CCCApply

**CCCApply International Application Data Dictionary V.2016.1 Published 6/15/16**

# **Contents**

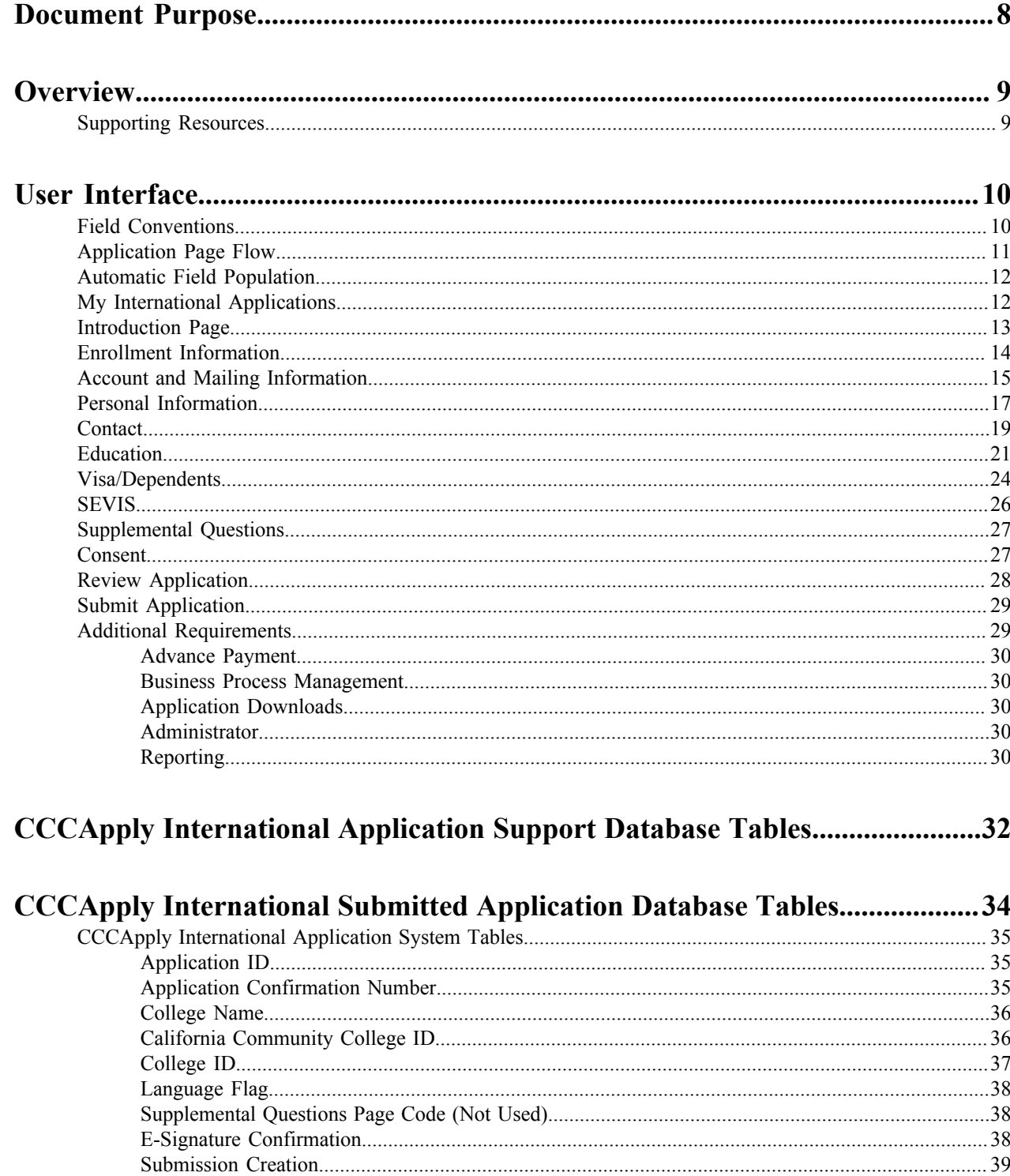

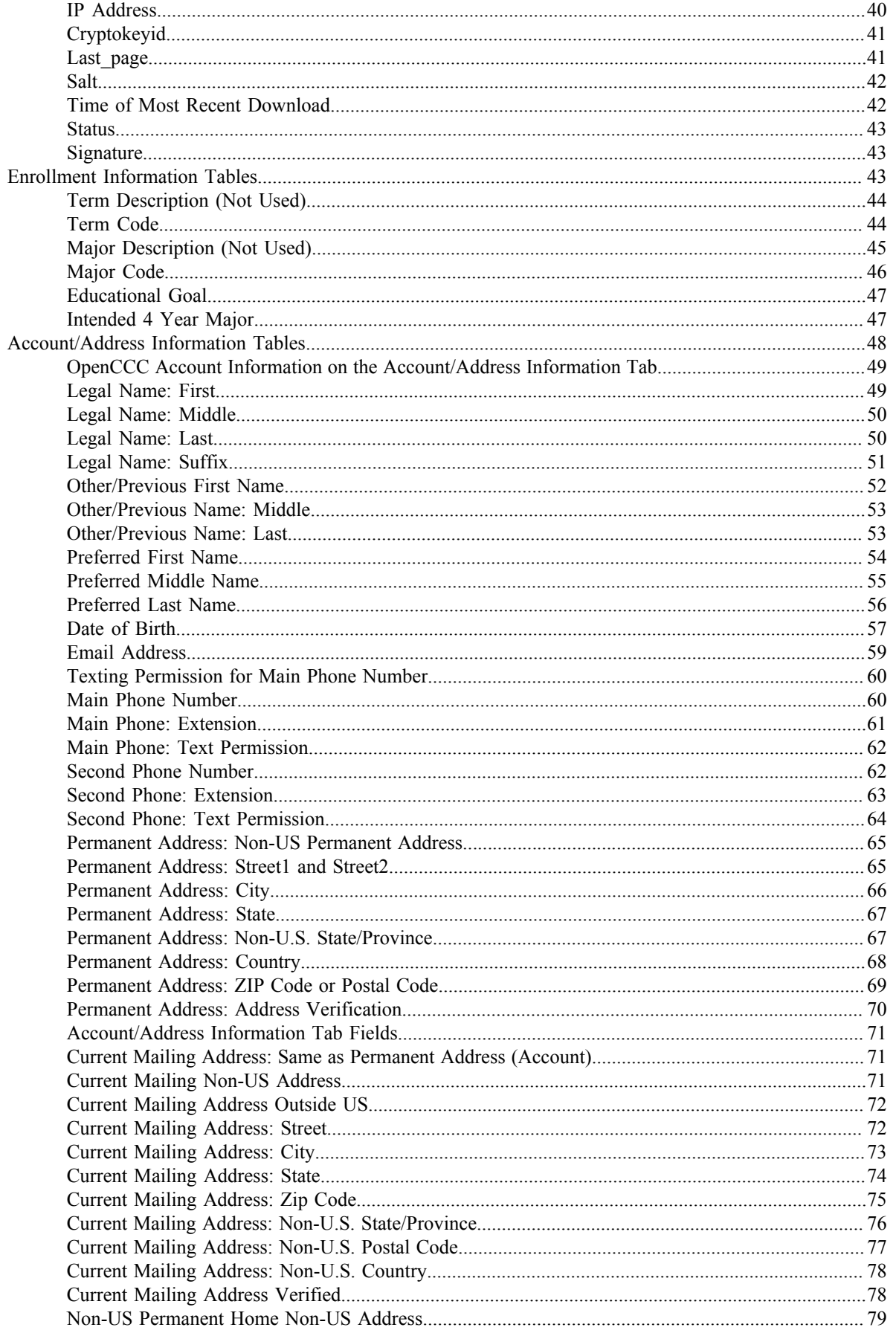

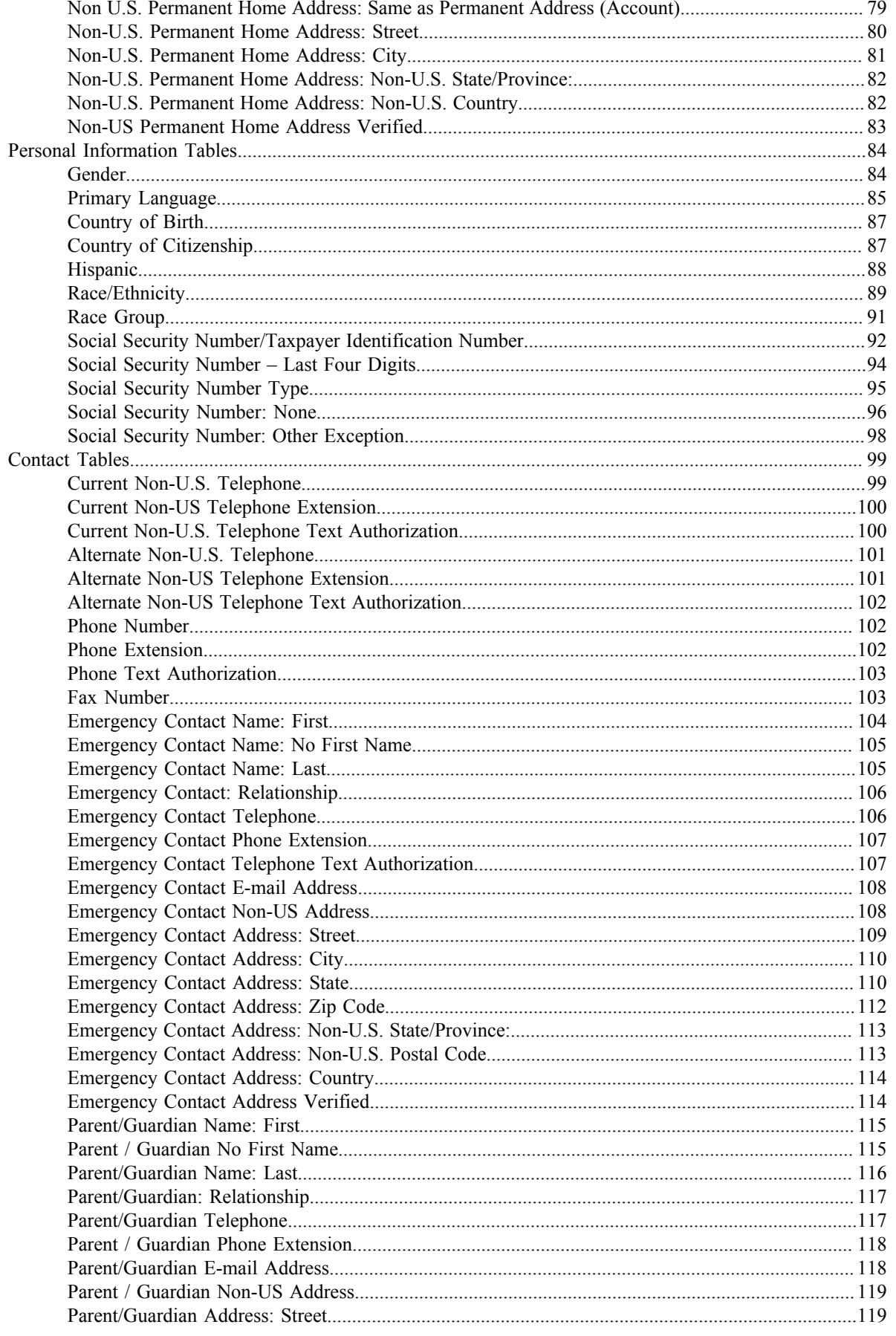

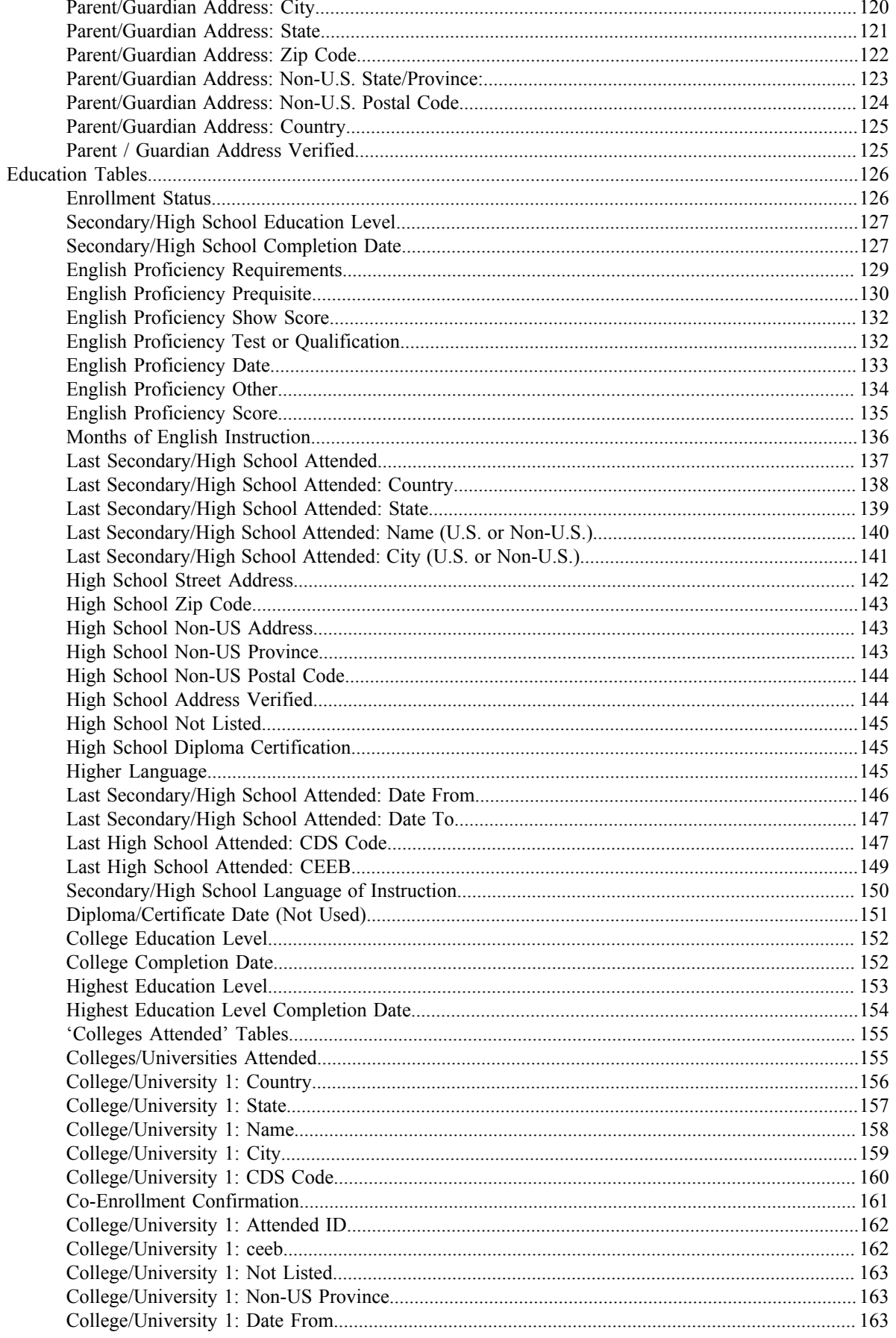

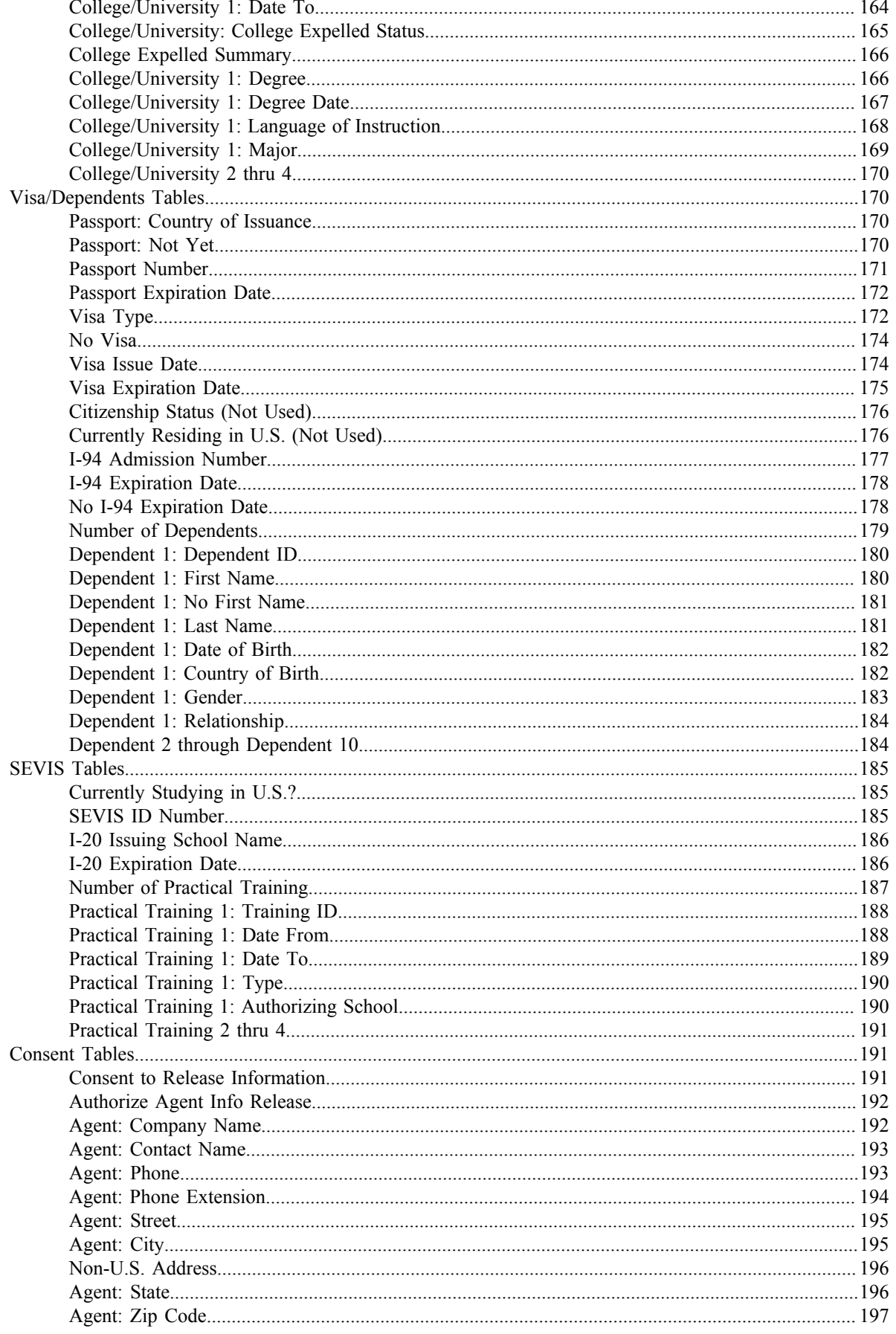

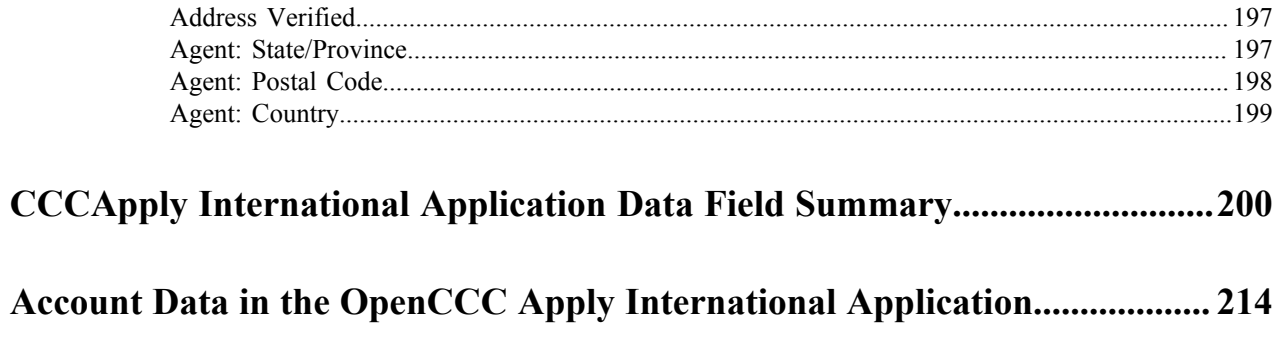

# <span id="page-7-0"></span>**Document Purpose**

The CCCApply International Application Specification provides a blueprint for the development and maintenance (upgrade releases) of the application. The content includes application user interface design and logic, and database table information underlying the application.

The CCCApply International Application Specification is intended for two audiences:

- California Community Colleges Tech Center (CCCTC) staff, including software designers, developers, QA technicians, technical writers, and project managers for the CCCApply International Application
- California Community College staff that works with implementation, configuration, usage, and download of data from the CCCApply International Application
- **Note:** Since this document serves two audiences, it is good to note that some information may display as "in-围 progress" and will be noted as such to avoid confusion.

# <span id="page-8-0"></span>**Overview**

The CCCApply International Application is a multipage online form that provides a complete application to a particular California Community College for international students. It is accessed from either each college's portal/ website or from cccapply.org.

The CCCApply International Application user interface includes:

- A page for initiating and managing applications (My International Applications)
- Application form pages for the student to enter information to apply co college
- An electronically-signed submission page
- Post-submission pages including a confirmation page and a page of links to system-wide information such as financial aid applications and other related opportunities.

The CCCApply International Application Form also includes several 'smart' features:

- College-configured data and content using the Administrator (terms list, majors list, English proficiency, rules, supplemental questions, etc.)
- Validation logic that prevents conflicting responses and flags situations that colleges might want to investigate
- Other determinations, such as admission eligibility
- Presentation of links based on applicant-entered data
- Auto-population of form data from the applicant's OpenCCC Account

### <span id="page-8-1"></span>**Supporting Resources**

The following resources are available to support the CCCApply International Application.

- **cccapply.org:** The cccapply.org website is where students apply to college. For the CCCApply International application, the cccapply.org web site will require modifications similar to what was made for the CCCApply Standard application. We will need to send applicants to the college's website as the starting point for applying for the international application.
- **Help:** The HELP link in the CCCApply International application uses the same help software as the CCCApply Standard application for both students and California Community College staff.
	- **Students** :
		- *<http://www.ccchelp.info/>* (powered by Get Satisfaction, an online, on-demand, self-service support system)
		- Xerox helpdesk (for account recovery only):  $(877)$  247-4836 or support $(a)$ openccc.net
	- California Community College Staff:
		- *<http://www.ccctechnology.info/>* (powered by Get Satisfaction, an online, on-demand, self-service support system)
- Online documentation at *<http://cccapplyproject.org/documentation>*
	- Data Dictionaries: specifications for the various CCCApply applications, including the BOG Fee Waiver
	- Implementation Documents for the CCCApply applications, include the BOG Fee Waiver
	- User Guides:
		- Administrator: set up users, terms, majors, rules, and supplemental questions
		- Download Client: download student application data to your SIS
		- Report Center: look up applications and run reports
	- Release Notes

# <span id="page-9-0"></span>**User Interface**

The User Interface of the CCCApply International application is pictorially represented through wireframe and screen shot images in the following section, in order of the actual online application process. Each section (represented by tabs) must be completed and pass field/page validation before the applicant is allowed to move on to the next section.

The CCCApply International Application is comprised of the following tabbed sections:

- My International Applications Page
- Introduction
- Enrollment Information
- Account/Address Information
- Personal Information
- Contact
- Education
- Visa/Dependents
- SEVIS
- Supplemental Questions
- Consent
- Review Application
- Submit Application

### <span id="page-9-1"></span>**Field Conventions**

The following field conventions and display are used throughout the CCCApply International Application.

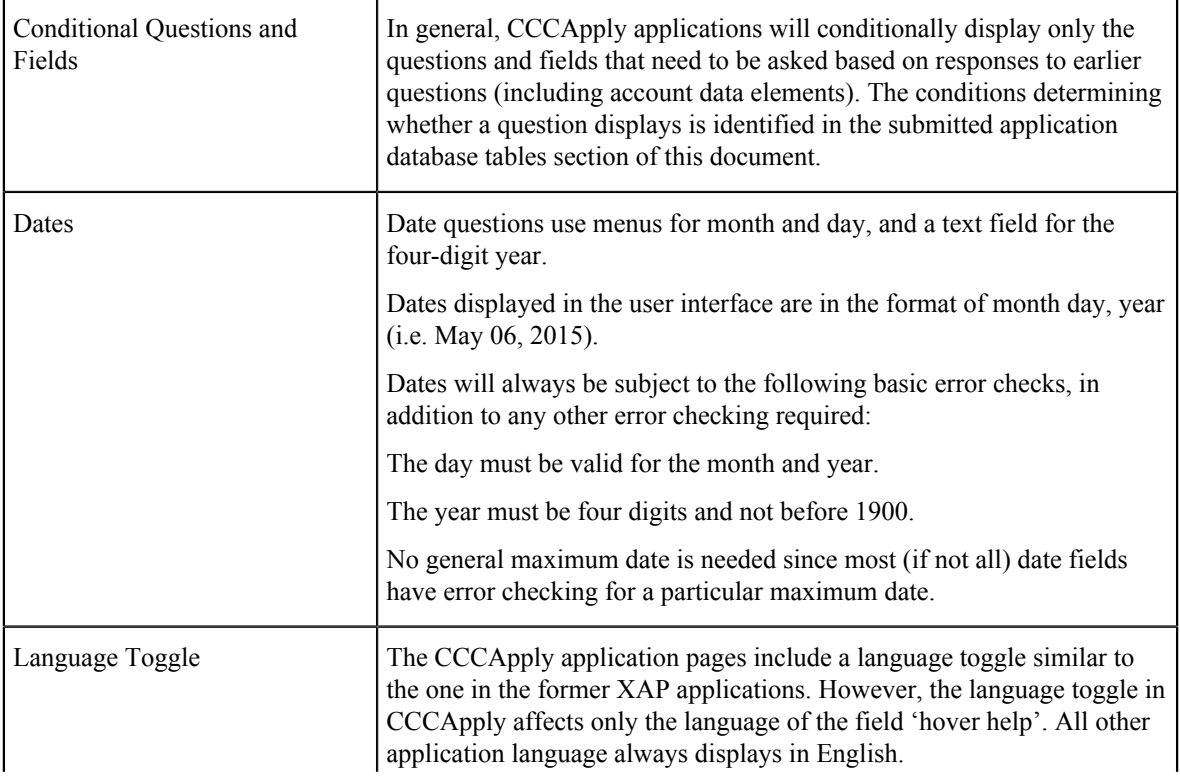

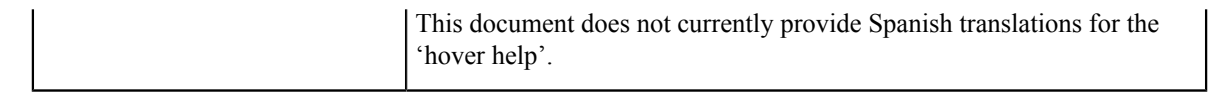

### <span id="page-10-0"></span>**Application Page Flow**

Applicants are first presented and must sign in to the OpenCCC Federated ID system before, or immediately after, navigating to CCCApply. An introduction page may display before the applicant signs in, prompting the user to either create an account or sign in.

- If the applicant click Create Account, the OpenCCC Create Your OpenCCC Account page displays, and the user is prompted to create an OpenCCC account.
- When the applicant clicks Sign In, the OpenCCC Sign In page displays, and the user is prompted to enter their Username and Password.

### **My International Applications Page**

Once logged in, the applicant views the My International Applications page.

**Note:** District applications are distinguished by displaying on both the My International Applications 围 page and the Enrollment page of the application. A district application is an application to a college which has more than one college in the district. If there is more than one row in the college table with the same district id as the current college, then it is a district application. The current college is the college from which the applicant initiated the application process.

### **CCCApply International Application Pages**

Application pages (tabs) have the following dependencies as outlined in the table below.

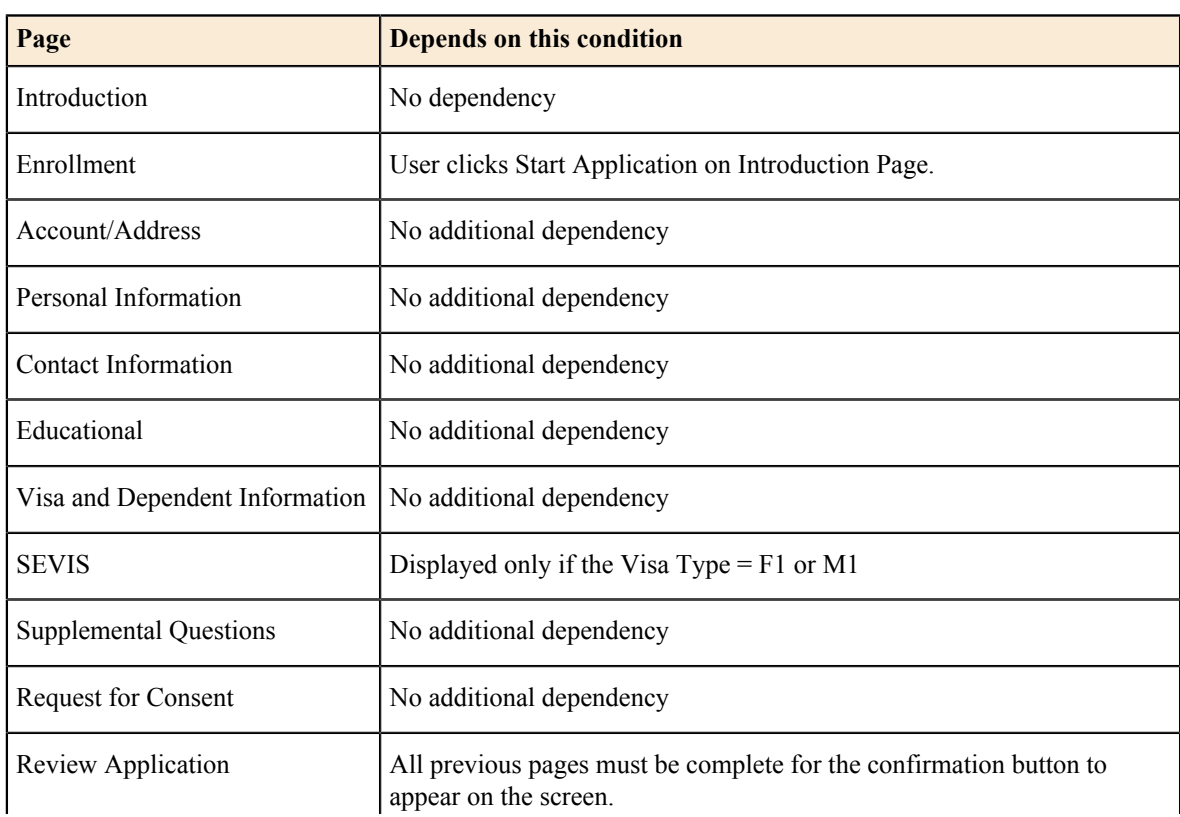

 $\blacksquare$ **Note:** Tabs appear be grayed out until the page is available based on the table conditions below.

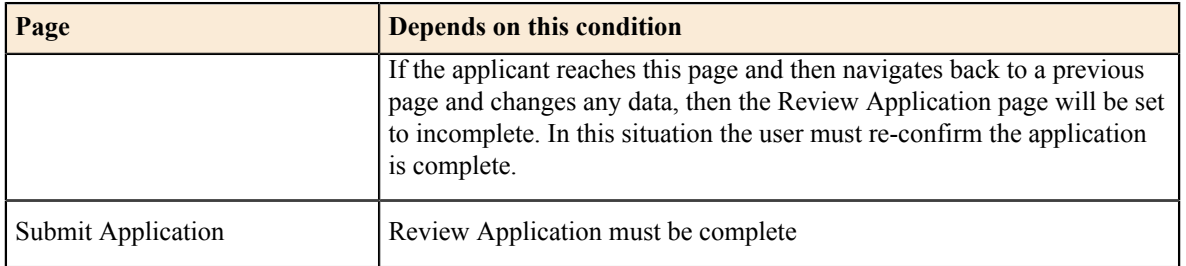

### <span id="page-11-0"></span>**Automatic Field Population**

Some fields are auto-populated in the CCCApply International application.

The Account/Address Information fields auto-populate with the following data from the applicant's OpenCCC account:

- CCCID
- Last Name
- First Name
- Middle Initial
- SSN
- SSN Last 4 digits
- SSN Type
- Email Address
- Date of Birth
- Mainphone, extension and authorization for text
- Second phone, extension and authorization for text
- Street address 1 and 2
- City
- State
- Postalcode
- Non US Province/State
- Non US Postal Code
- Country
- **Note:** The *Current Mailing Address* and *Non U.S. Permanent Address* fields can be populated from the user's 围 OpenCCC Account *Permanent Address* fields by clicking the checkbox that indicates the addresses are the same.

**US Address verification** for US mailing addresses is the same process used in CCCApply Standard Application. US addresses are validated using the **CASS** (U.S. Postal Service) address validation system. This includes the addresses entered in the OpenCCC Account Creation process.

The following two auto-populated fields refer to an in-progress table where data is stored temporarily until the student submits their application:

The **app\_id** is automatically generated when the row is first inserted into the table.

The **college\_id** is set from the college table. It is the MIS code for the college being applied to.

### <span id="page-11-1"></span>**My International Applications**

The My International Applications page is presented once the user has signed into their OpenCCC account. From My International Applications, they can:

**1.** Start a new application.

- **2.** Resume or Delete an in-progress application.
- **3.** View a submitted application.

| <b>My International Applications</b><br>Ethel Ealanor Egghead III   Edit My OpenCCC Account |  |                                                                                                    |                       |                                              |                       |                       | <b>Cambiar A Español</b>       |  |
|---------------------------------------------------------------------------------------------|--|----------------------------------------------------------------------------------------------------|-----------------------|----------------------------------------------|-----------------------|-----------------------|--------------------------------|--|
|                                                                                             |  |                                                                                                    |                       | <b>Start A New International Application</b> |                       |                       |                                |  |
| <b>International Applications in Progress</b>                                               |  | If you have previously started an application but not yet submitted it, you can resume it or delete it at any time.                  |                       |                                              |                       |                       |                                |  |
| College                                                                                     |  | <b>Current Page</b>                                                                                                    |                       | <b>Begun</b>                                 |                       | <b>Last Modified</b>  | <b>Action</b>                  |  |
| <b>CCCTC College B</b>                                                                      |  | Submit Application                                                                                                    |                       | Dec 29, 2015 10:15 AM                        |                       | Jan 04, 2016 12:45 PM | <b>Delete</b><br><b>Resume</b> |  |
| Allan Hancock College                                                                       |  | Education                                                                                                    | Oct 06, 2015 4:08 PM  |                                              | Oct 06, 2015 4:14 PM  |                       | <b>Delete</b><br><b>Resume</b> |  |
| <b>Butte College</b>                                                                        |  | Personal Information                                                                                                    | Mar 06, 2015 11:34 AM |                                              | Mar 06, 2015 11:37 AM |                       | <b>Delete</b><br><b>Resume</b> |  |
| Rainforest College                                                                          |  | <b>Enrollment Information</b>                                                                                                    | Jul 23, 2015 1:08 PM  |                                              | Jul 23, 2015 1:08 PM  |                       | <b>Delete</b><br><b>Resume</b> |  |
|                                                                                             |  |                                                                                                    |                       |                                              |                       |                       |                                |  |
| <b>Submitted International Applications</b>                                                 |  | You CANNOT modify or resubmit applications you have already submitted. Click "View Application" to review or print your application. |                       |                                              |                       |                       |                                |  |
| College                                                                                     |  | Term                                                                                                    |                       | Submitted                                    |                       | Confirmation          | Action                         |  |
| Unicollege                                                                                  |  | Fall 2015 International - Unicollege                                                                                                 |                       | Jul 22, 2015 5:23 PM                         |                       | INT-1434              | <b>View Application</b>        |  |
| Unicollege                                                                                  |  | Winter 2015 International - Unicollege                                                                                               |                       | Oct 06, 2015 3:49 PM                         |                       | INT-1602              | <b>View Application</b>        |  |

The *My International Applications* page processes applications as follows:

#### **In-Progress Applications**

- Display all in-progress applications for any college in the California Community Colleges District for the signedin user. When the applicant clicks **Resume** for one of the in-progress applications:
	- Change the current college to the college of the In-Progress application.
	- Change the "brand" to be the college of the In-Progress application.
	- All terms, majors, etc. should be those of the In-Progress application.

#### **Submitted Applications**

Display all submitted applications for the signed-in user regardless of which college the application is for.

### <span id="page-12-0"></span>**Introduction Page**

The first page in the CCCApply International application is an introductory page of instructions for filling out the application.

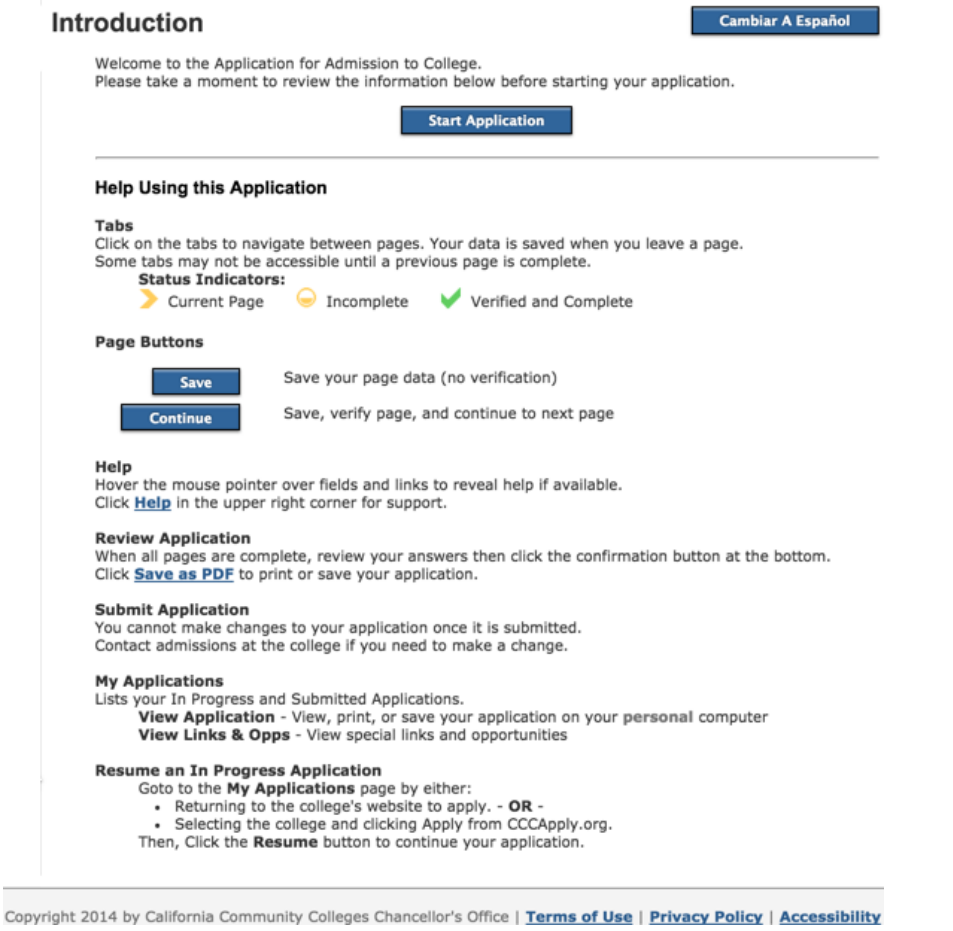

### <span id="page-13-0"></span>**Enrollment Information**

The Enrollment Information page includes three drop-down list fields and a freeform entry field.

- **1.** Term Applying For
- **2.** Intended Major or Program of Study
- **3.** Educational Goal
- **4.** Freeform field: "Enter your intended 4 year major if different than the one you selected above:"

The three drop-down field values are defined by each individual college in the Administrator. See the Administrator Guide for details on configuring these values.

Cambiar A Español

#### **Enrollment Information**

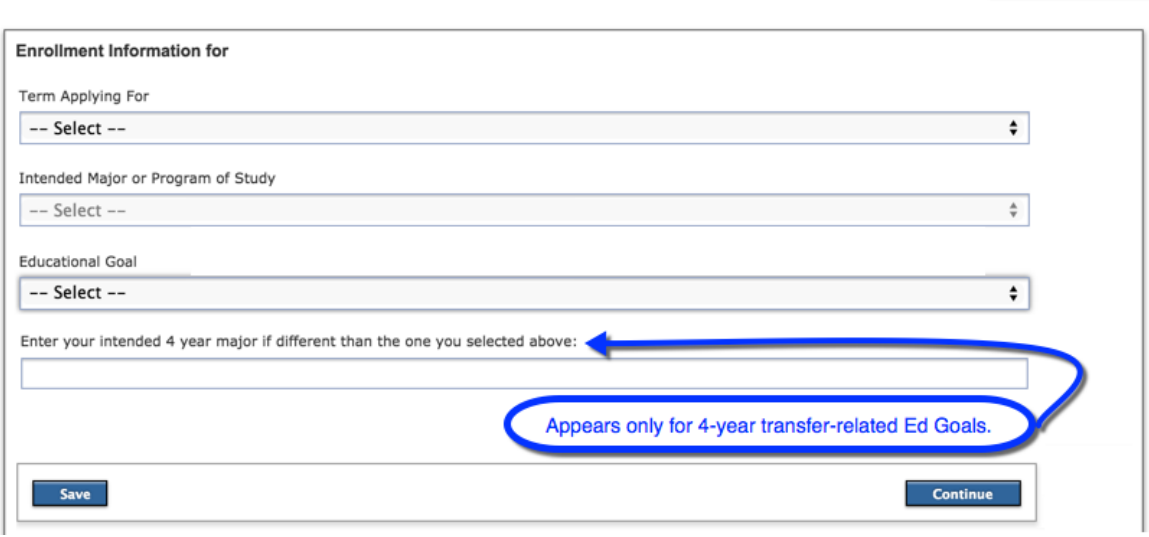

#### **Enrollment Page Validation**

Applicants cannot apply to the same college for the same term. For district applications, an applicant may apply to only one college within the district for a given term. The following logic will enforce this rule. The following steps should occur when the Continue button is clicked:

- **1.** Perform all other verifications for the enrollment screen to ensure all data is valid.
- **2.** Find all colleges for the district. Find all college rows with the same district id as the current college. If there is only one, it is not a district application. If there is more than one, continue.
- **3.** Check for In-Progress applications. For each college id other than the college id of the current college, check if there is an in-progress application for the user for the same term. If true, this is an error that will render the page incomplete and not allow the user to complete the application (dee error message below).
- **4.** Check for submitted applications. For each college id other than the college id of the current college, check if there is a submitted application for the user for the same term. If true, this is an error that will render the page incomplete and not allow the user to complete the application (see error message below).

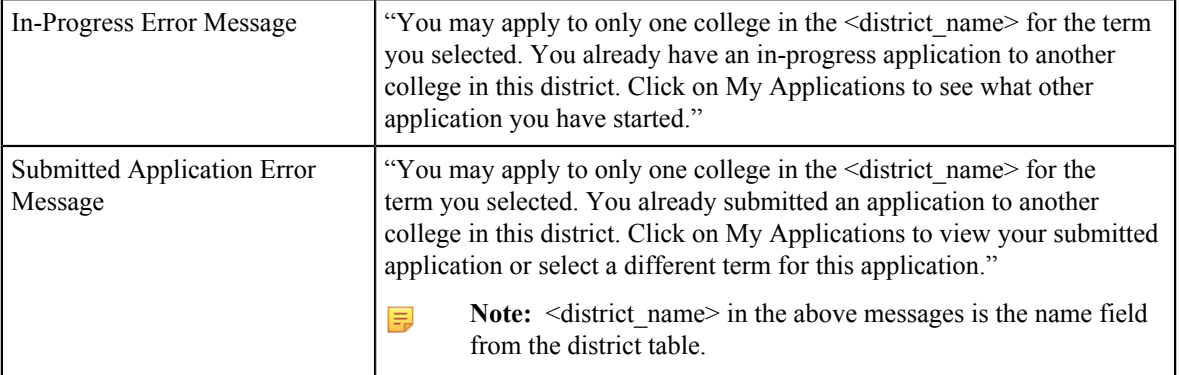

### <span id="page-14-0"></span>**Account and Mailing Information**

The Account/Address Information page fields are auto-populated with values the applicant entered when they created their OpenCCC Account.

When the user selects the Current Mailing Address check box to indicate that their mailing address is the same as their permanent address in their OpenCCC Account, the fields for this text box collapse and are not displayed.

### **Account and Mailing Information**

#### **Cambiar A Español**

 $\overline{a}$ 

V.

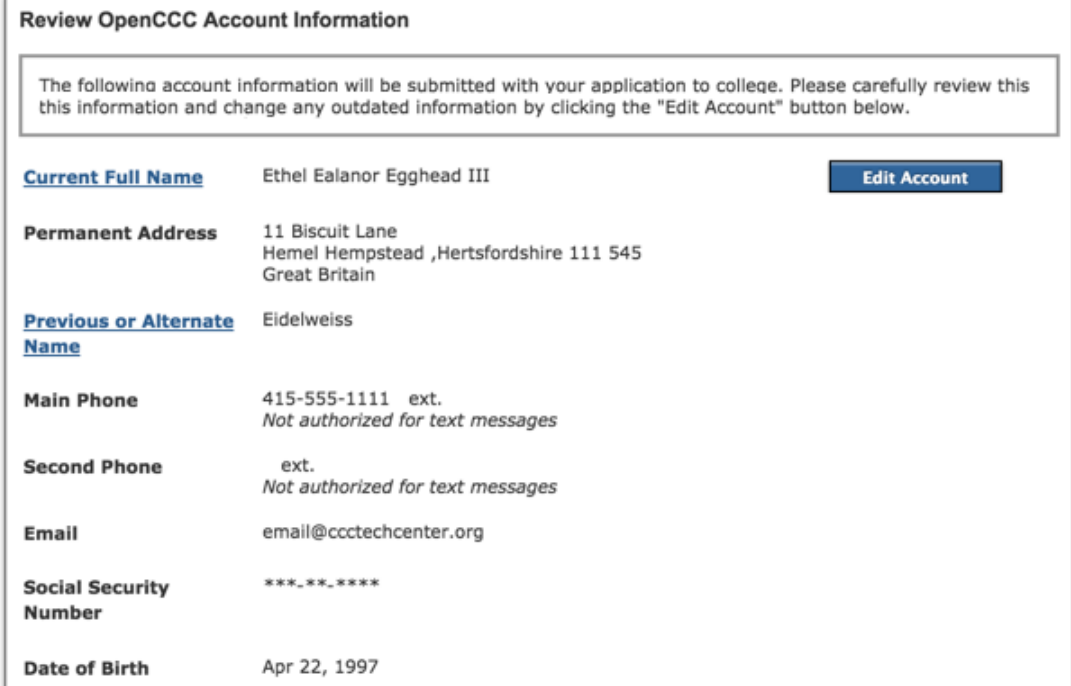

### **Current Mailing Address**

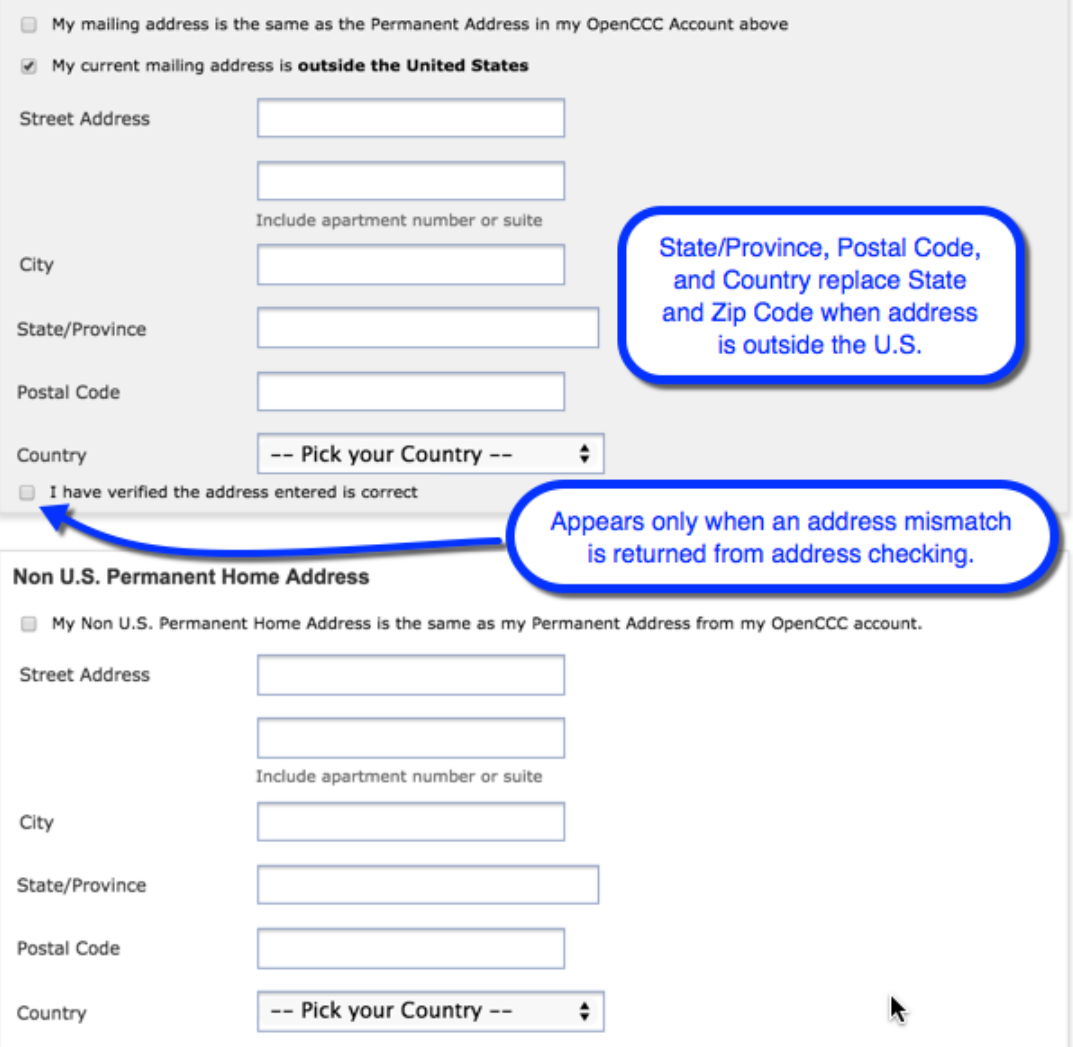

## <span id="page-16-0"></span>**Personal Information**

The Personal Information page contains the following field groups and fields:

- Gender/Primary Language
	- Gender drop-down list
	- What is your primary language? Drop-down list
- Nationality
	- Country of birth drop-down list
	- Country of citizenship drop-down list
- Race/Ethnicity
	- Hispanic/Latino radio button
	- Race check boxes

**Cambiar A Español** 

### **Personal Information**

 $\blacktriangleright$ 

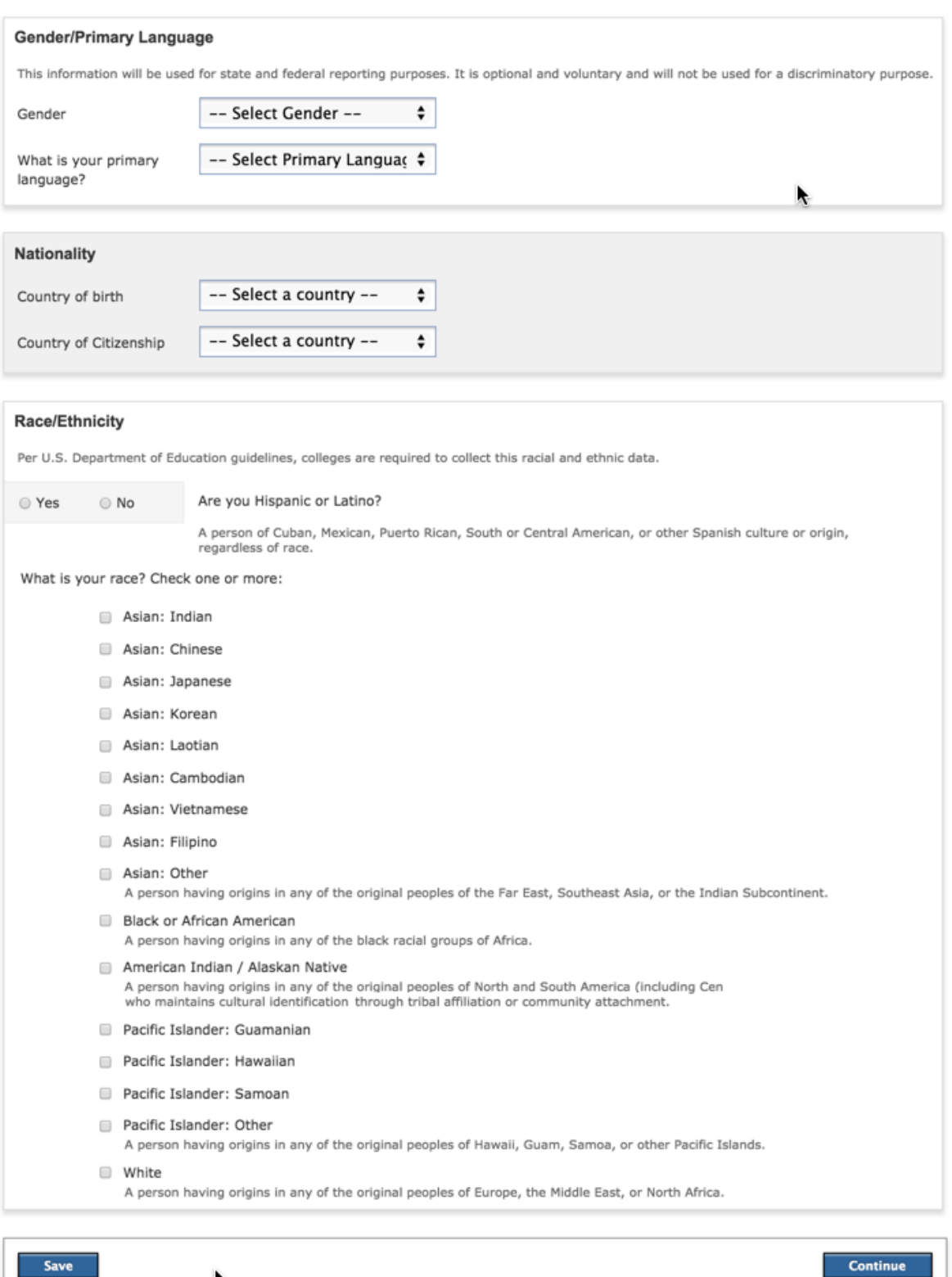

Continue

### <span id="page-18-0"></span>**Contact**

The Contact page includes the following field groups:

- Applicant Non-US Contact Information
	- Three free-form entry fields for non-US current, alternate, and fax numbers
- Emergency Contact
	- 10 free-form entry fields for emergency contact name, phone, email, and mailing address information, including a drop-down list for country, and a check box for no first name and outside-the-US emergency contact information
- Parent/Guardian Contact
	- The Parent/Guardian fields set appears for all applicants but is only required if the applicant is under 18 years of age
	- The Parent/Guardian Address fields toggle to display different field labels if the applicant selects the "My Parent/Guardian address is outside the U.S." check box

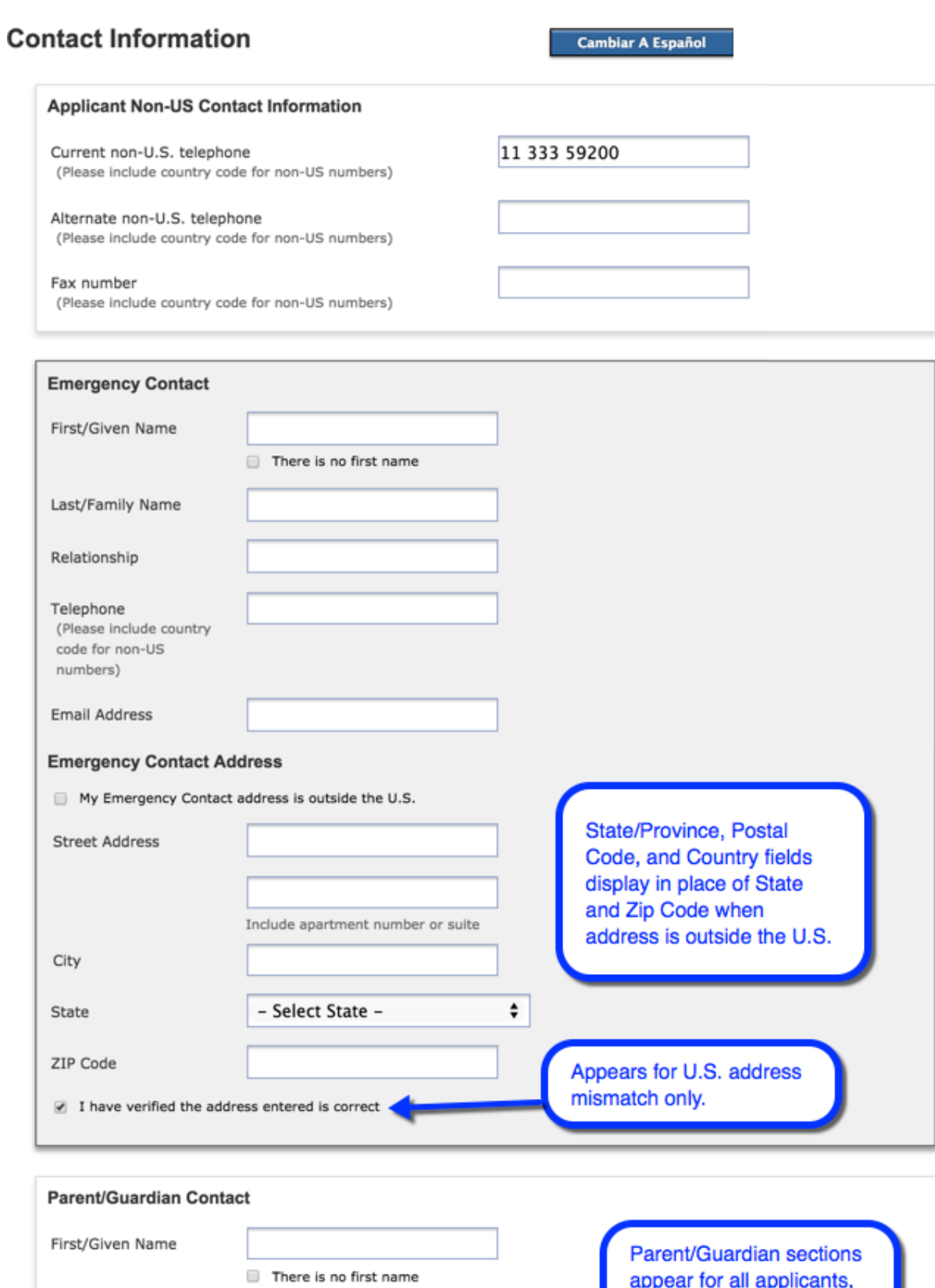

Last/Family Name

Relationship

Telephone (Please include country code for non-US numbers)

Email Address

-- Select Relationship --  $\div$ 

appear for all applicants, but input is required only when applicant is under 18 years of age.

## <span id="page-20-0"></span>**Education**

The Education page contains six field groups:

- the applicant's education entry level upon applying to the current college
- Secondary/High School information
- English Proficiency
- Last Secondary/High School Attended
- College education
- College/Universities attended
- College attended details

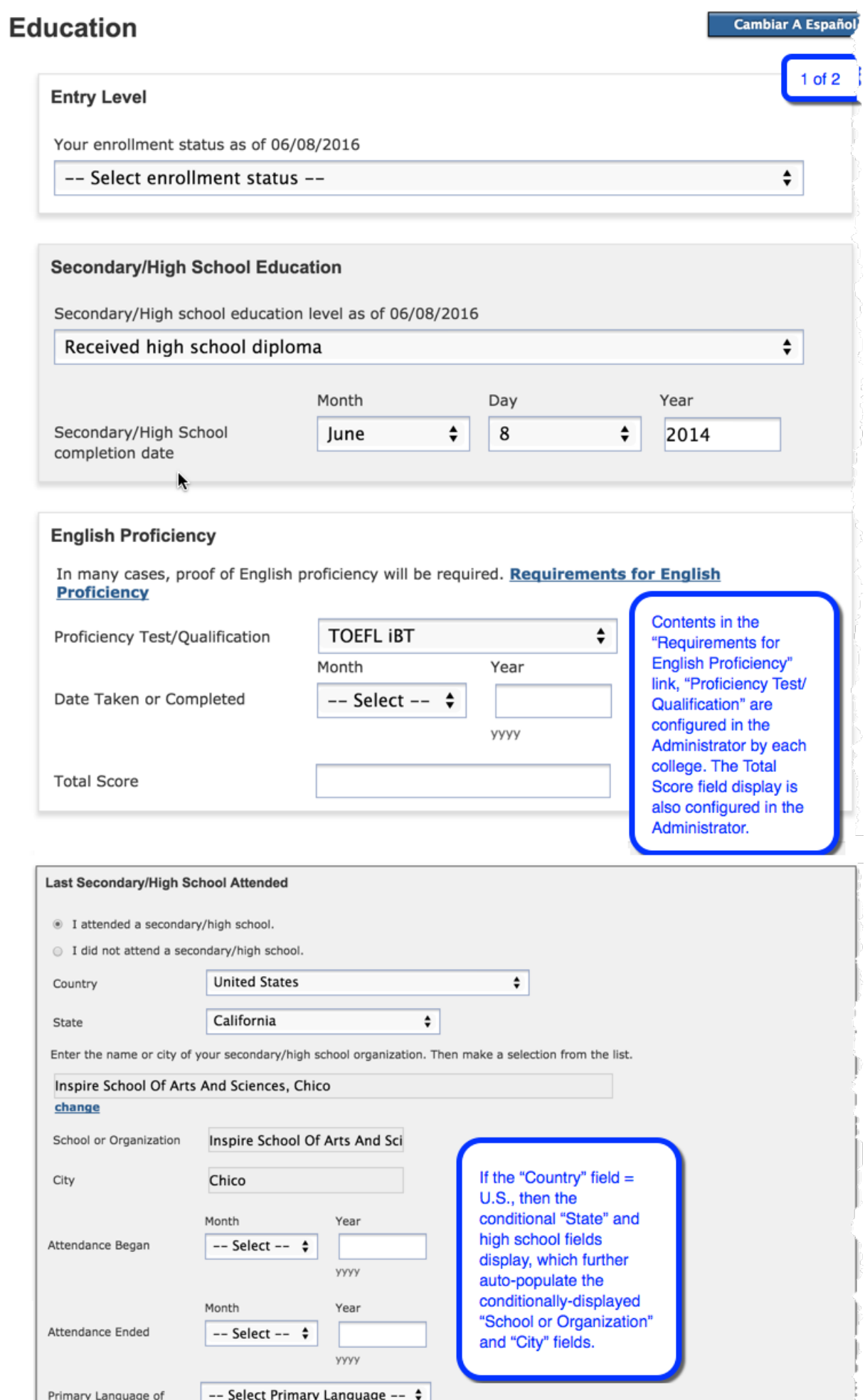

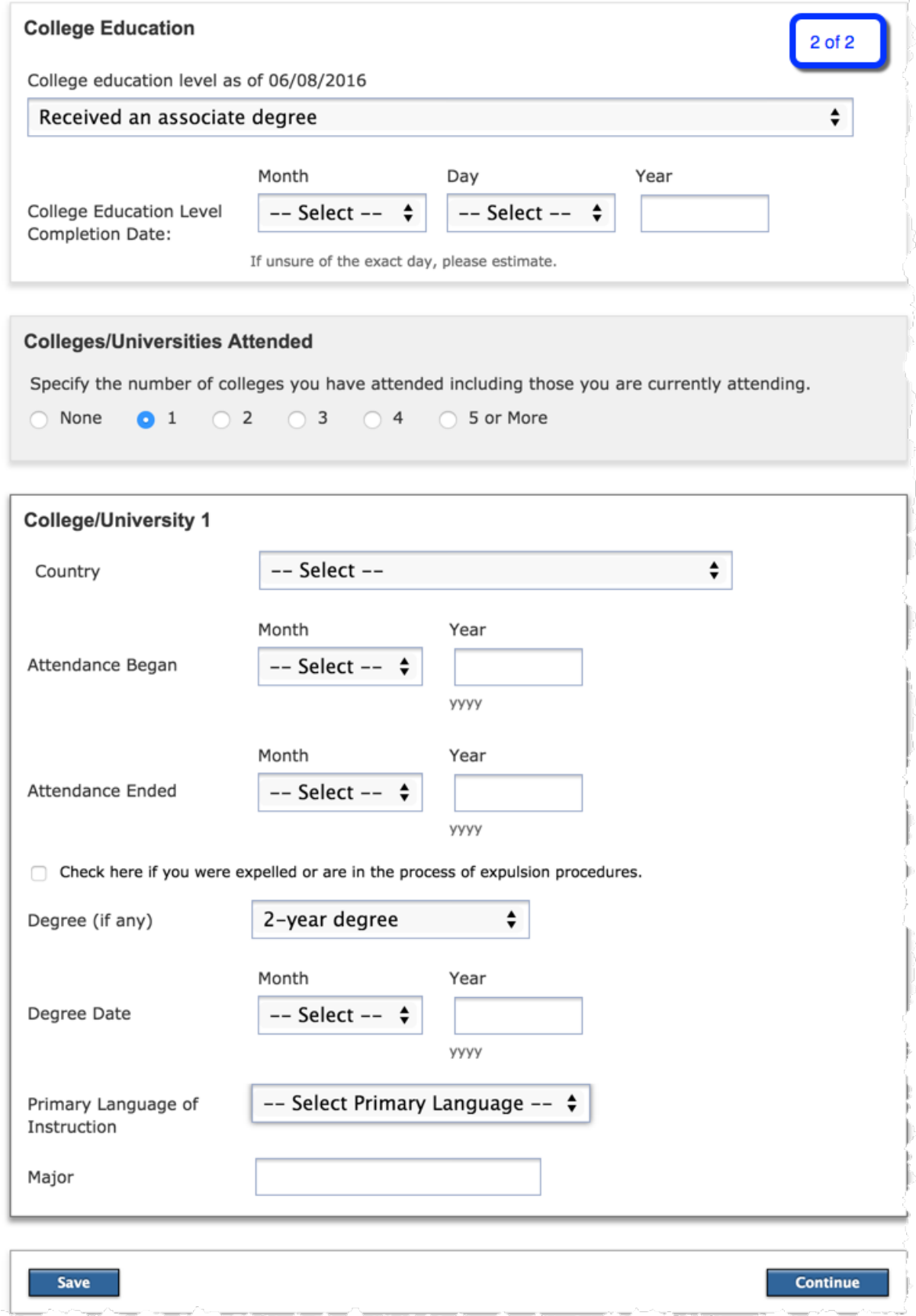

## <span id="page-23-0"></span>**Visa/Dependents**

The Visa/Dependents page includes information about the applicant's Visa and dependents and it includes three field groups:

- Passport Information
- Visa Information
- Additional Information

## Visa and Dependent Information

**Cambiar A Español** 

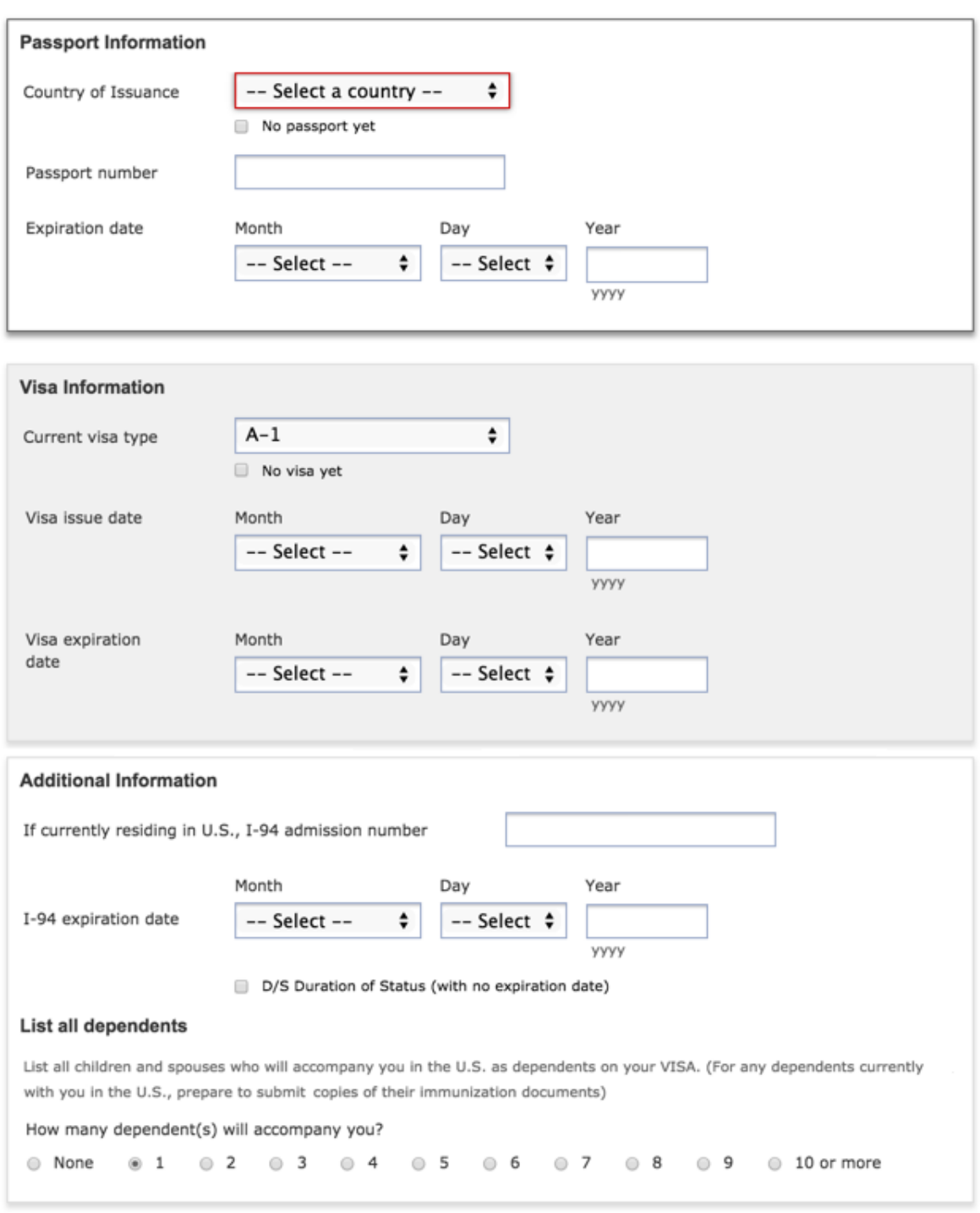

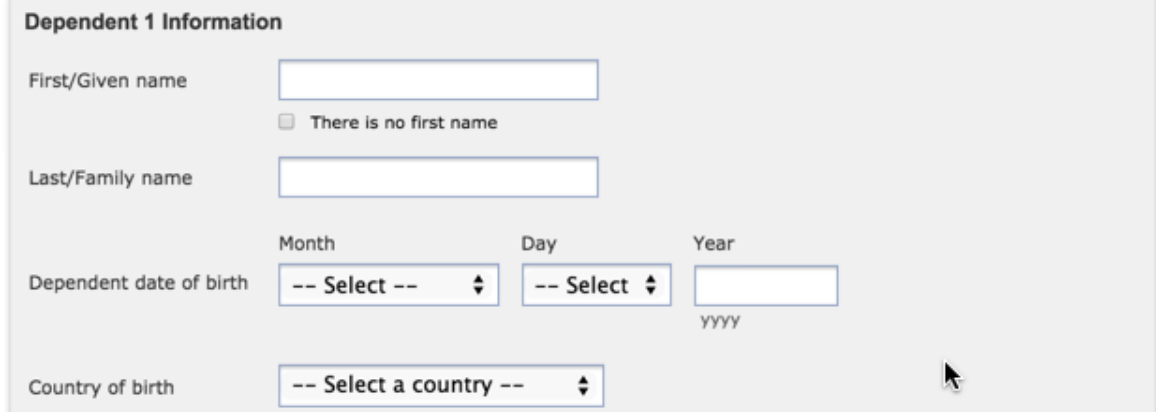

**Cambiar A Español** 

### <span id="page-25-0"></span>**SEVIS**

The SEVIS page only displays if the visa type is "F1" or "M1" on the Visa/Dependents page. The SEVIS page includes two field groups:

- Sevis information
- Optional/Curricular Practical Training

#### **Sevis Information**

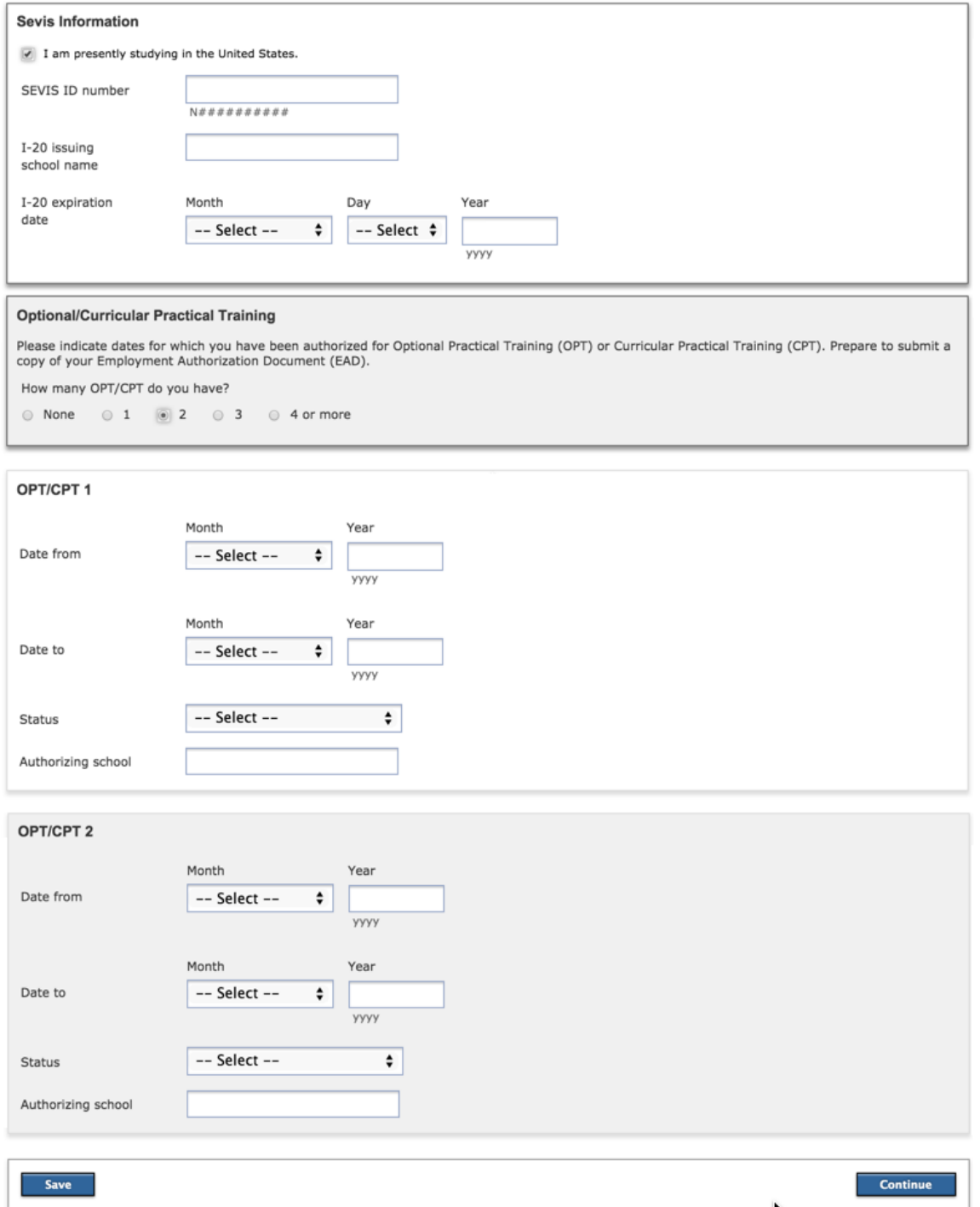

### <span id="page-26-0"></span>**Supplemental Questions**

The supplemental questions page will function the same way as it does in the CCCApply Standard application. The setup for the page will use an XML file for its definition and will use the Administrator to import the page. Using supplemental questions is optional for each college. See the Administrator Guide and the Supplemental Questions Guide for details on configuring supplemental questions for the CCCApply applications.

When supplemental questions are configured by the college to be used in the CCCApply International application, the Supplemental Questions page appears prior to the Consent page.

### <span id="page-26-1"></span>**Consent**

The Consent page presents the California Community Colleges Chancellor's Office consent language and two radio buttons for the student to select:

- I consent
- I do not consent

#### **Request for Consent to Release Information**

**Cambiar A Españo** 

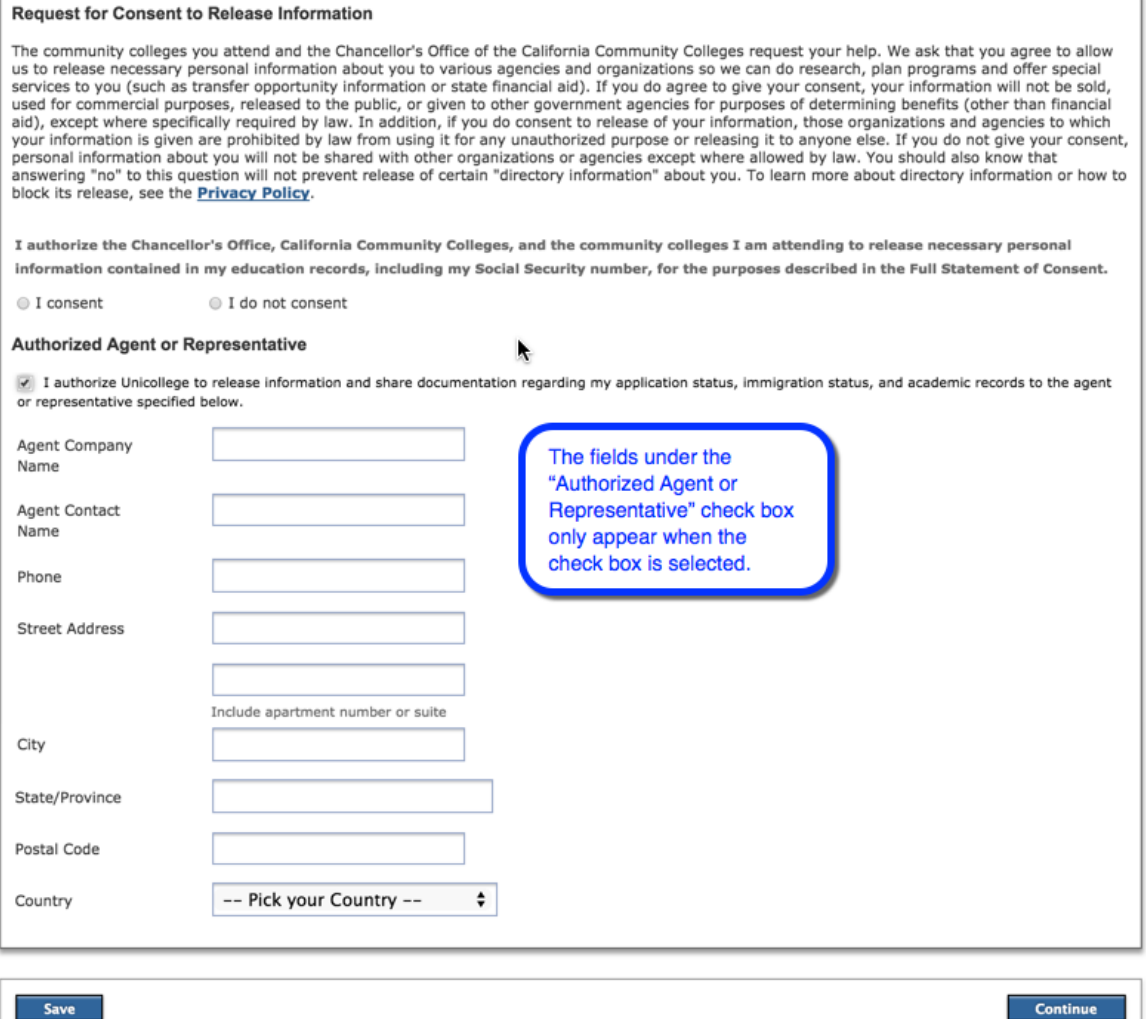

### <span id="page-27-0"></span>**Review Application**

The Review Application page display a full list of response values that the applicant entered on the previous application pages for their review.

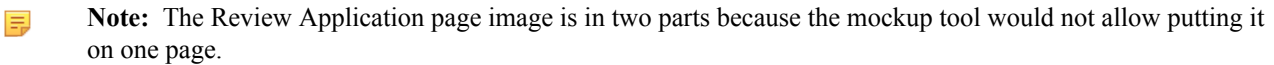

#### **Review International Application**

#### Cambiar A Español

#### Save as PDF

Please confirm your application is complete and accurate at the bottom of this page. Note: All tabs must be checked complete before you can confirm.

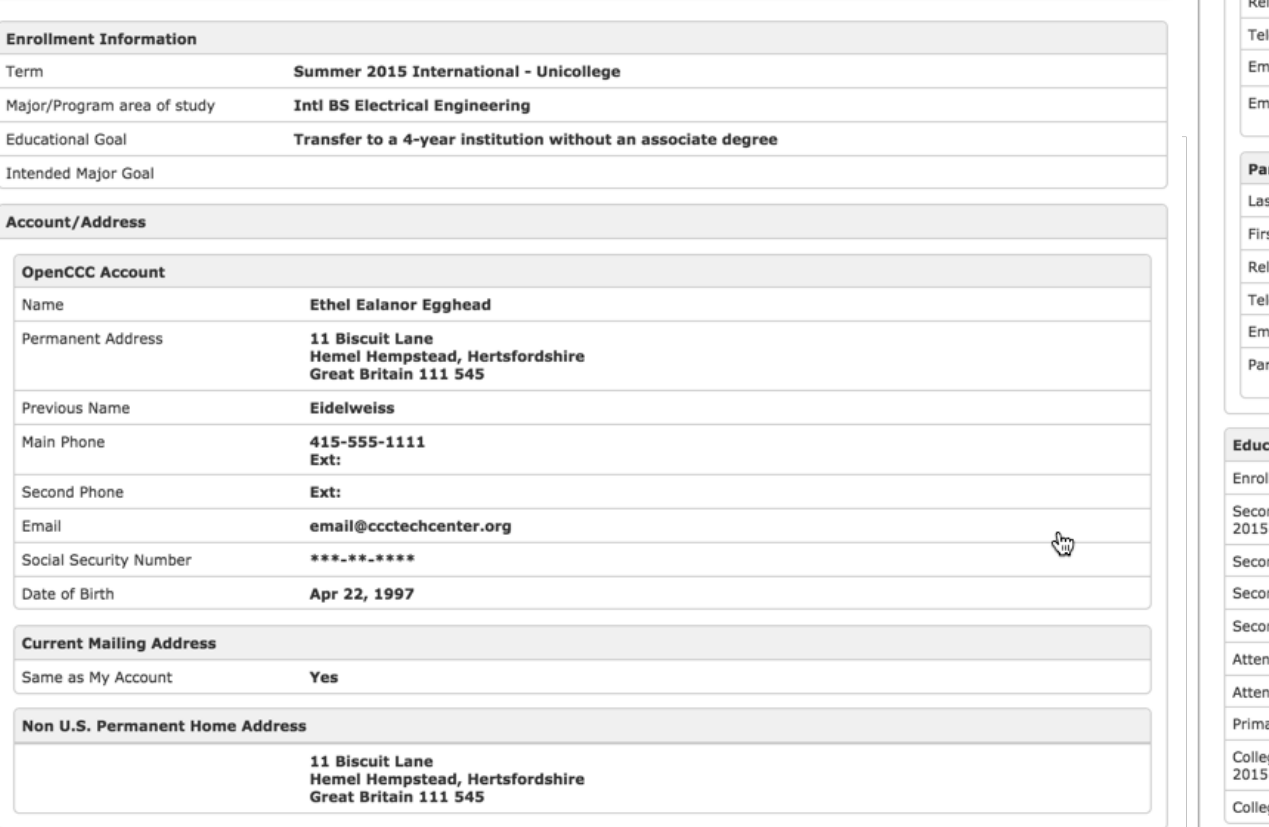

**Personal Information** Gender Primary Language Country of Birth Country of Citizenship Hispanic/Latino Race

**Contact Information** 

**Applicant Non-US** Current Non-U.S. Tel Alternate Non-U.S. T Fax Number

#### **Emergency Contact** Last/Family Name First/Given Name

lationship lephone

hail Address

ergency Contact A

#### rent/Guardian C st/Family Name st/Given Name

lationship

lephone ail Address

rent/Guardian Add

#### ation

Iment Status as of ndary/HS Ed. Leve ndary/HS Complet ndary/HS Name ndary/HS Location dance Began dance Ended ary Language of In ge Education Leve

ge Degree Date

### <span id="page-28-0"></span>**Submit Application**

The Submit Application page includes language to prompt the applicant to confirm the validity of their responses via a check box. Once the check box is selected, the Submit button becomes enabled and the applicant can click Submit to submit the application.

### **Submit Your Application Cambiar A Español** You are about to submit your application to Unicollege NO CHANGES can be made to your application once it is submitted California state law\* allows vou to submit vour application and residency information online with an electronic signature verification. Your completion of this page will provide the necessary verification for electronic submission. The security and privacy of the information in your submitted application are protected as described in the CCCApply Privacy Policy. \* Section 54300 of subchapter 4.5 of chapter 5 of division 6 of title 5 of the California Code of Regulations. De By Checking here, I, Ethel Ealanor Egghead III, declare that: . All of the information in this application pertains to me. - Under penalty of perjury, the statements and information submitted in this online admission application are true and correct. - I understand that falsification, withholding pertinent data, or failure to report changes in residency may result in District action. · I understand that I may be required to submit additional documents to complete my admission, such as proof of English, proof of finances, or school transcripts. A list of required documents is available at Unicollege, and on the college's website. - I understand that all materials and information submitted by me for purposes of admission become the property of Unicollege. **Submit My Application**

Text:

You are about to submit your application to CCCTC College A.

NO CHANGES can be made to your application once it is submitted.

California state law\* allows you to submit your application and residency information online with an electronic signature verification. Your completion of this page will provide the necessary verification for electronic submission. The security and privacy of the information in your submitted application are protected as described in the CCCApply Privacy Policy.

\* Section 54300 of subchapter 4.5 of chapter 5 of division 6 of title 5 of the California Code of Regulations.

By Checking here, I, Ethel Ealanor, declare that:

- All of the information in this application pertains to me.
- Under penalty of perjury, the statements and information submitted in this online admission application are true and correct.
- I understand that falsification, withholding pertinent data, or failure to report changes in residency may result in District action.
- I understand that I may be required to submit additional documents to complete my admission, such as proof of English, proof of finances, or school transcripts. A list of required documents is available at CCCTC College A, and on the college's website.
- I understand that all materials and information submitted by me for purposes of admission become the property of CCCTC College A.

### <span id="page-28-1"></span>**Additional Requirements**

The following additional requirements are under consideration for implementation of the CCCApply International Application.

### <span id="page-29-0"></span>**Advance Payment**

**Note:** This requirement will not be implemented in the first iteration/release. The Steering Committee will 厚 work with the SSPSC to discuss an integrated payment processing system into the SS Portal to be used for multi-purposes, such as transcripts, admission application fees, and more.

Advance payment is required before submitting an application. Forms of payment include:

- **1.** Credit Card. Investigate use of Paypal or some similar third party payment system.
- **2.** Check. Would this need to be some form of a certified check?
- **3.** Wire transfer.
- **4. Assuming any form of payment will need to be in US currency?**

This requirement will require the ability for college staff to mark an in-progress application to indicate payment has been received and cleared so the application can be submitted. Once the payment has been recorded notification to the applicant is required.

#### <span id="page-29-1"></span>**Business Process Management**

In the XAP system, there is an optional Workflow Manager which can be purchased and used with the older International application. In the new CCCApply International Application, Business Process Management software will be used for workflow management. This section describes the requirements for this process.

### <span id="page-29-2"></span>**Application Downloads**

Application data will be available for colleges to download using the same technology and Download client software that is used for the CCCApply and the OpenCCC BOG Fee Waiver application.

The download process is documented in the CCCApply Download Client guide found on our project site at *[http://](http://cccapplyproject.org/documentation#user-guides) [cccapplyproject.org/documentation#user-guides](http://cccapplyproject.org/documentation#user-guides)*

#### <span id="page-29-3"></span>**Administrator**

The functions available in the Administrator for the CCCApply International Application include:

- **1.** Term management
- **2.** Majors management
- **3.** English Proficiency
- **4.** Supplemental Questions
- **5.** Rules
- **6.** Reset Downloads
- **7.** User Authorization

The English Proficiency information is unique to the CCCApply International application and details can be found in the Administrator Guide located here:

*<http://cccapplyproject.org/documentation#user-guides>*

#### <span id="page-29-4"></span>**Reporting**

All submitted applications from CCCApply International Application (and previously-submitted applications from the older XAP International application) will be available in the Report Center. The Report Center provides the following report types:

- **1.** Public standard reports.
- **2.** Public lookup reports such as name with a link to view the full application.
- **3.** Ad Hoc reporting for any reportable field on the application.

Individual authorization for use of the Report Center is controlled in the Administrator. Authorization restricts a user to viewing applications for their specific college or district. See the Report Center guide located here:

*<http://cccapplyproject.org/documentation#user-guides>*

# <span id="page-31-0"></span>**CCCApply International Application Support Database Tables**

Similar to the CCCApply Standard Application, the CCCApply International Application makes use of several inprogress tables, where data is stored in real-time as the applicant enters values and saves the application. The inprogress table data is then stored in a submitted application table upon application submission.

The following in-progress support tables are common and used to store in-progress applicant data for both the CCCApply Standard Application and the CCCApply International Application:

- school
- college
- district
- authz

The following in-progress support tables have their own international "version," unique to the CCCApply International Application. These tables are updated from college configuration in the Administrator.

- term (same definition as standard application)
- major (same definition as standard application)
- college rules (Rules same definition as standard application)
- supp\_question\_content (Supplemental Questions same definition as standard application)
- college\_eng\_prof\_test\_lookup (English Proficiency new table unique to International Applications)

The in-progress English Proficiency table is also updated by college configuration in the Administrator and is used to support the English Proficiency section of the Education Page. The English Proficiency support table includes the following columns:

- **1.** college\_id character(3), **primary key**
- **2.** help\_text character varying (512)
- **3.** toefl\_ibt boolean
- **4.** toefl\_pbt boolean
- **5.** ielts boolean
- **6.** itep boolean
- **7.** eiken boolean
- **8.** pearson boolean
- **9.** native\_english\_speaker boolean
- **10.** attending\_language\_school boolean
- **11.** attending\_us\_college boolean
- **12.** other Boolean
- **13.** toefl\_ibt\_score boolean
- 14. toefl\_pbt\_score boolean
- **15.** ielts\_score boolean
- 16. itep\_score boolean
- 17. eiken score boolean
- **18.** pearson\_score boolean
- **19.** native\_english\_speaker\_score boolean
- **20.** attending\_language\_school\_score boolean
- **21.** attending\_us\_college\_score boolean
- **22.** other\_score boolean

Once the applicant submits the CCCApply International Application, all values from the in-progress tables are transferred to single submitted\_intl\_application table, where the data is available for download and reporting.

Note: Some fields are never available for download or reporting, such as social security numbers, sexual orientation, transgender identification, etc. Instead, these fields are encrypted, and are only available, anonymously and with no connection to any other application data, for reporting at the California Community College Chancellor's Office (CCCO). See the Download Client guide and the table at the end of this specification to see which data is or is not available for download and reporting.

量

# <span id="page-33-0"></span>**CCCApply International Submitted Application Database Tables**

When a CCCApply International Application is in progress, data entered is written to individual "in-progress" tables defined by their category and not accessible. When the application is finally submitted, all the data is written to a single submitted\_intl\_application table that contains all of the data from the in-progress tables (with the exception of protected information, which is encrypted never viewable by the colleges, such as social security number, sexual orientation, and transgender status). The submitted\_intl\_application table is the data source for reporting and downloads.

Each submitted CCCApply International Application field/column presents information in the following format, grouped by flow through the application:

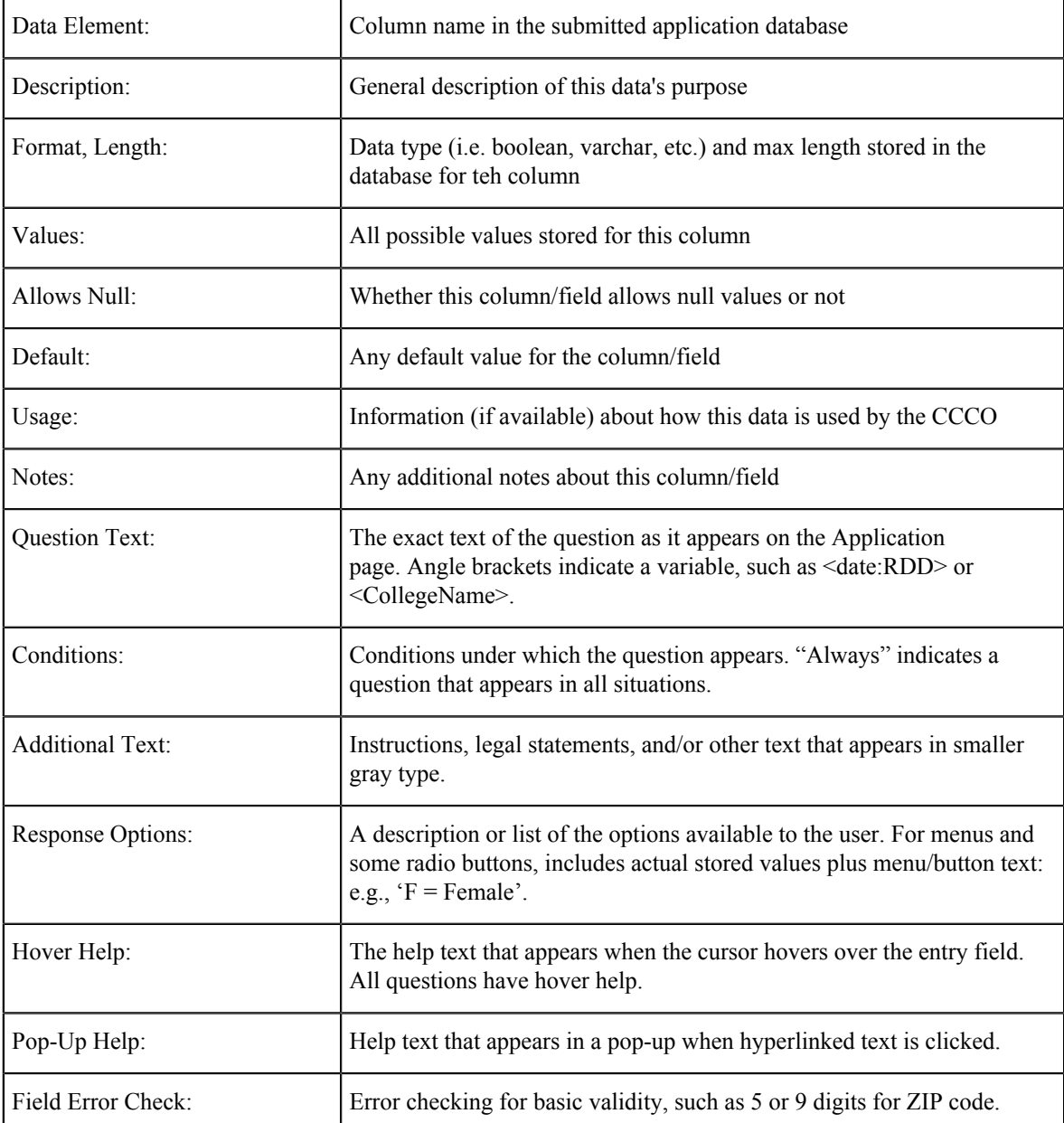

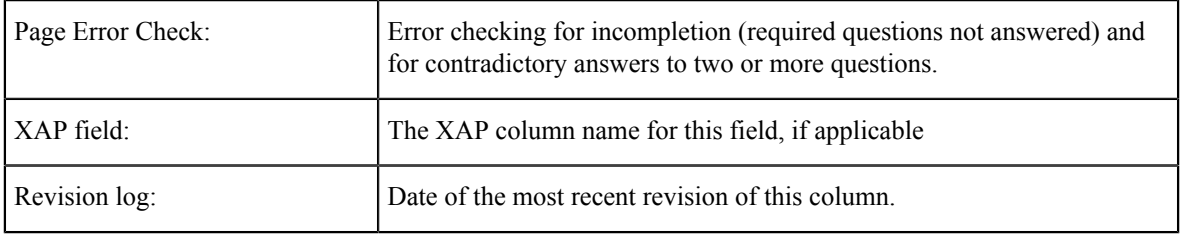

## <span id="page-34-0"></span>**CCCApply International Application System Tables**

The data element tables in this section support a variety of system fields in the International application.

### <span id="page-34-1"></span>**Application ID**

The app\_id is the primary key of each of the tables. This field is a bigint and will be seeded starting with the value 10000. It is automatically incremented by the system for the application table. This field is initially set when the row is written for the application table and the same value is used when all other rows are written for a specific application including the submitted application table. For all tables other than the application table it becomes the foreign key.

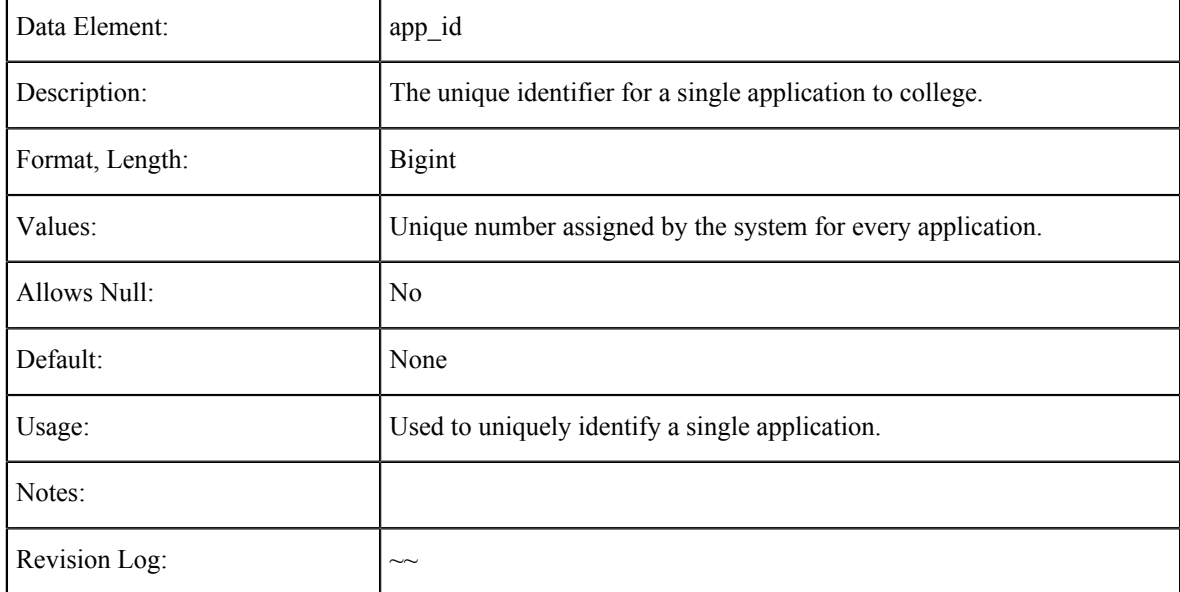

### <span id="page-34-2"></span>**Application Confirmation Number**

![](_page_34_Picture_135.jpeg)

![](_page_35_Picture_139.jpeg)

# <span id="page-35-0"></span>**College Name**

![](_page_35_Picture_140.jpeg)

## <span id="page-35-1"></span>**California Community College ID**

![](_page_35_Picture_141.jpeg)
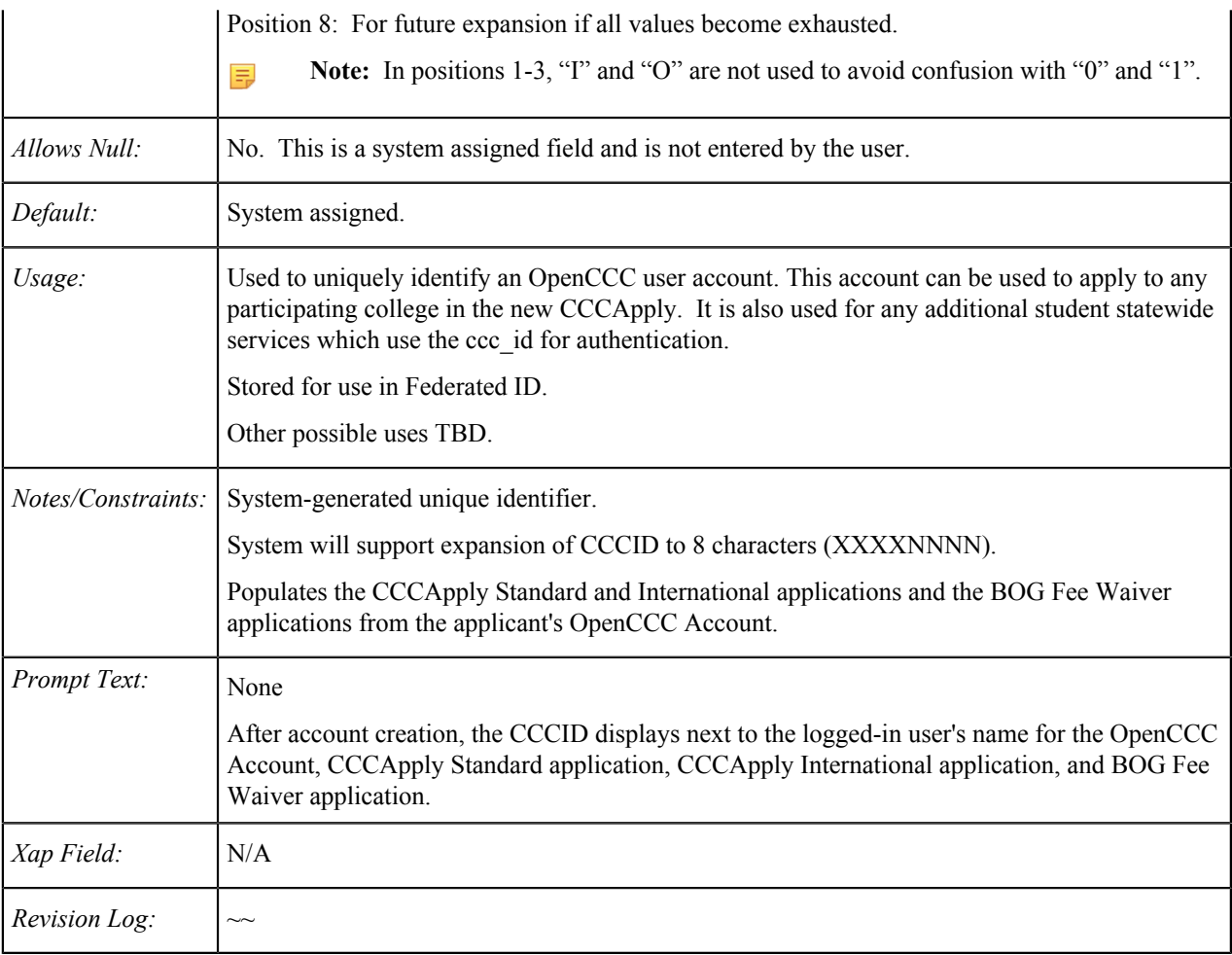

# **College ID**

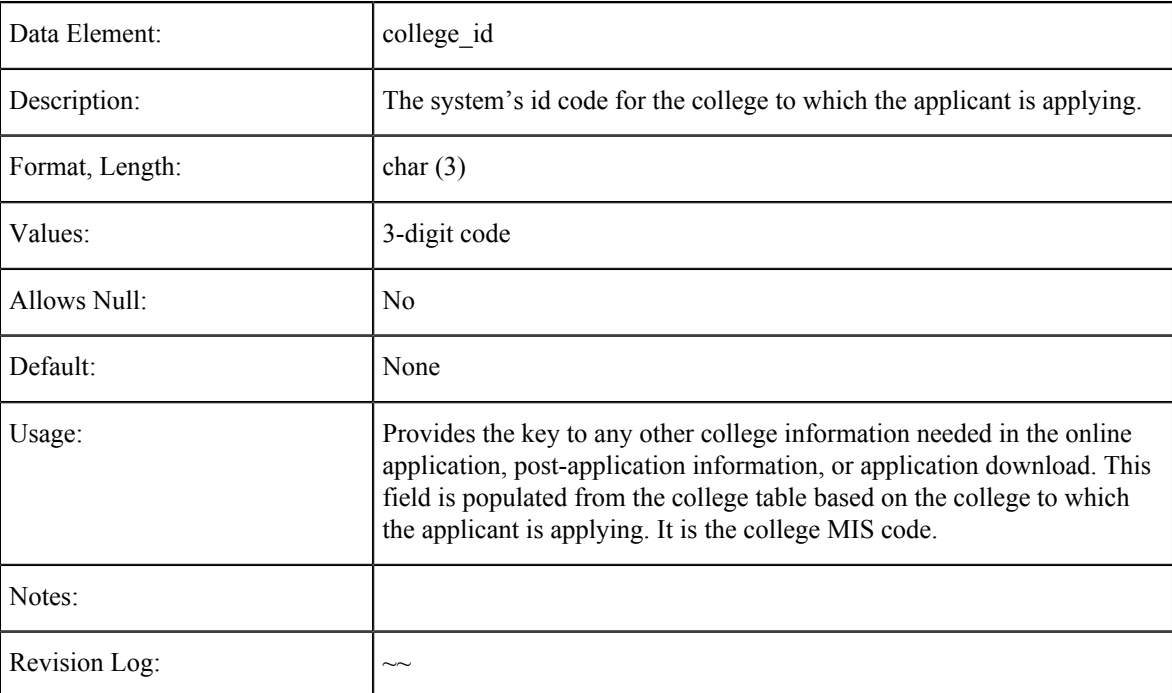

### **Language Flag**

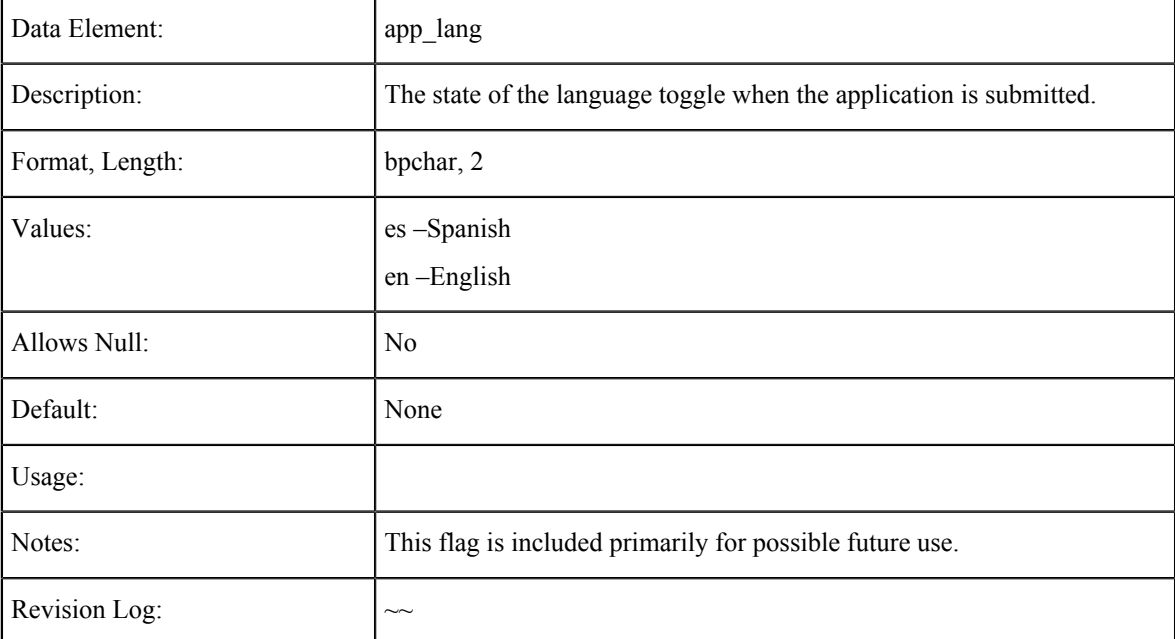

### **Supplemental Questions Page Code (Not Used)**

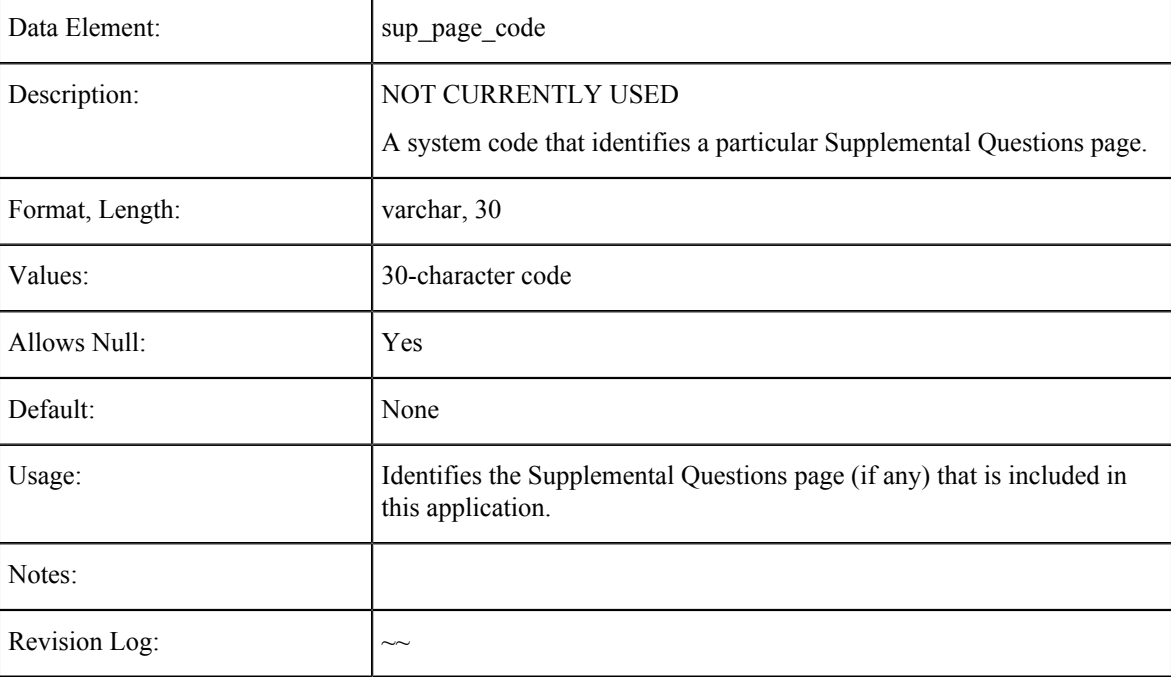

### **E-Signature Confirmation**

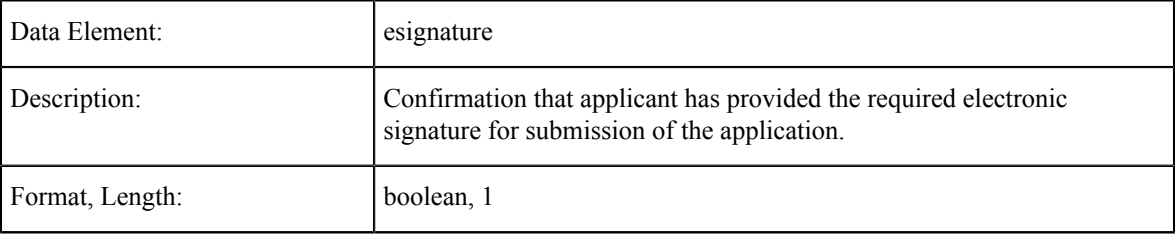

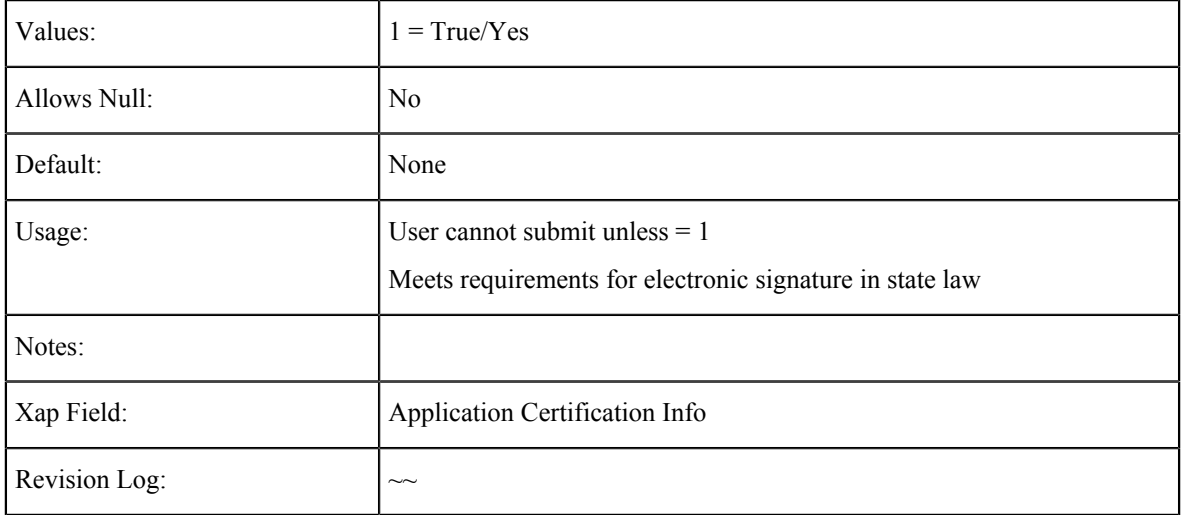

#### **Submission Creation**

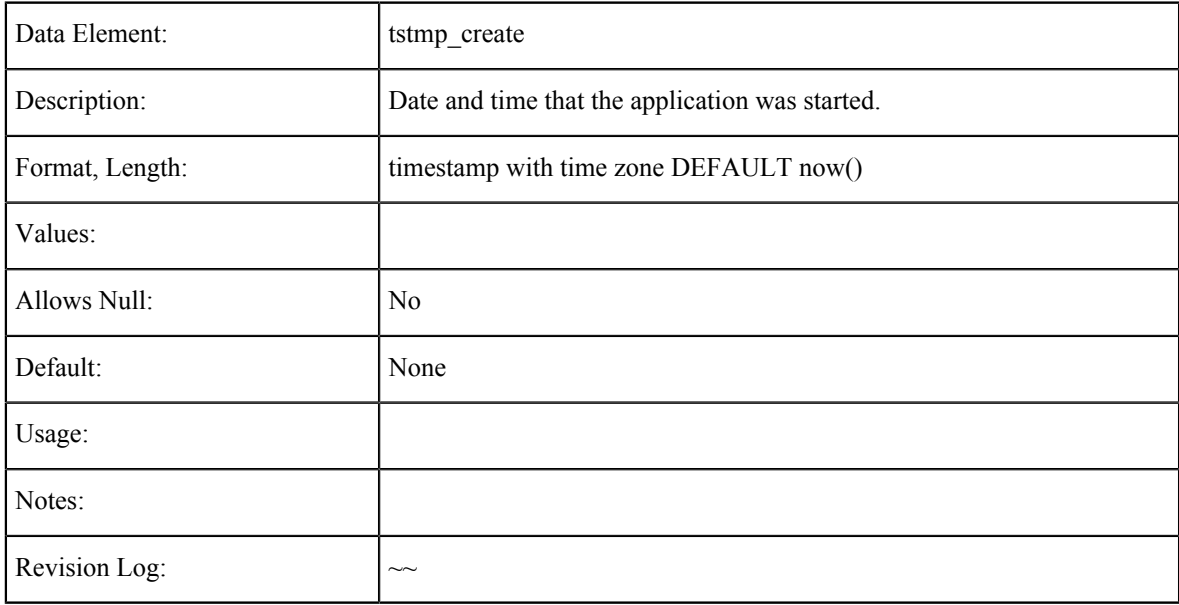

## **Submission Update**

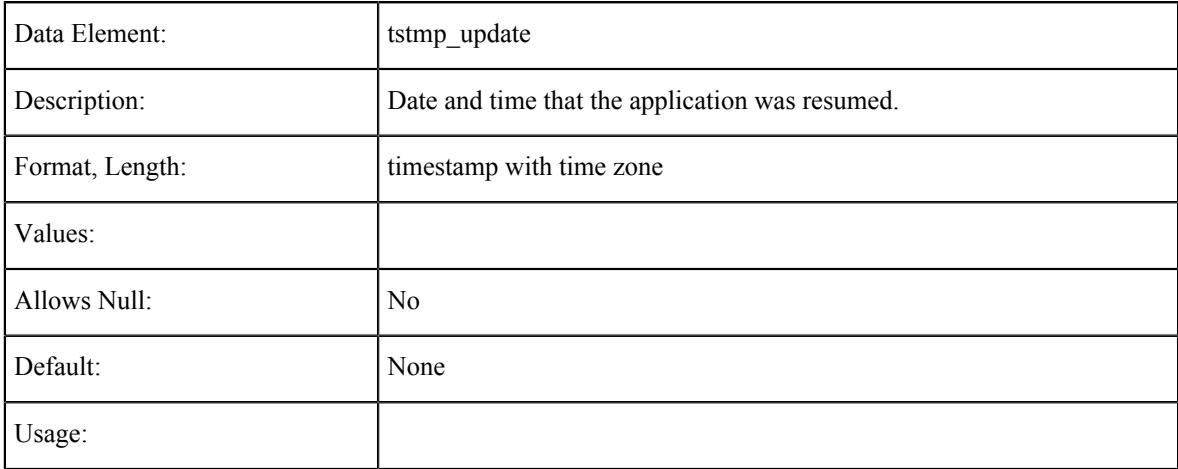

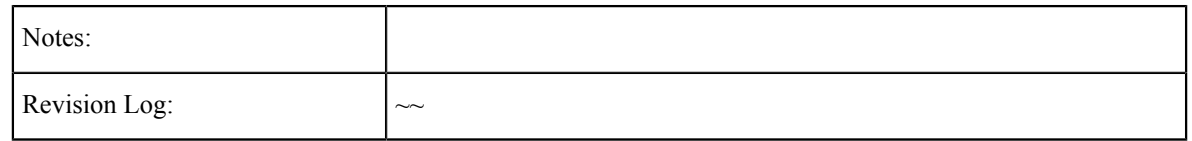

### **Submission Timestamp**

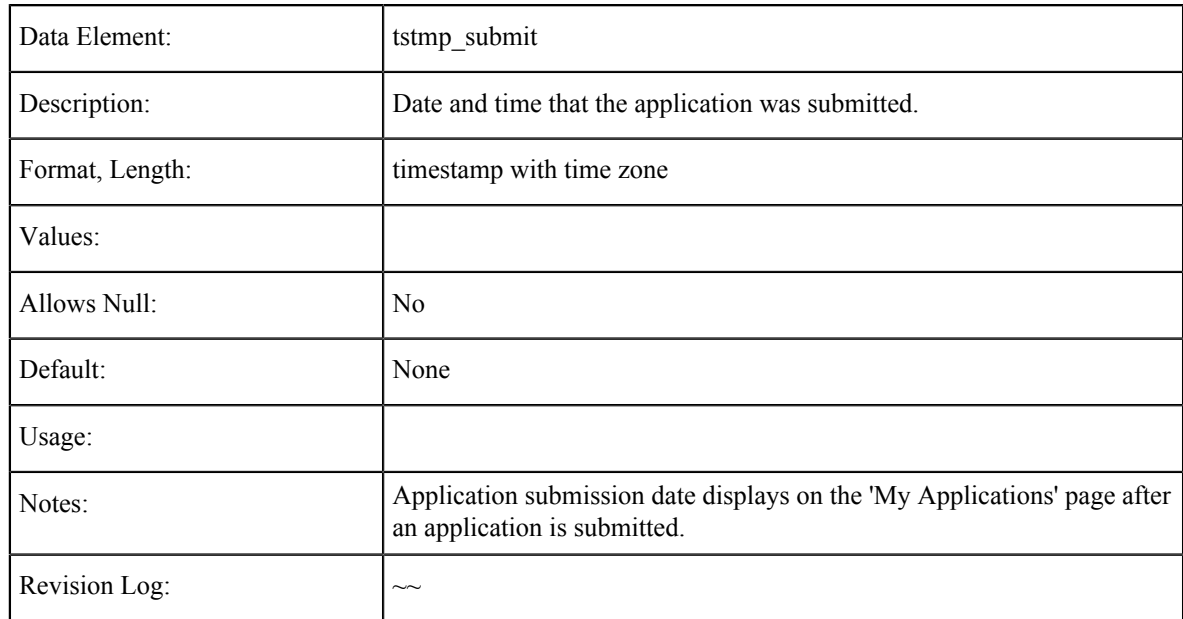

## **Campaign 1, Campaign 2, Campaign 3**

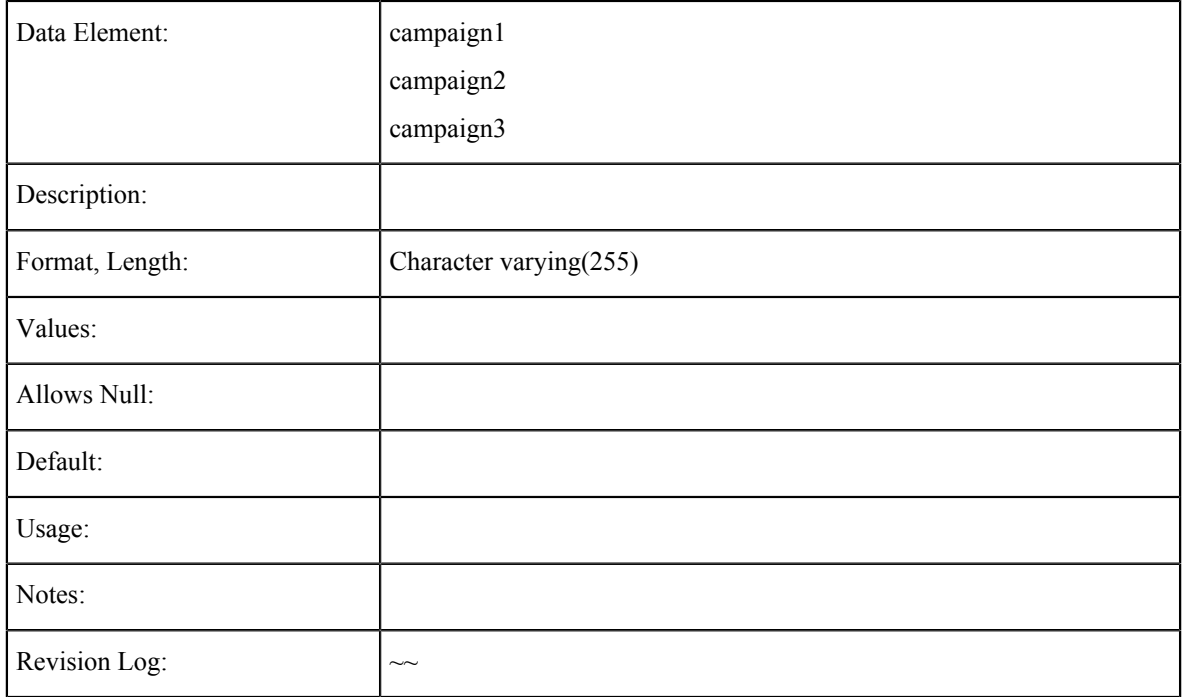

### **IP Address**

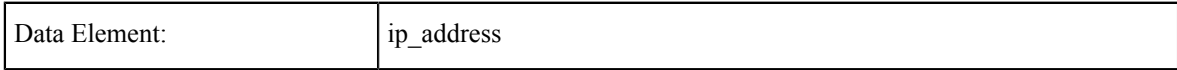

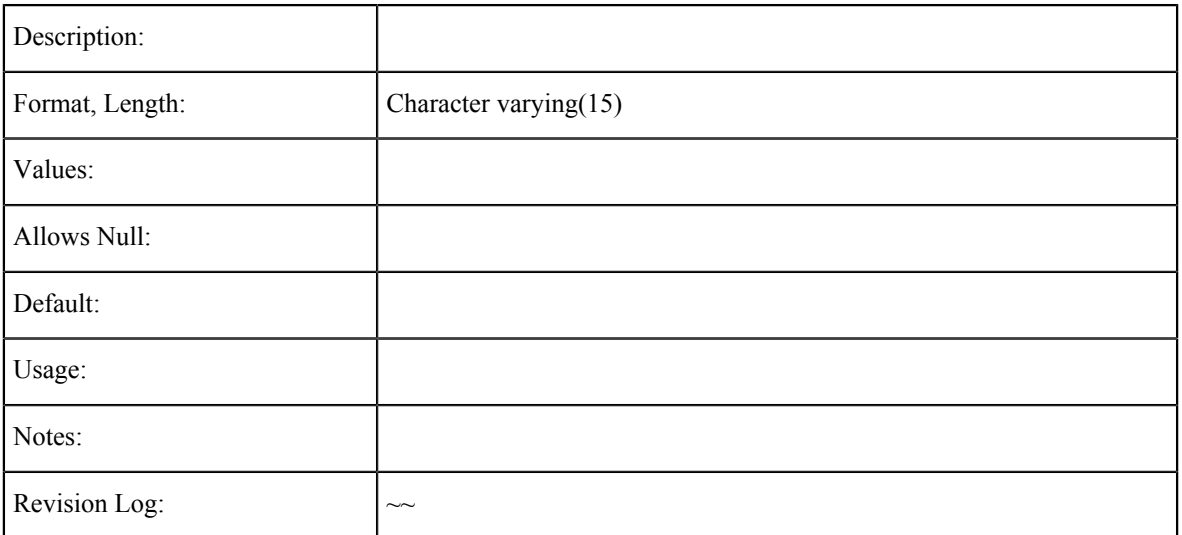

# **Cryptokeyid**

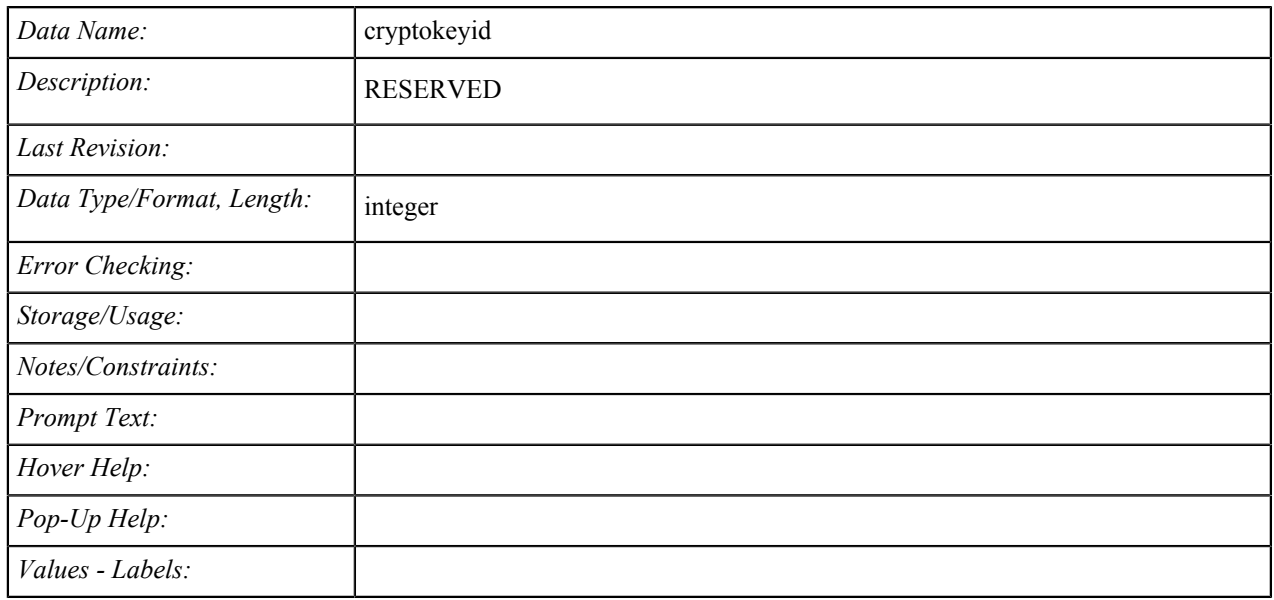

## **Last\_page**

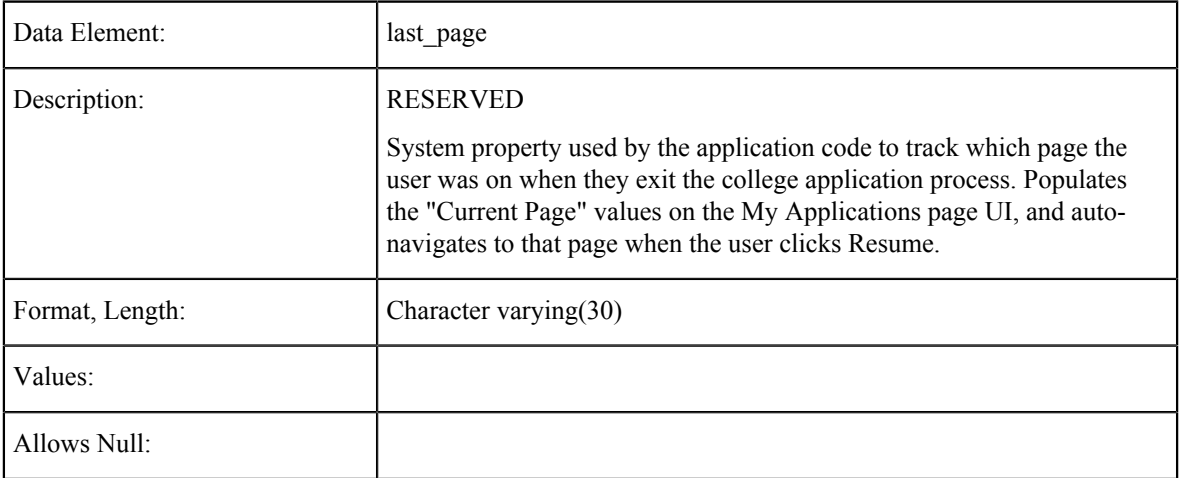

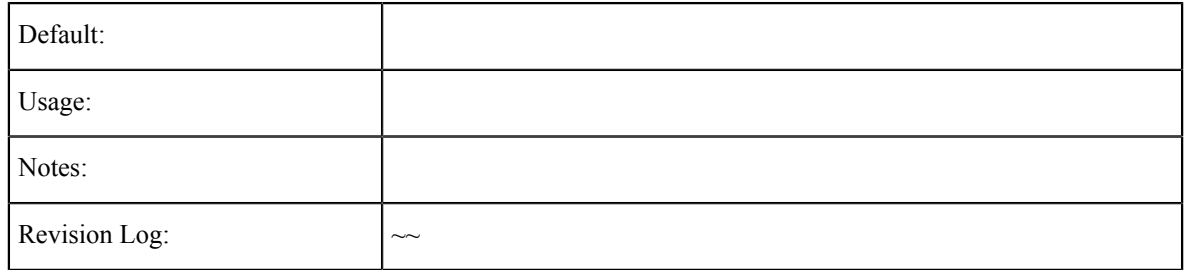

#### **Salt**

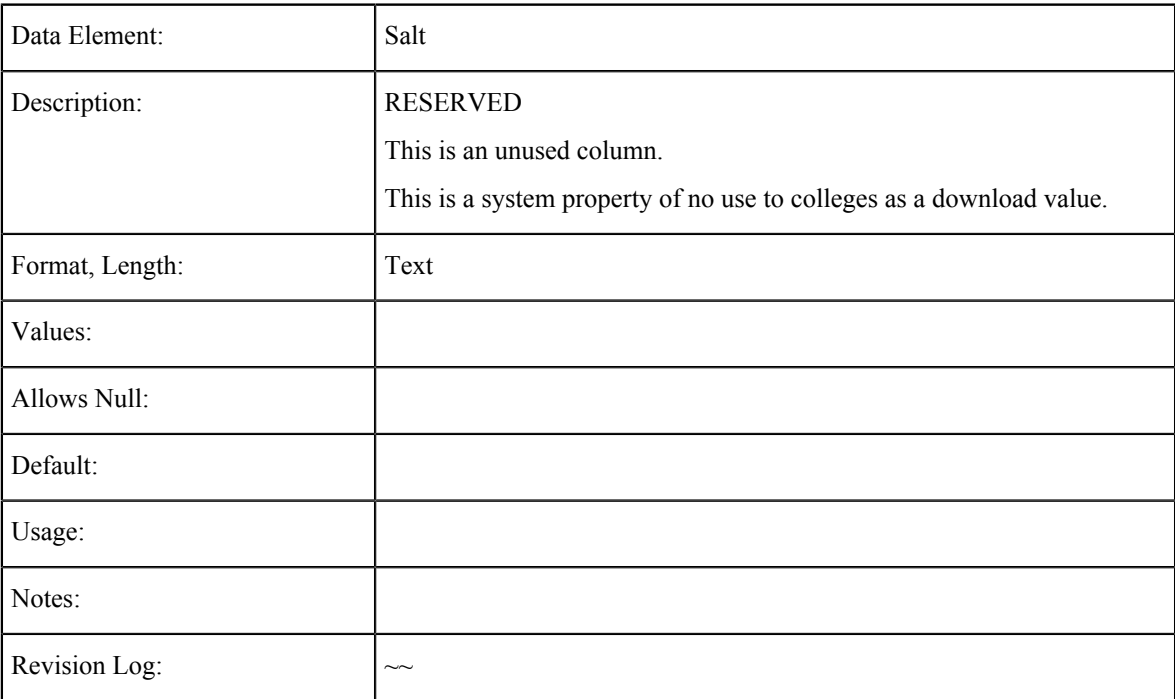

#### **Time of Most Recent Download**

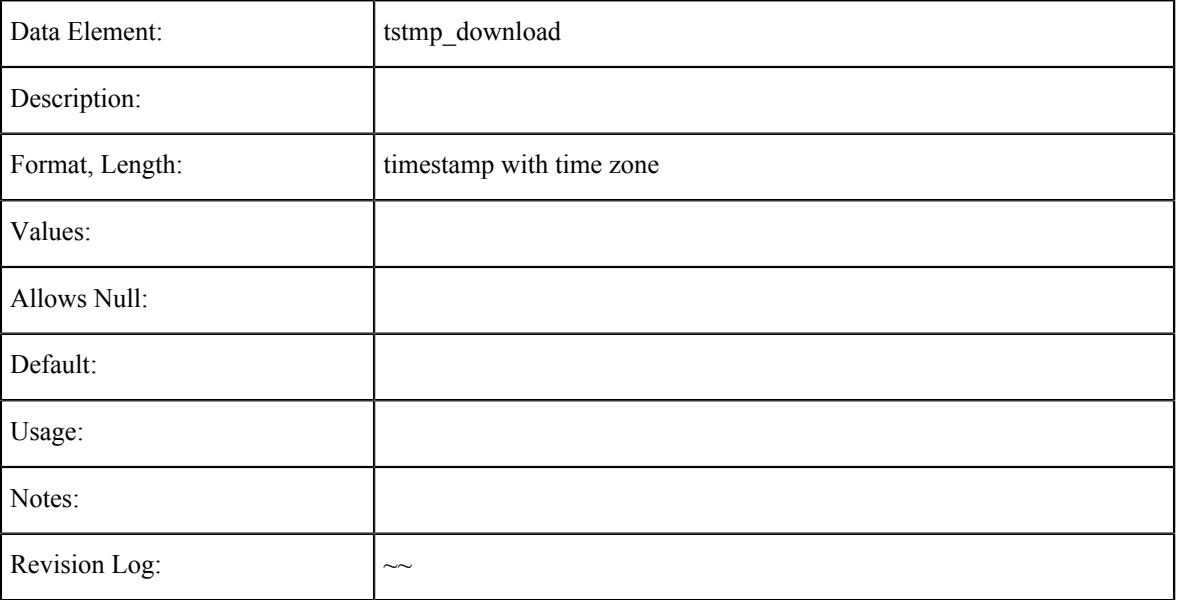

#### **Status**

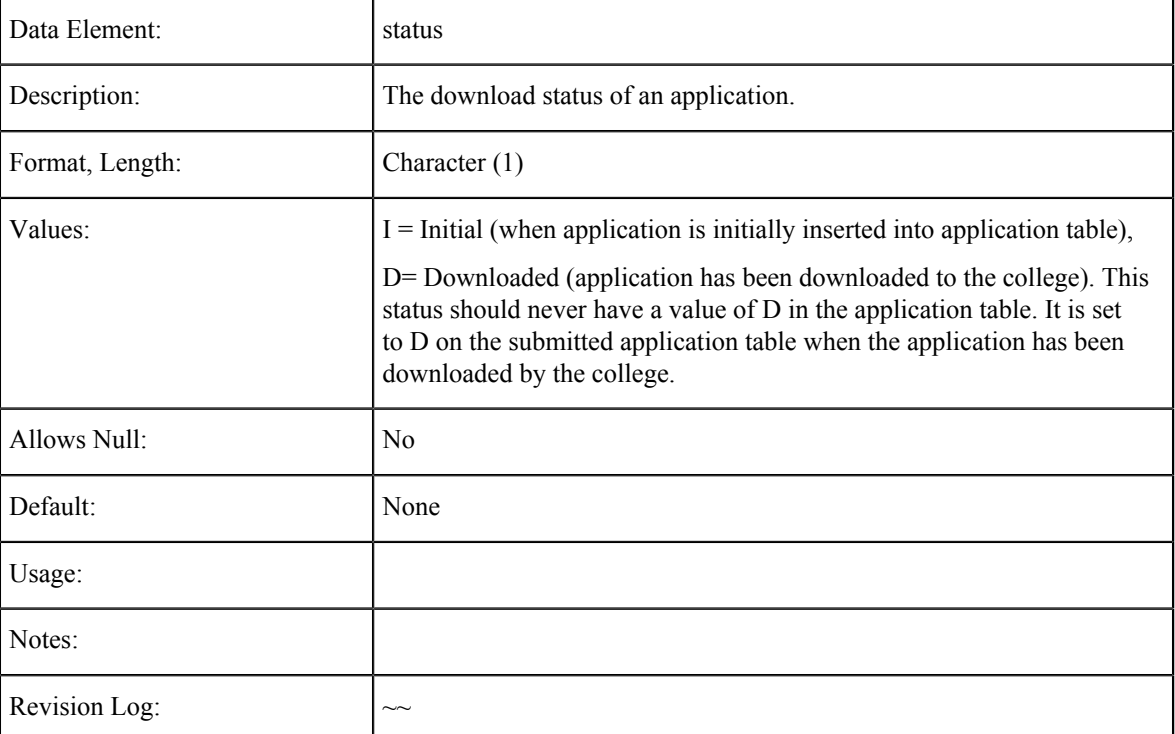

### **Signature**

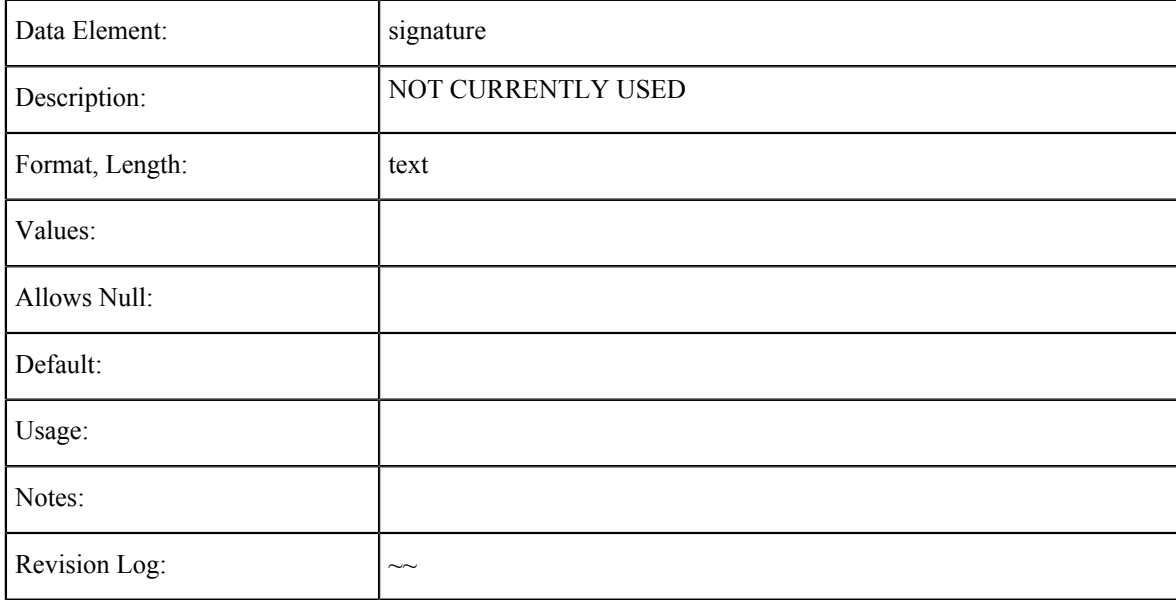

### **Enrollment Information Tables**

The data element tables in this section support the fields on the Enrollment Information tab in the CCCApply International application.

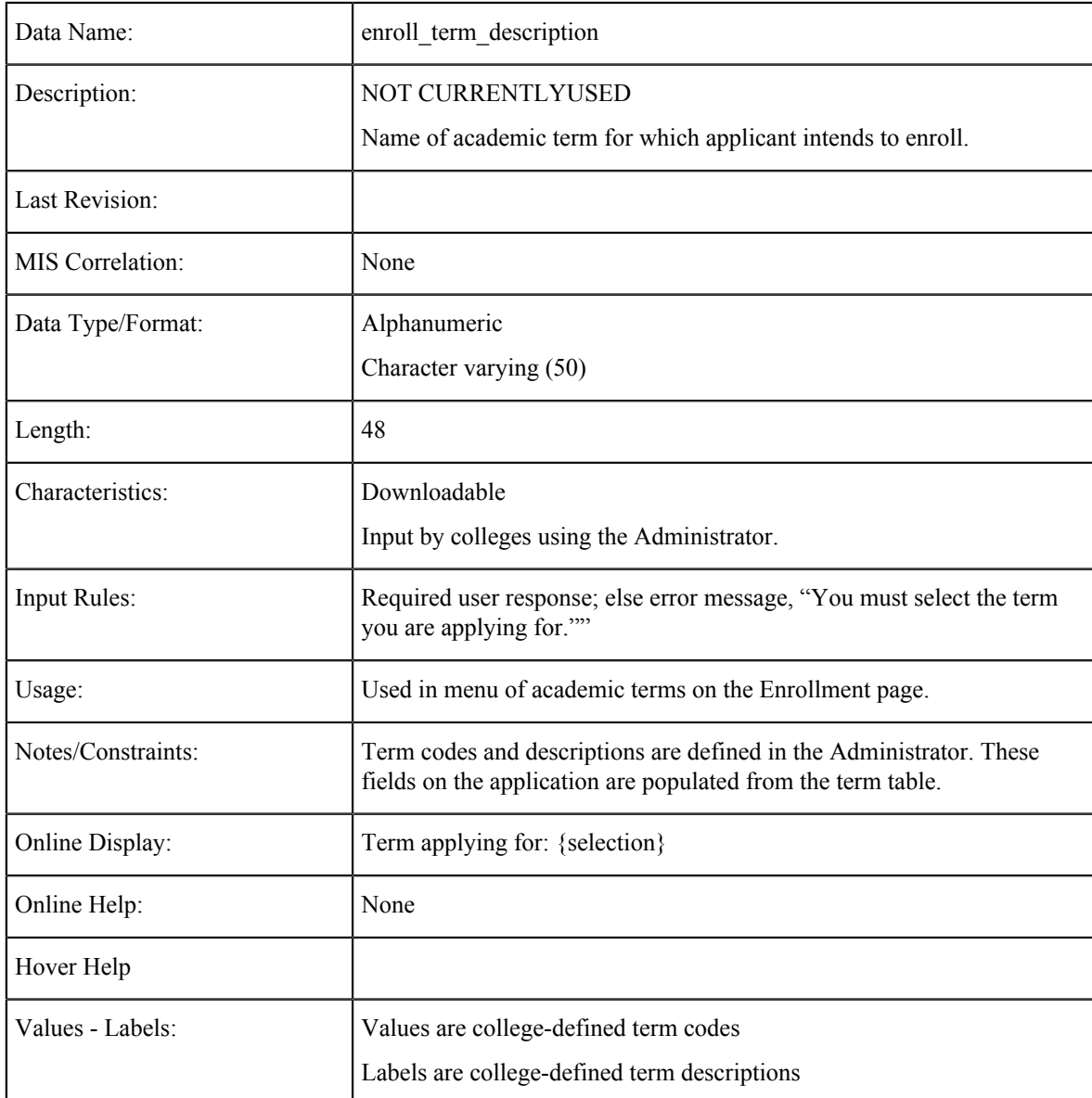

## **Term Description (Not Used)**

# **Term Code**

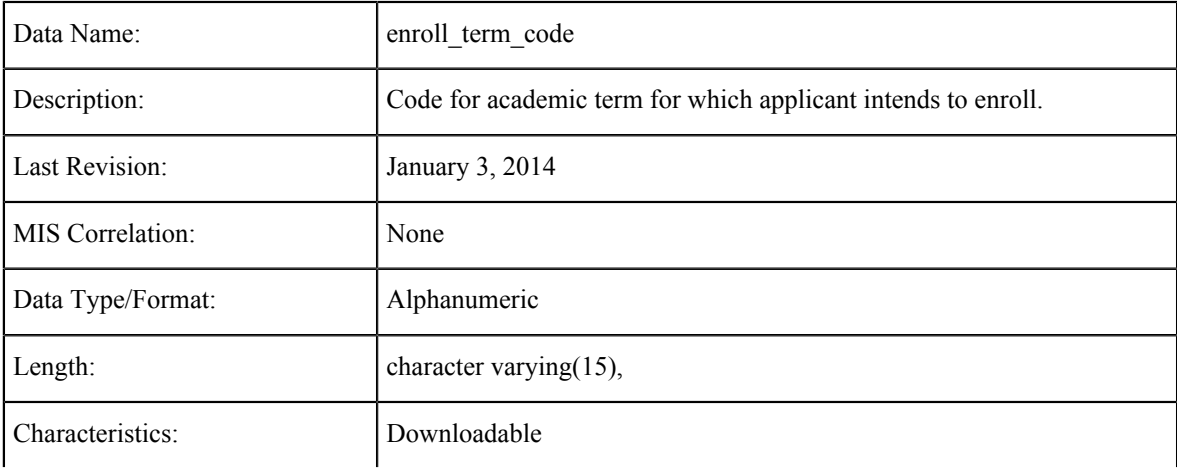

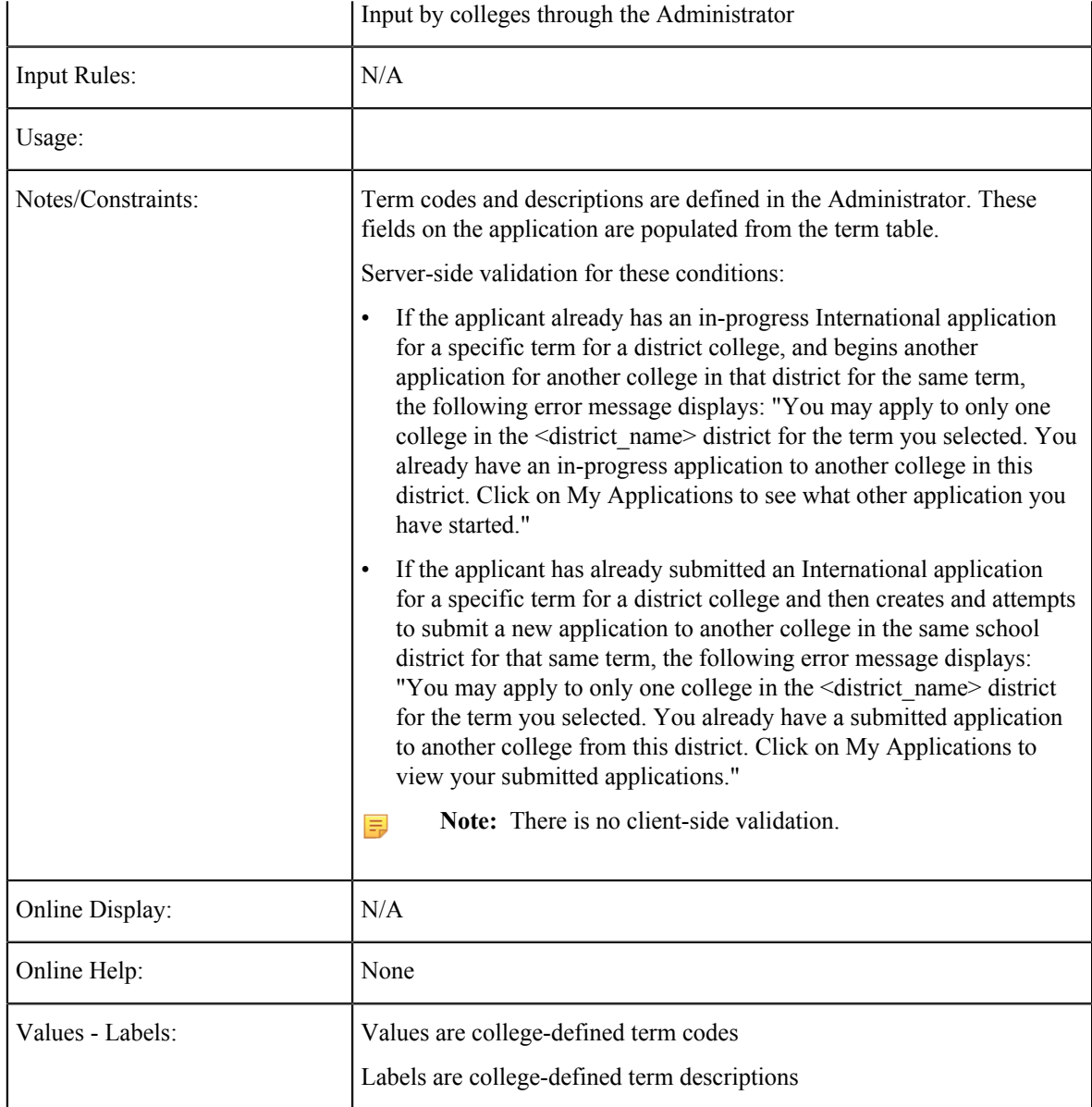

# **Major Description (Not Used)**

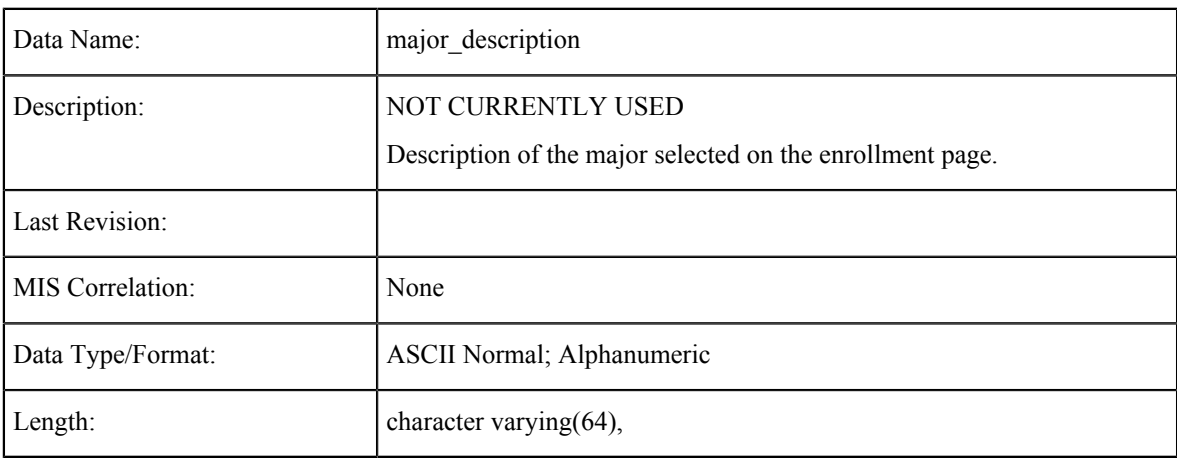

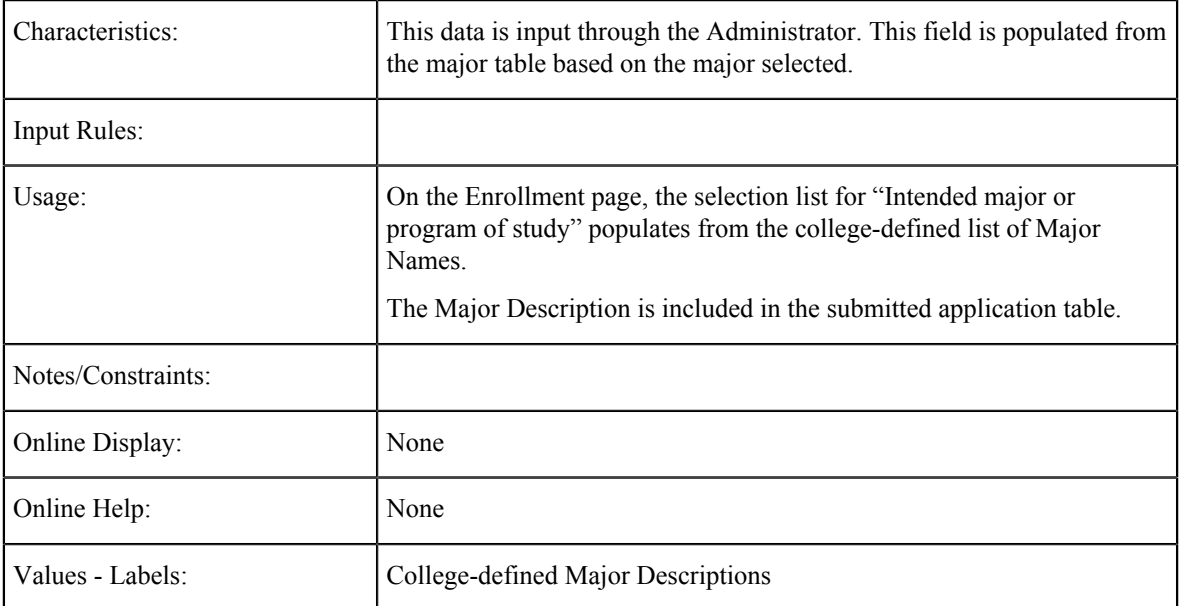

## **Major Code**

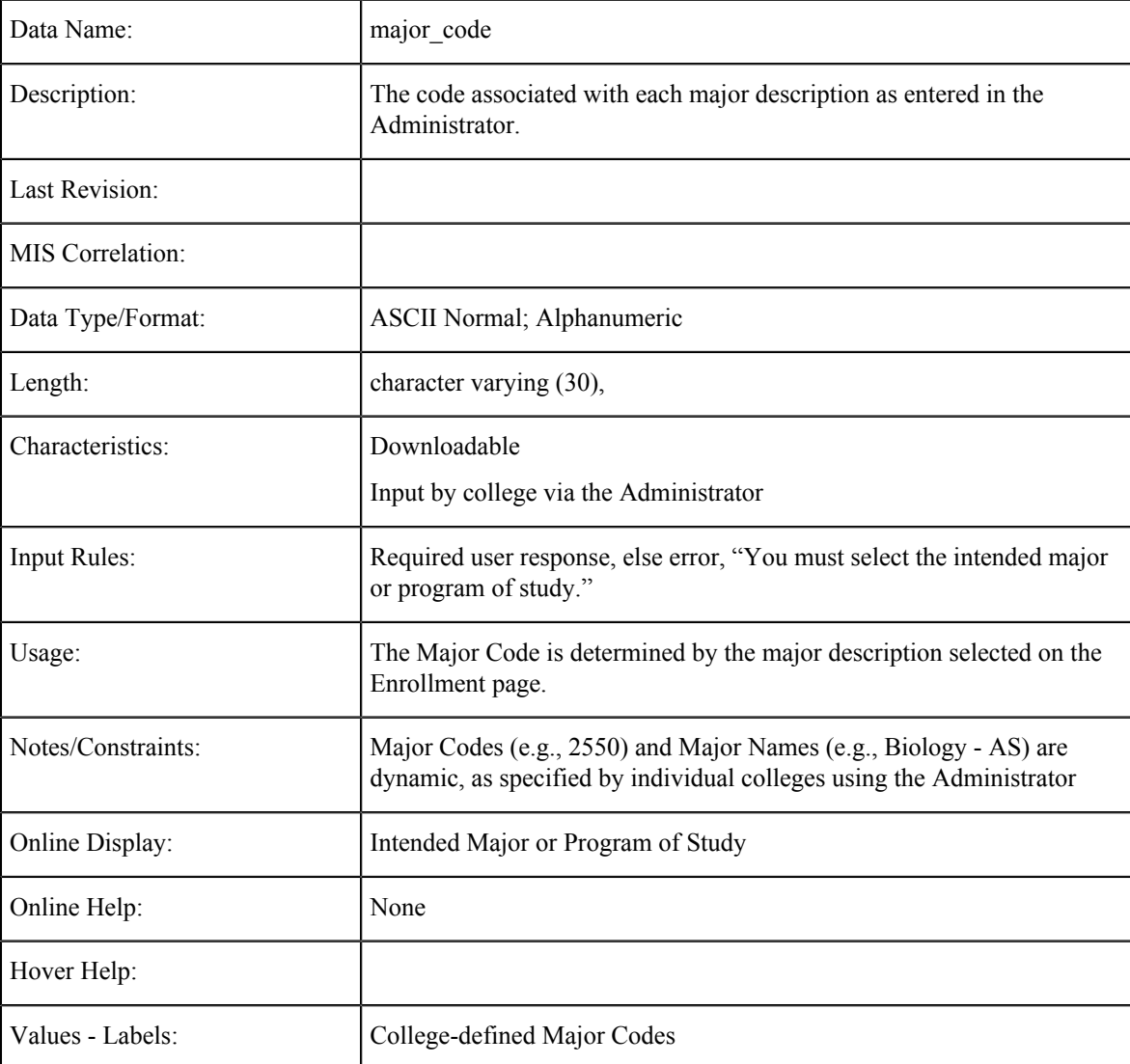

#### **Educational Goal**

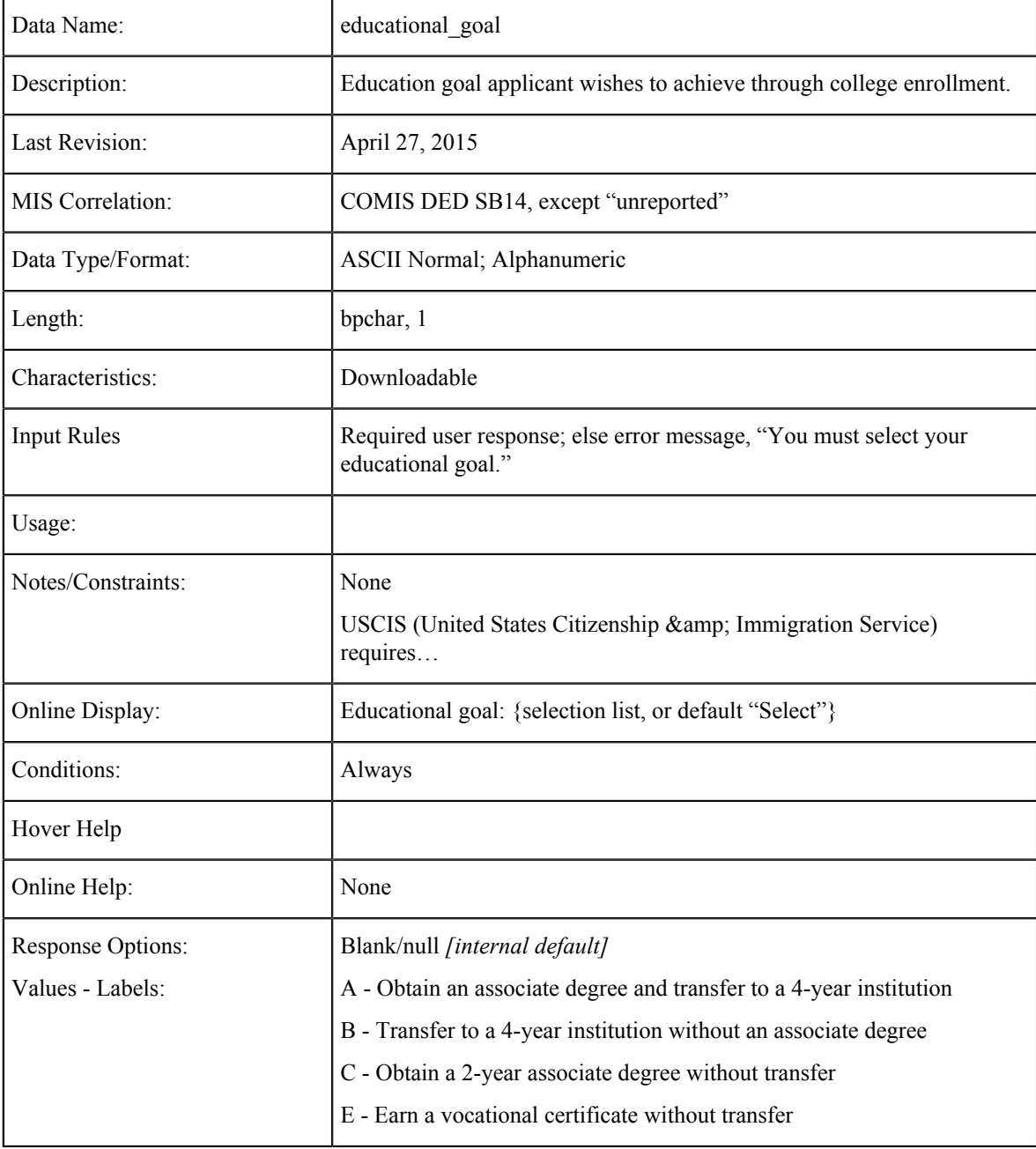

### **Intended 4 Year Major**

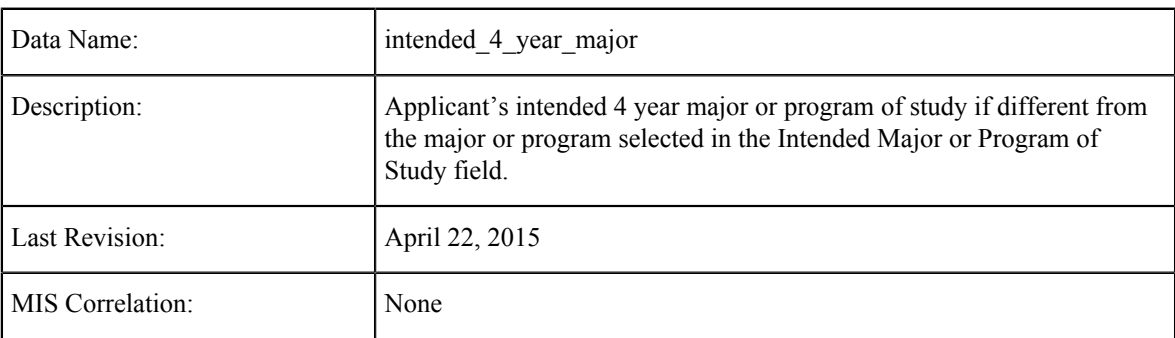

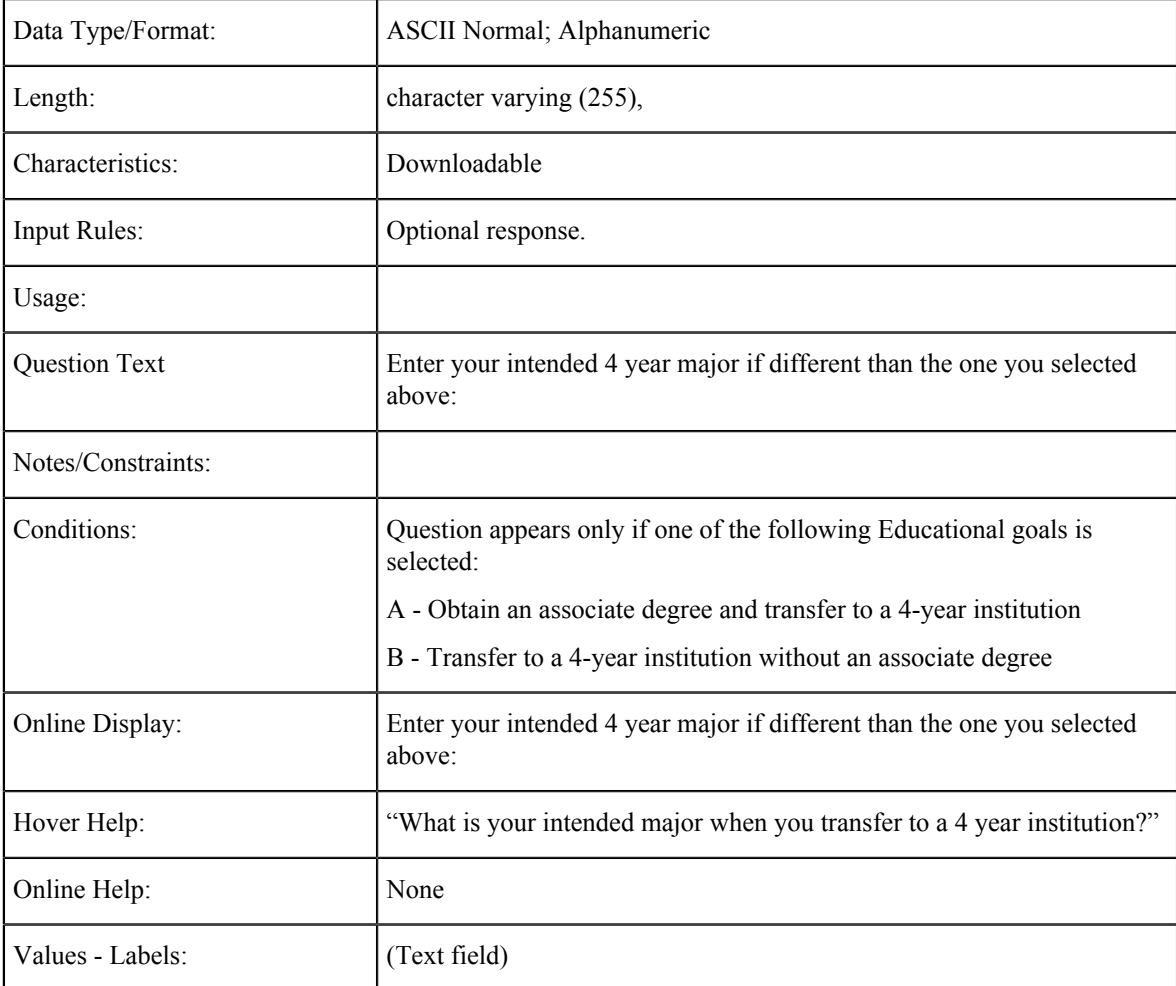

#### **Account/Address Information Tables**

The Account/Address Information tab includes read-only contact information from the student's OpenCCC Account including:

- Current full name (first, middle, and last)
- Permanent address (street, city, state/province, zip/postal code, and country)
- Previous or alternate name(s)
- Main phone (plus extension, if applicable, and text authorization or non-authorization)
- Second phone (plus extension, if applicable, and text authorization or non-authorization)
- Email
- Social Security Number (encryted, if supplied)
- Date of birth

This read-only information can be edited when the student clicks the Edit Account button, which opens up their OpenCCC Account for editing. After making changes, the student can save and return to the Account/Accress Information tab in the CCCApply International application.

The tables in the Account/Address Information section are broken down into two groups:

- Data elements from the OpenCCC Account that are submitted with each submitted CCCApply International application
- Data elements that support the fields the student completes in the CCCApply International application on the Account/Address Information tab

#### **OpenCCC Account Information on the Account/Address Information Tab**

The tables in this section provide data element information for the student's OpenCCC Account. This information is included in each submitted CCCApply International application.

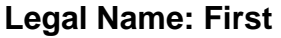

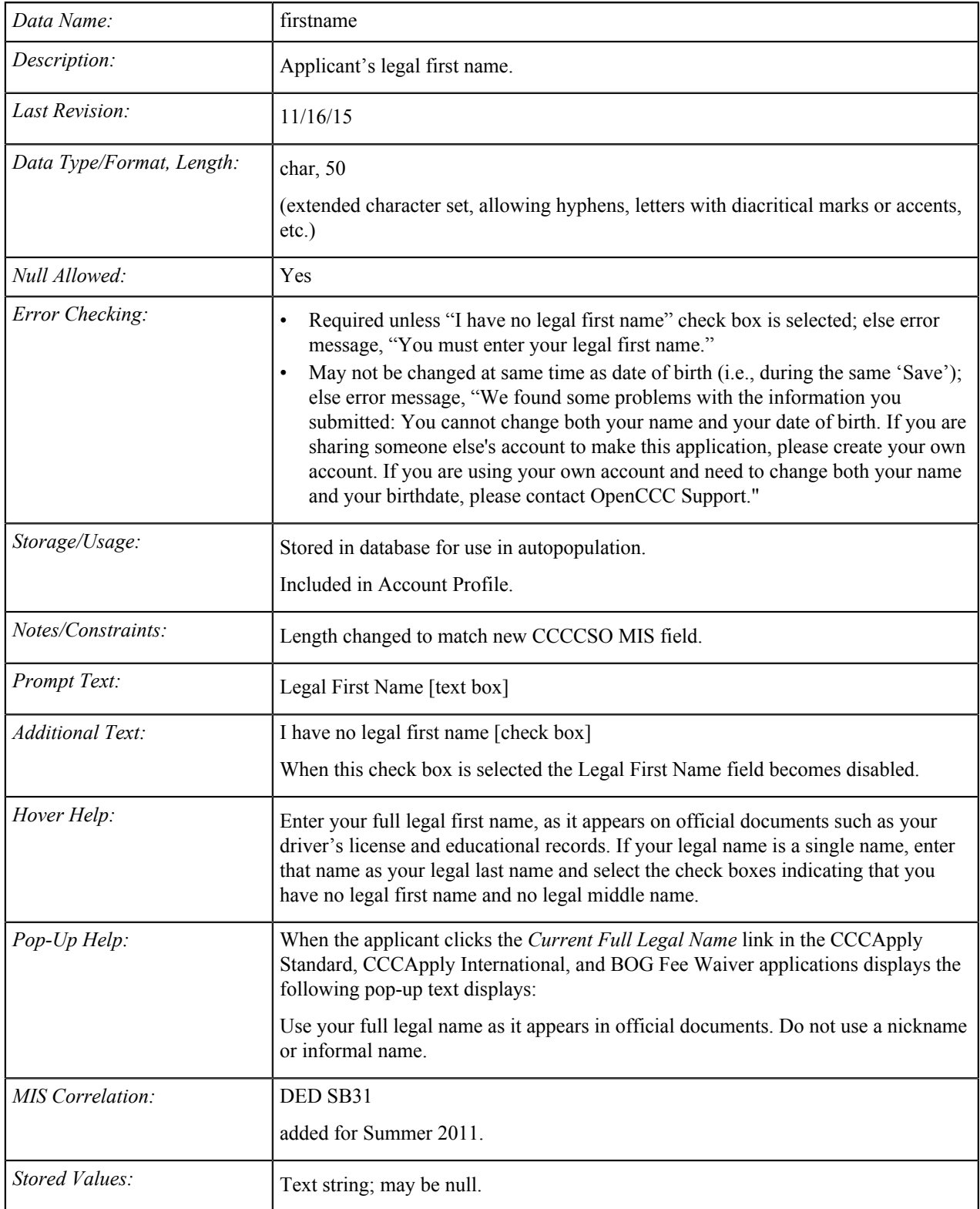

### **Legal Name: Middle**

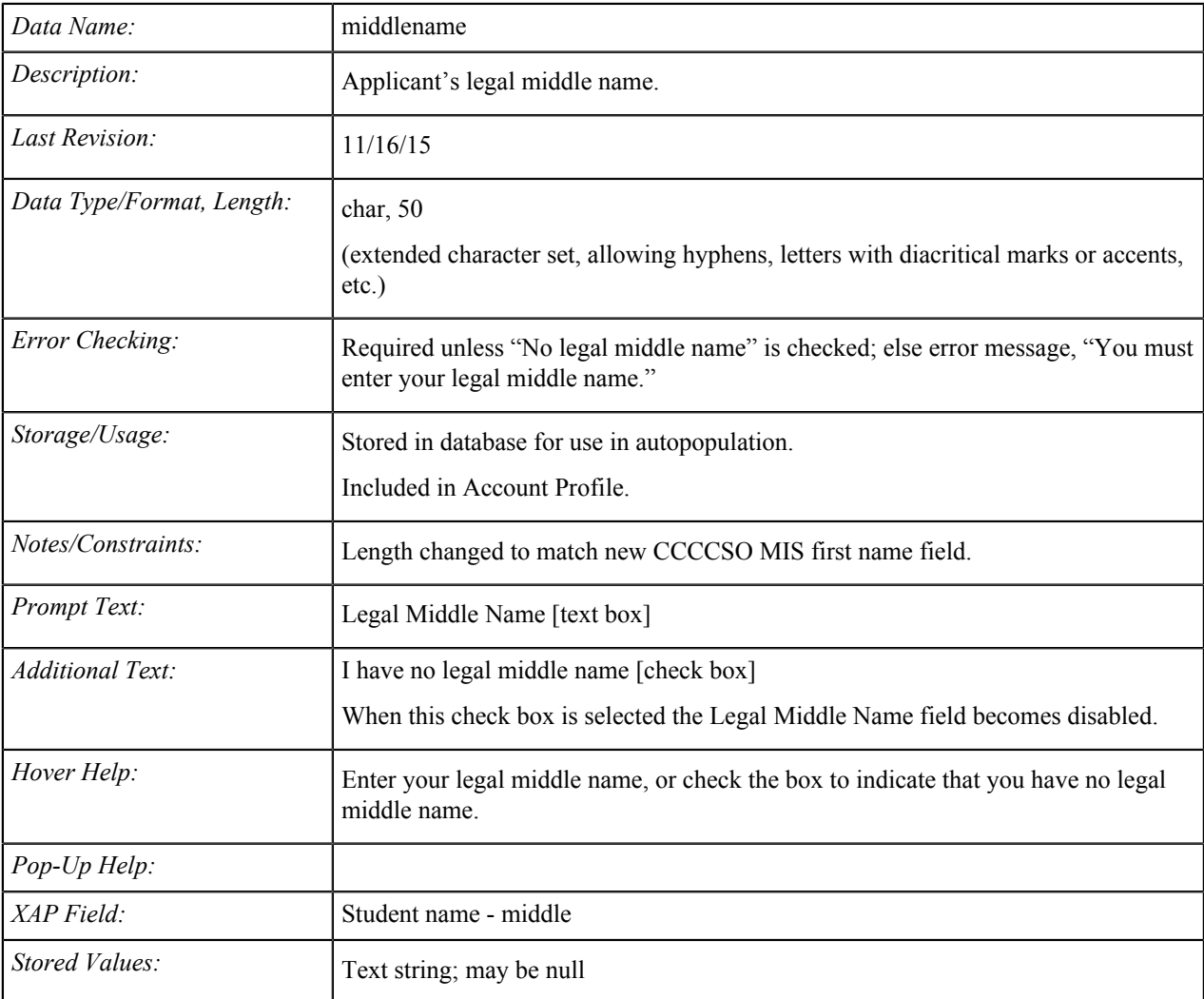

### **Legal Name: Last**

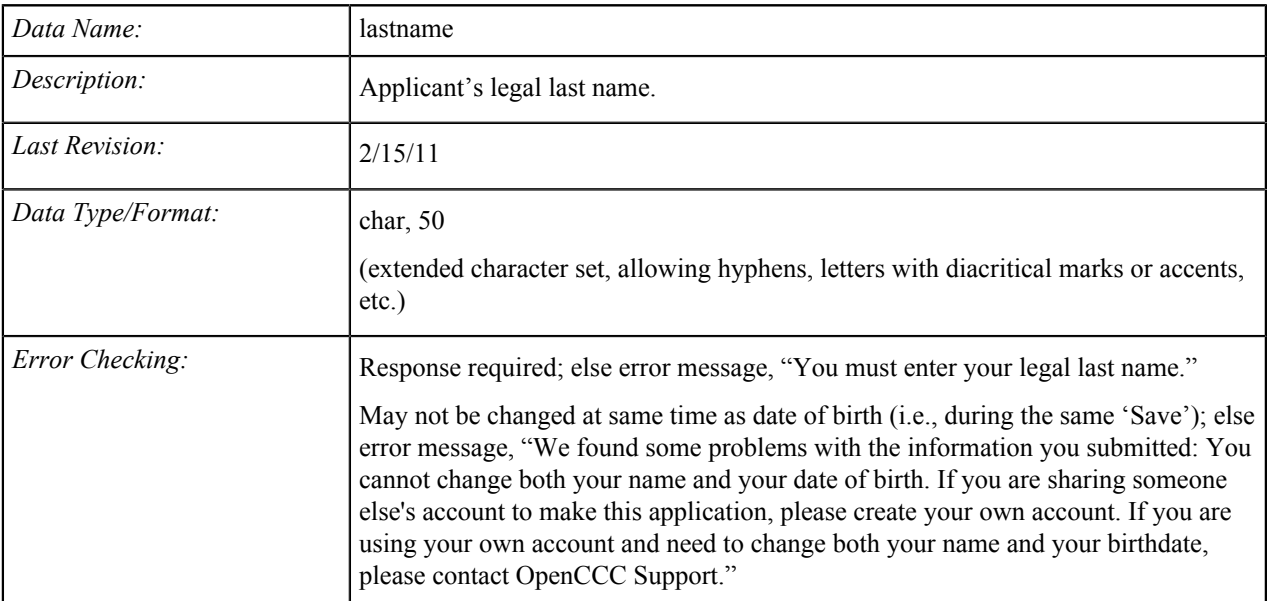

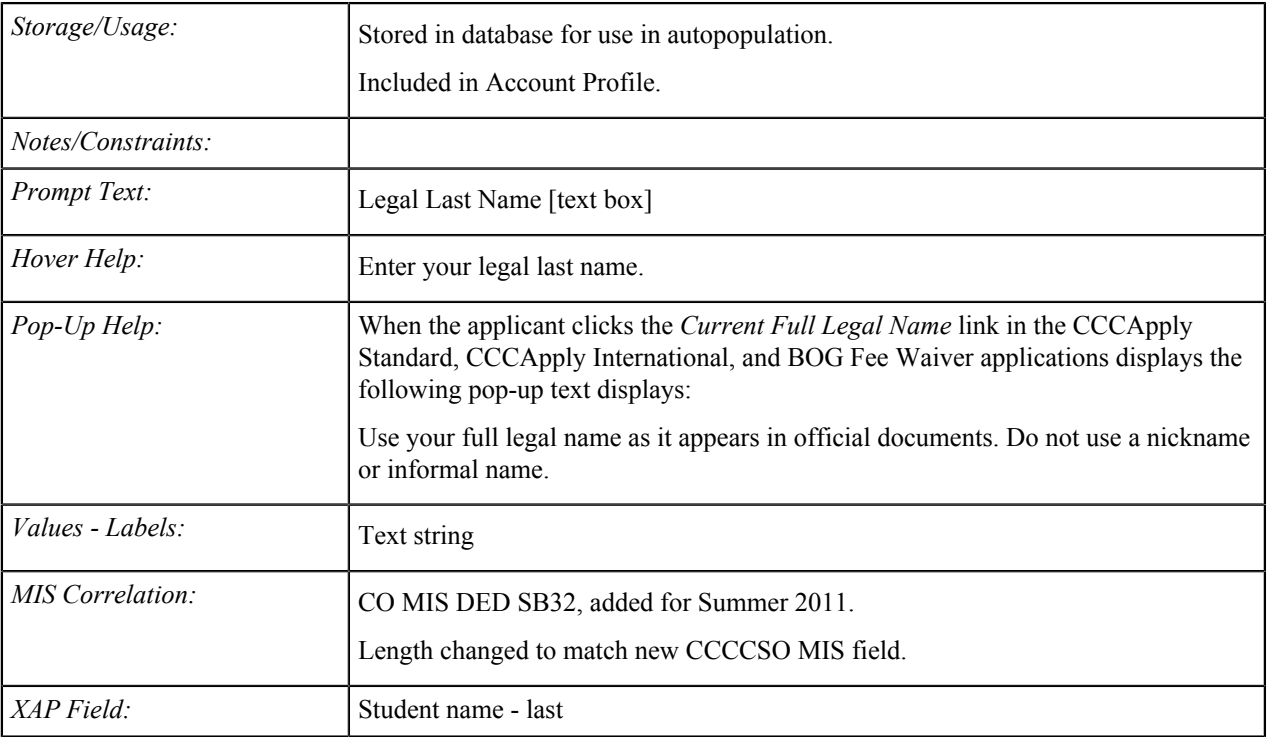

## **Legal Name: Suffix**

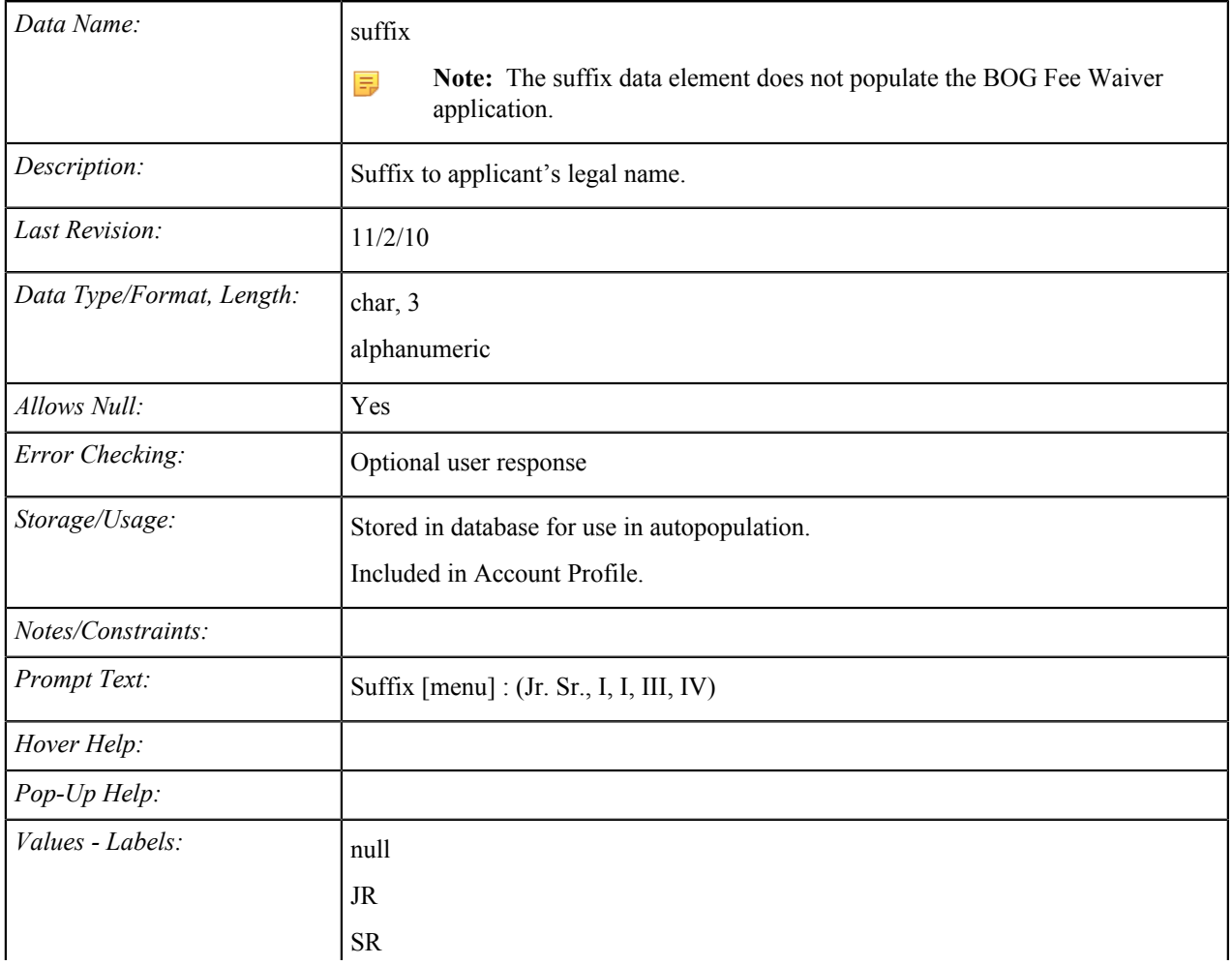

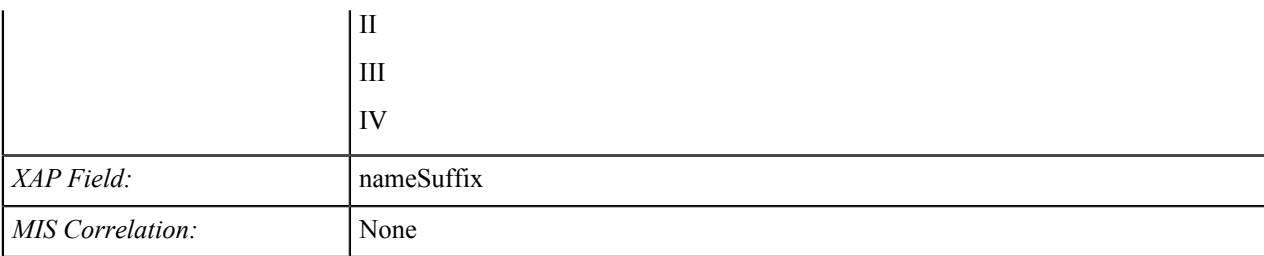

### **Other/Previous First Name**

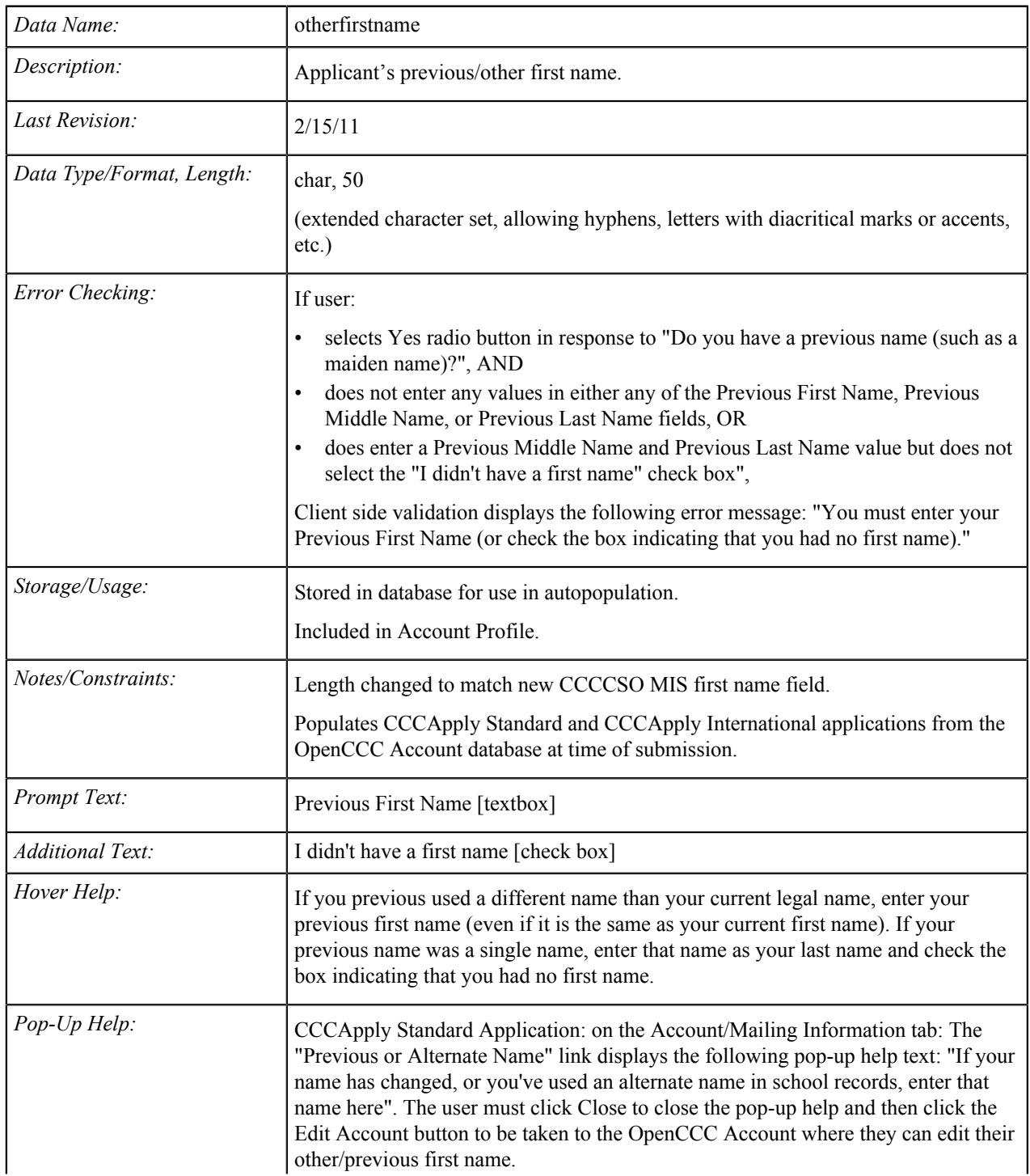

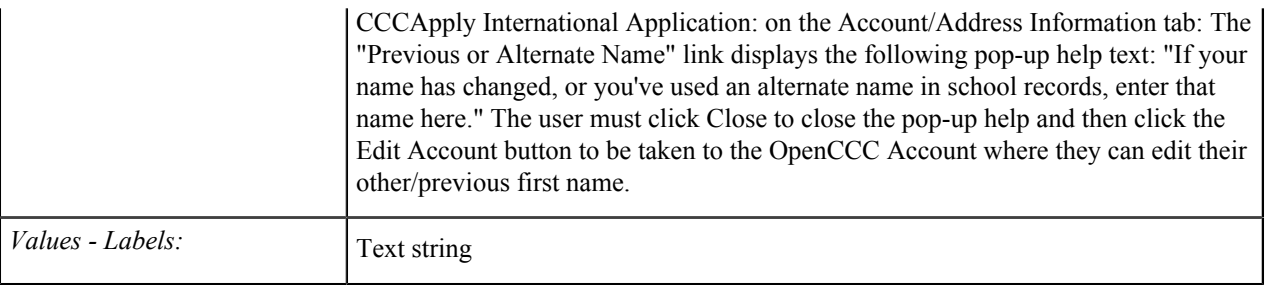

#### **Other/Previous Name: Middle**

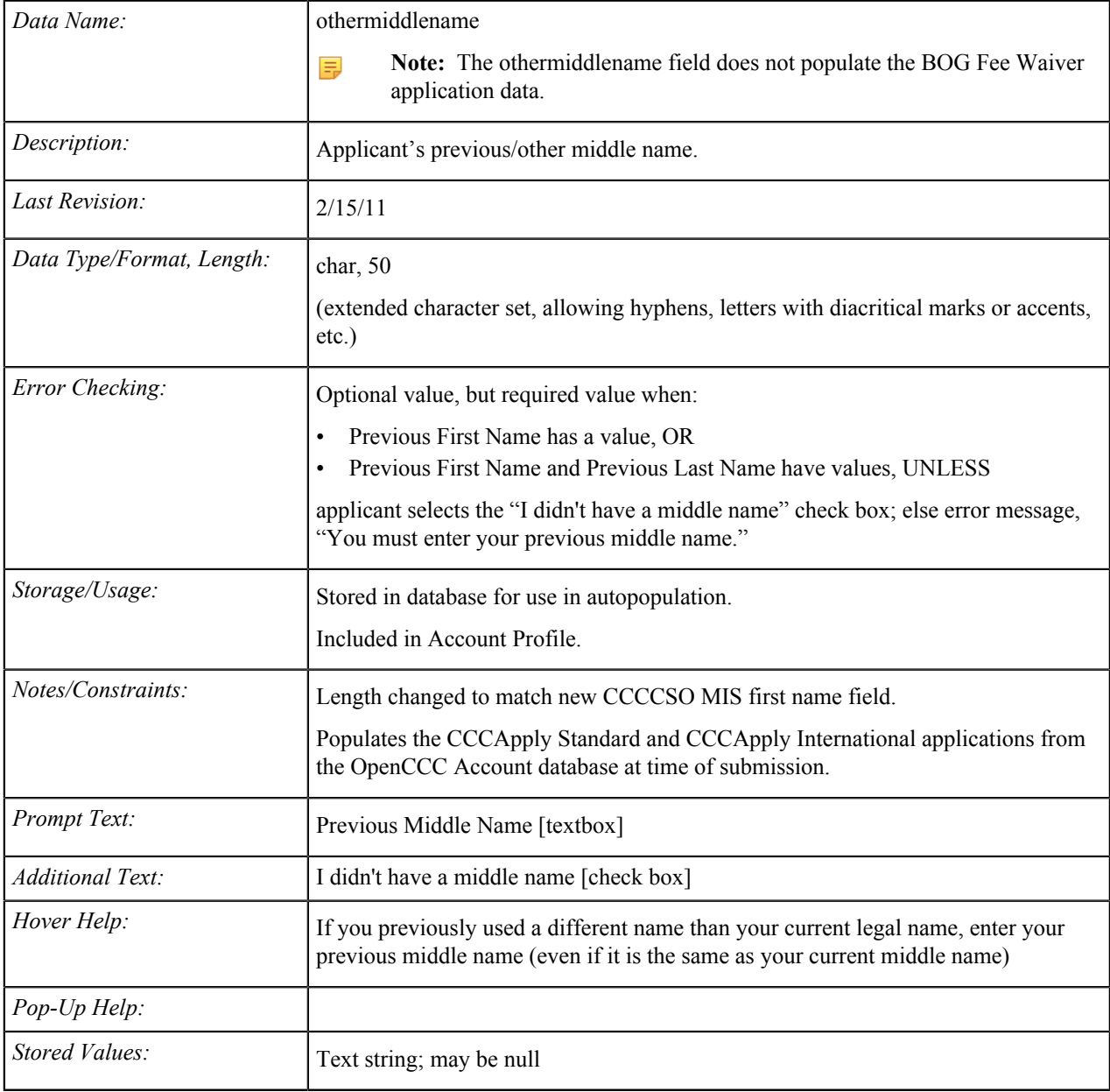

#### **Other/Previous Name: Last**

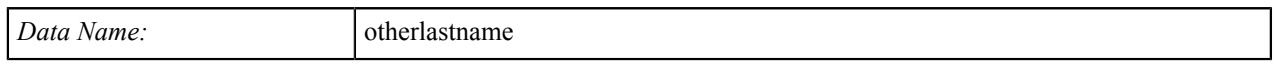

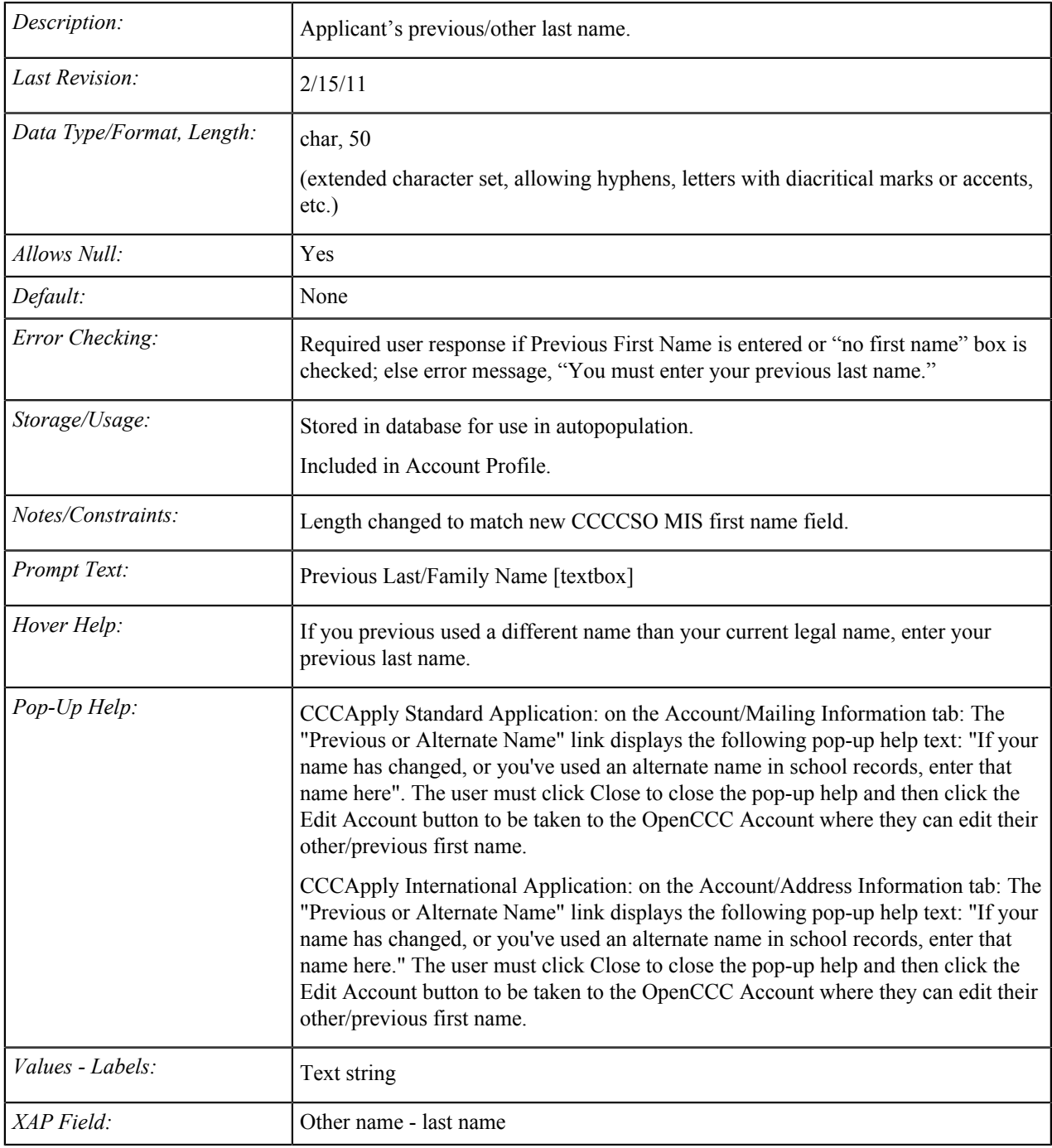

#### **Preferred First Name**

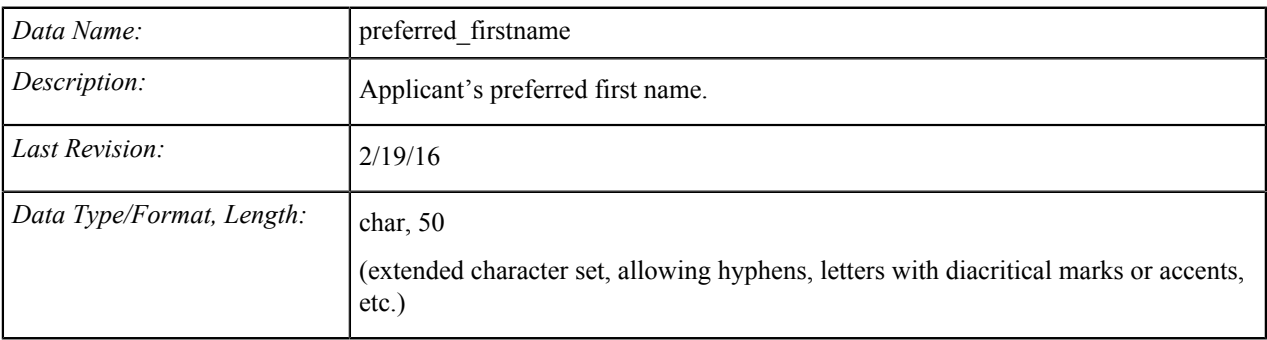

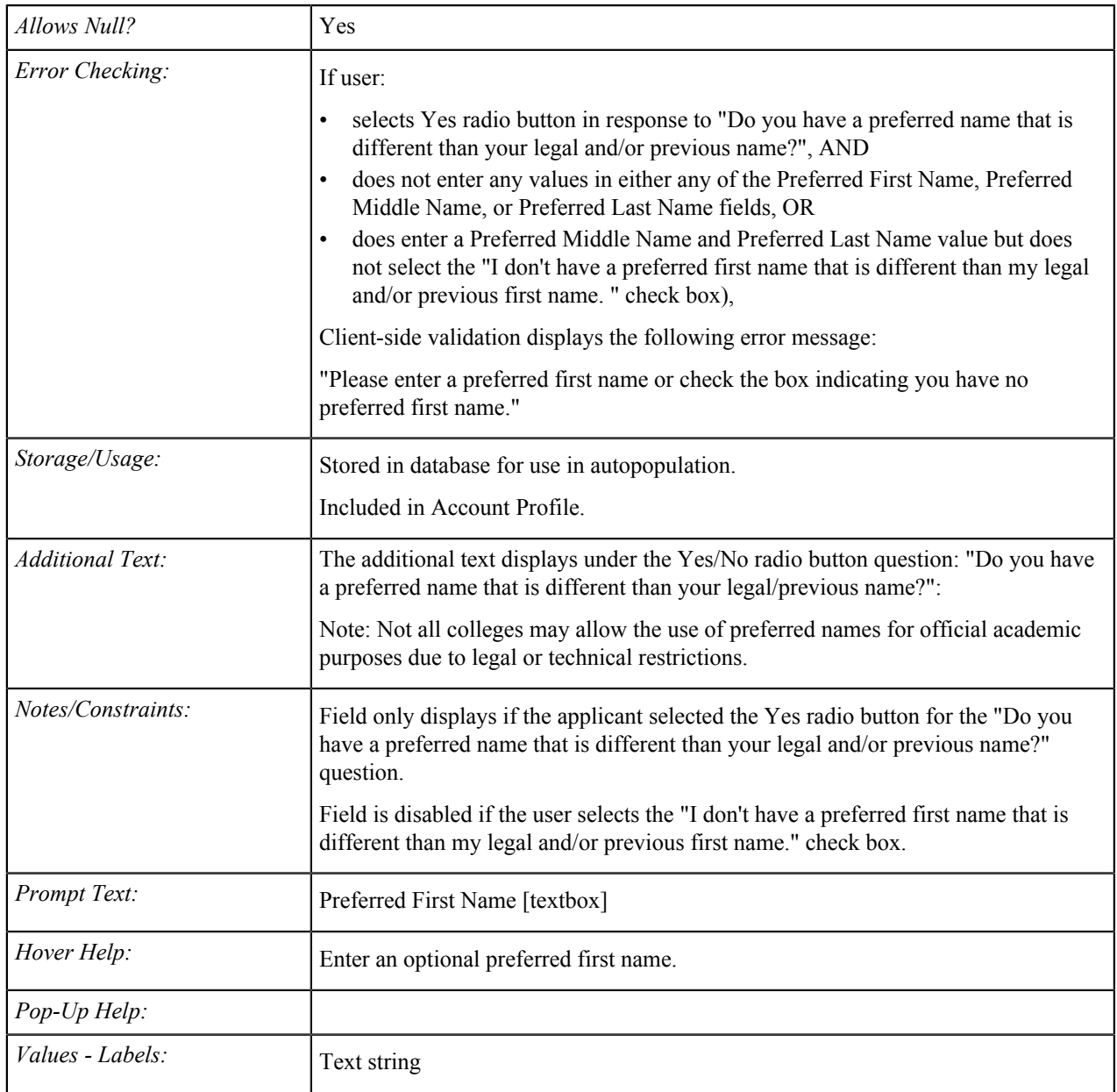

#### **Preferred Middle Name**

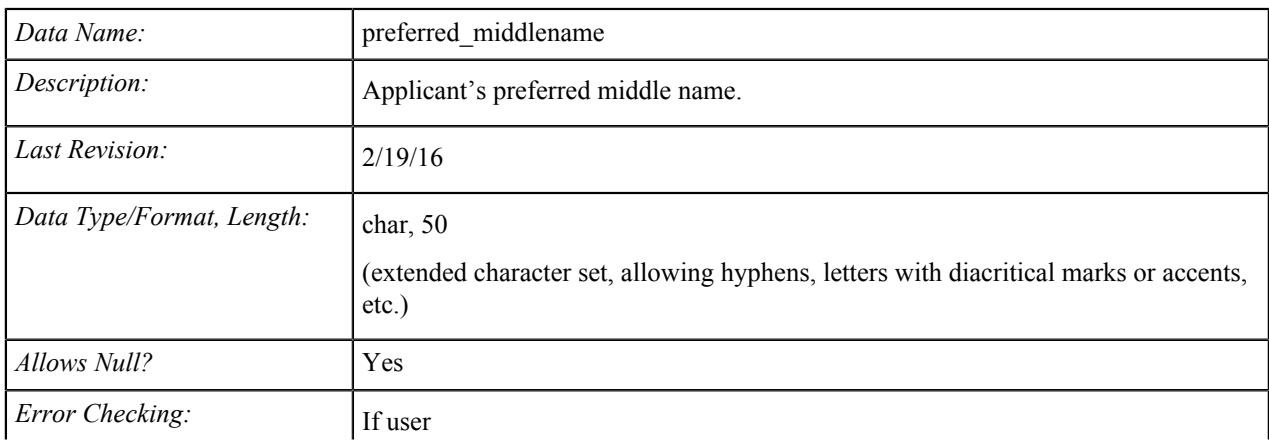

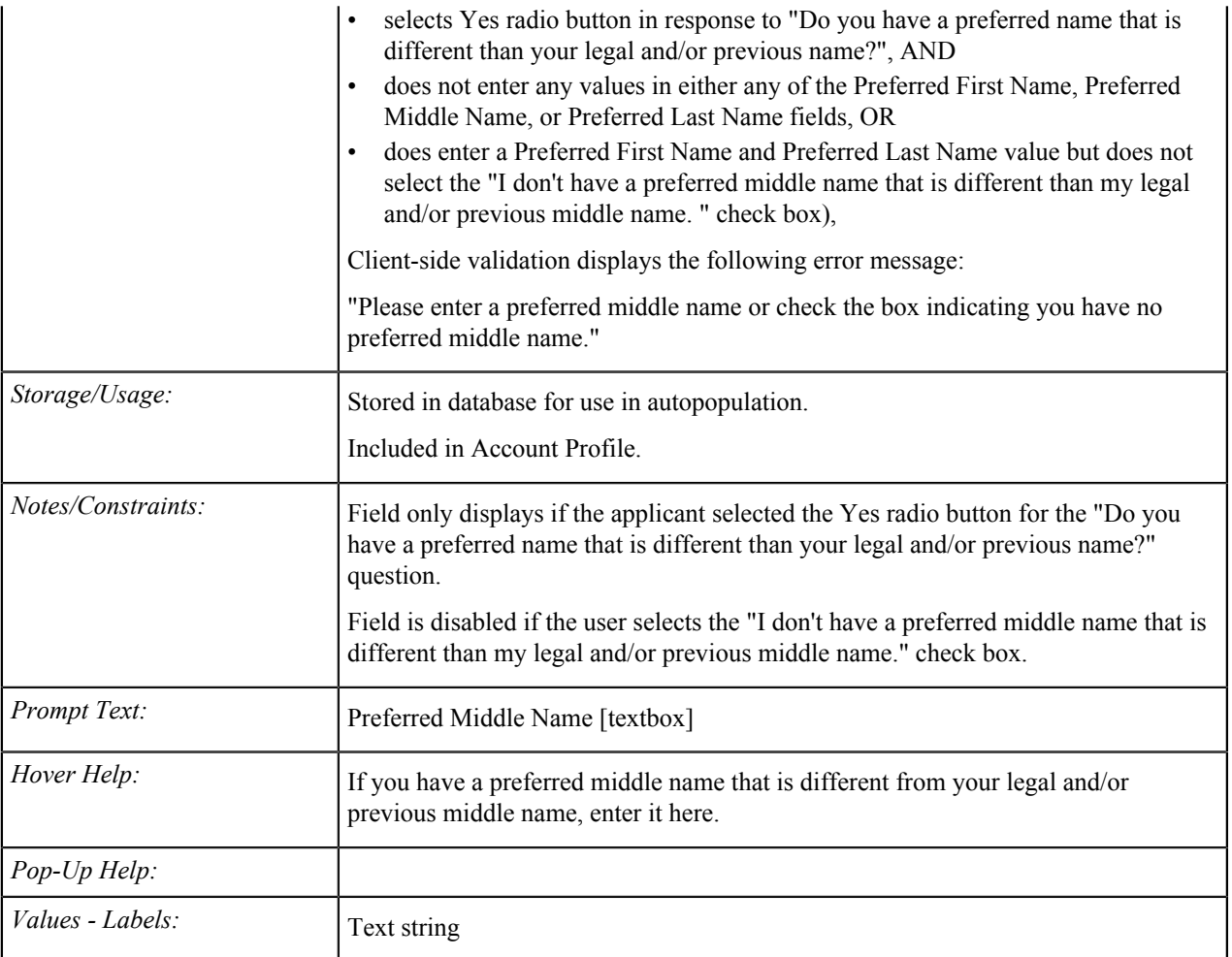

### **Preferred Last Name**

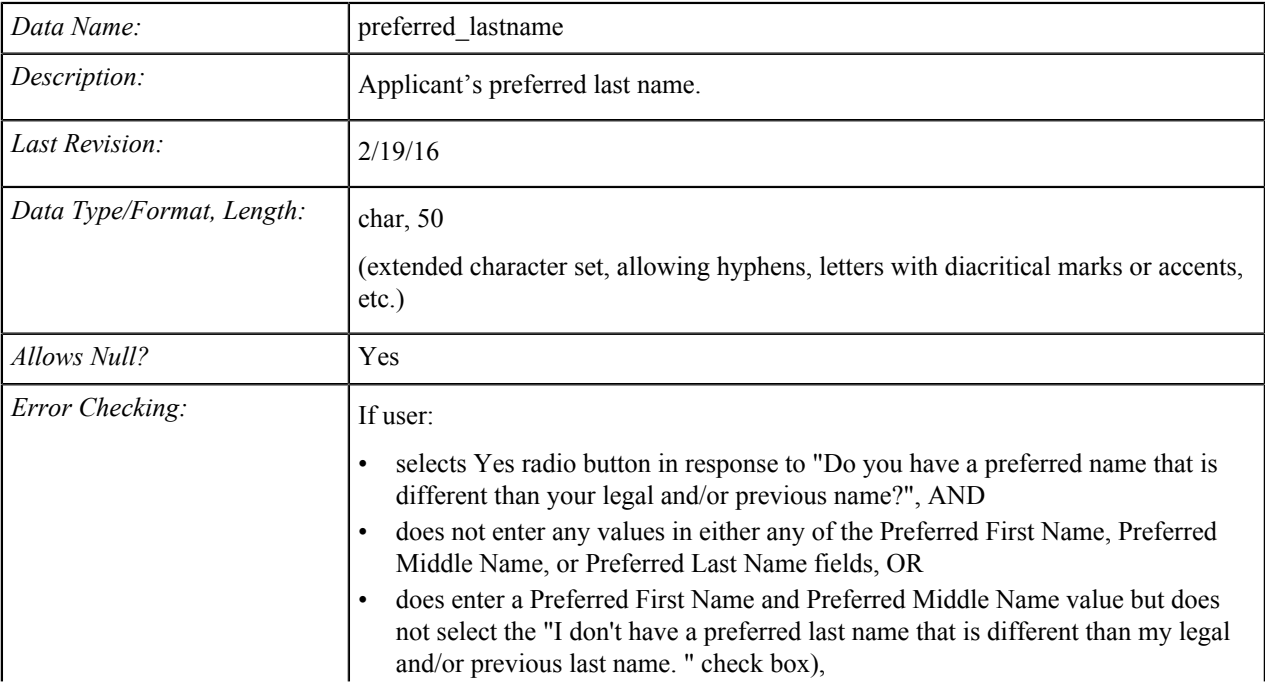

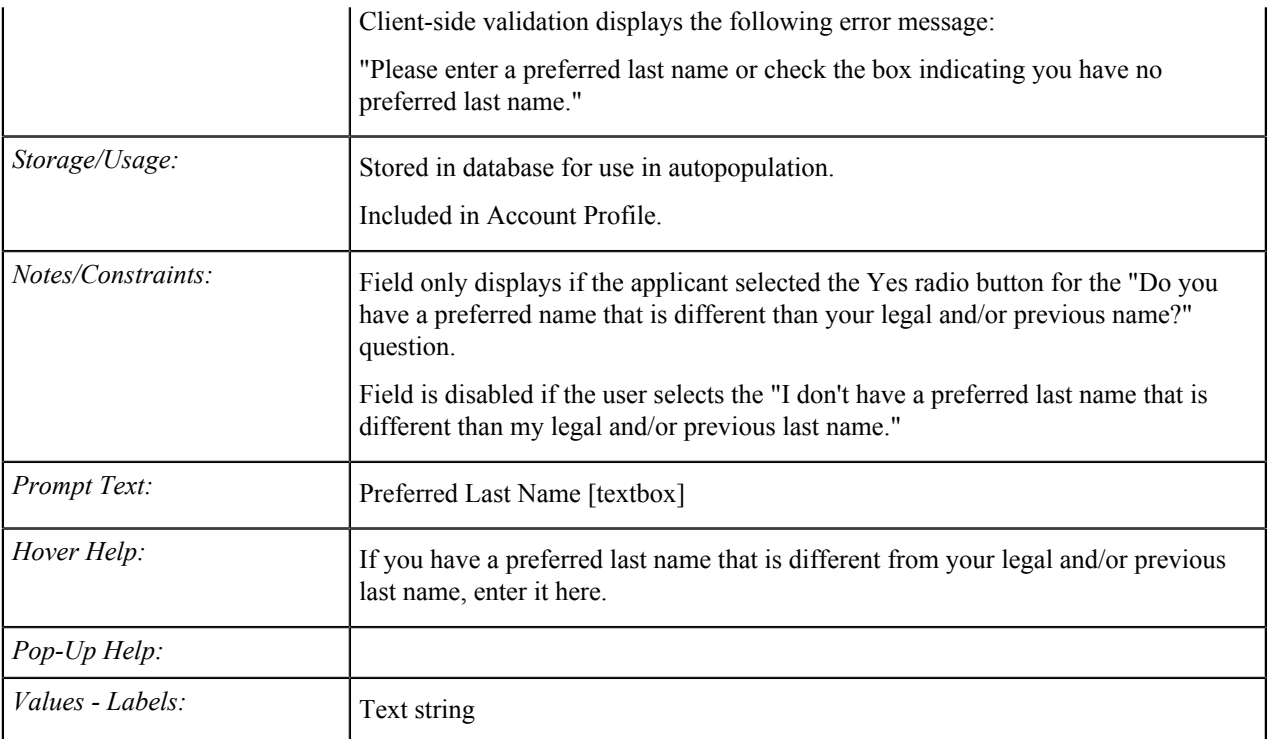

### **Date of Birth**

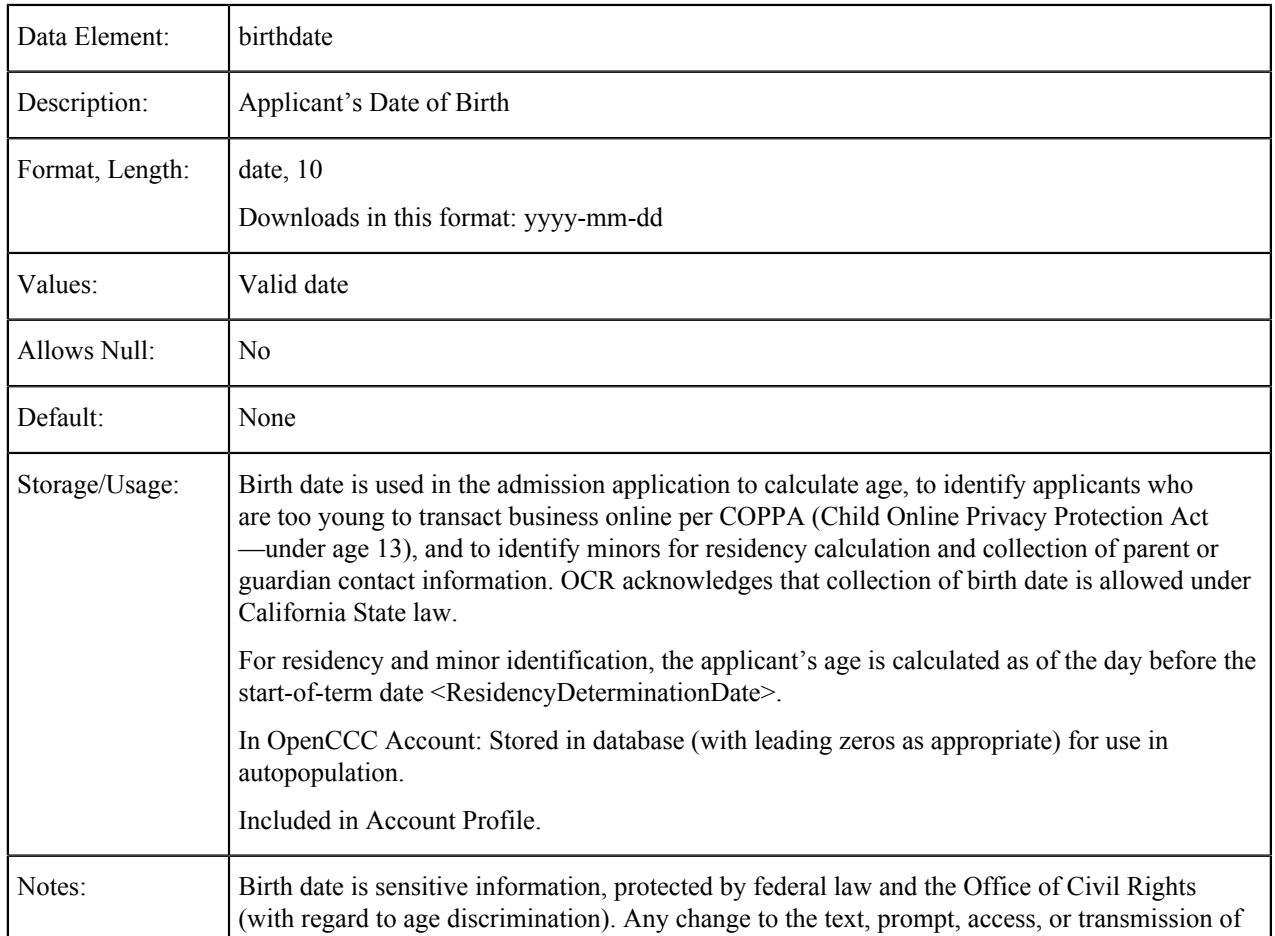

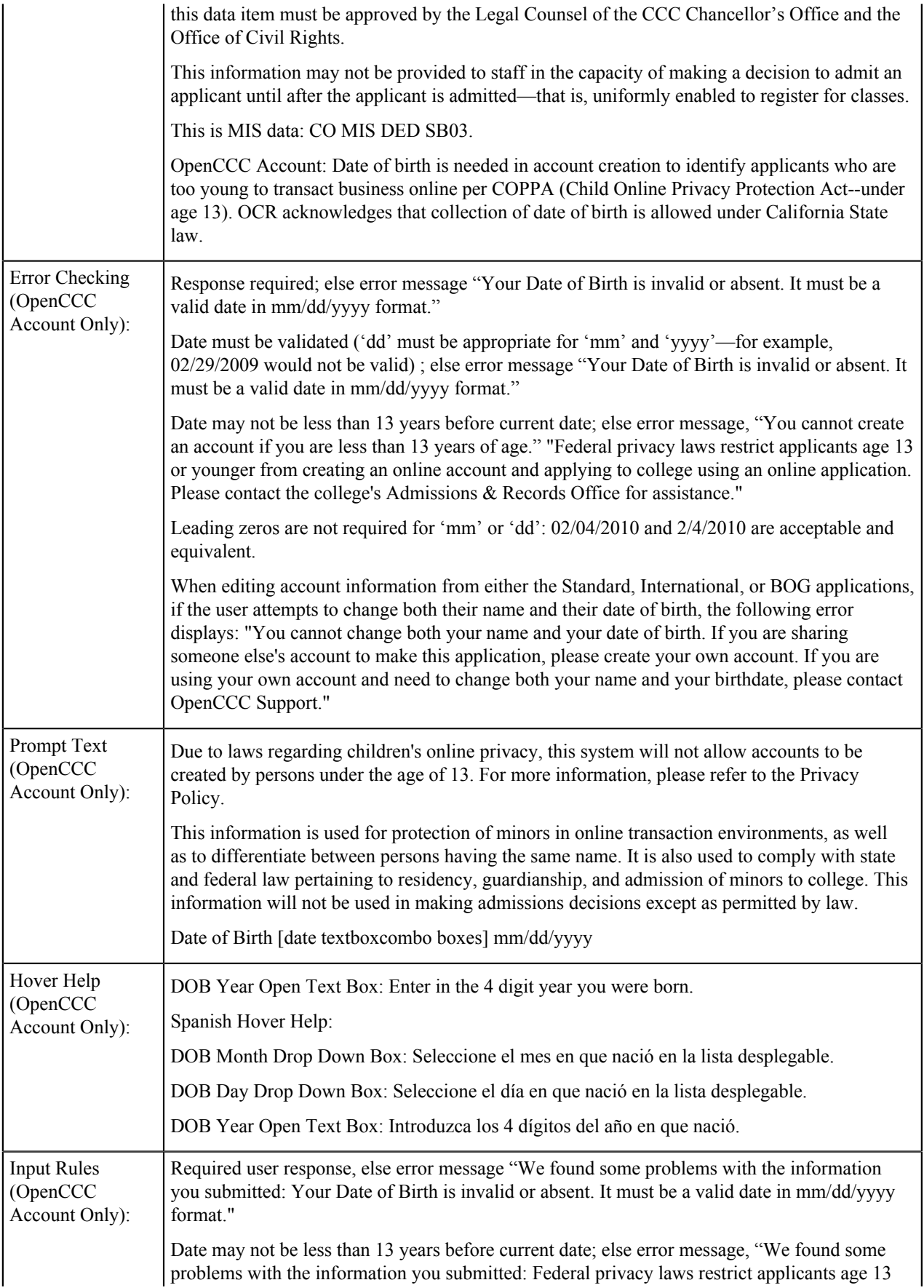

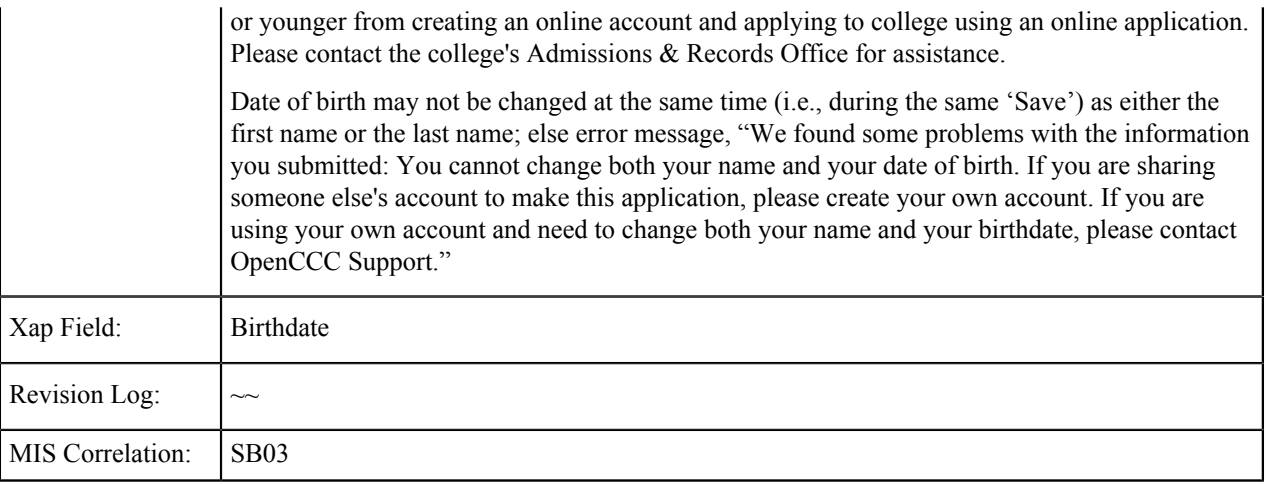

### **Email Address**

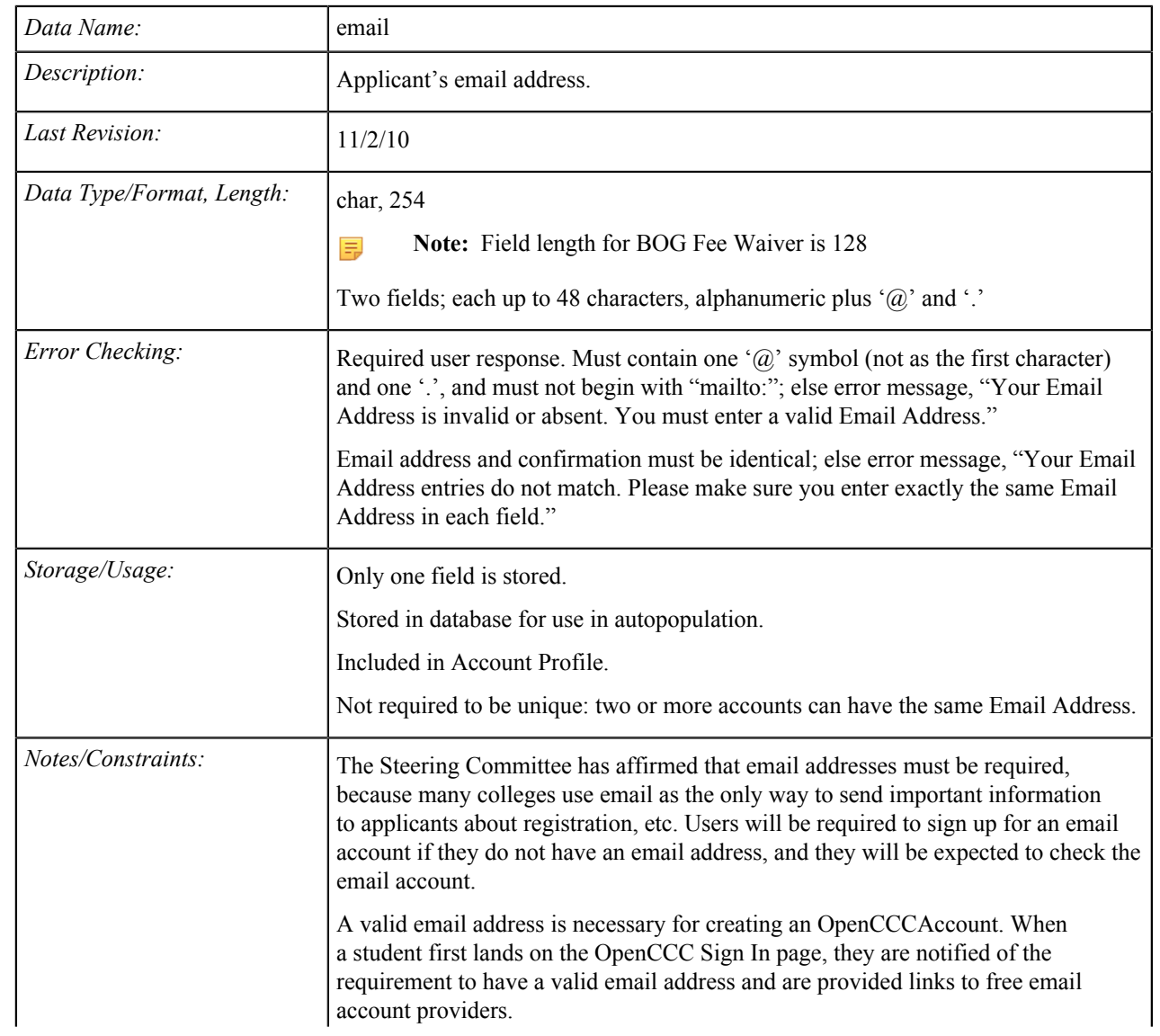

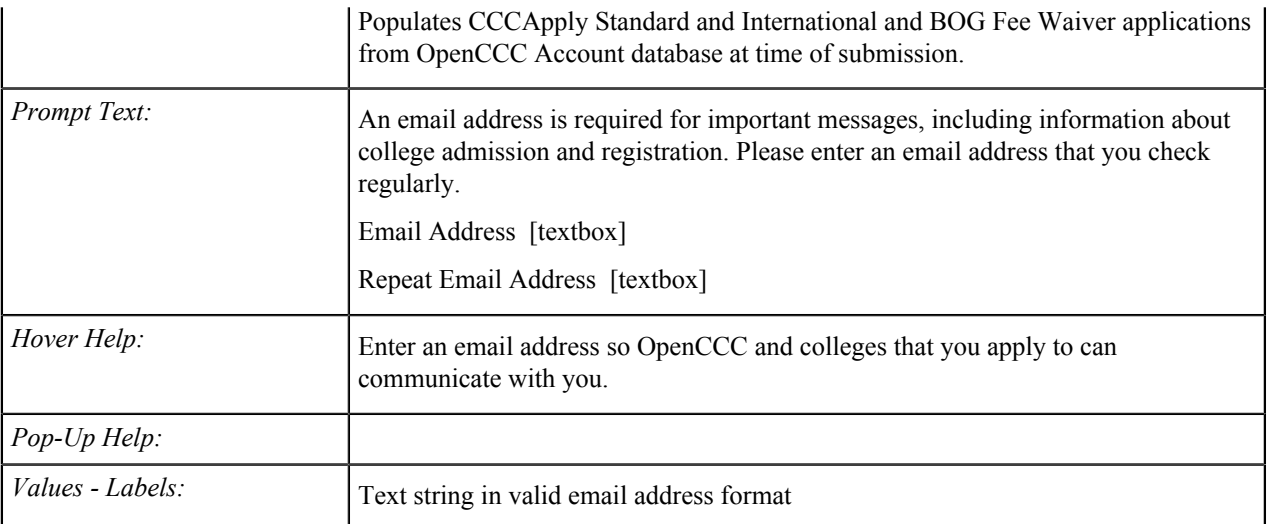

### **Texting Permission for Main Phone Number**

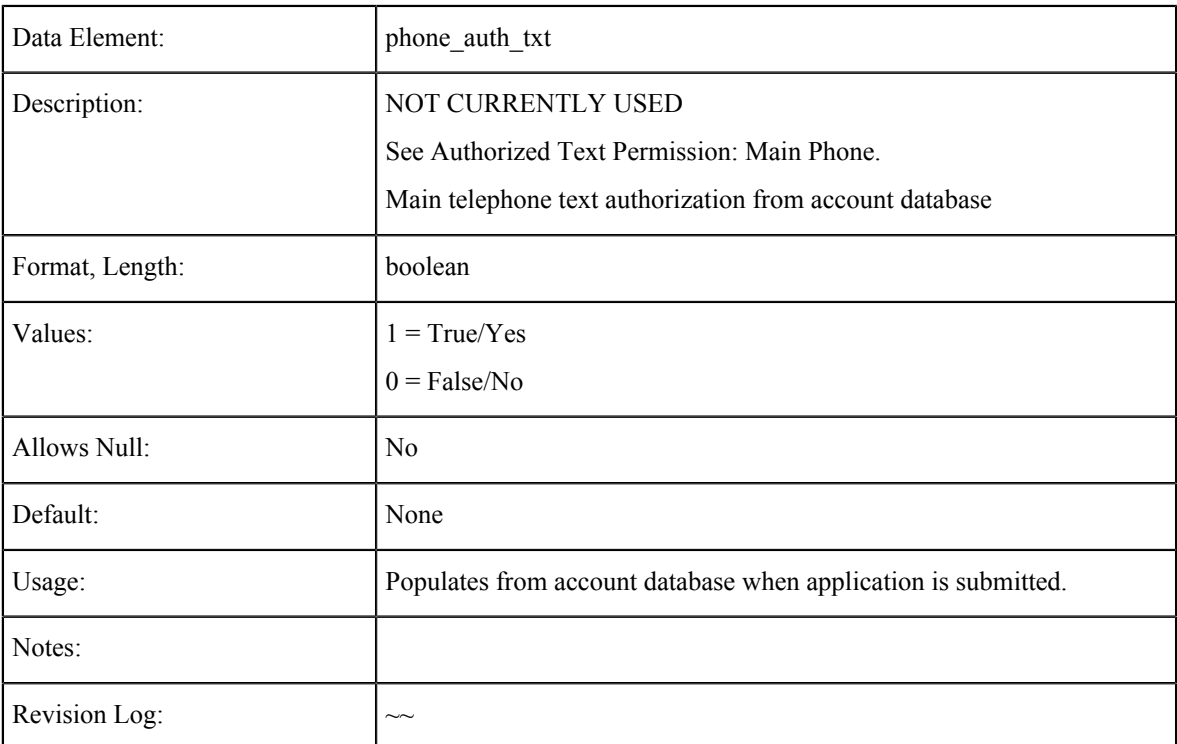

#### **Main Phone Number**

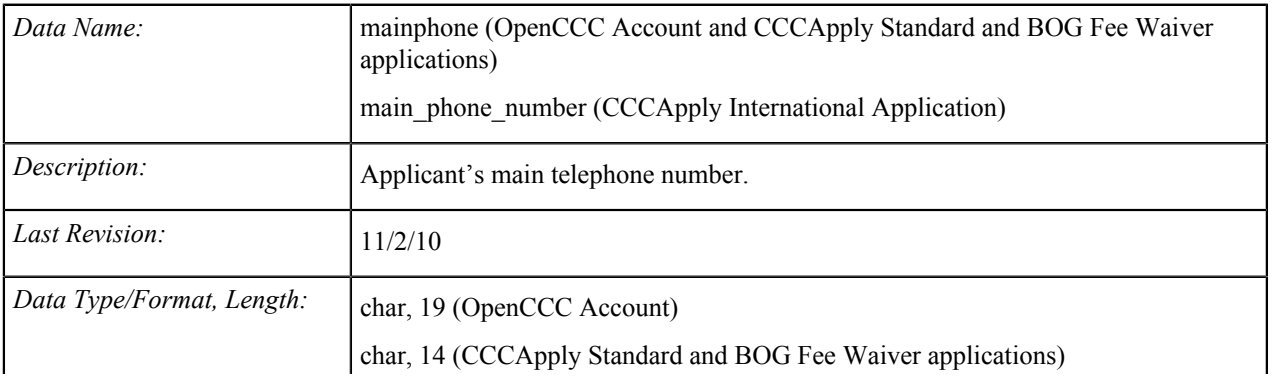

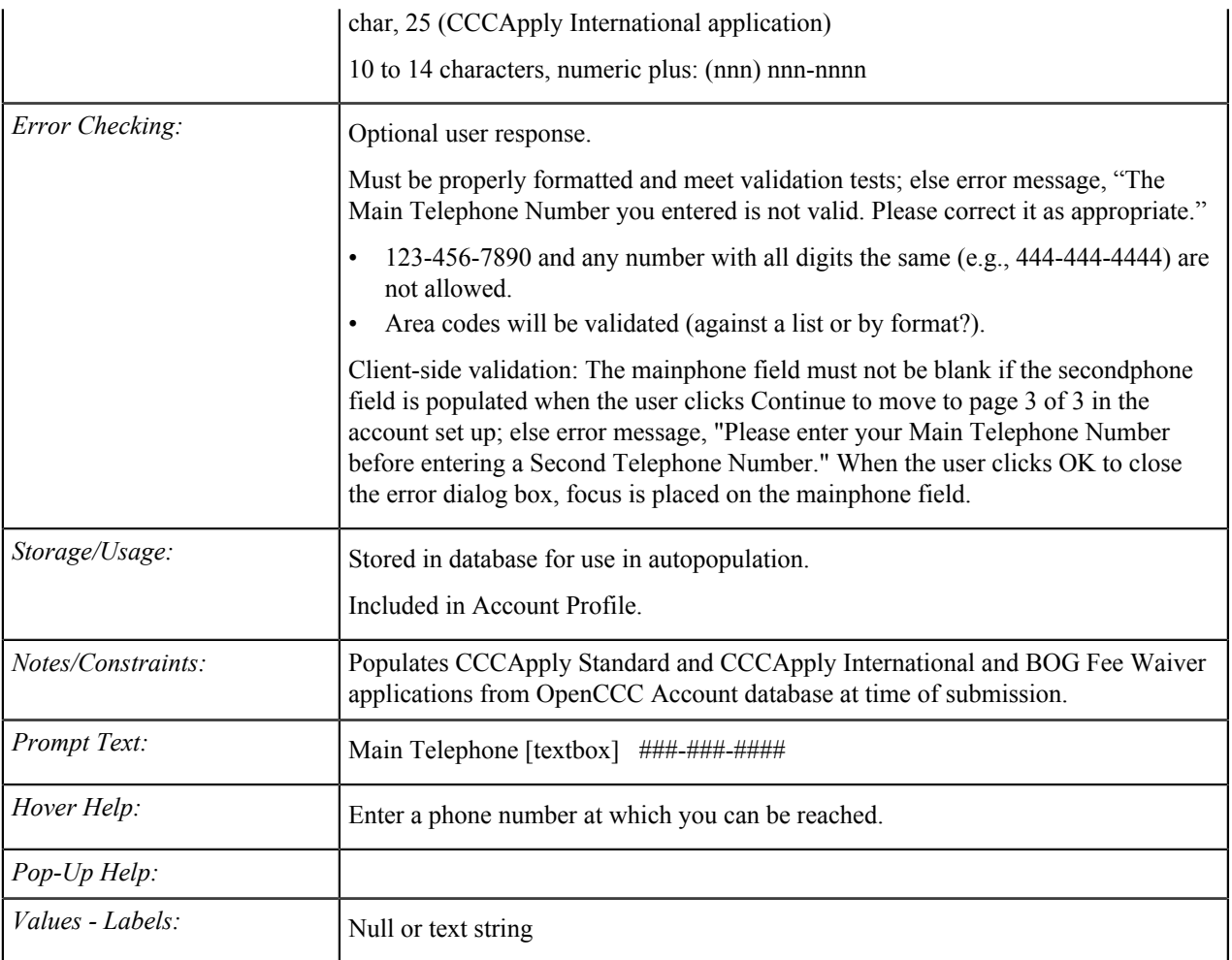

### **Main Phone: Extension**

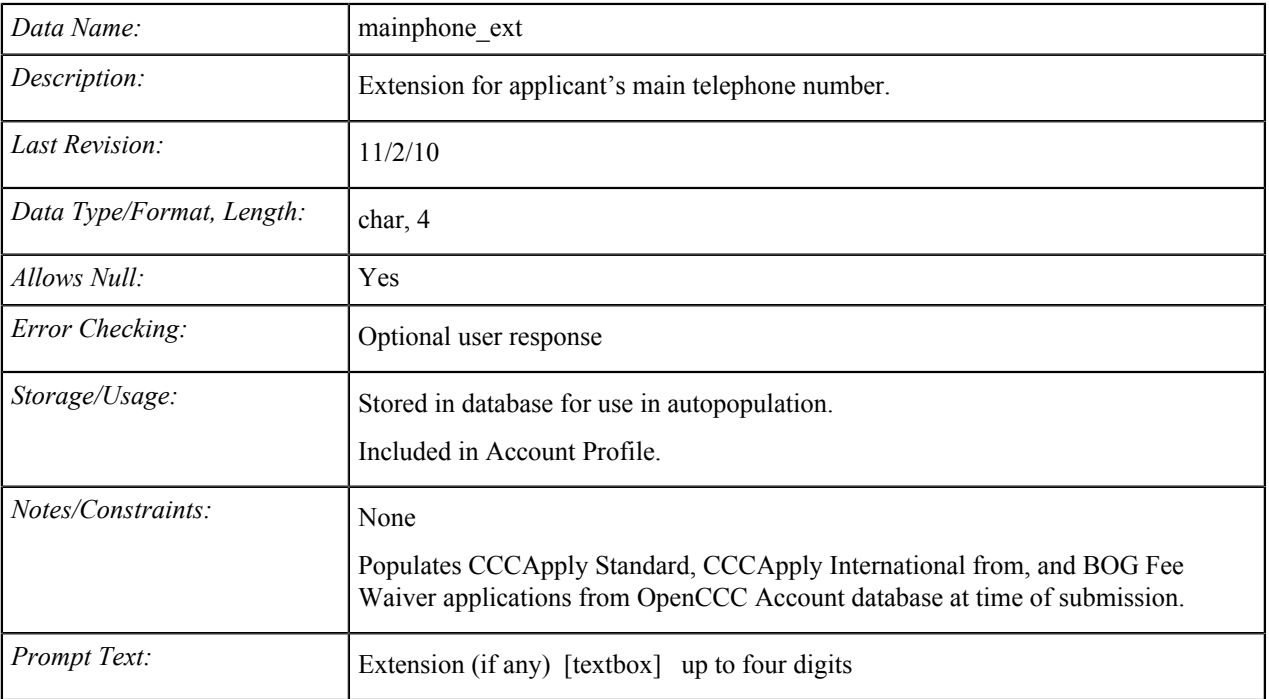

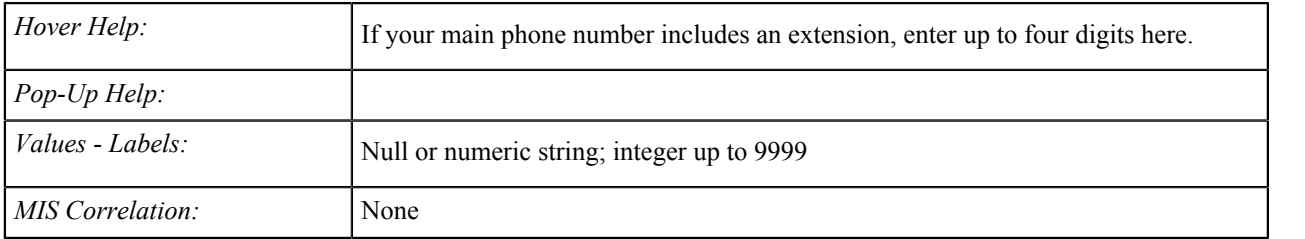

#### **Main Phone: Text Permission**

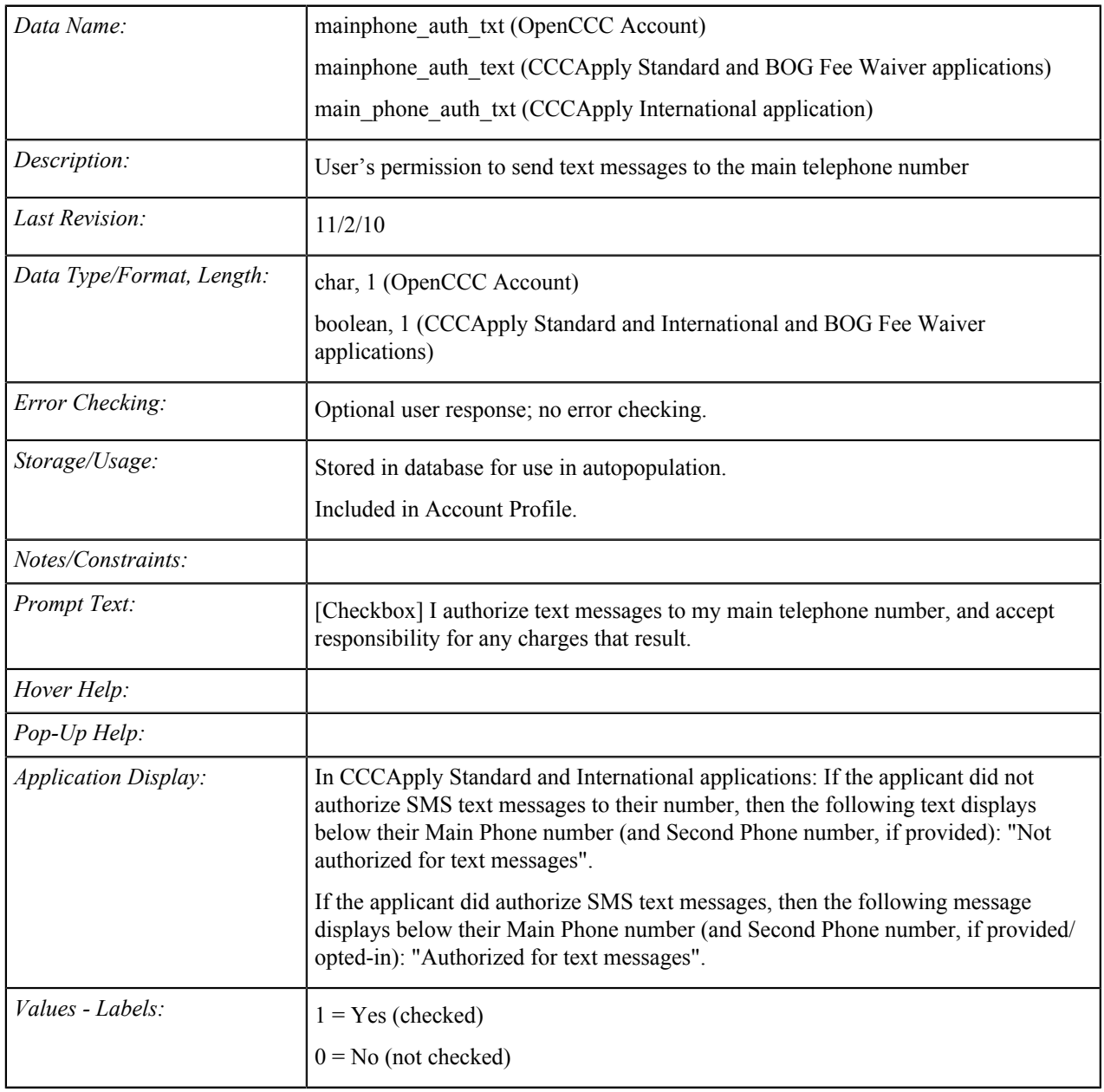

#### **Second Phone Number**

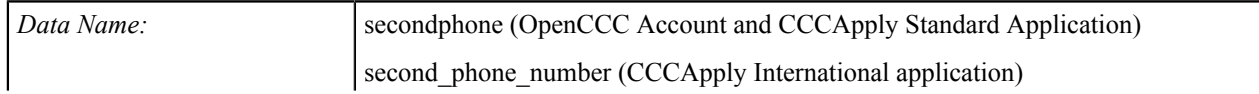

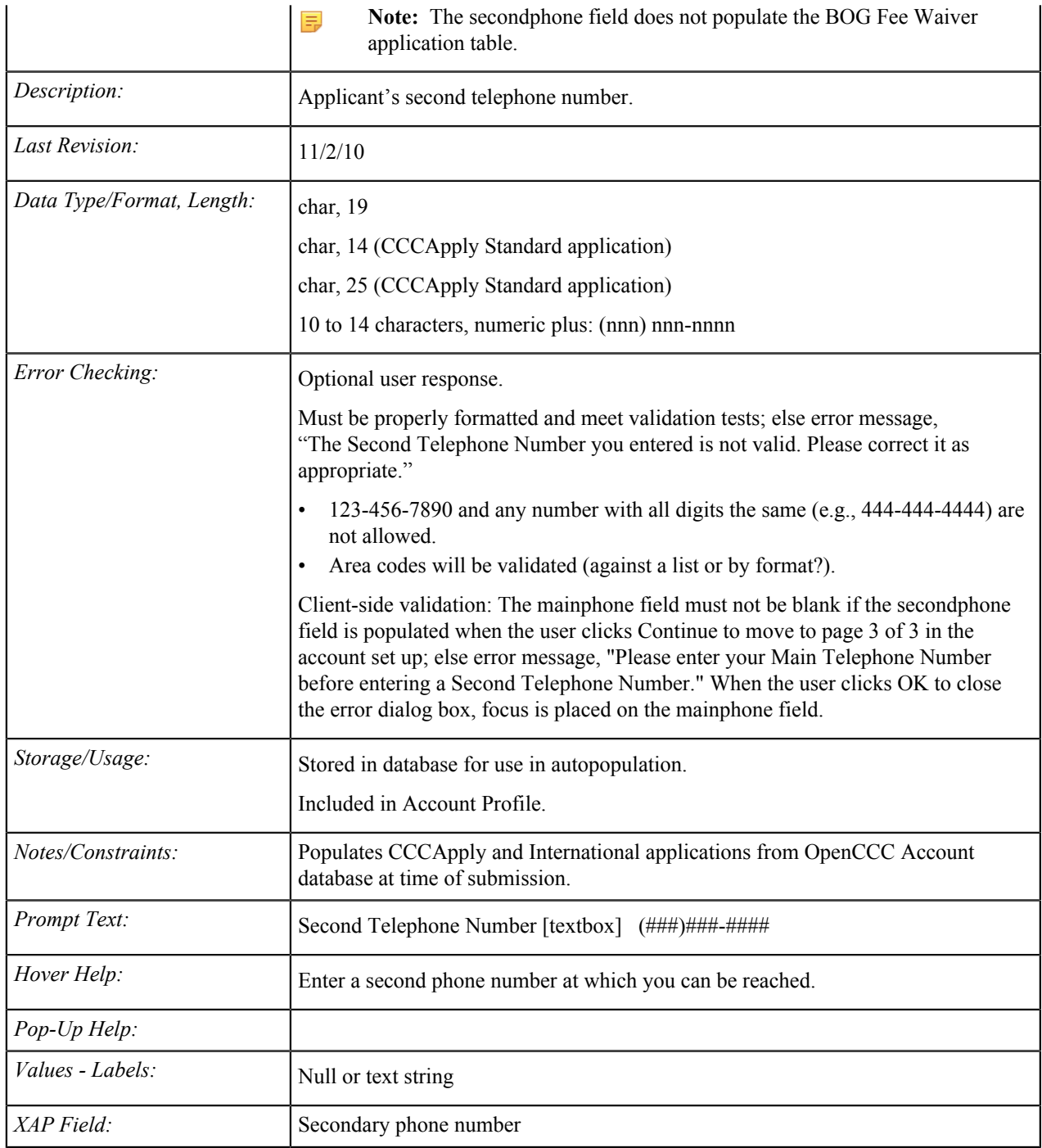

### **Second Phone: Extension**

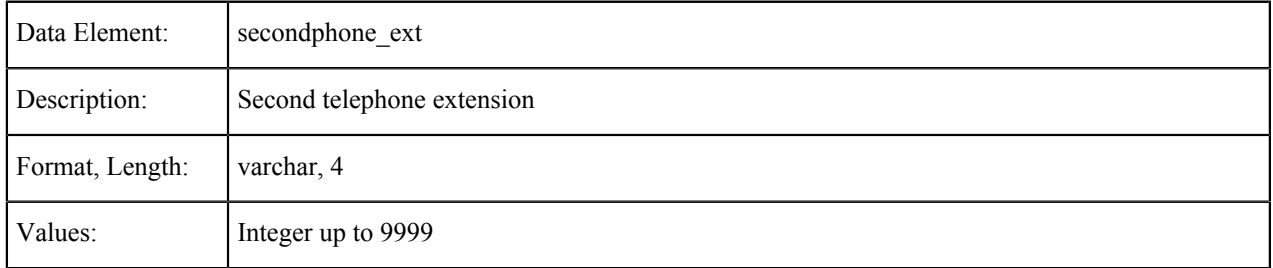

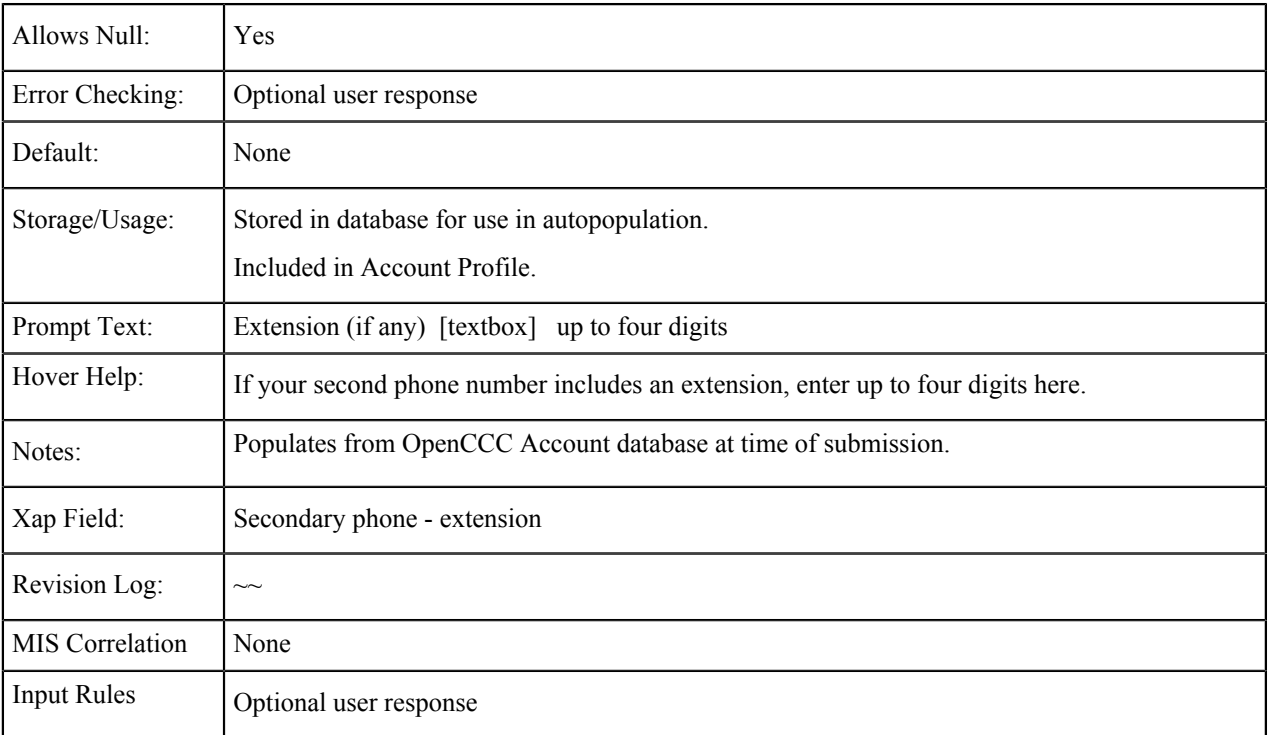

#### **Second Phone: Text Permission**

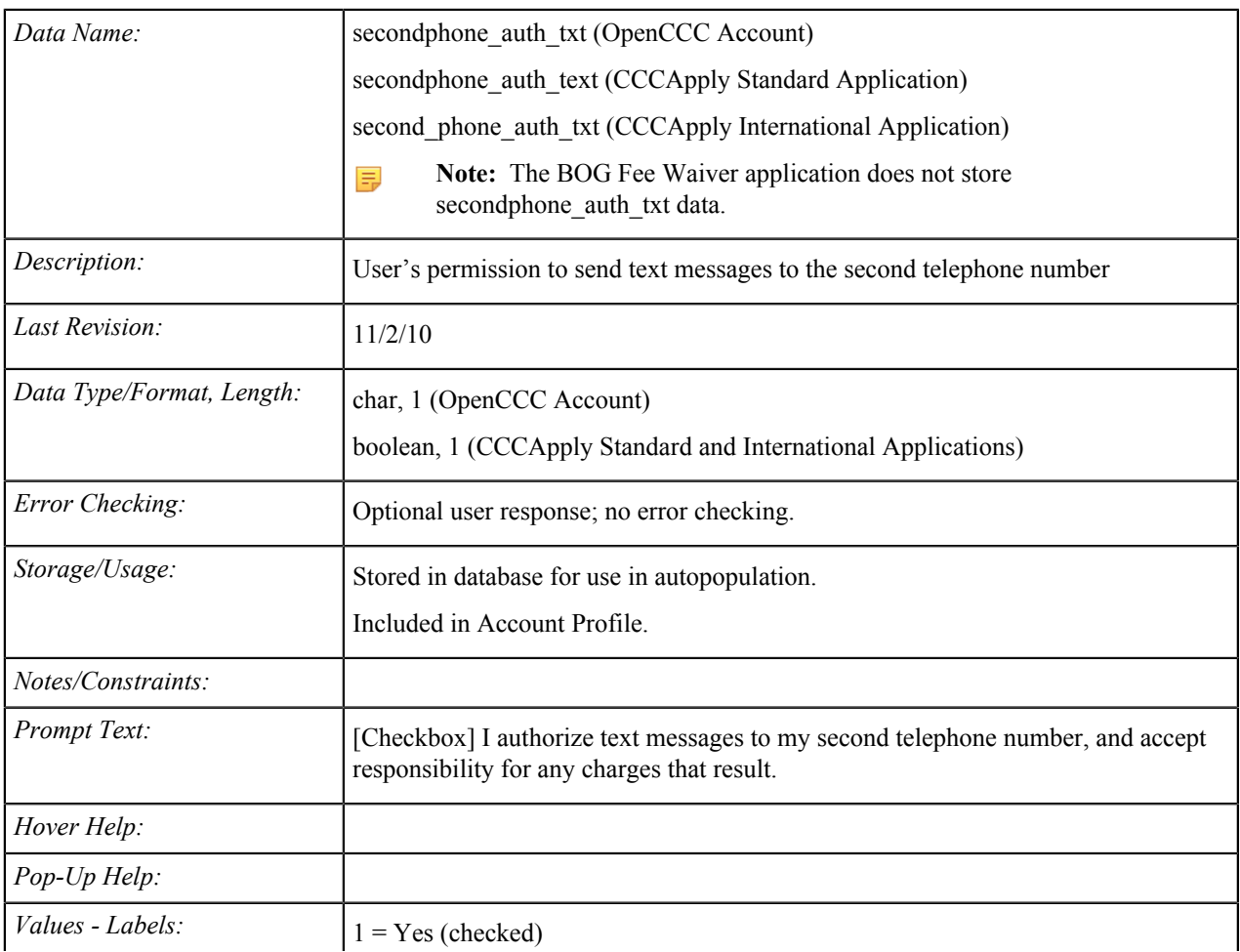

 $0 = No$  (not checked)

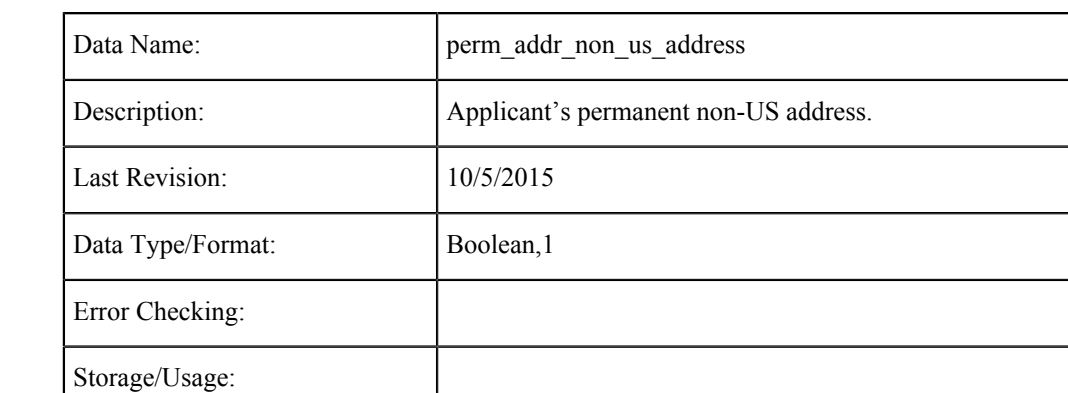

Notes/Constraints: Populated from Account database at time of submission.

#### **Permanent Address: Non-US Permanent Address**

#### **Permanent Address: Street1 and Street2**

Prompt Text:

Hover Help:

Pop-Up Help:

Values - Labels:

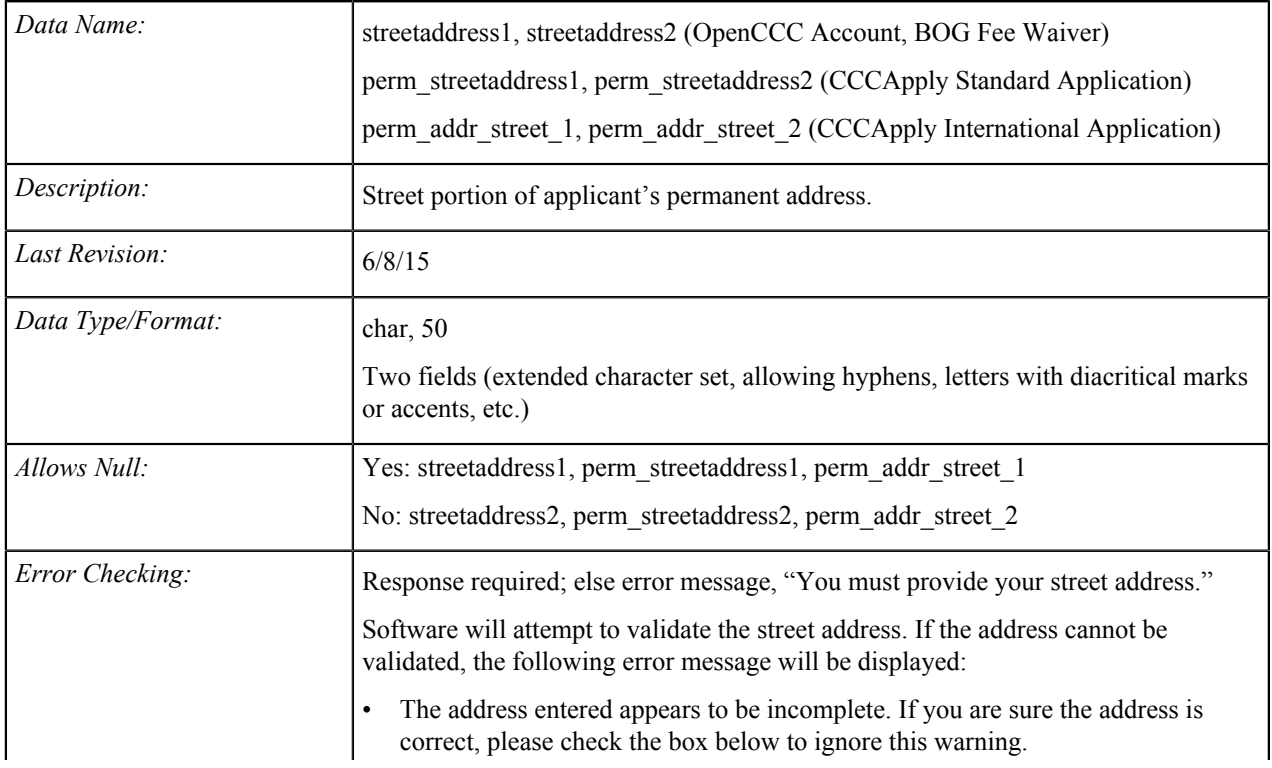

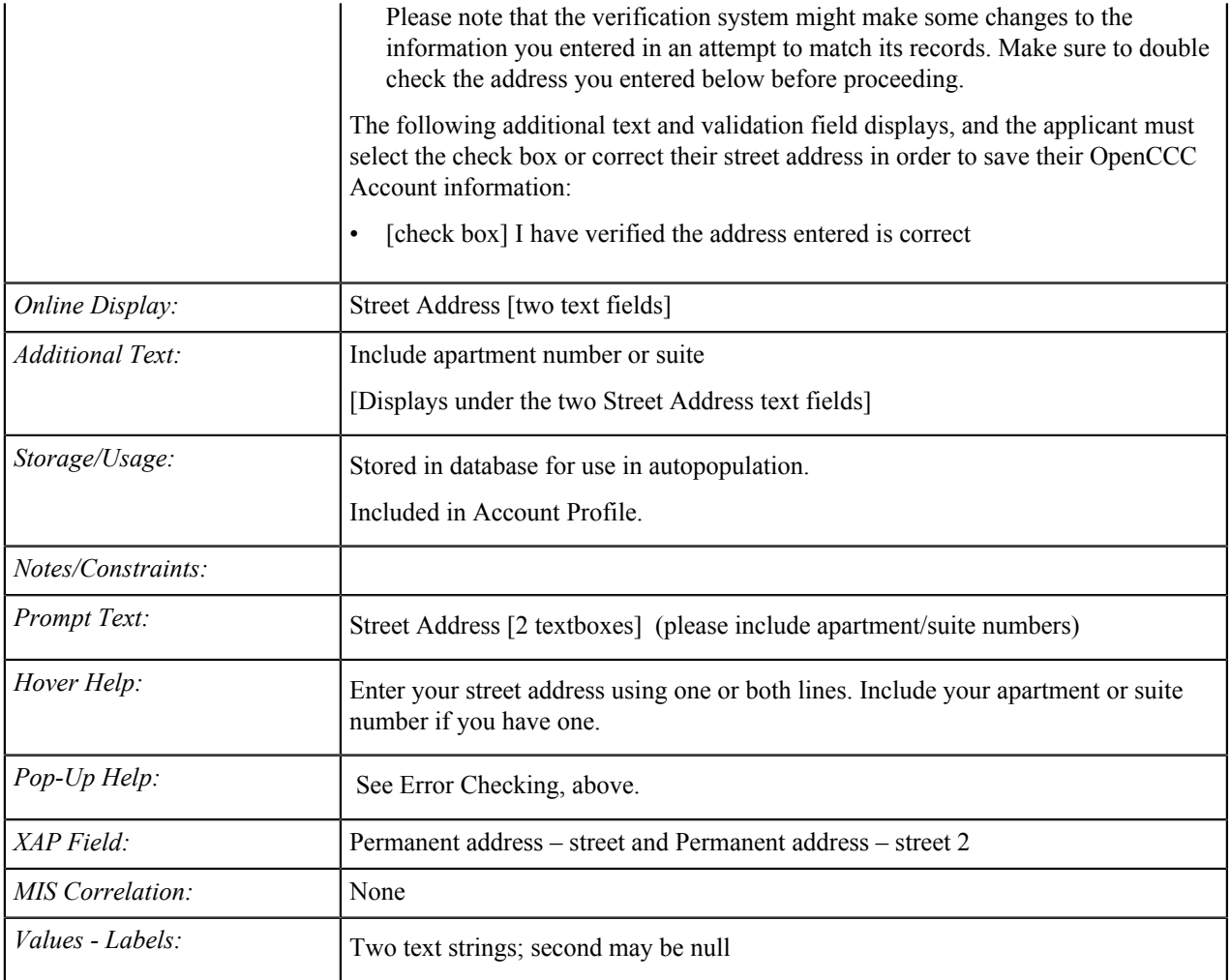

# **Permanent Address: City**

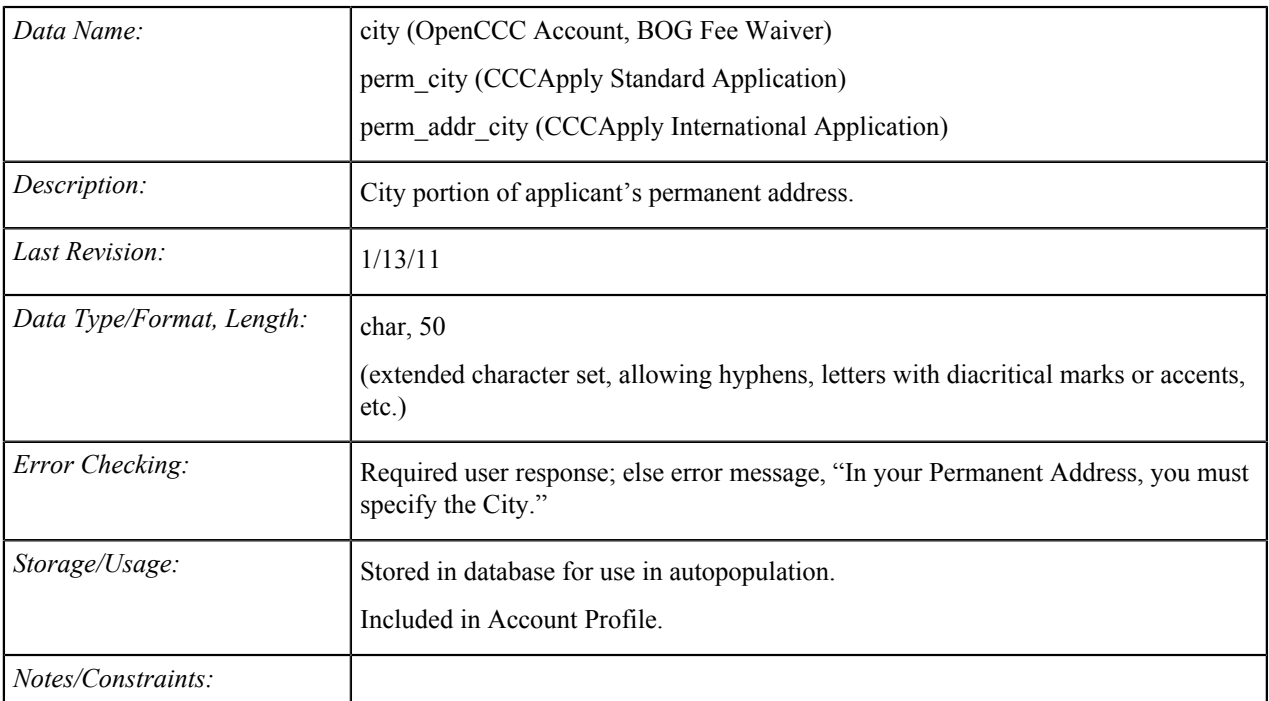

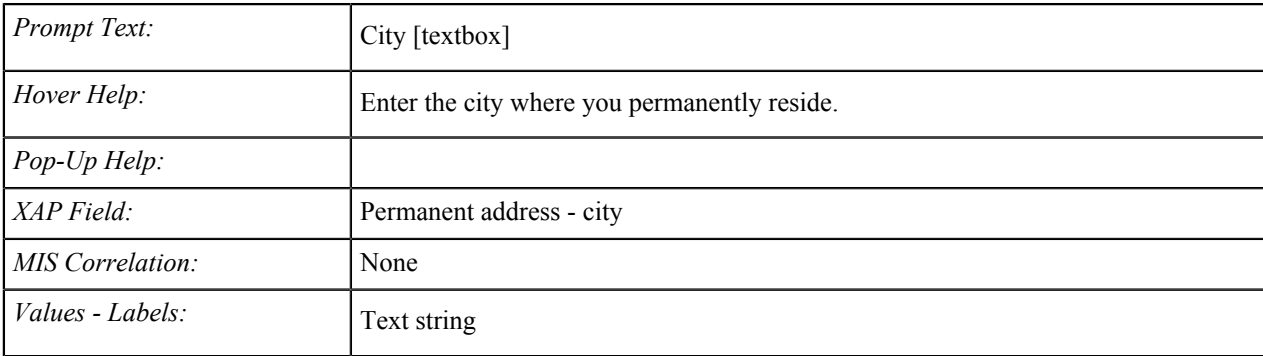

#### **Permanent Address: State**

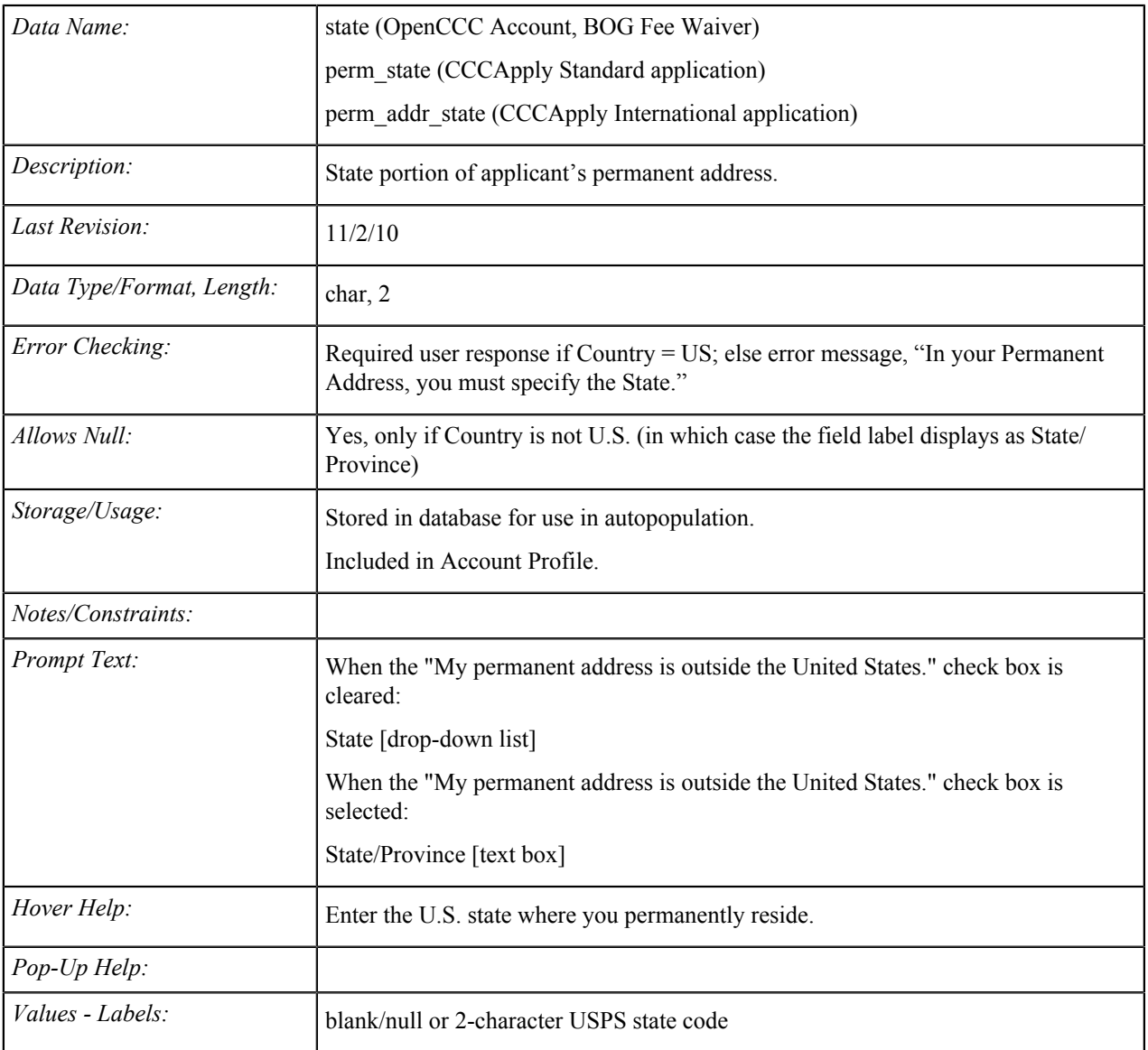

### **Permanent Address: Non-U.S. State/Province**

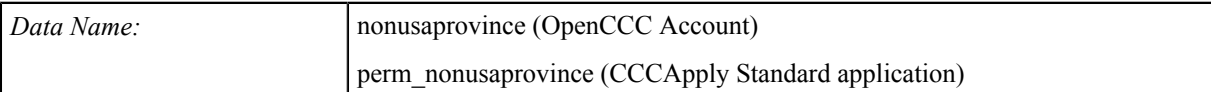

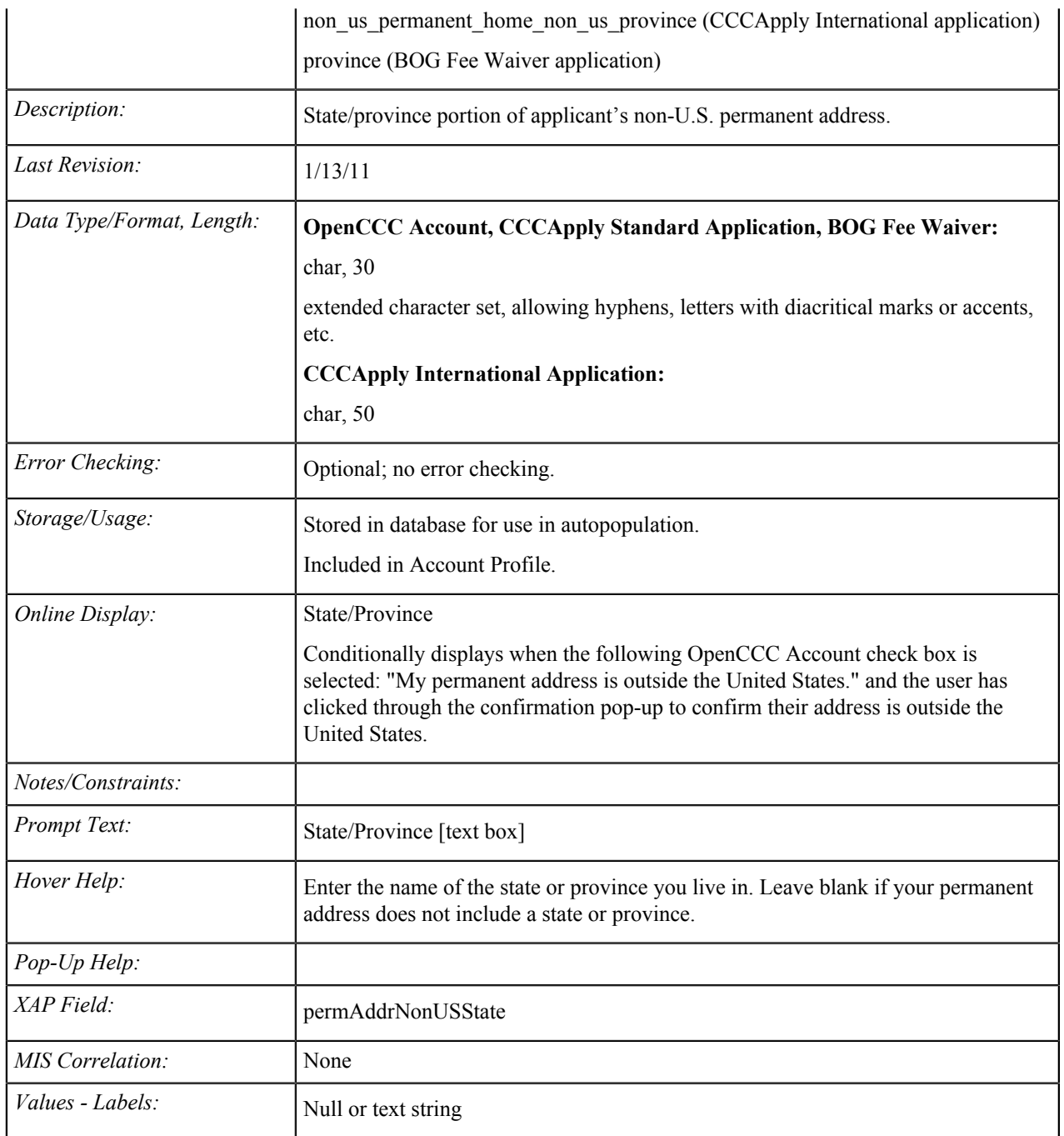

# **Permanent Address: Country**

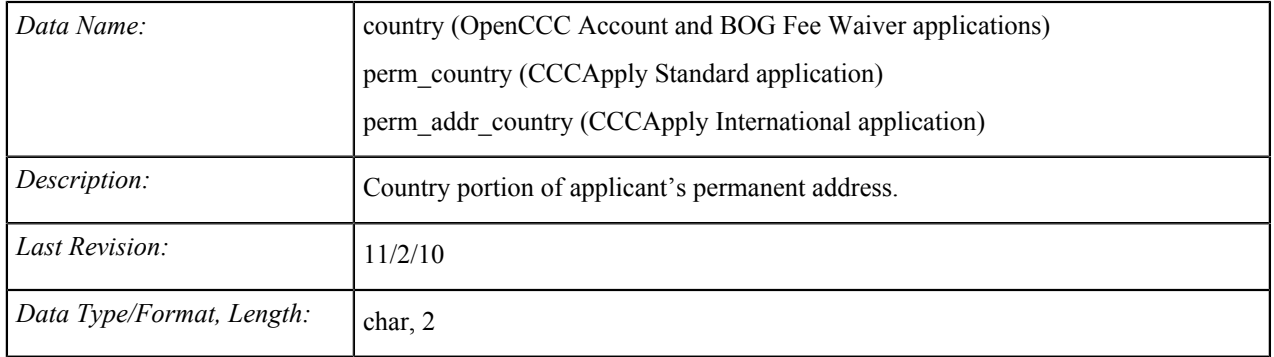

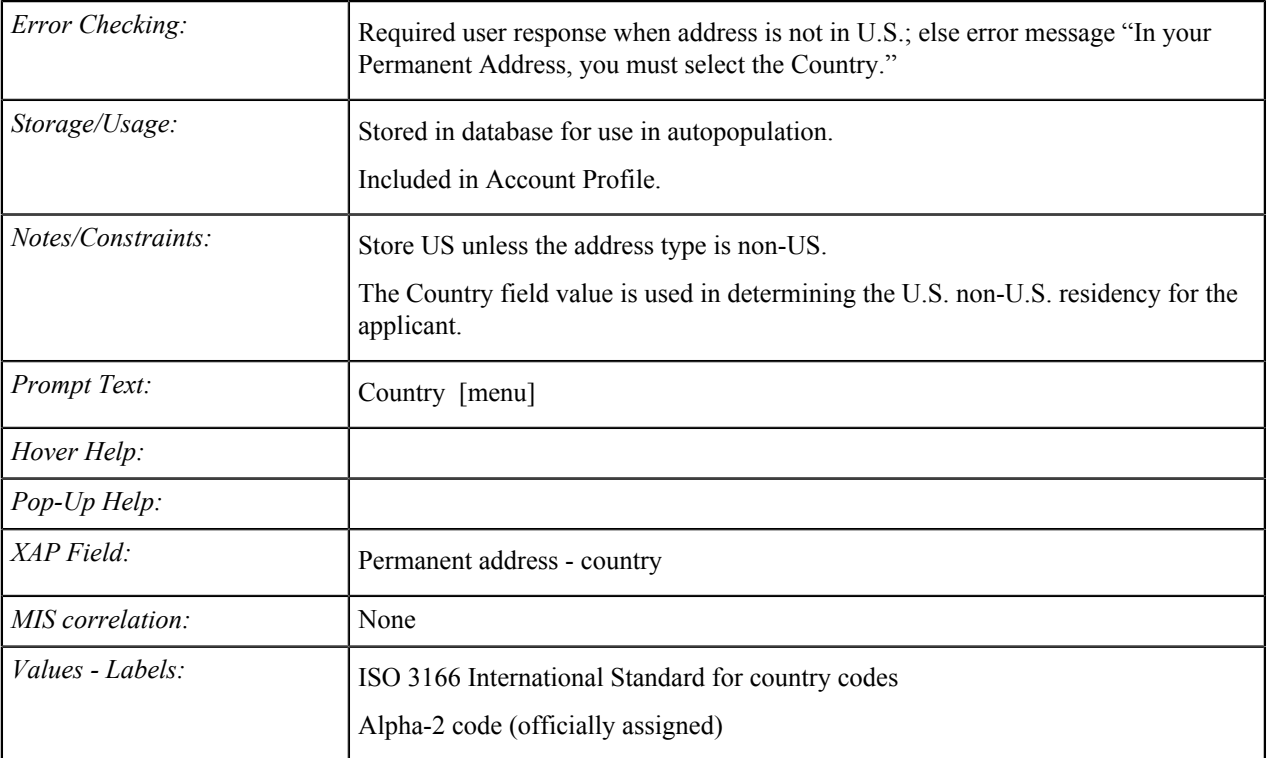

#### **Permanent Address: ZIP Code or Postal Code**

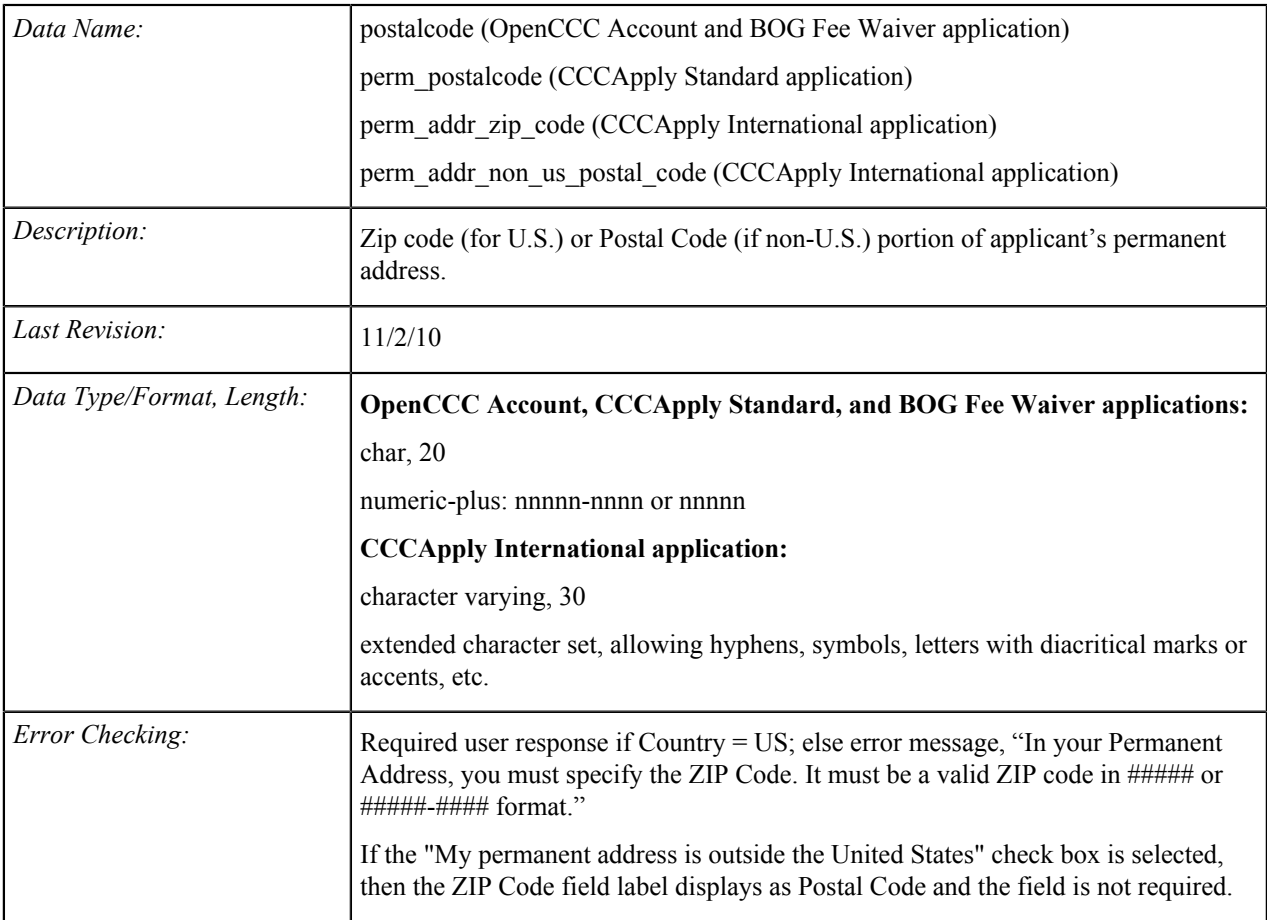

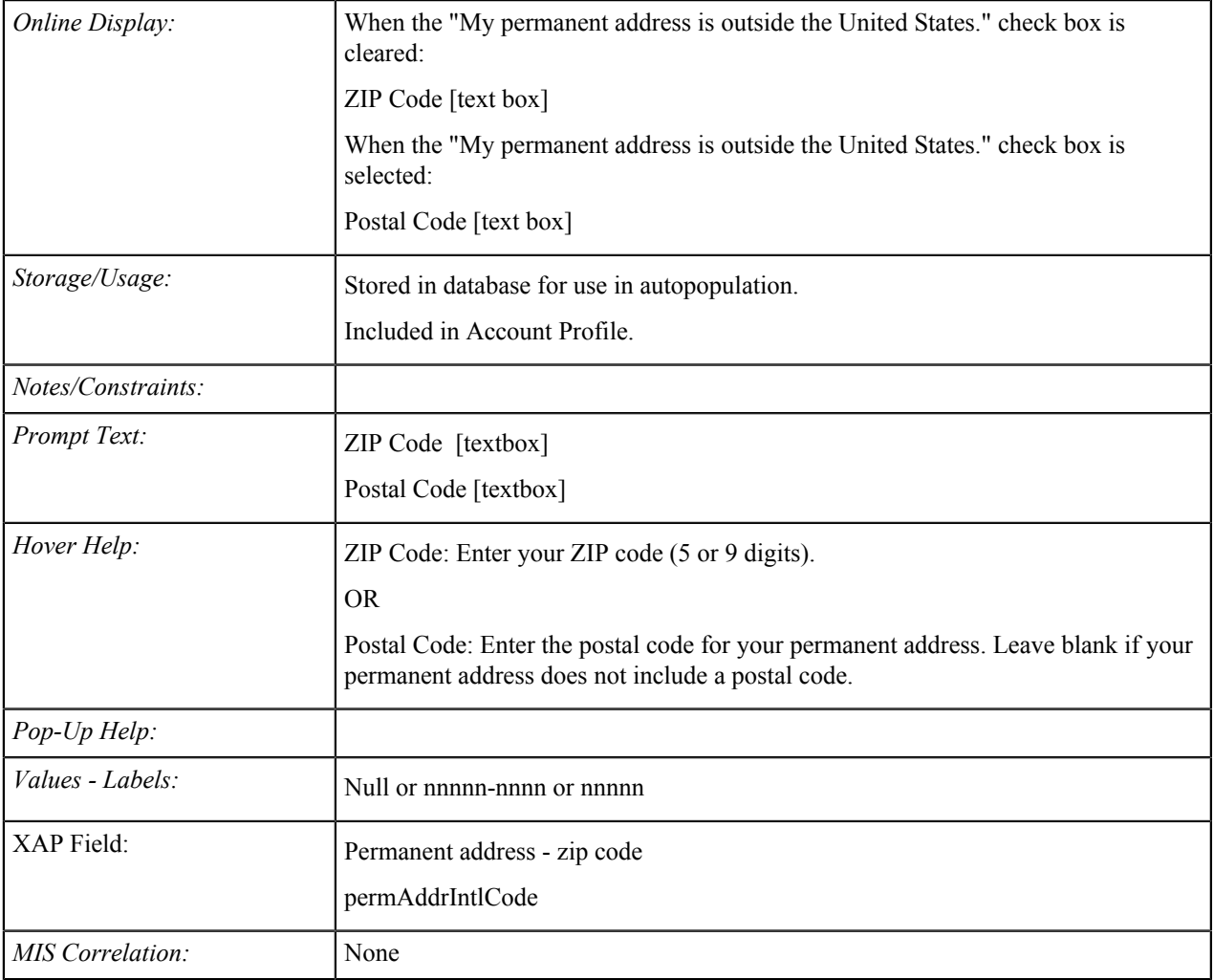

### **Permanent Address: Address Verification**

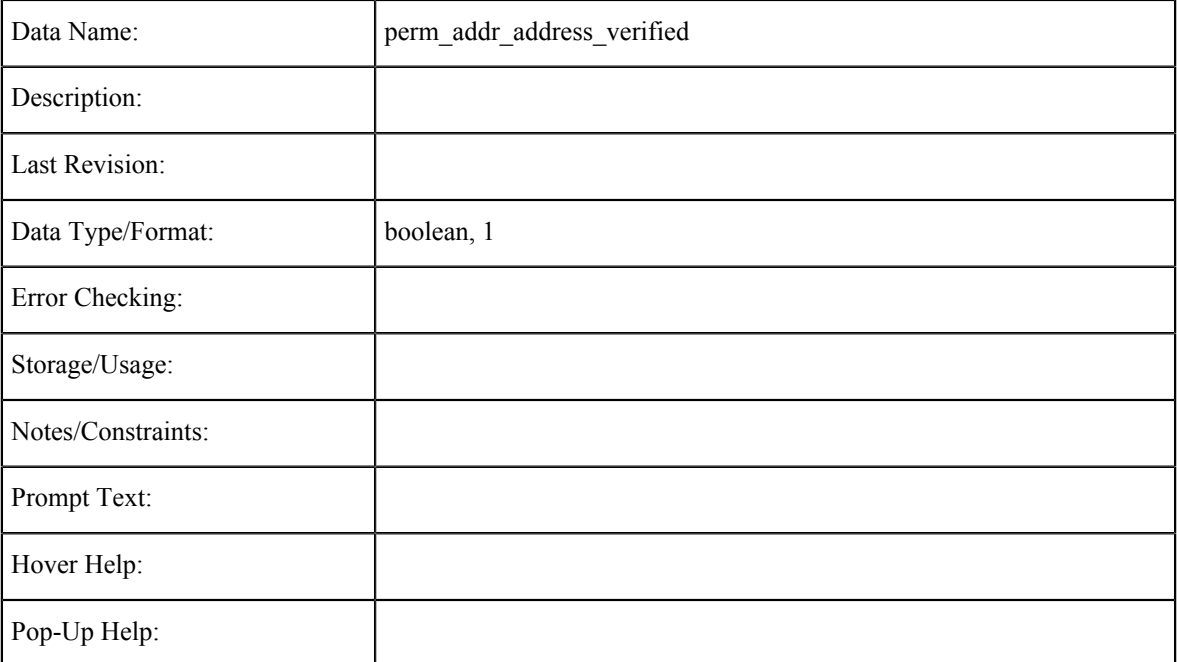

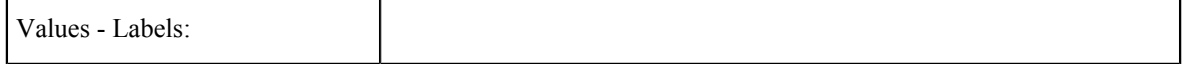

#### **Account/Address Information Tab Fields**

The data element tables in this section support the fields on the Account/Address Information tab in the CCCApply International application.

#### **Current Mailing Address: Same as Permanent Address (Account)**

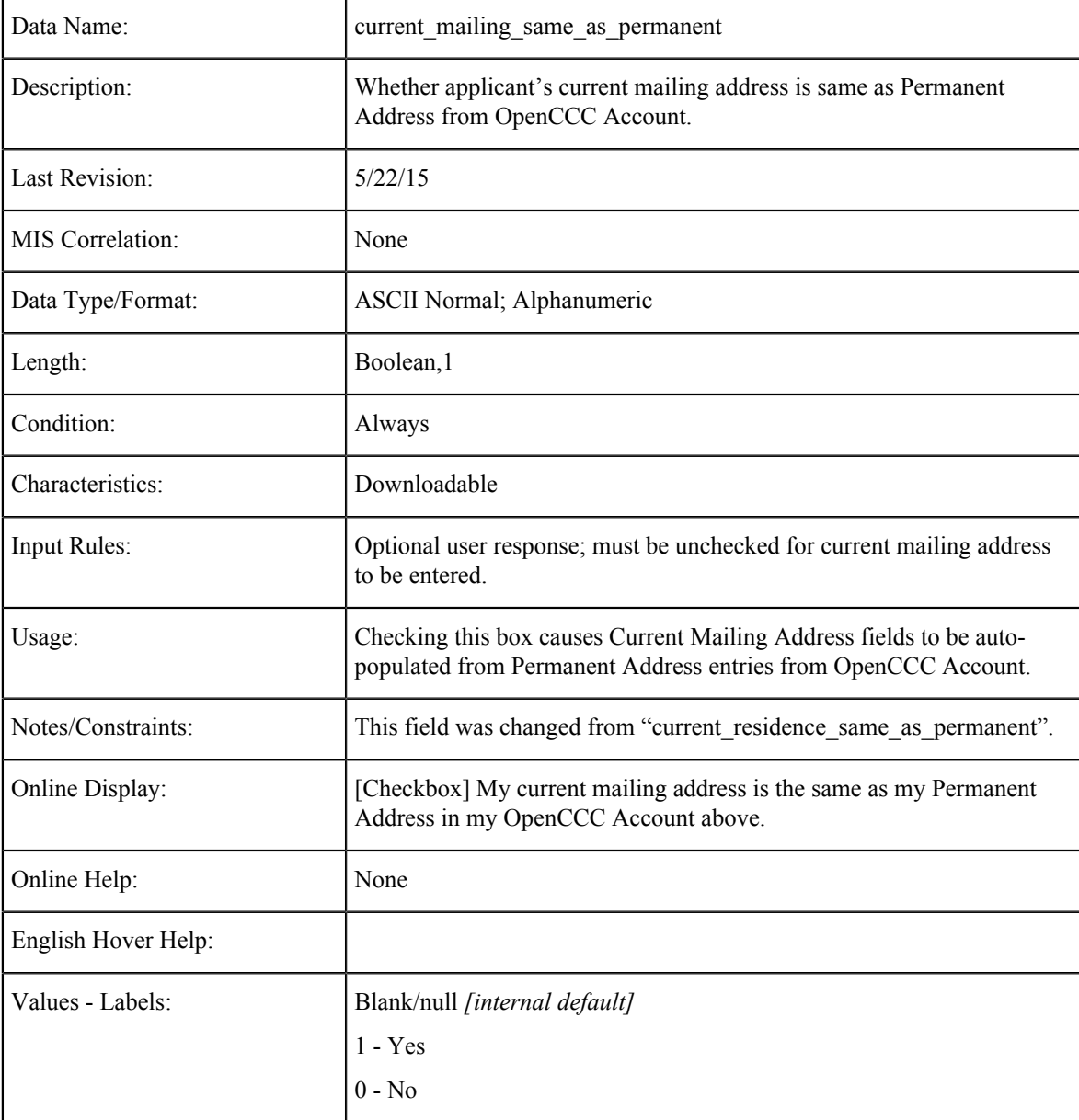

### **Current Mailing Non-US Address**

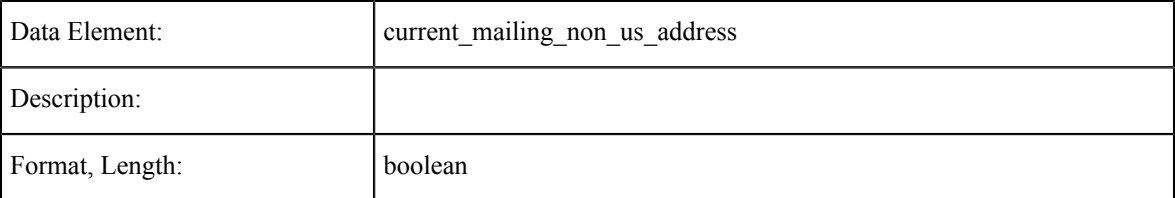

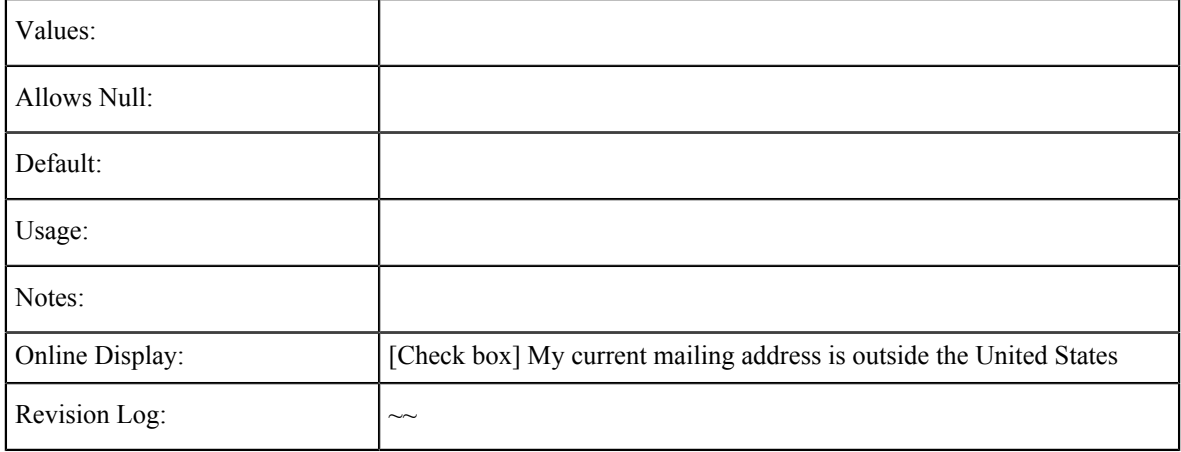

## **Current Mailing Address Outside US**

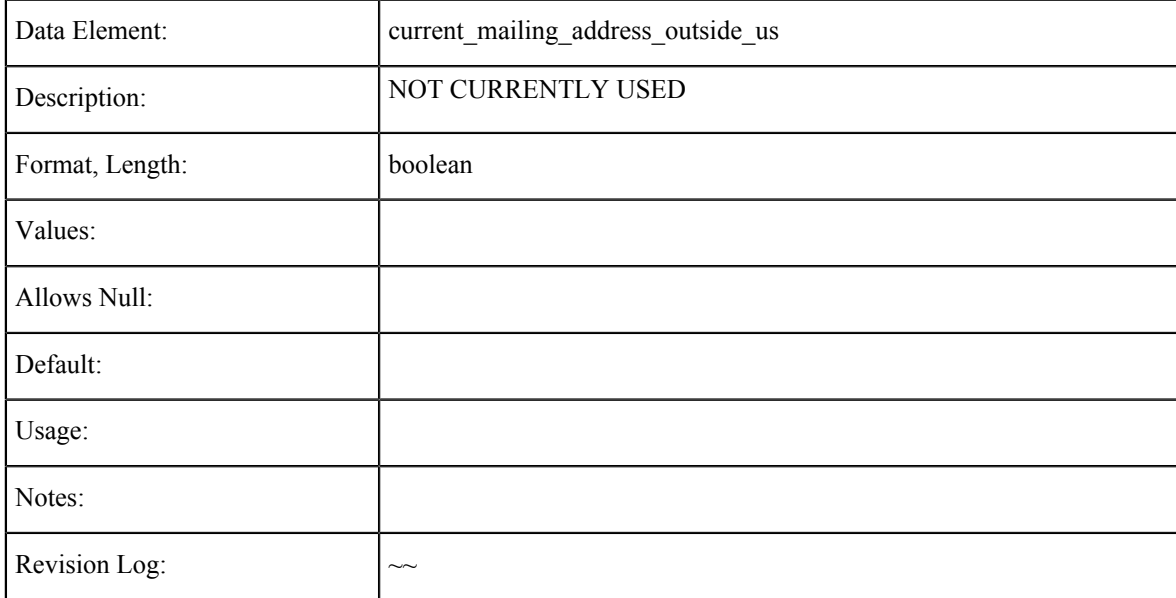

## **Current Mailing Address: Street**

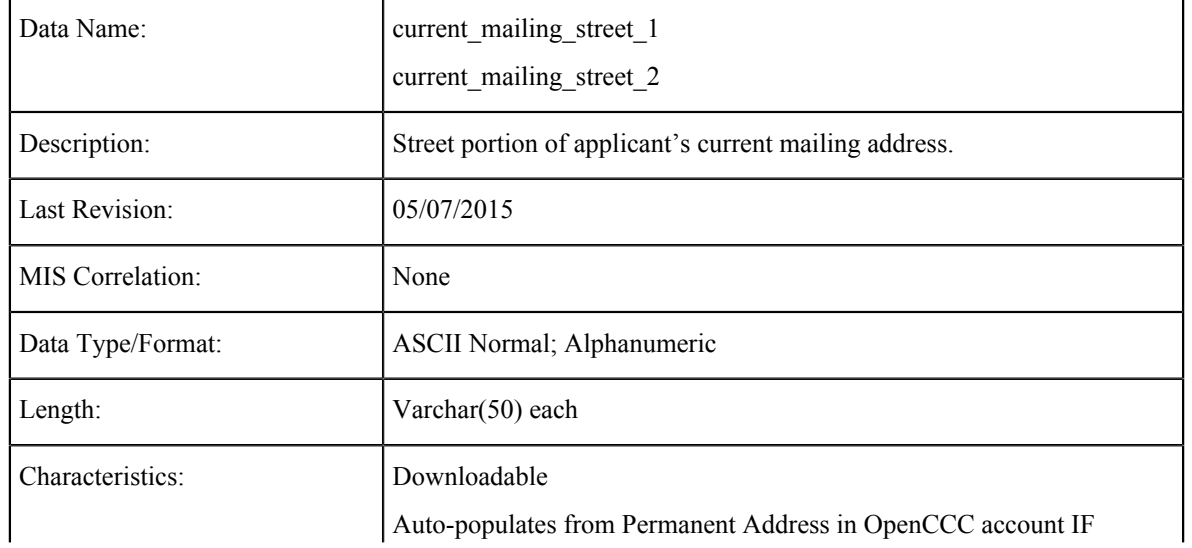
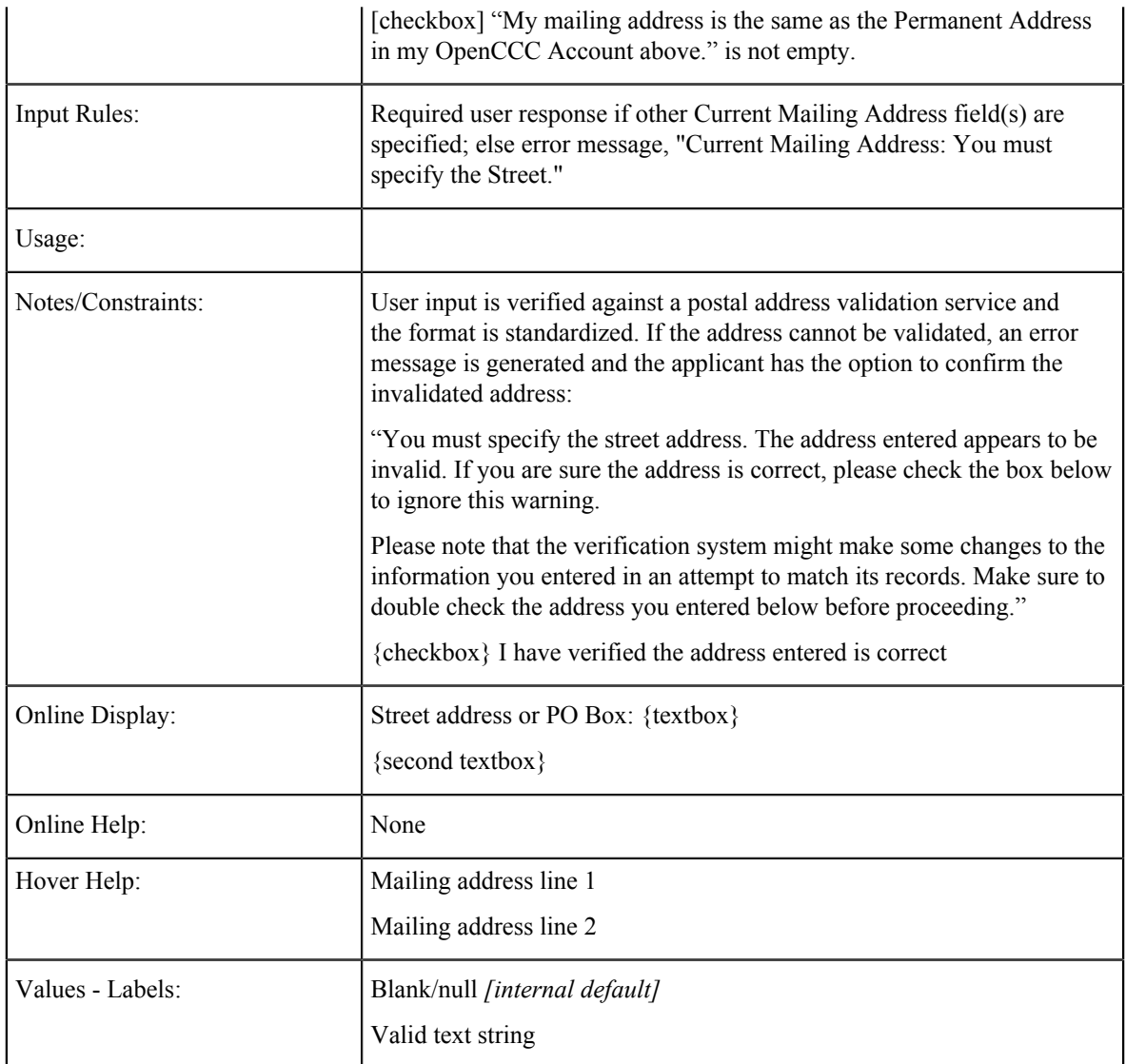

# **Current Mailing Address: City**

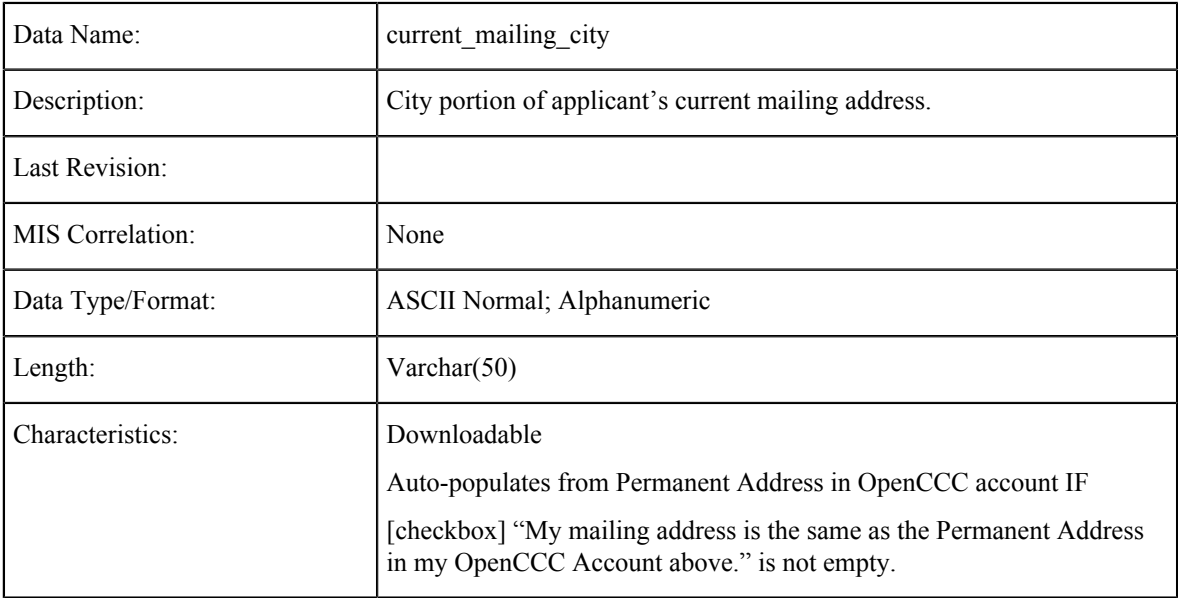

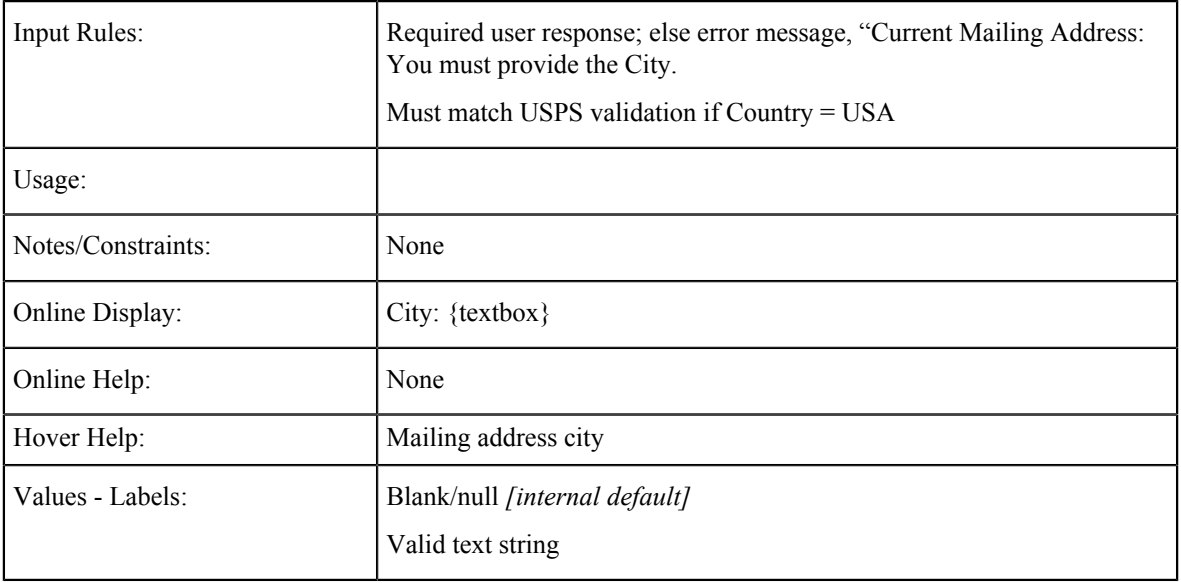

# **Current Mailing Address: State**

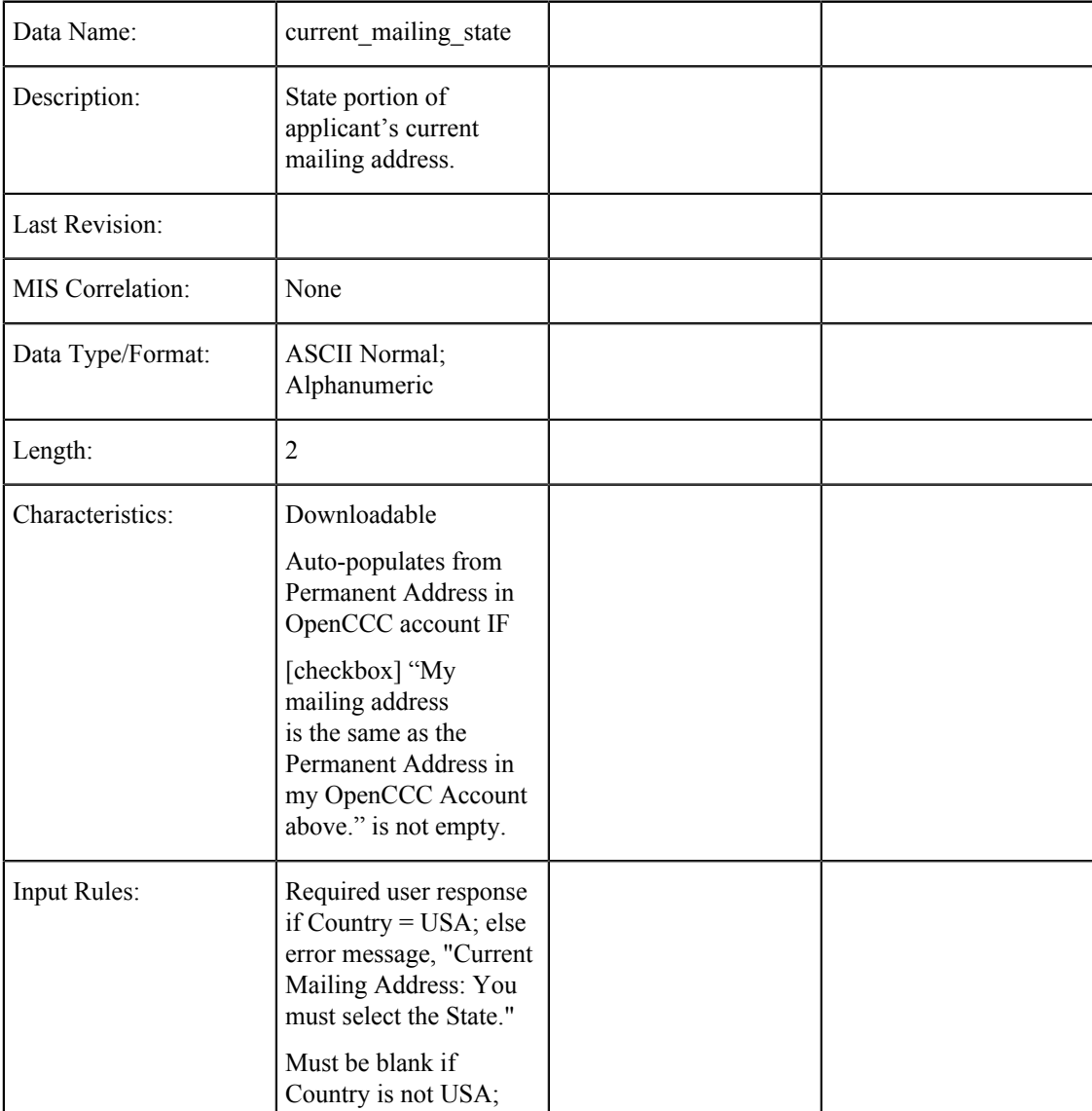

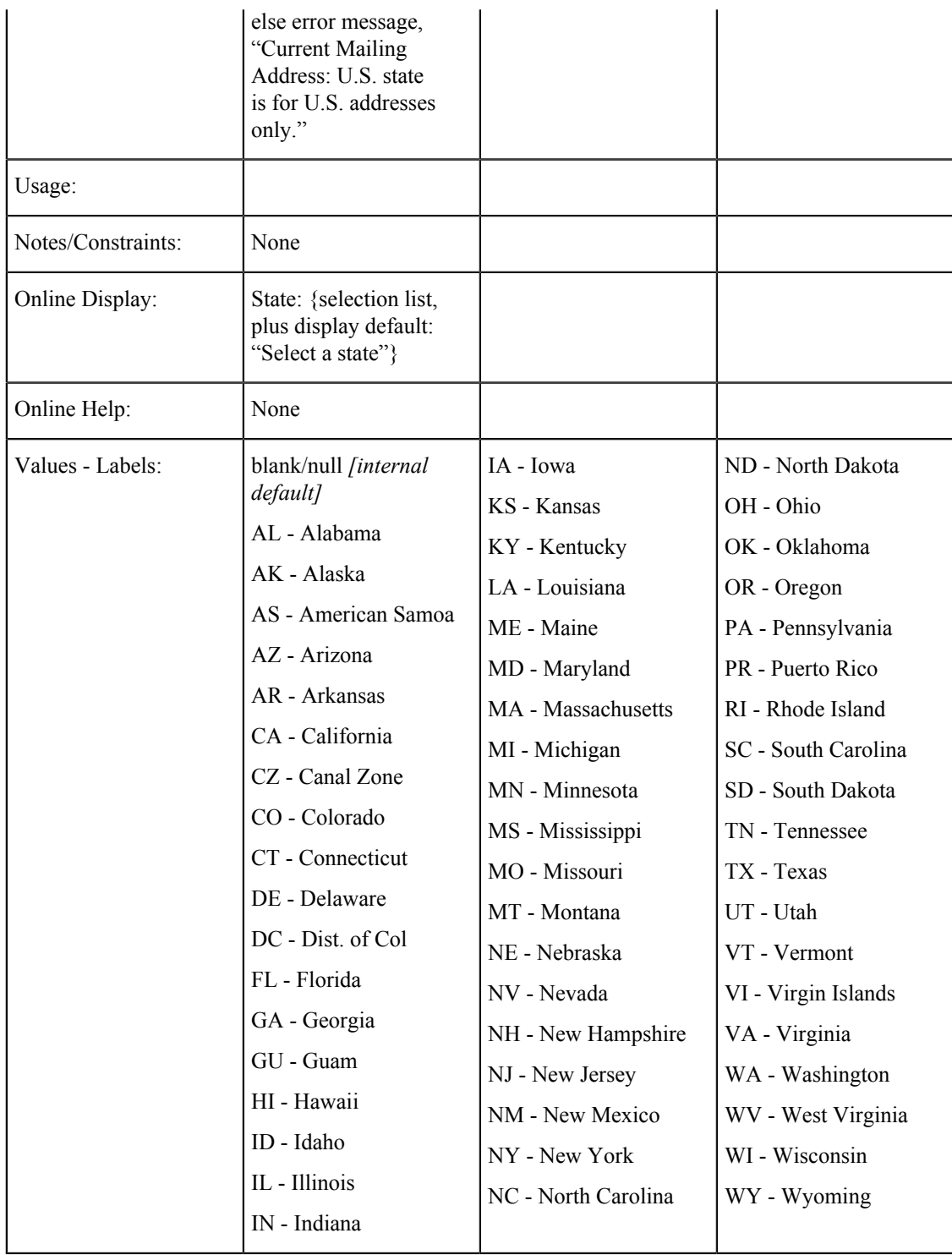

# **Current Mailing Address: Zip Code**

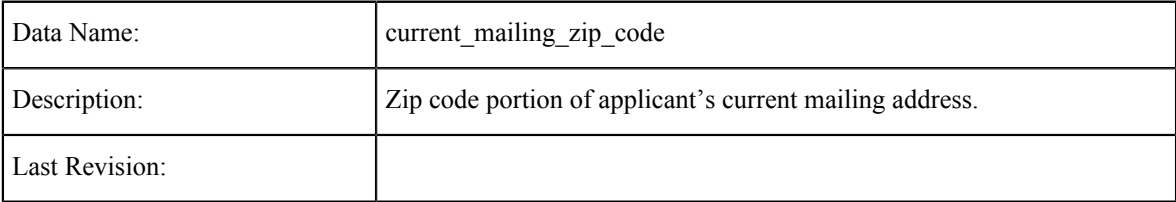

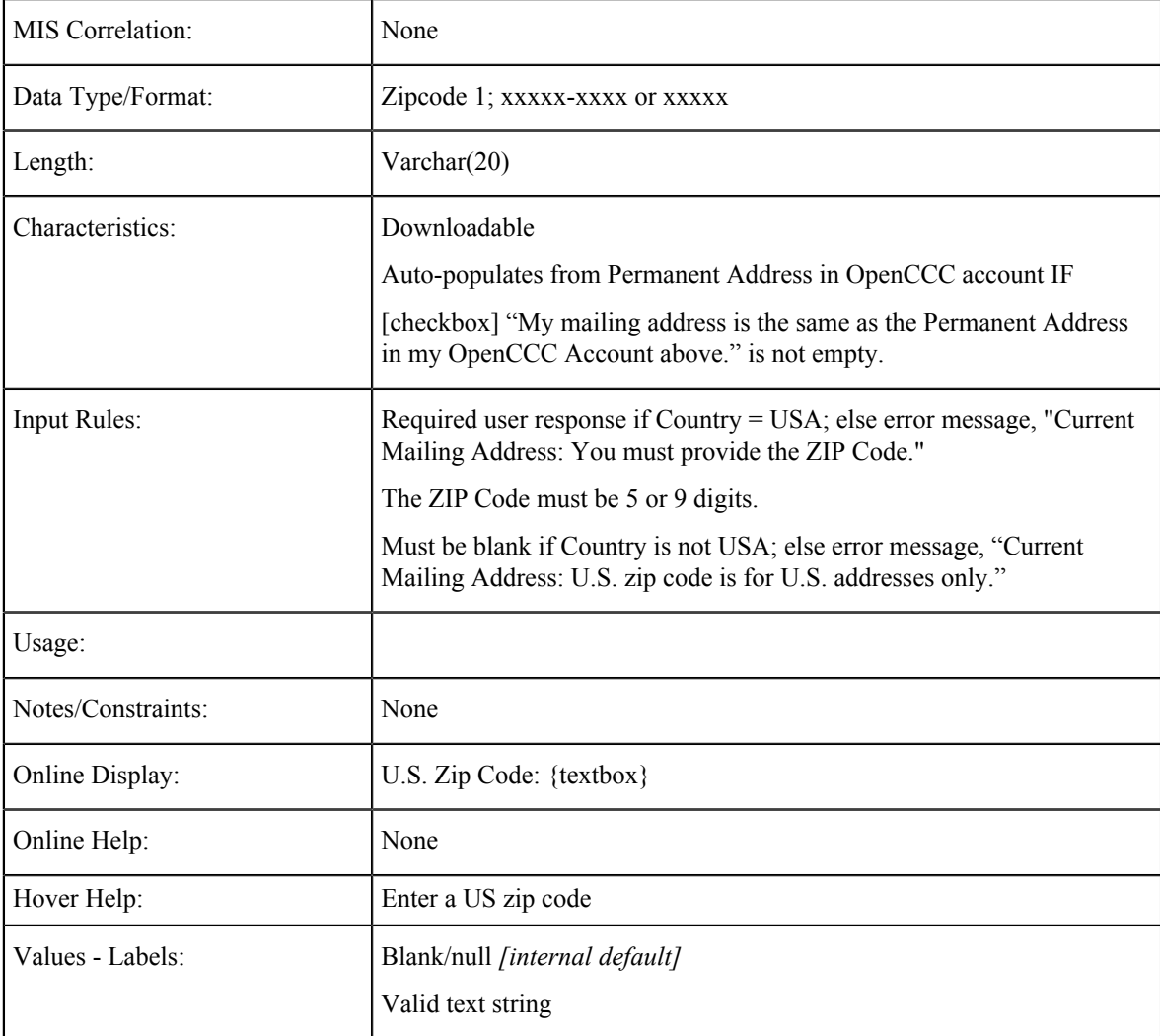

# **Current Mailing Address: Non-U.S. State/Province**

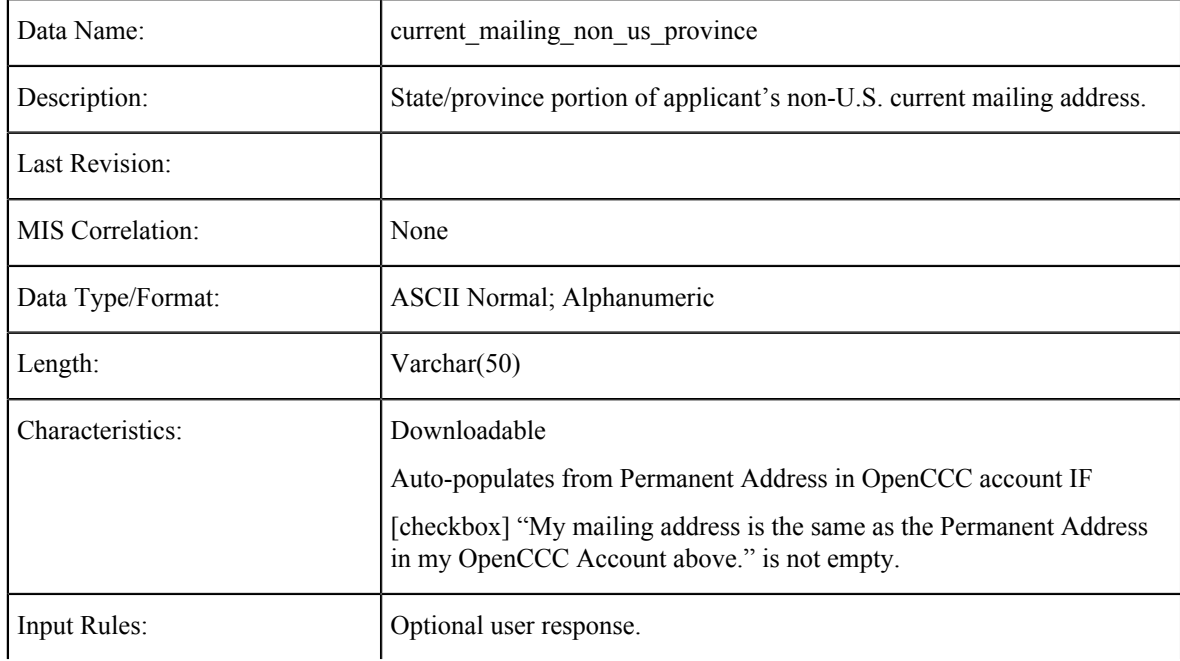

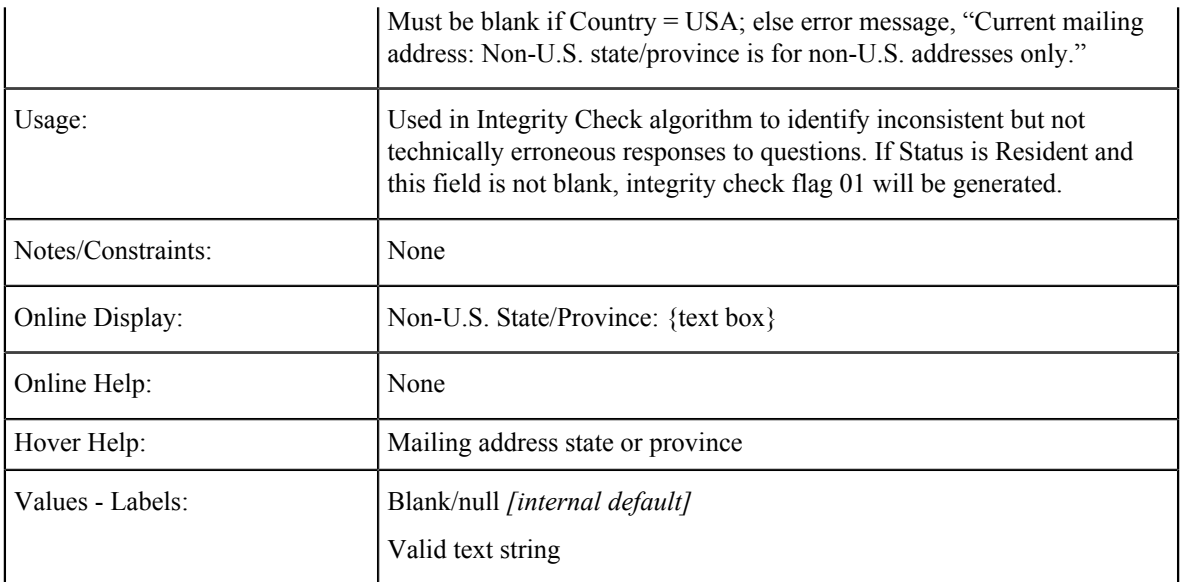

# **Current Mailing Address: Non-U.S. Postal Code**

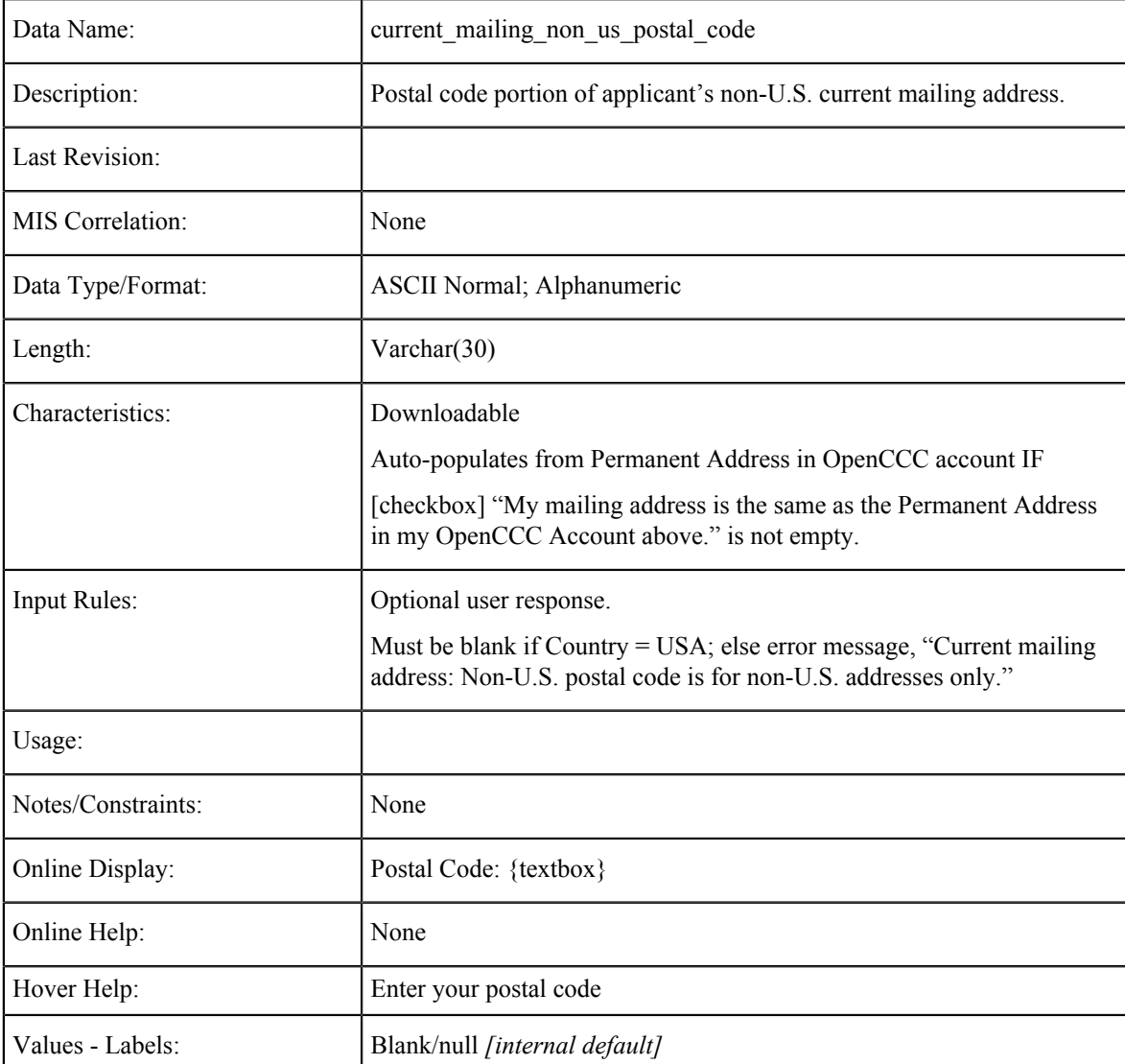

Valid text string

### **Current Mailing Address: Non-U.S. Country**

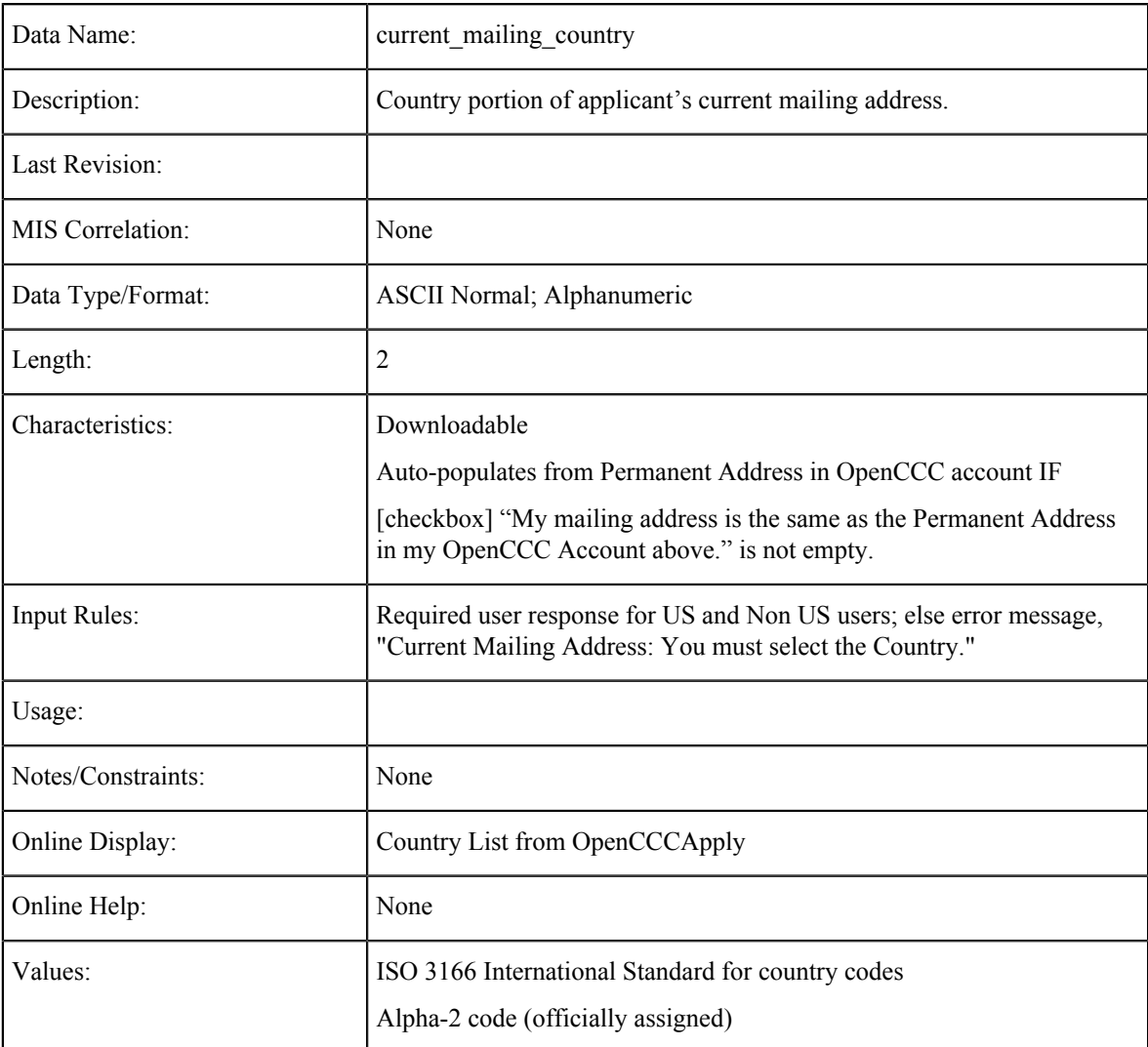

### **Current Mailing Address Verified**

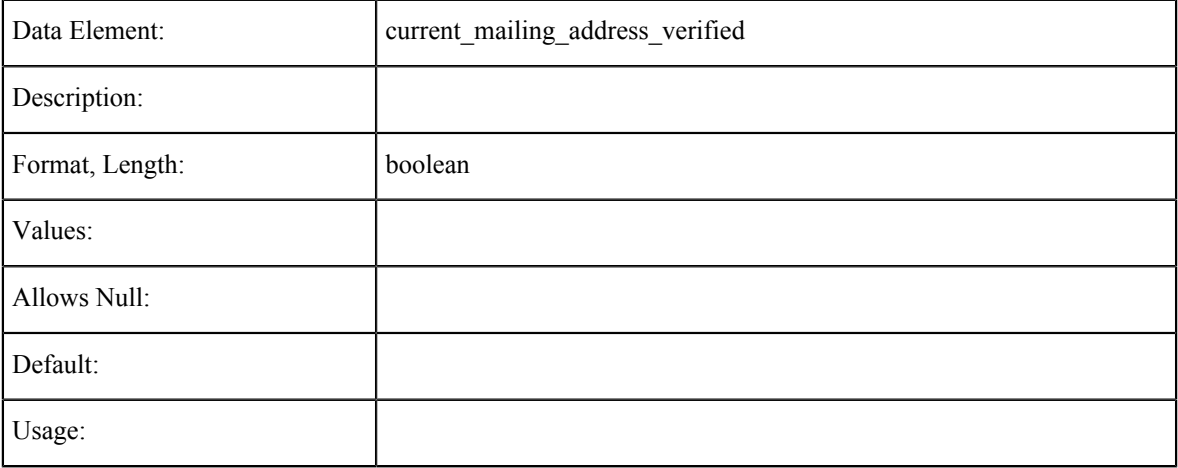

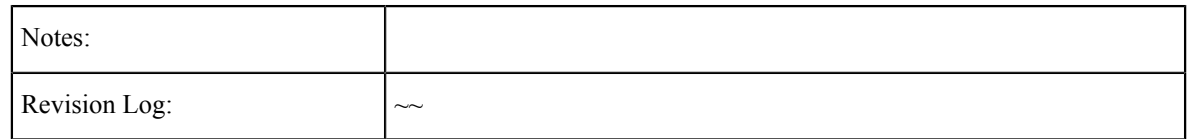

#### **Non-US Permanent Home Non-US Address**

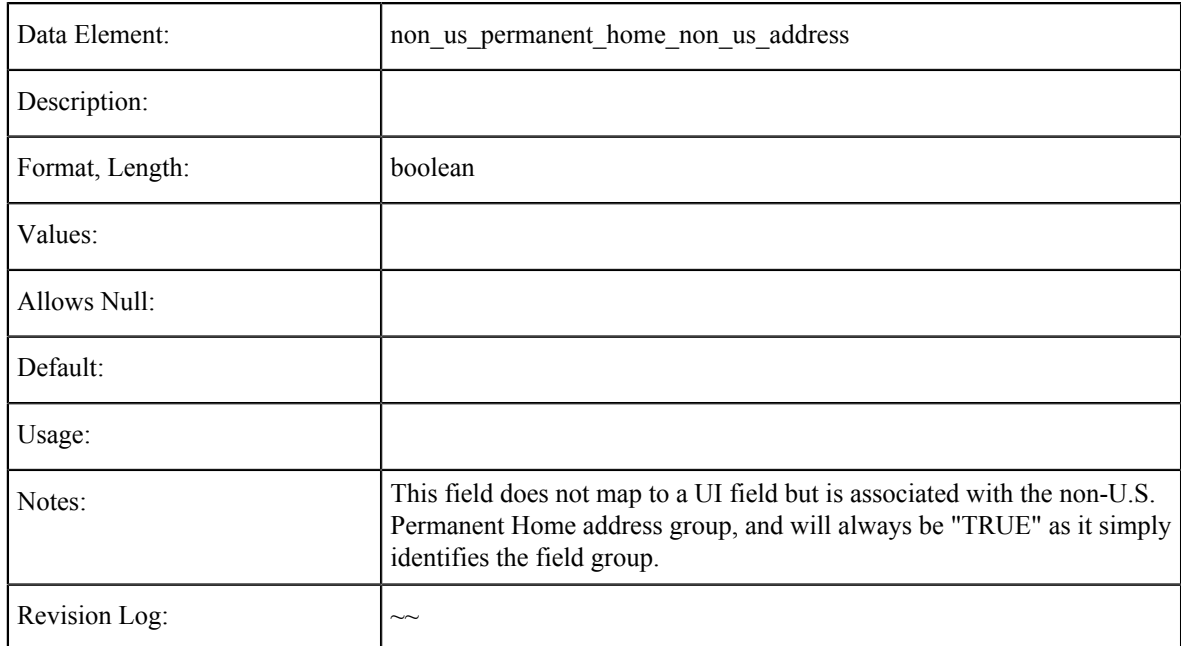

### **Non U.S. Permanent Home Address: Same as Permanent Address (Account)**

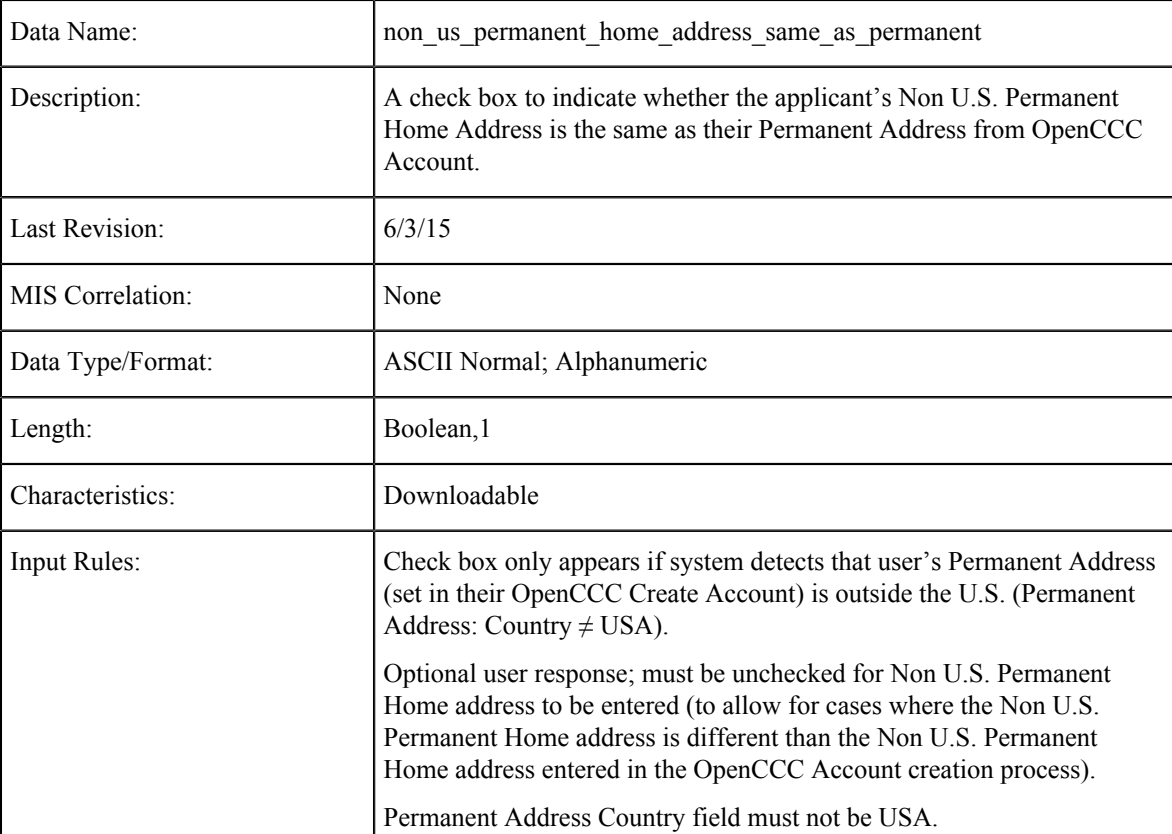

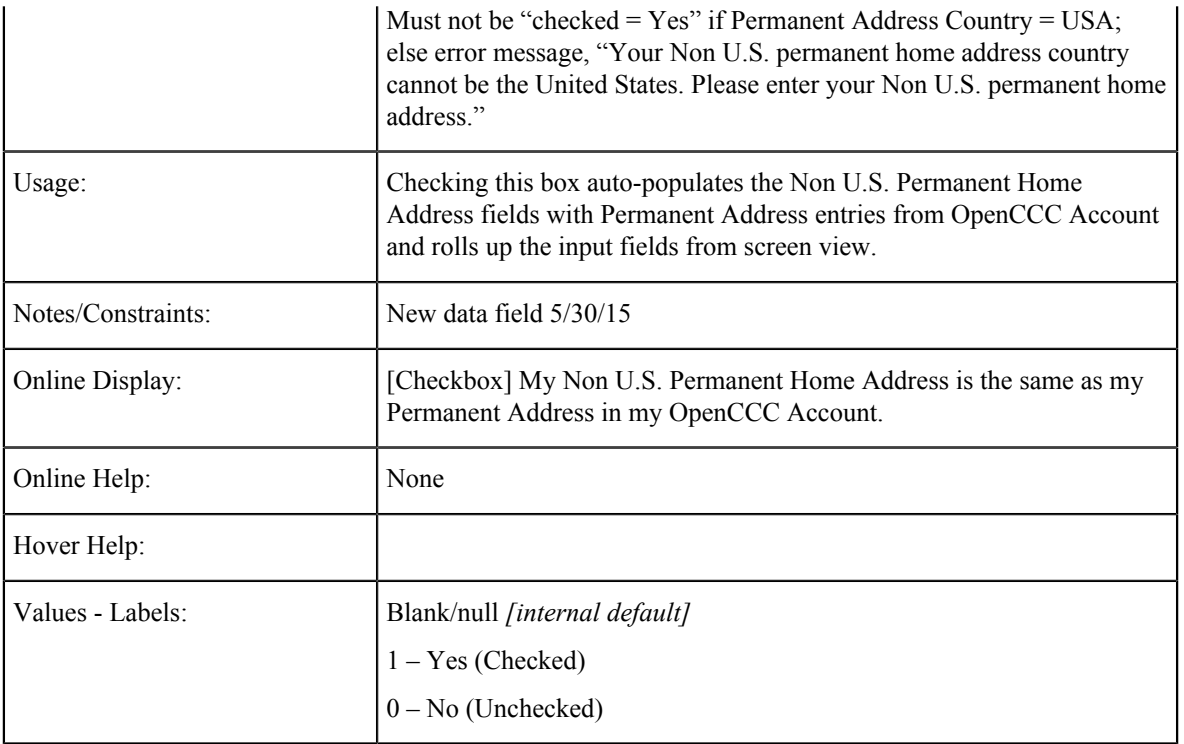

#### **Non-U.S. Permanent Home Address: Street**

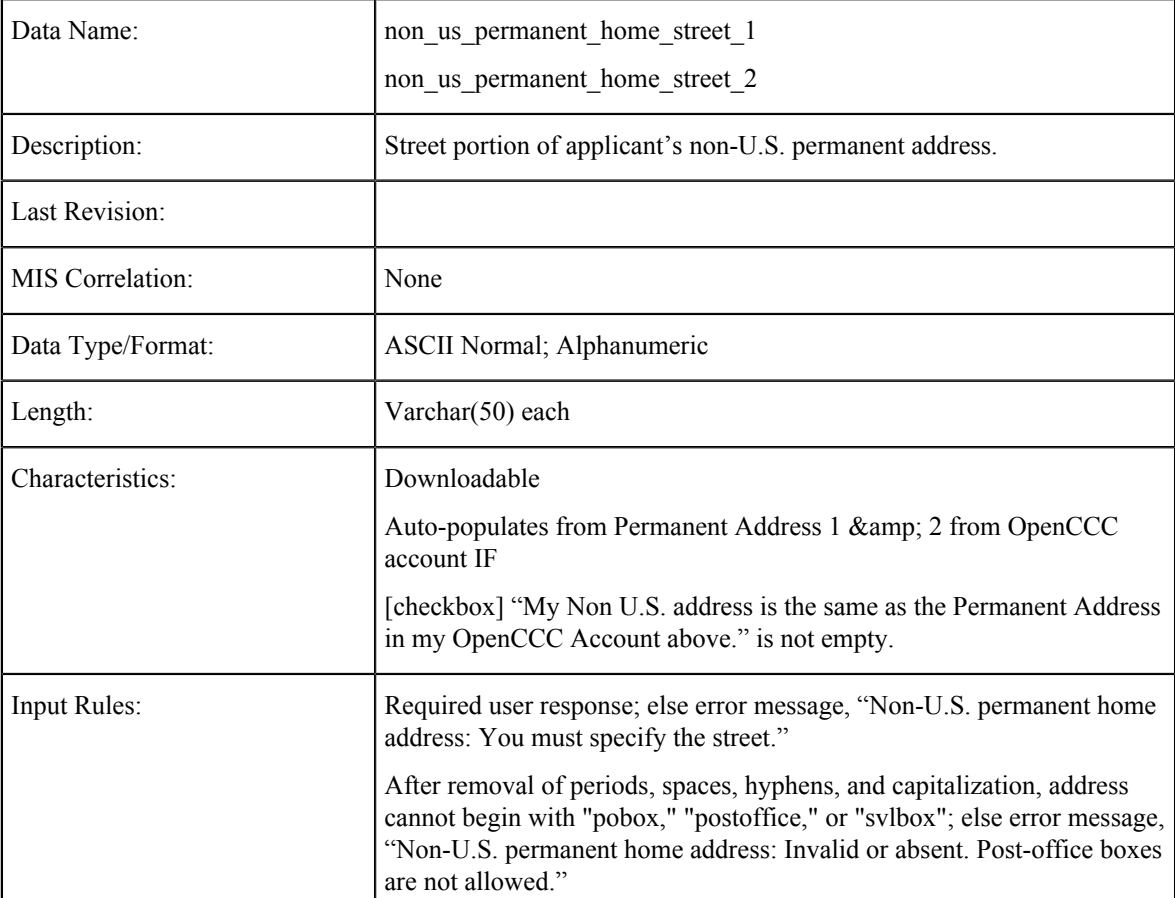

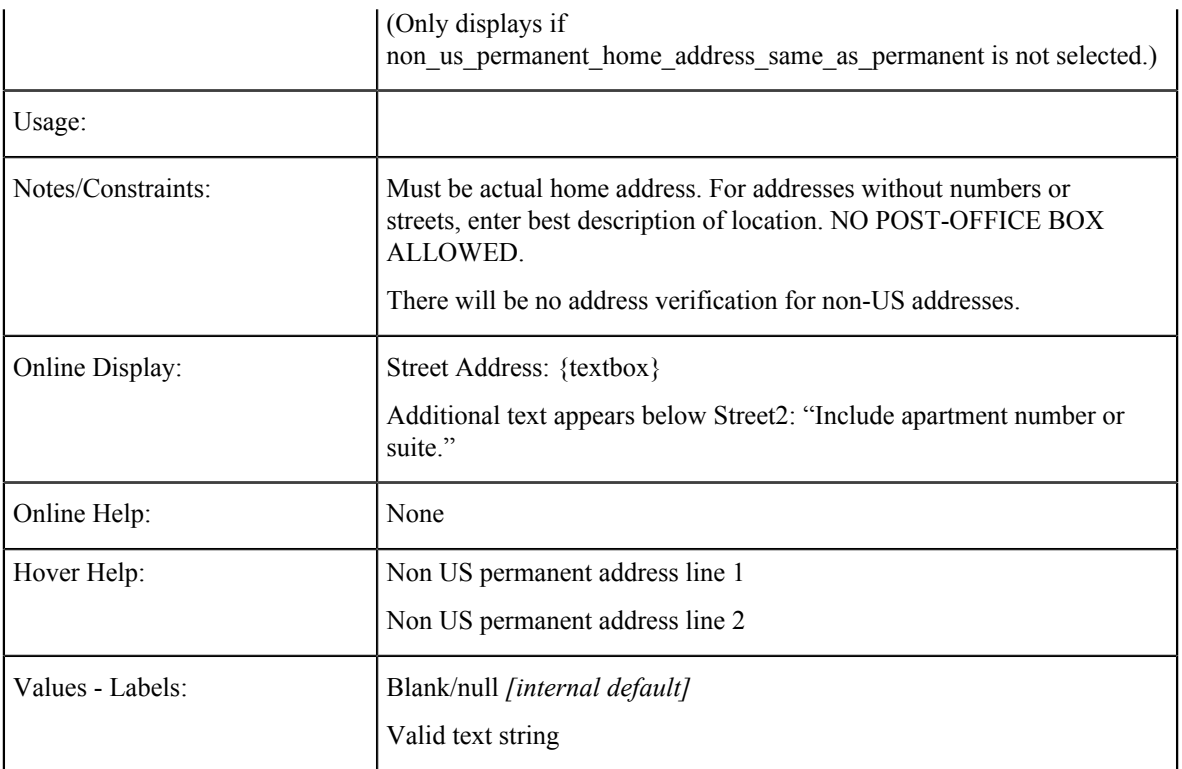

# **Non-U.S. Permanent Home Address: City**

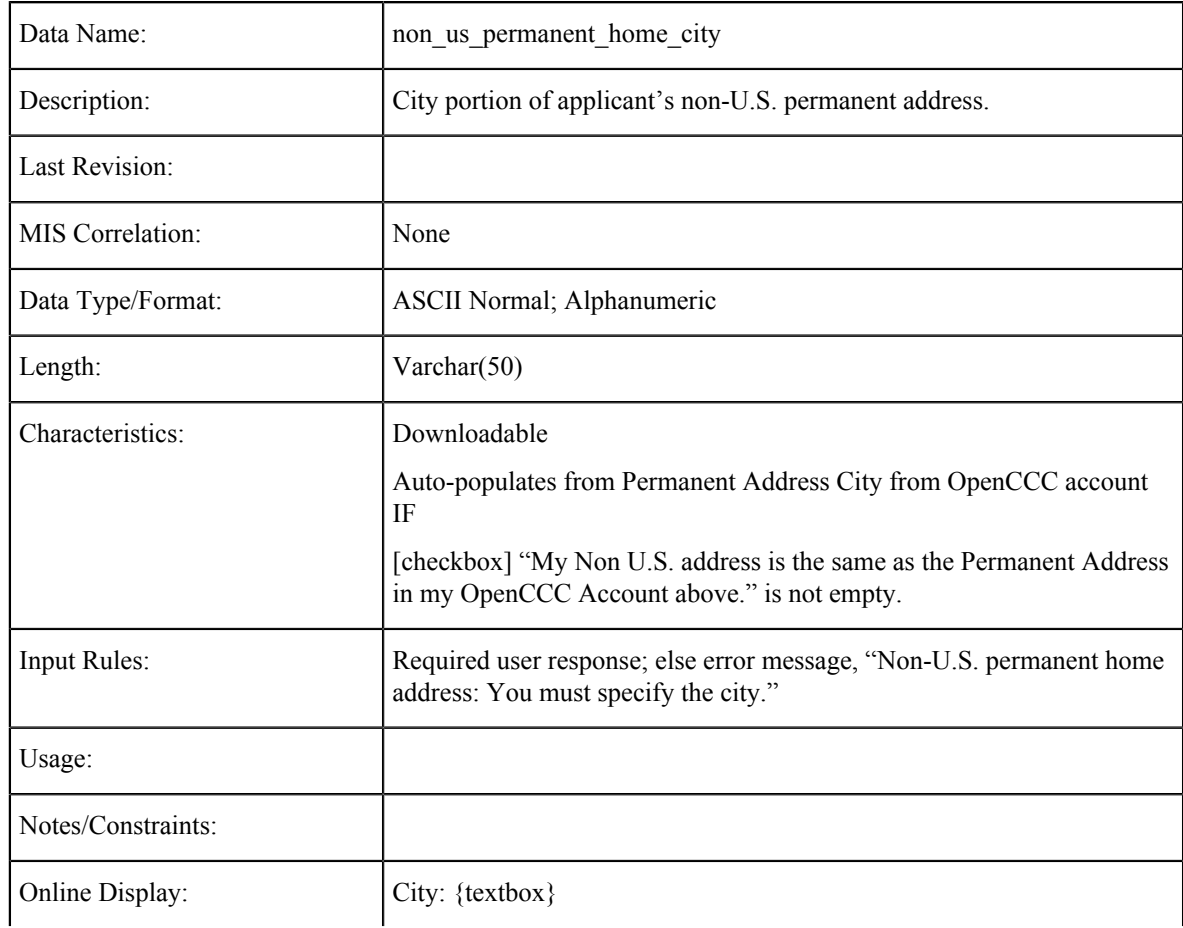

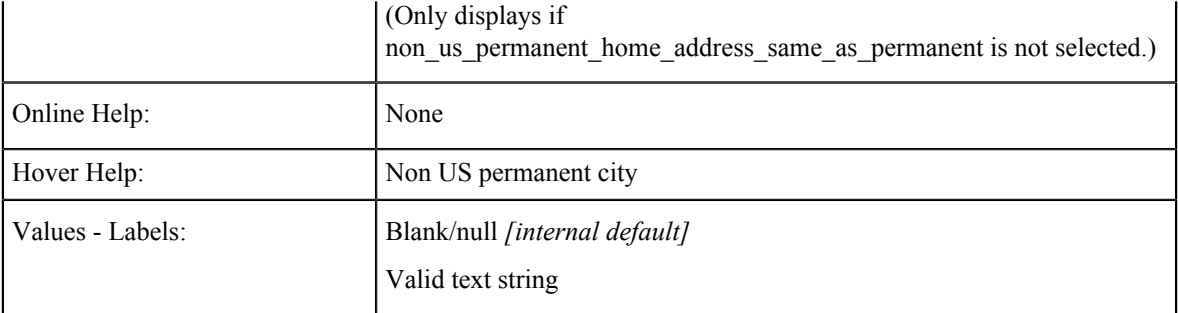

#### **Non-U.S. Permanent Home Address: Non-U.S. State/Province:**

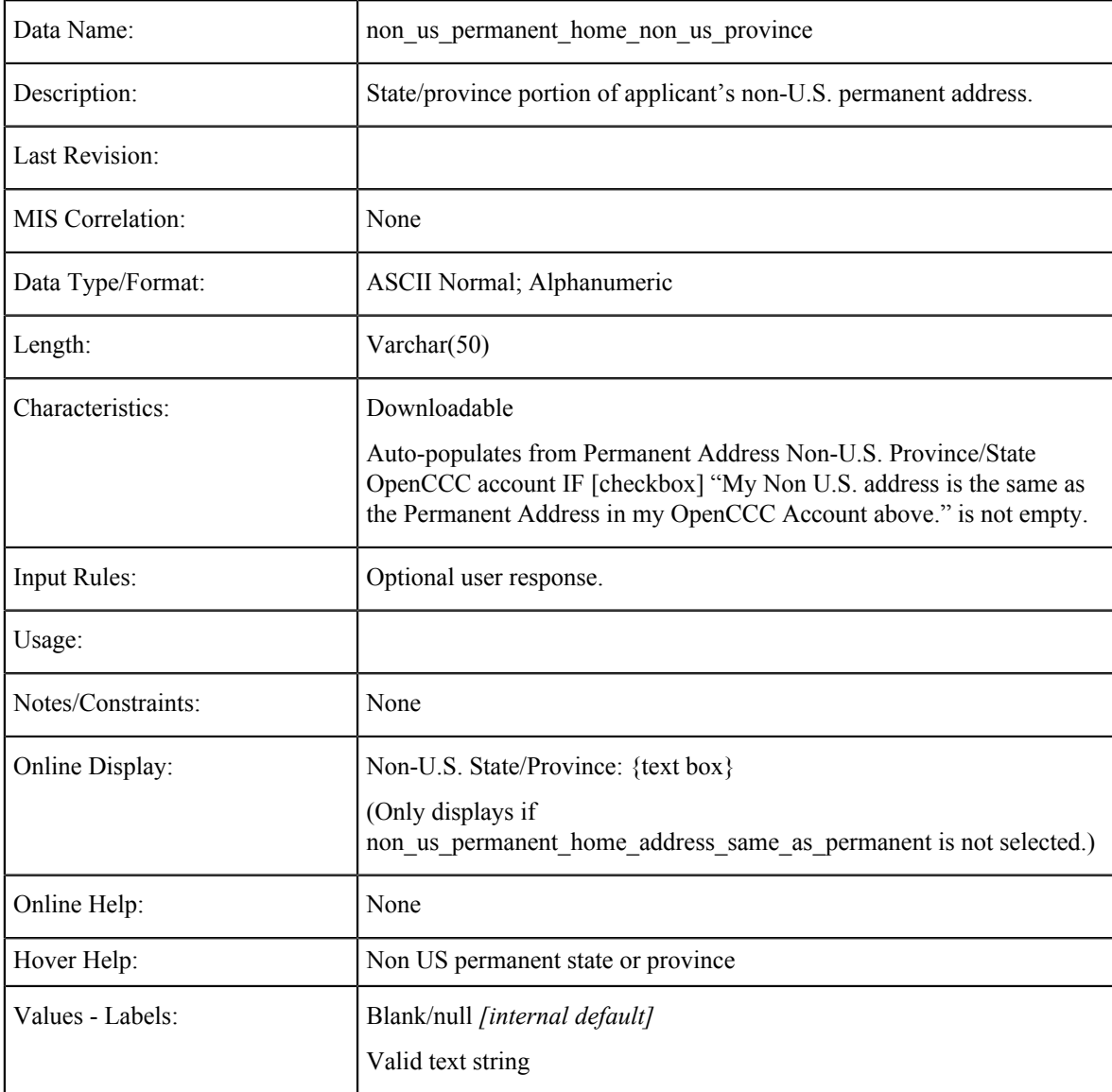

### **Non-U.S. Permanent Home Address: Non-U.S. Country**

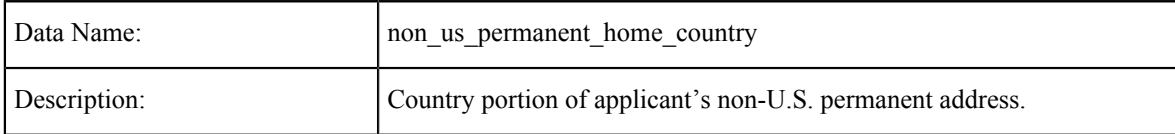

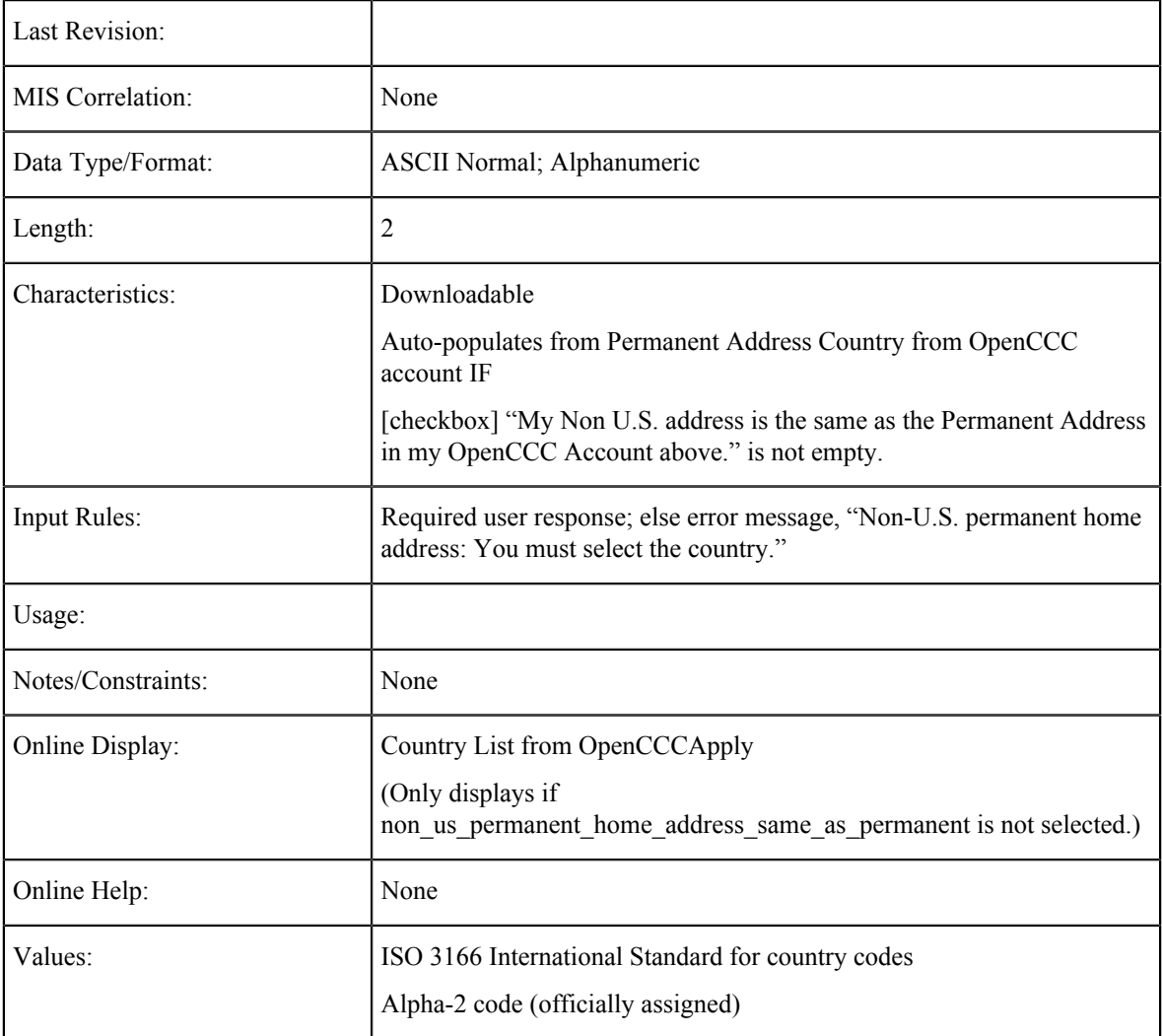

#### **Non-US Permanent Home Address Verified**

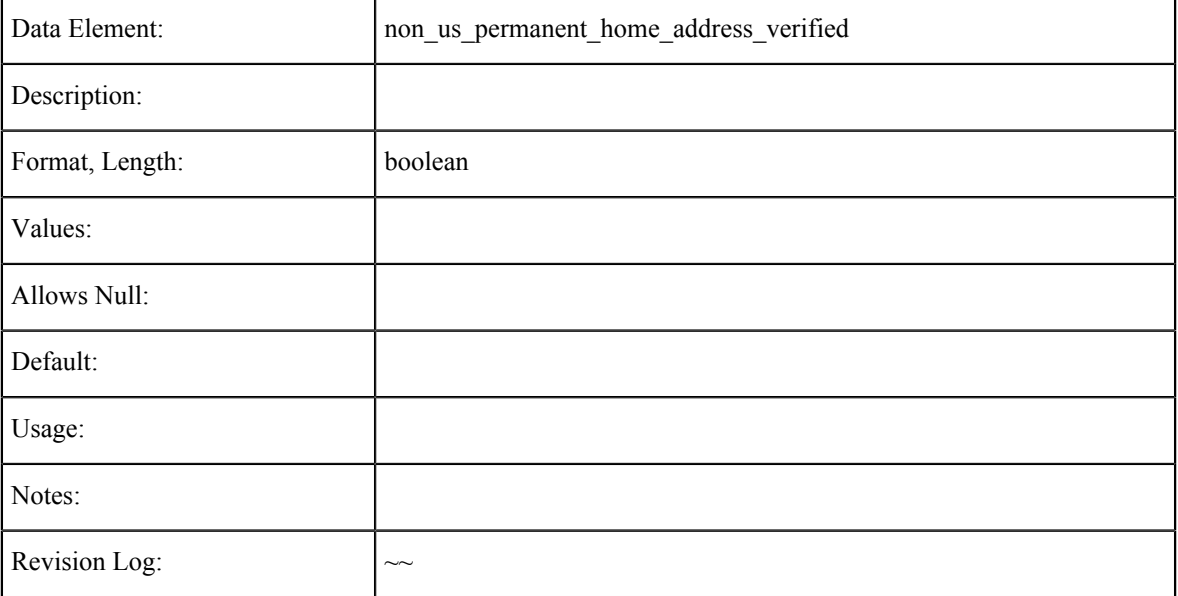

### **Personal Information Tables**

The data element tables in this section support the fields on the Personal Information tab in the CCCApply International application.

#### **Gender**

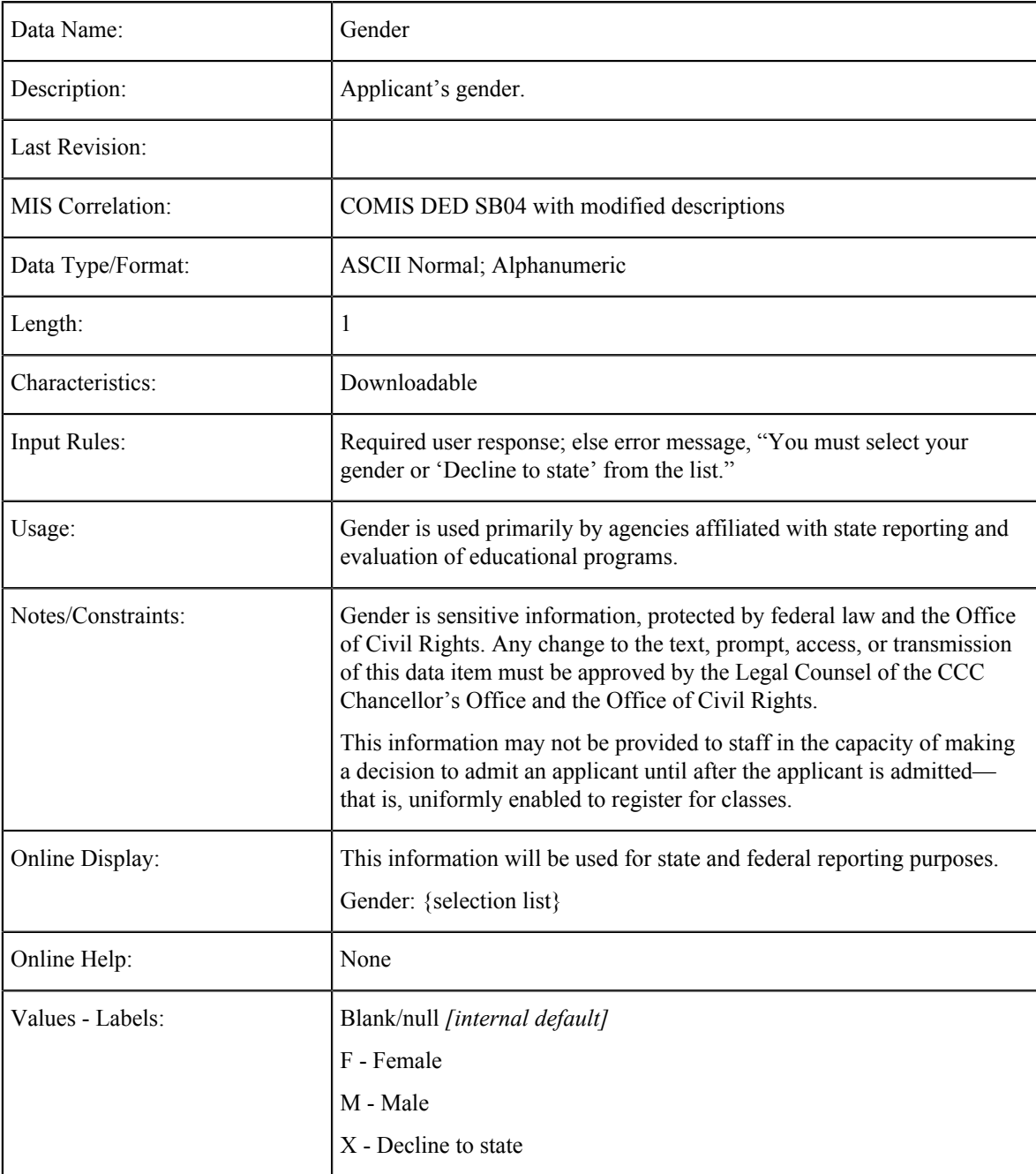

Suggestion: In lieu of making any suggested changes to the Gender field requirement, create a rule that colleges might use if the applicant chooses  $X -$  Decline to state, or leaves the field blank (null)

### **Primary Language**

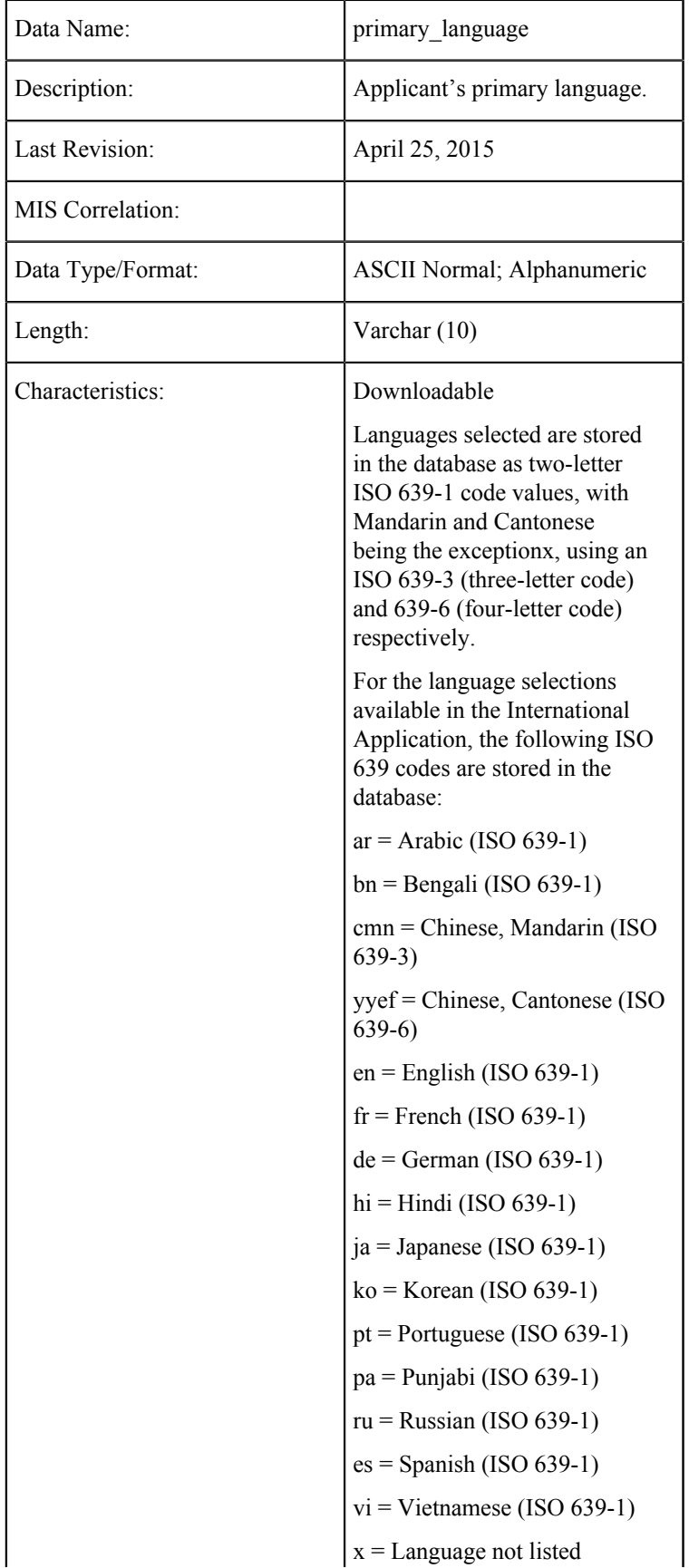

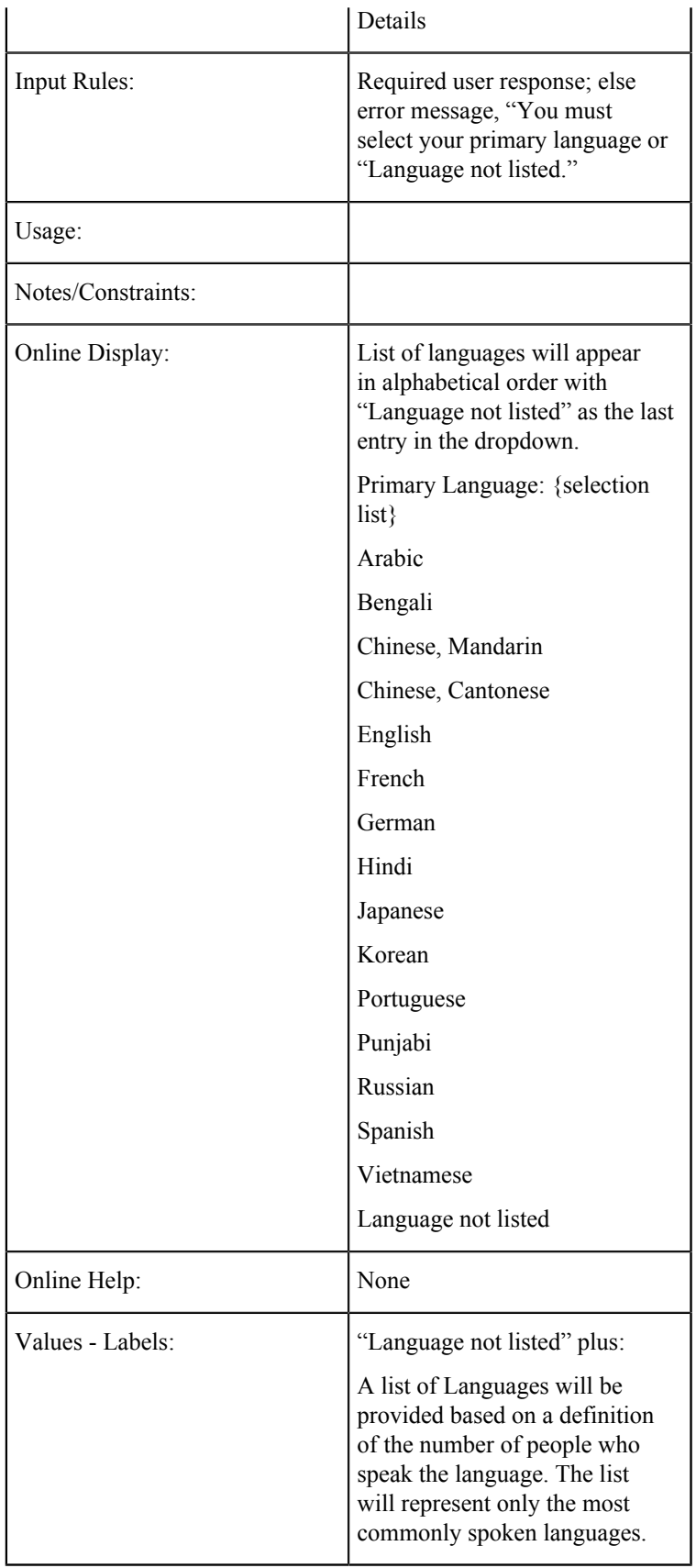

### **Country of Birth**

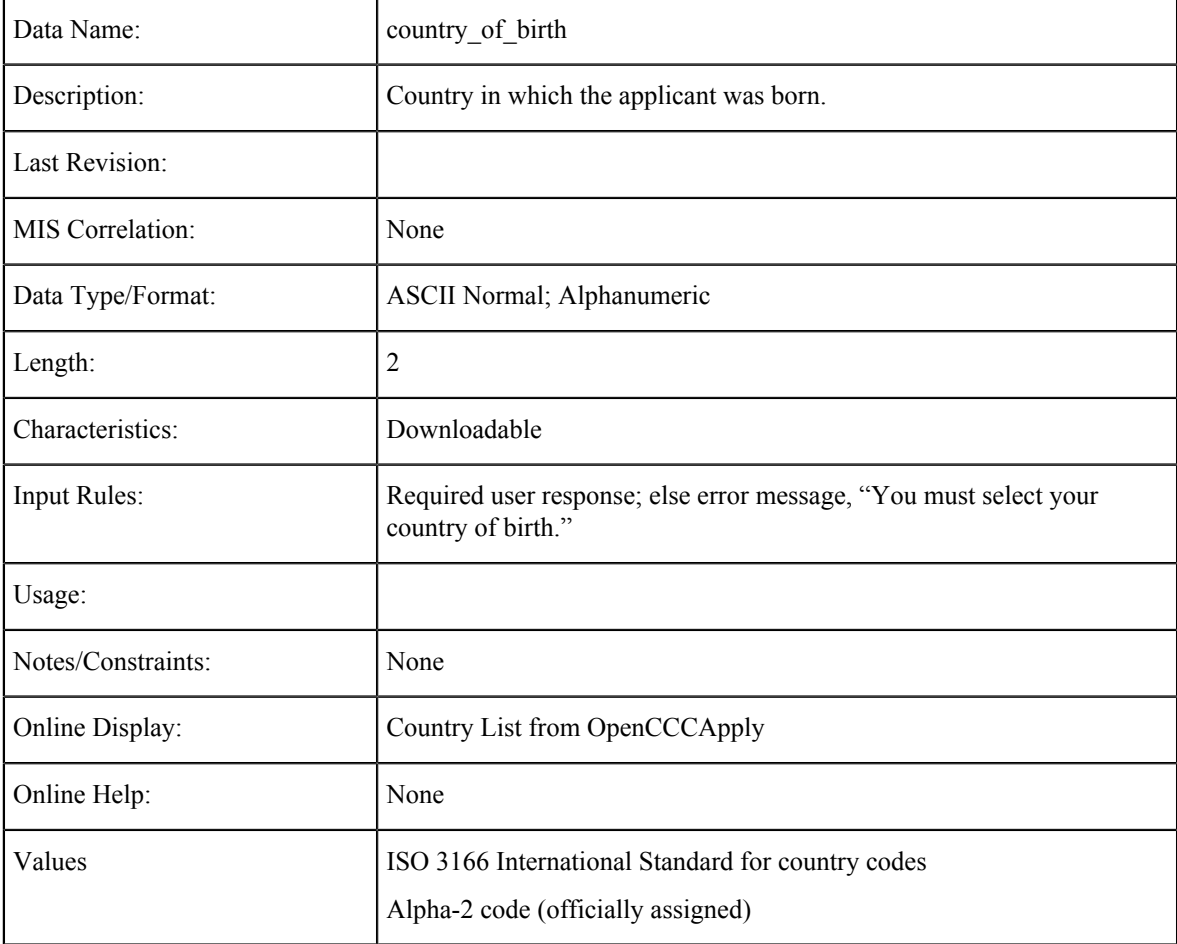

### **Country of Citizenship**

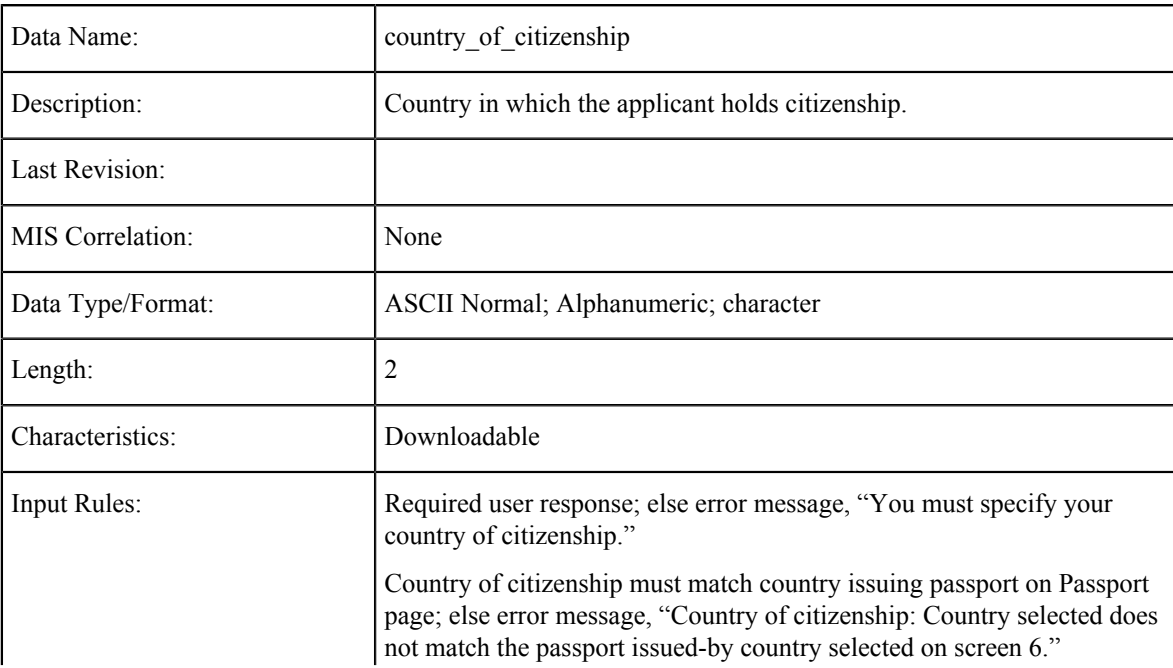

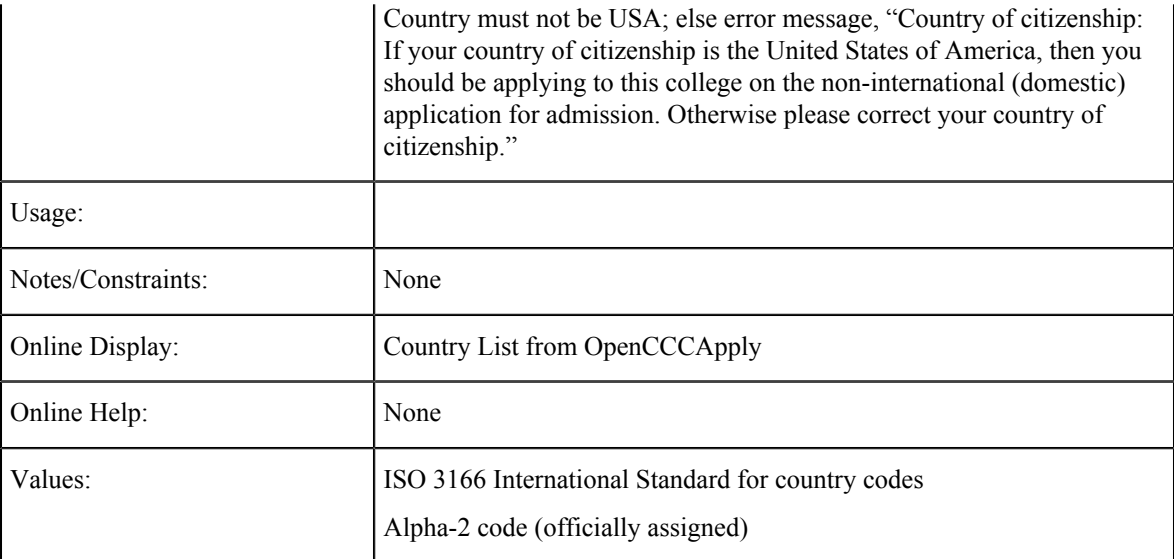

# **Hispanic**

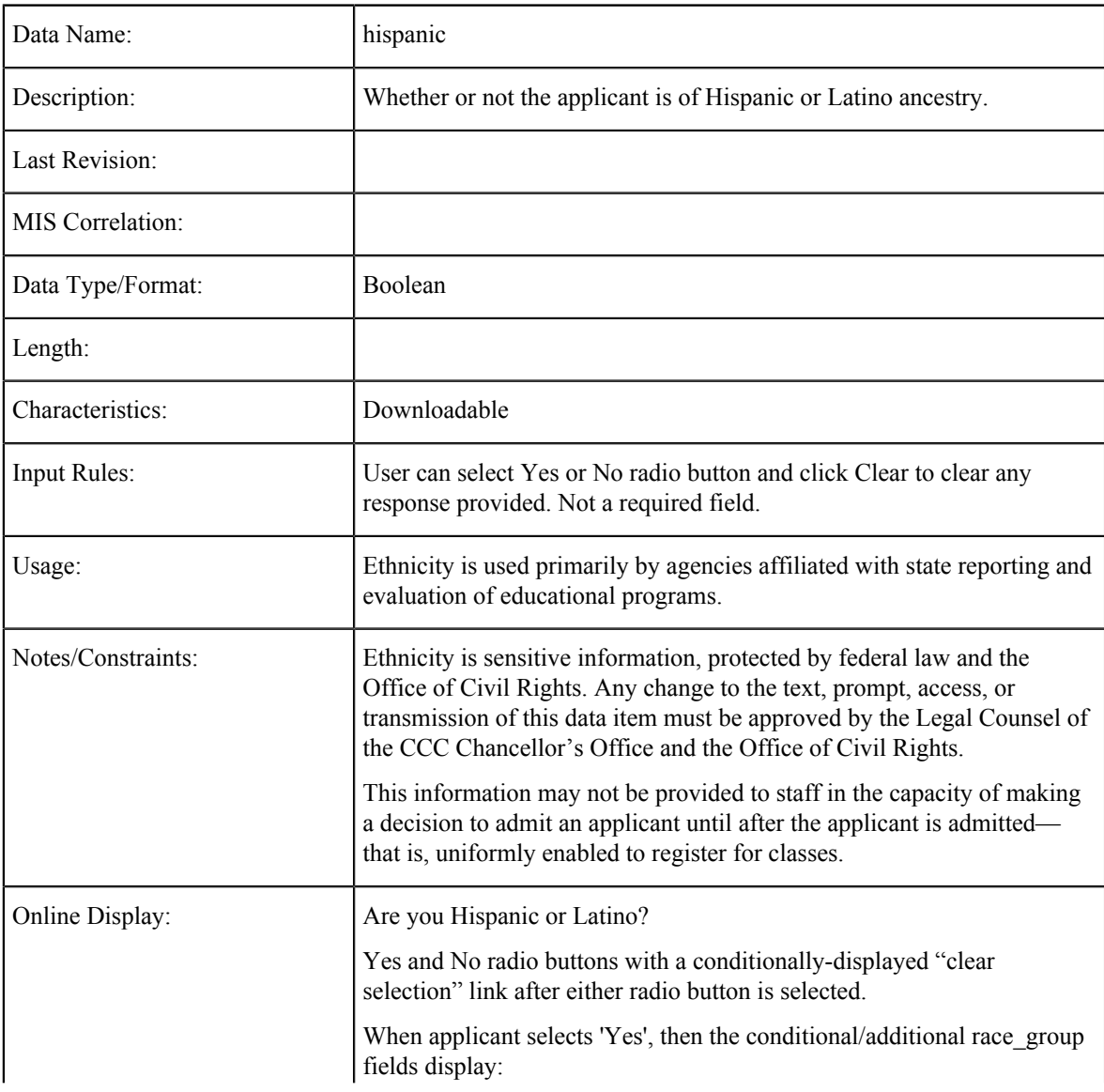

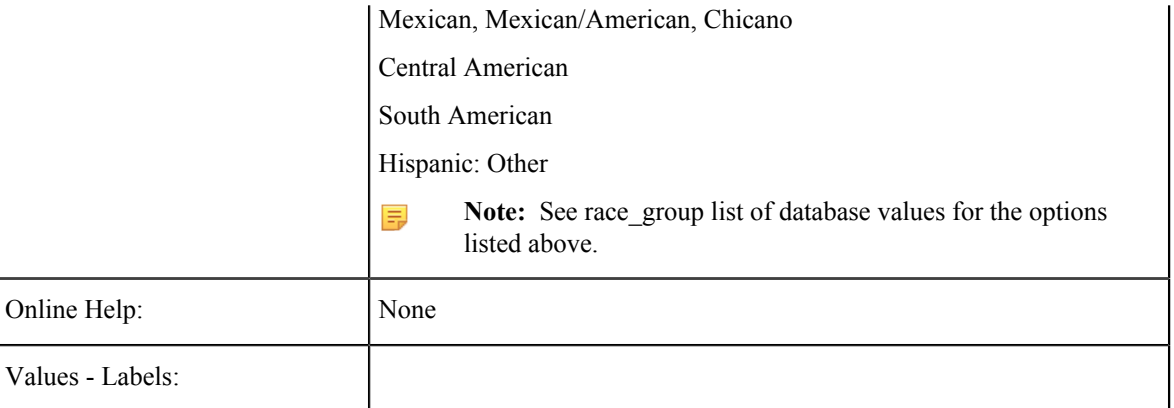

# **Race/Ethnicity**

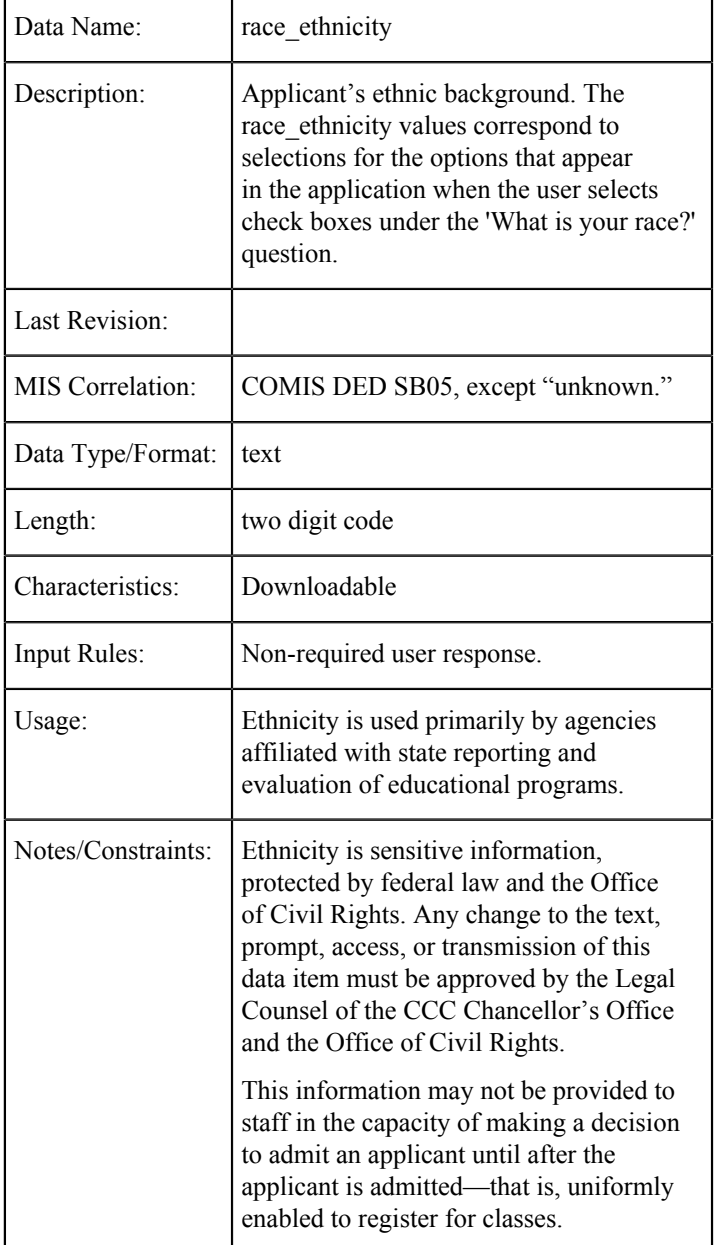

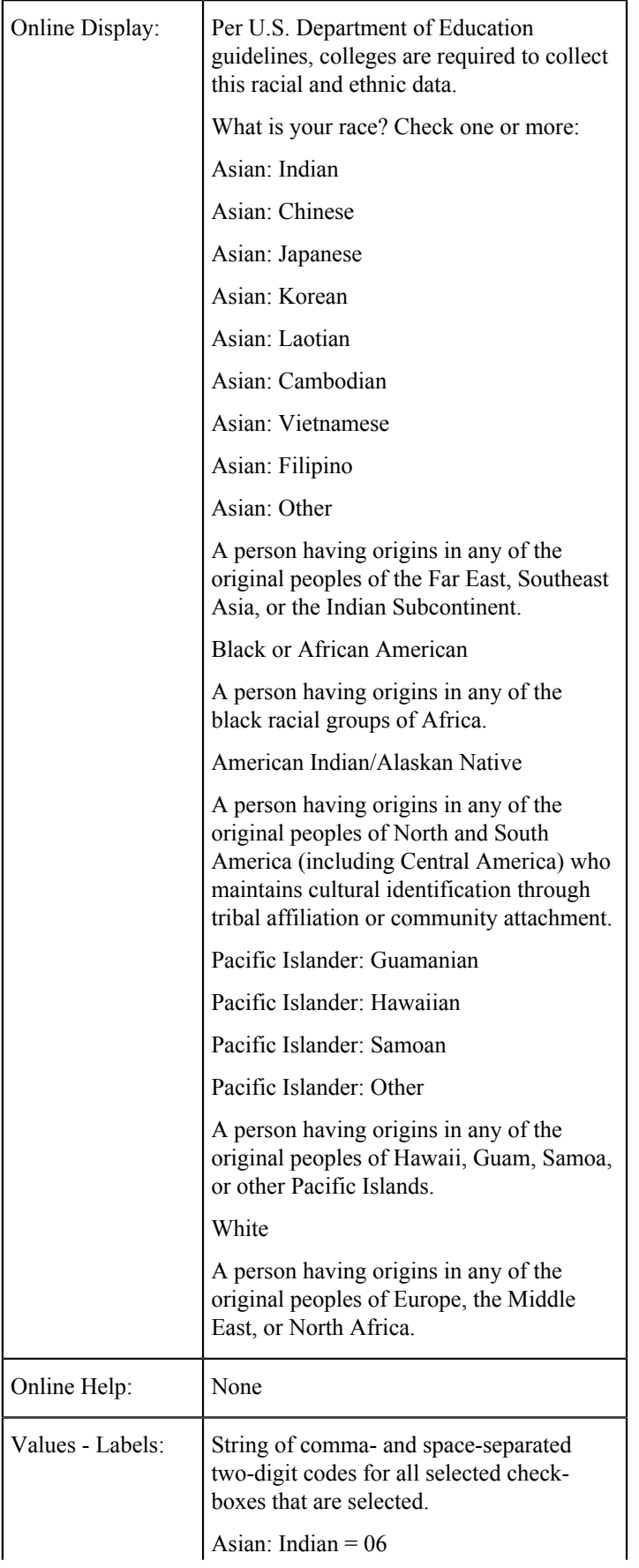

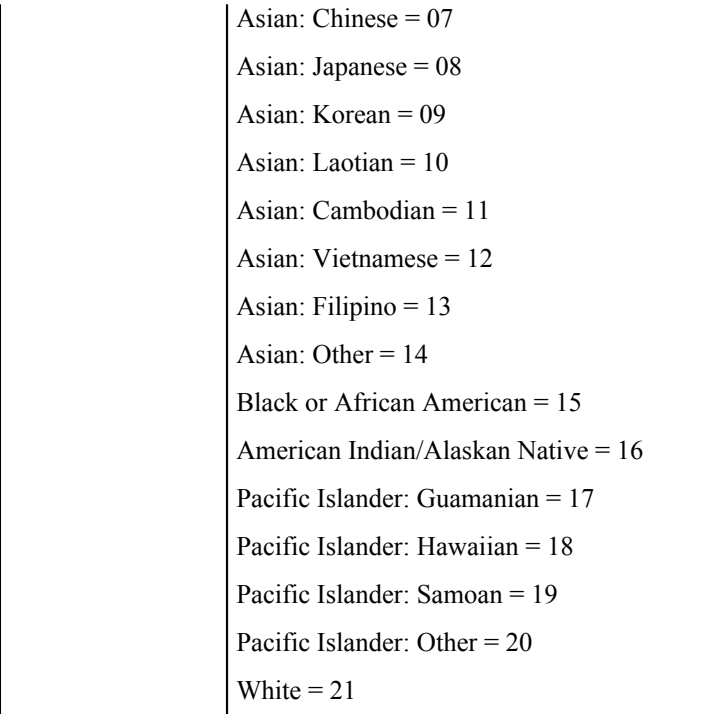

### **Race Group**

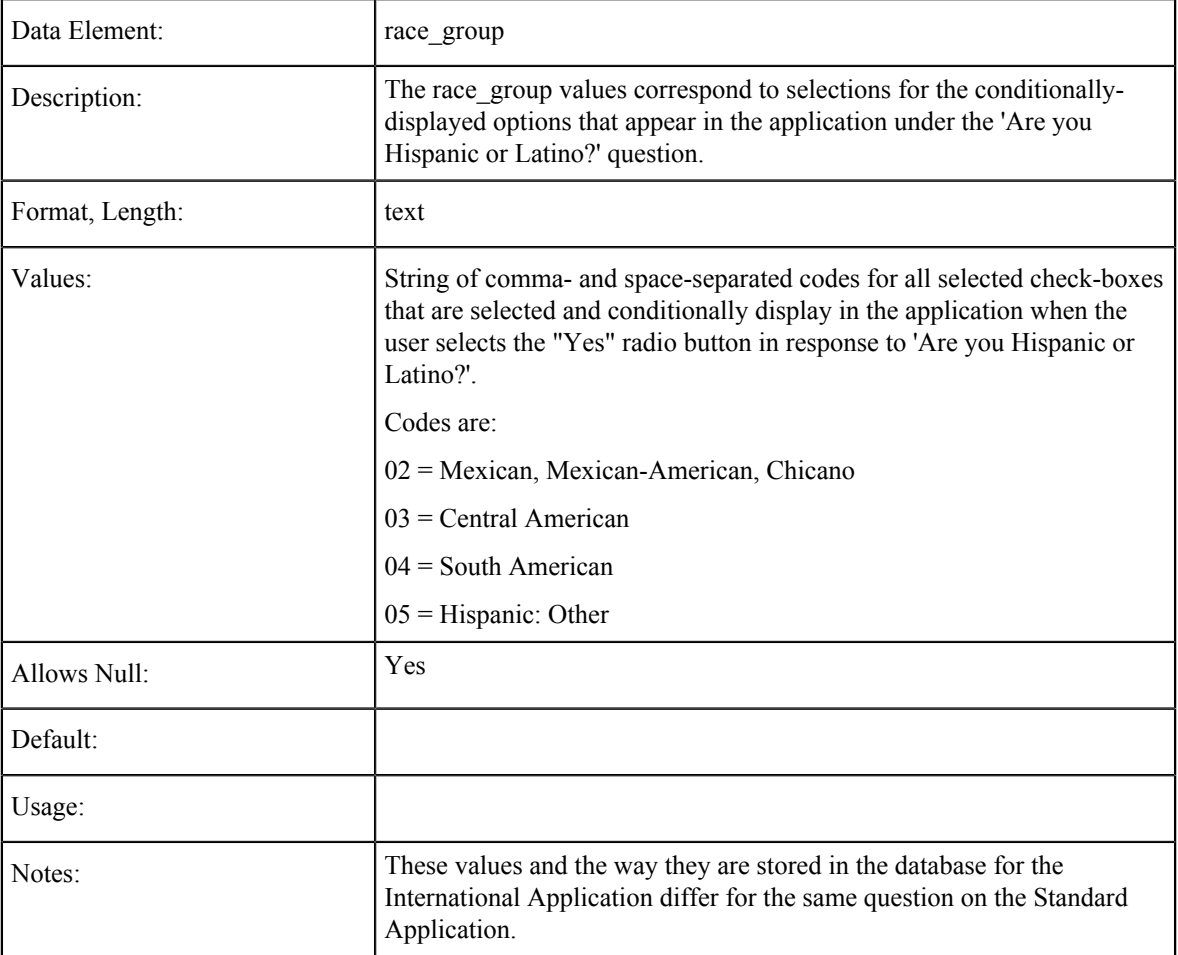

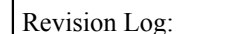

# **Social Security Number/Taxpayer Identification Number**

 $6-14-16$ 

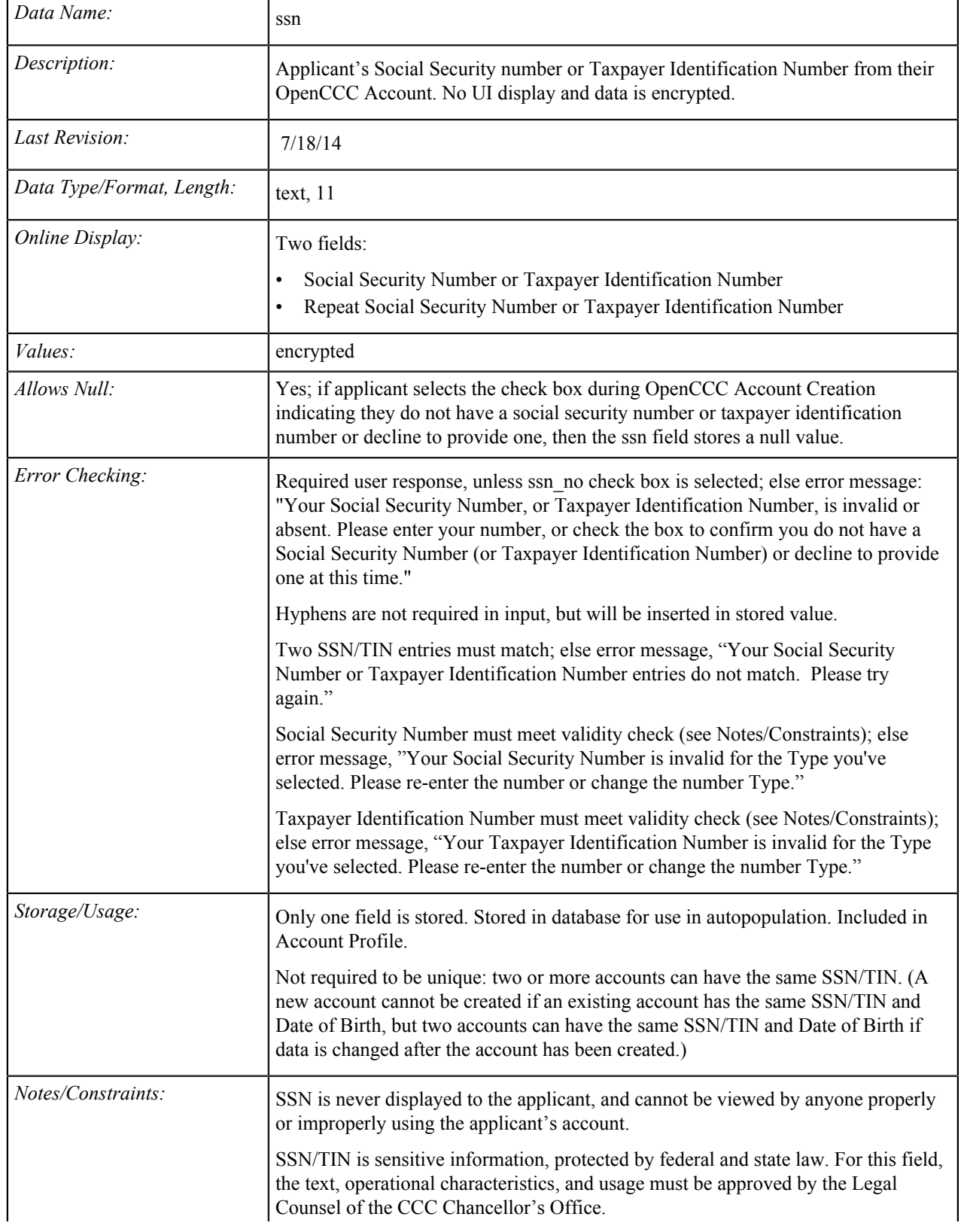

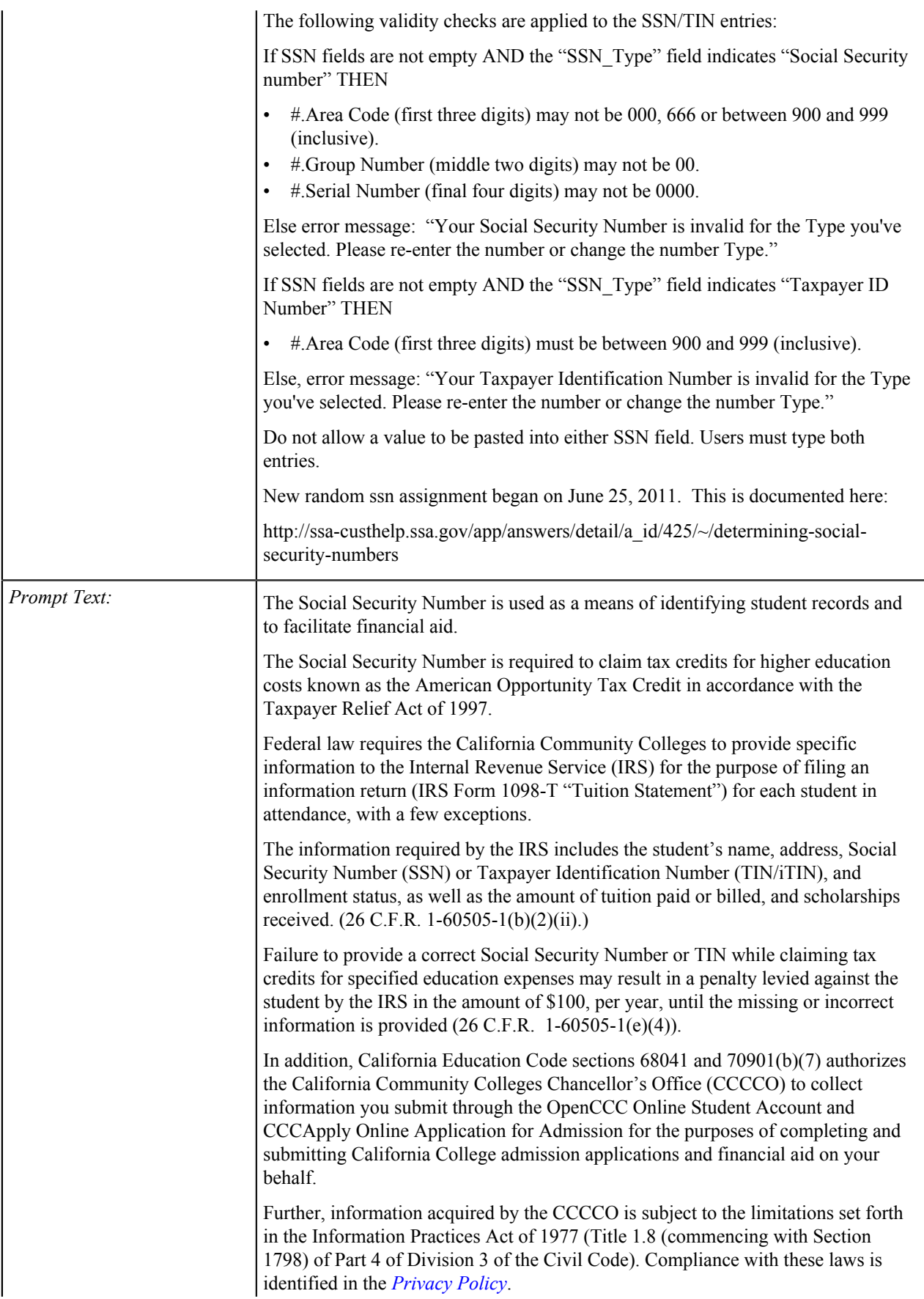

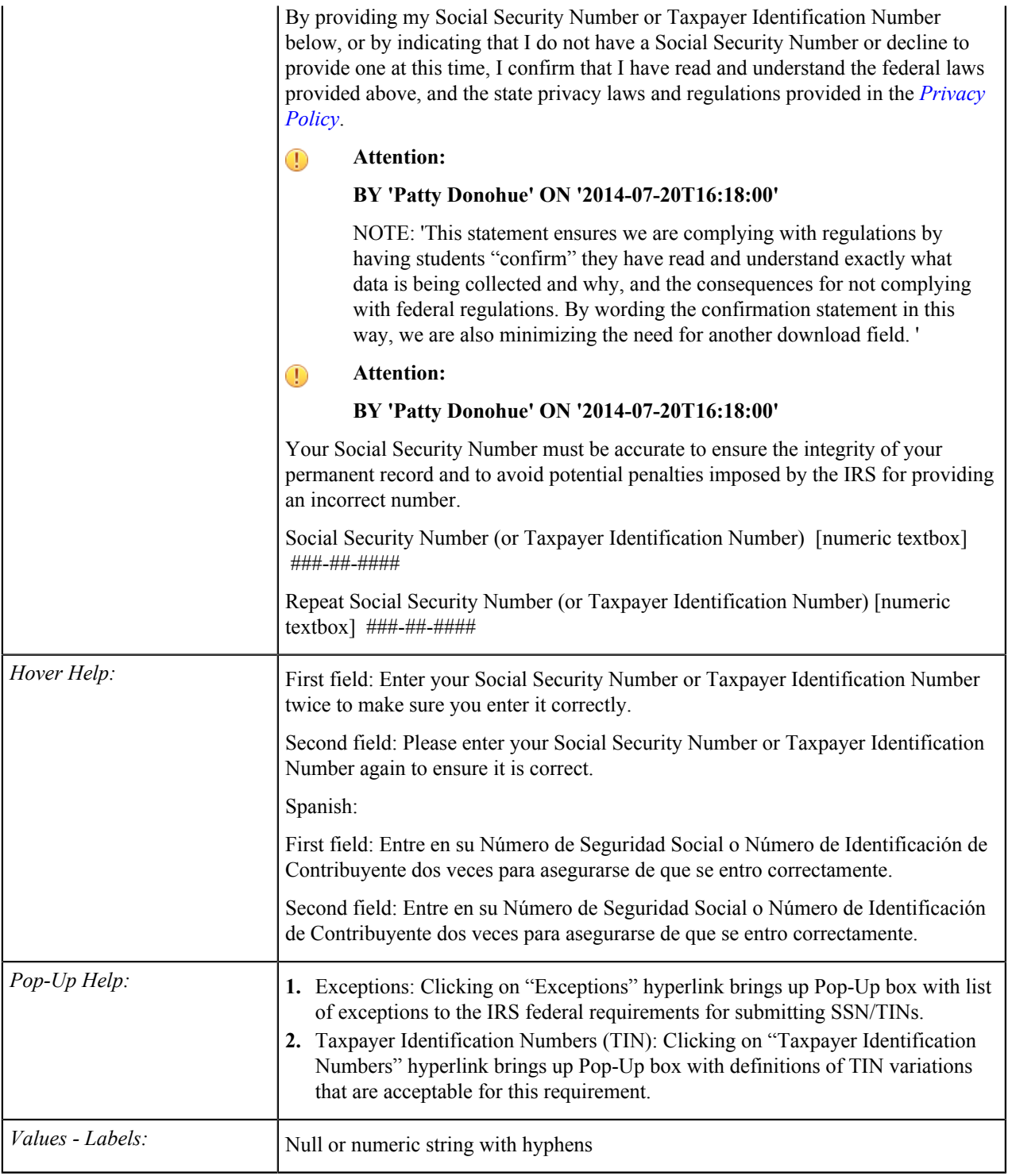

# **Social Security Number – Last Four Digits**

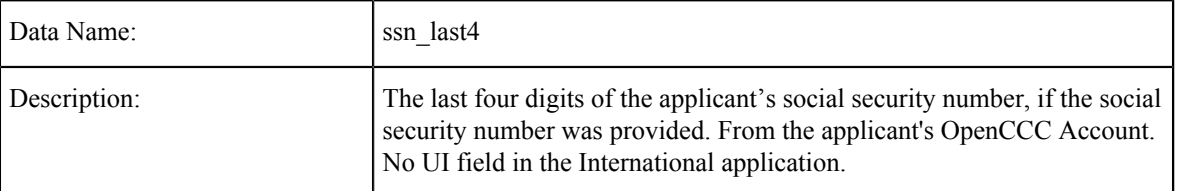

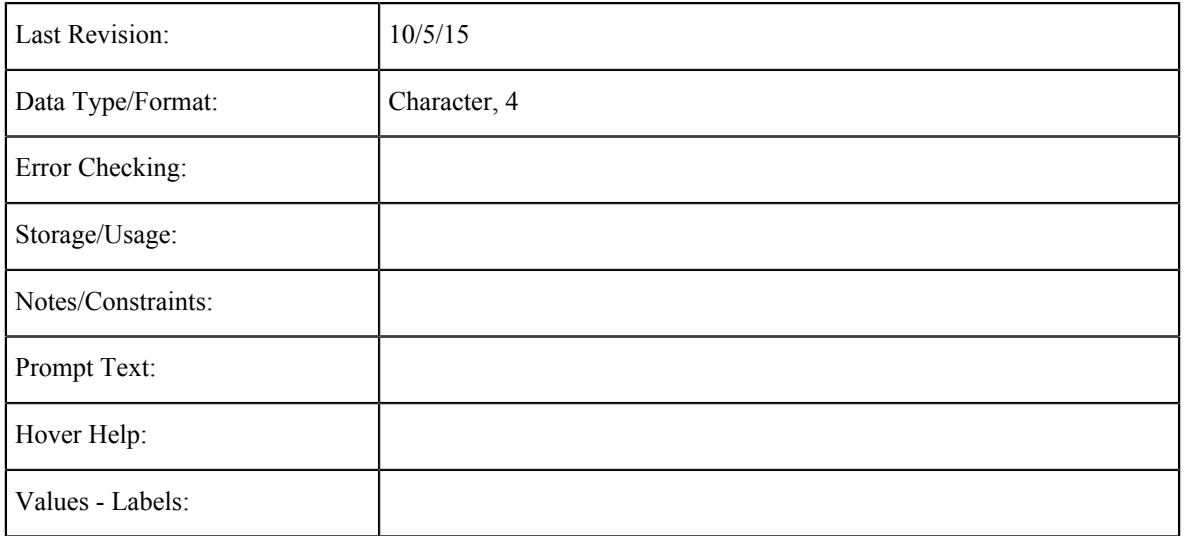

# **Social Security Number Type**

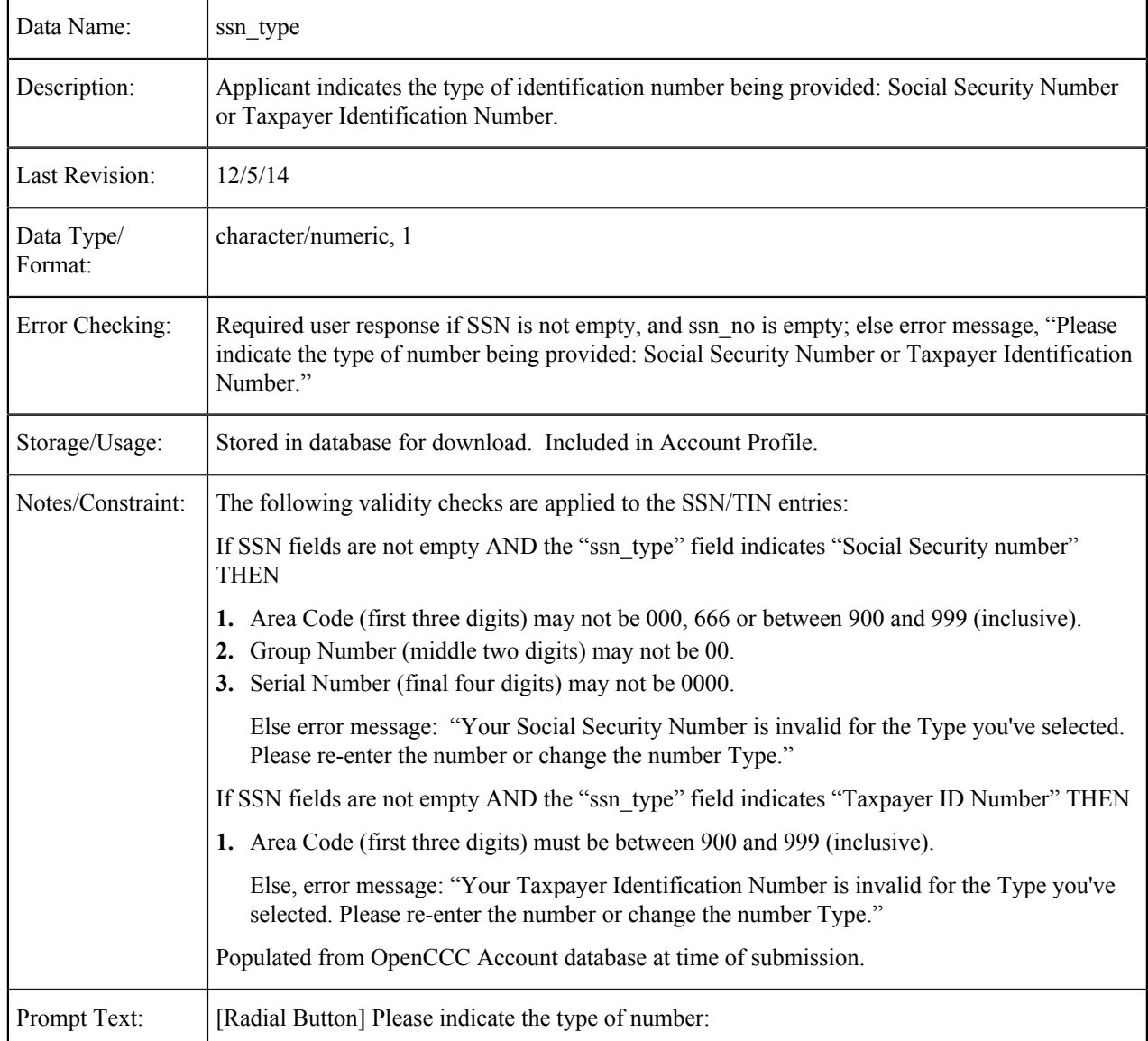

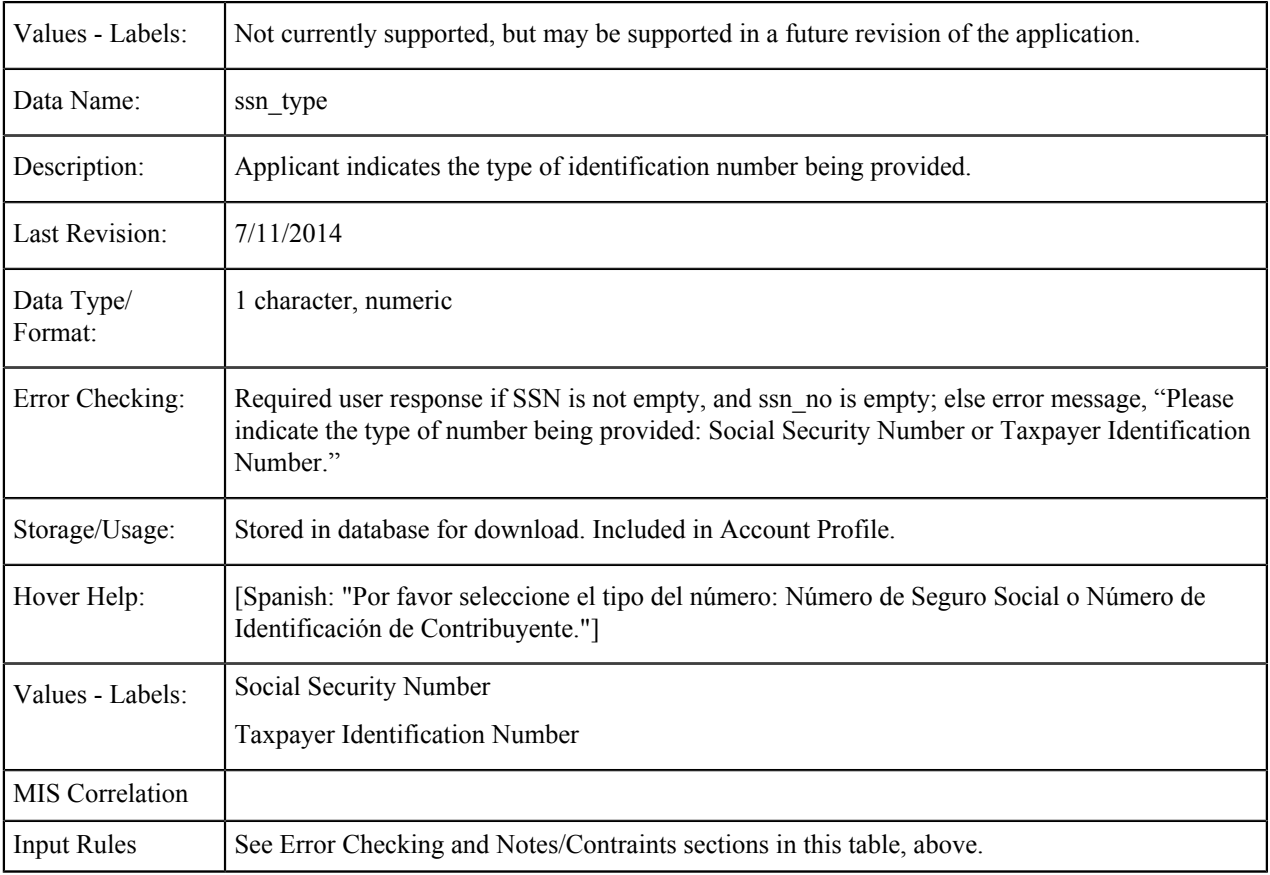

# **Social Security Number: None**

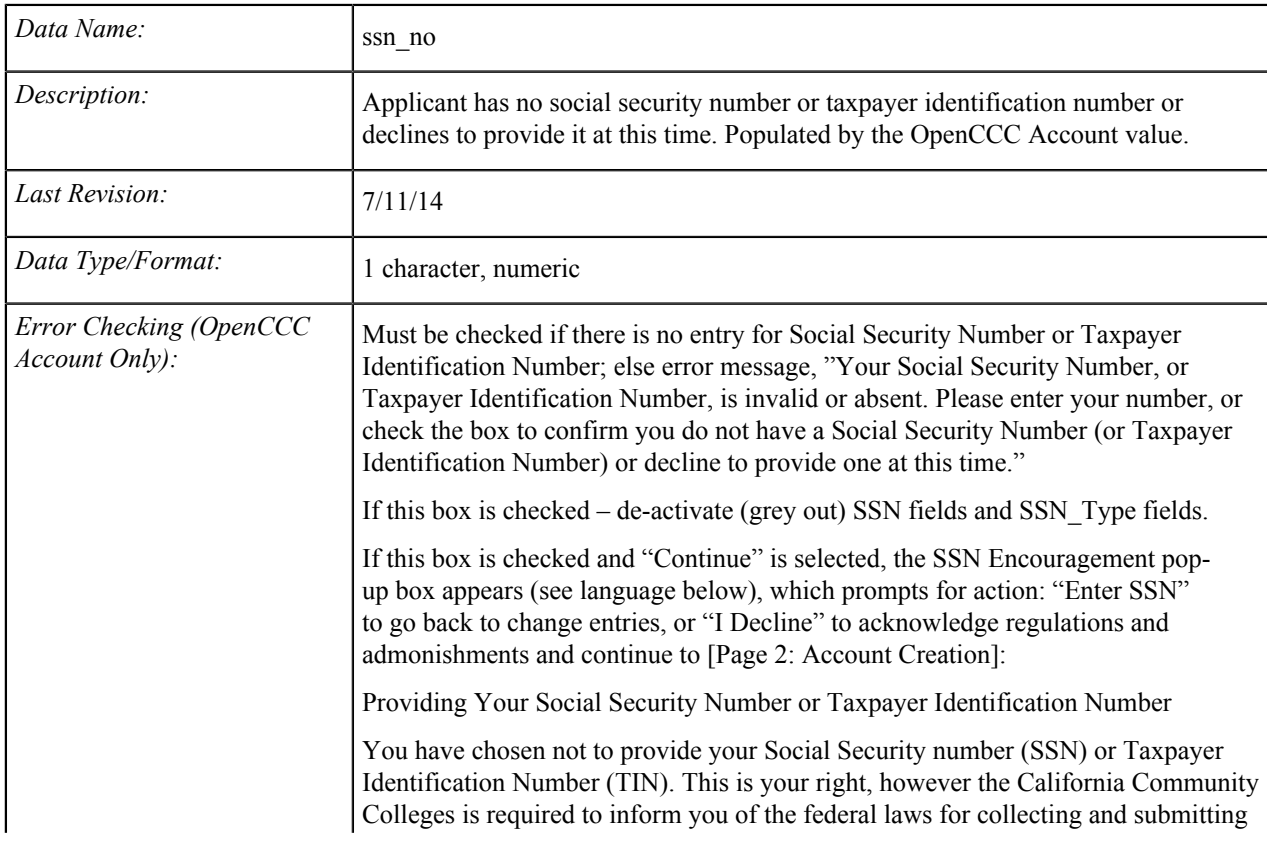

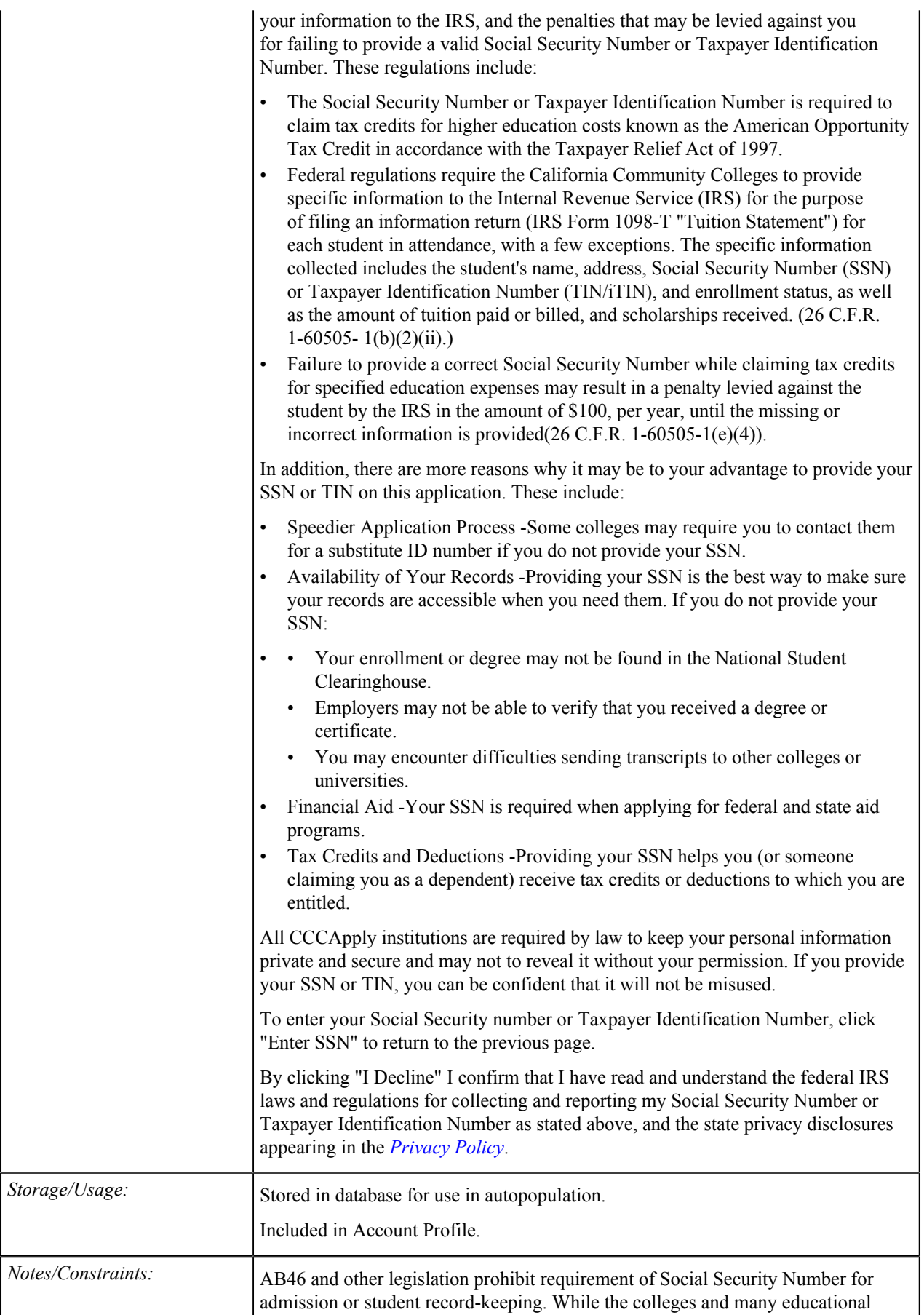

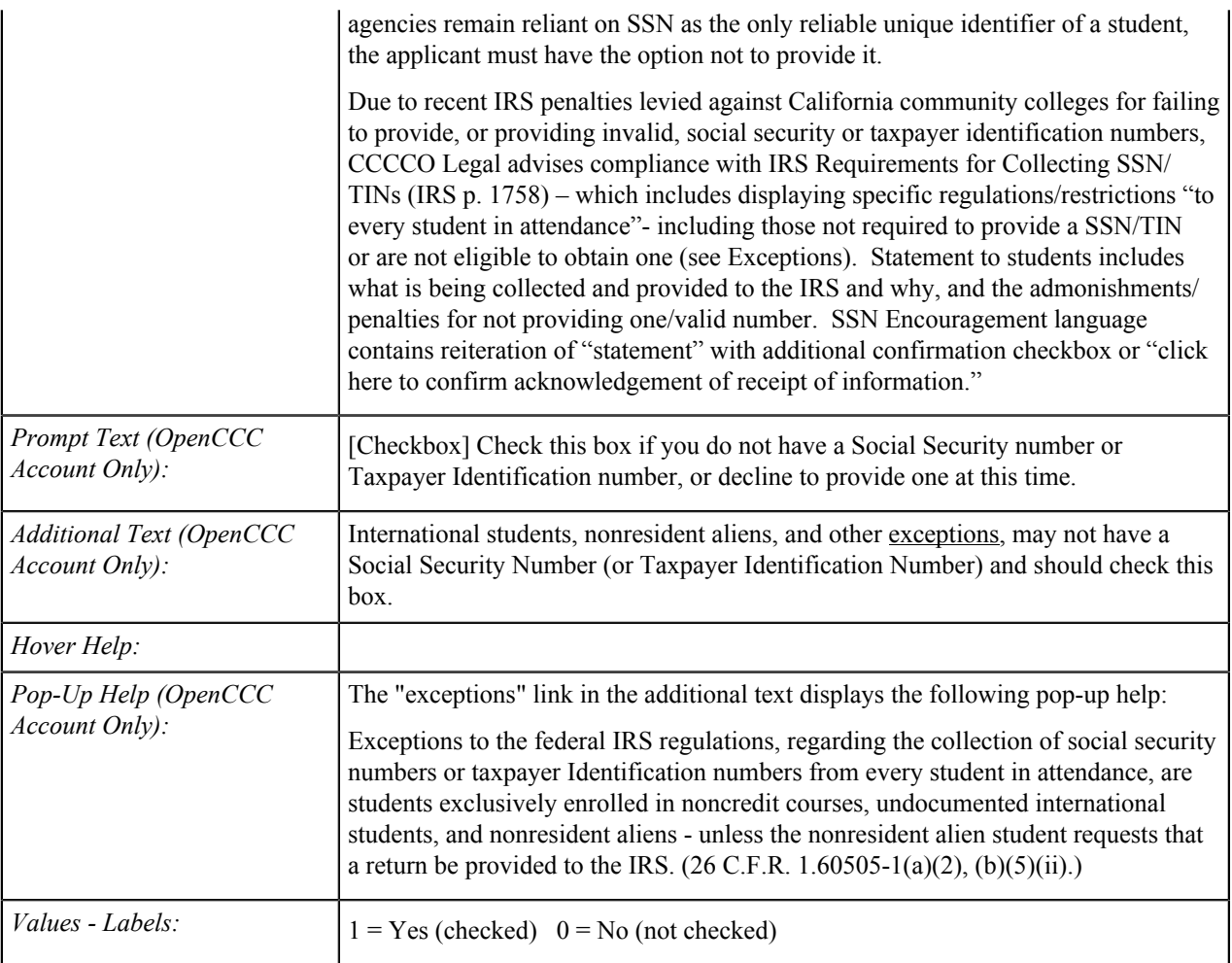

# **Social Security Number: Other Exception**

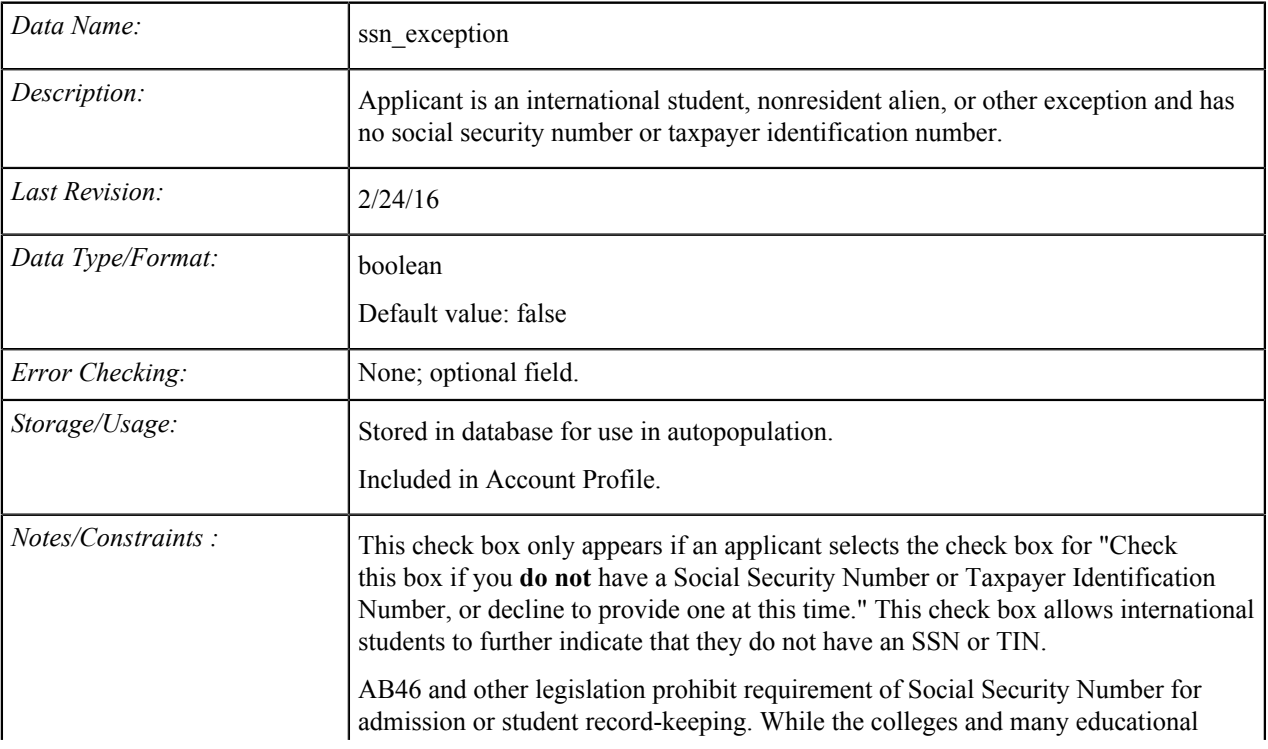

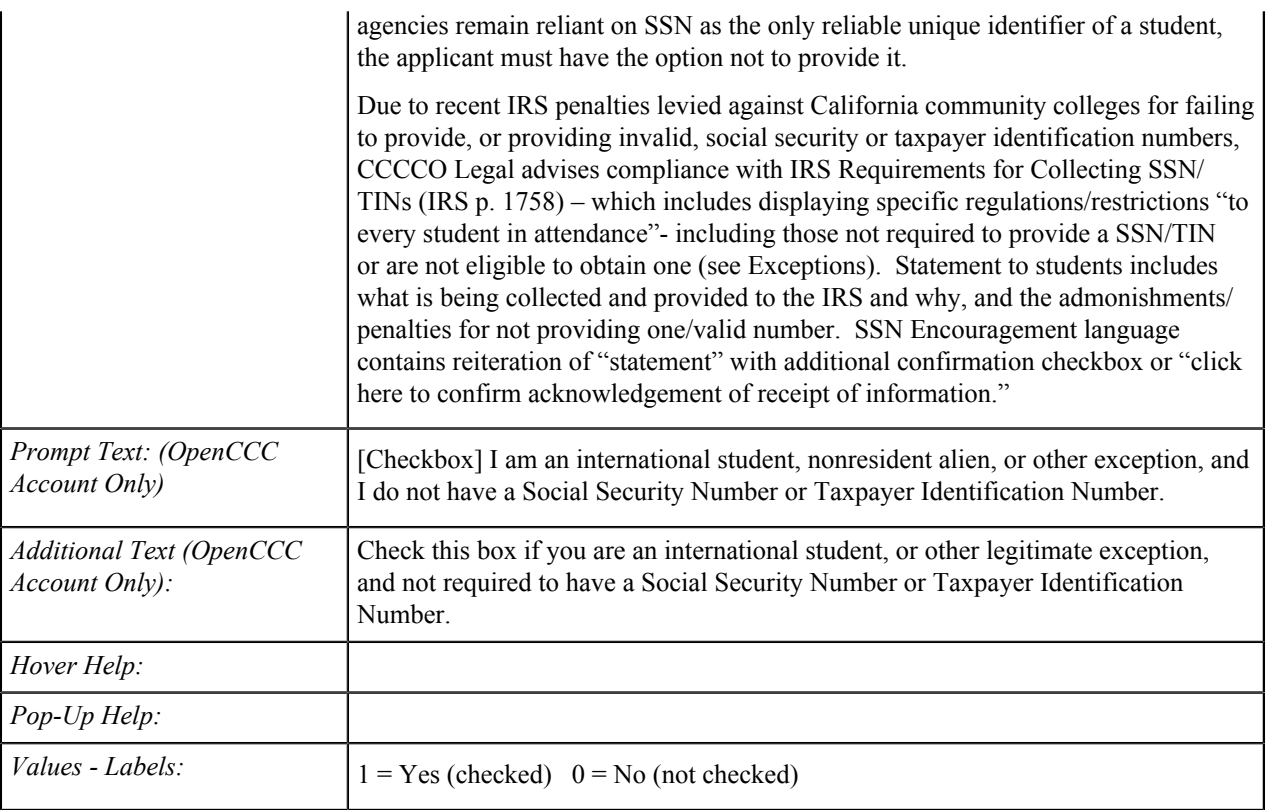

#### **Contact Tables**

The data element tables in this section support the fields on the Contact Information tab in the CCCApply International application.

### **Current Non-U.S. Telephone**

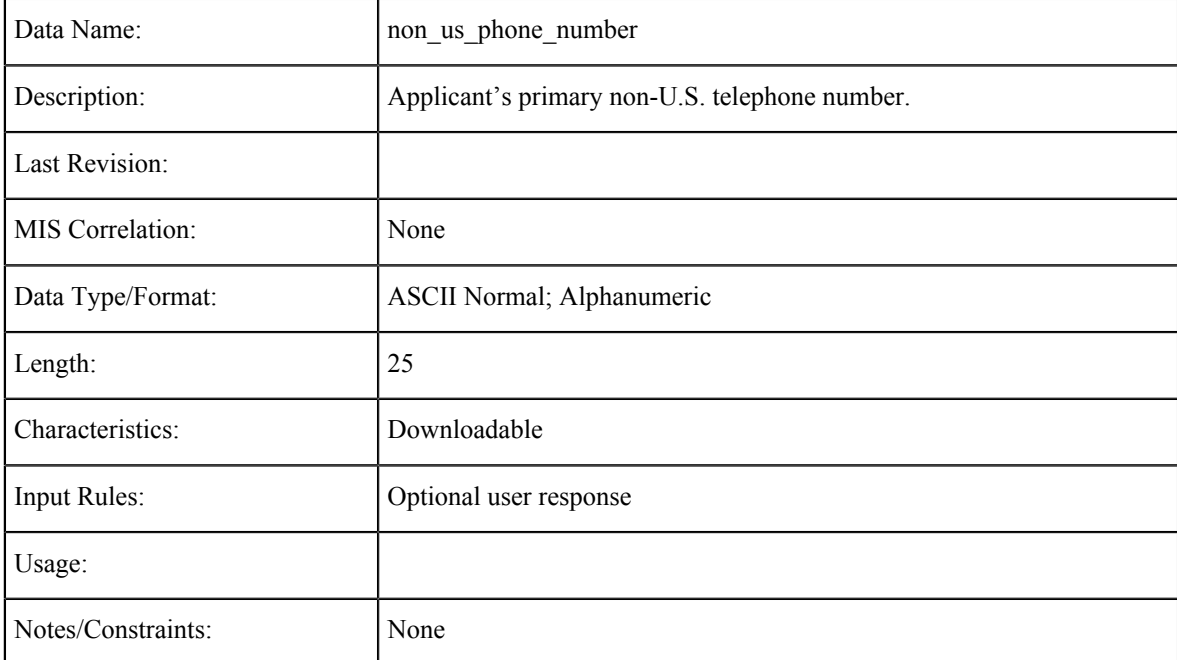

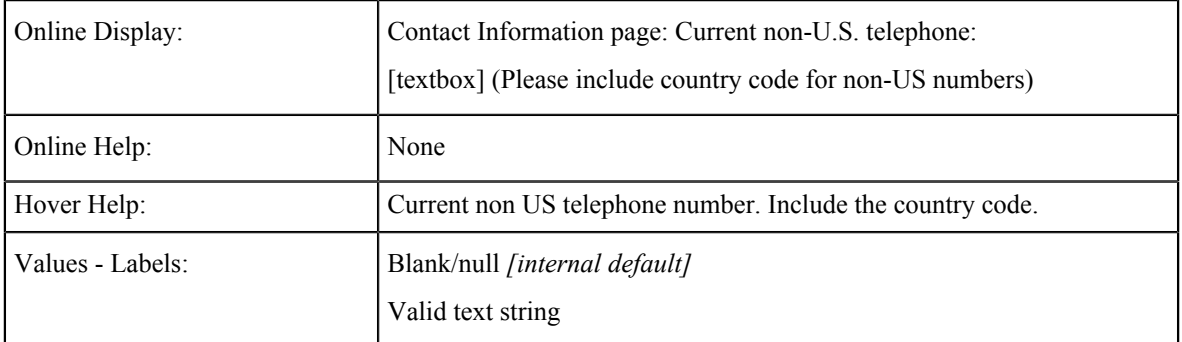

### **Current Non-US Telephone Extension**

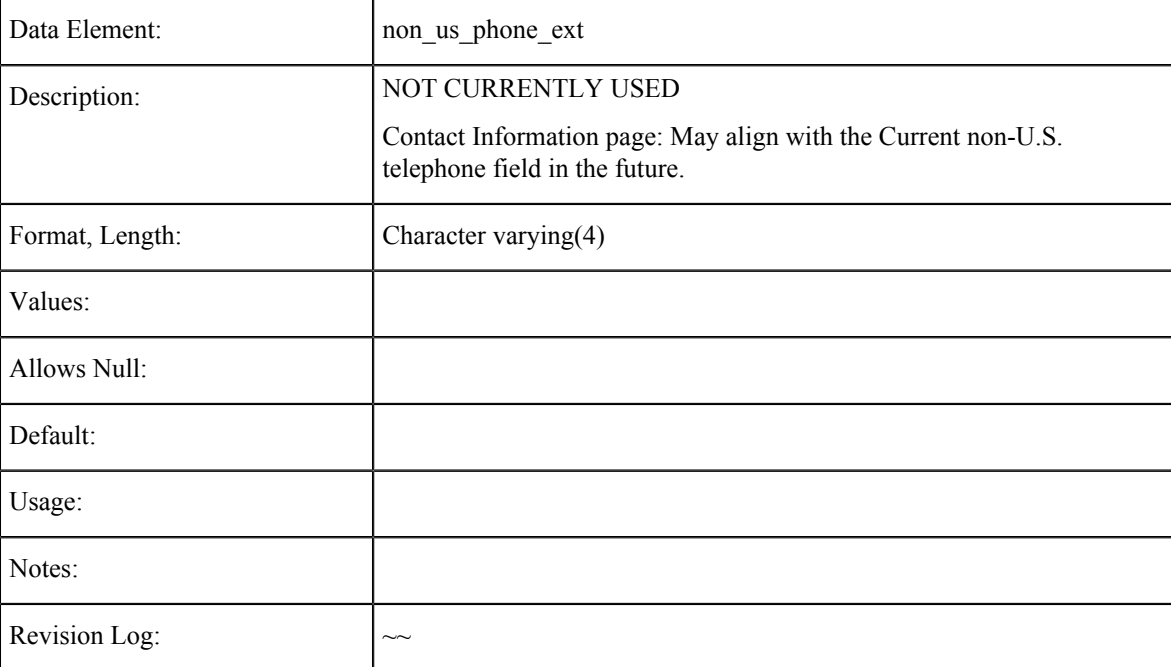

### **Current Non-U.S. Telephone Text Authorization**

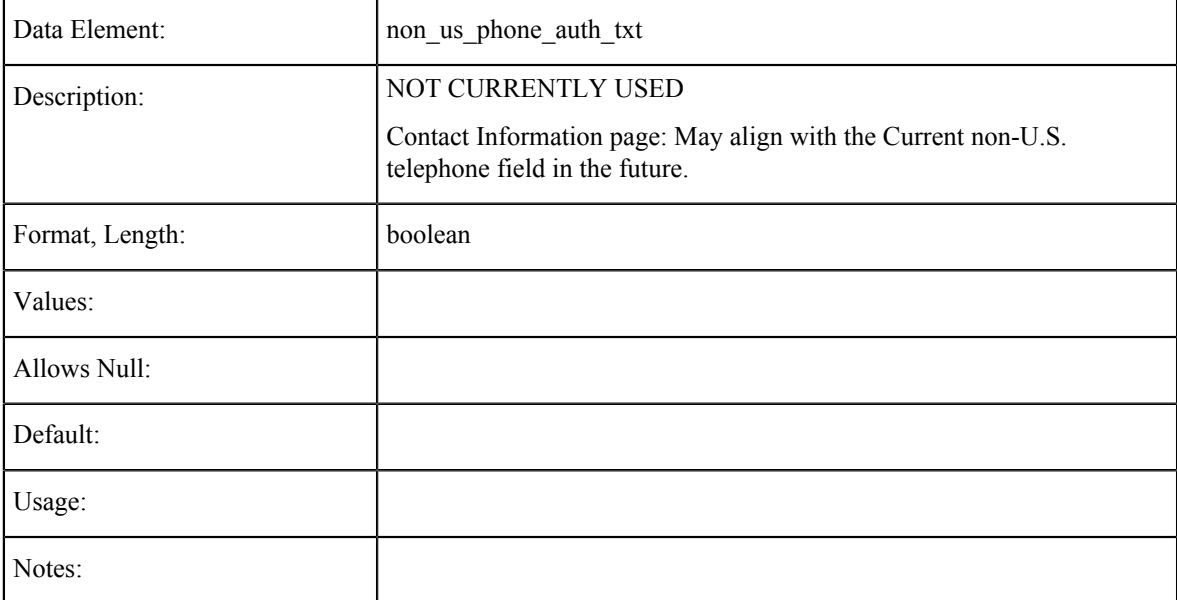

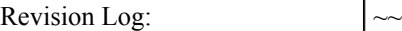

#### **Alternate Non-U.S. Telephone**

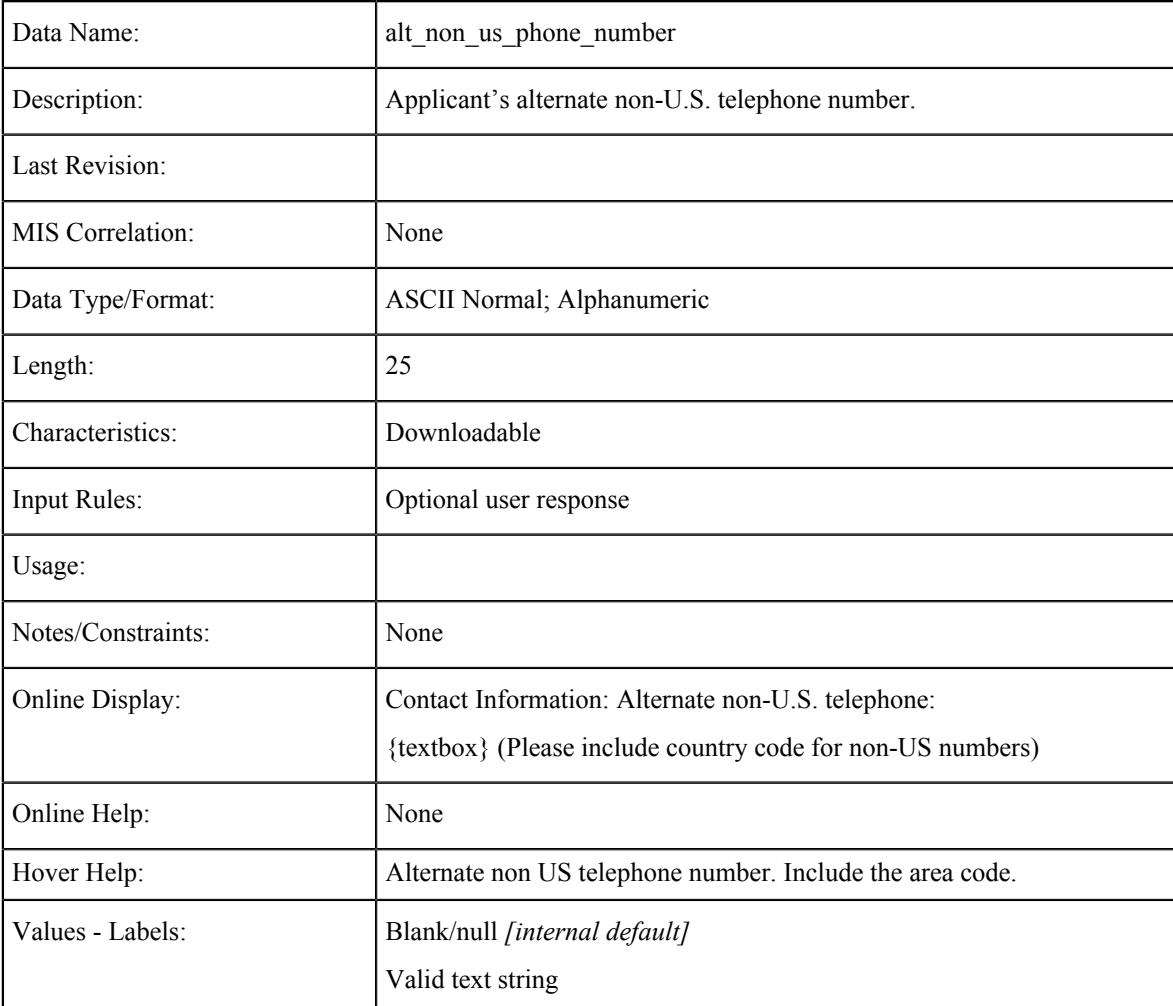

### **Alternate Non-US Telephone Extension**

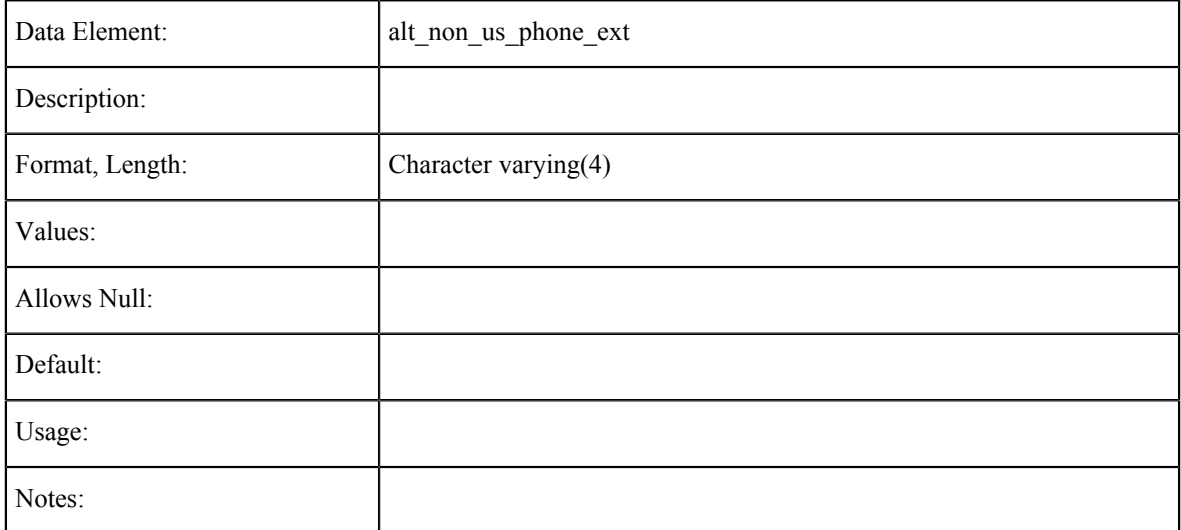

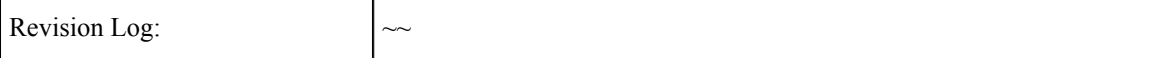

### **Alternate Non-US Telephone Text Authorization**

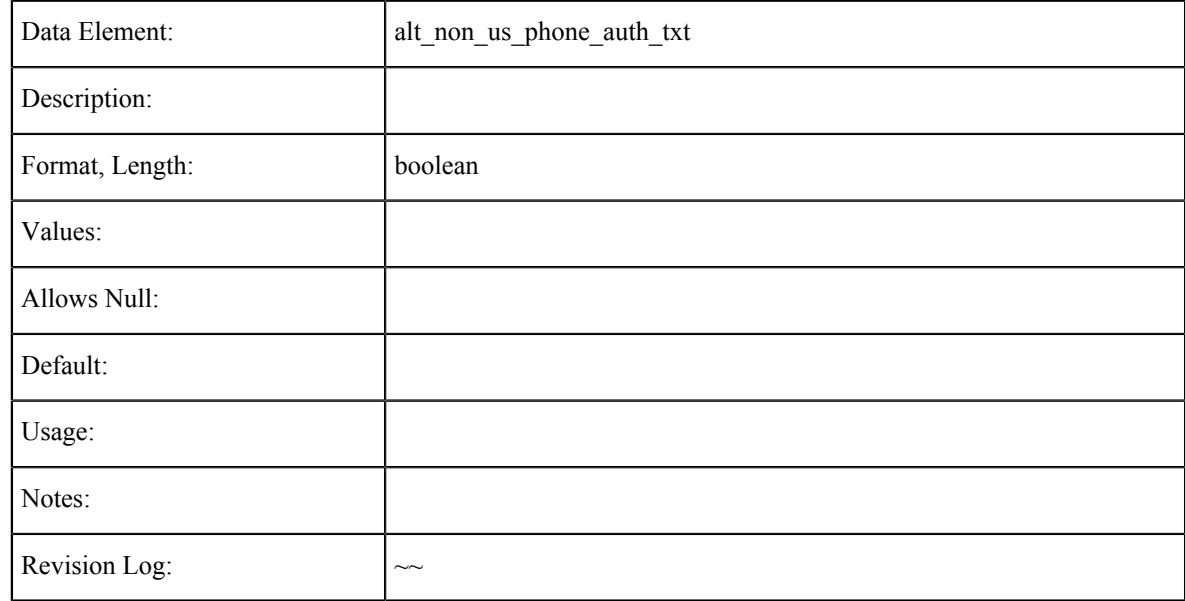

#### **Phone Number**

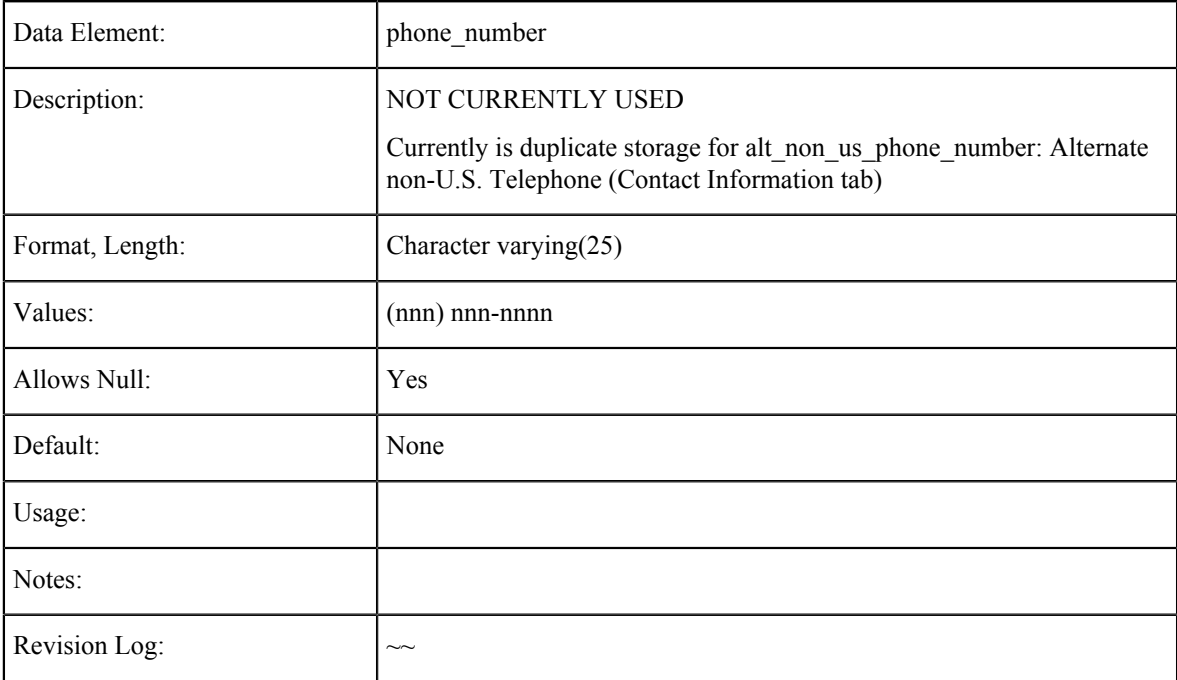

#### **Phone Extension**

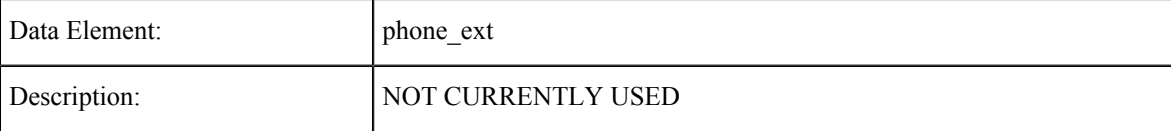

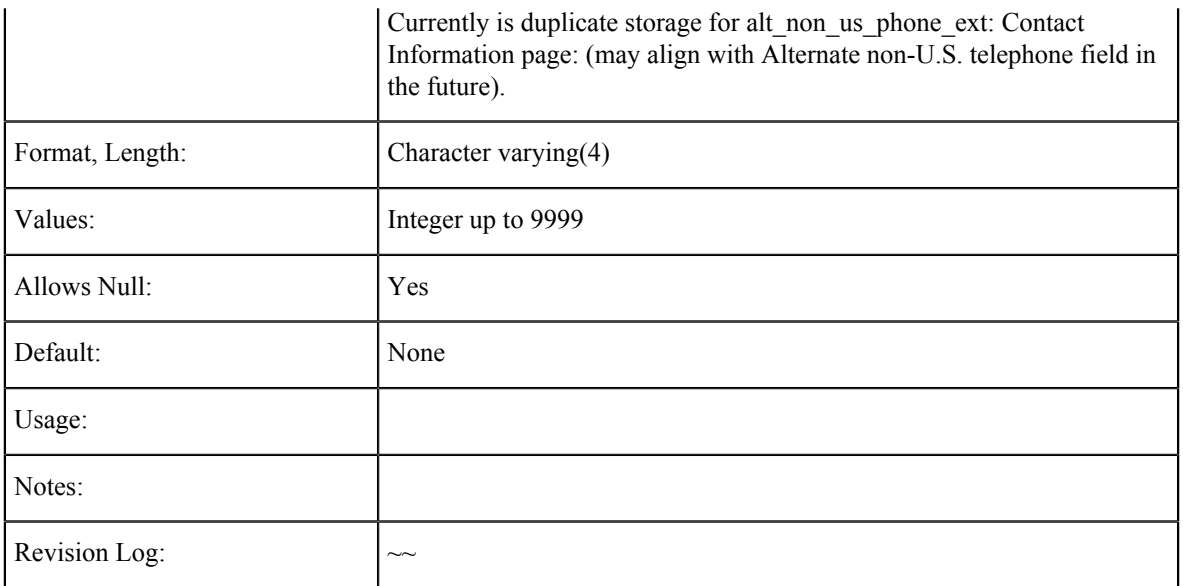

#### **Phone Text Authorization**

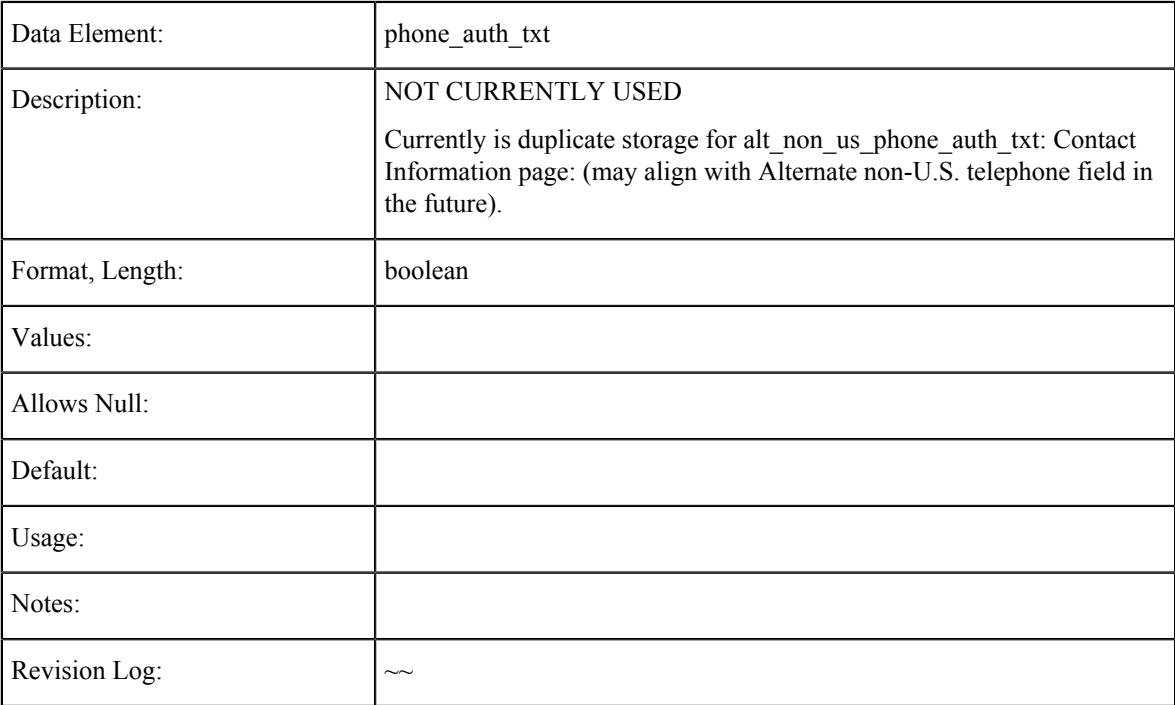

#### **Fax Number**

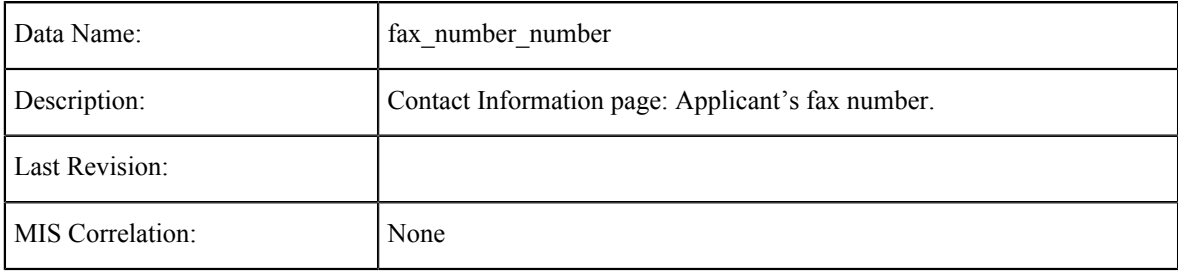

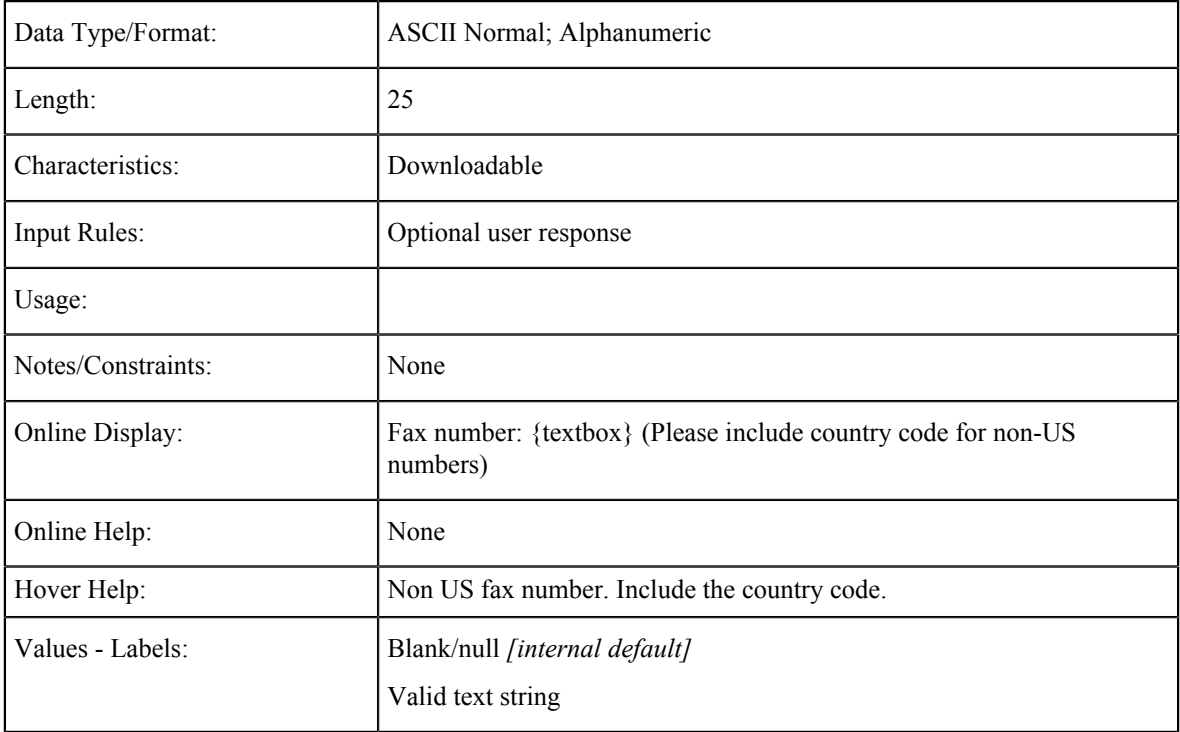

# **Emergency Contact Name: First**

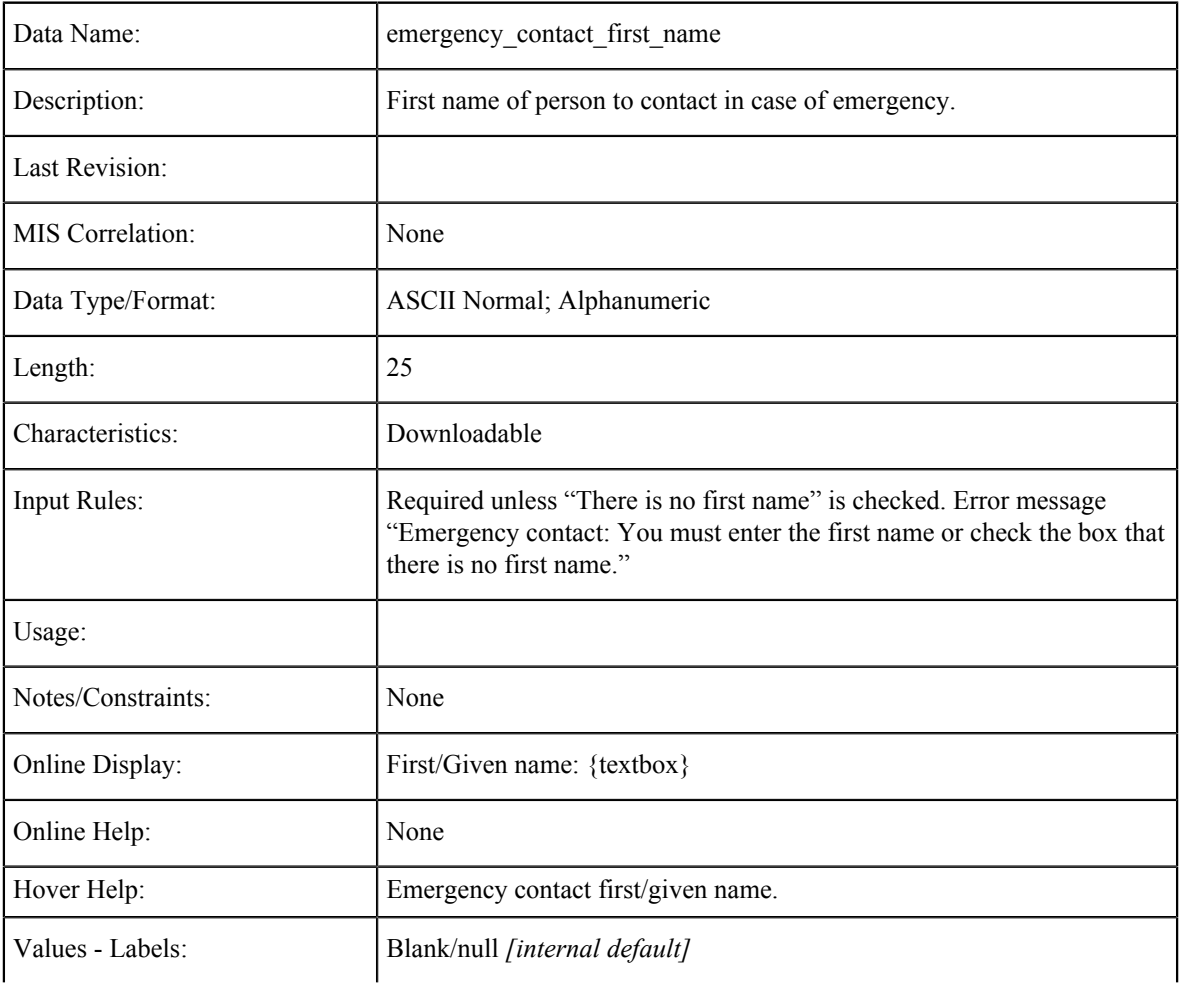

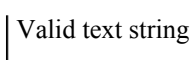

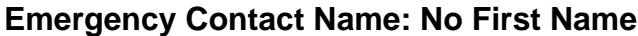

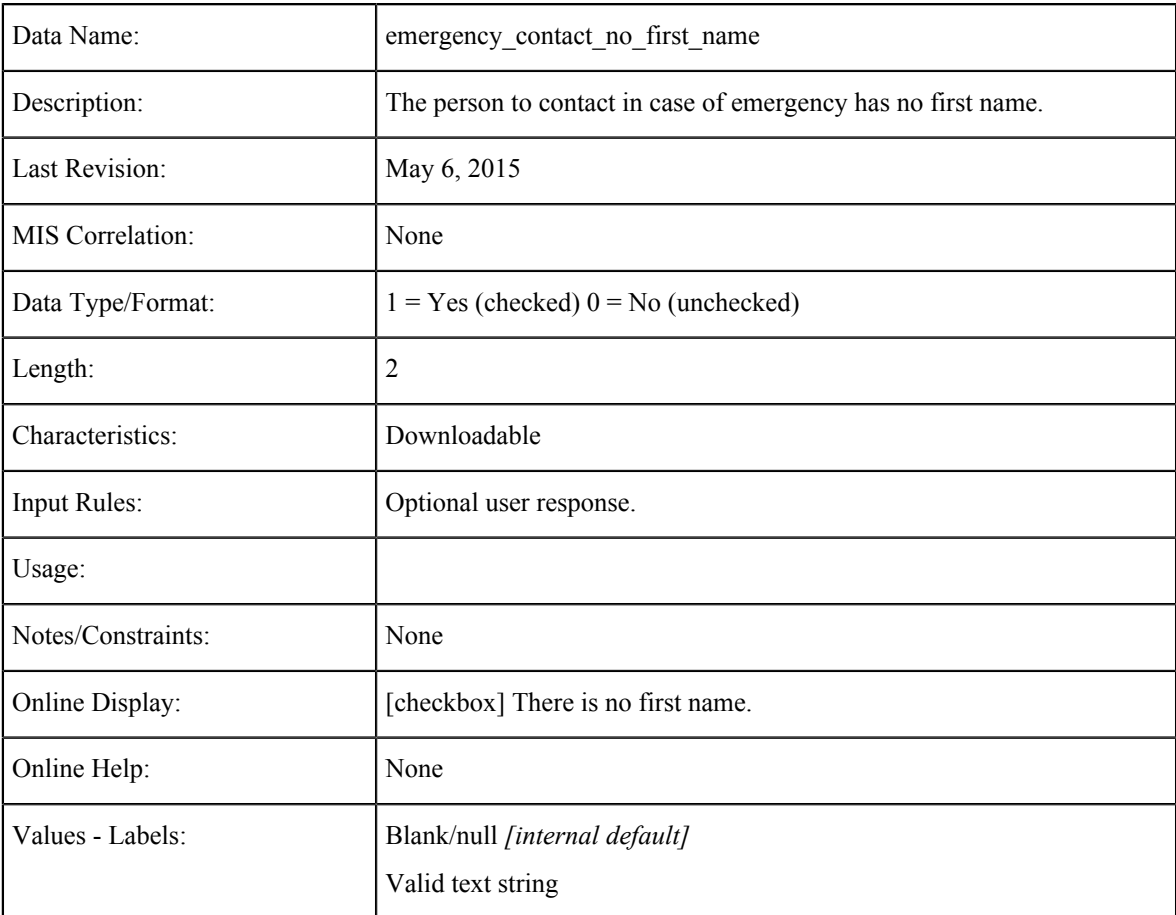

### **Emergency Contact Name: Last**

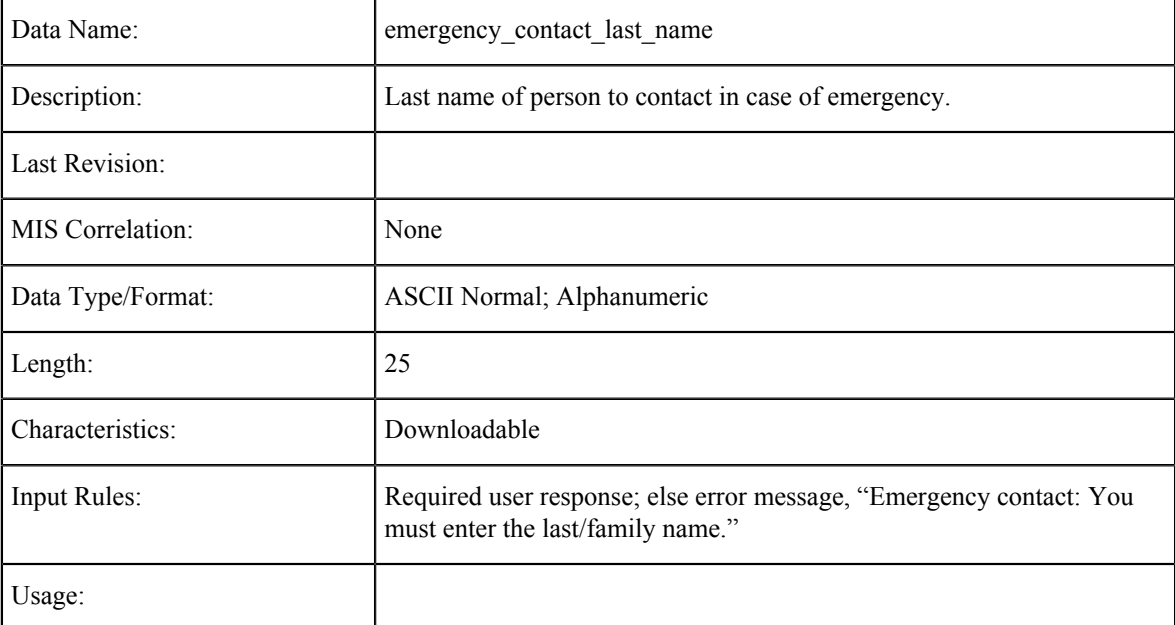

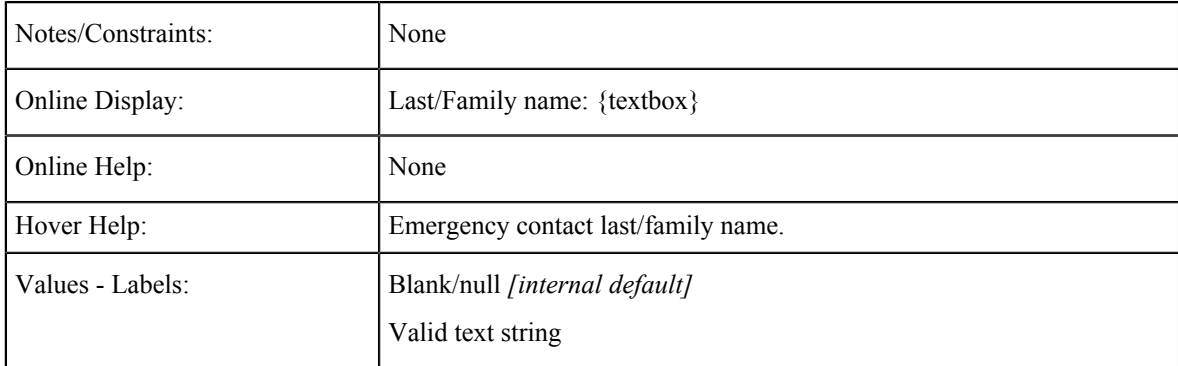

### **Emergency Contact: Relationship**

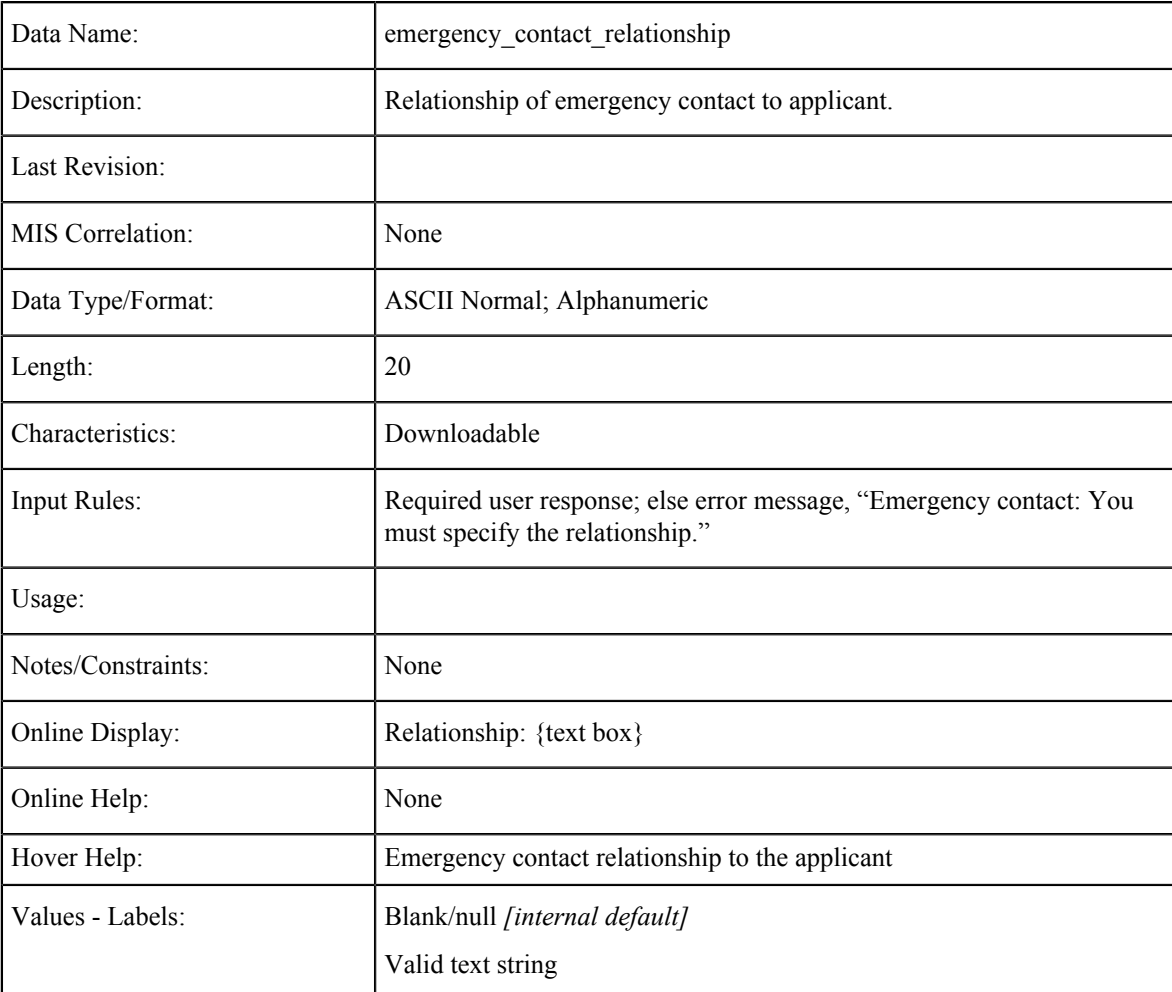

### **Emergency Contact Telephone**

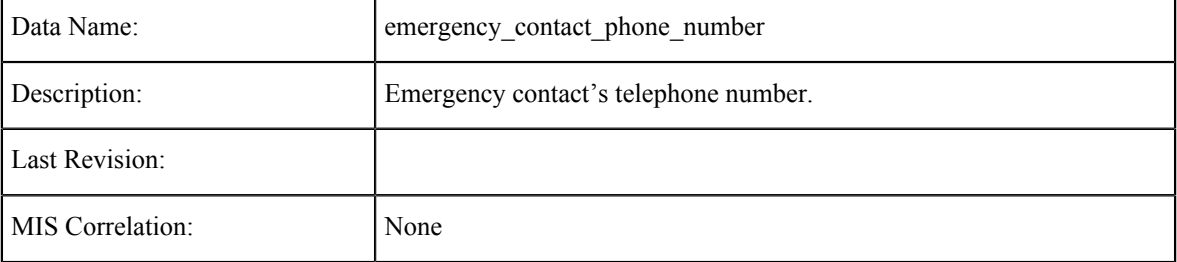

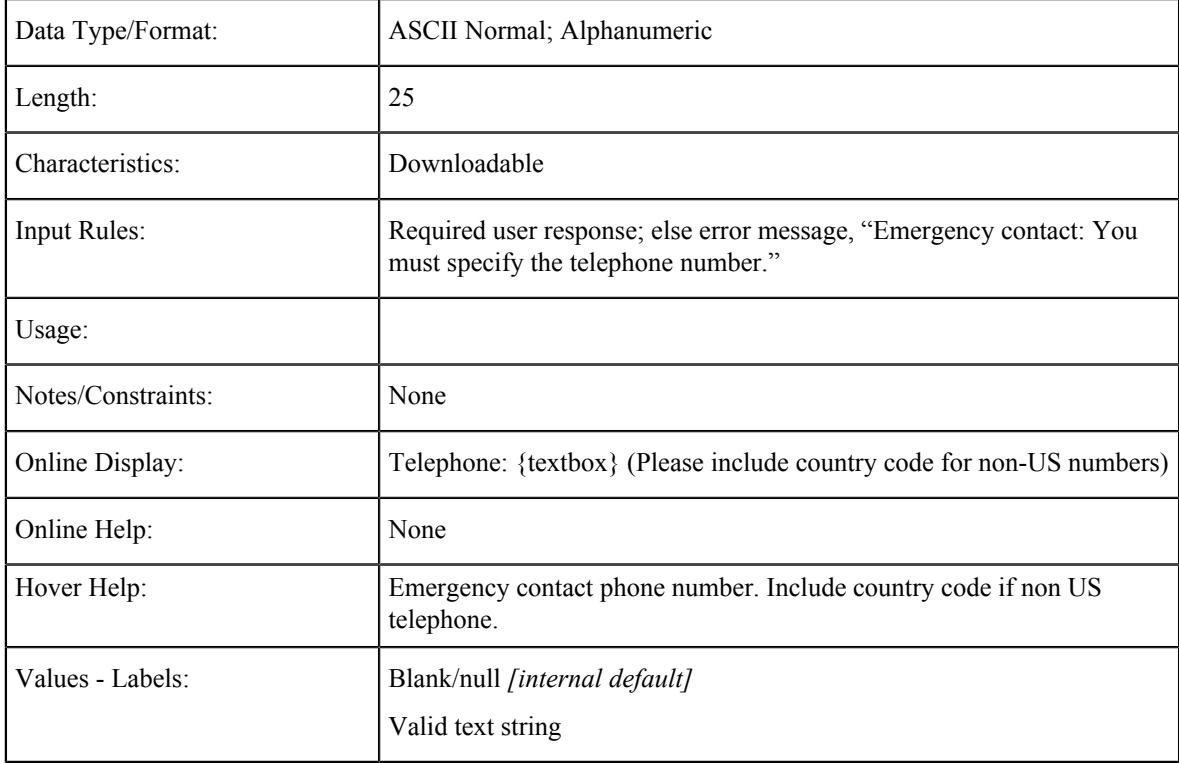

### **Emergency Contact Phone Extension**

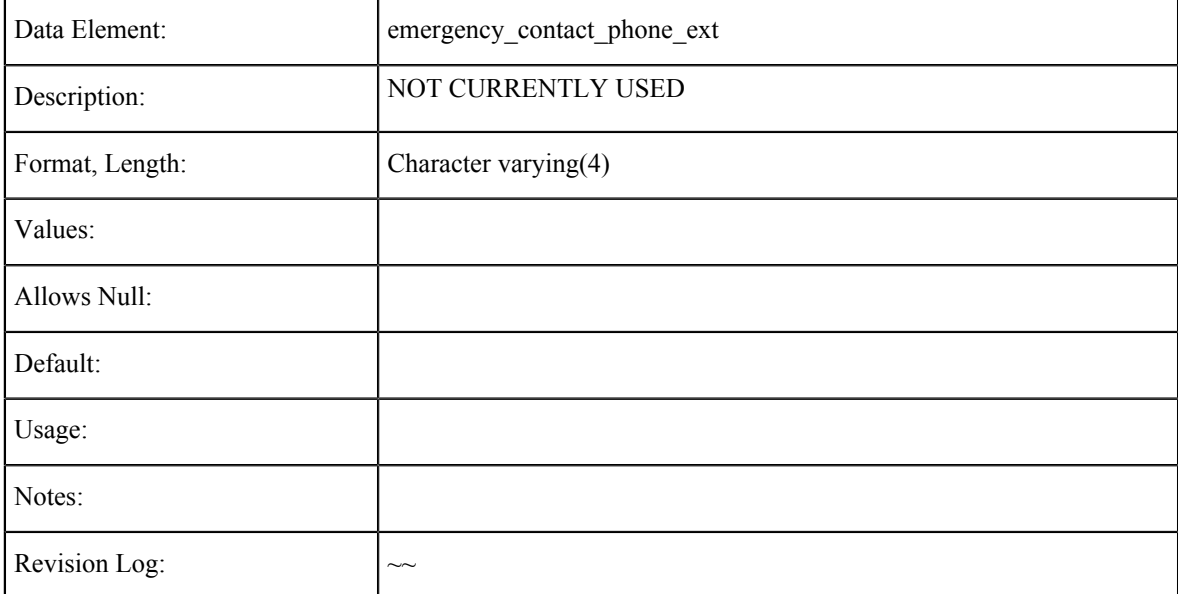

### **Emergency Contact Telephone Text Authorization**

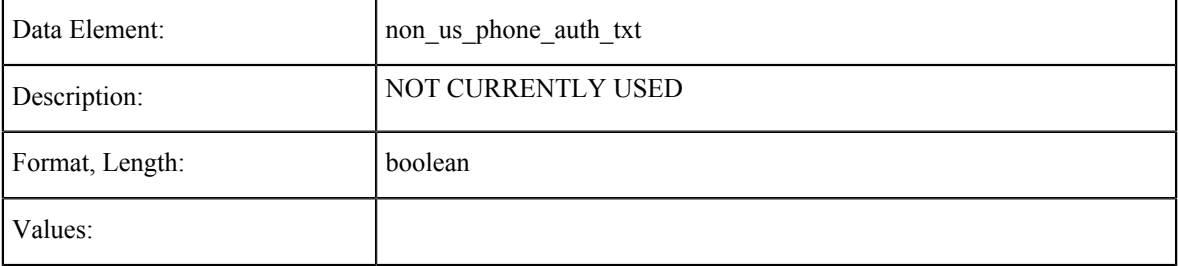

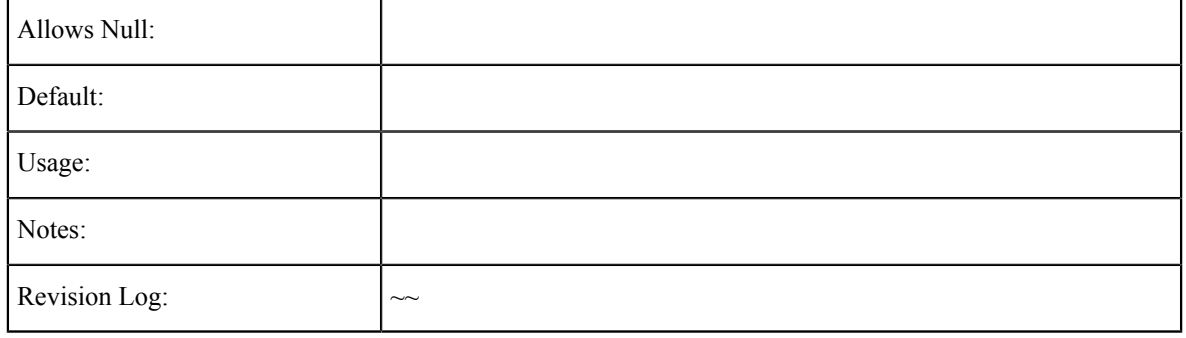

### **Emergency Contact E-mail Address**

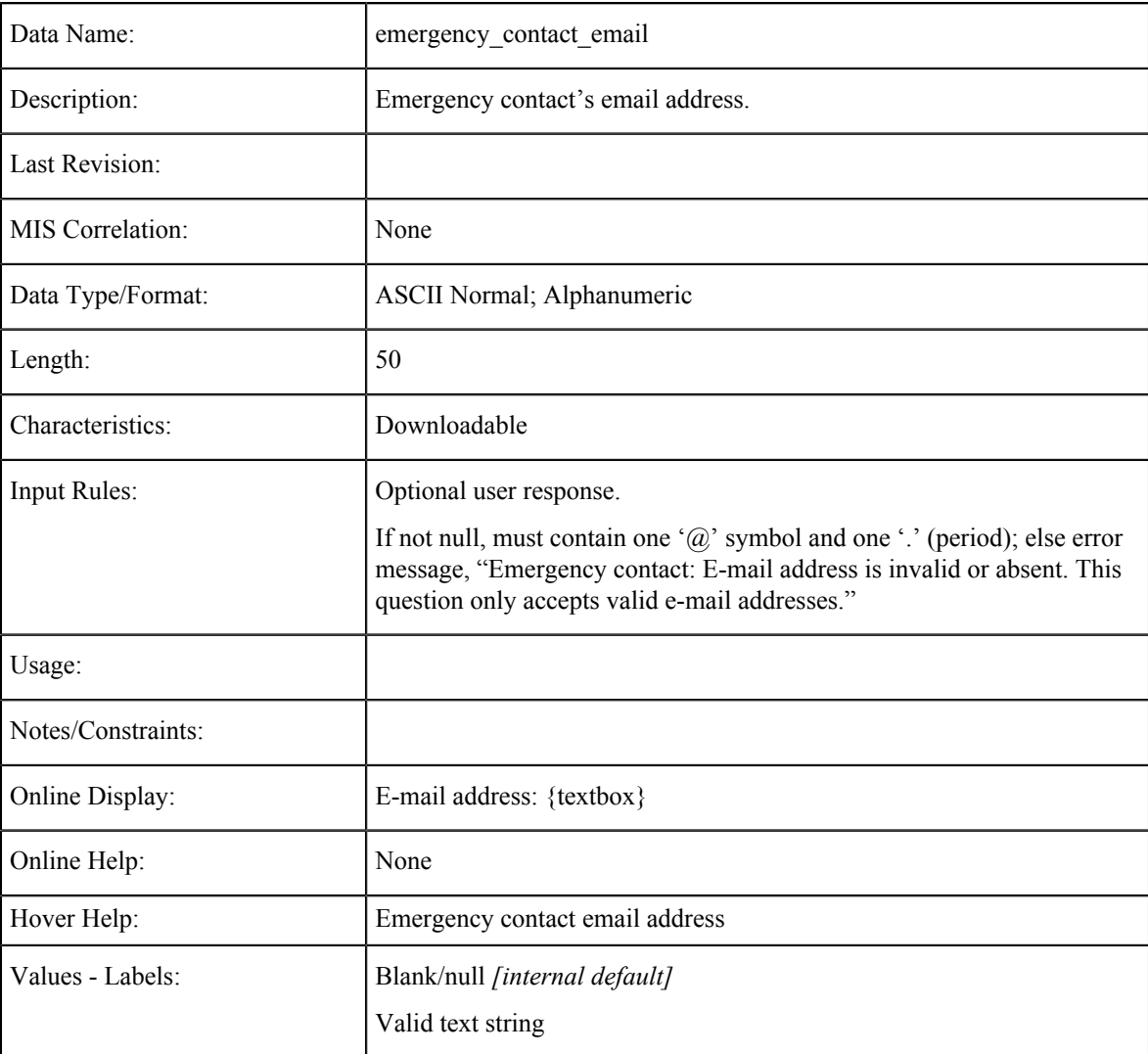

### **Emergency Contact Non-US Address**

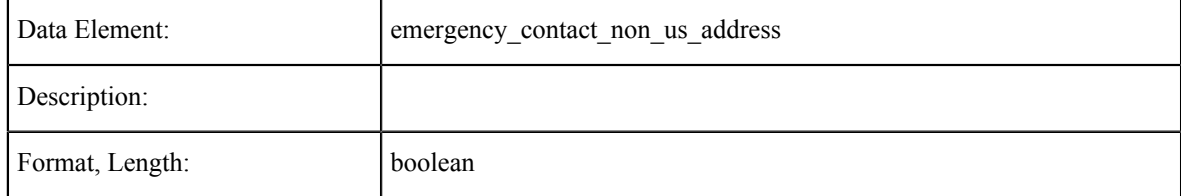
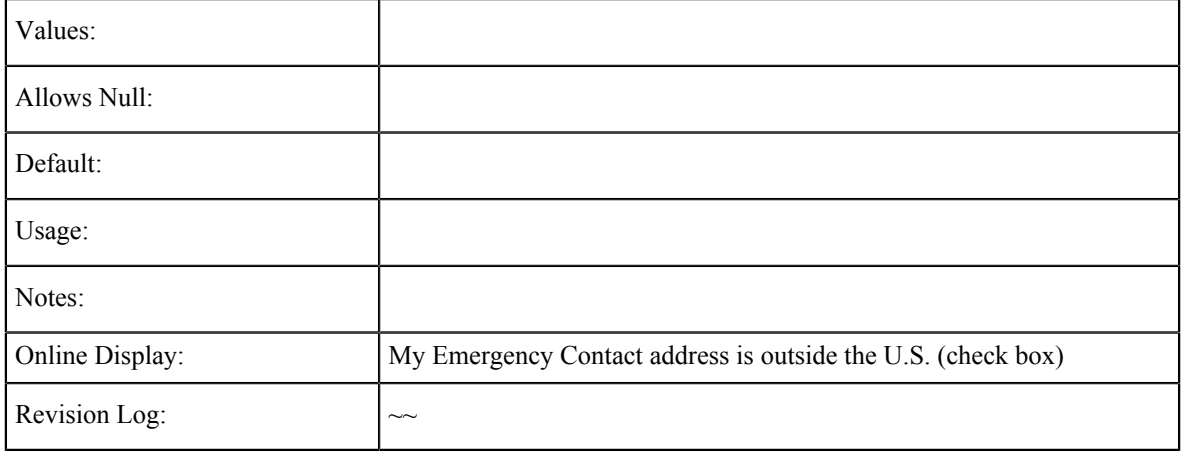

# **Emergency Contact Address: Street**

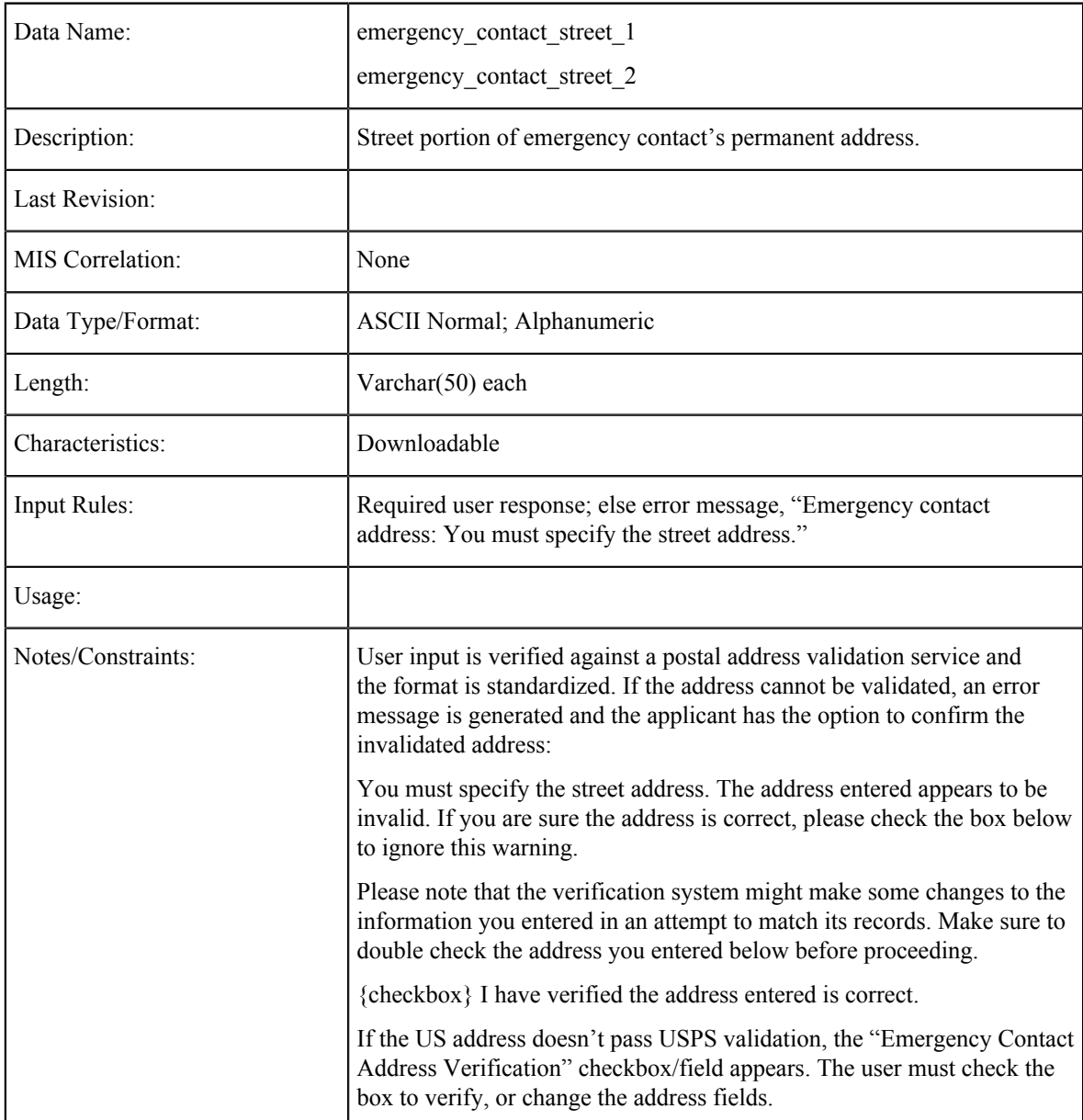

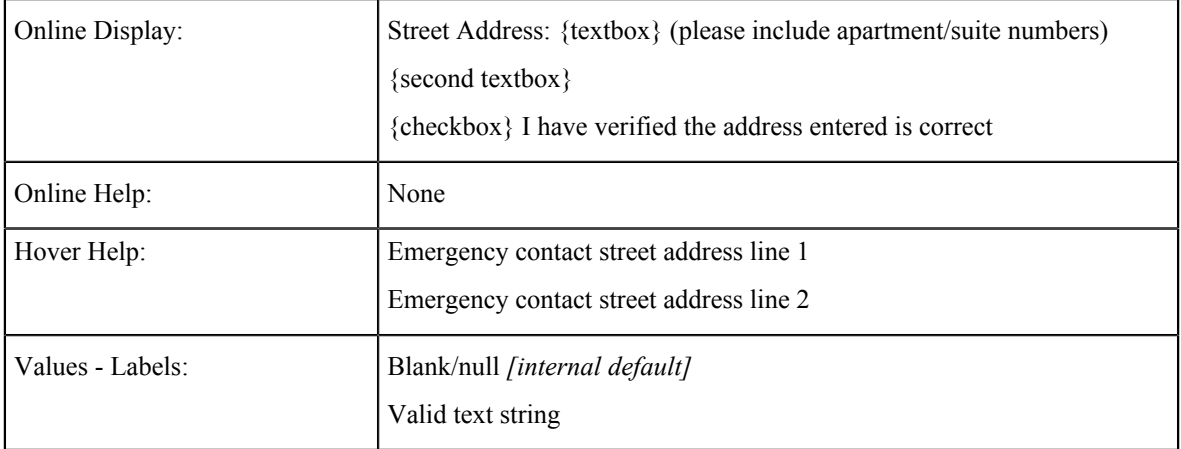

# **Emergency Contact Address: City**

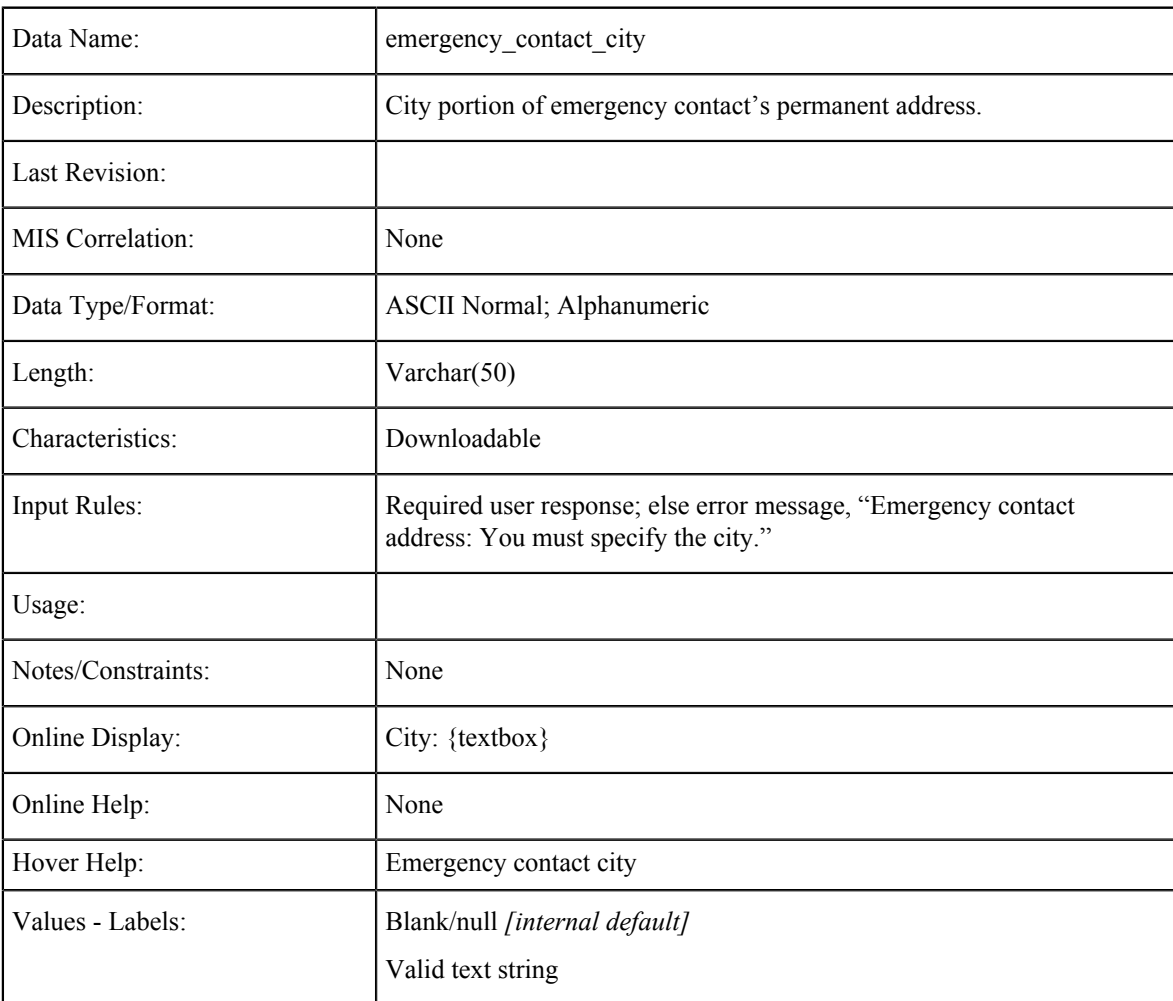

# **Emergency Contact Address: State**

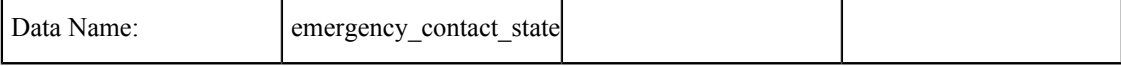

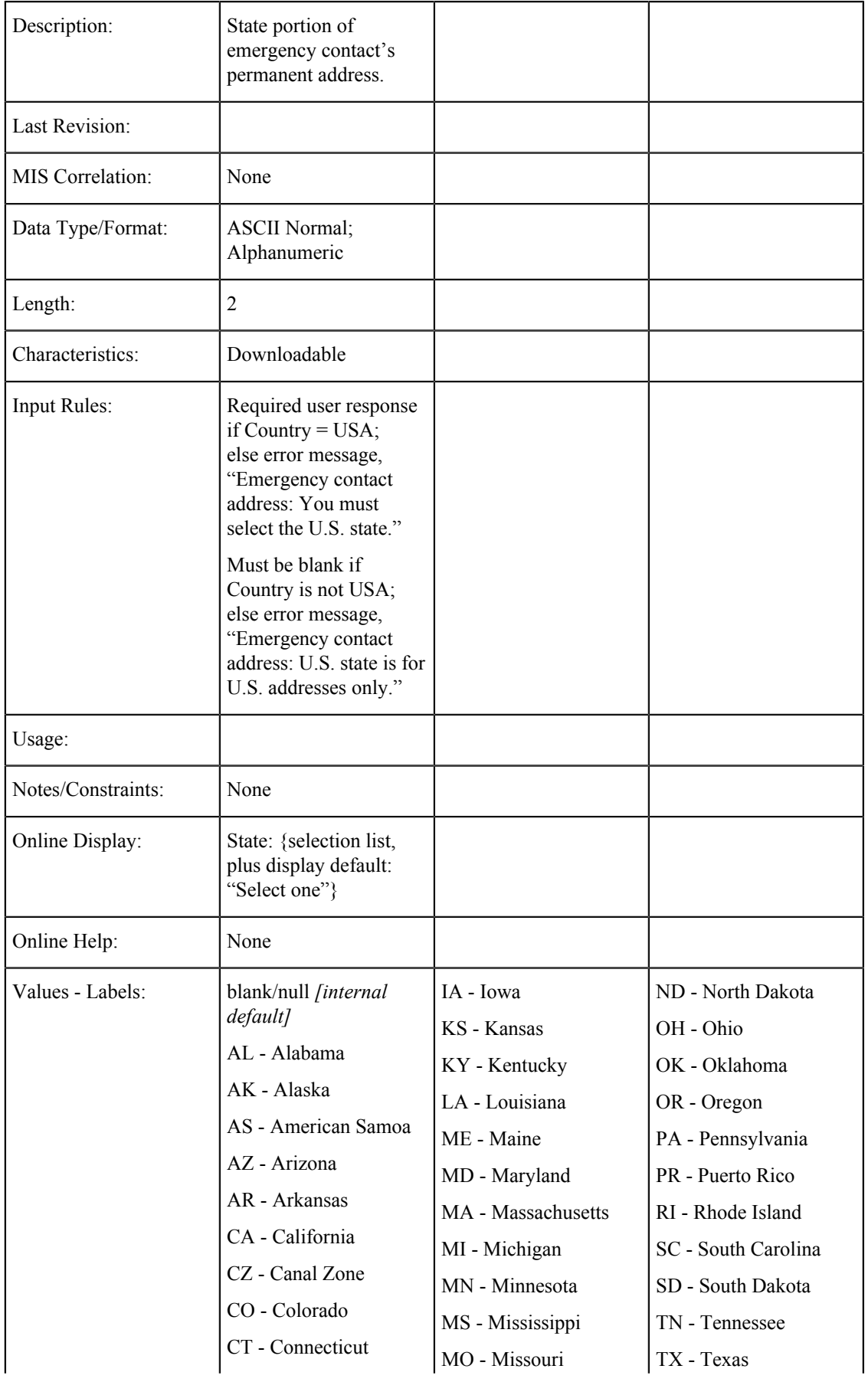

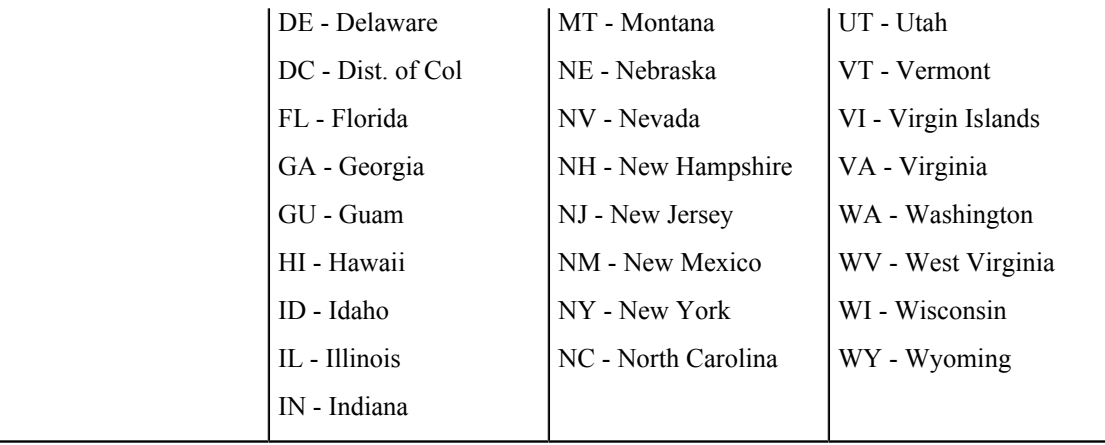

# **Emergency Contact Address: Zip Code**

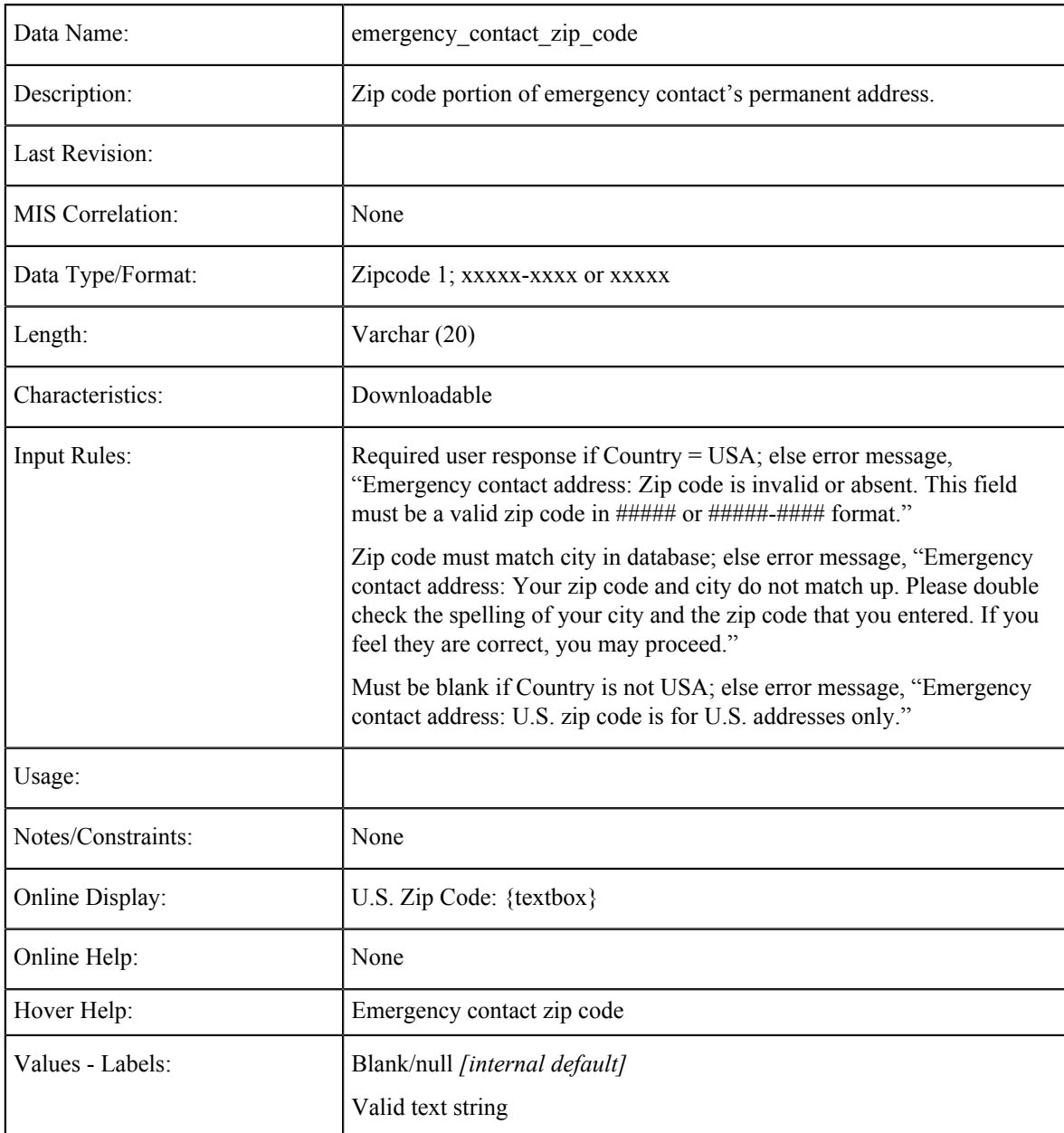

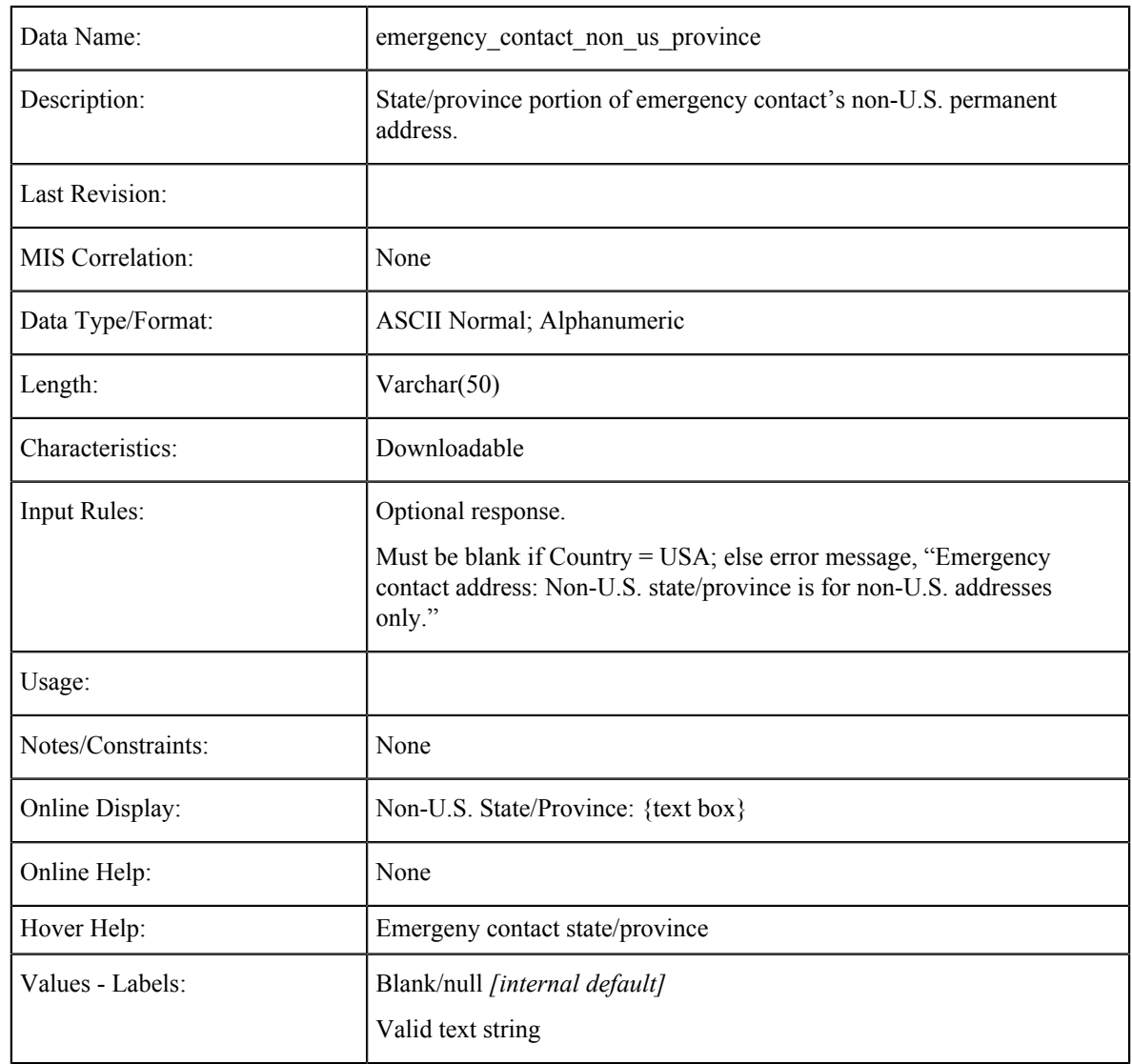

### **Emergency Contact Address: Non-U.S. State/Province:**

### **Emergency Contact Address: Non-U.S. Postal Code**

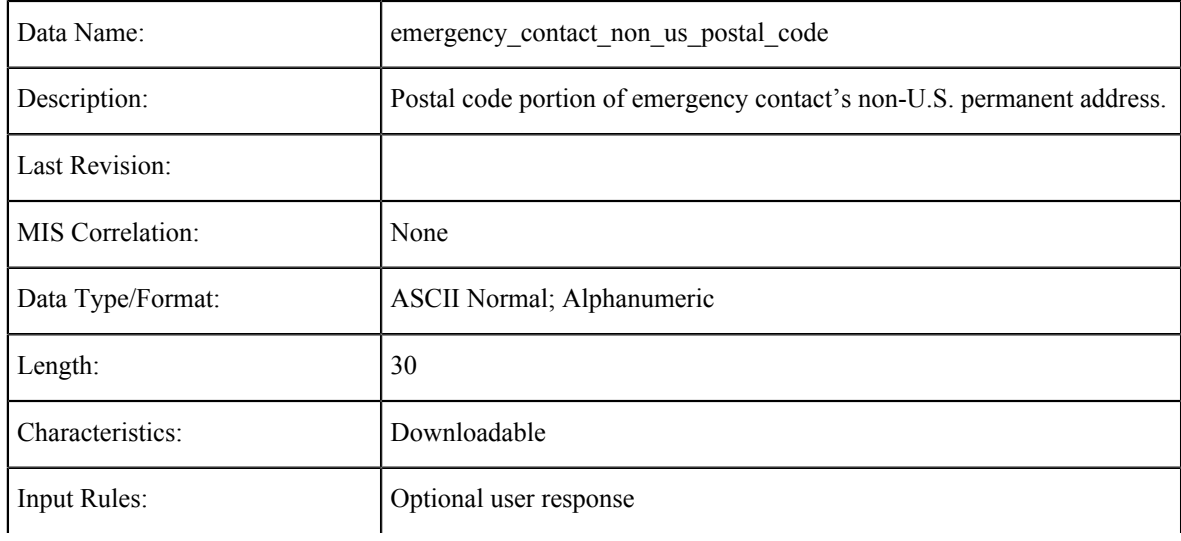

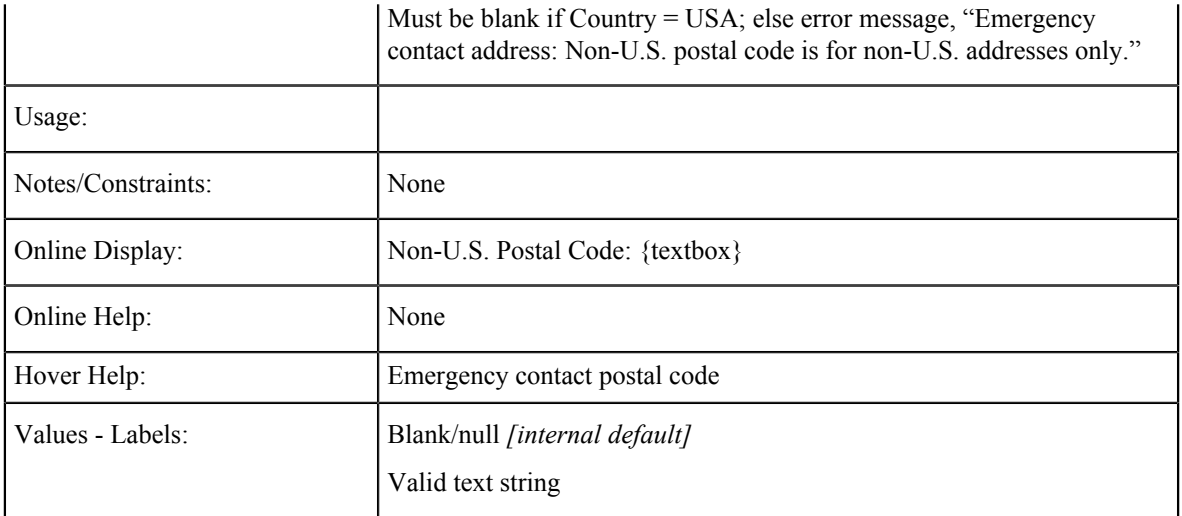

## **Emergency Contact Address: Country**

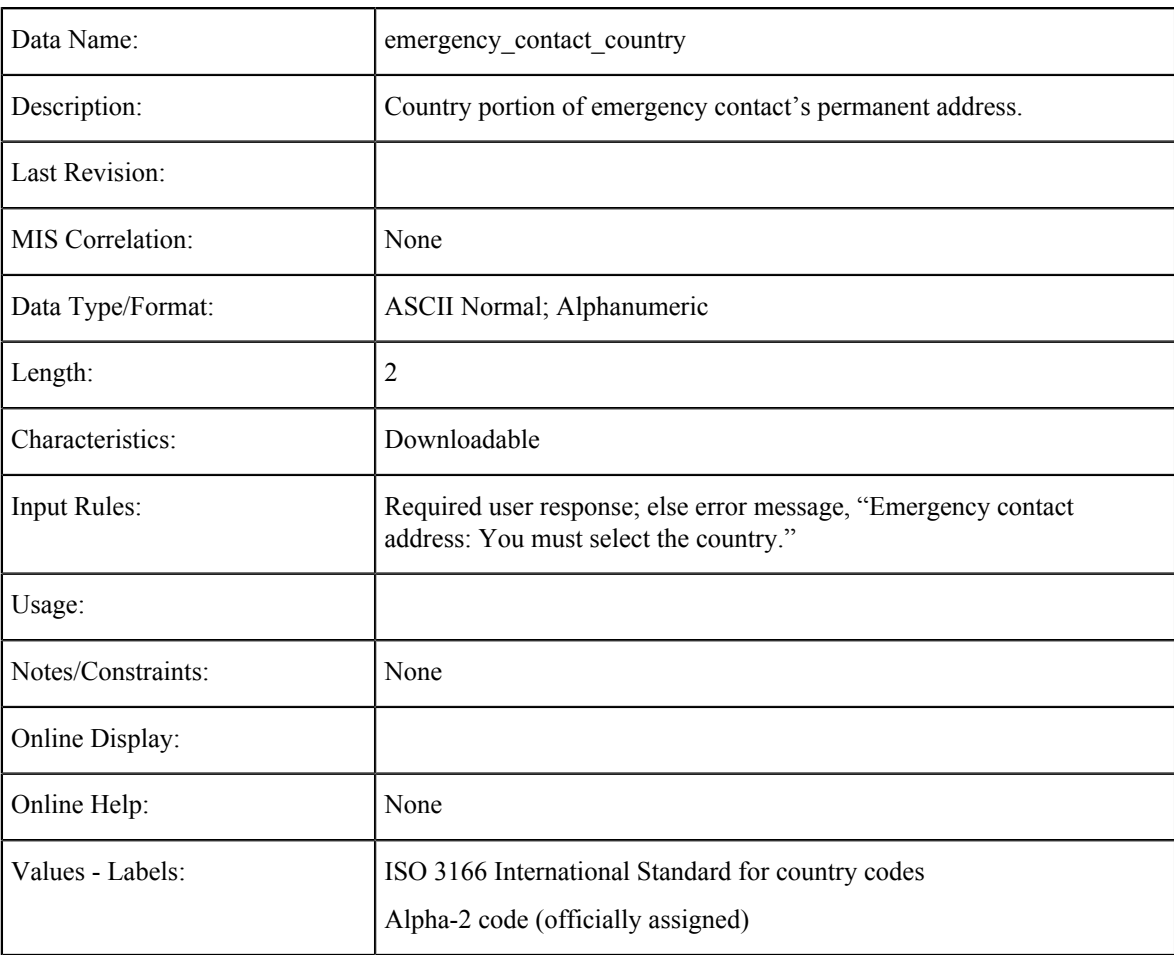

## **Emergency Contact Address Verified**

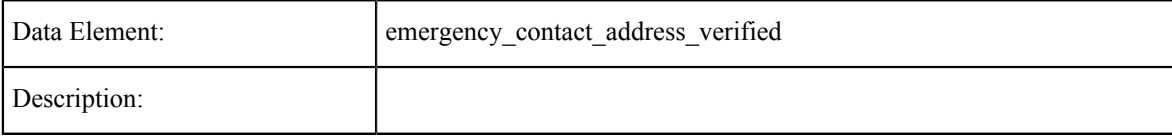

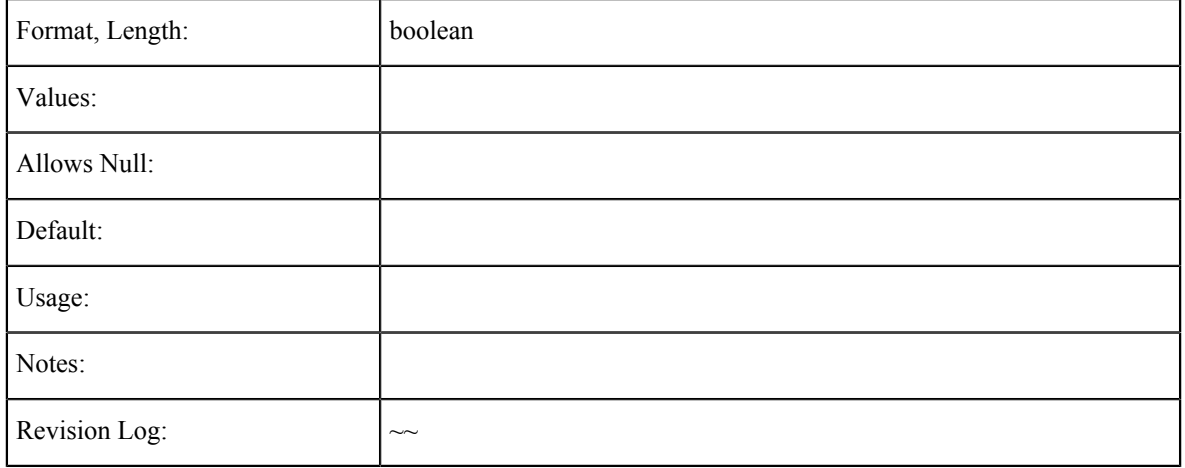

#### **Parent/Guardian Name: First**

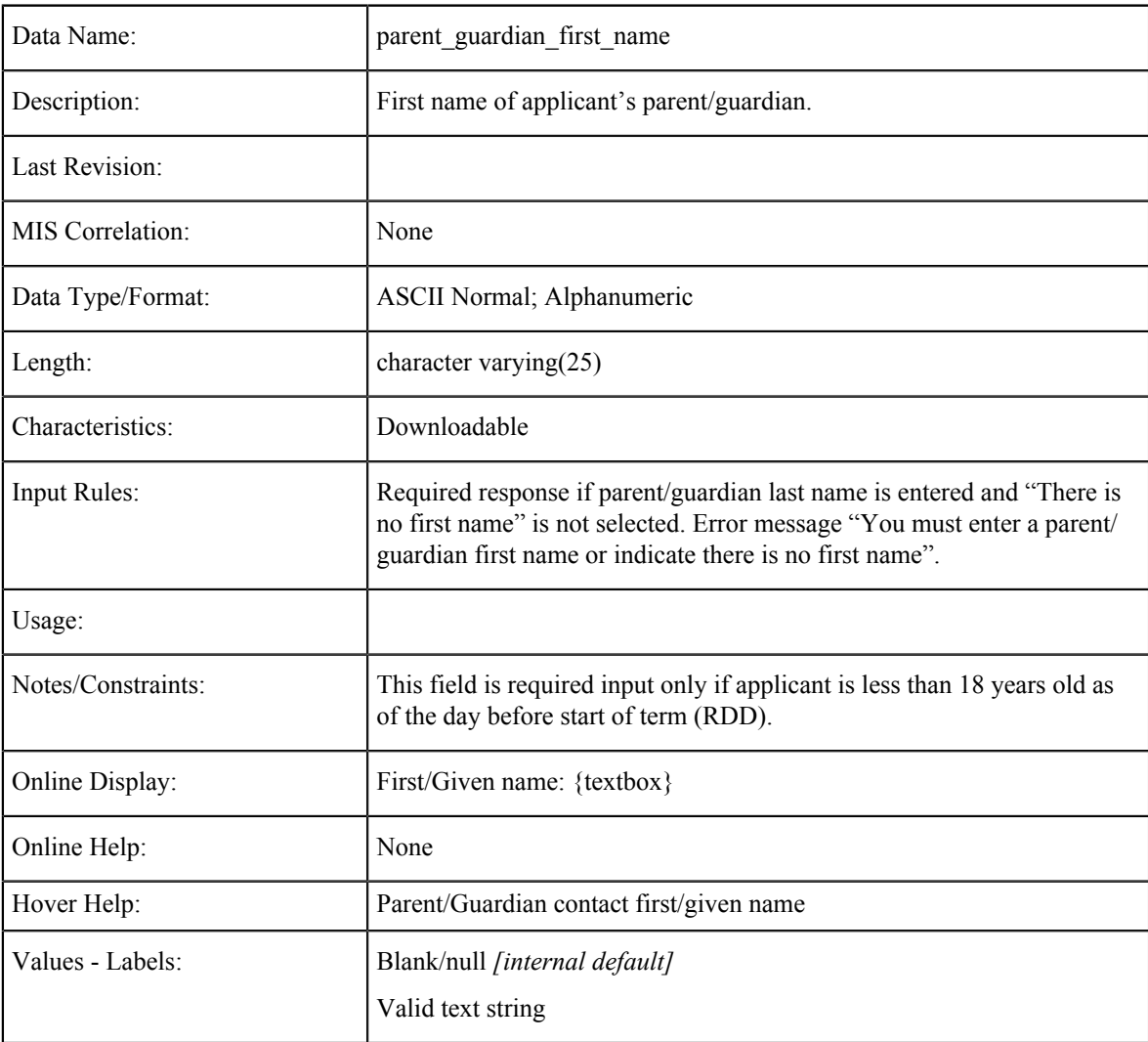

#### **Parent / Guardian No First Name**

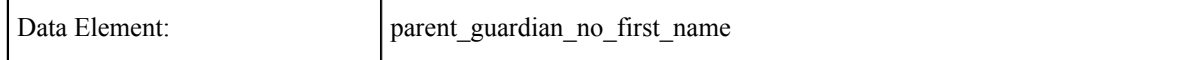

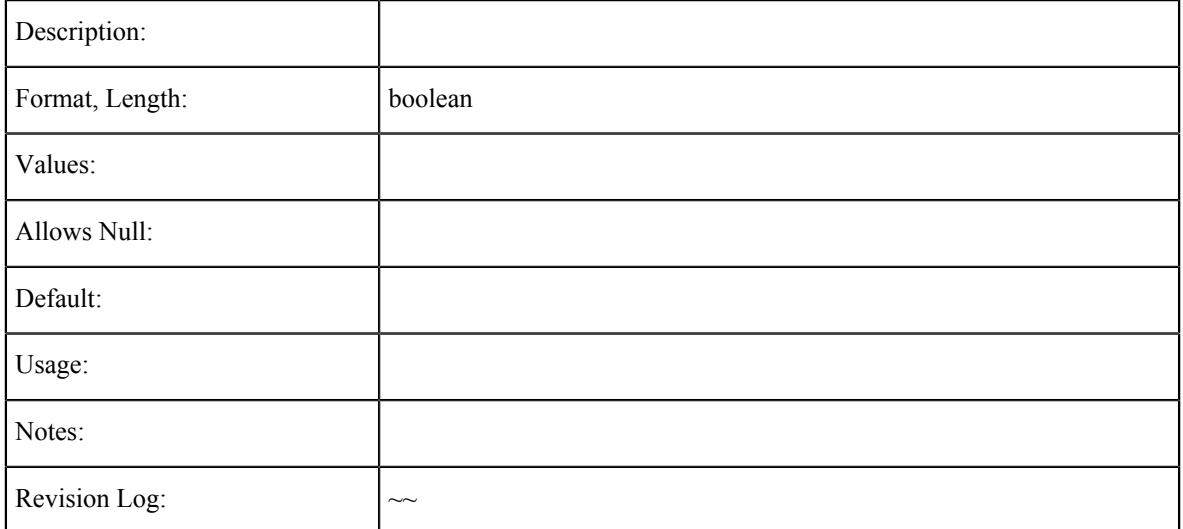

#### **Parent/Guardian Name: Last**

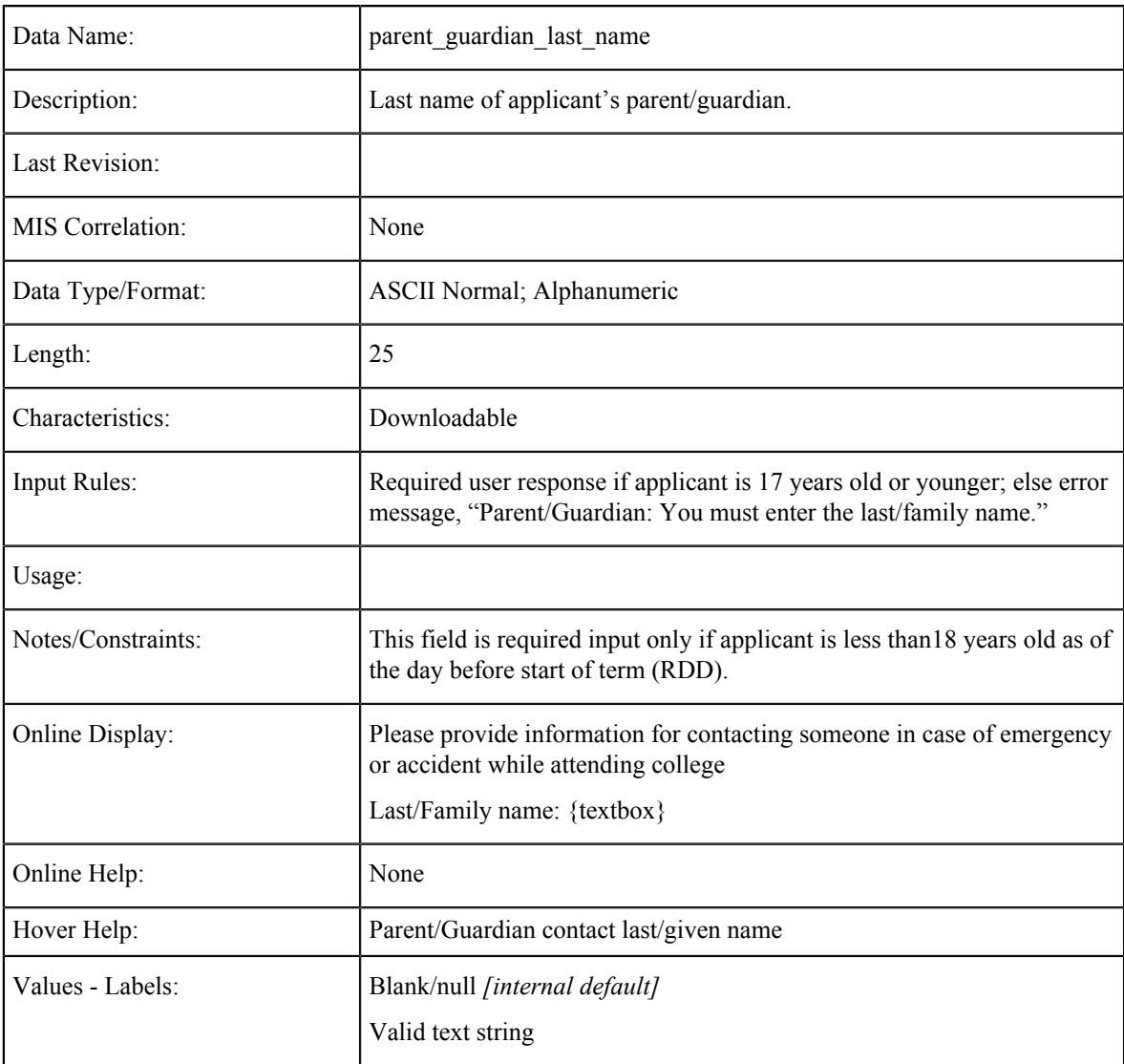

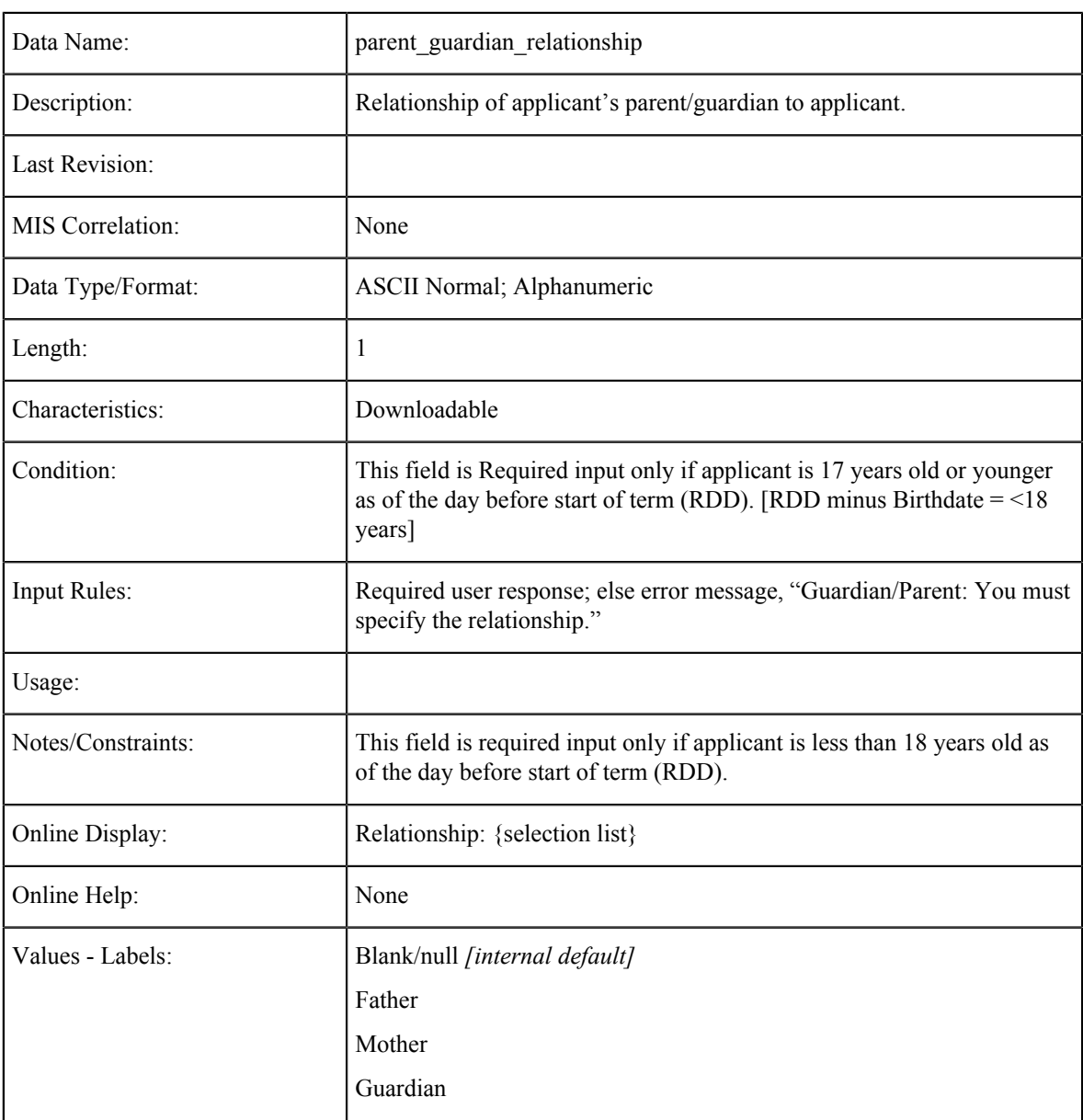

### **Parent/Guardian: Relationship**

## **Parent/Guardian Telephone**

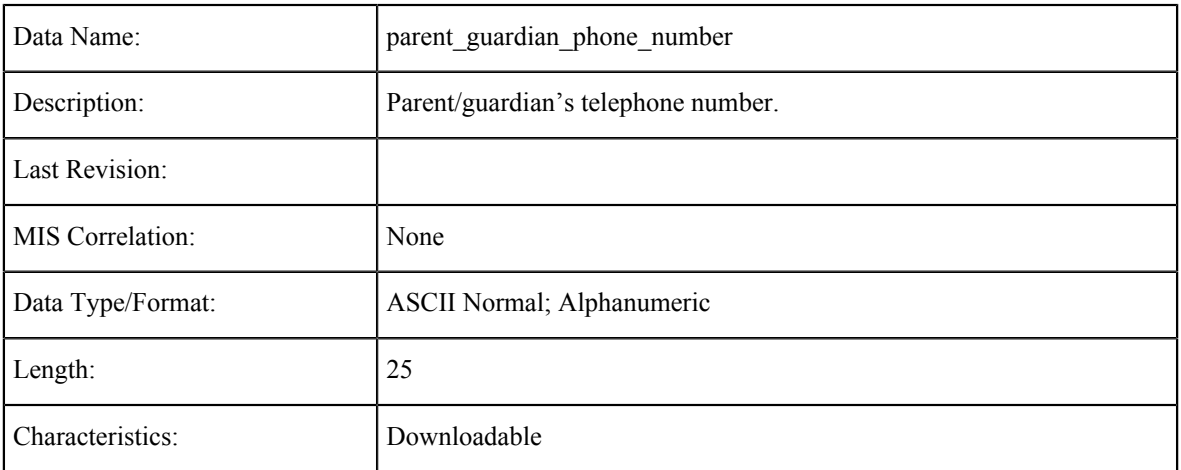

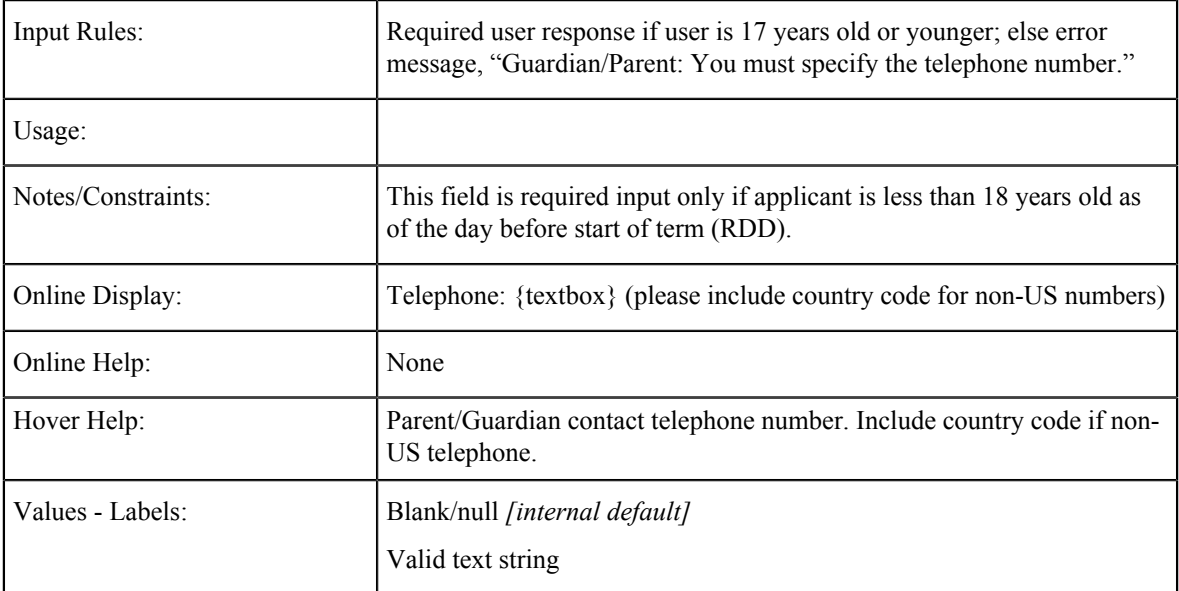

#### **Parent / Guardian Phone Extension**

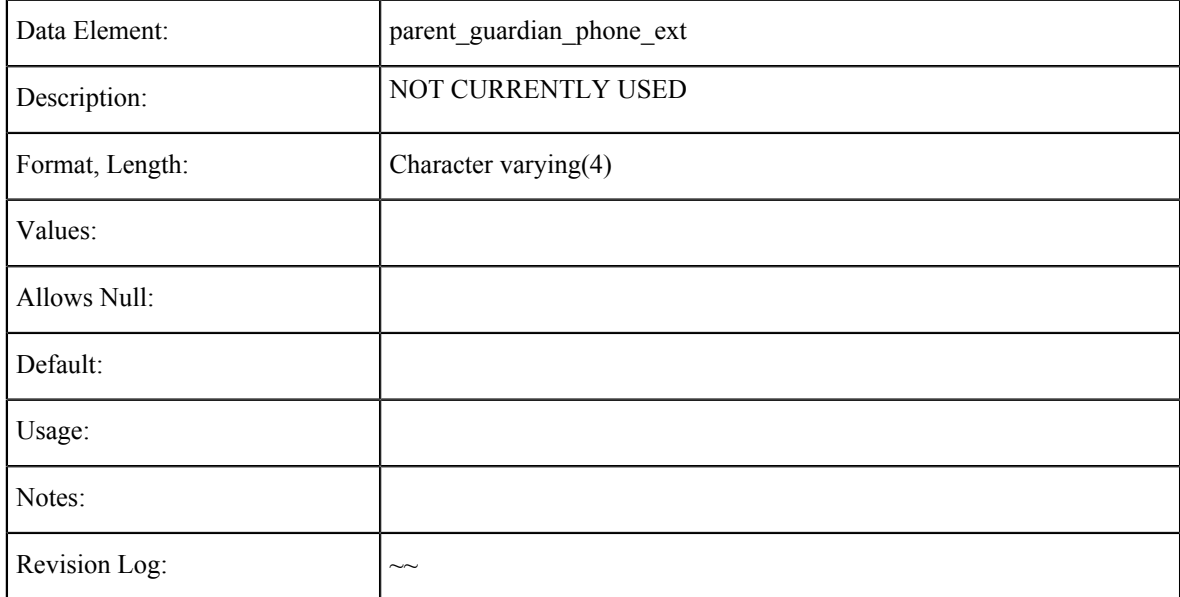

### **Parent/Guardian E-mail Address**

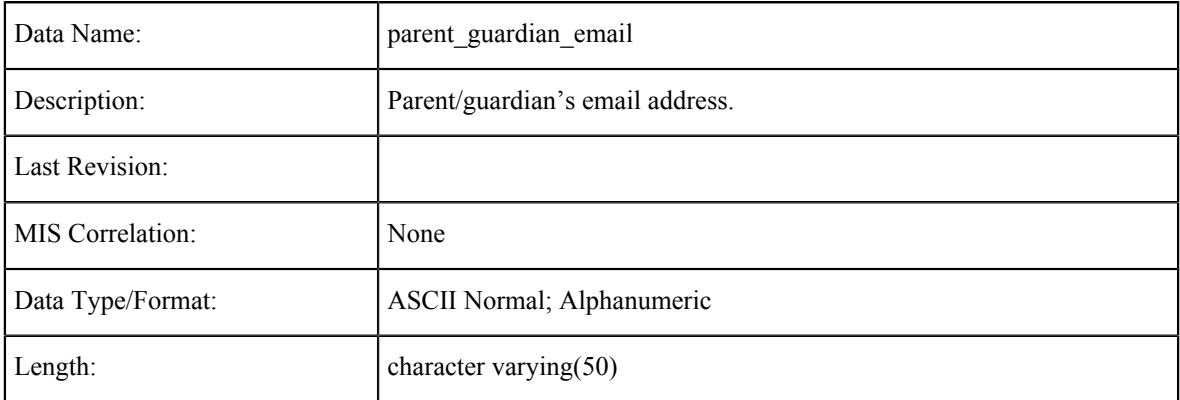

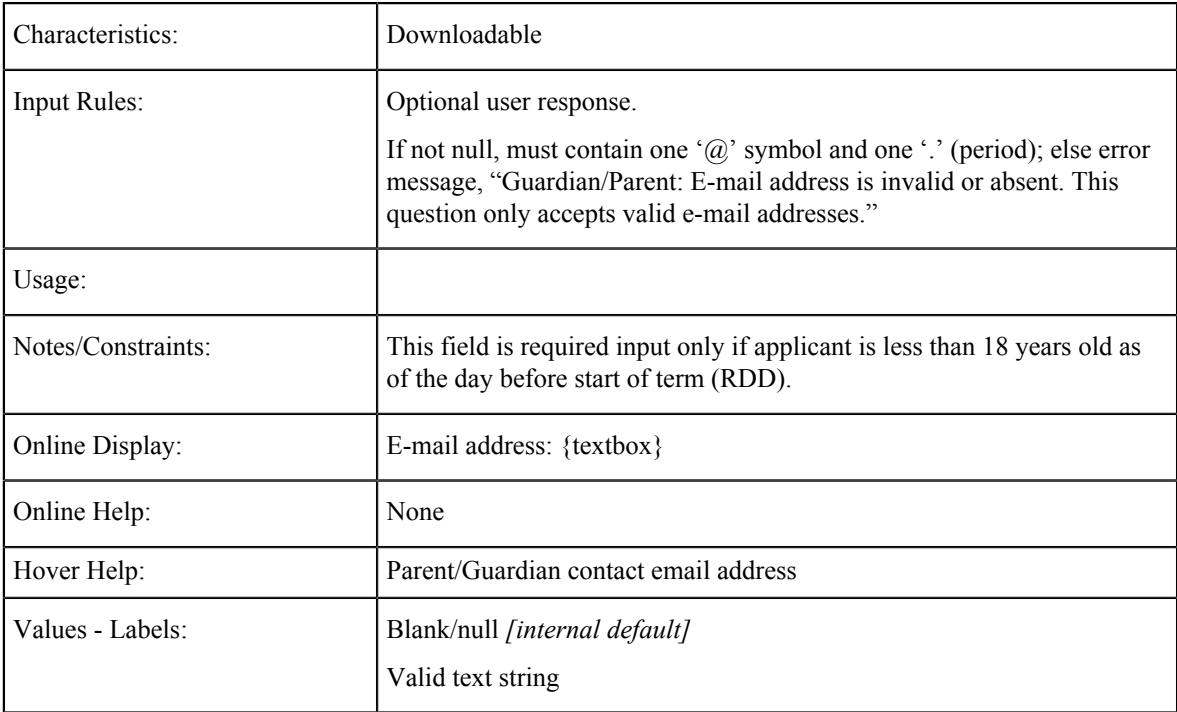

#### **Parent / Guardian Non-US Address**

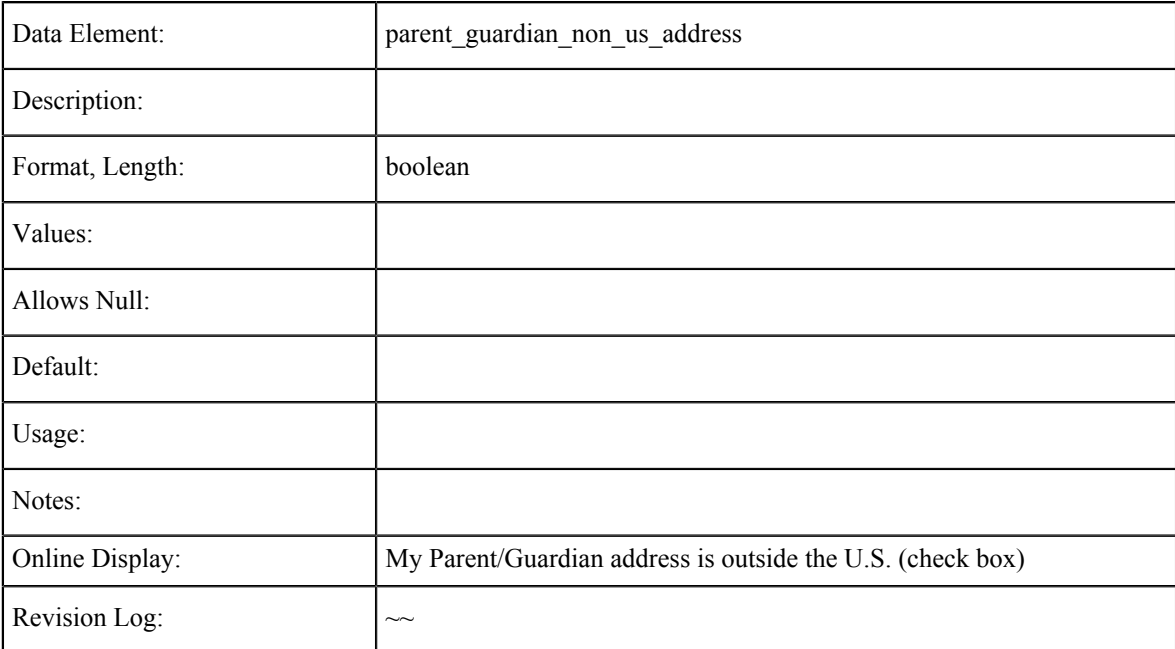

### **Parent/Guardian Address: Street**

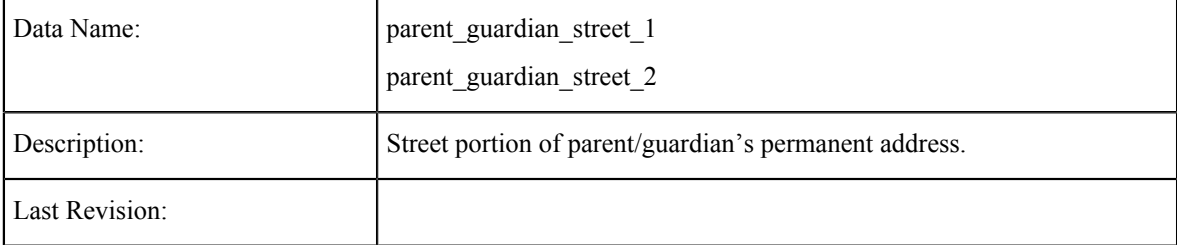

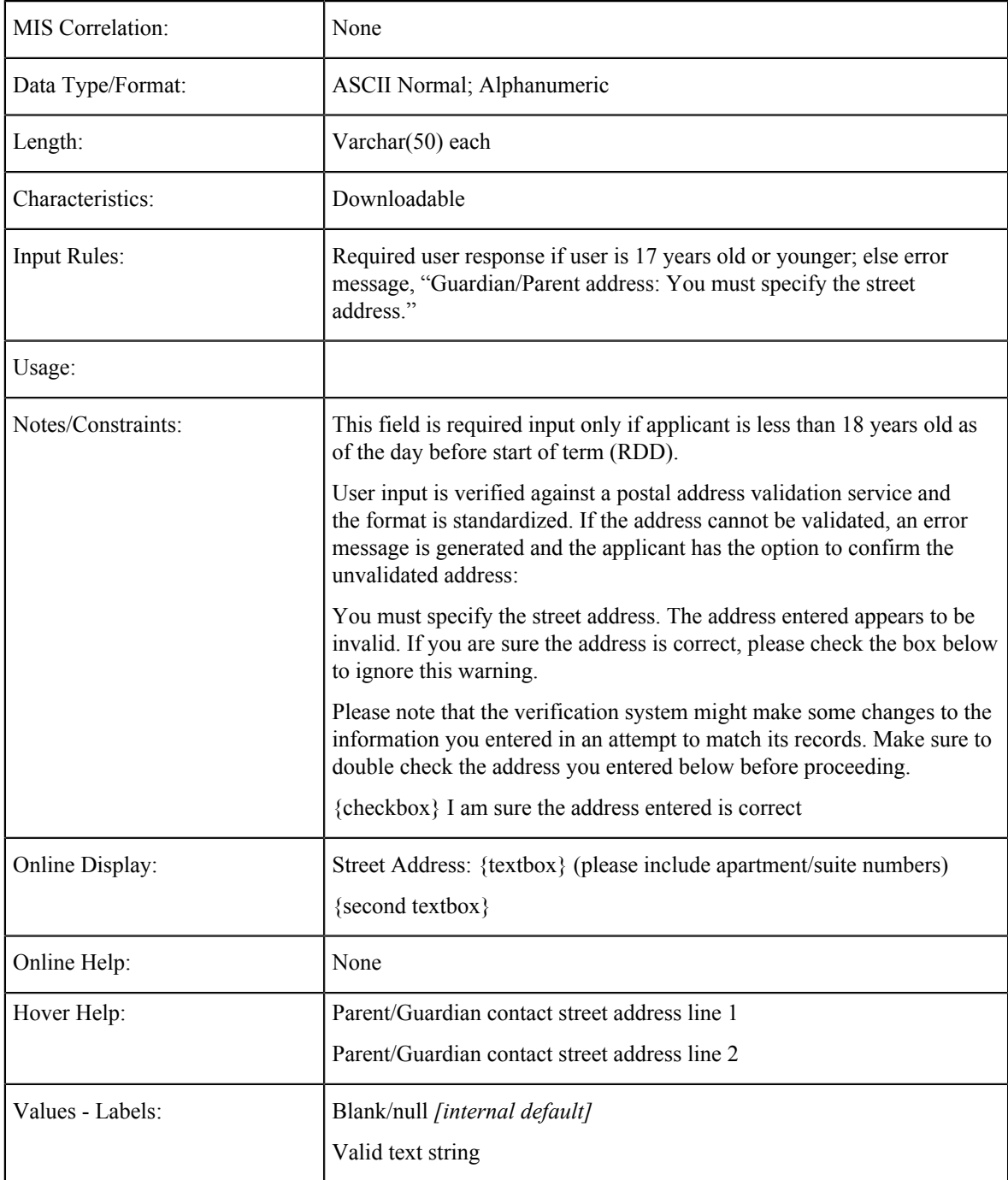

# **Parent/Guardian Address: City**

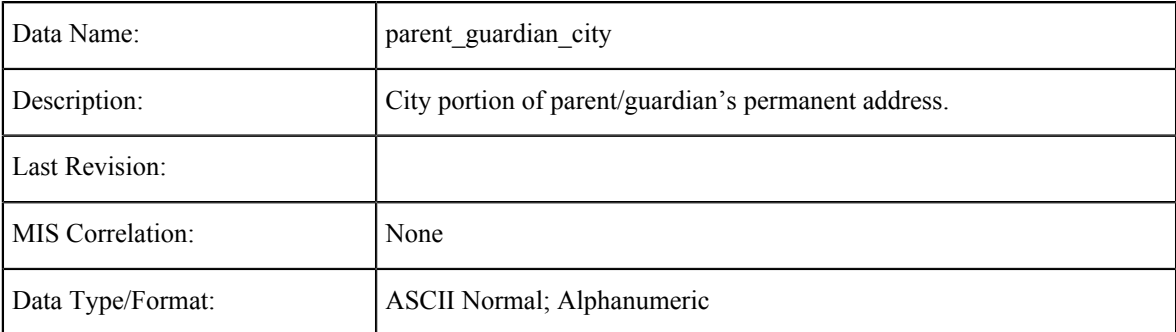

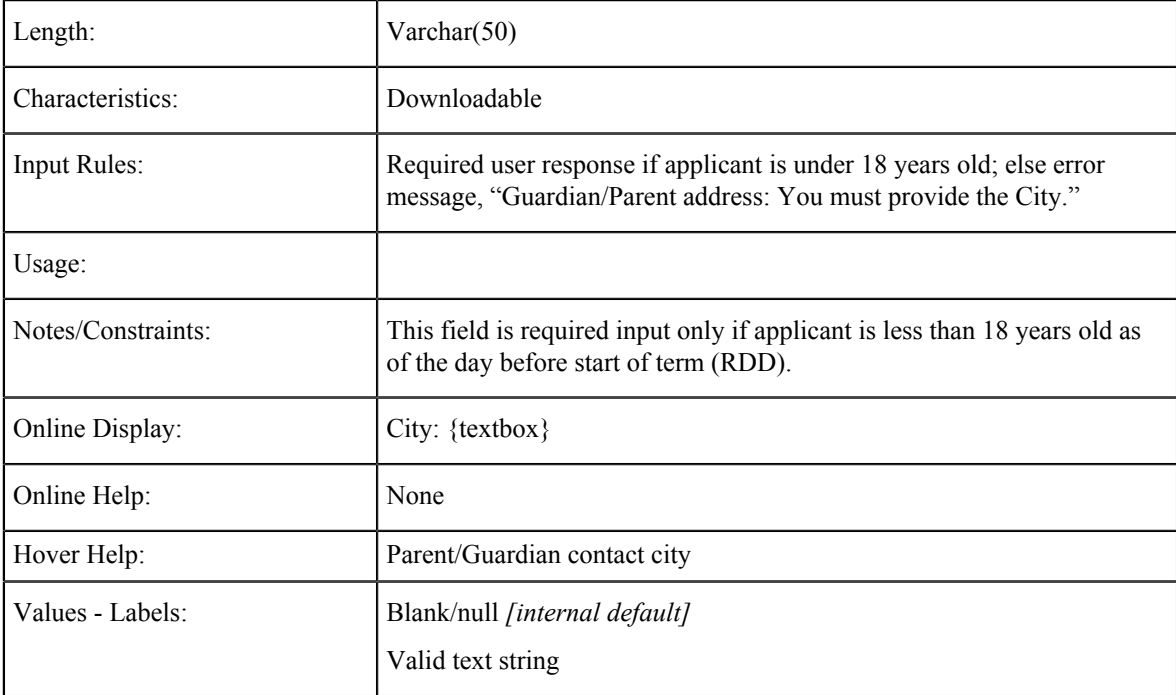

### **Parent/Guardian Address: State**

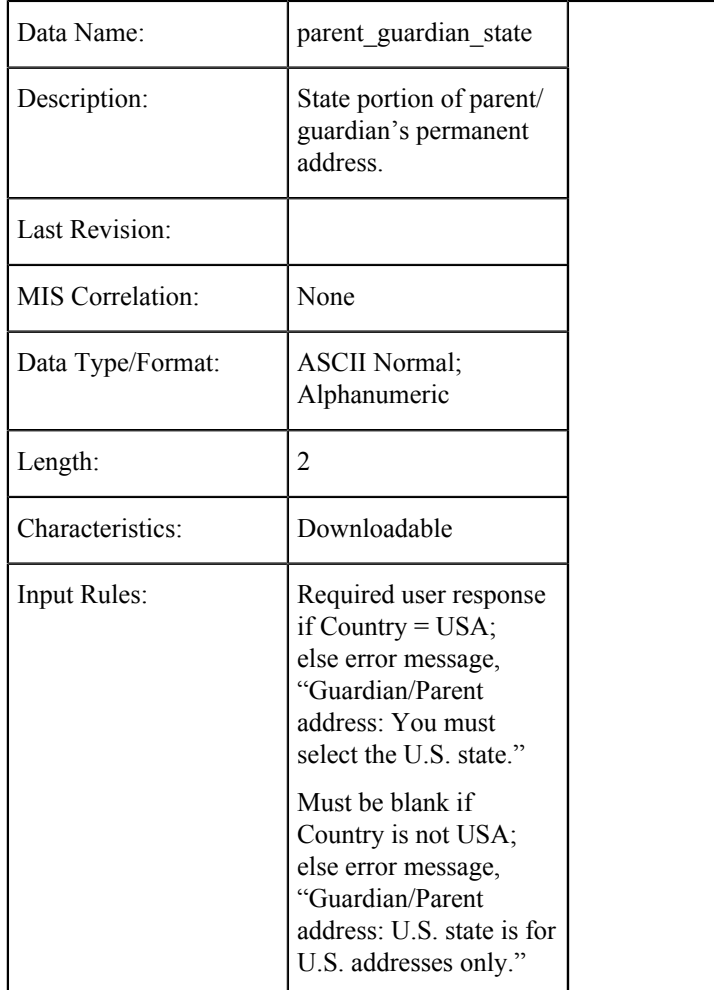

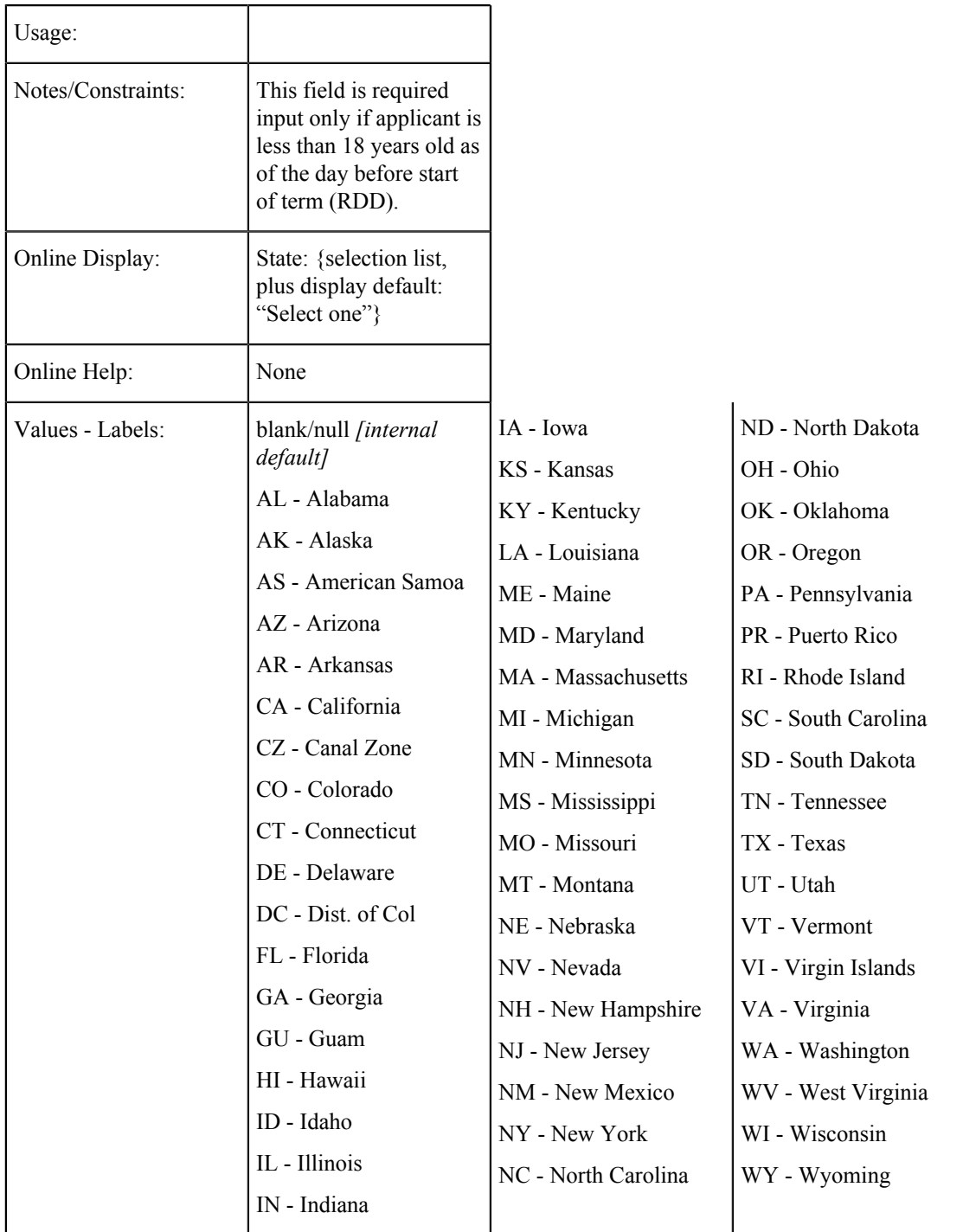

# **Parent/Guardian Address: Zip Code**

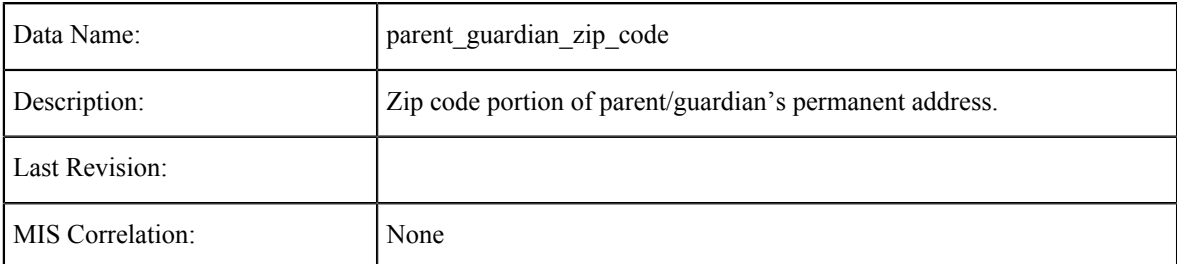

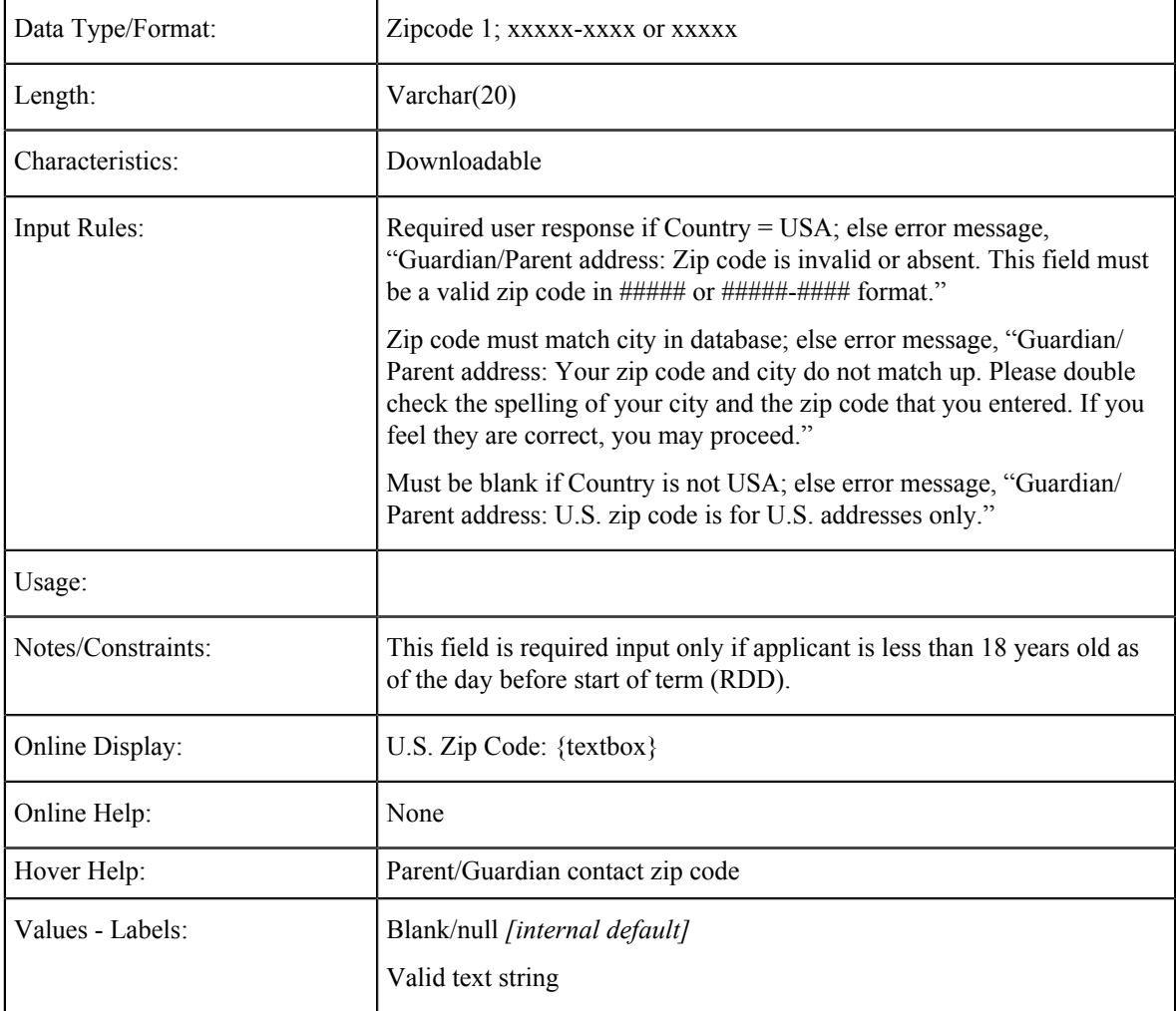

#### **Parent/Guardian Address: Non-U.S. State/Province:**

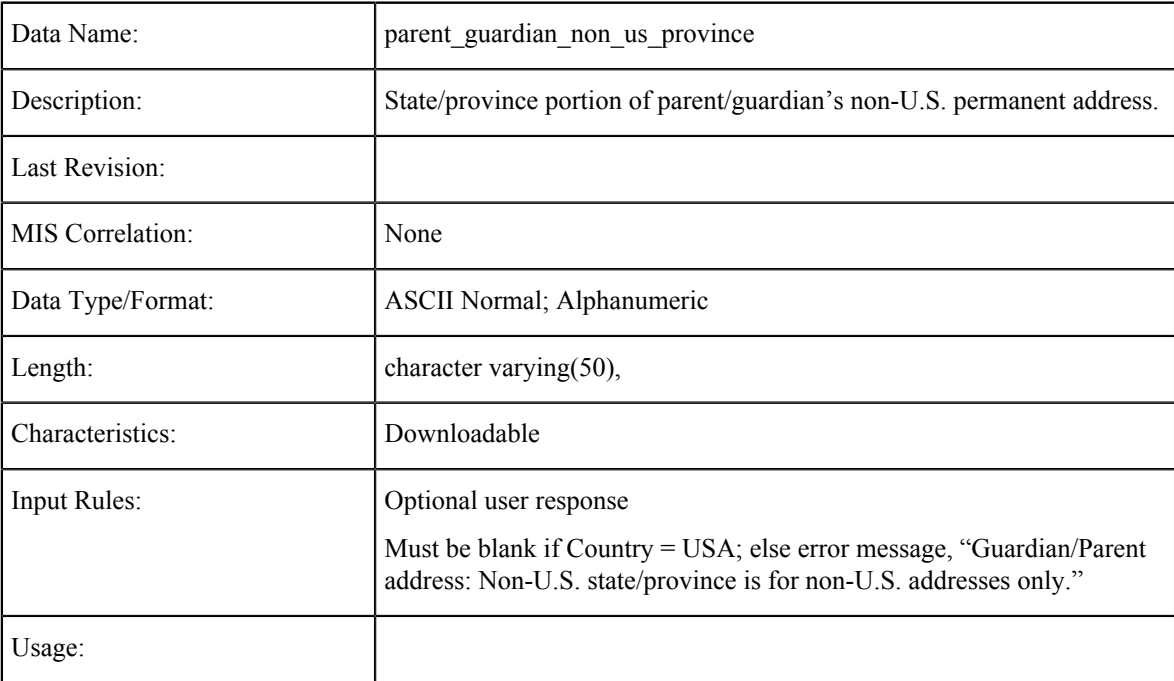

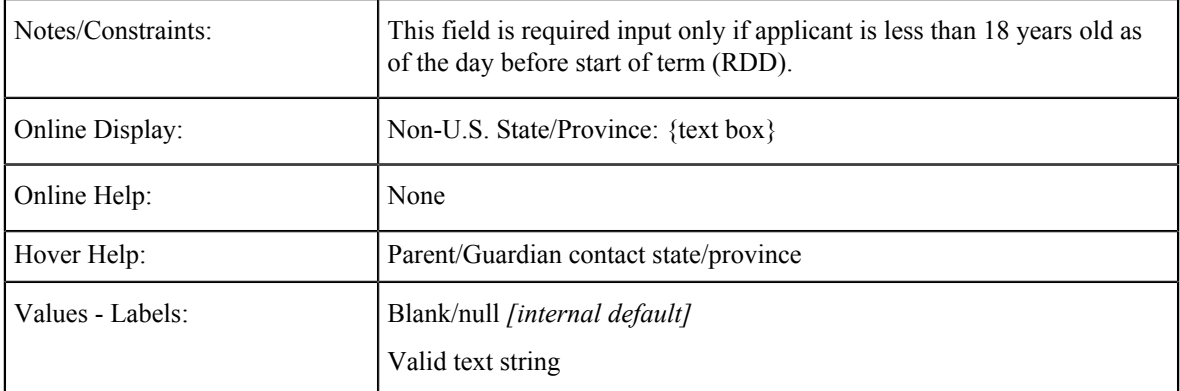

### **Parent/Guardian Address: Non-U.S. Postal Code**

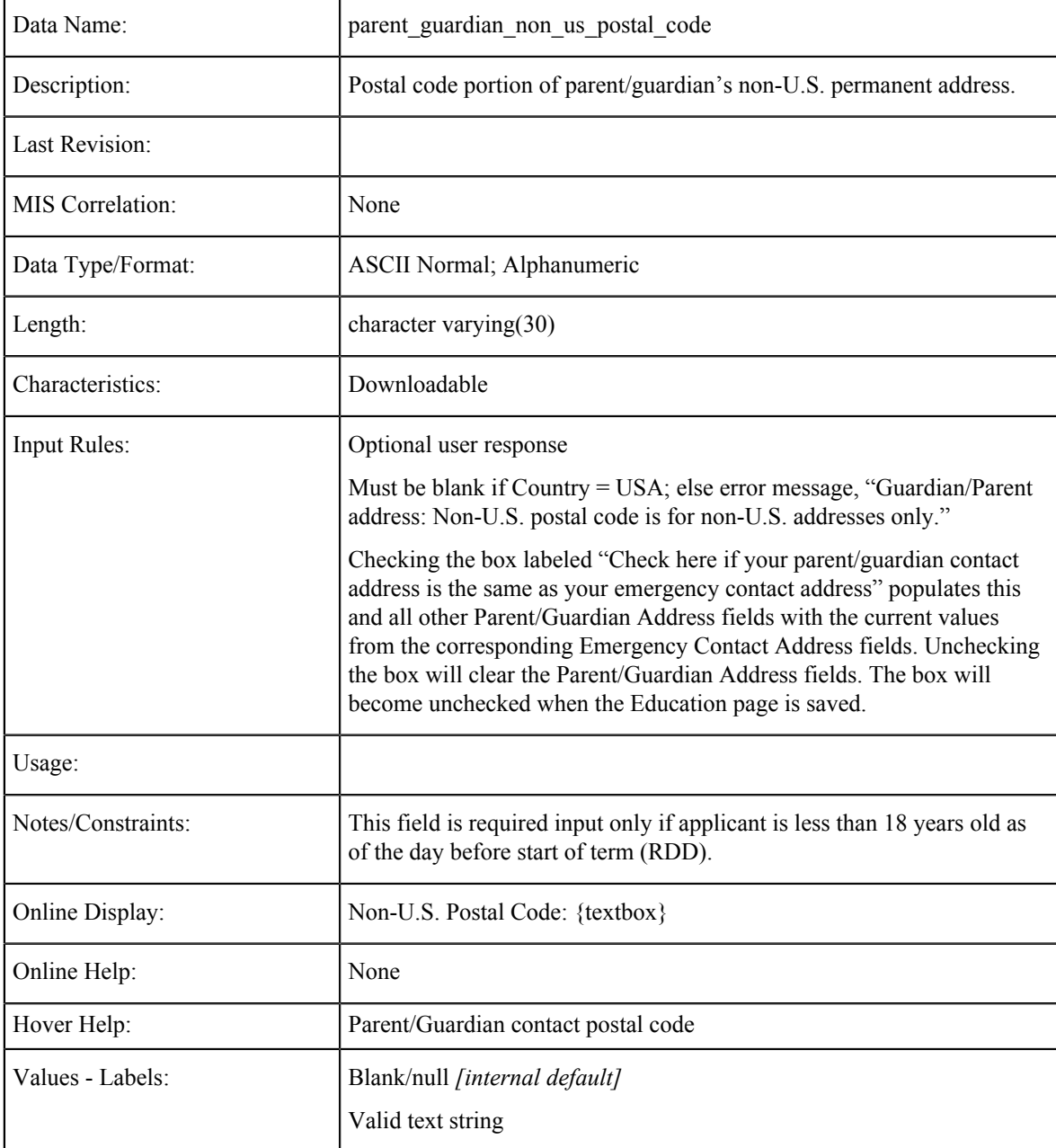

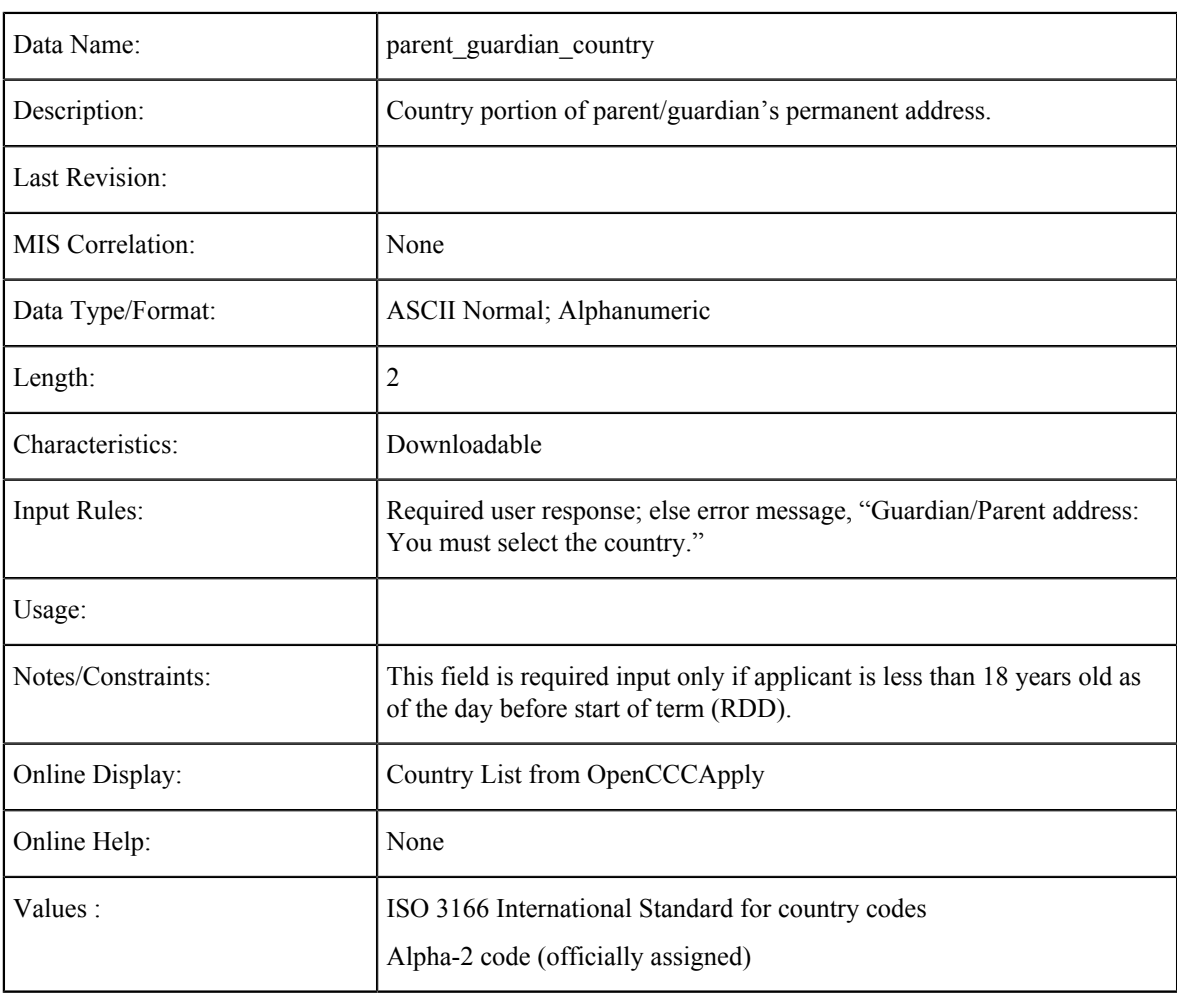

## **Parent/Guardian Address: Country**

#### **Parent / Guardian Address Verified**

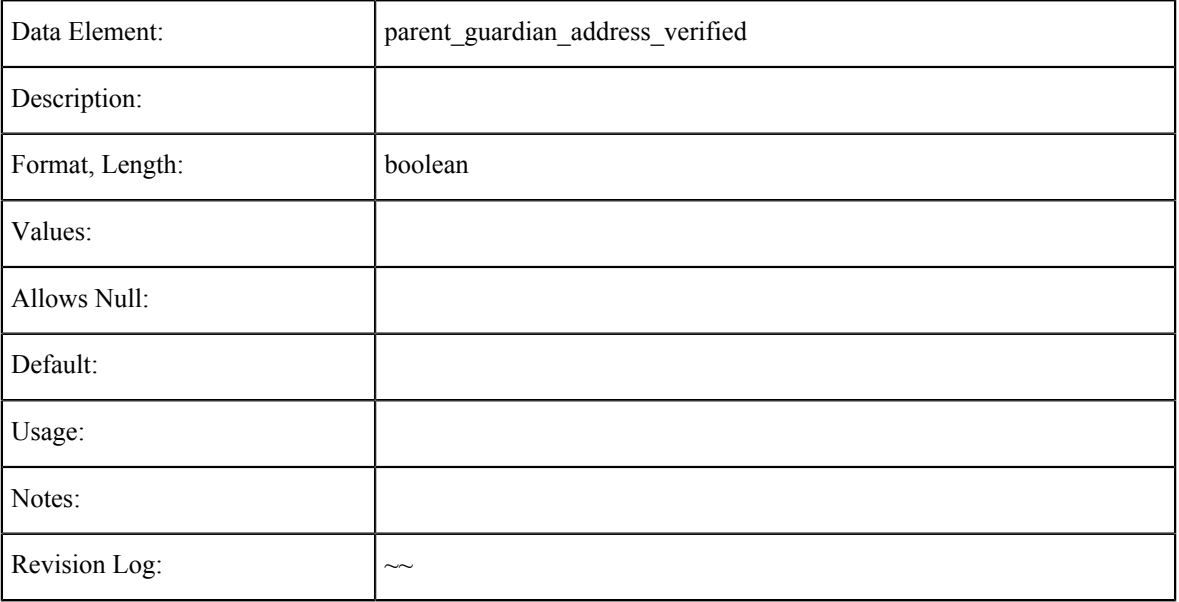

### **Education Tables**

The data element tables in this section support the fields on the Education tab in the CCCApply International application.

#### **Enrollment Status**

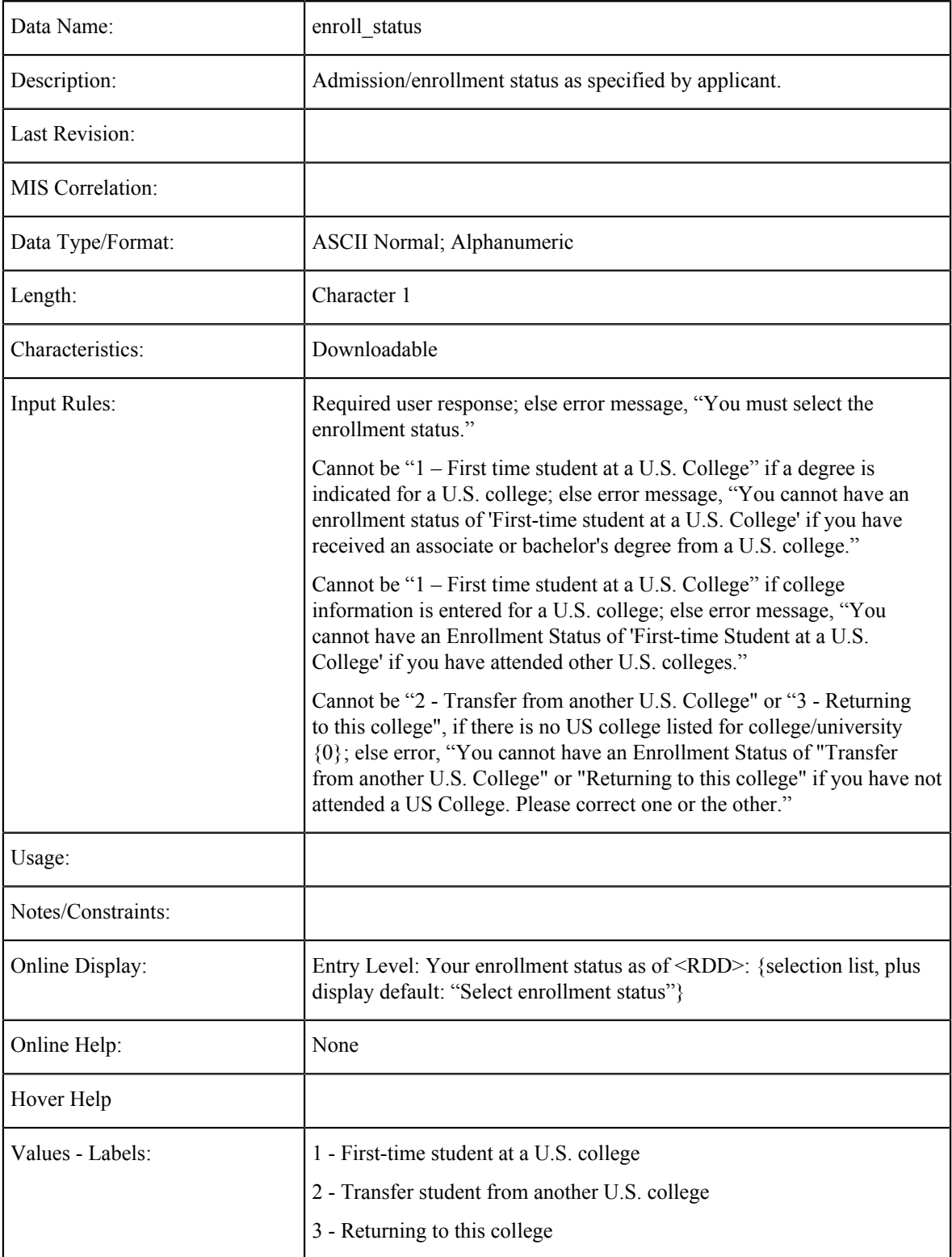

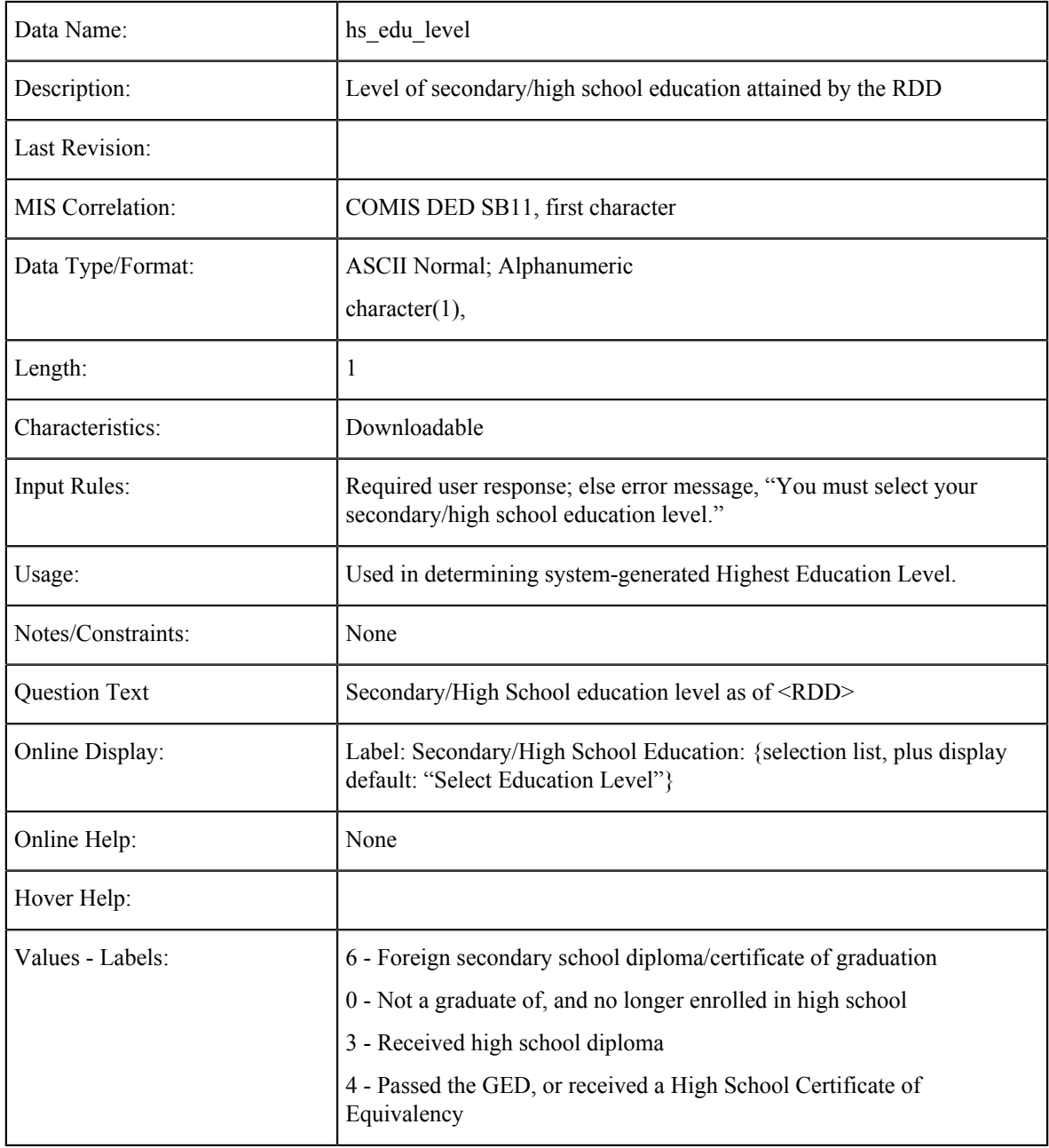

### **Secondary/High School Education Level**

### **Secondary/High School Completion Date**

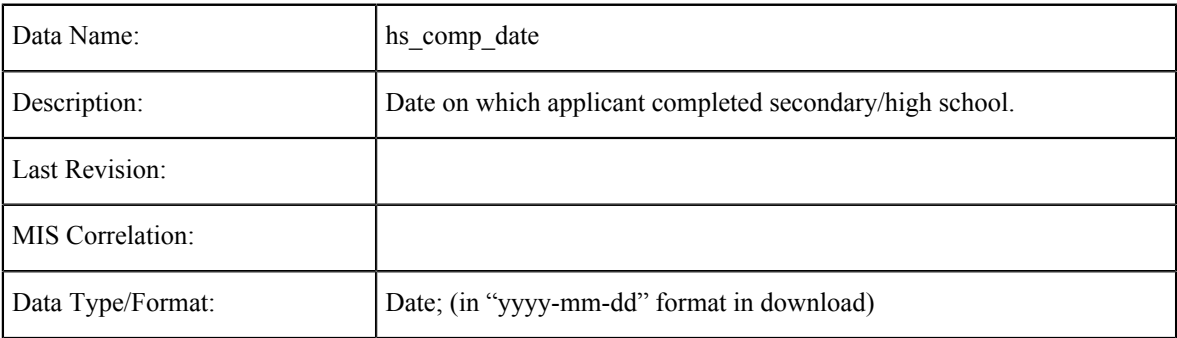

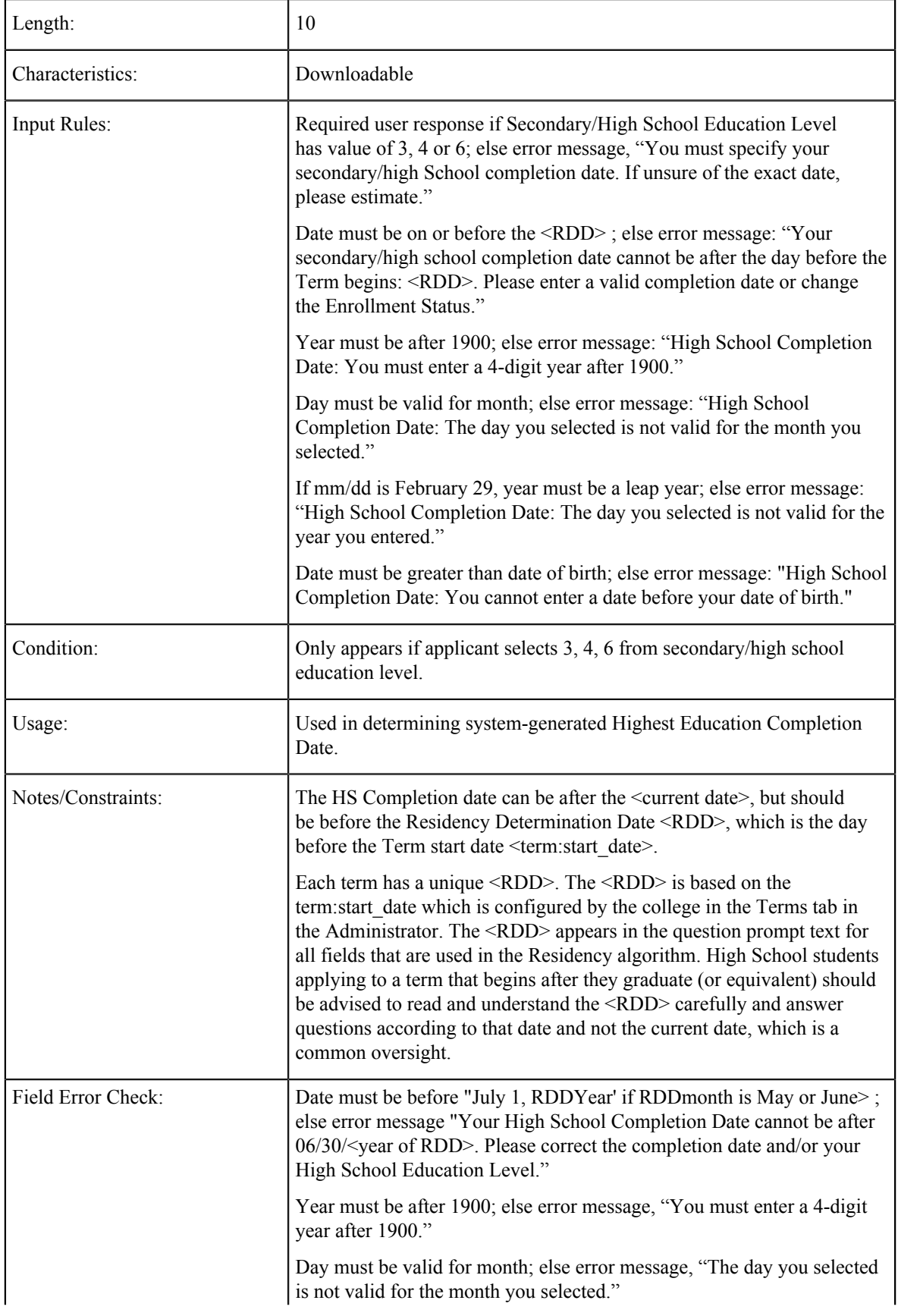

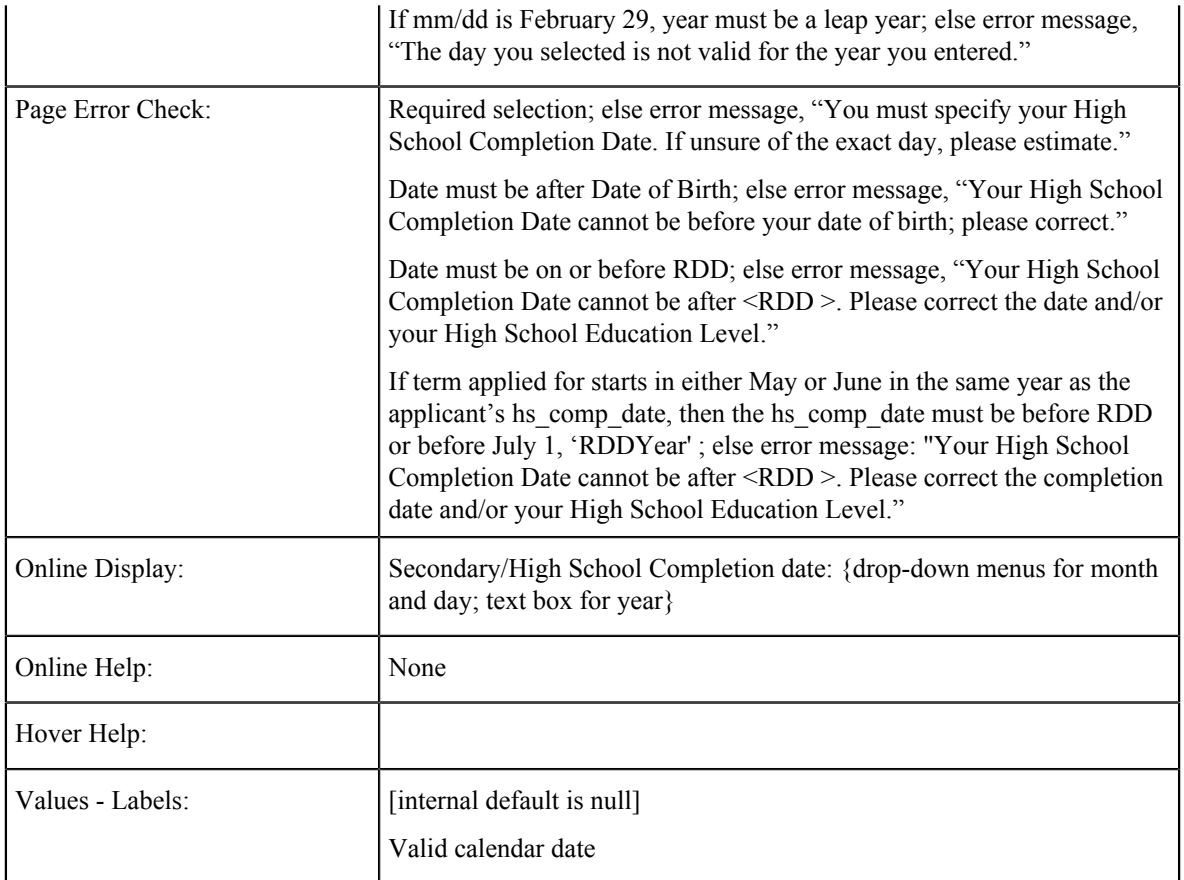

# **English Proficiency Requirements**

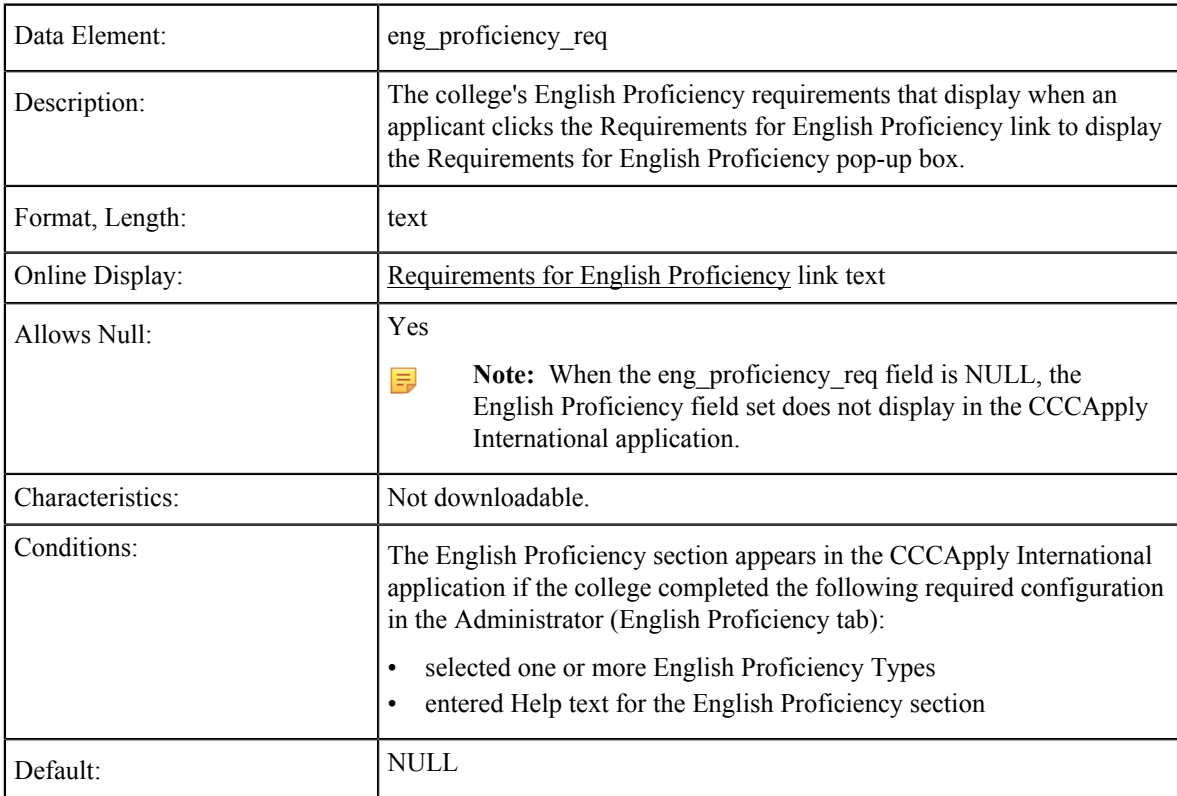

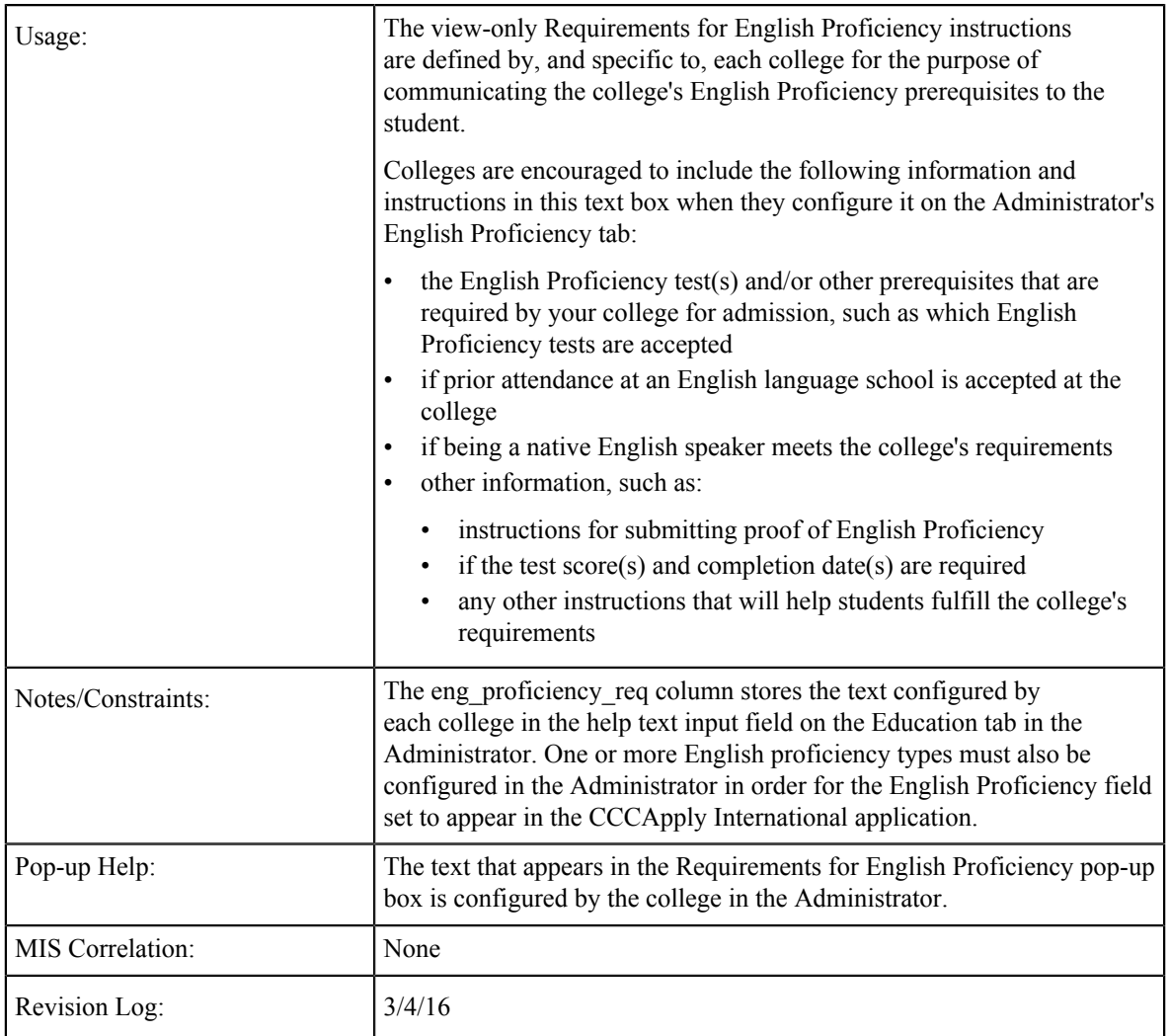

# **English Proficiency Prequisite**

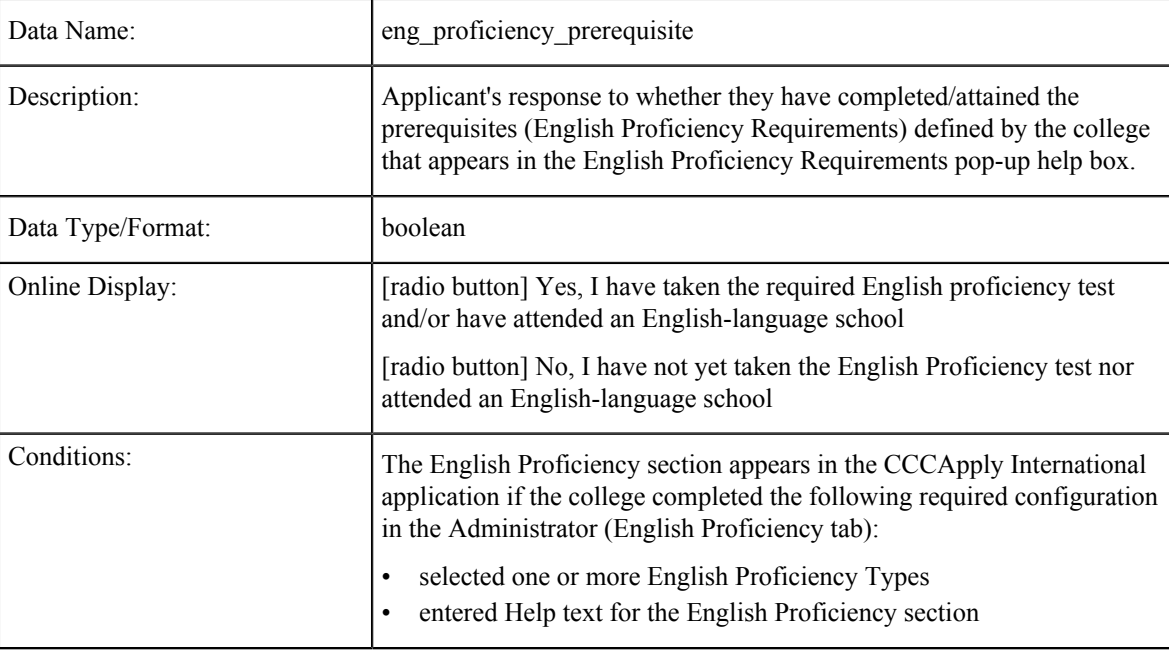

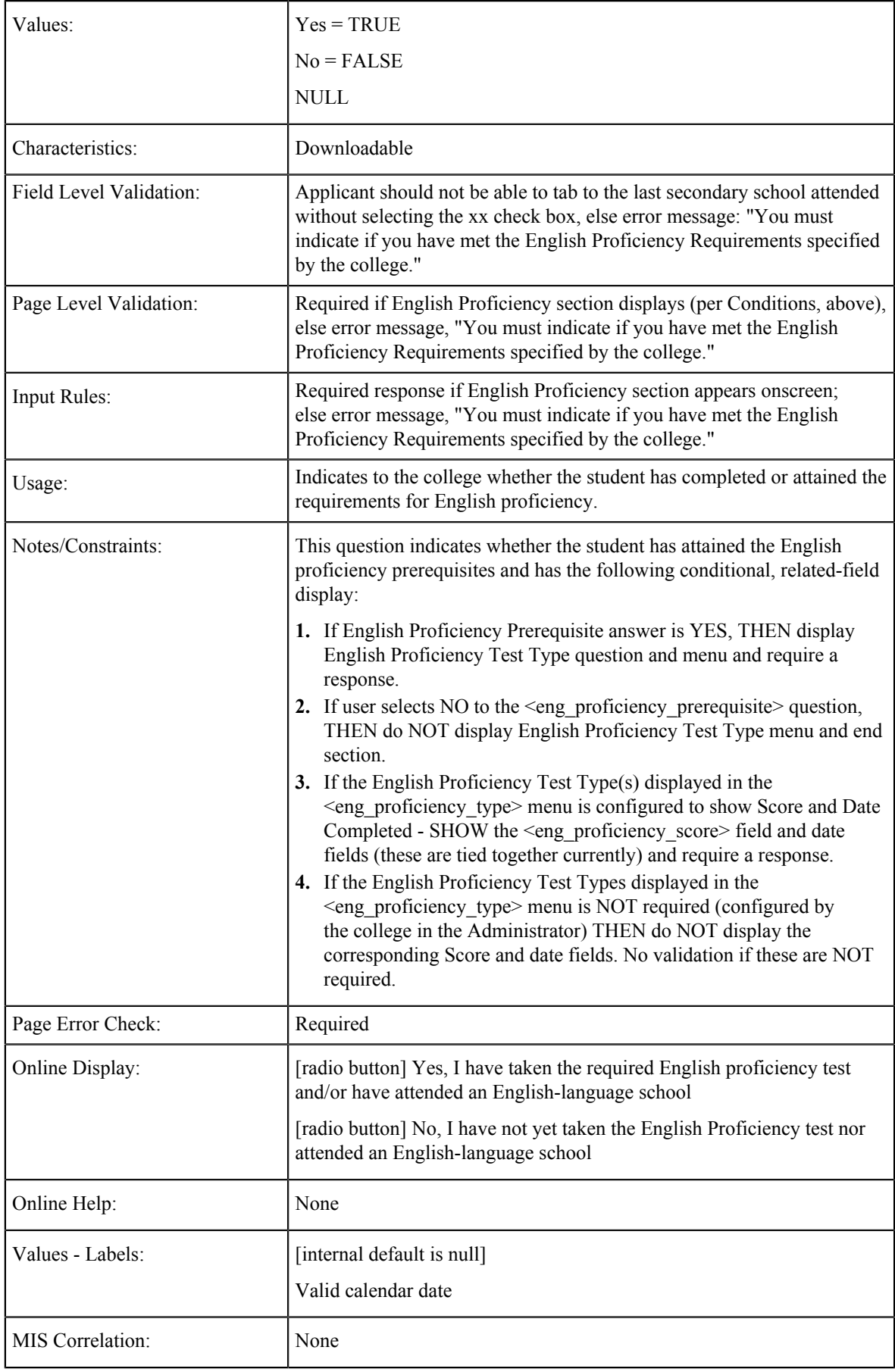

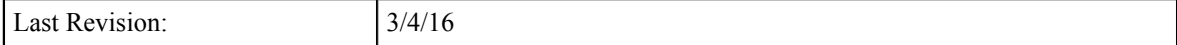

### **English Proficiency Show Score**

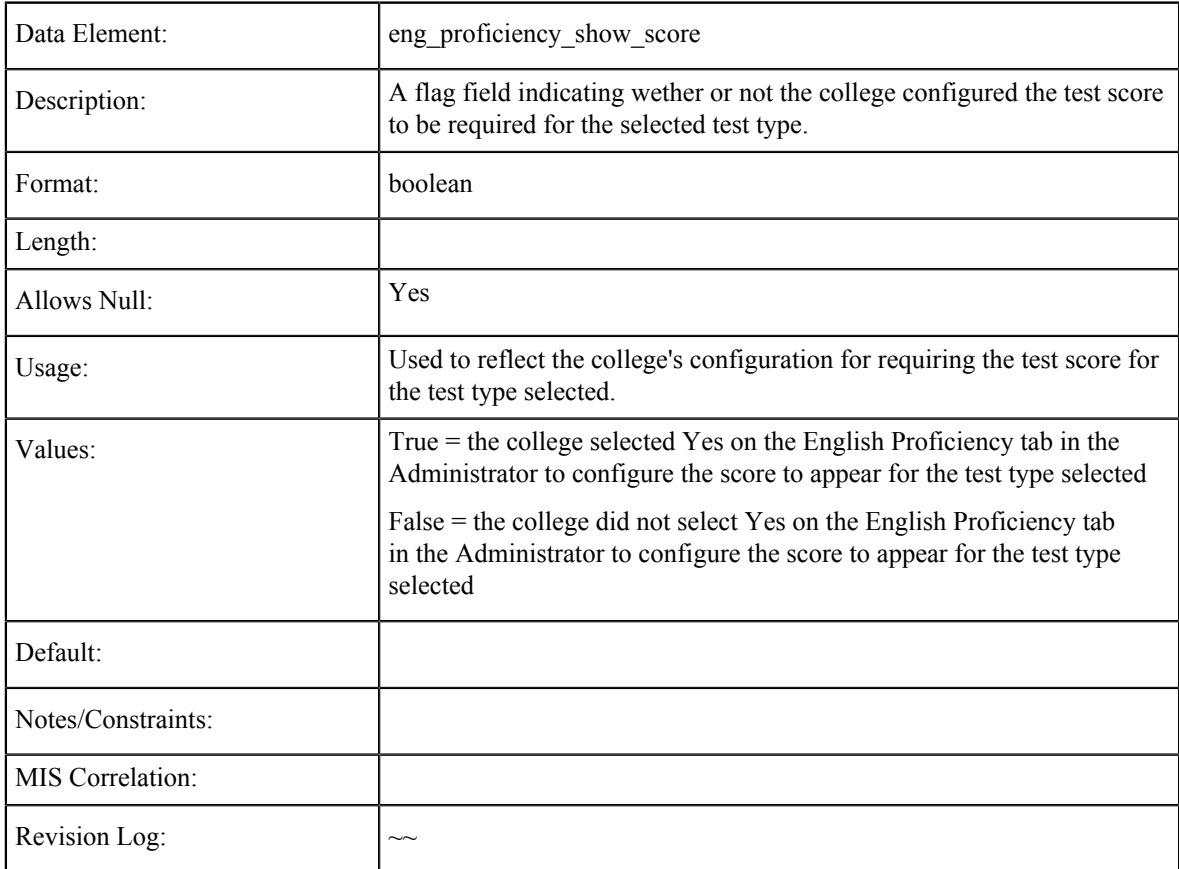

### **English Proficiency Test or Qualification**

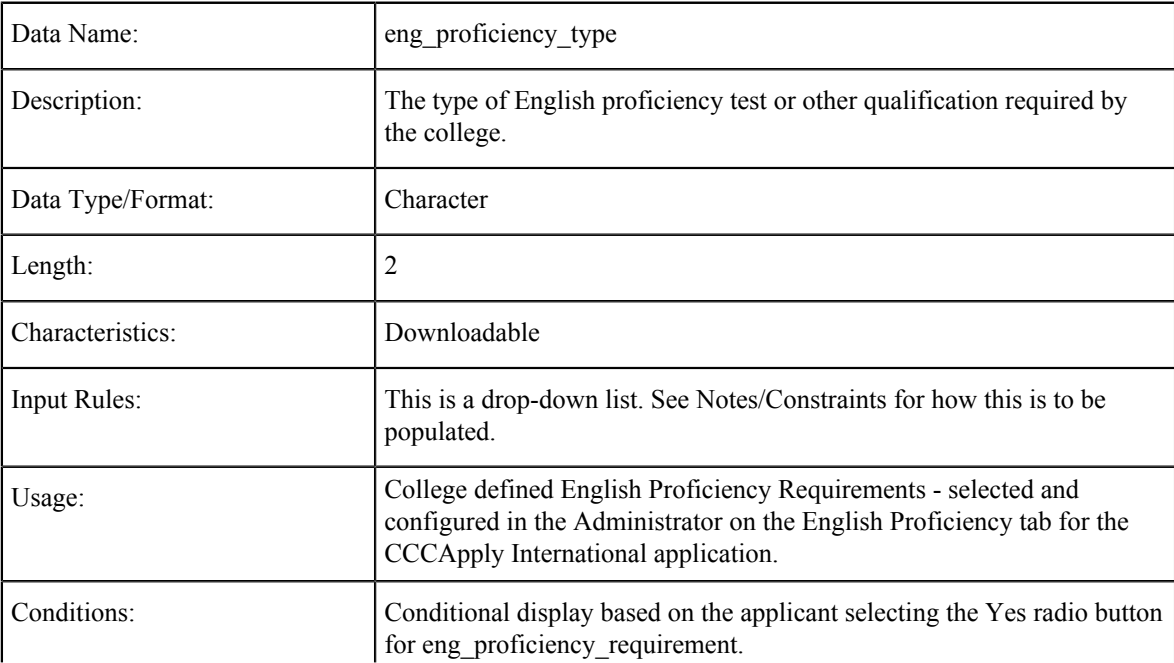

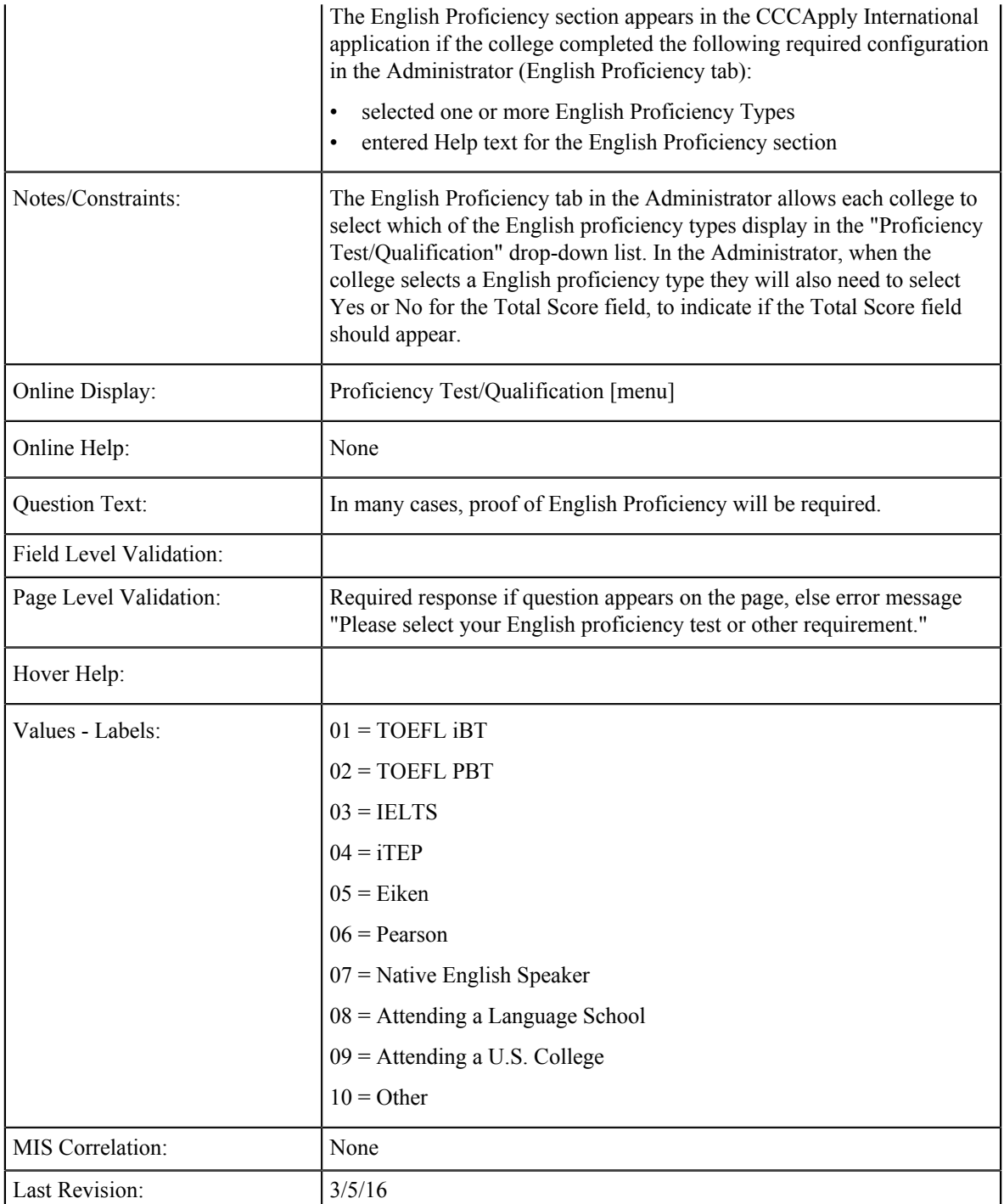

# **English Proficiency Date**

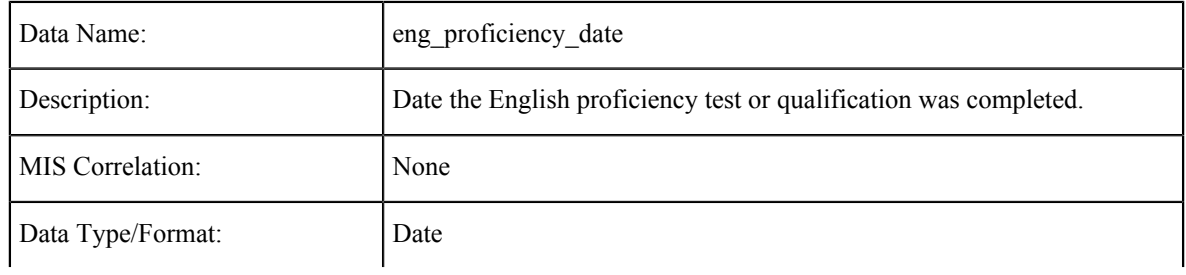

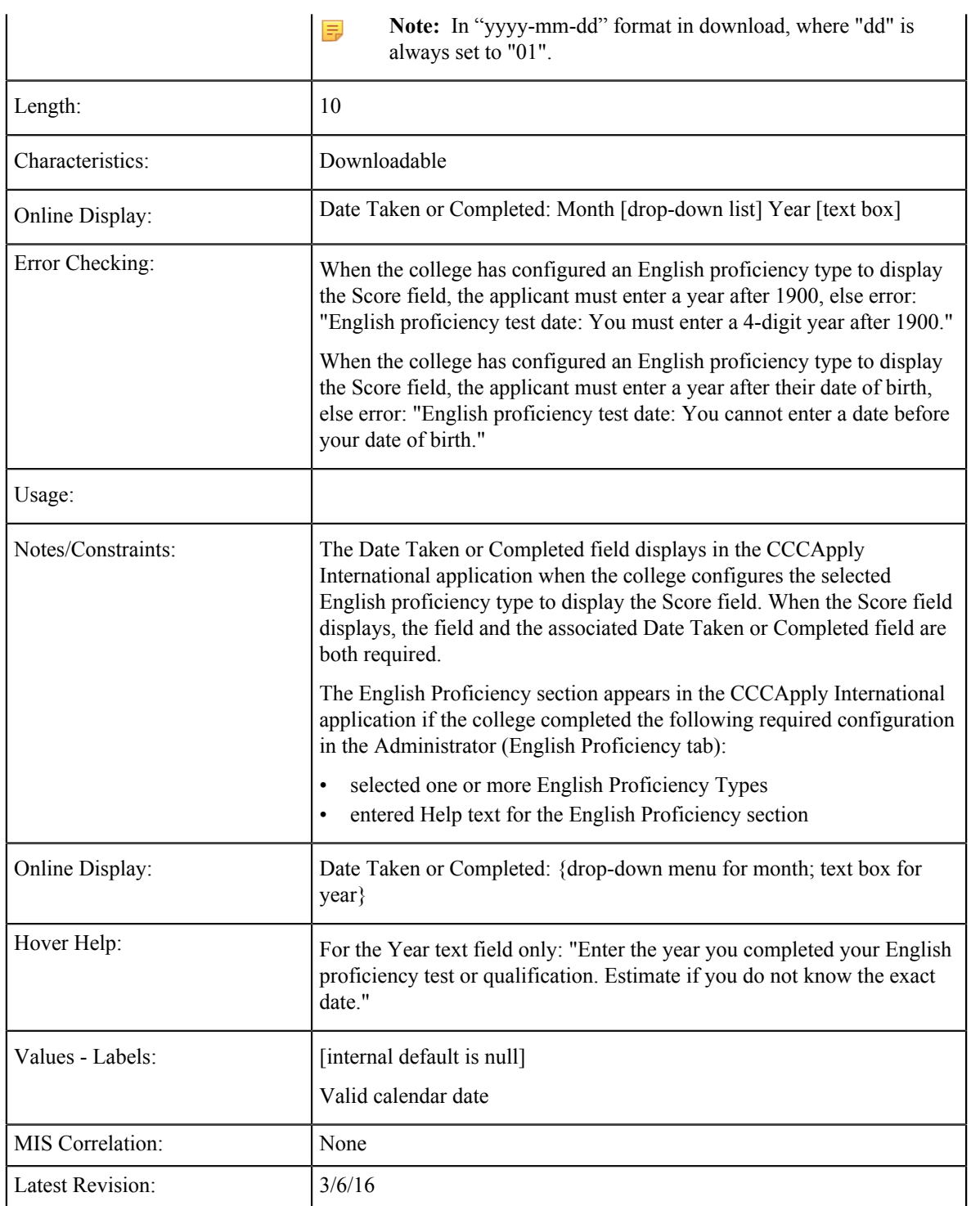

# **English Proficiency Other**

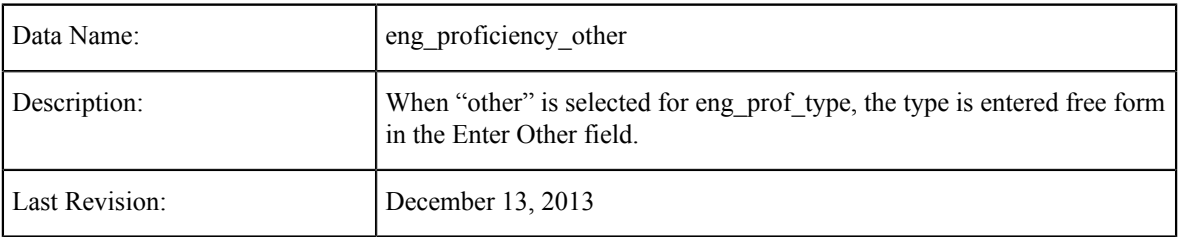

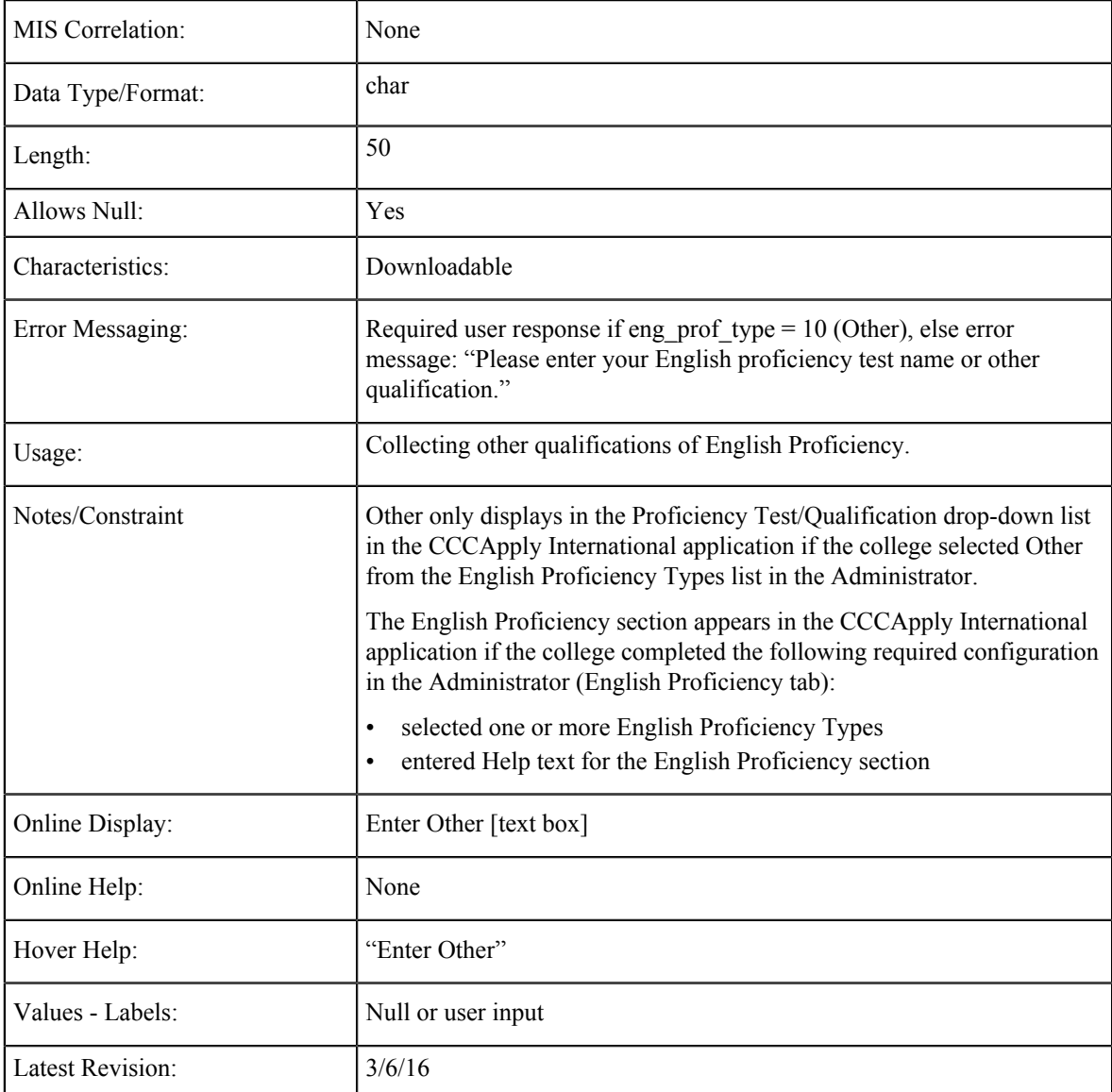

# **English Proficiency Score**

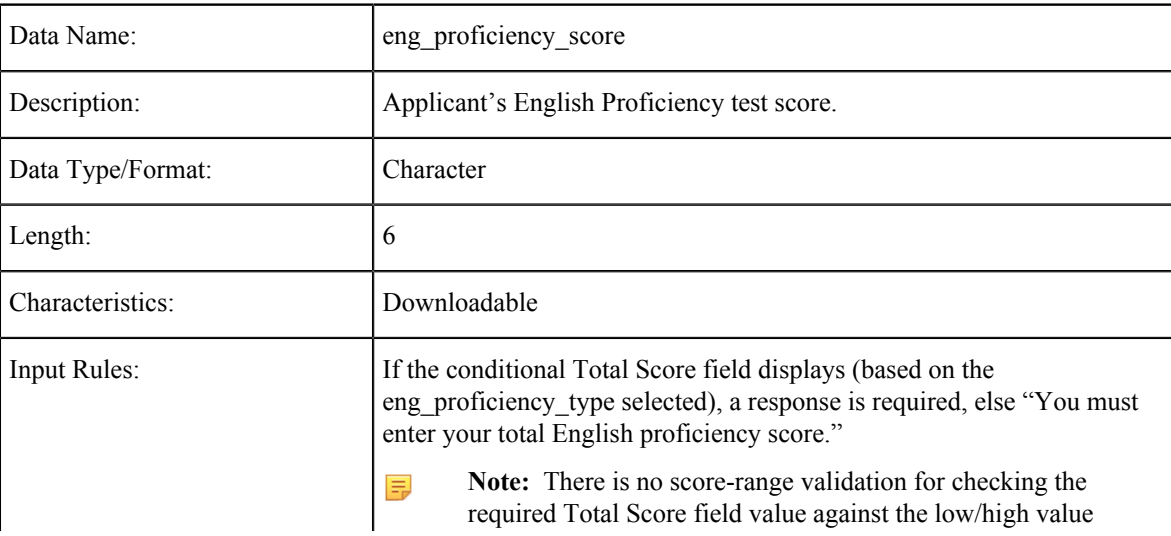

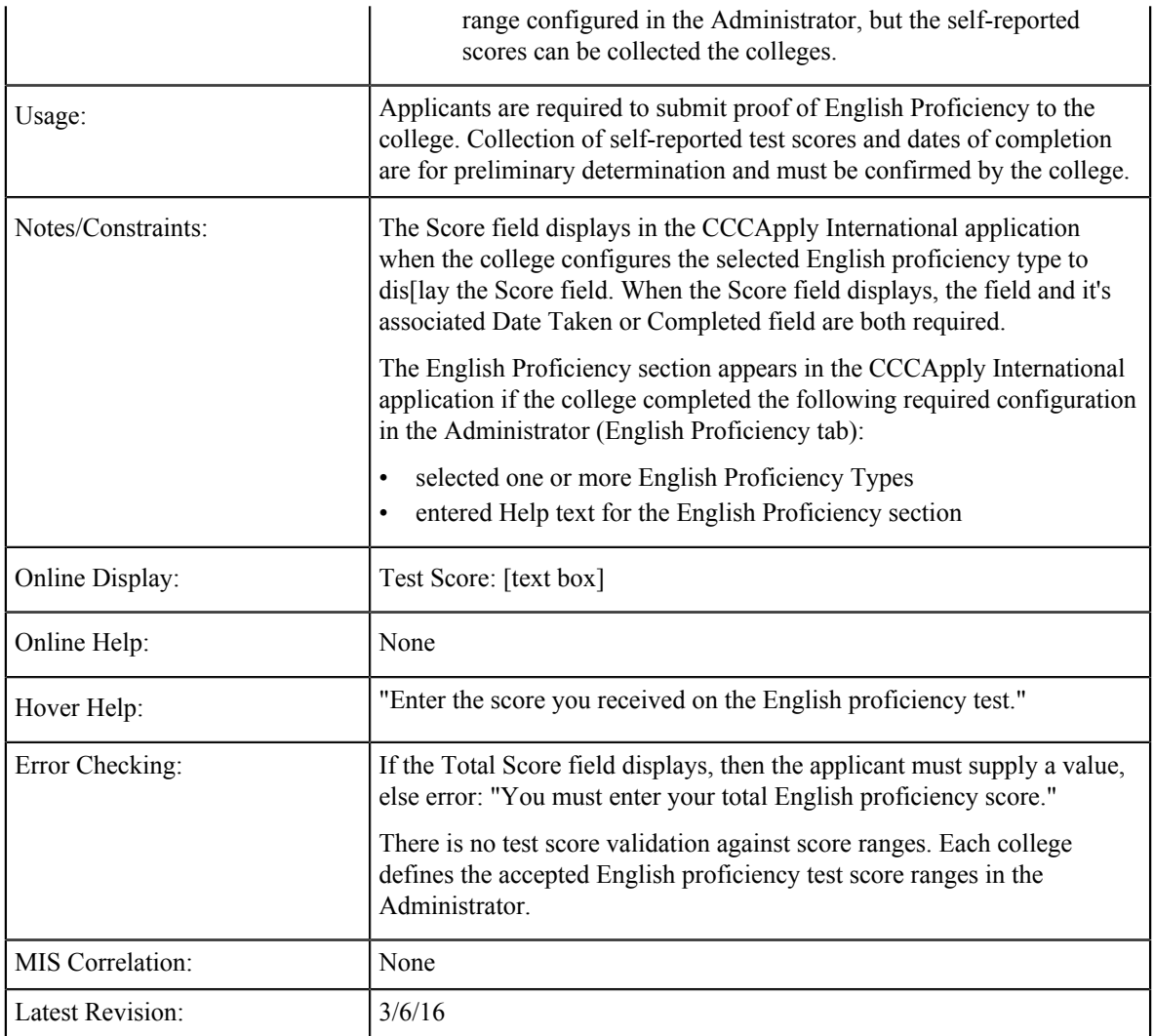

# **Months of English Instruction**

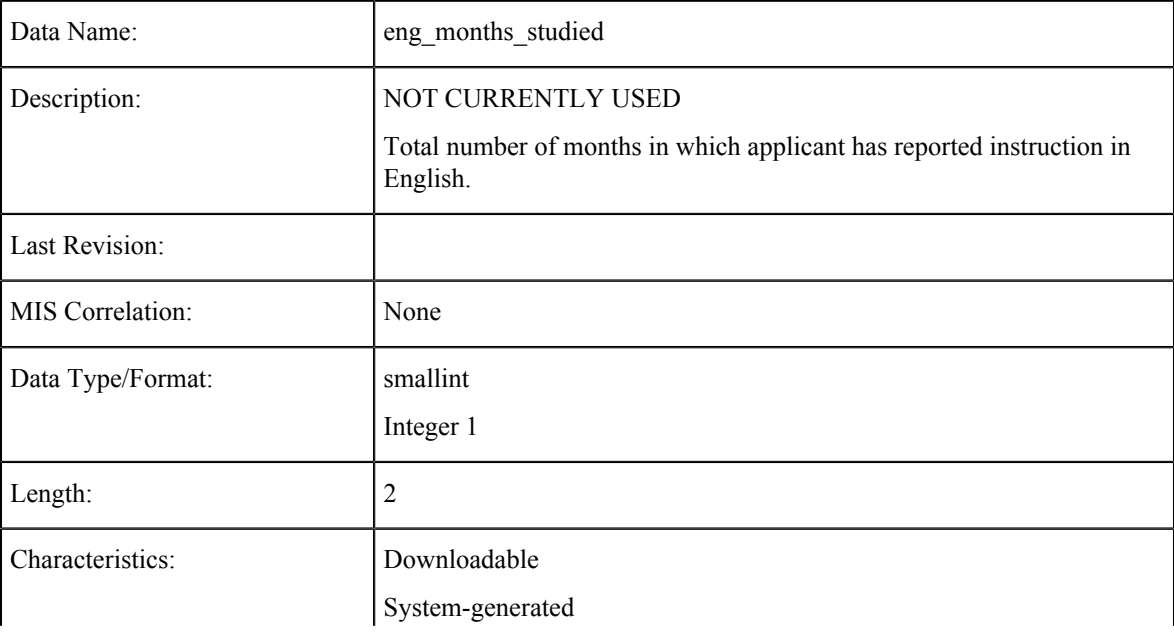

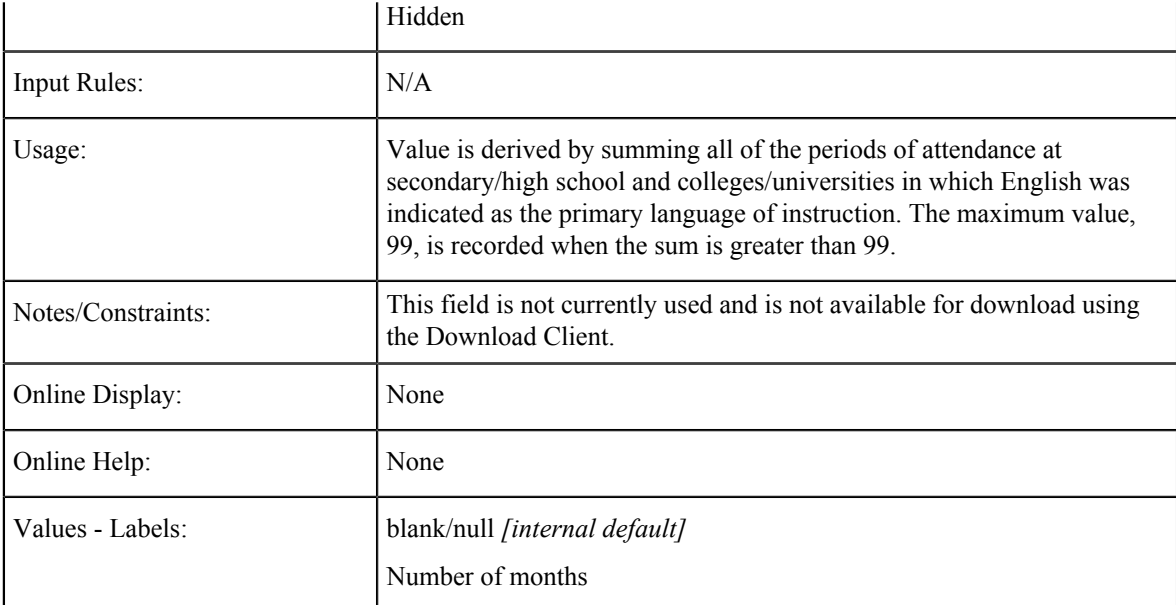

# **Last Secondary/High School Attended**

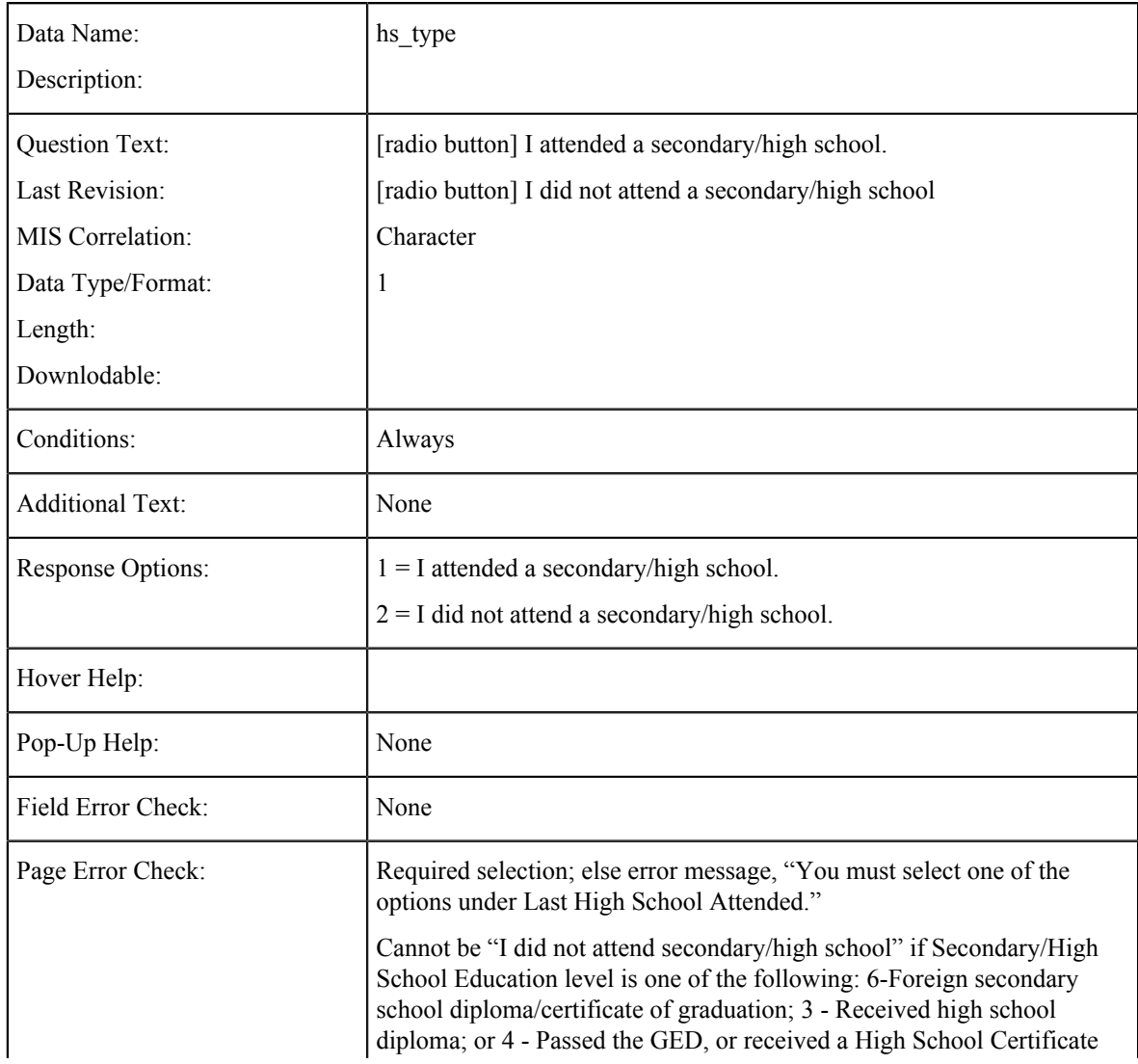

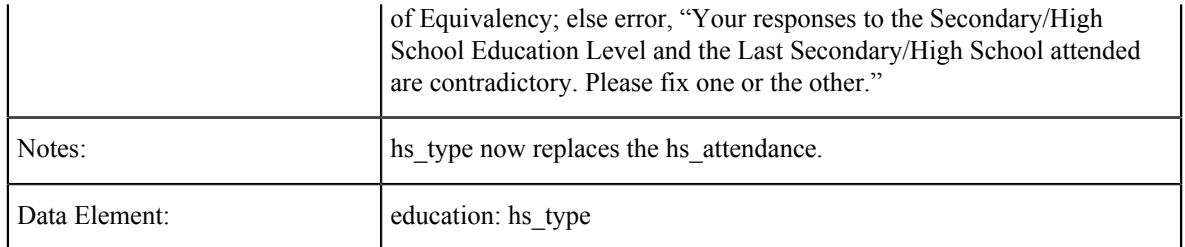

# **Last Secondary/High School Attended: Country**

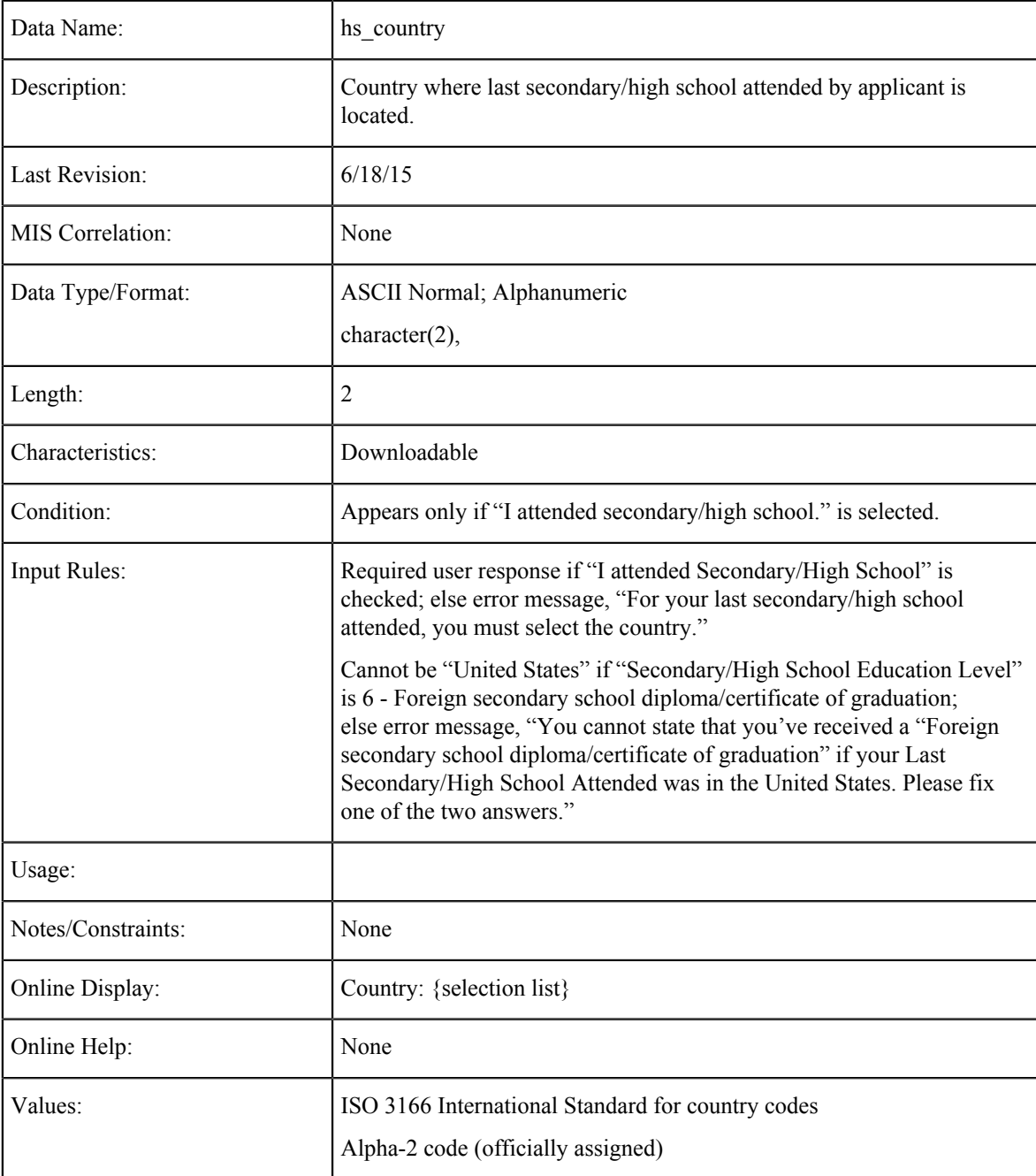

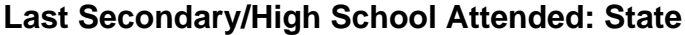

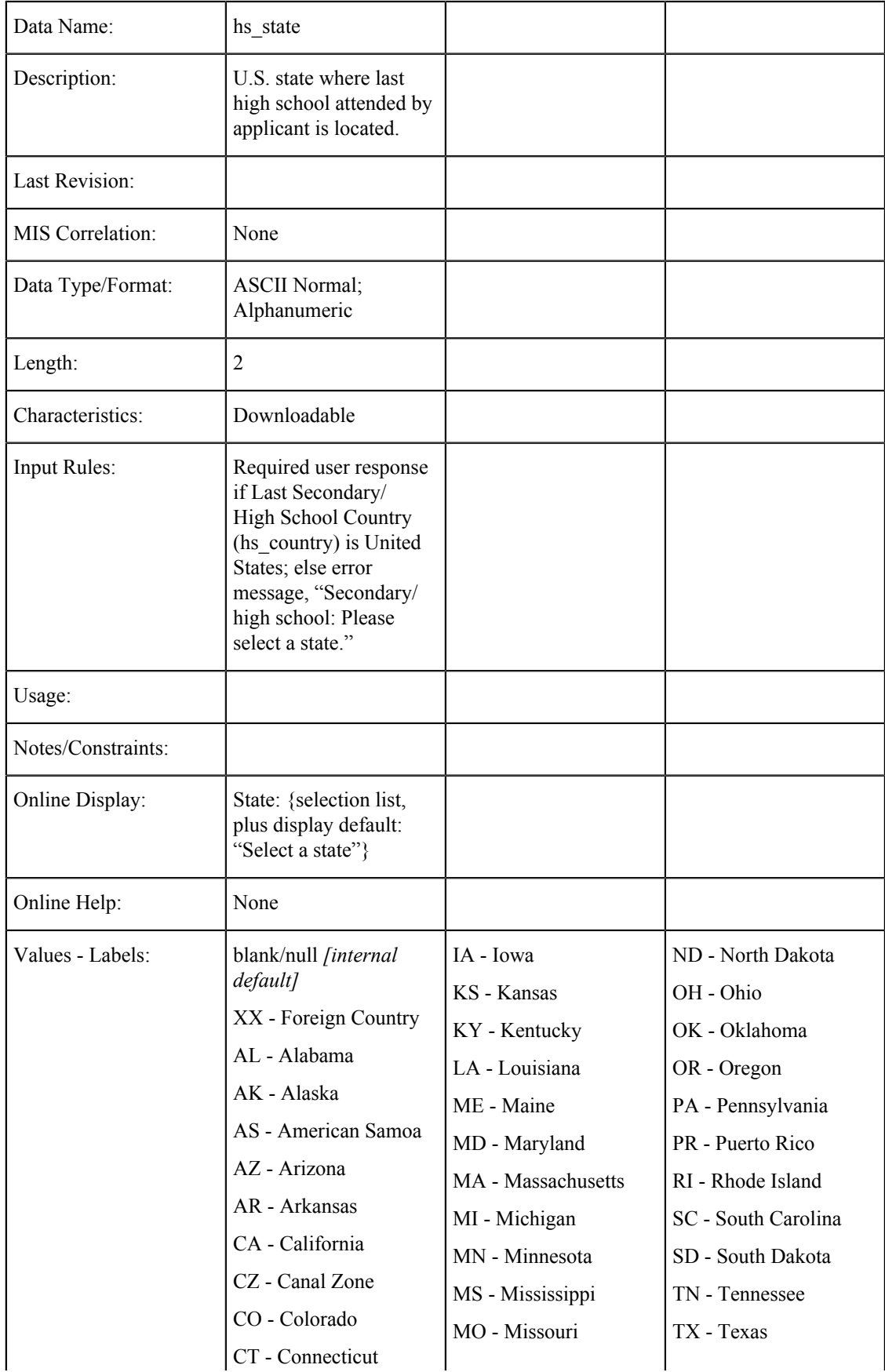

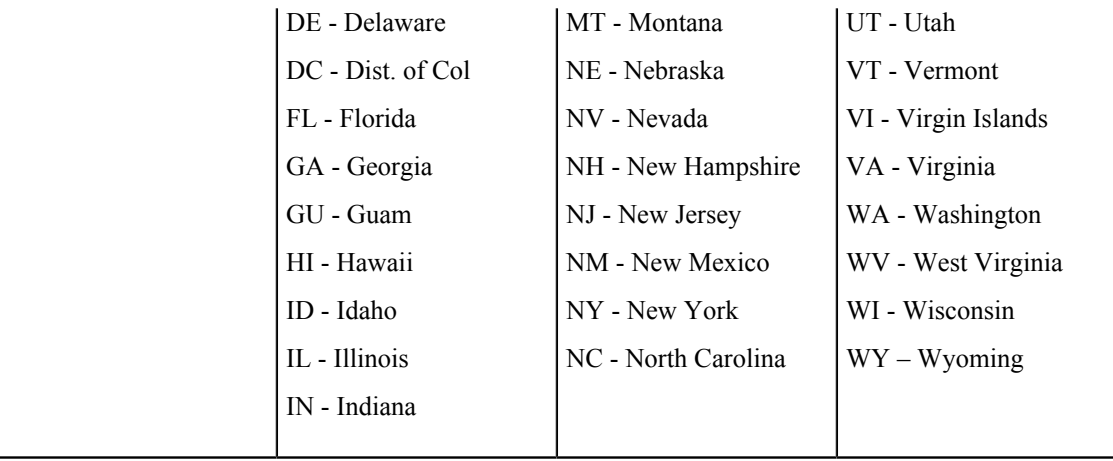

# **Last Secondary/High School Attended: Name (U.S. or Non-U.S.)**

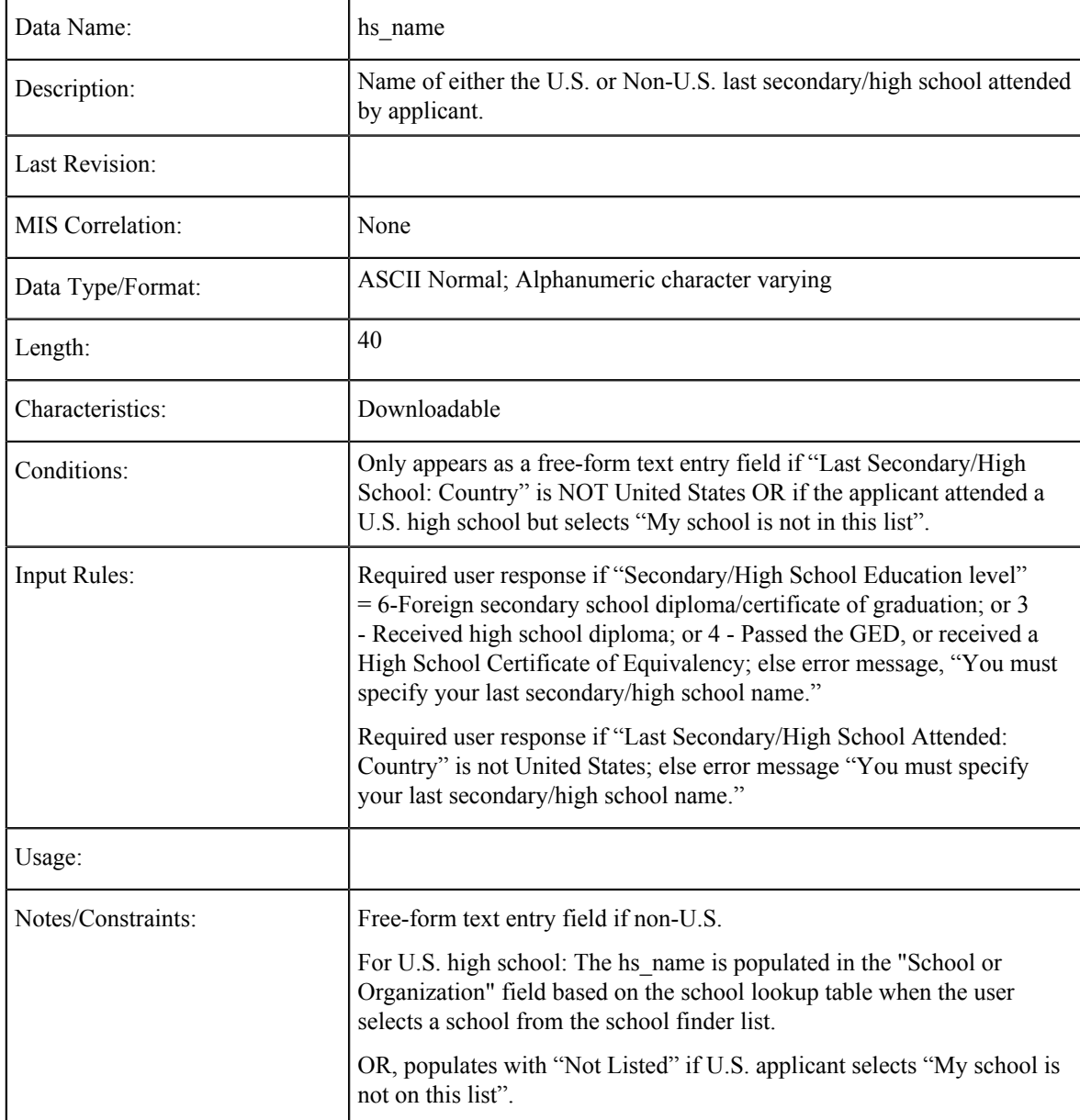

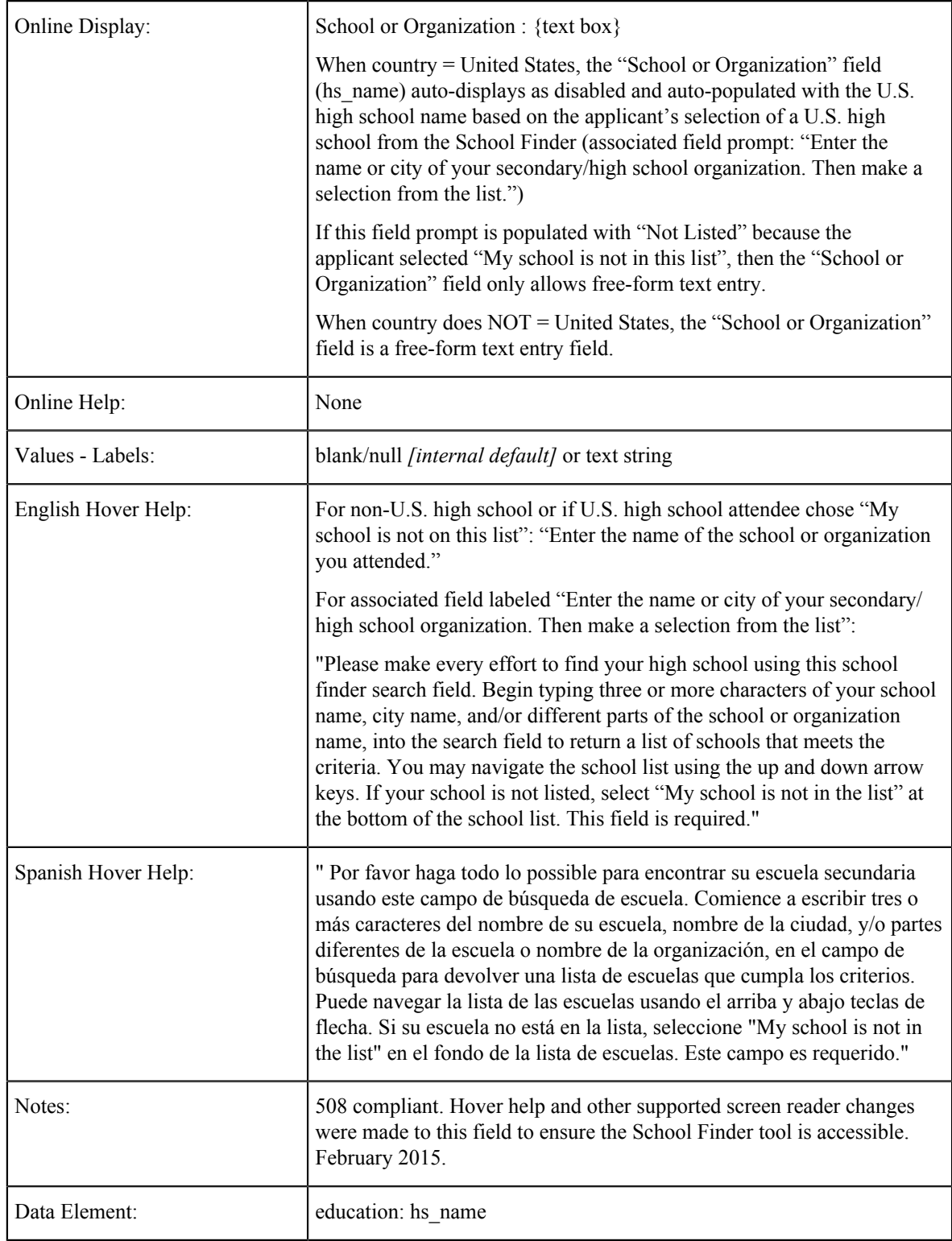

# **Last Secondary/High School Attended: City (U.S. or Non-U.S.)**

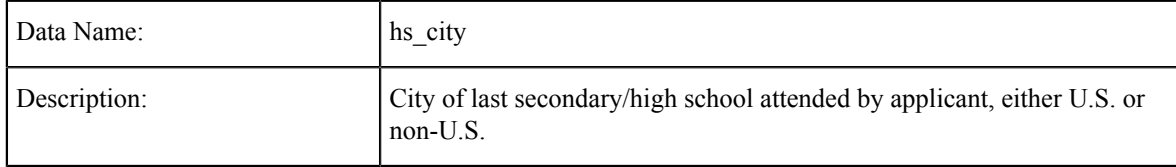

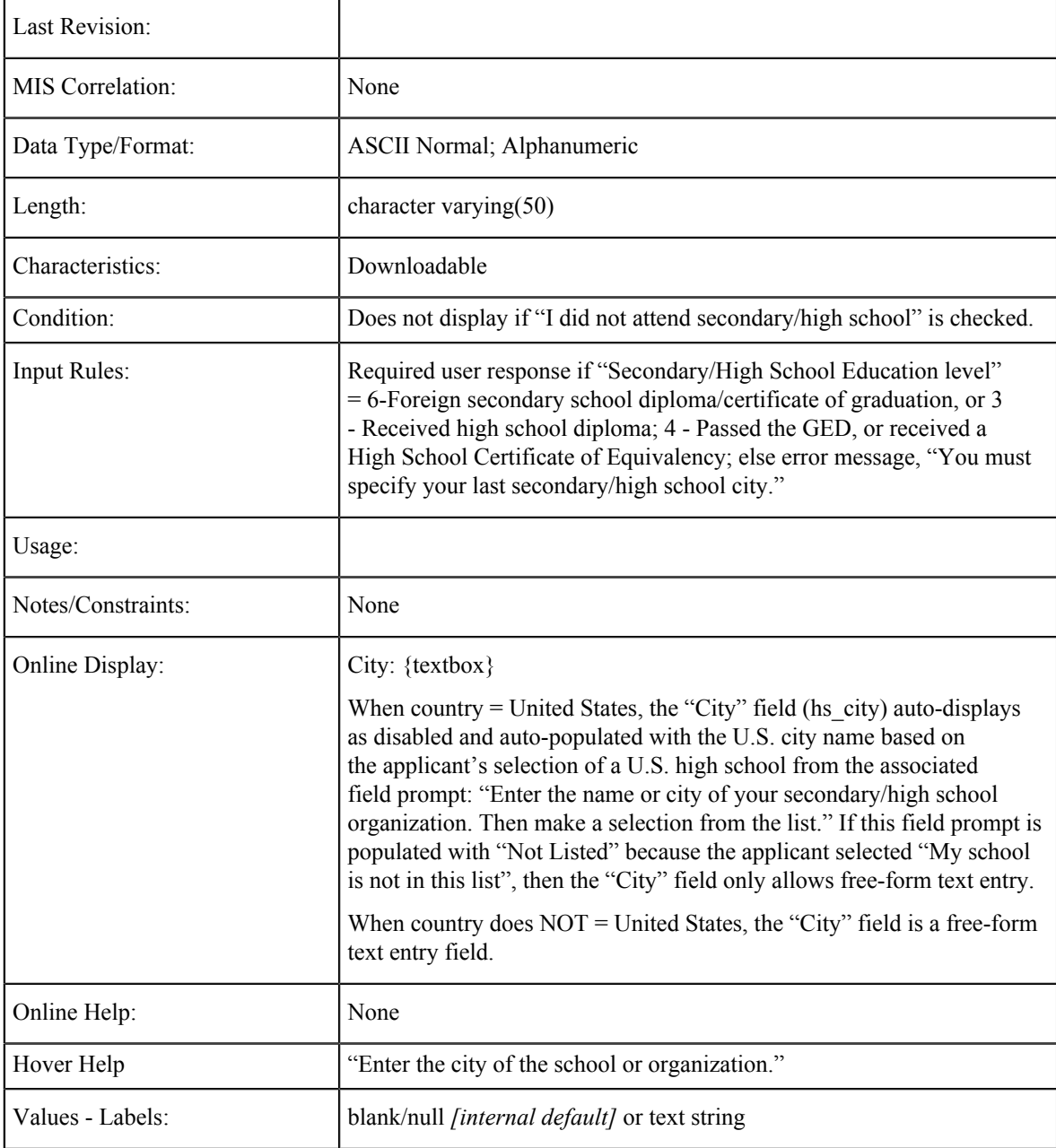

# **High School Street Address**

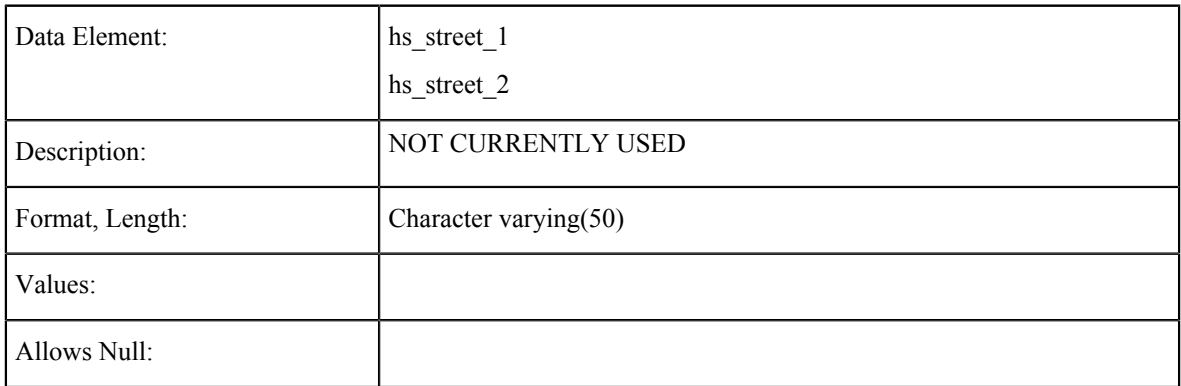

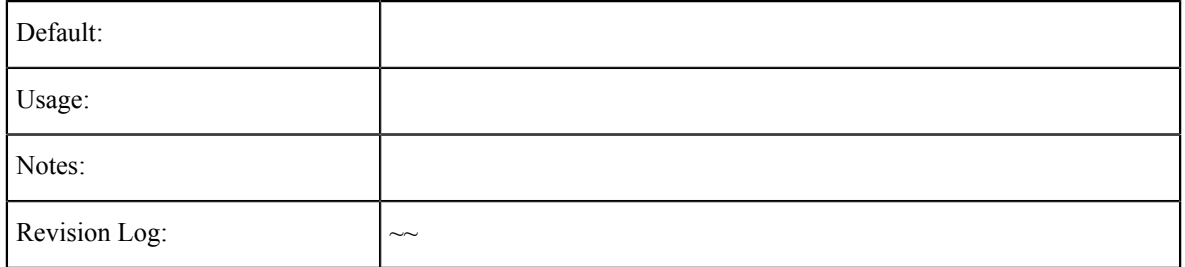

### **High School Zip Code**

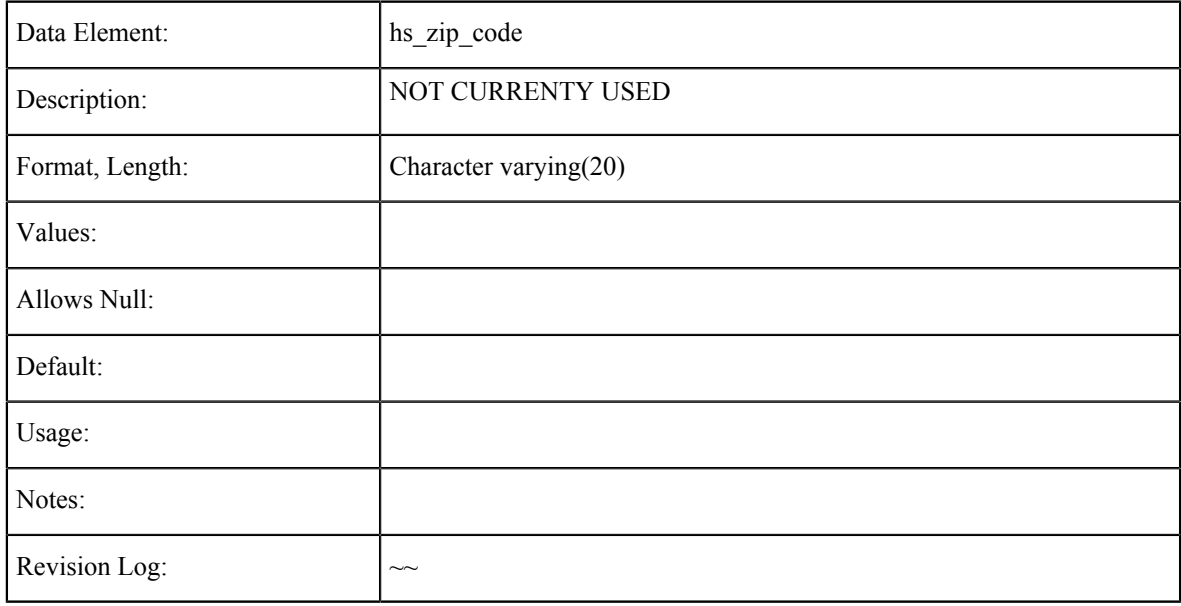

## **High School Non-US Address**

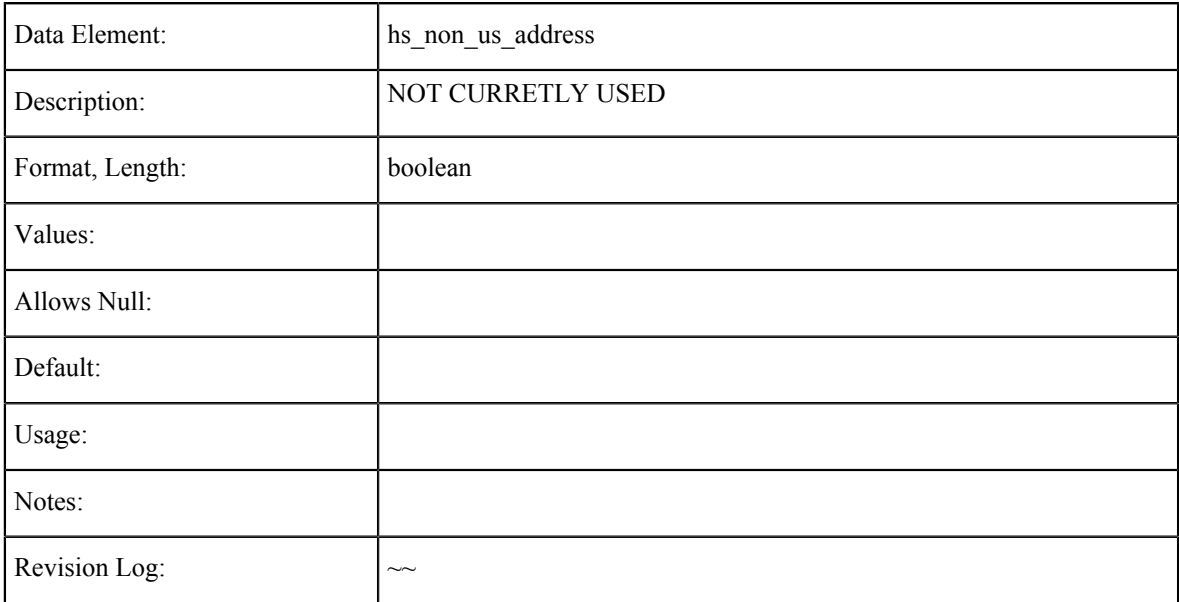

### **High School Non-US Province**

Data Element: <br> hs\_non\_us\_province

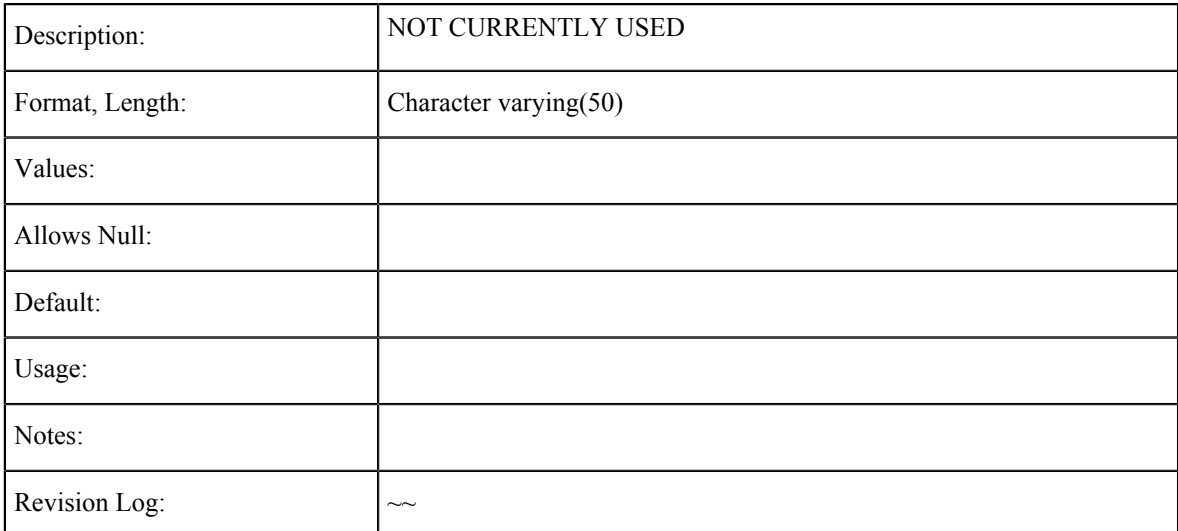

## **High School Non-US Postal Code**

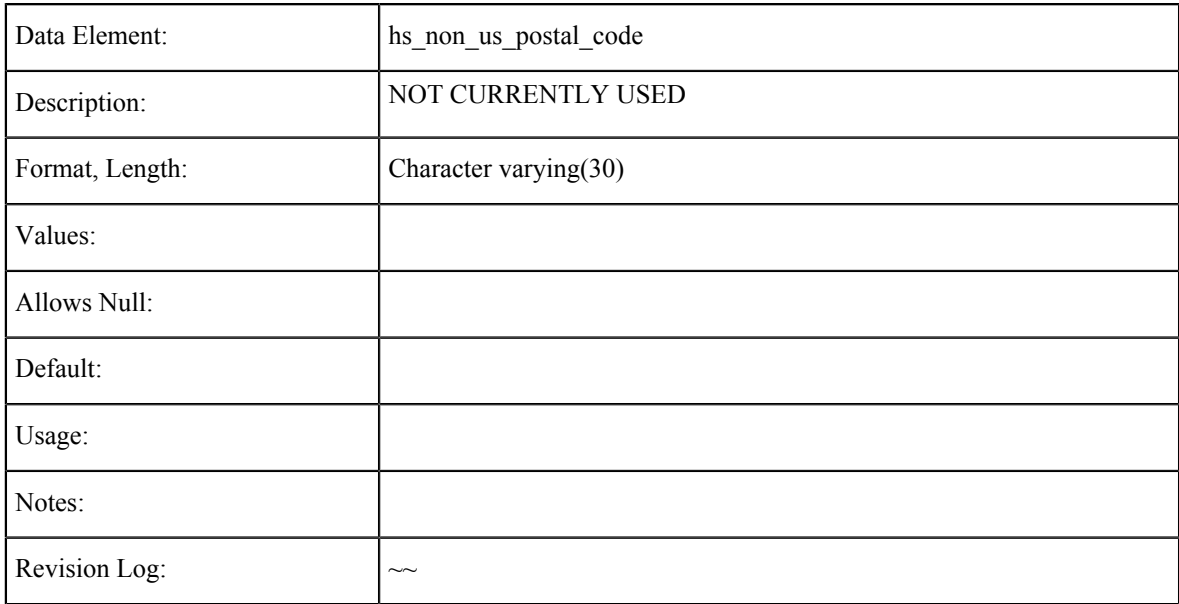

## **High School Address Verified**

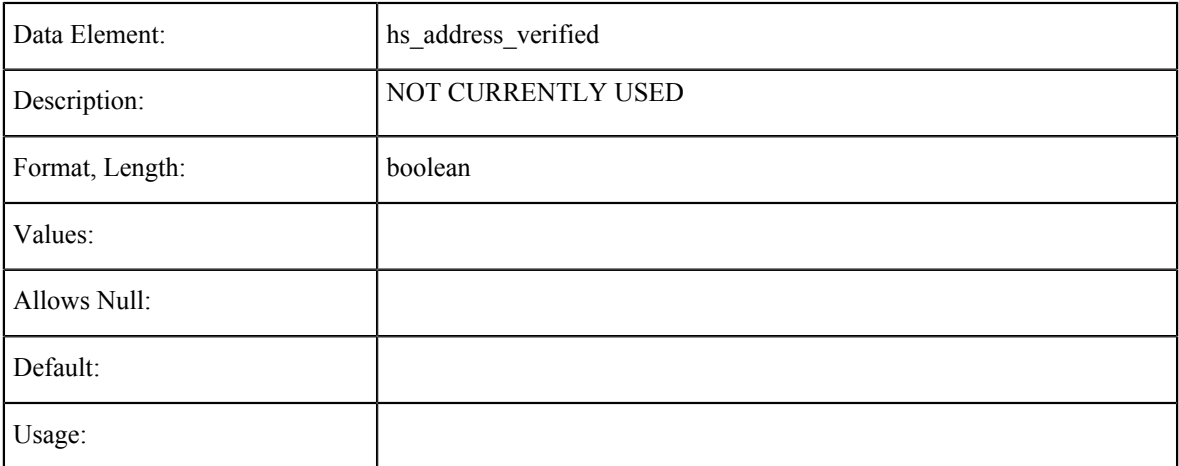
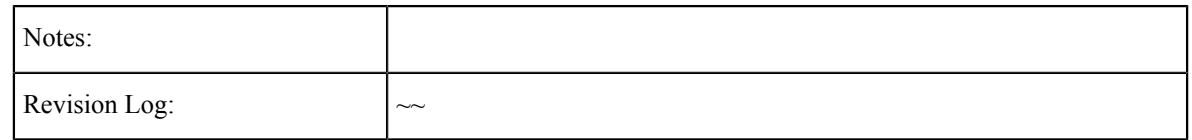

### **High School Not Listed**

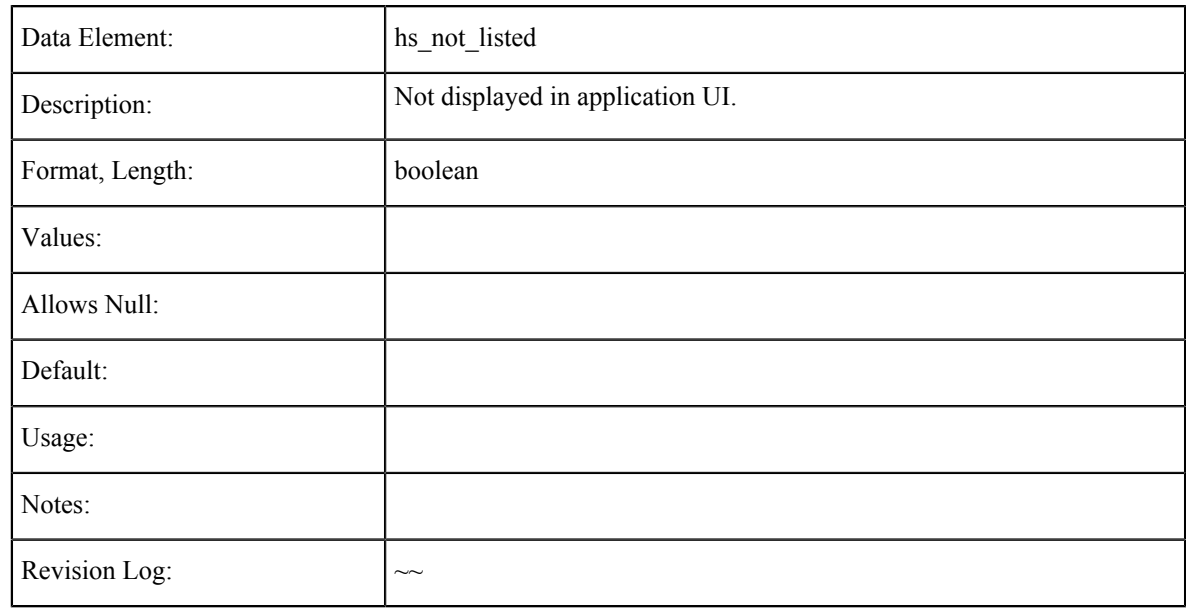

## **High School Diploma Certification**

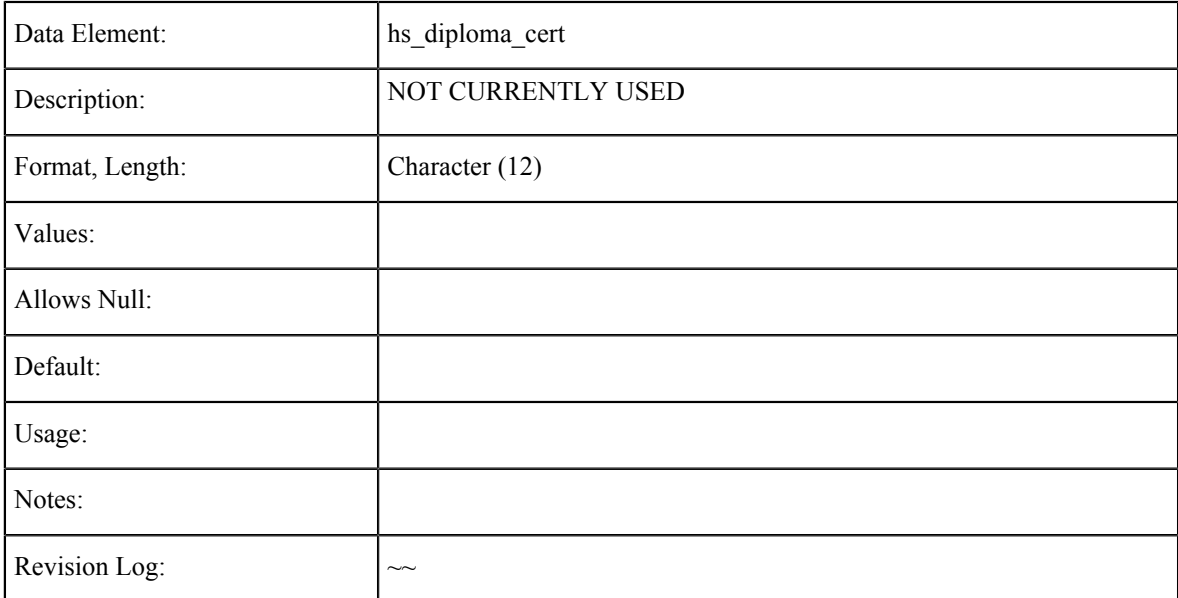

### **Higher Language**

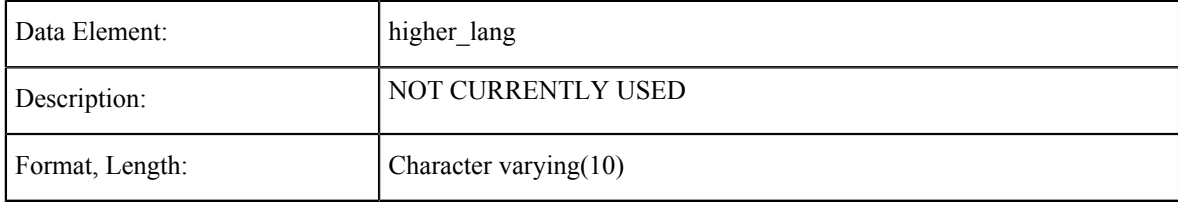

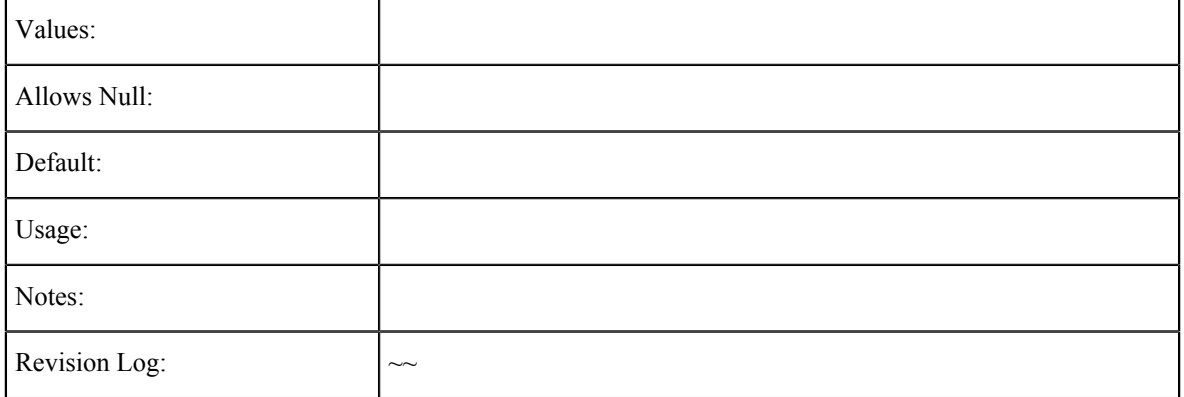

# **Last Secondary/High School Attended: Date From**

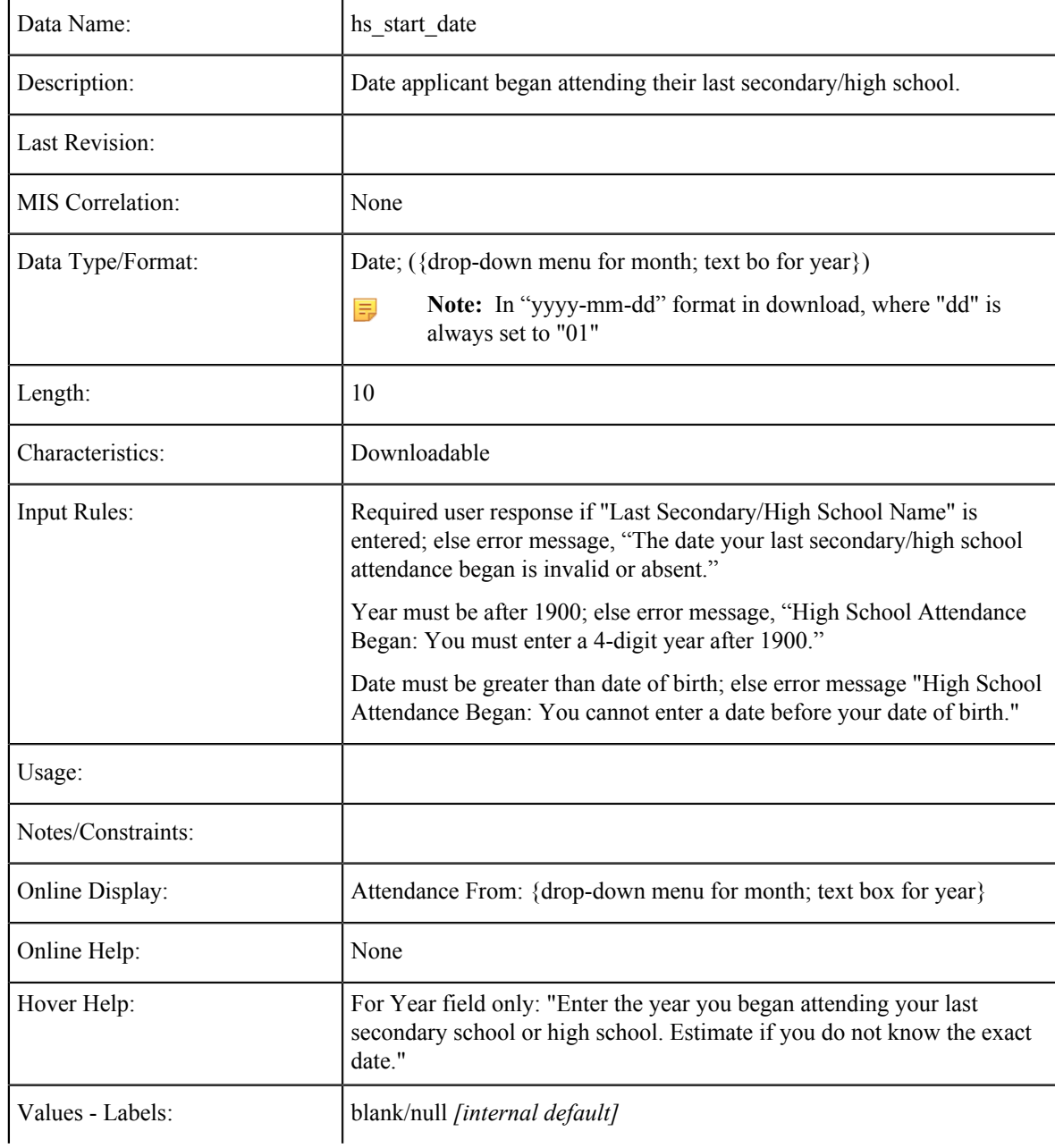

Valid date

### **Last Secondary/High School Attended: Date To**

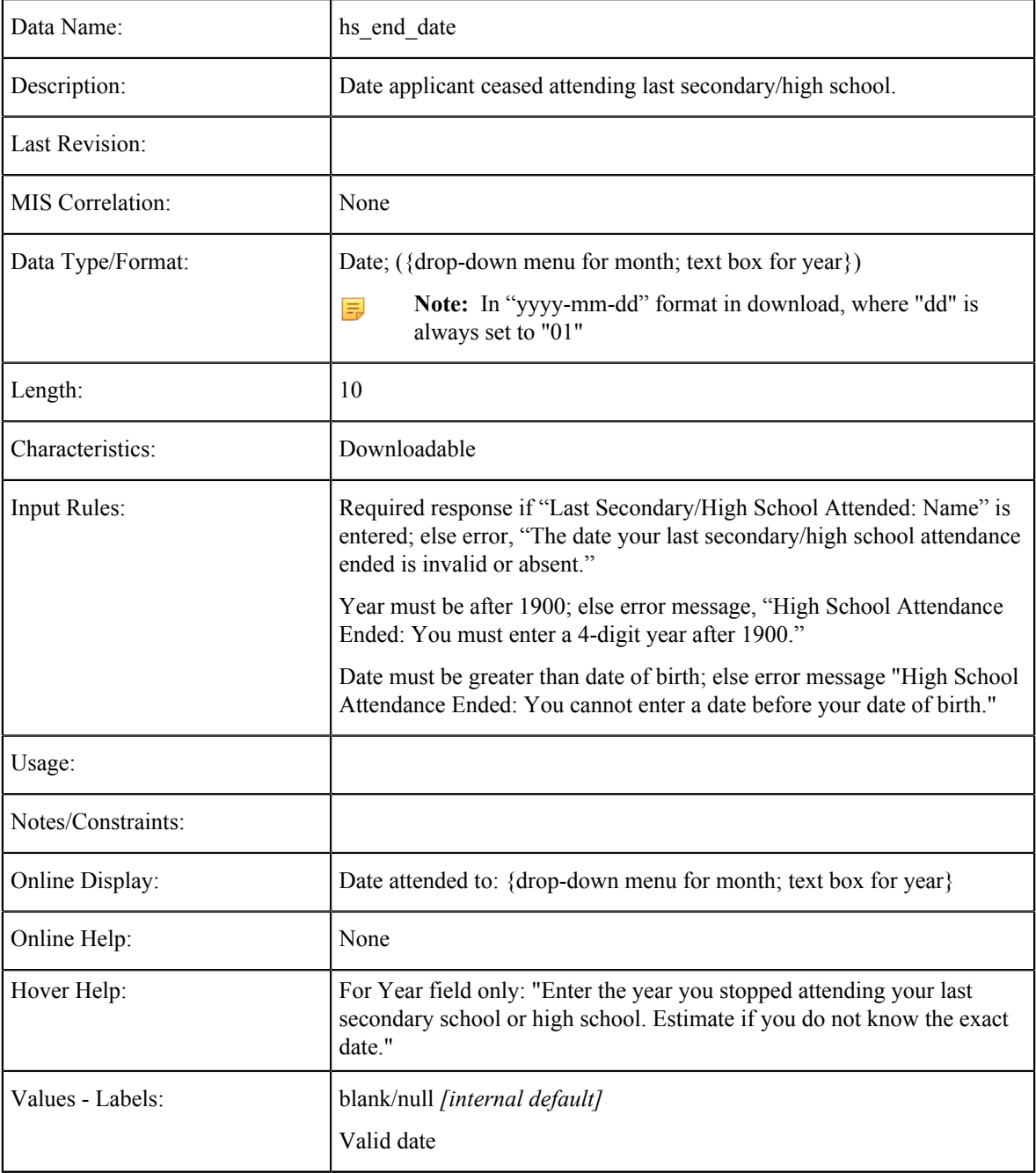

### **Last High School Attended: CDS Code**

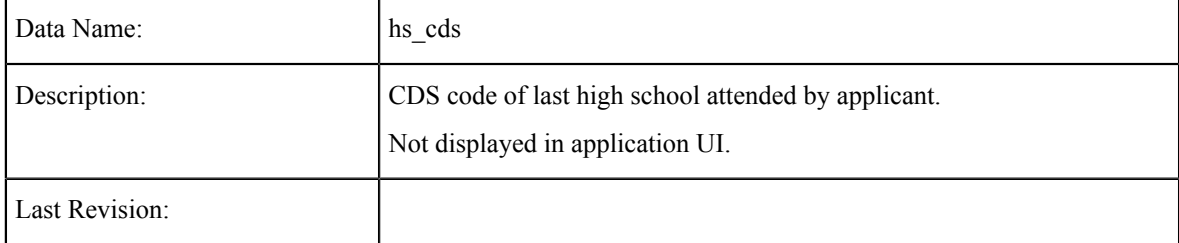

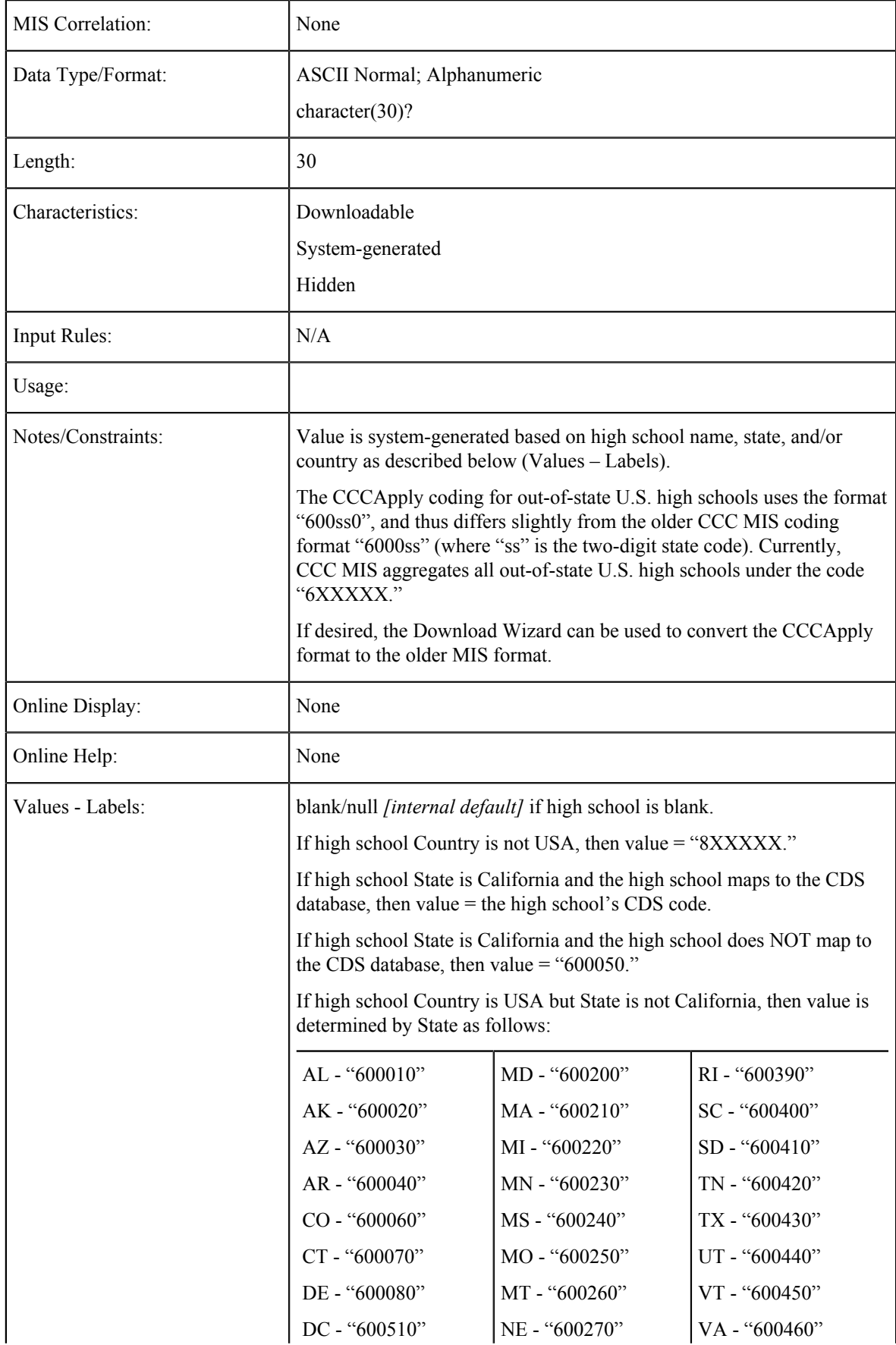

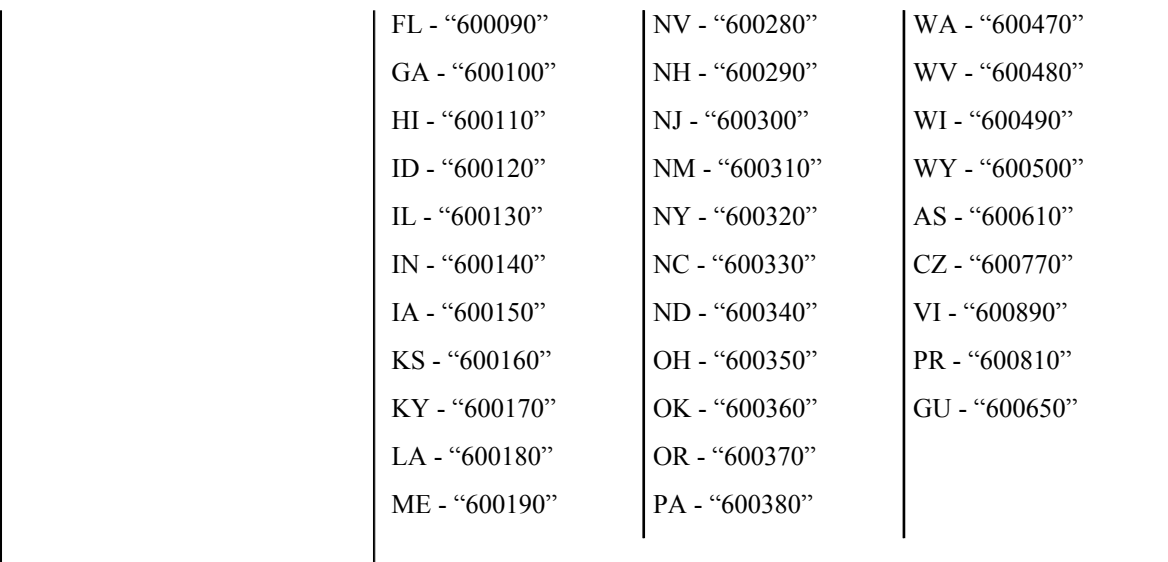

## **Last High School Attended: CEEB**

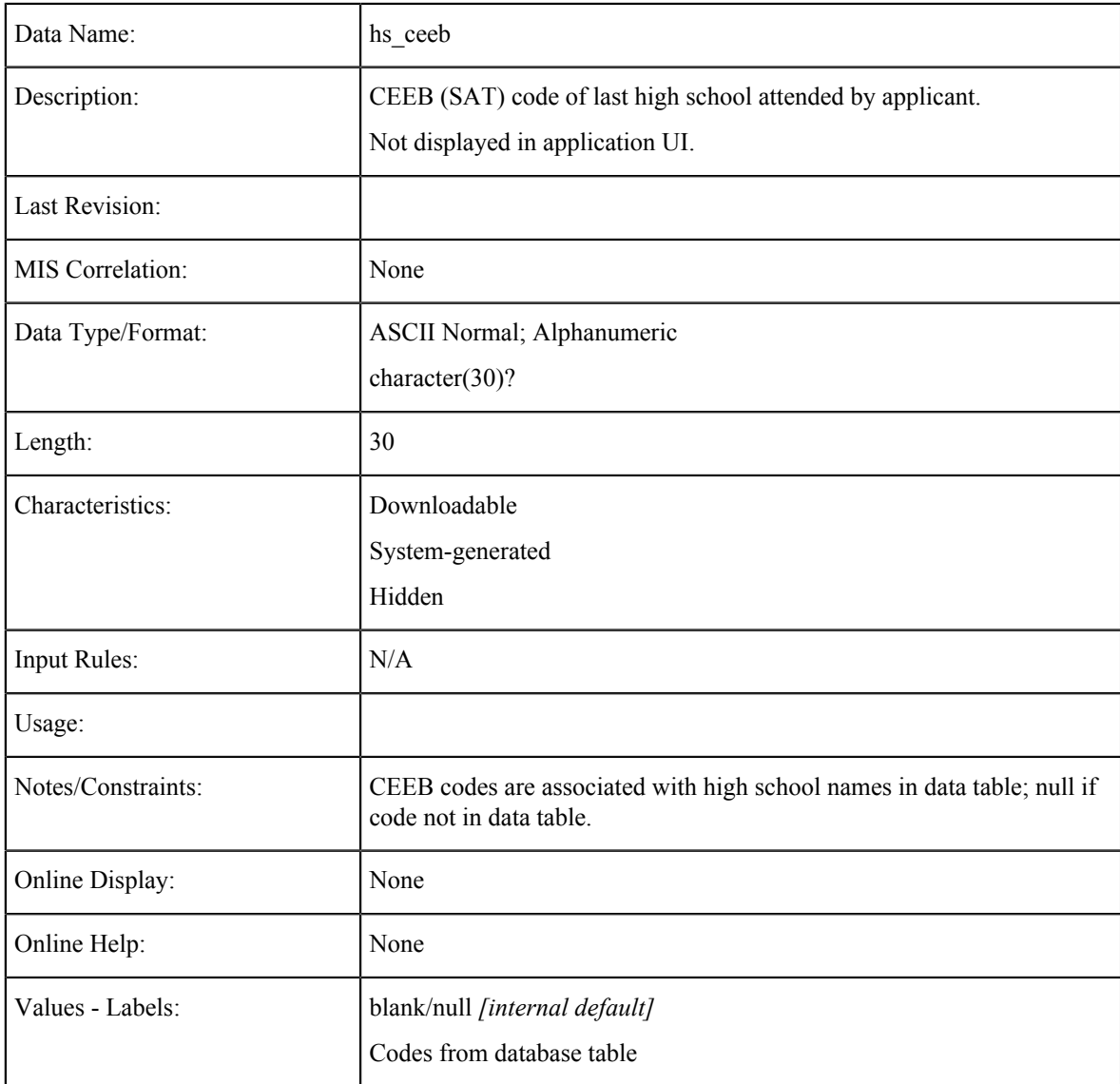

# **Secondary/High School Language of Instruction**

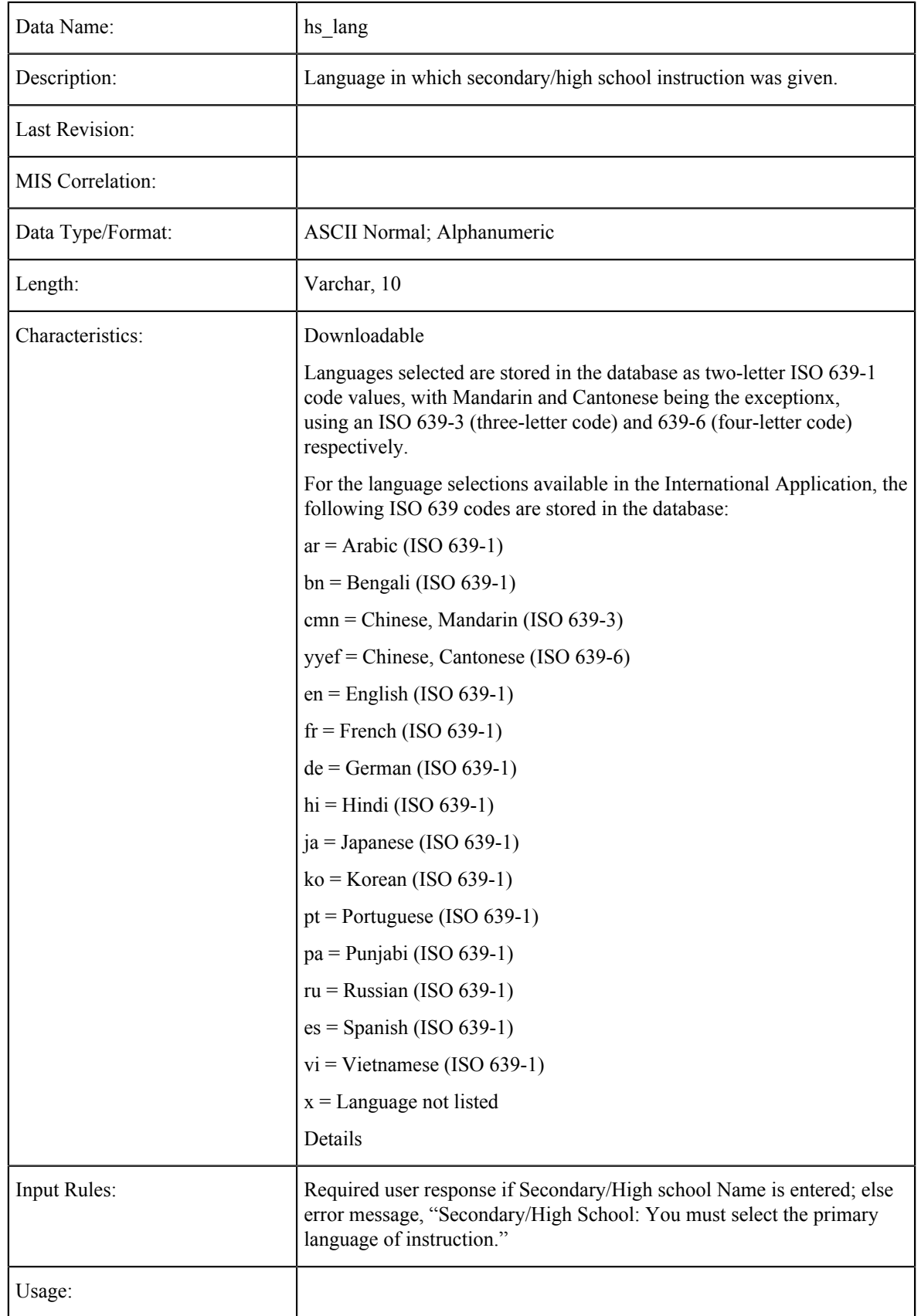

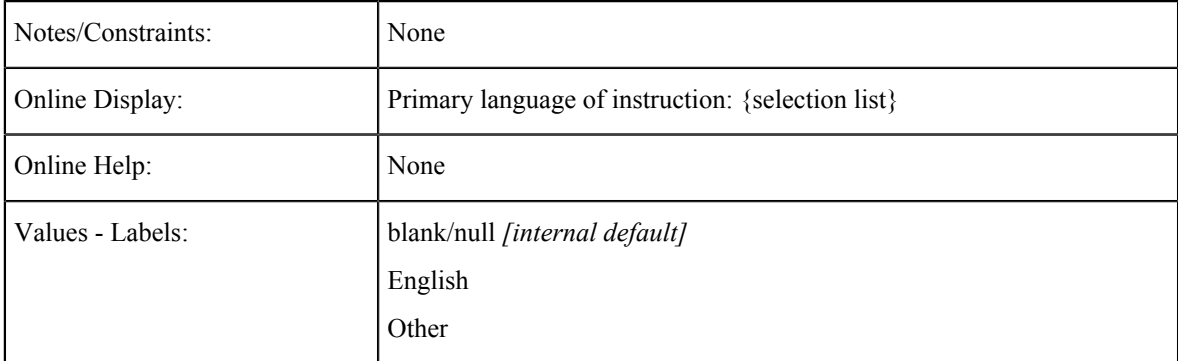

# **Diploma/Certificate Date (Not Used)**

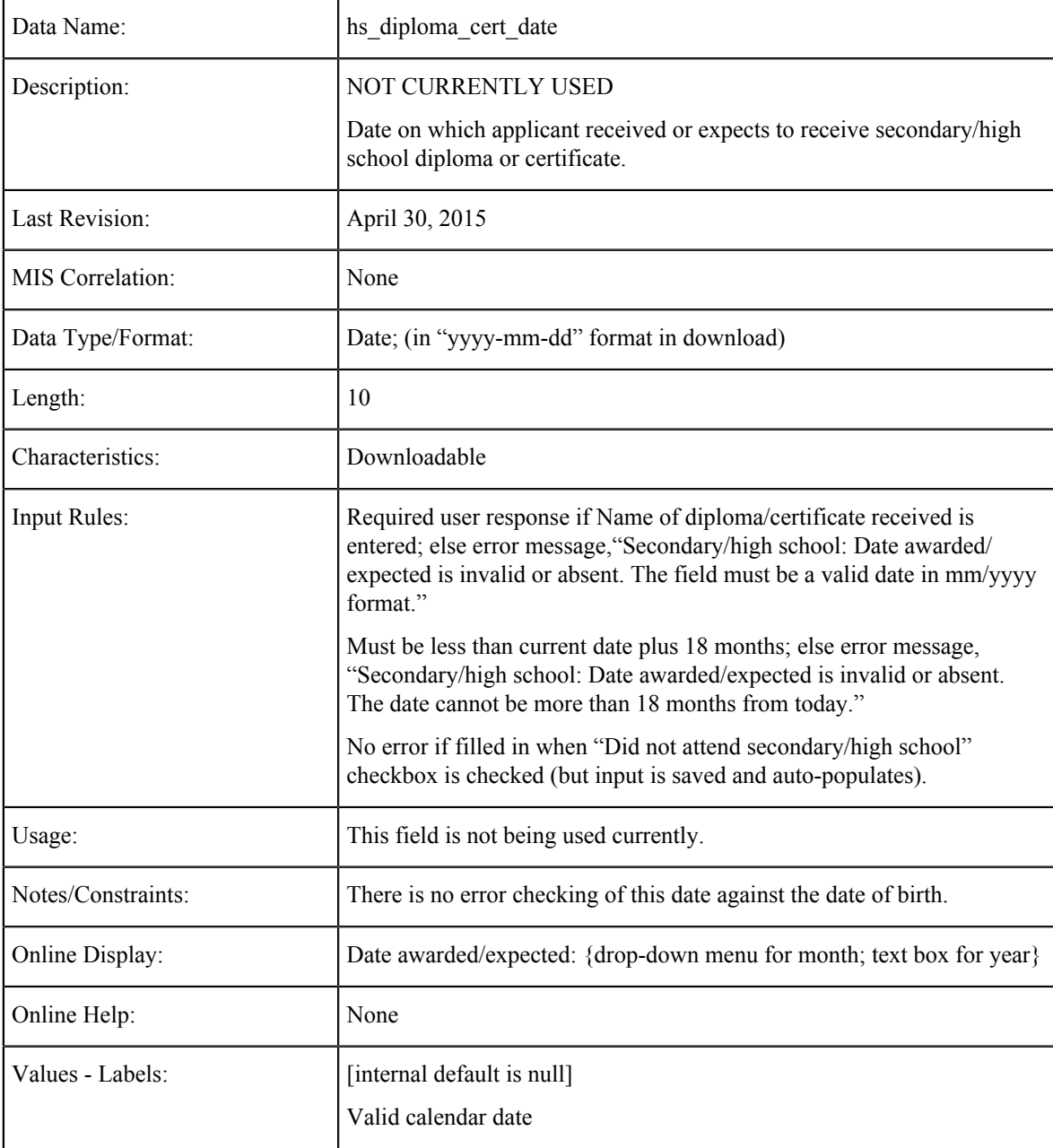

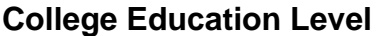

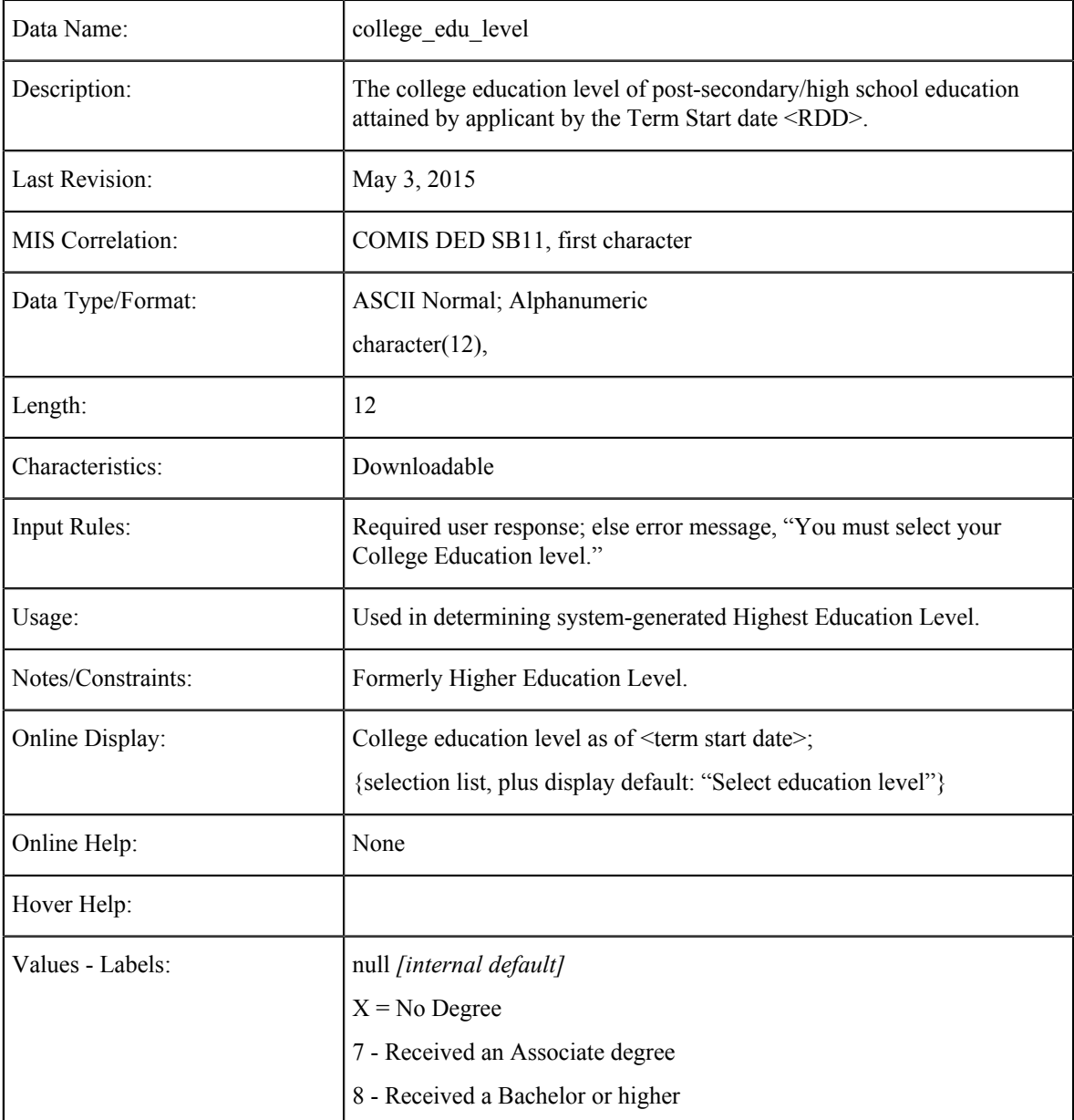

## **College Completion Date**

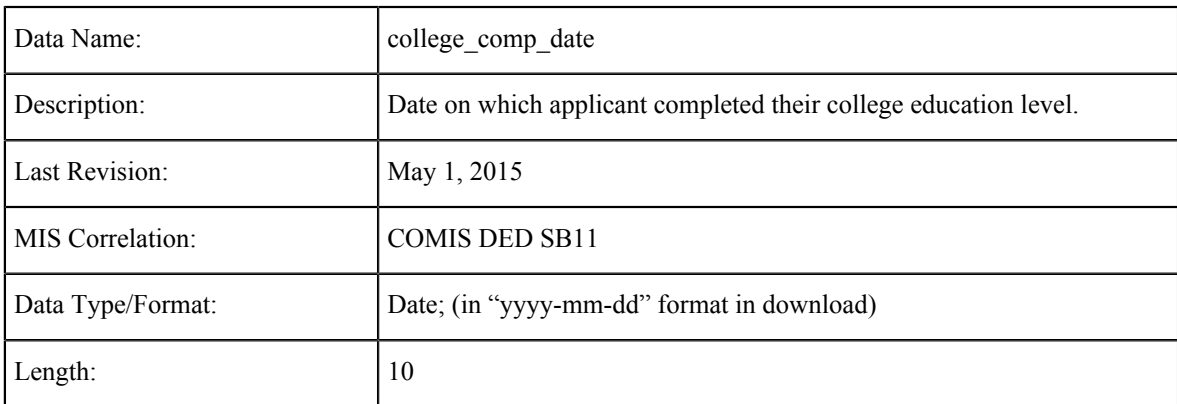

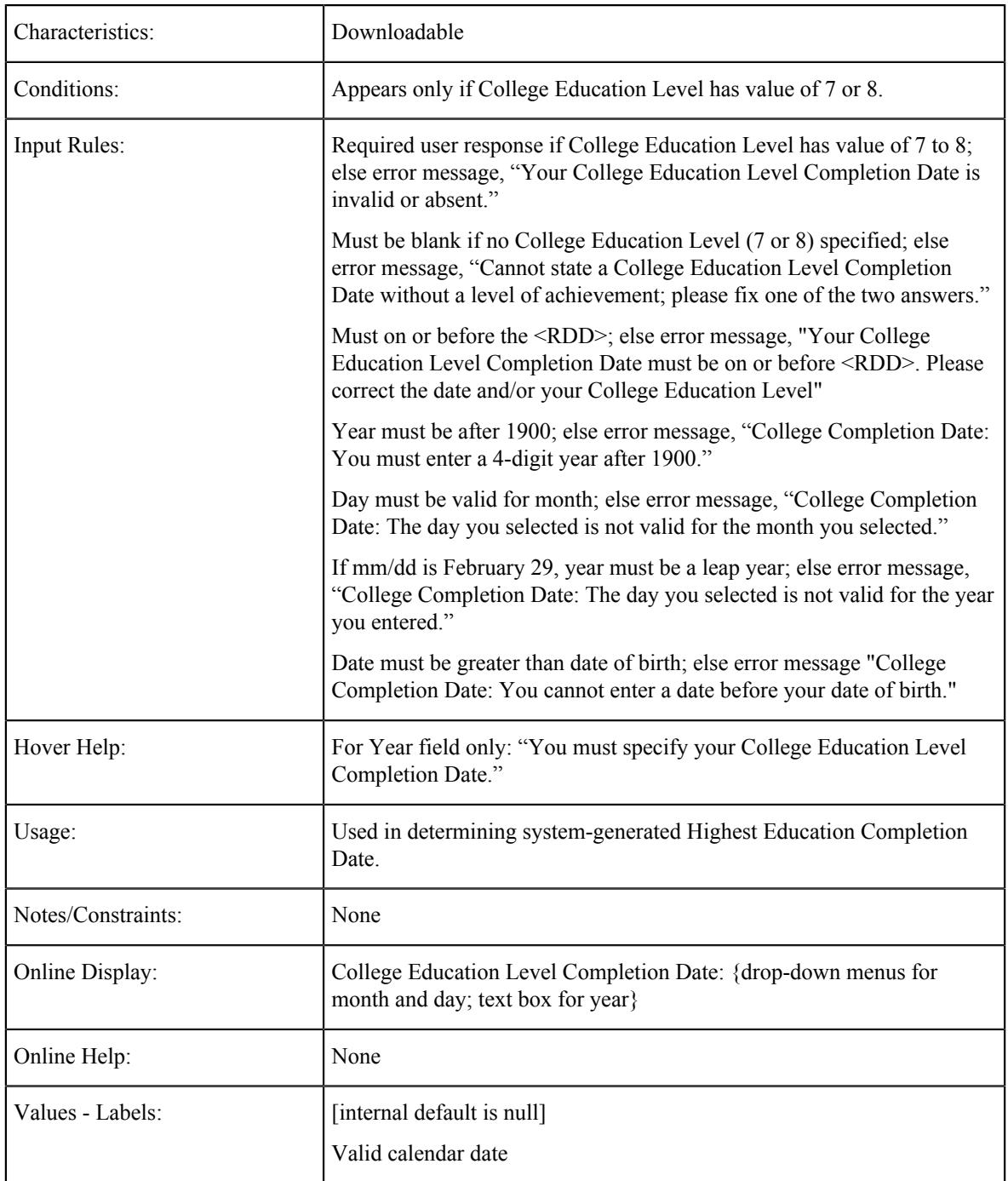

## **Highest Education Level**

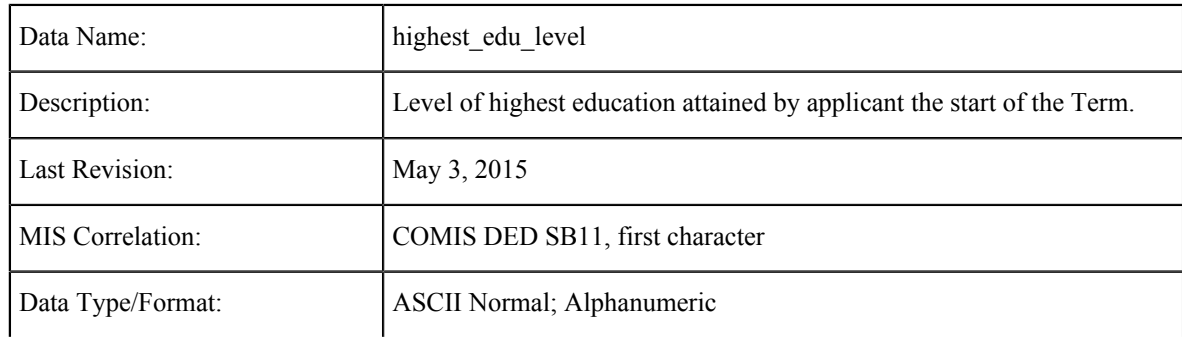

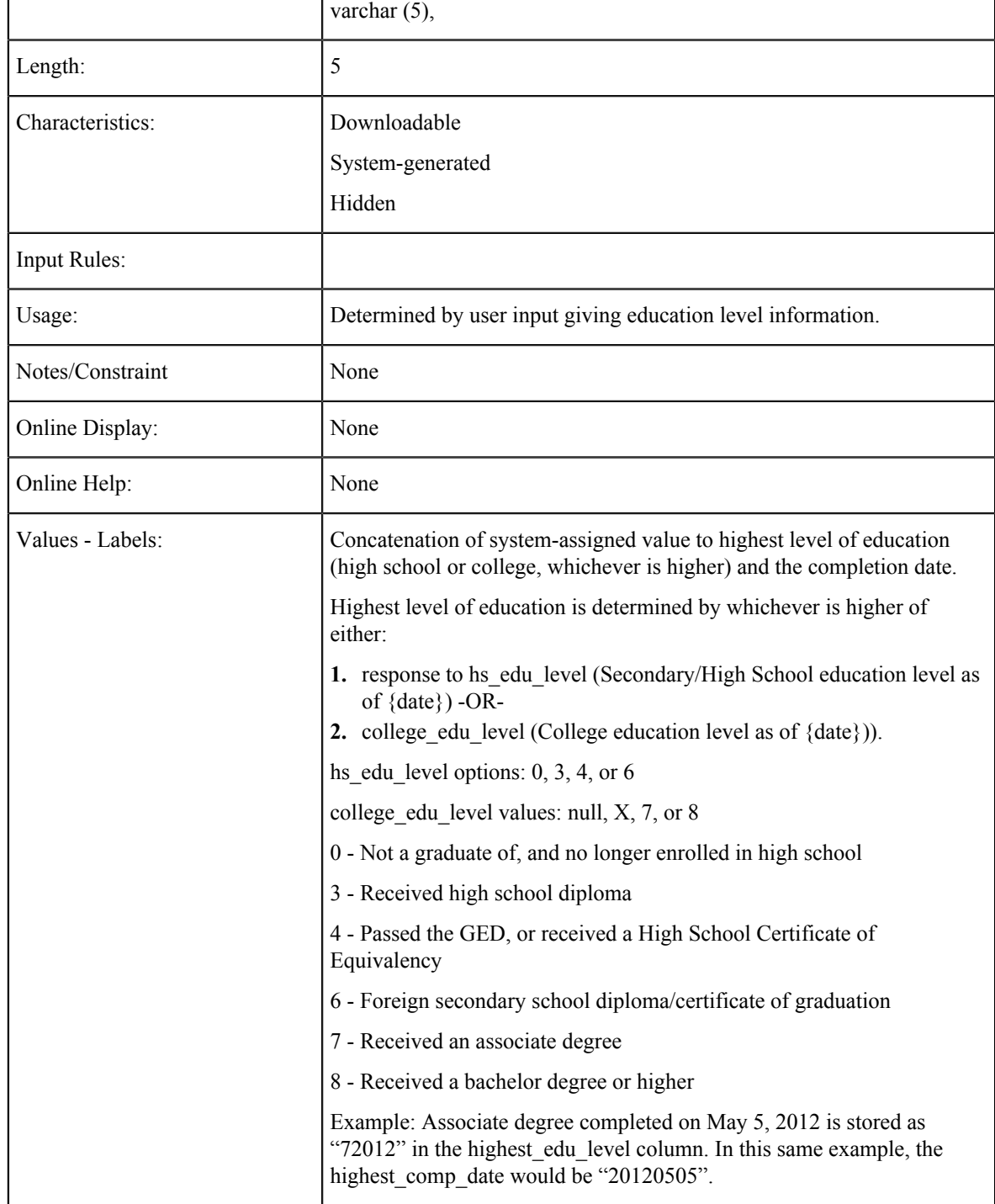

## **Highest Education Level Completion Date**

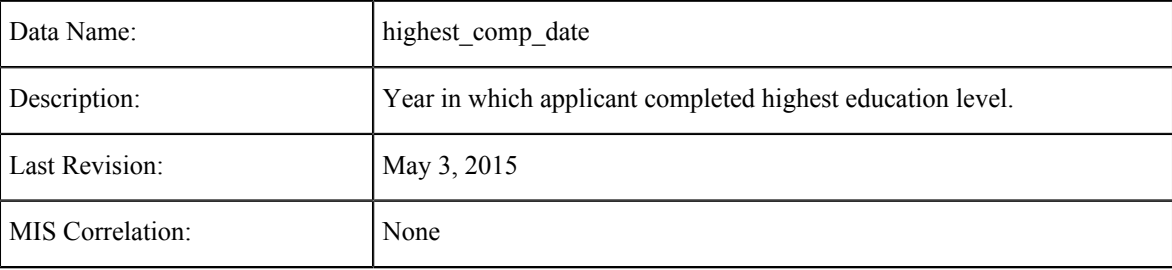

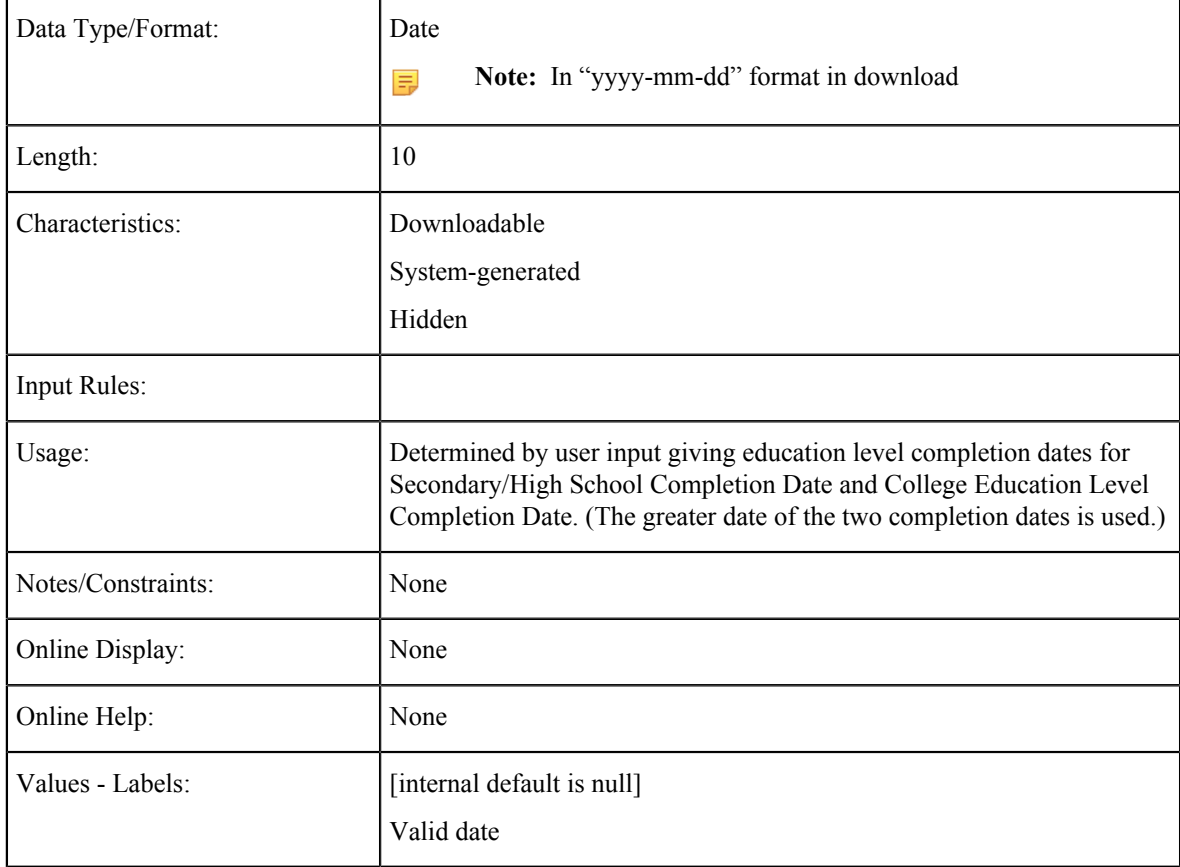

#### **'Colleges Attended' Tables**

The number of College/University question sets that will appear depends on the response to Number of Colleges Attended.

To minimize redundancy, this document provides tables for the College/University 1 question set only. For College/ University 2, College/University 3, and College/University 4, everything is the same as for College/University 1 except:

- Wherever it occurs in the tables, "College/University 1" will be replaced by "College/University 2", "College/ University 3", or "College/University 4" as appropriate.
- The question set for College/University 2 will appear when Number of Colleges Attended is '2', '3', '4', or '5 or more'.
- The question set for College/University 3 will appear when Number of Colleges Attended is '3', '4', or '5 or more'.
- The question set for College/University 4 will appear when Number of Colleges Attended is '4' or '5 or more'.

#### <span id="page-154-0"></span>**Sorting Colleges Attended**

When there are two or more colleges, they can be listed in any order by the applicant. However, in the database they will be sorted and saved in order of attendance, with College/University 1 the most recently attended. The primary sorting date will be Attendance Ended; the secondary sorting date will be Attendance Began. If two or more colleges have the same Attendance Ended date and the same Attendance Began date, it doesn't matter which comes before the other in the sorting.

#### **Colleges/Universities Attended**

Data Name: college count

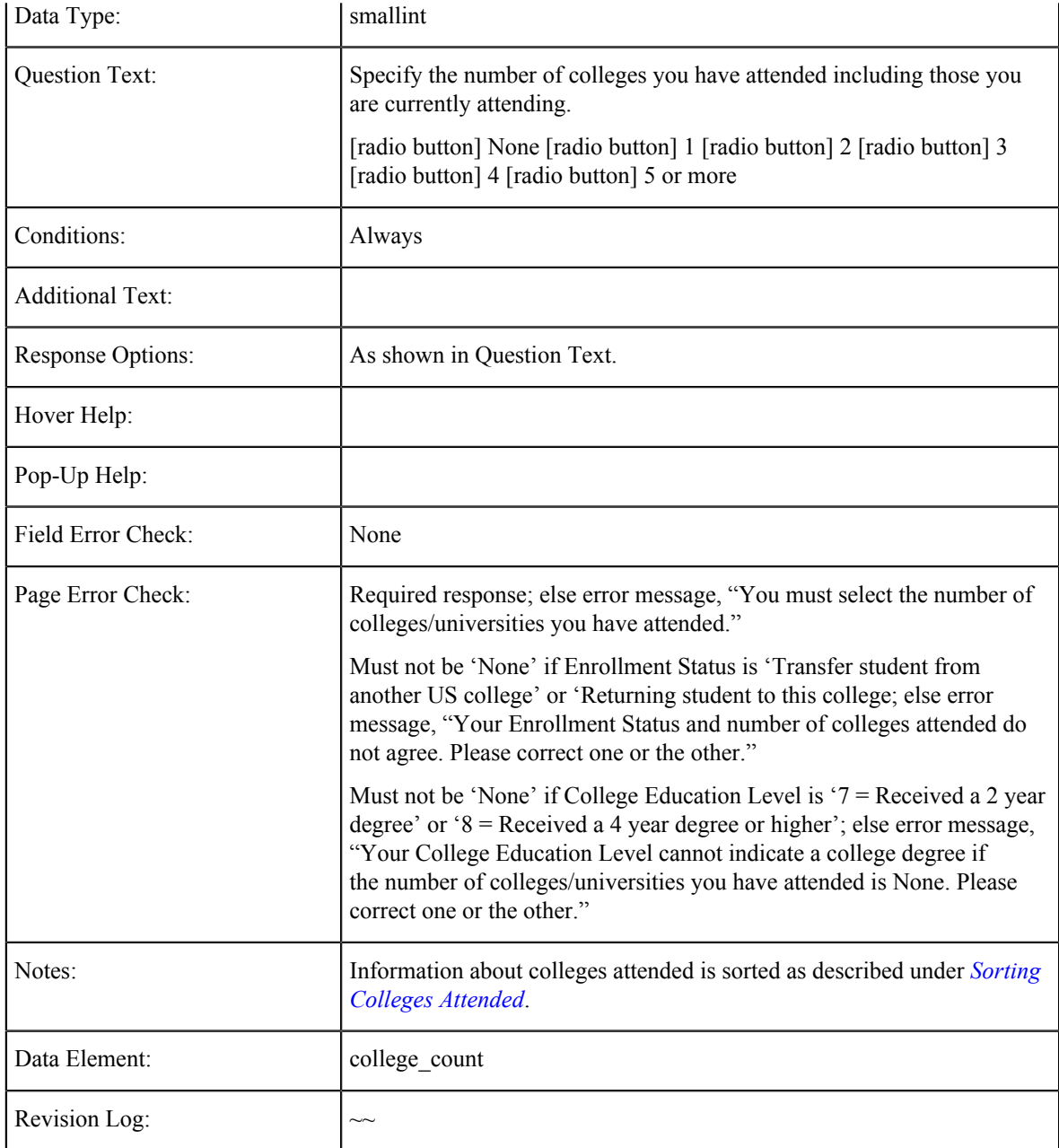

## **College/University 1: Country**

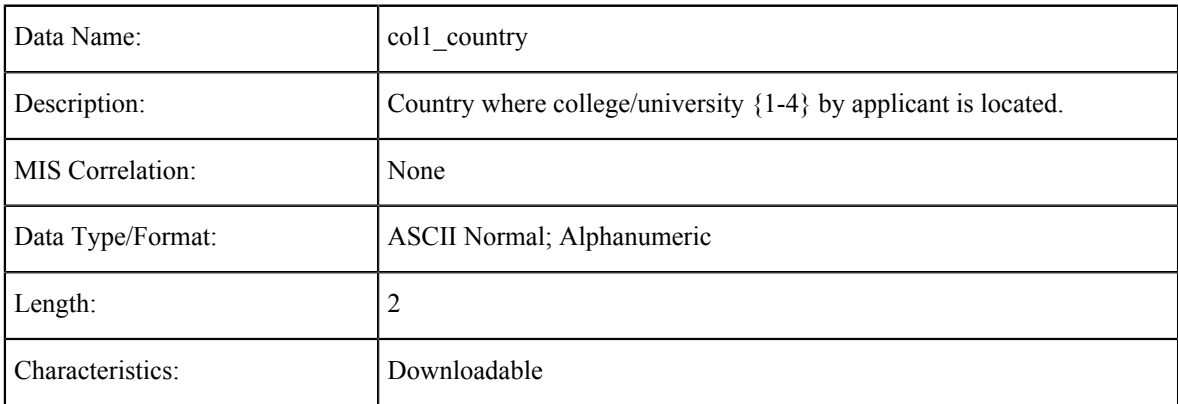

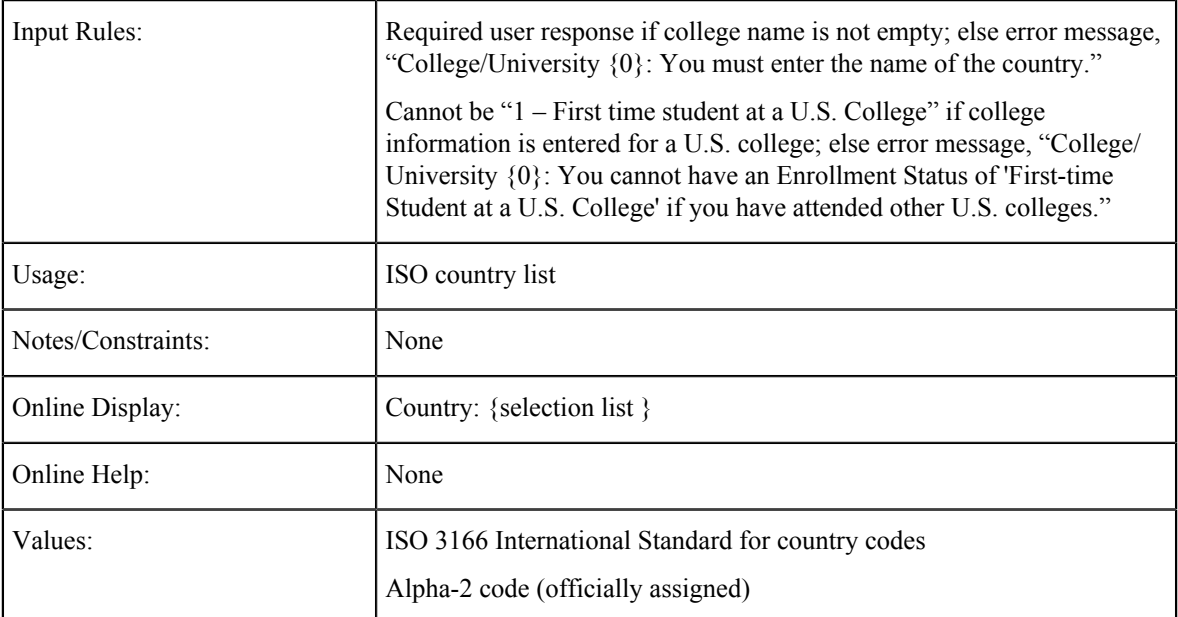

# **College/University 1: State**

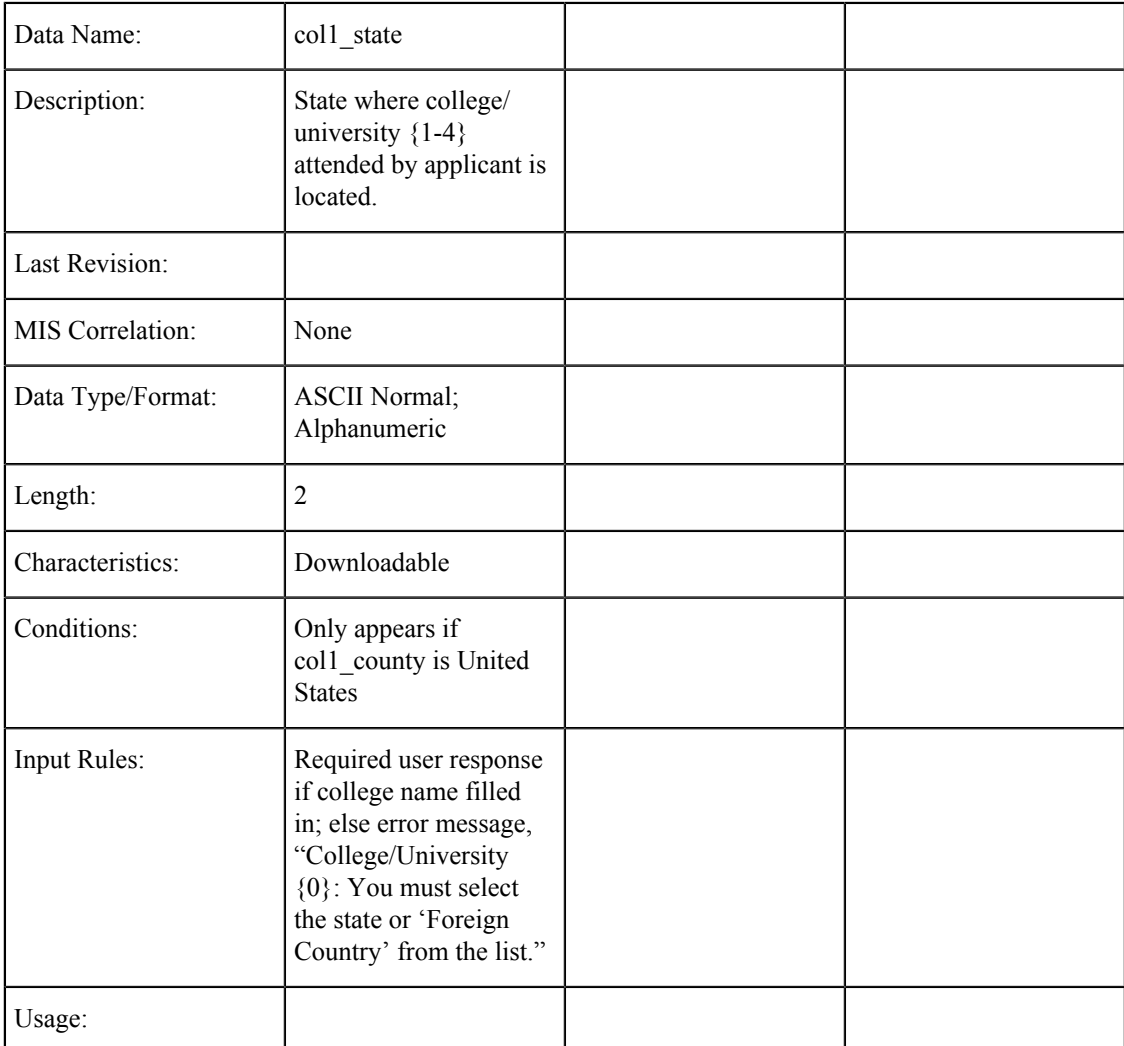

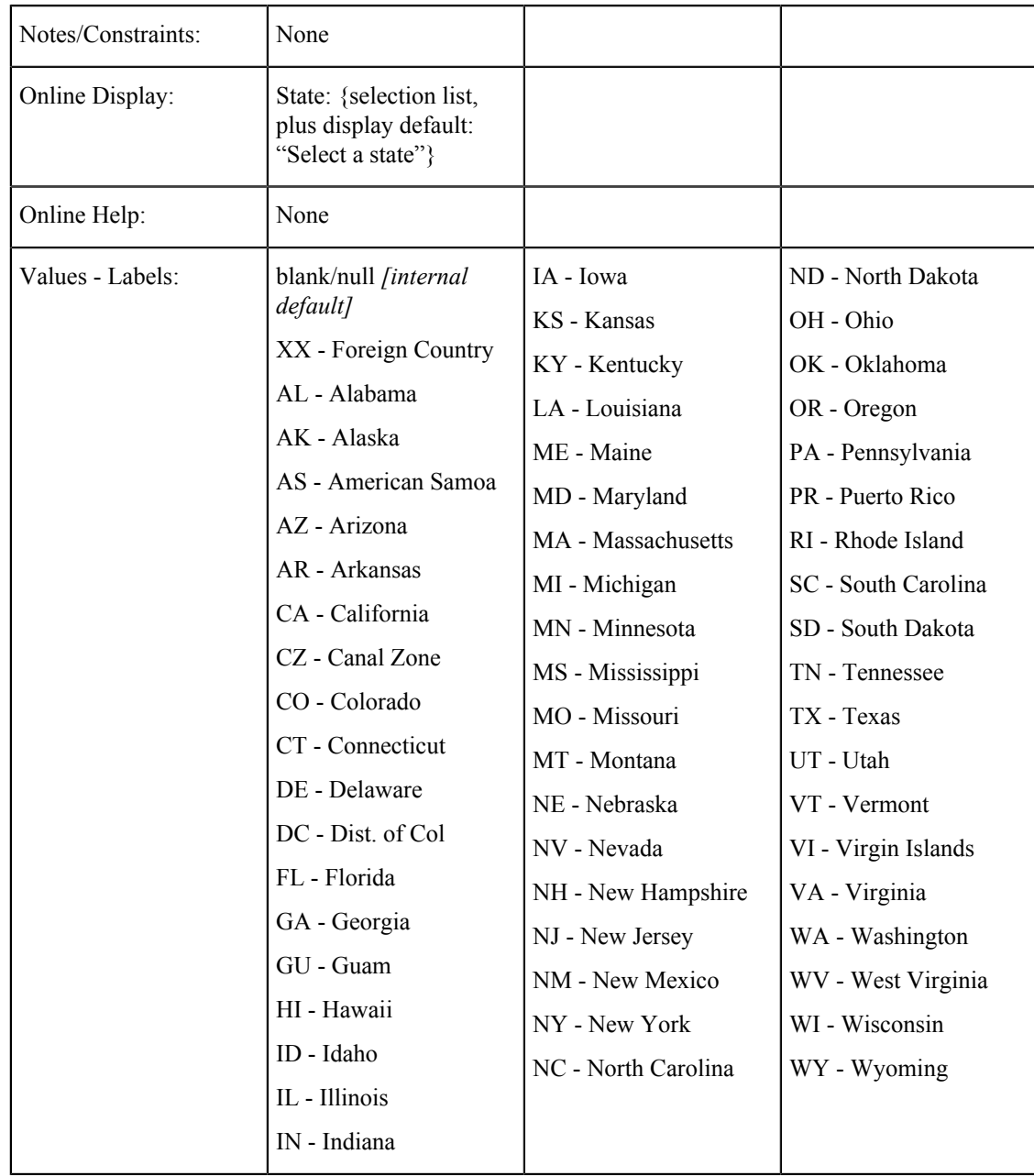

## **College/University 1: Name**

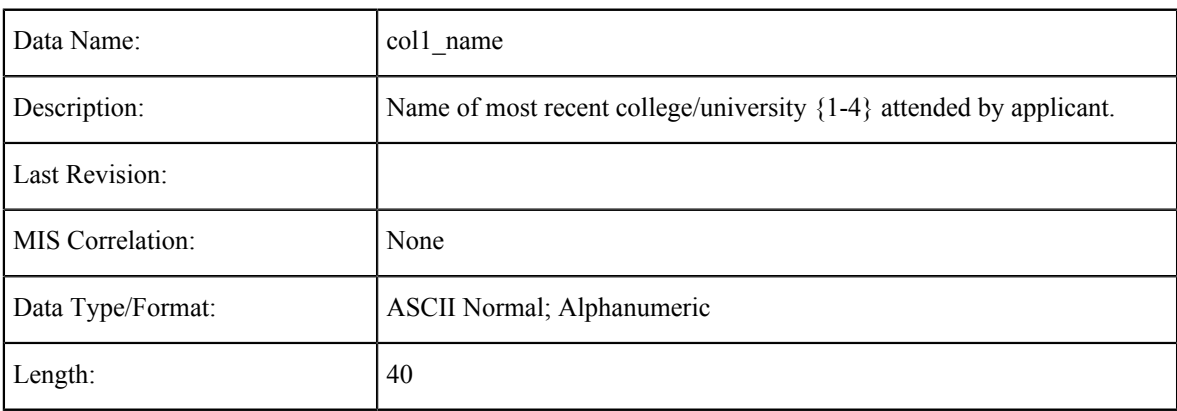

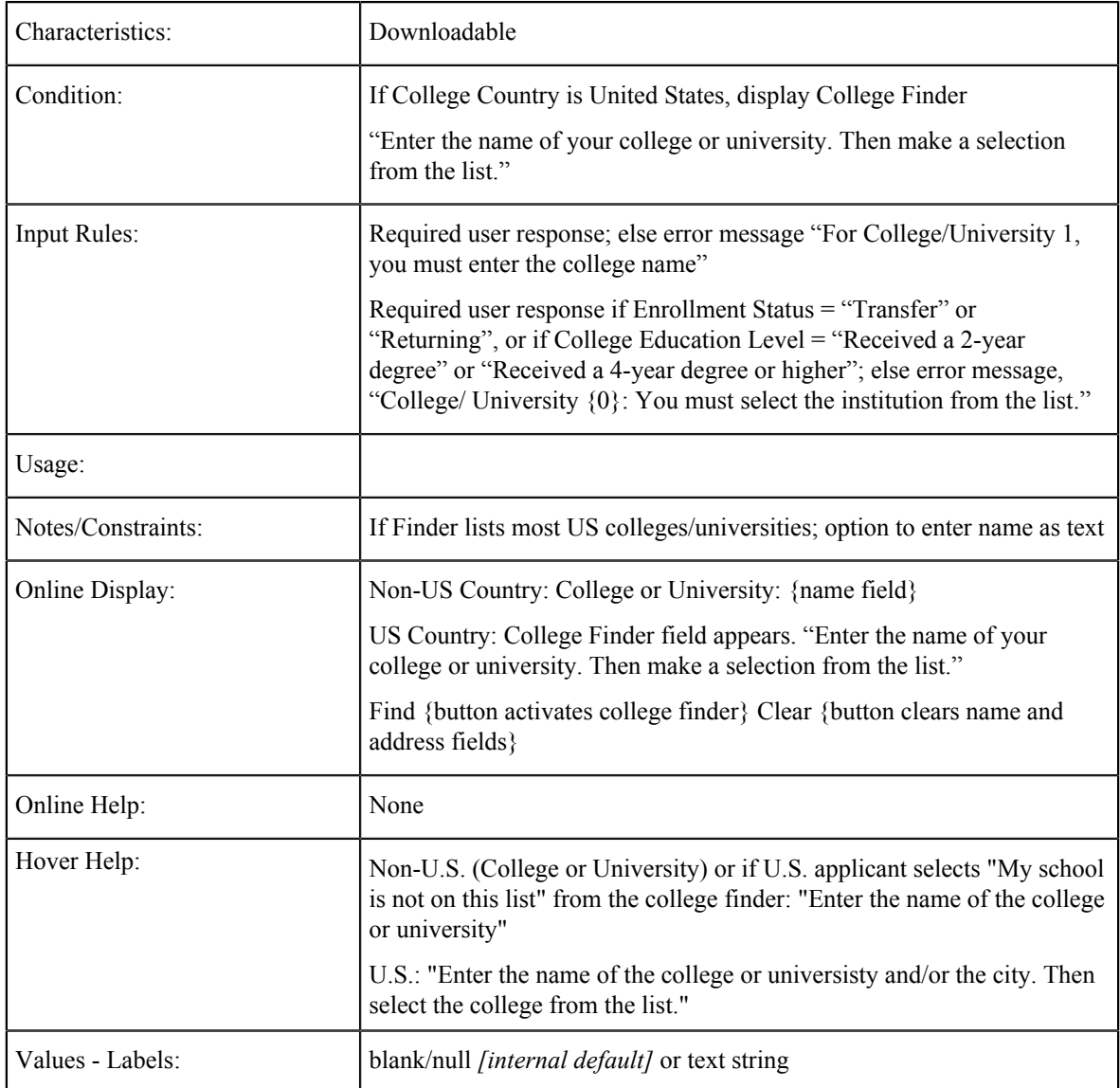

# **College/University 1: City**

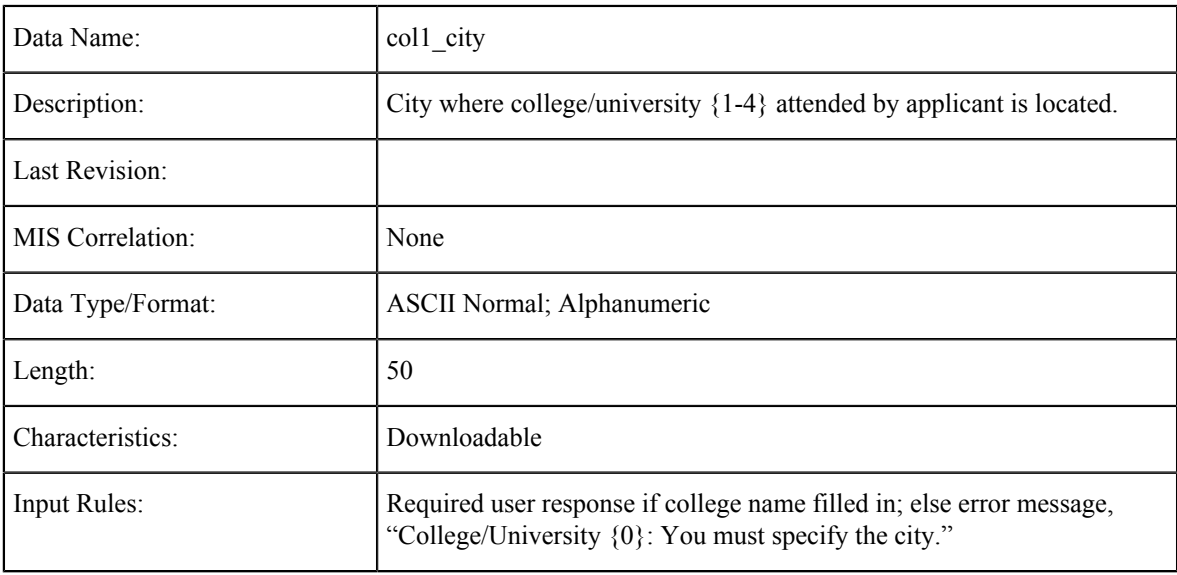

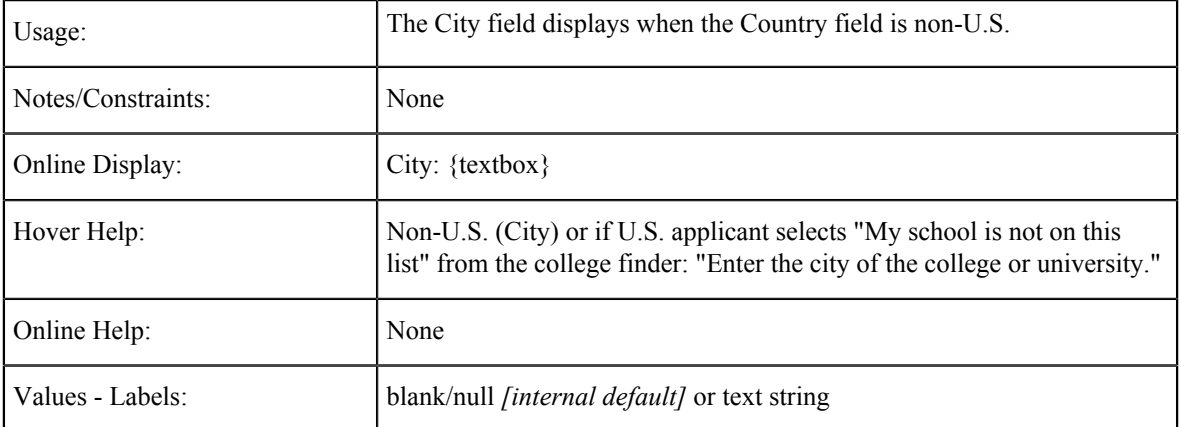

## **College/University 1: CDS Code**

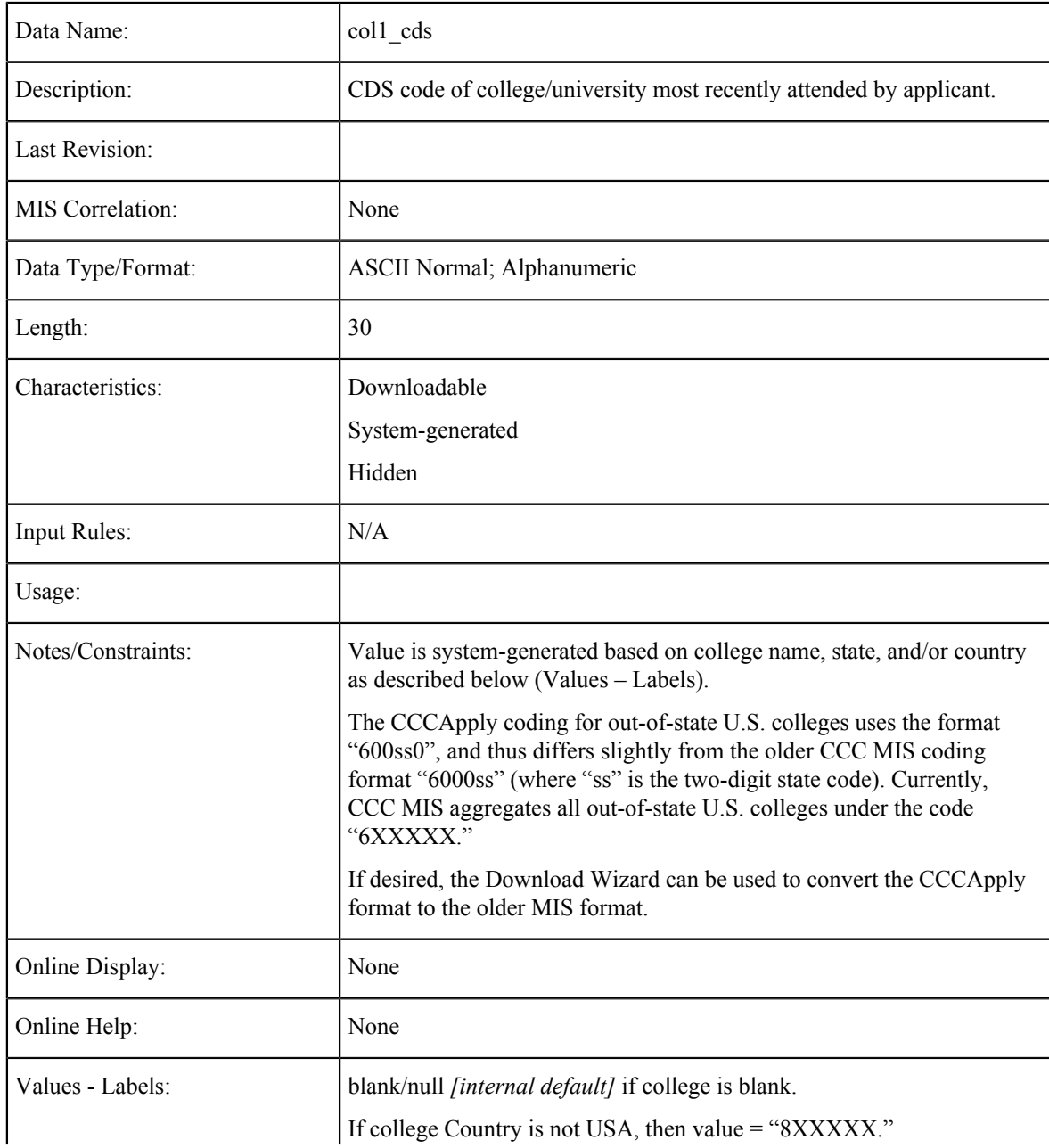

If college State is California and the college maps to the CDS database, then value = the college's CDS code.

If college State is California and the college does NOT map to the CDS database, then value = " $600050$ ."

If college Country is USA but State is not California, then value is determined by State as follows:

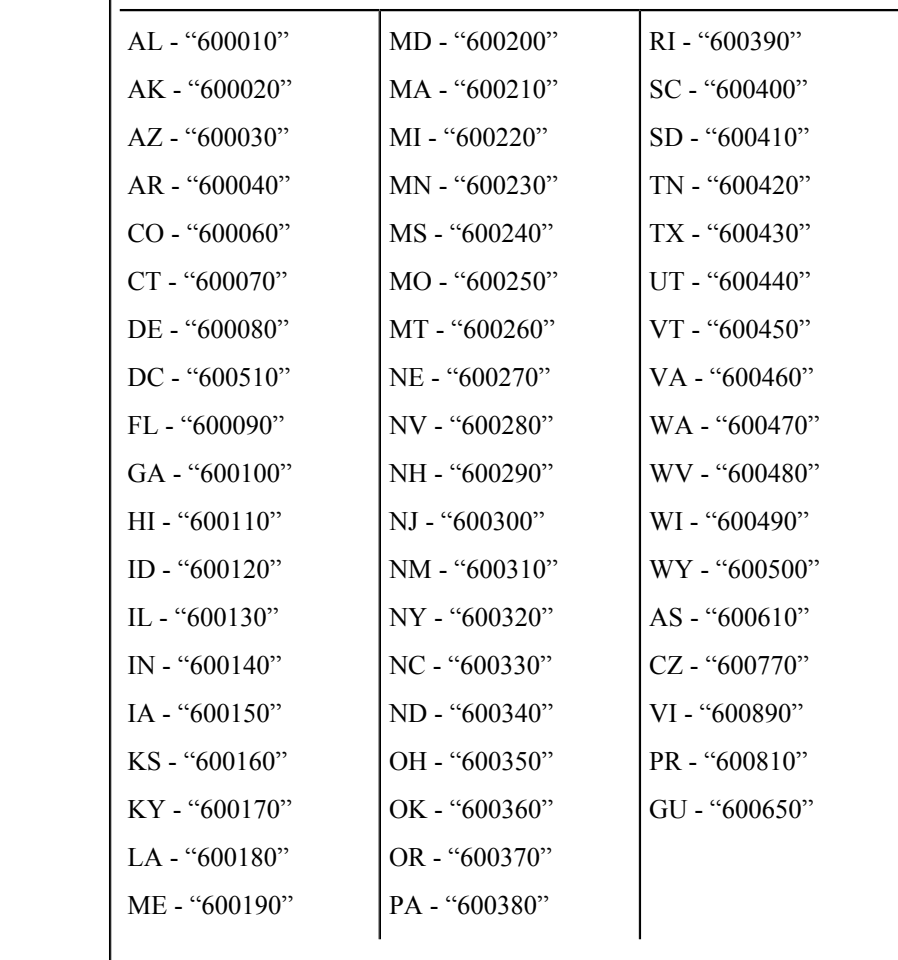

### **Co-Enrollment Confirmation**

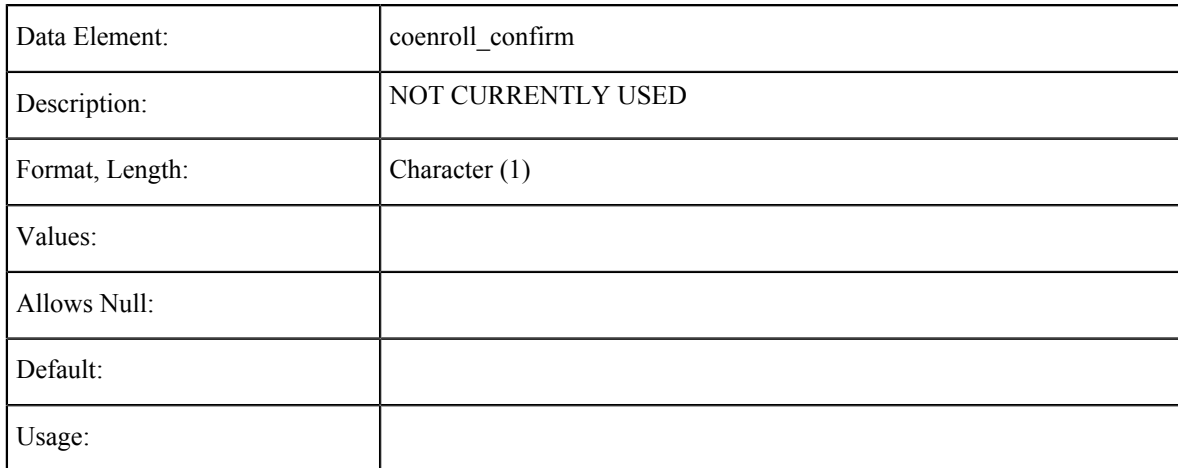

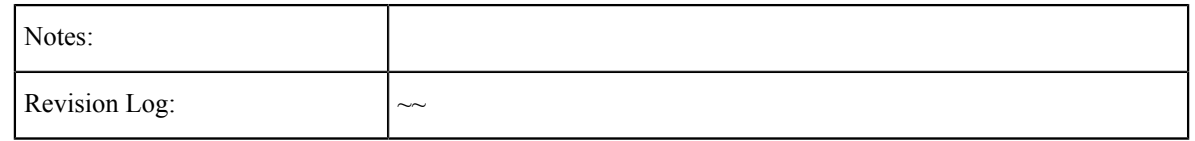

## **College/University 1: Attended ID**

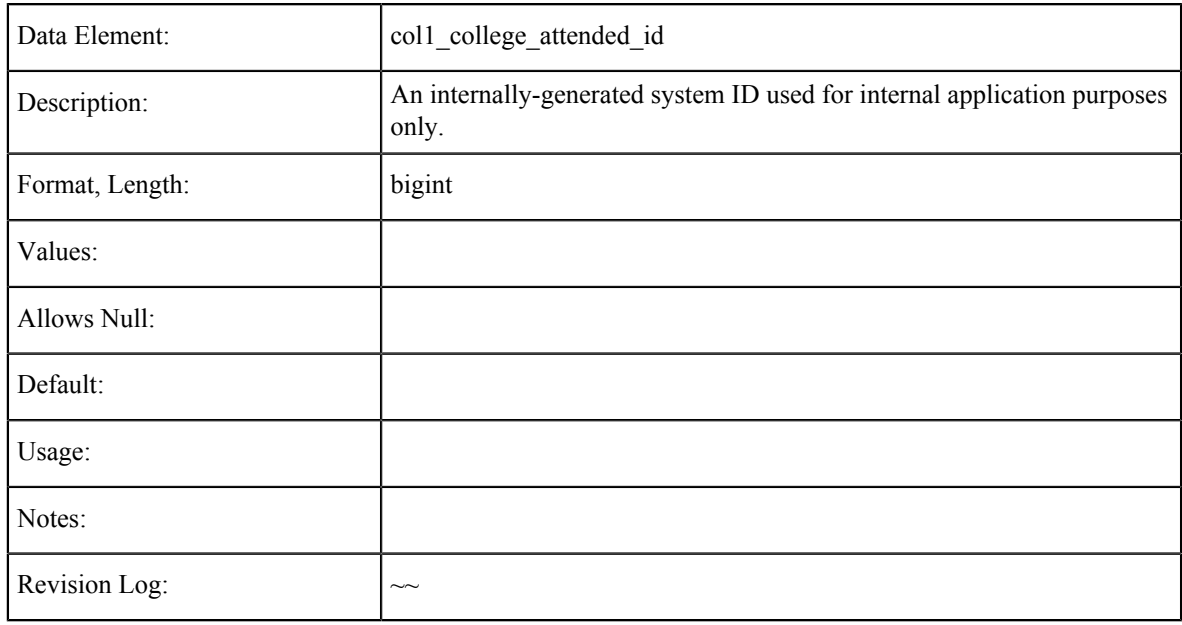

## **College/University 1: ceeb**

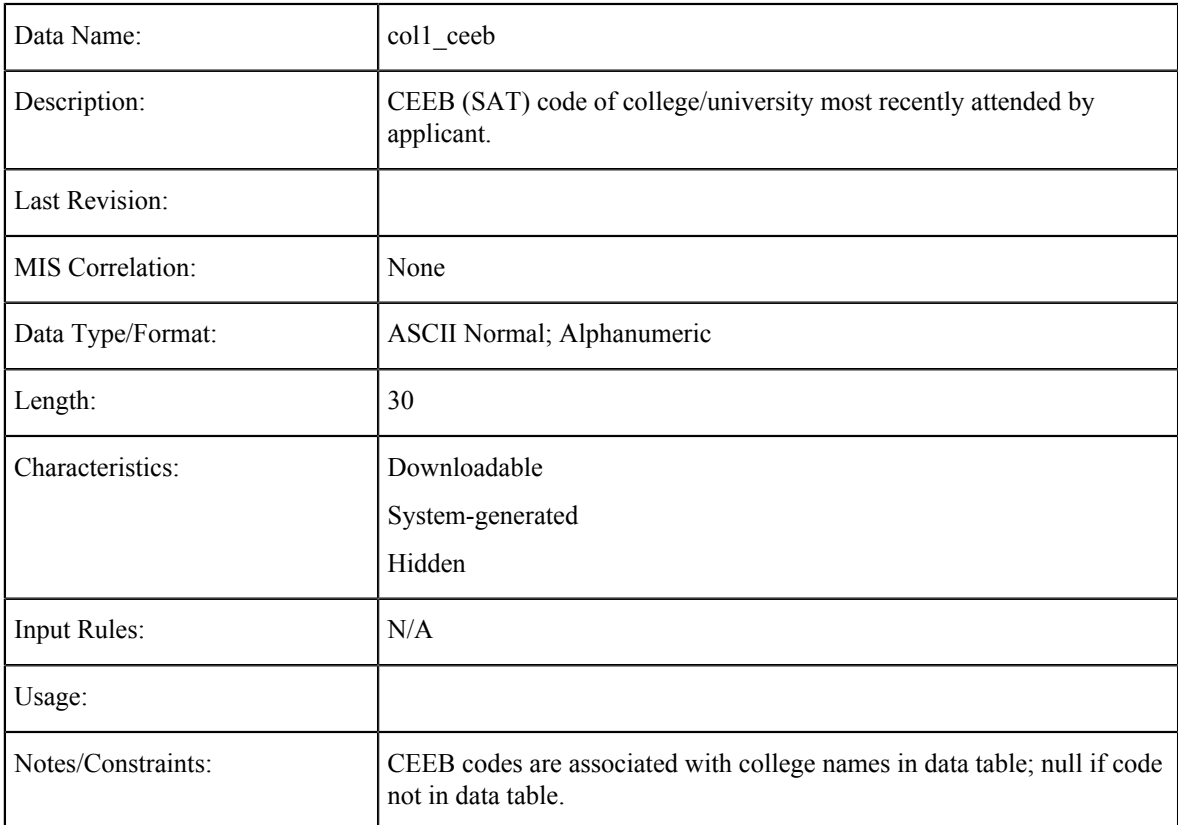

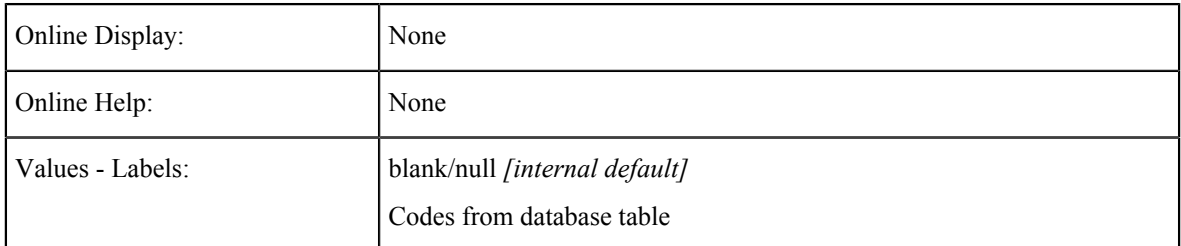

## **College/University 1: Not Listed**

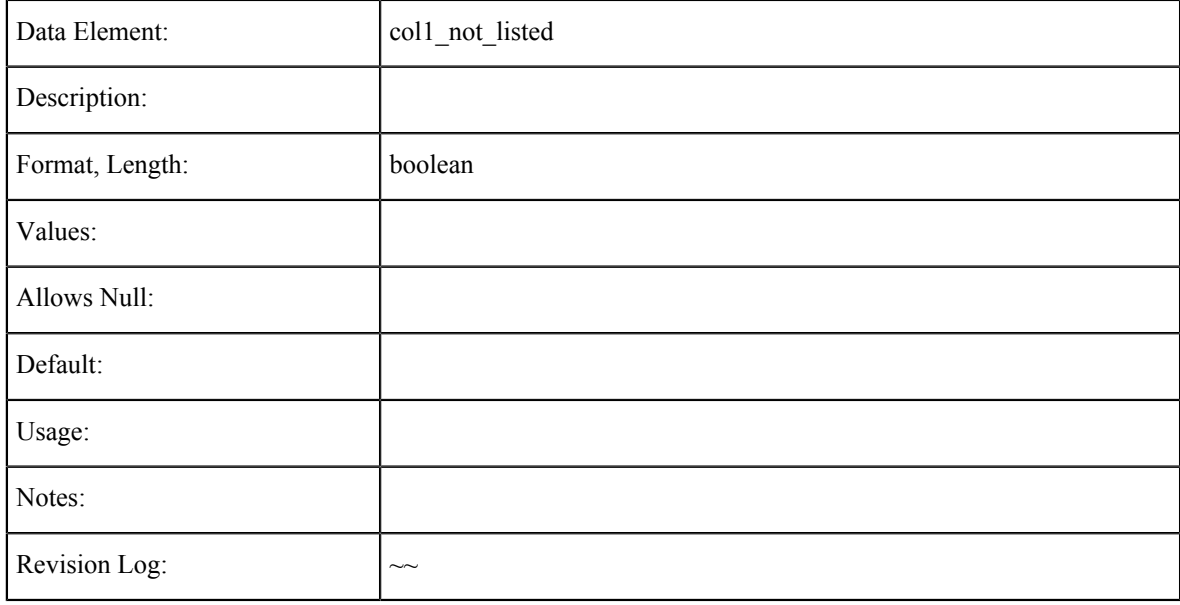

### **College/University 1: Non-US Province**

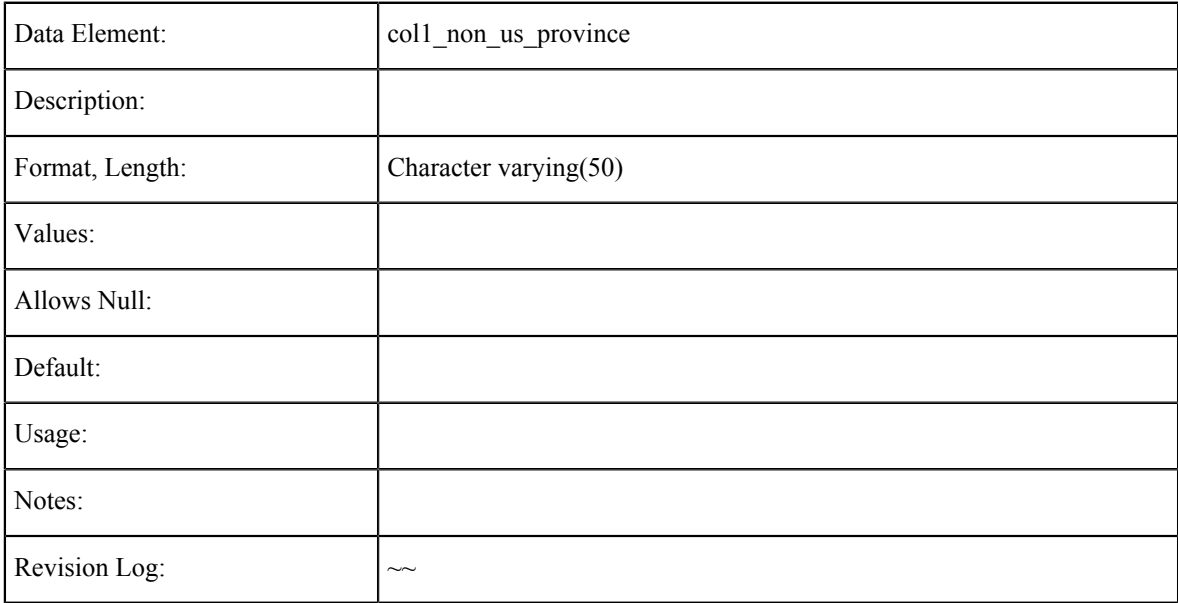

### **College/University 1: Date From**

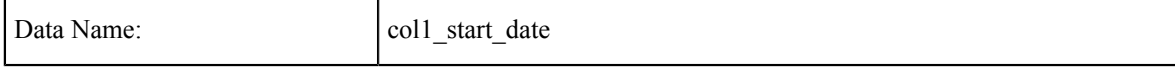

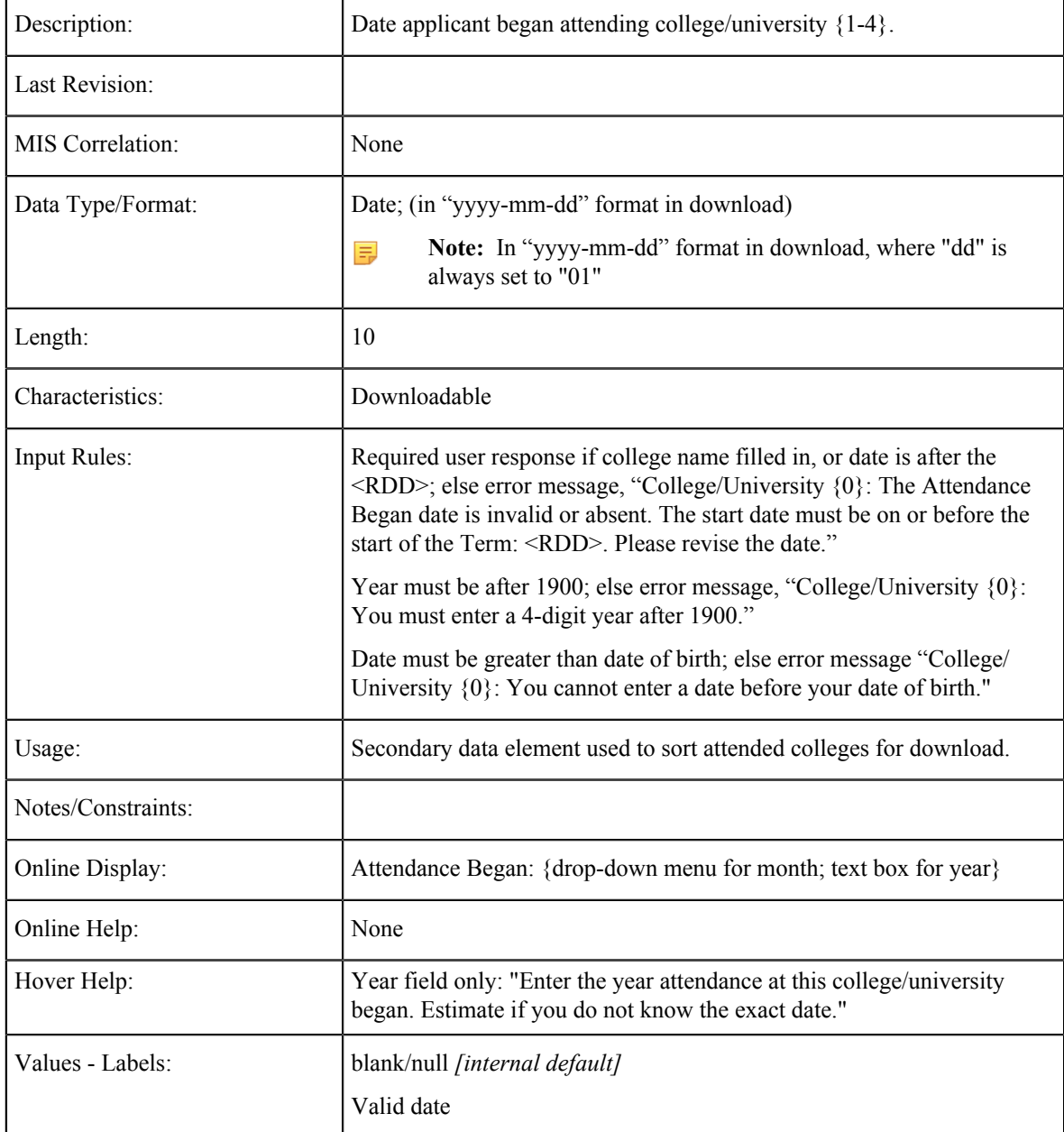

## **College/University 1: Date To**

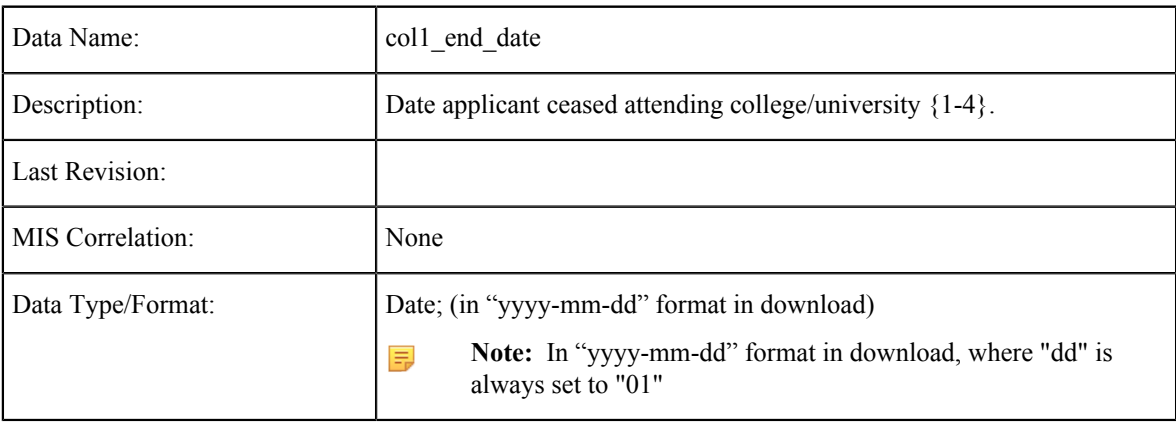

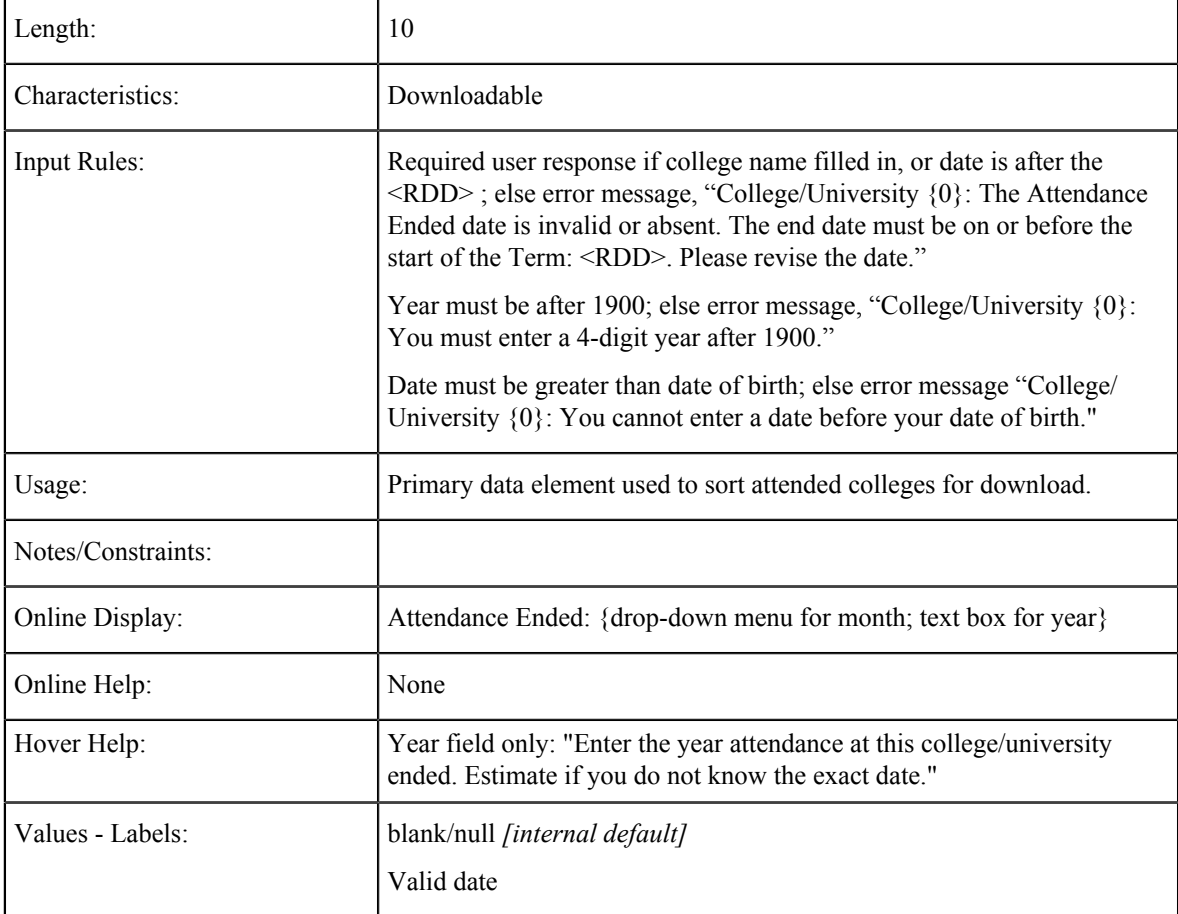

# **College/University: College Expelled Status**

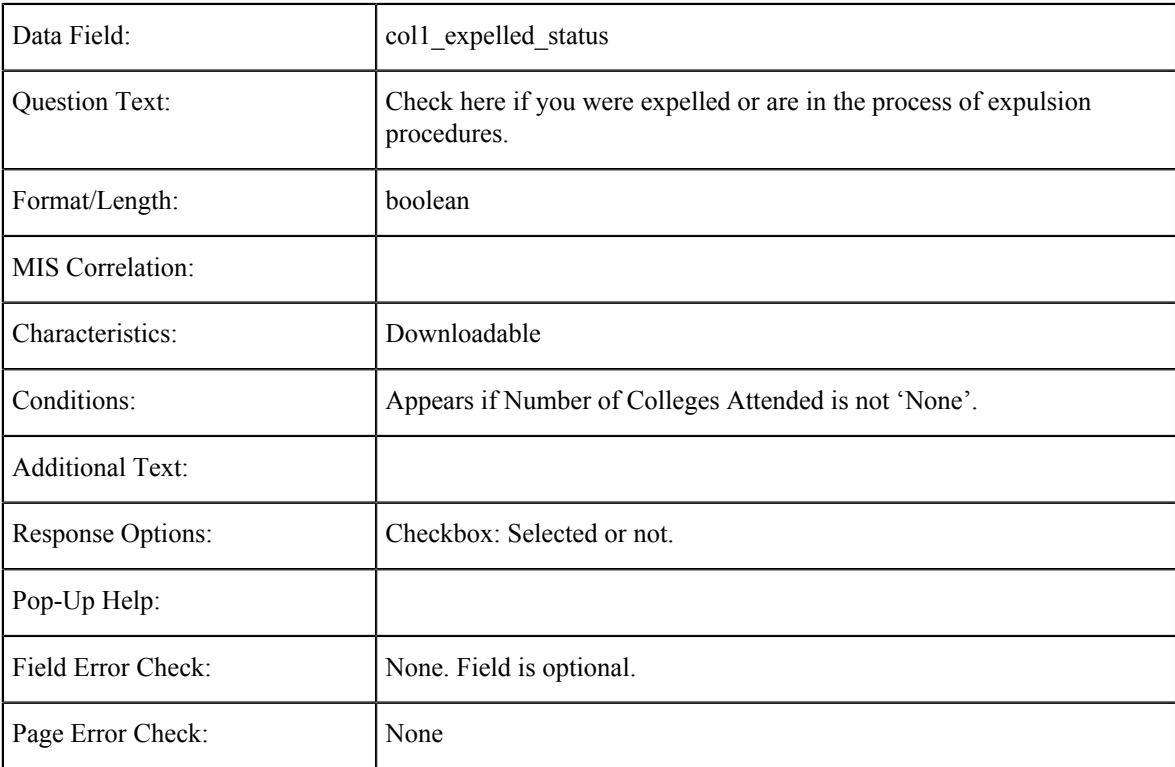

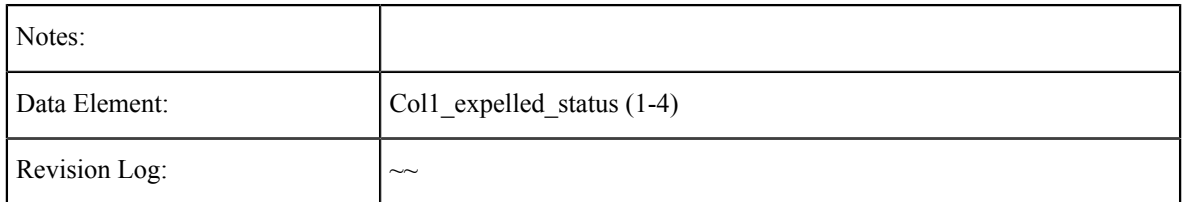

## **College Expelled Summary**

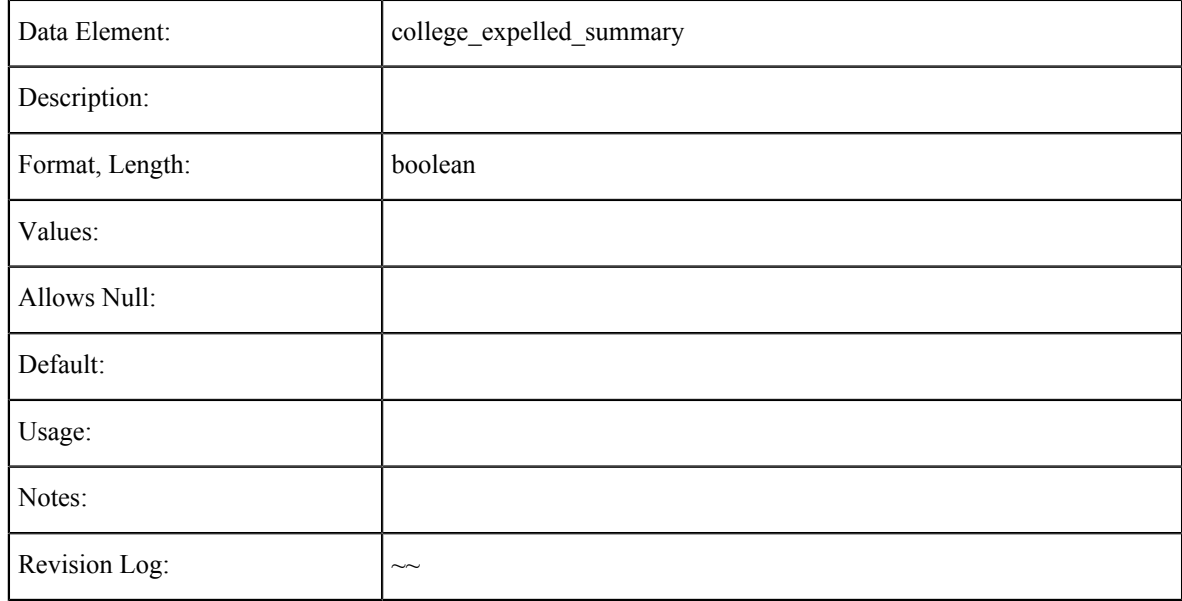

## **College/University 1: Degree**

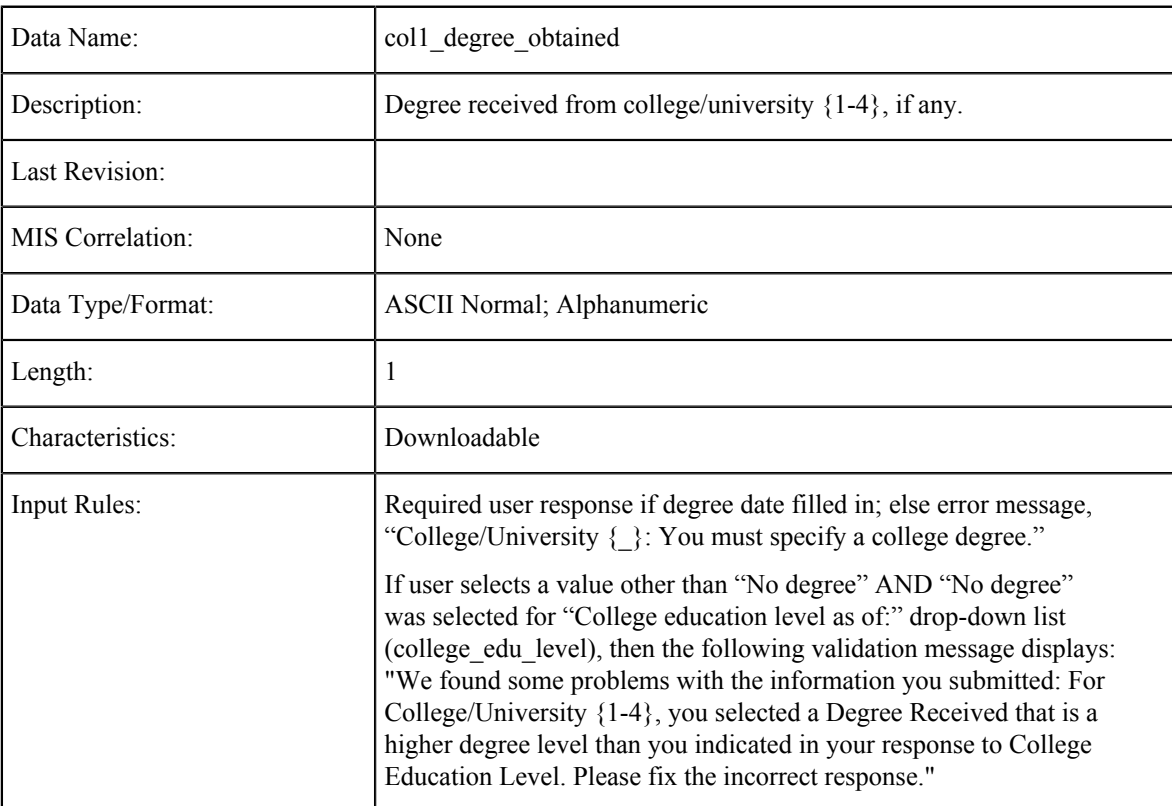

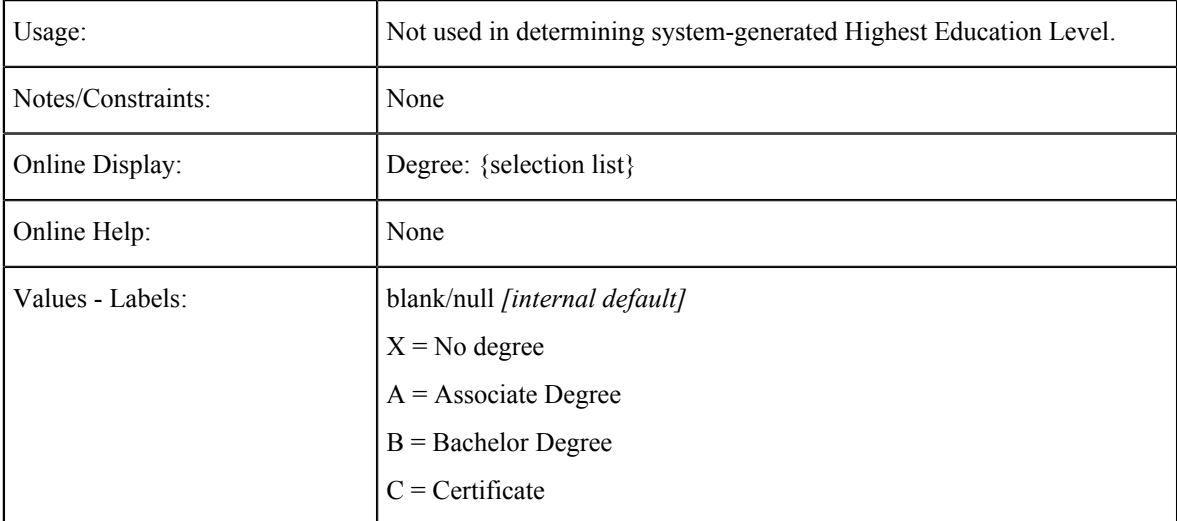

# **College/University 1: Degree Date**

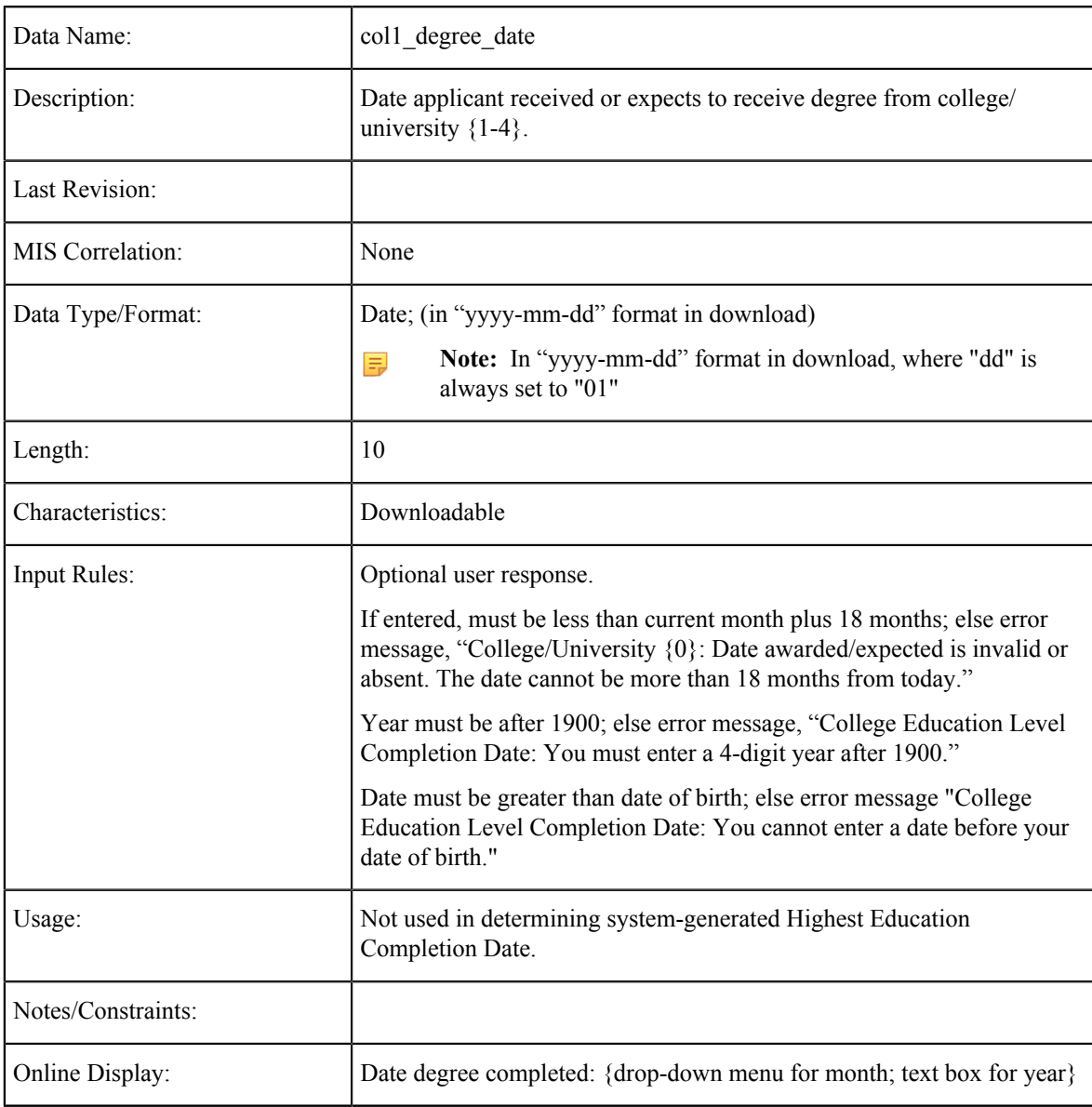

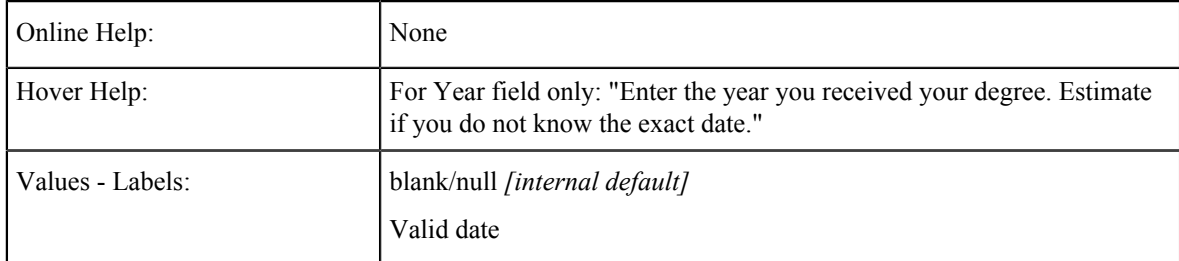

# **College/University 1: Language of Instruction**

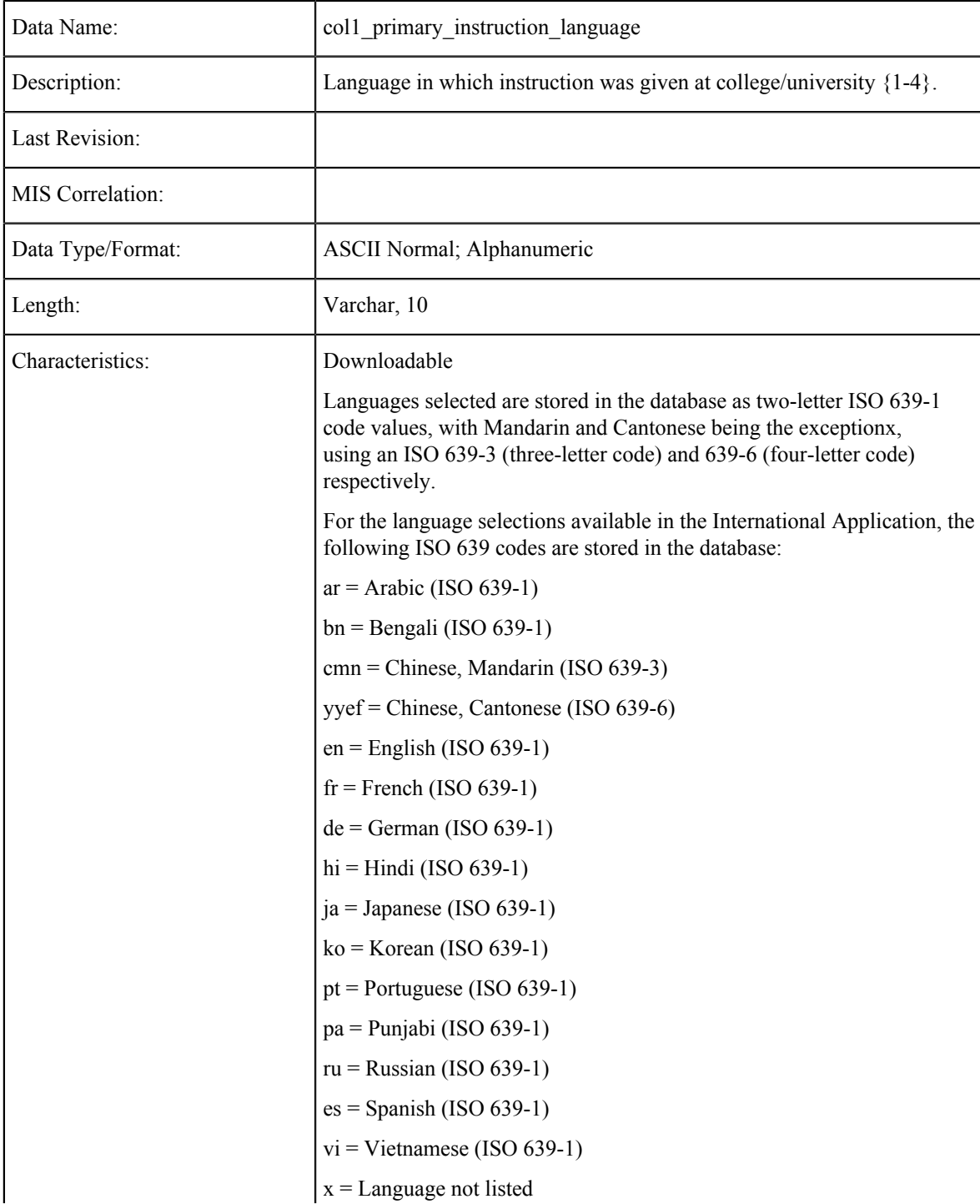

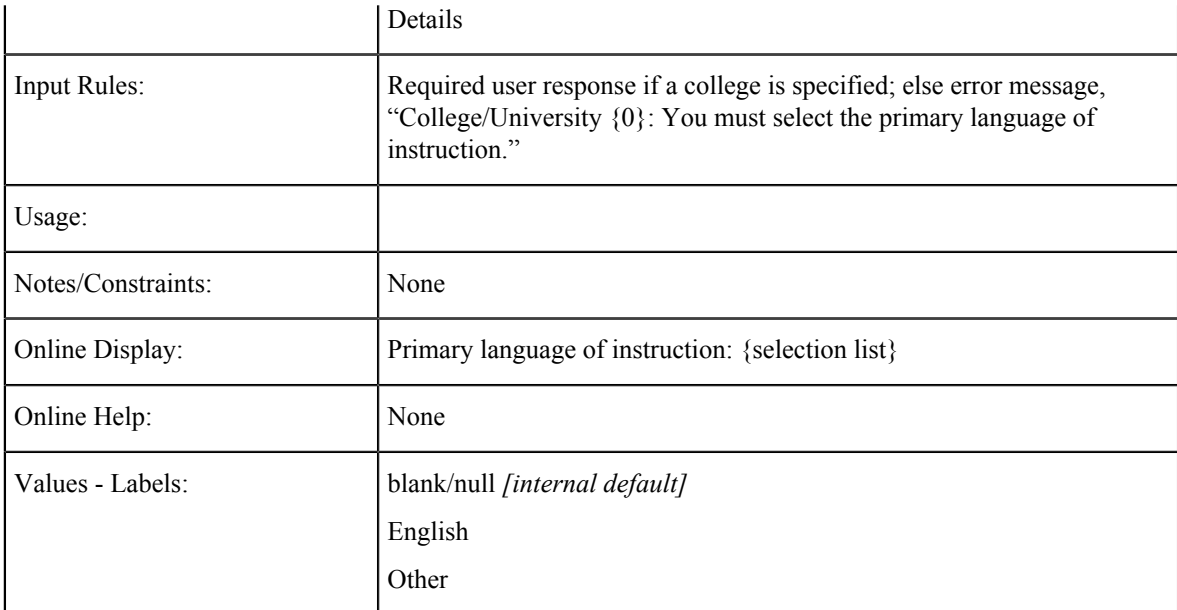

## **College/University 1: Major**

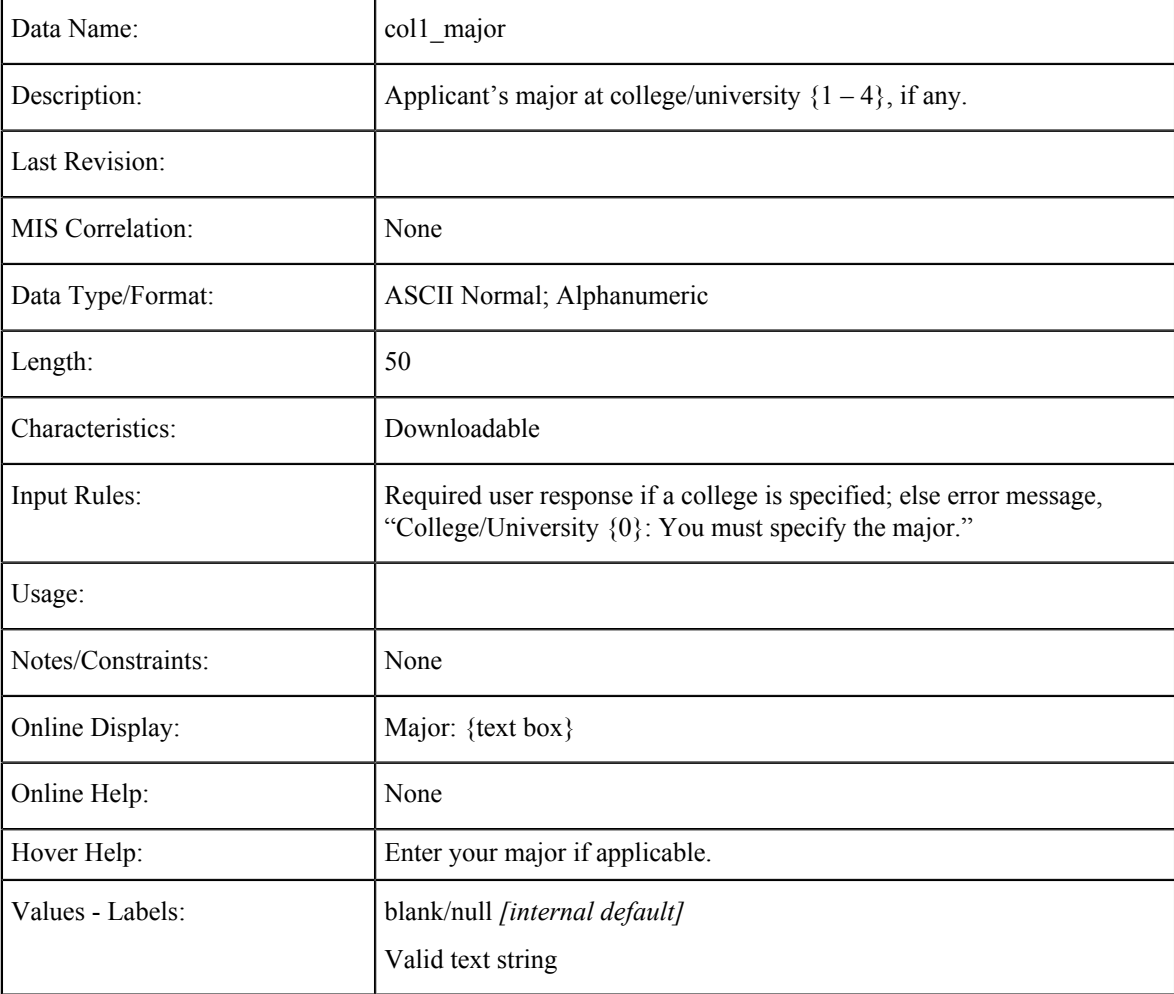

#### **College/University 2 thru 4**

Data fields, characteristics, and values for College/University 2 thru 4 (the applicant's second-most-recently-attended college) are the same as for College/University 1. Colleges will be sorted and saved in order of most recent date last attended ("Date To"), regardless of the order in which the applicant enters them.

### **Visa/Dependents Tables**

The data element tables in this section support the fields on the Visa/Dependents tab in the CCCApply International application.

#### **Passport: Country of Issuance**

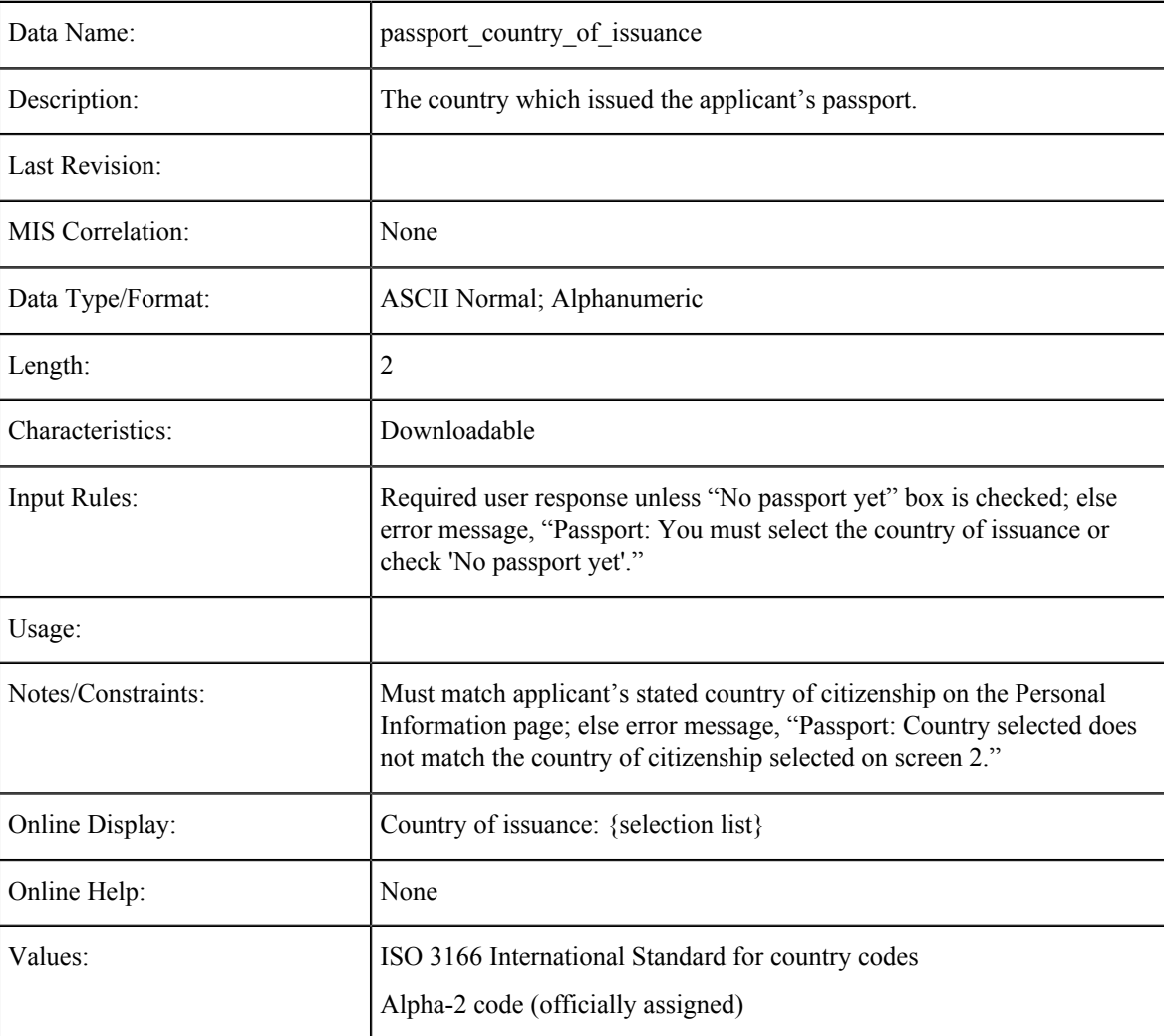

#### **Passport: Not Yet**

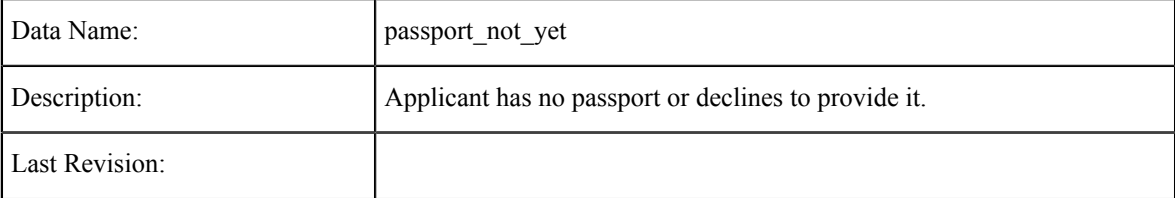

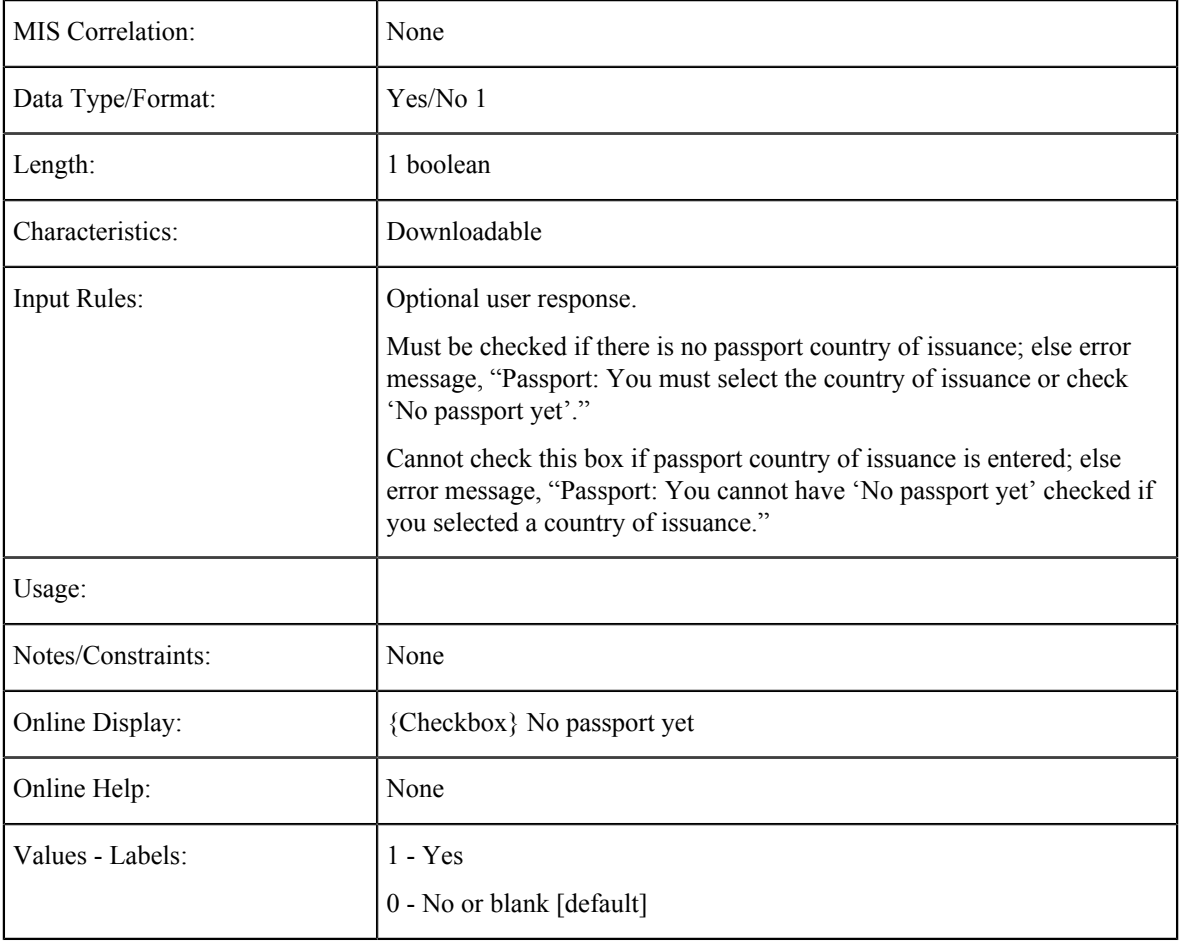

## **Passport Number**

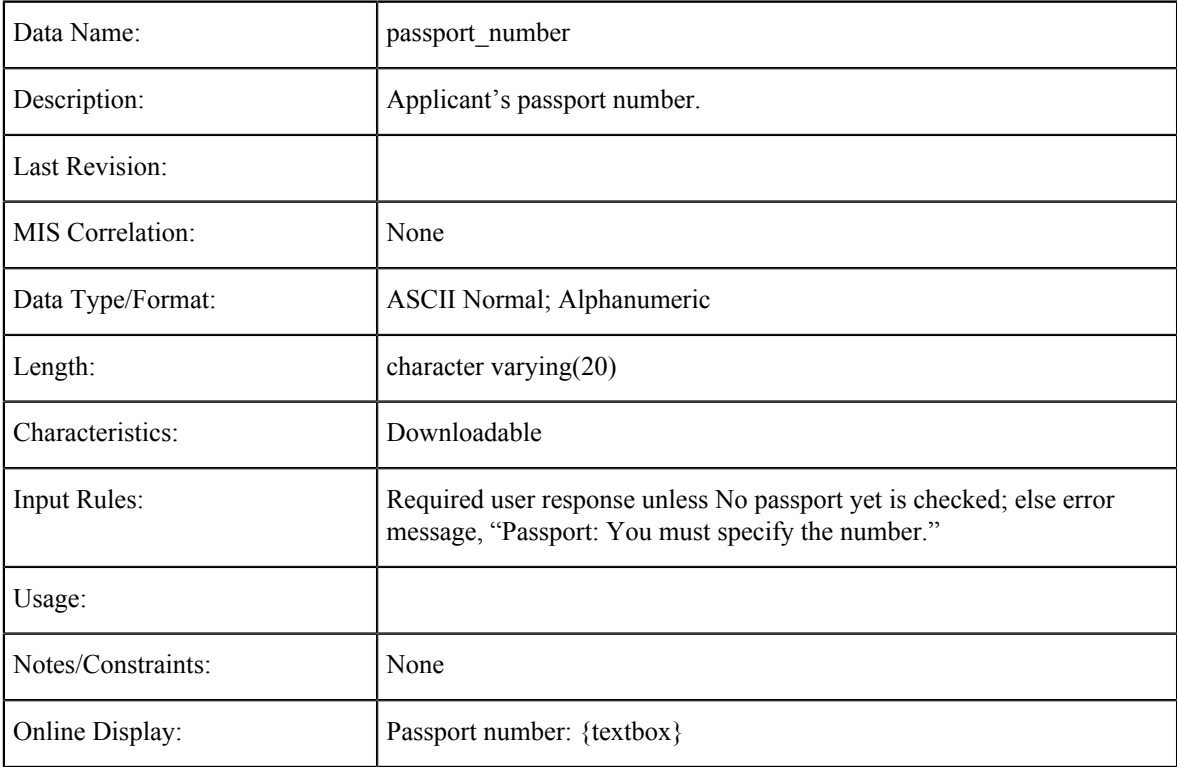

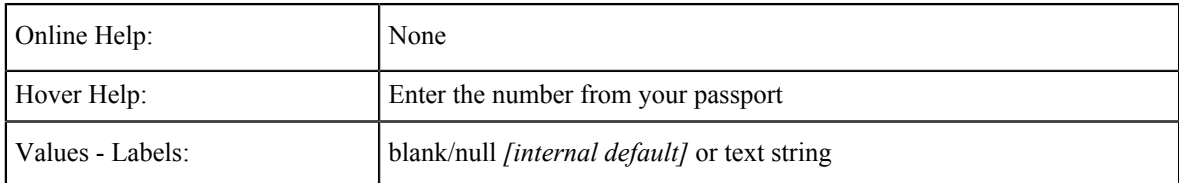

## **Passport Expiration Date**

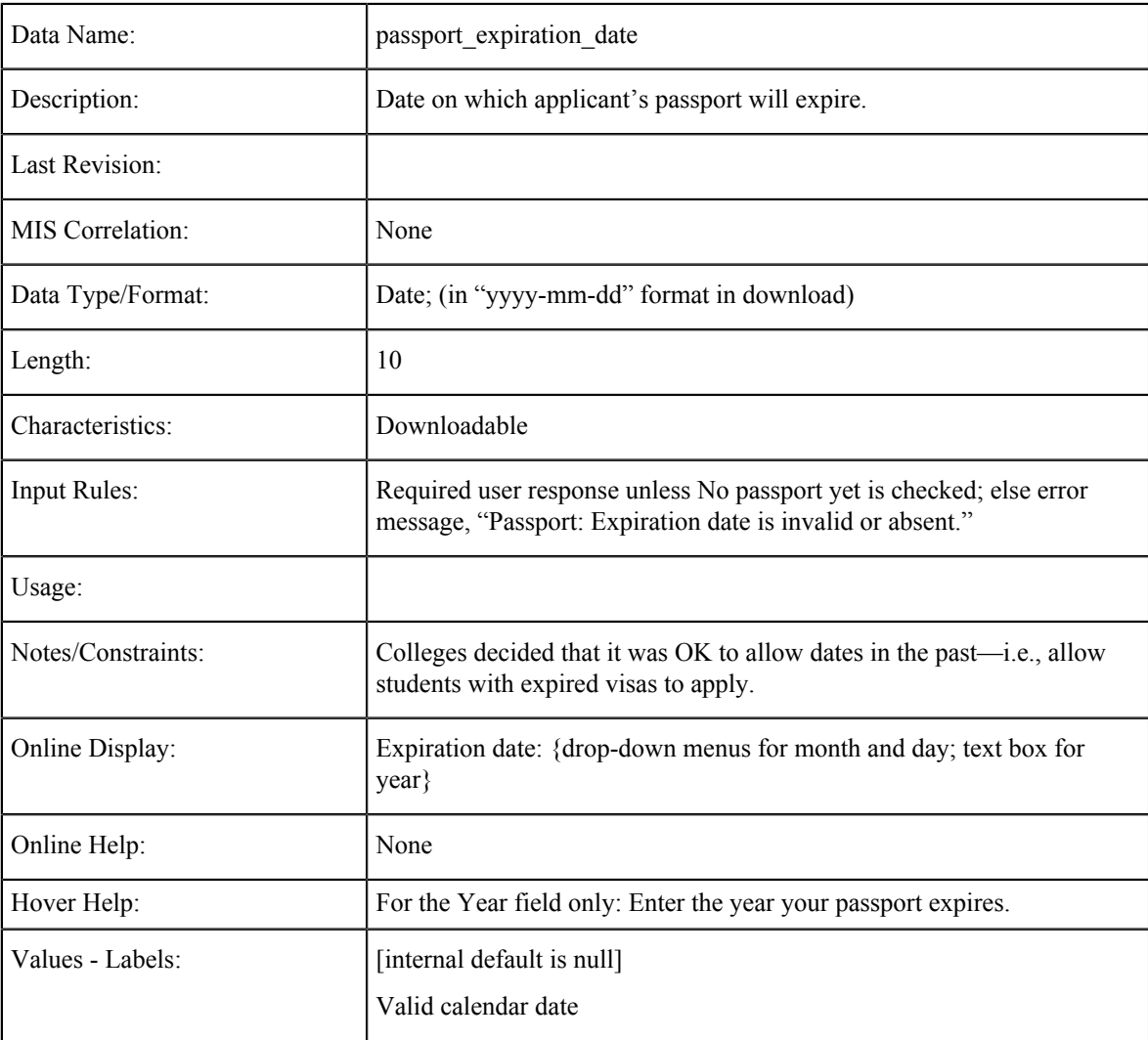

## **Visa Type**

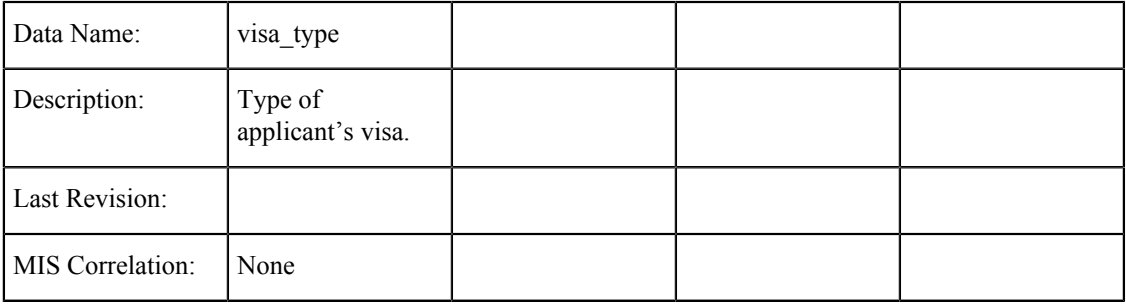

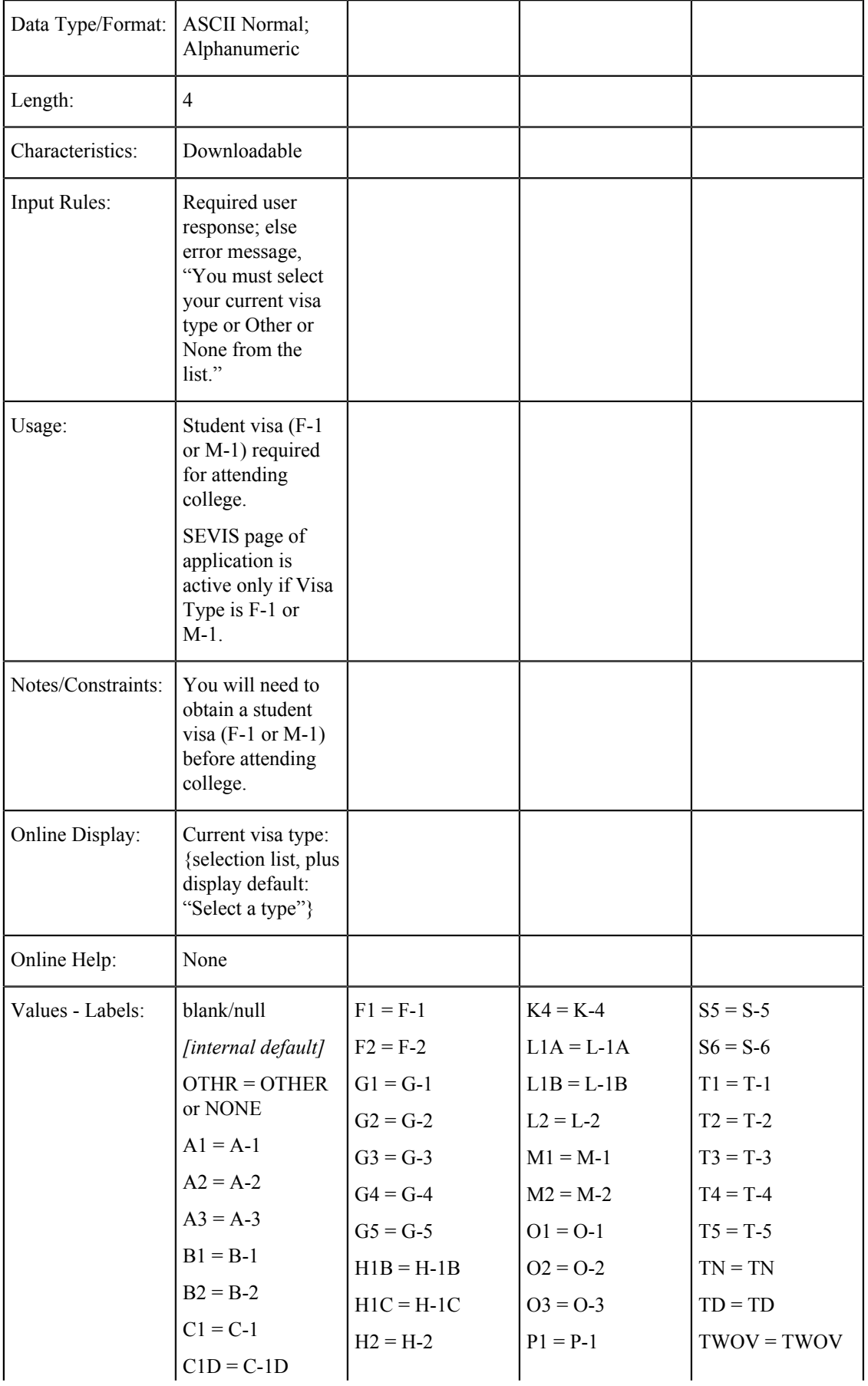

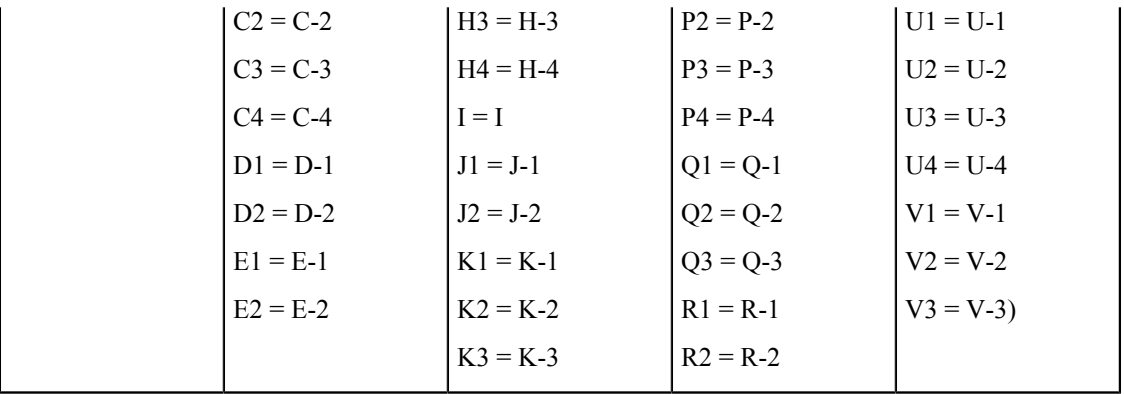

#### **No Visa**

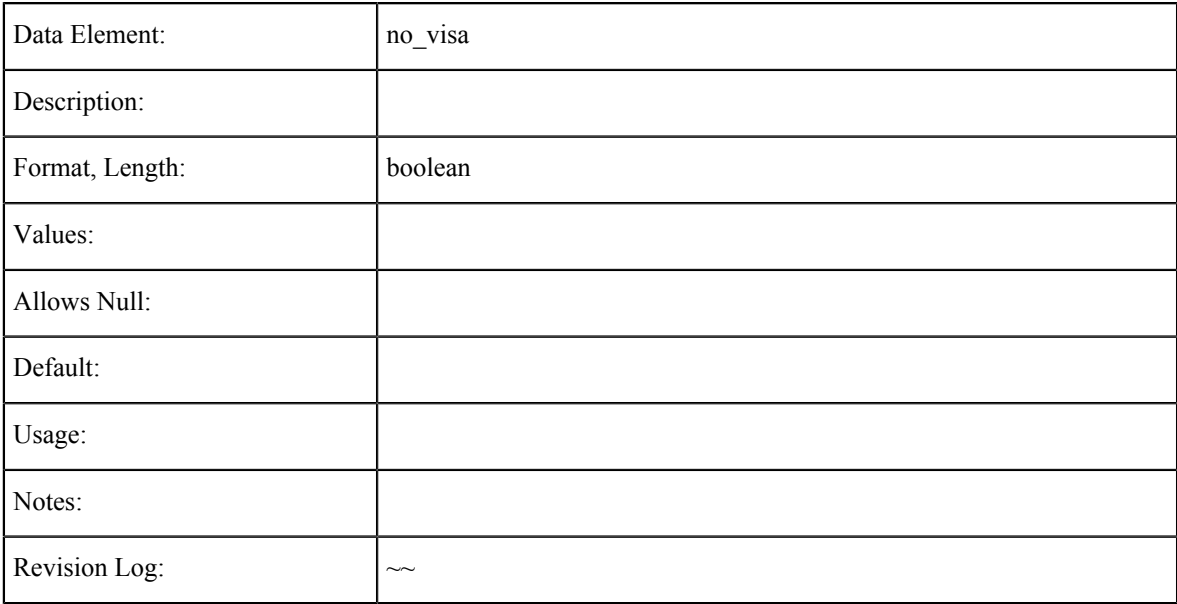

### **Visa Issue Date**

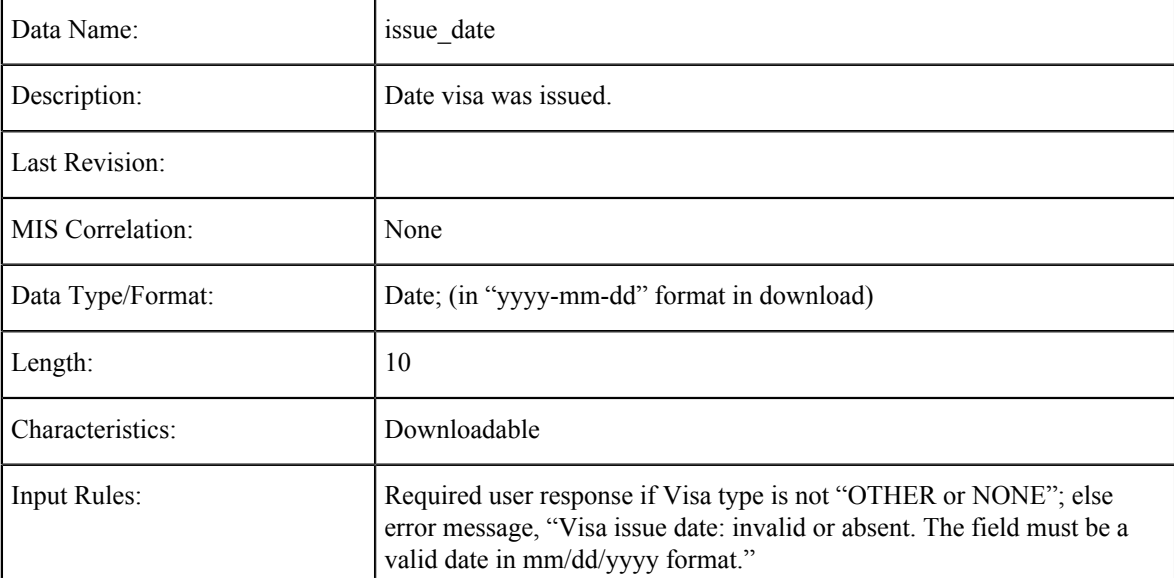

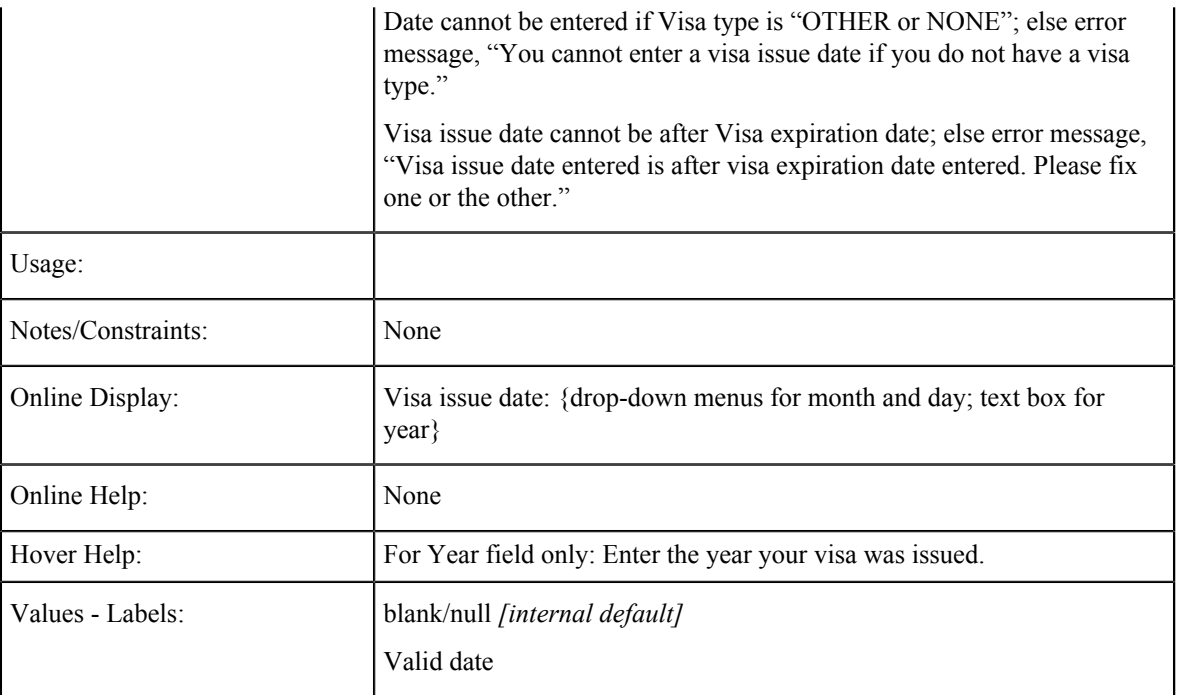

## **Visa Expiration Date**

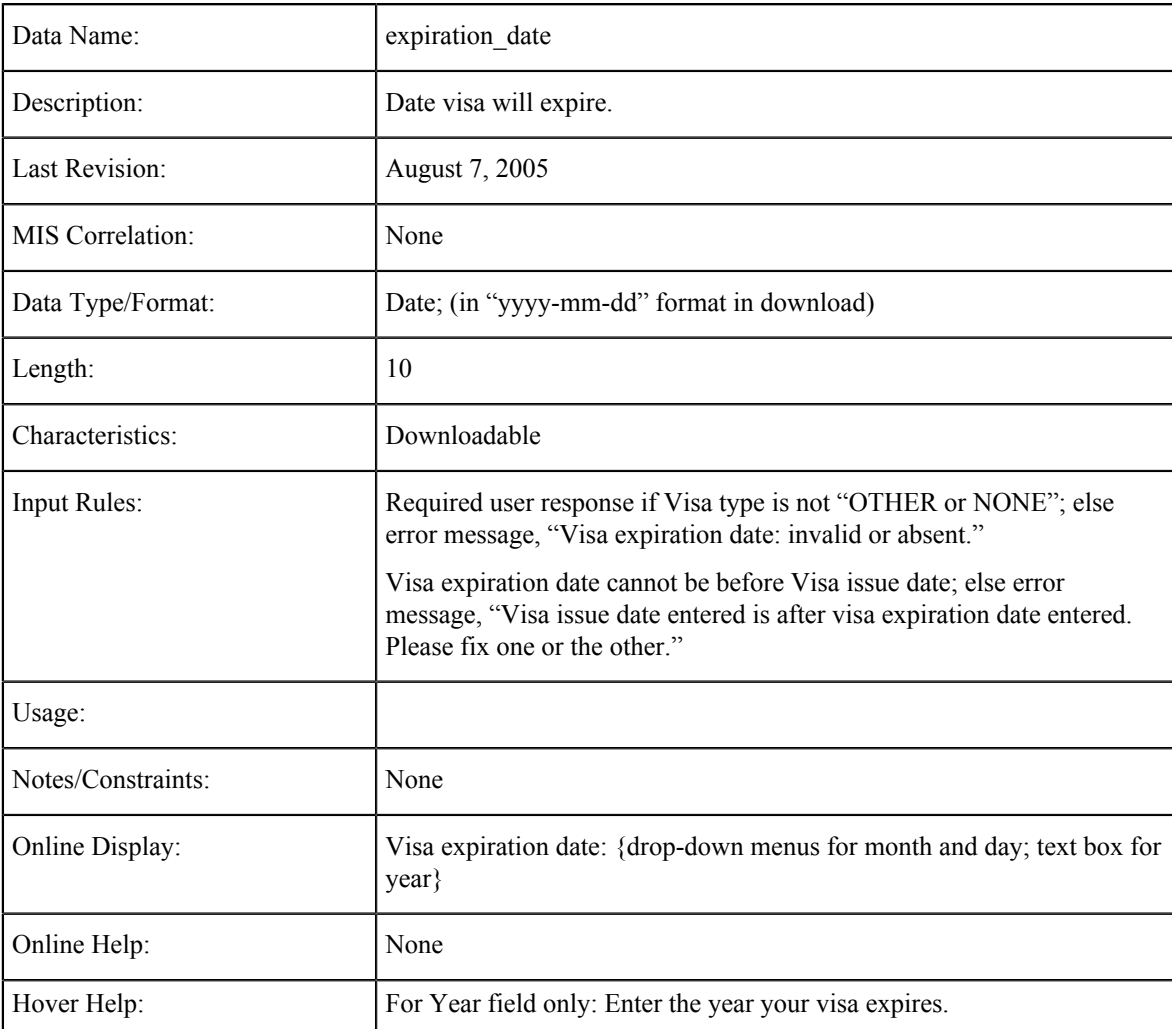

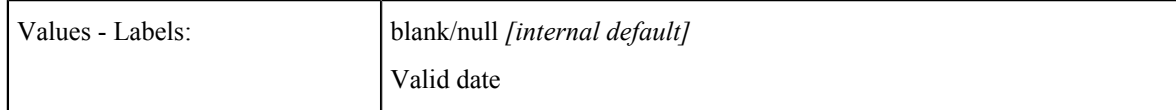

## **Citizenship Status (Not Used)**

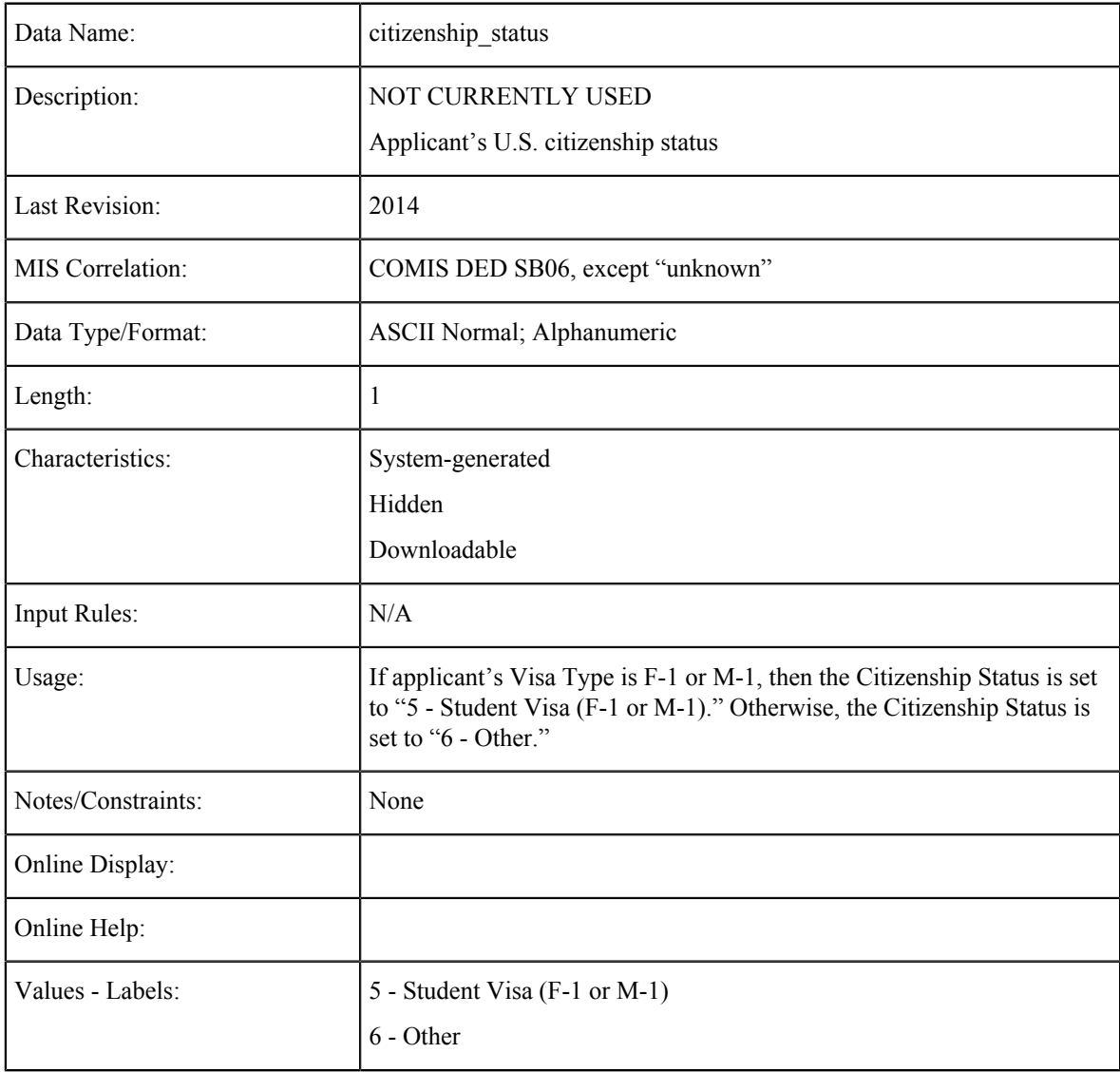

### **Currently Residing in U.S. (Not Used)**

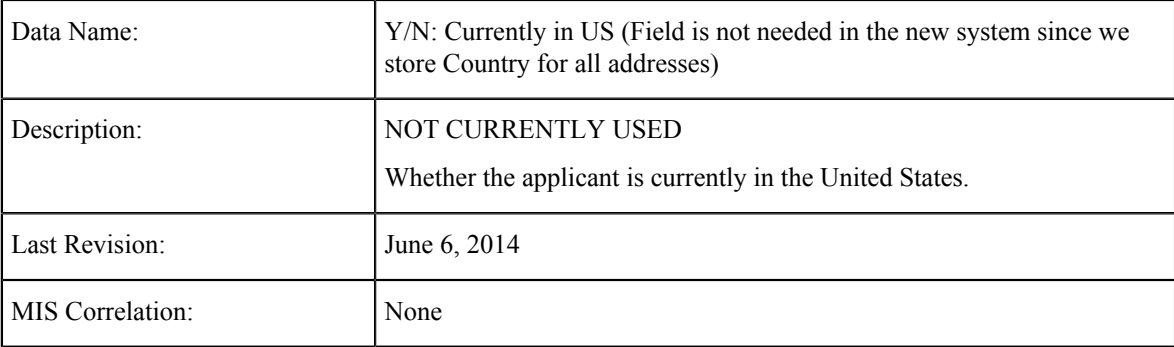

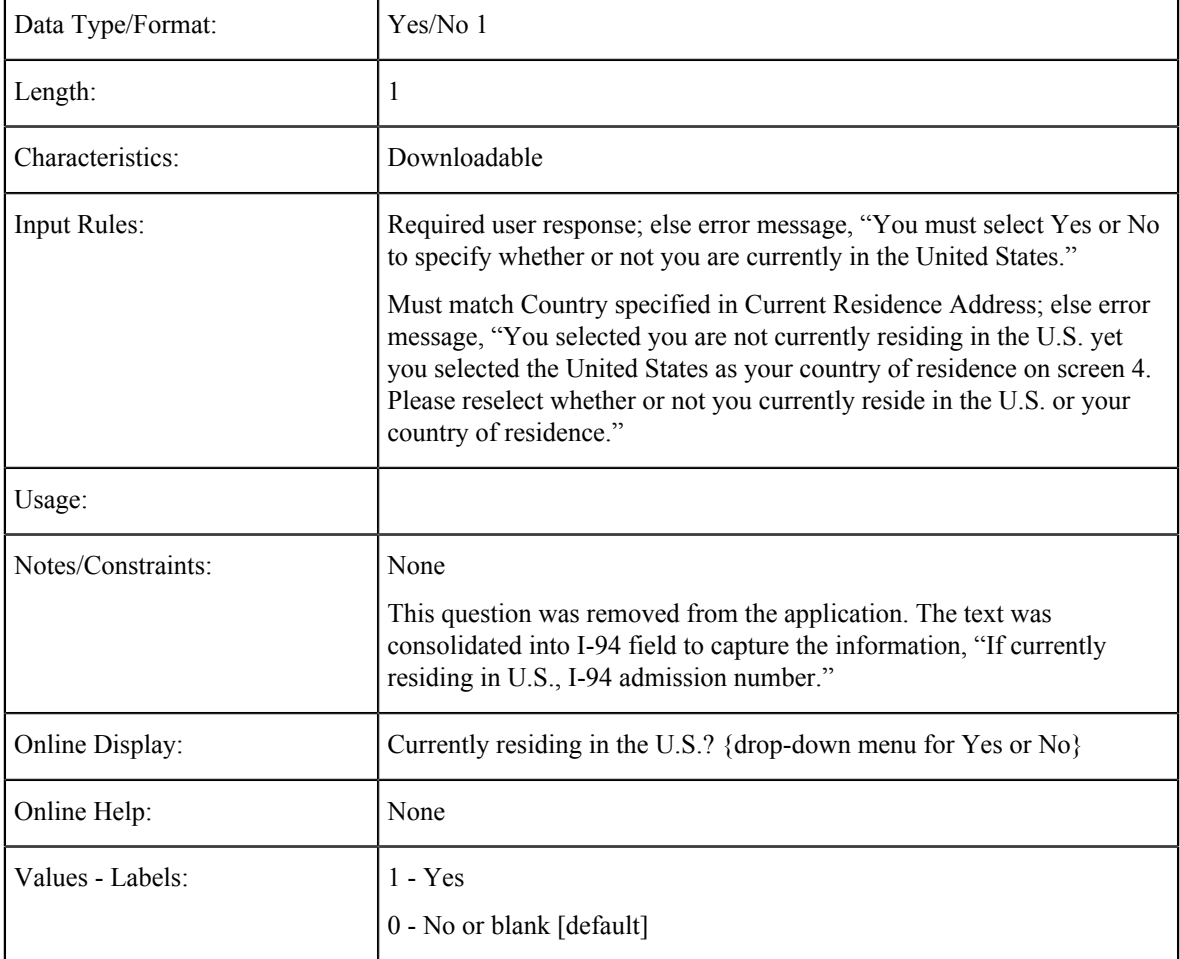

### **I-94 Admission Number**

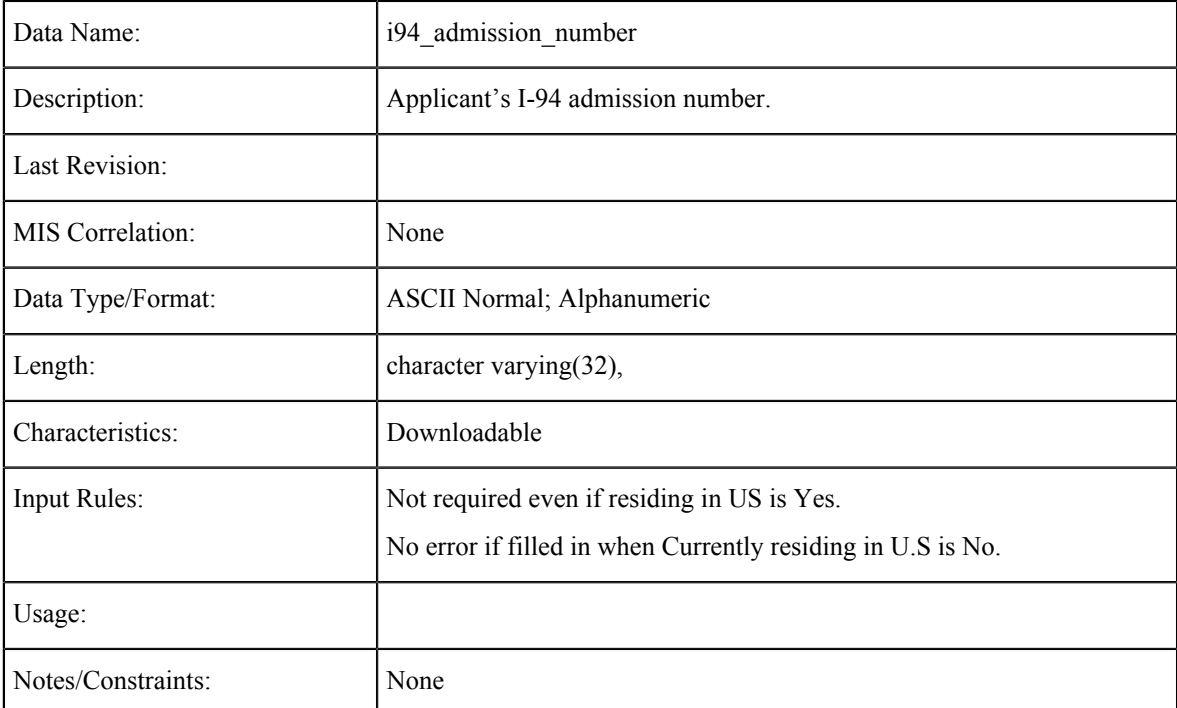

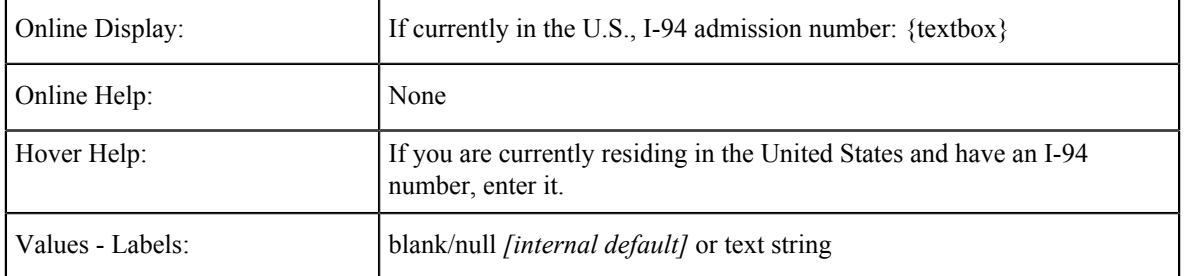

## **I-94 Expiration Date**

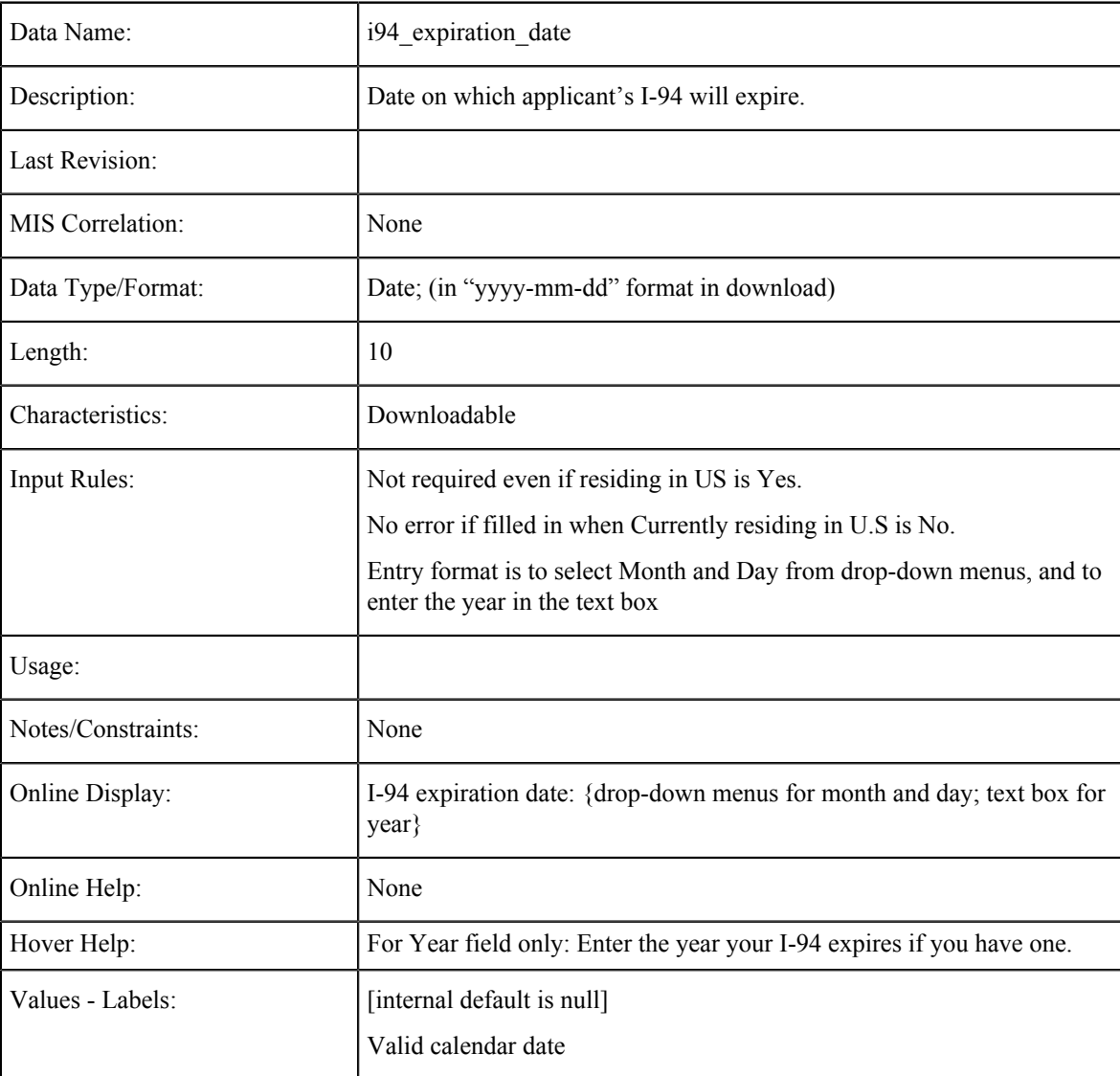

## **No I-94 Expiration Date**

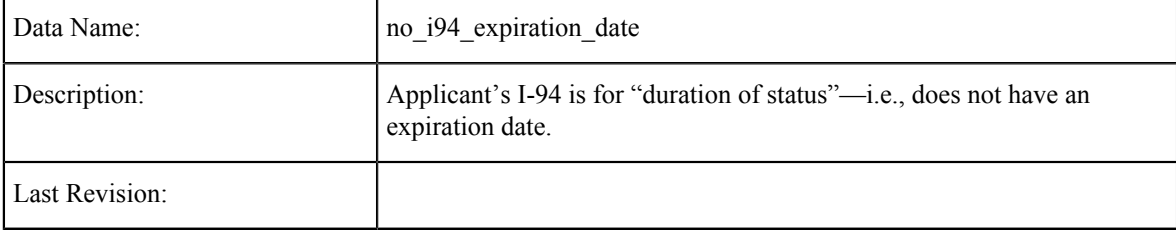

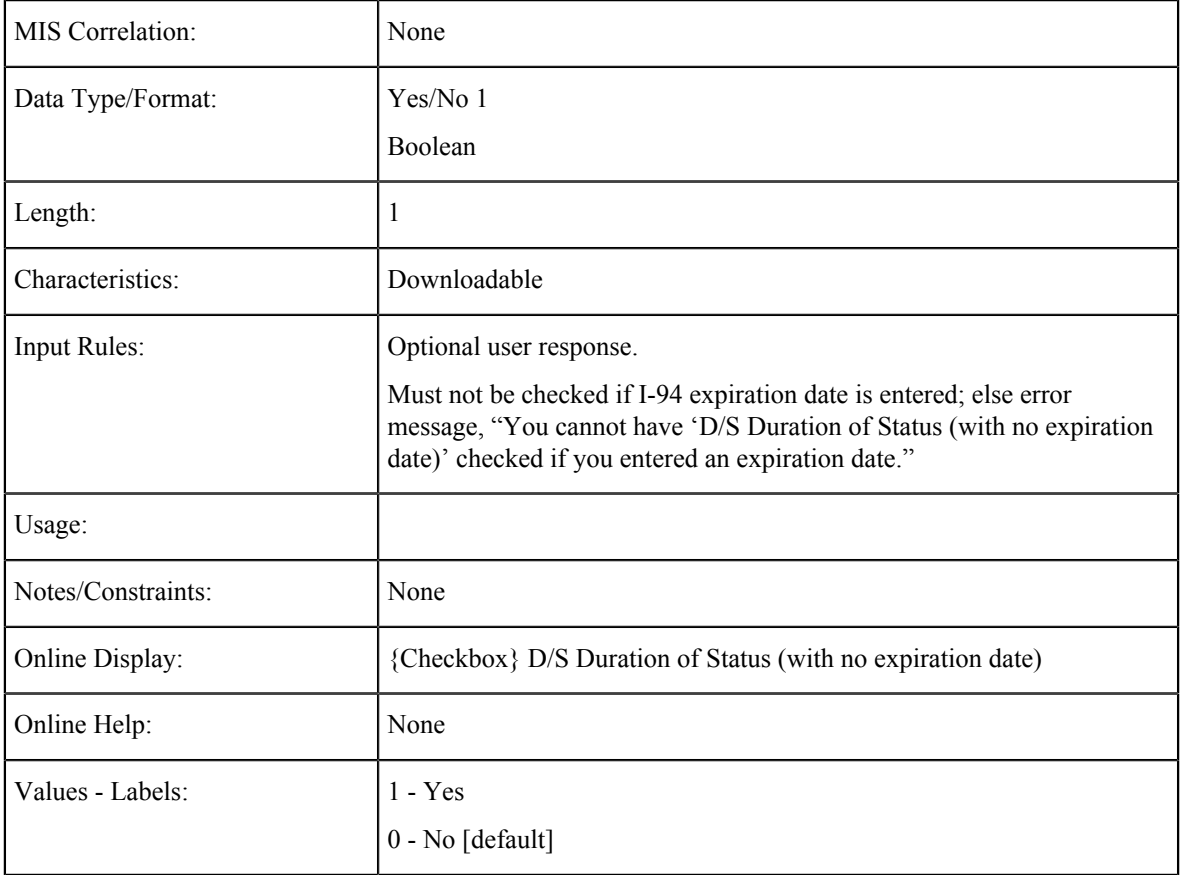

## **Number of Dependents**

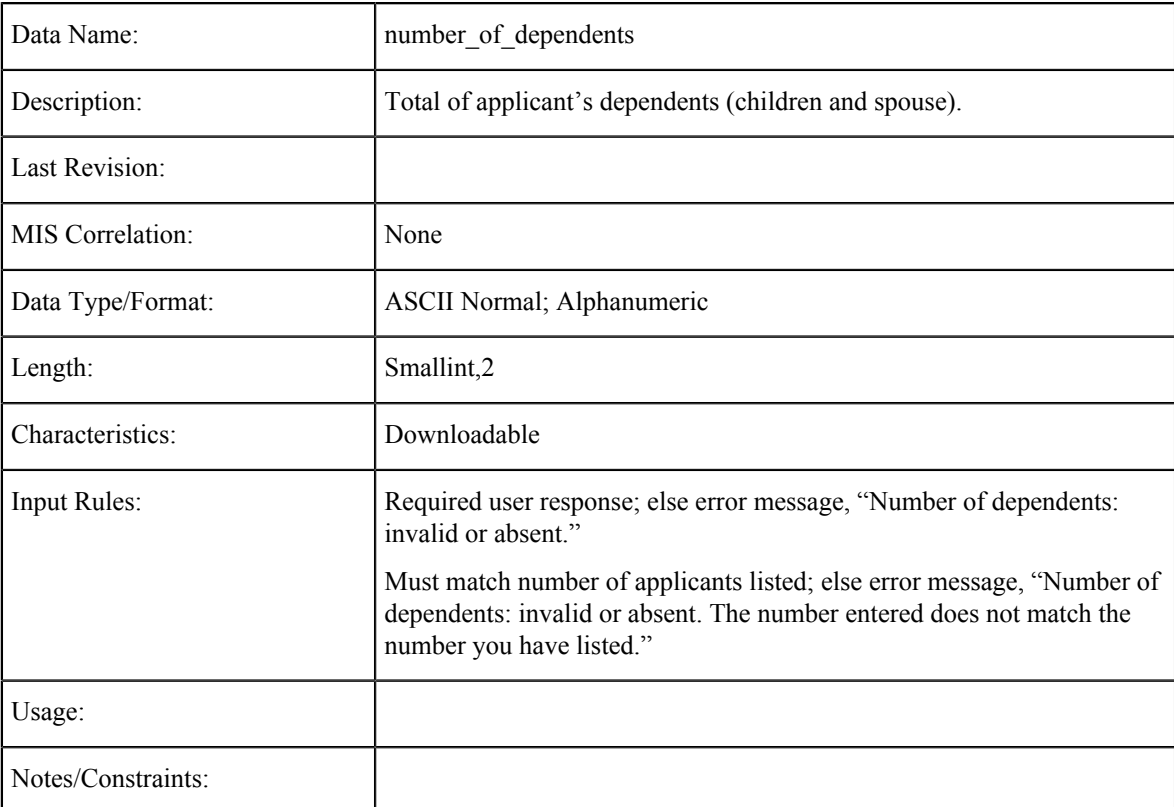

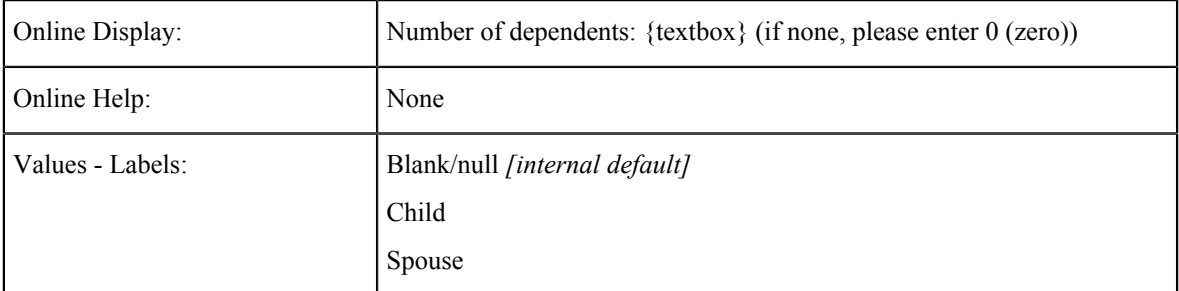

## **Dependent 1: Dependent ID**

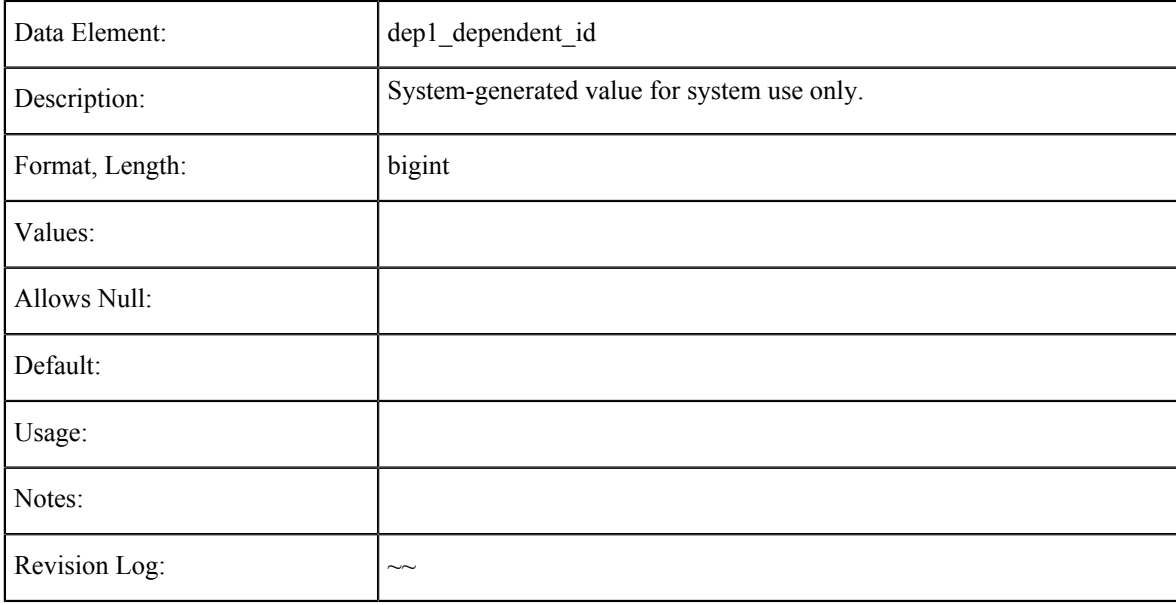

## **Dependent 1: First Name**

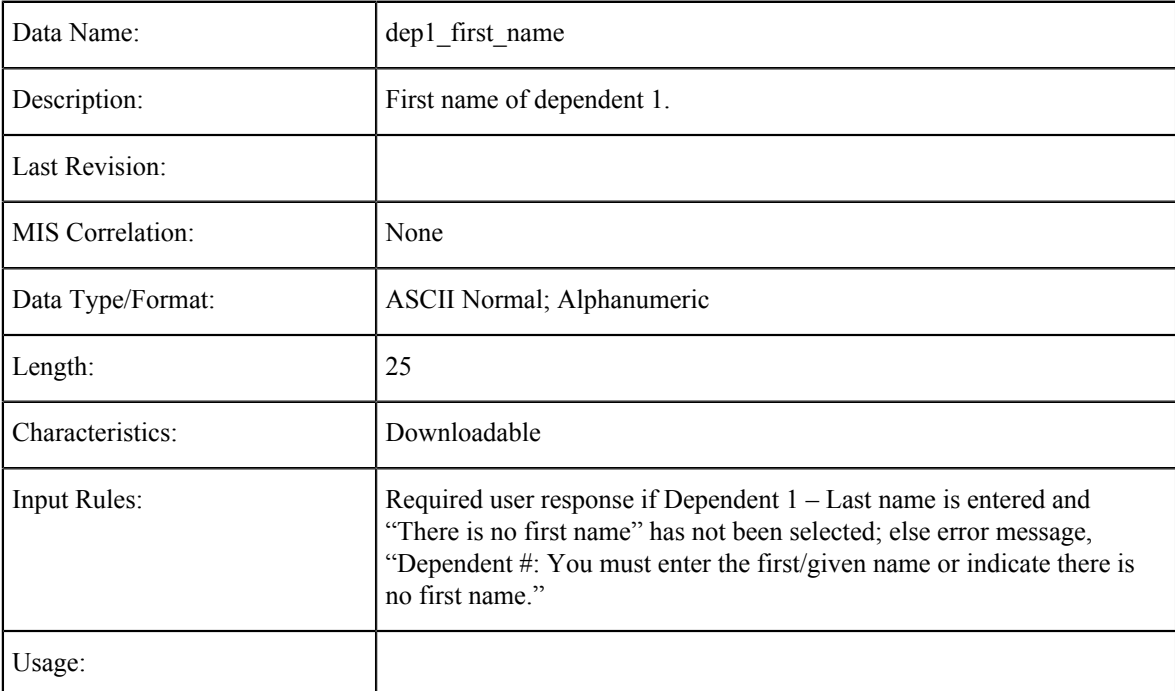
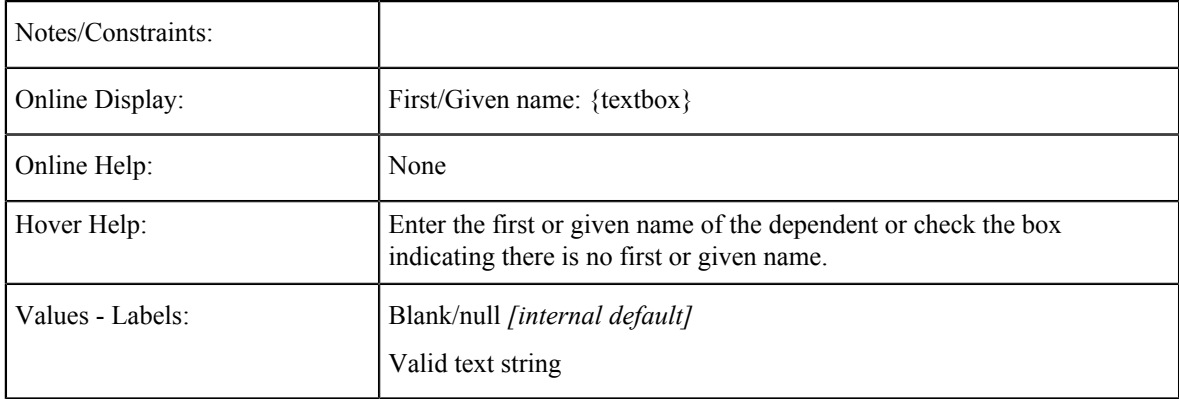

### **Dependent 1: No First Name**

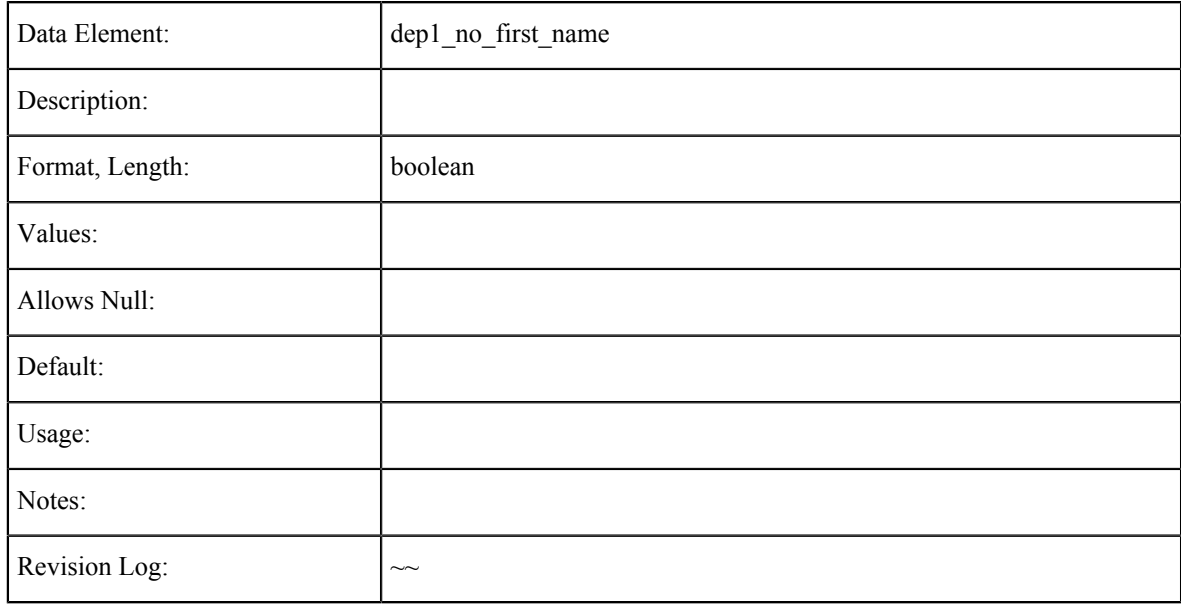

### **Dependent 1: Last Name**

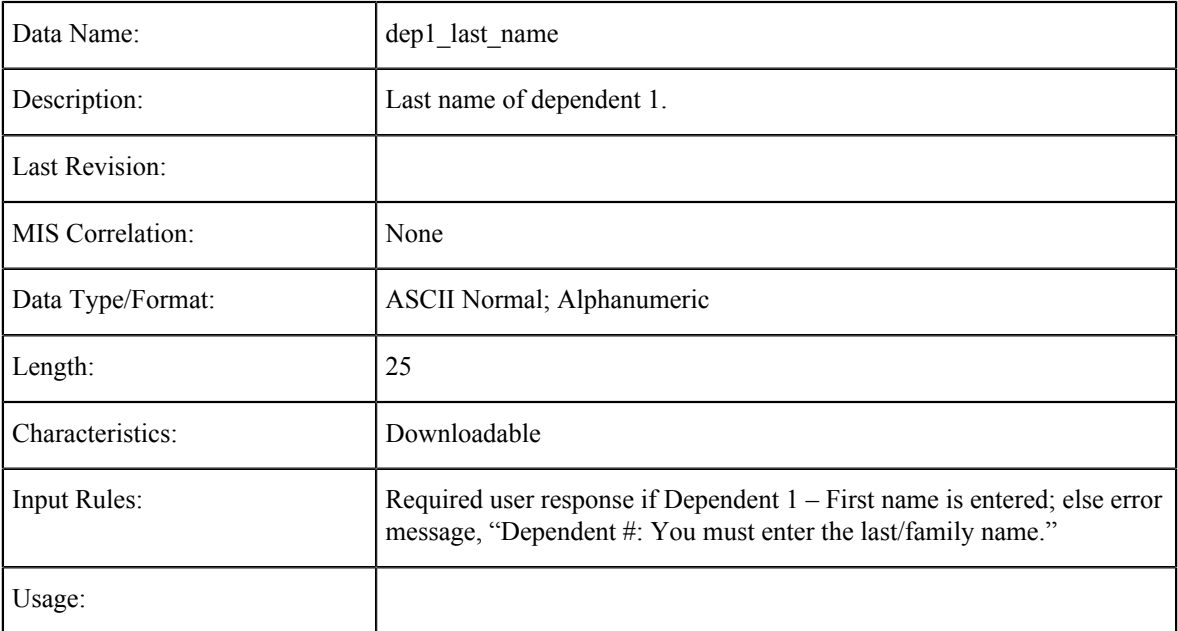

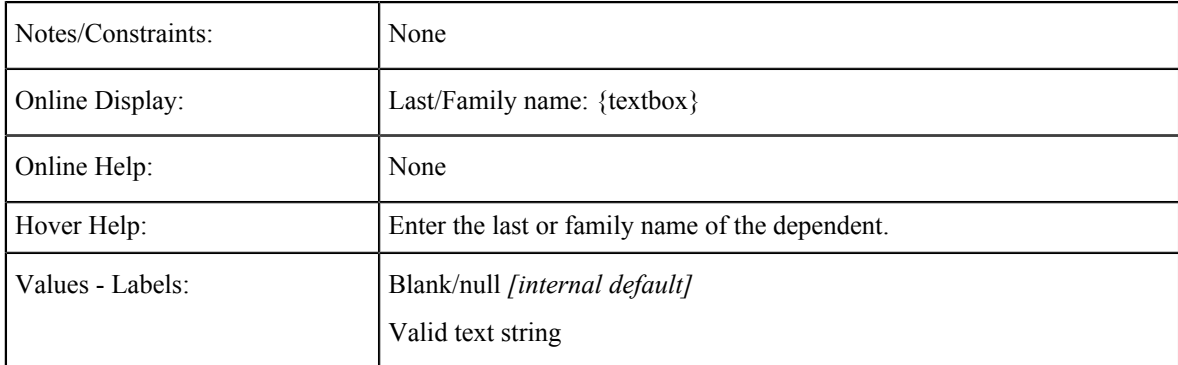

### **Dependent 1: Date of Birth**

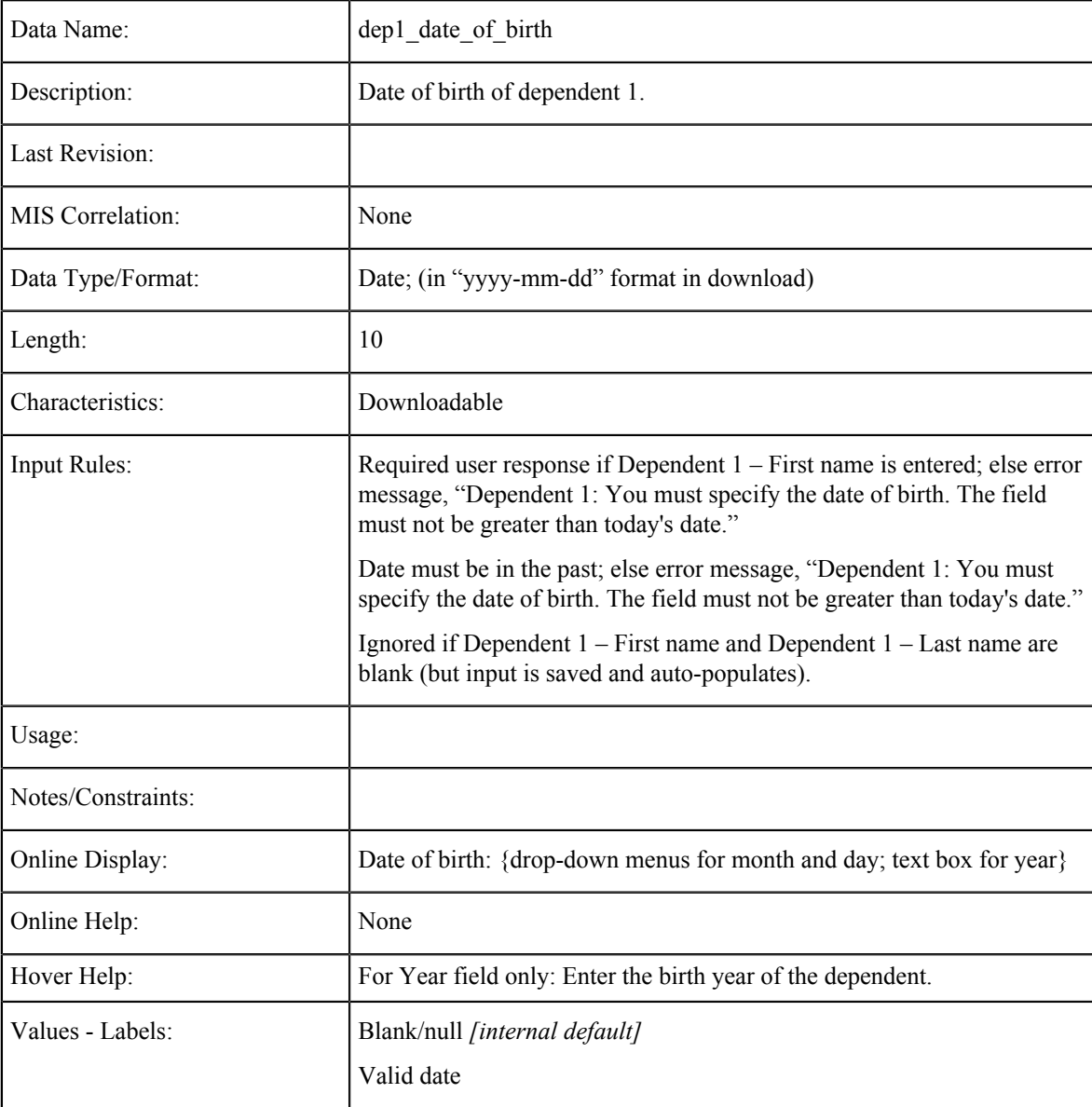

## **Dependent 1: Country of Birth**

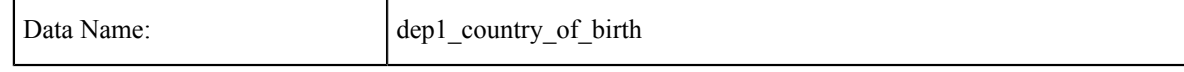

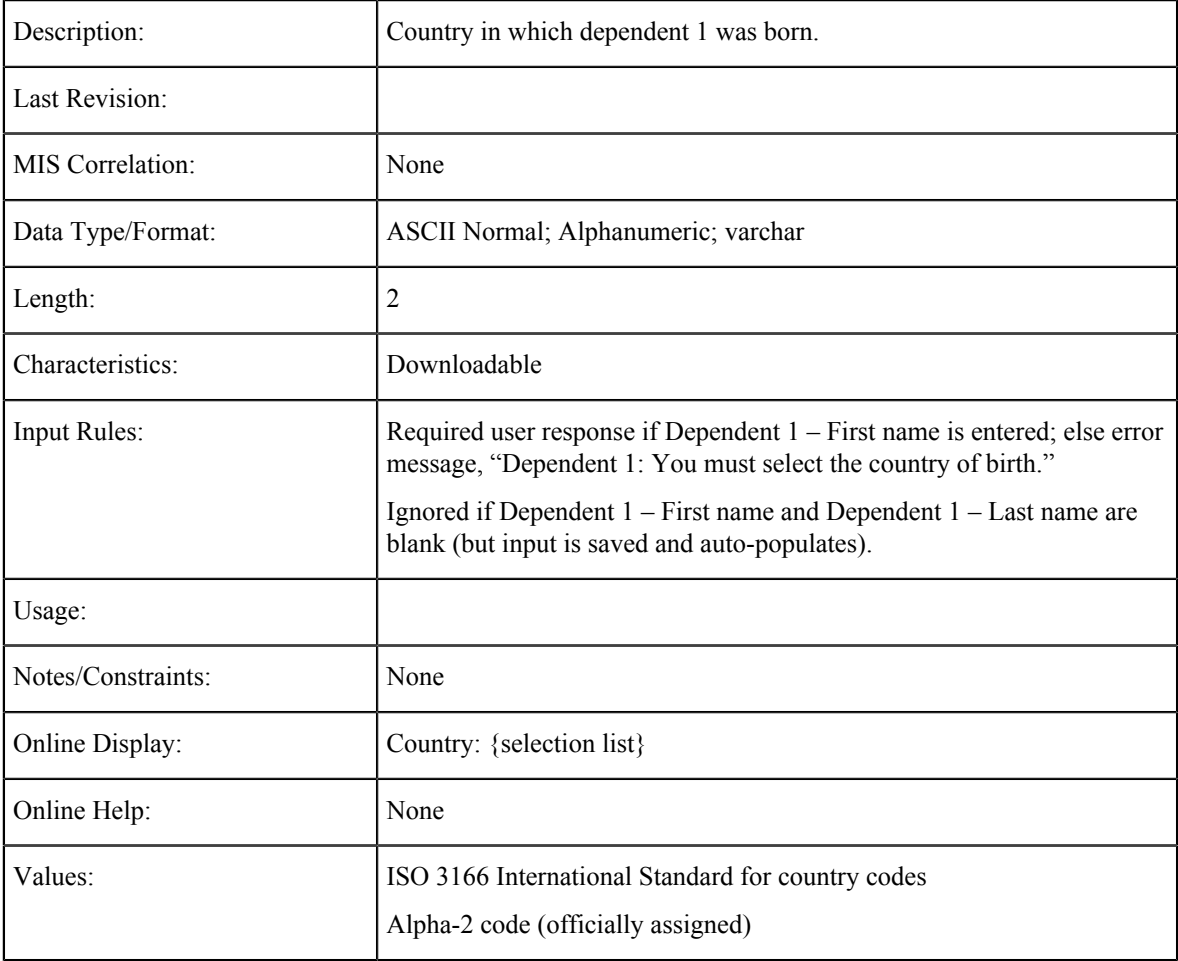

## **Dependent 1: Gender**

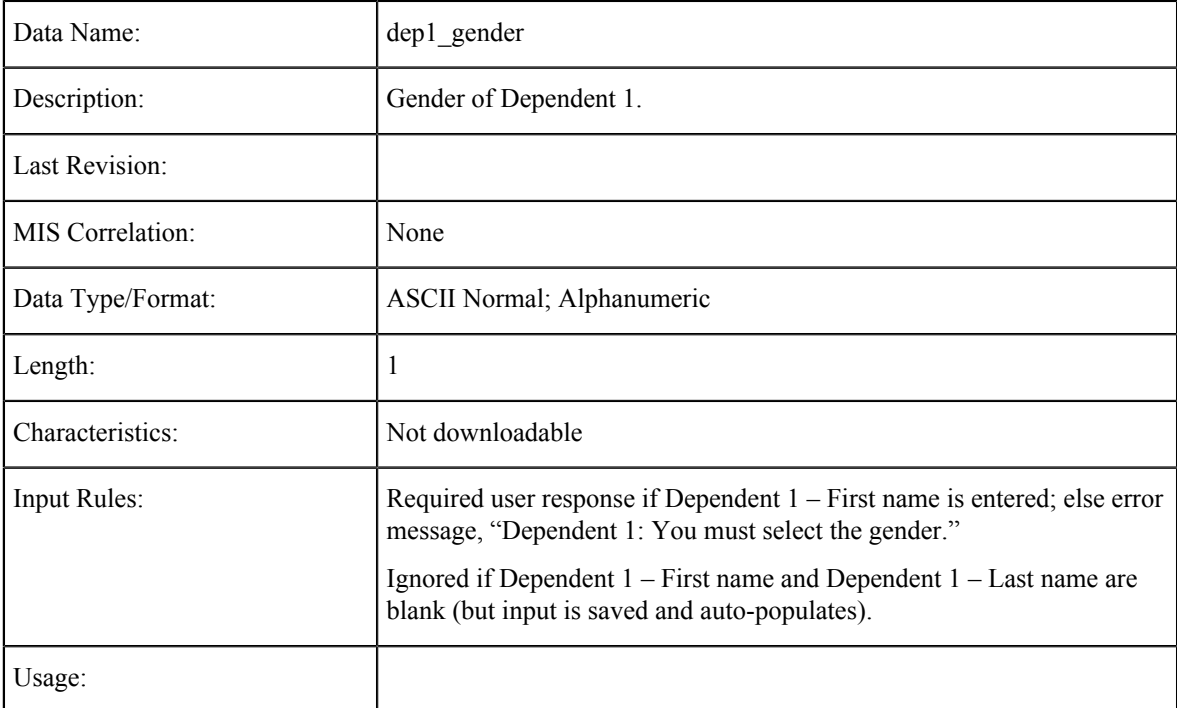

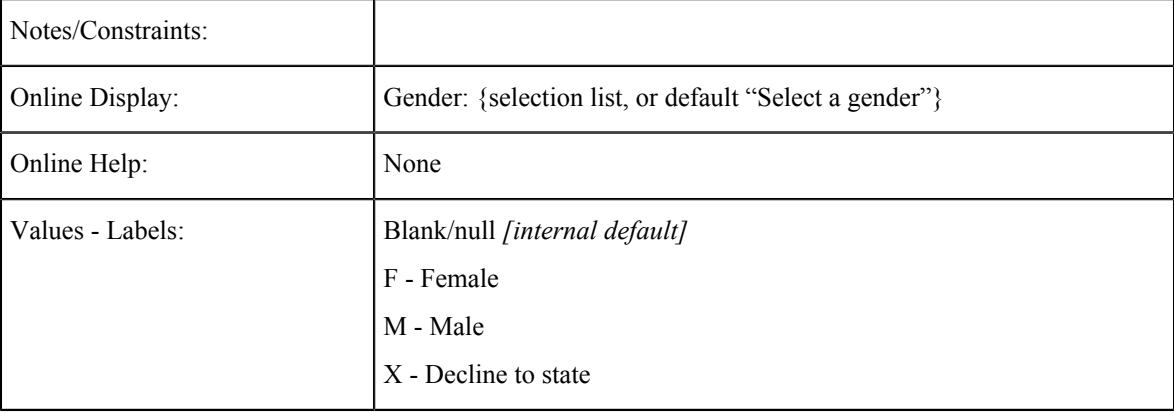

#### **Dependent 1: Relationship**

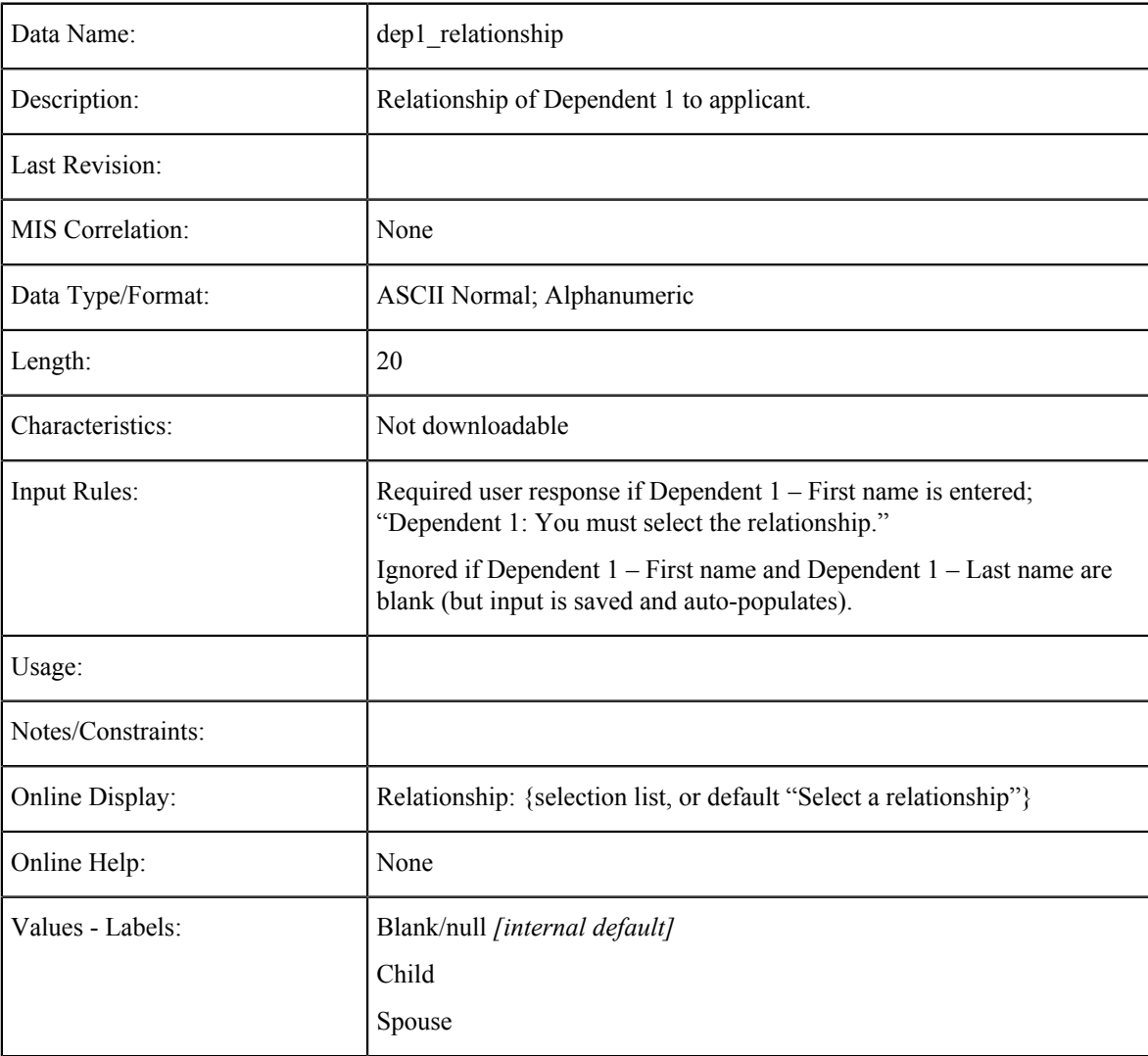

#### **Dependent 2 through Dependent 10**

Data fields, characteristics, and values for Dependents 2 thru 10 are the same as for Dependent 1. Dependents can be entered in any order and in any sections, as long as the total number of dependents listed is equal to "Number of dependents" specified in the number of dependents field.

### **SEVIS Tables**

The data element tables in this section support the fields on the SEVIS tab in the CCCApply International application.

#### **Currently Studying in U.S.?**

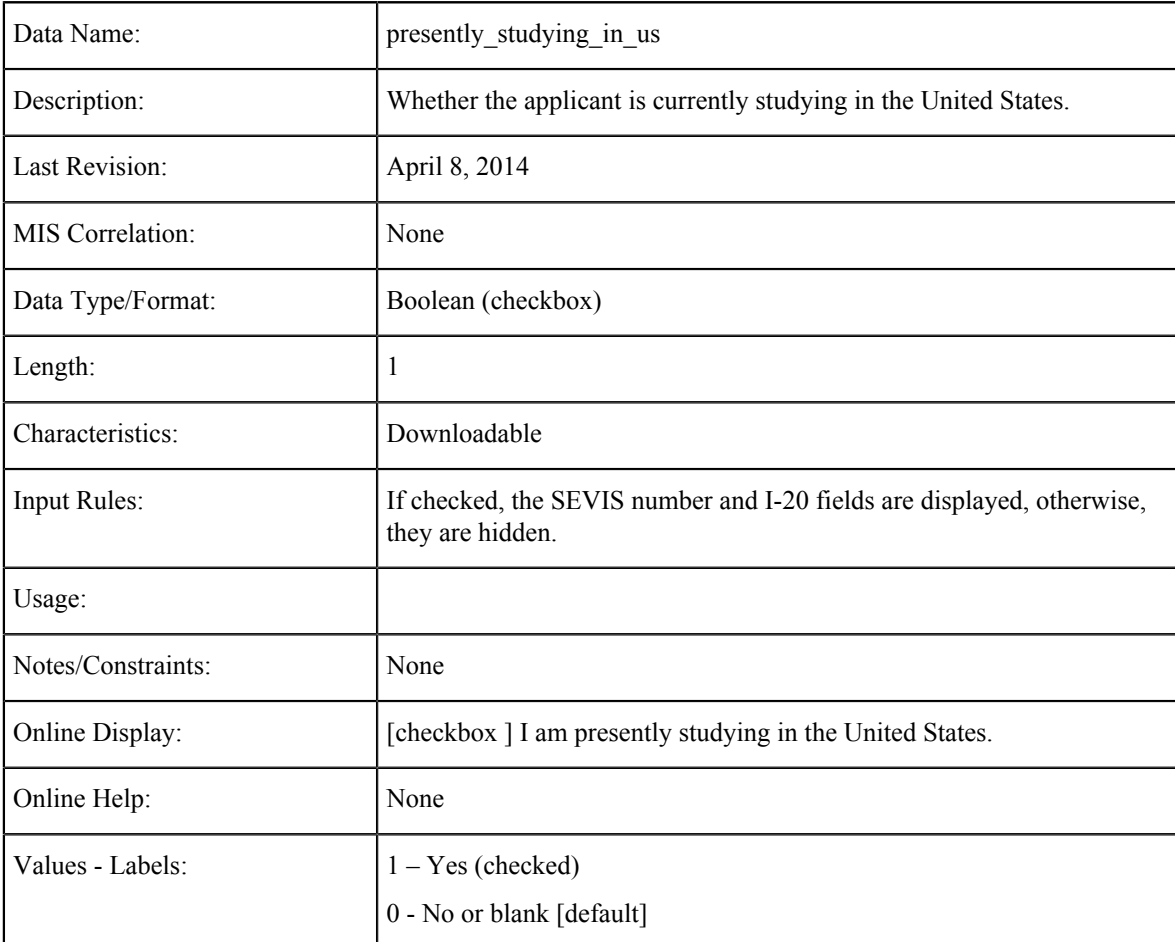

#### **SEVIS ID Number**

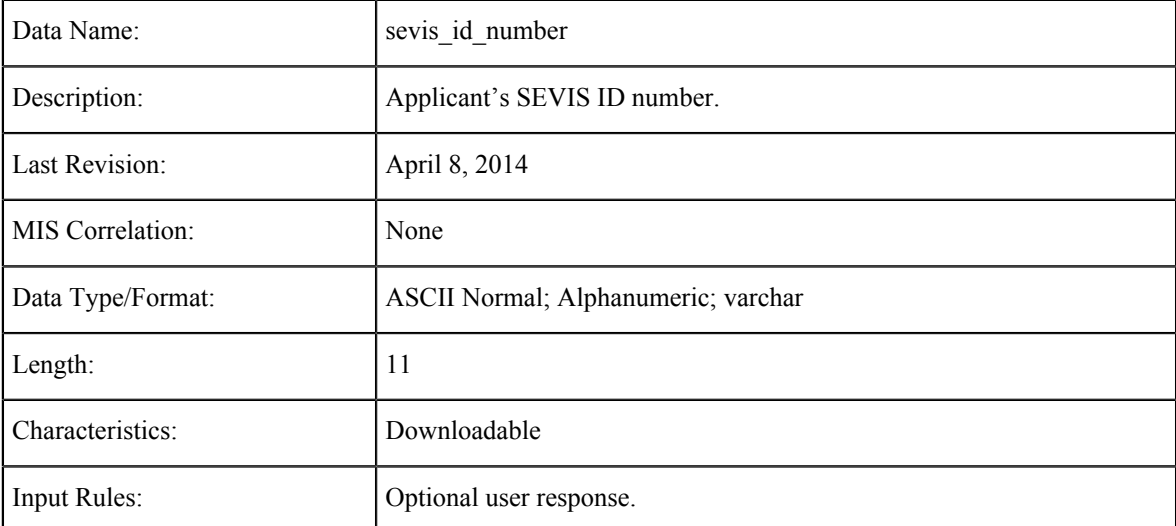

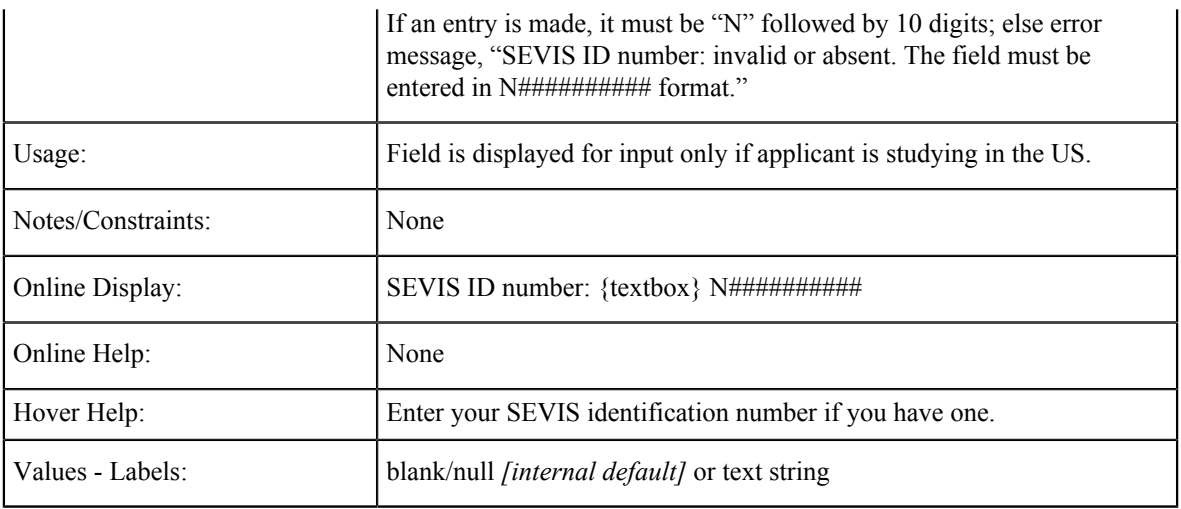

## **I-20 Issuing School Name**

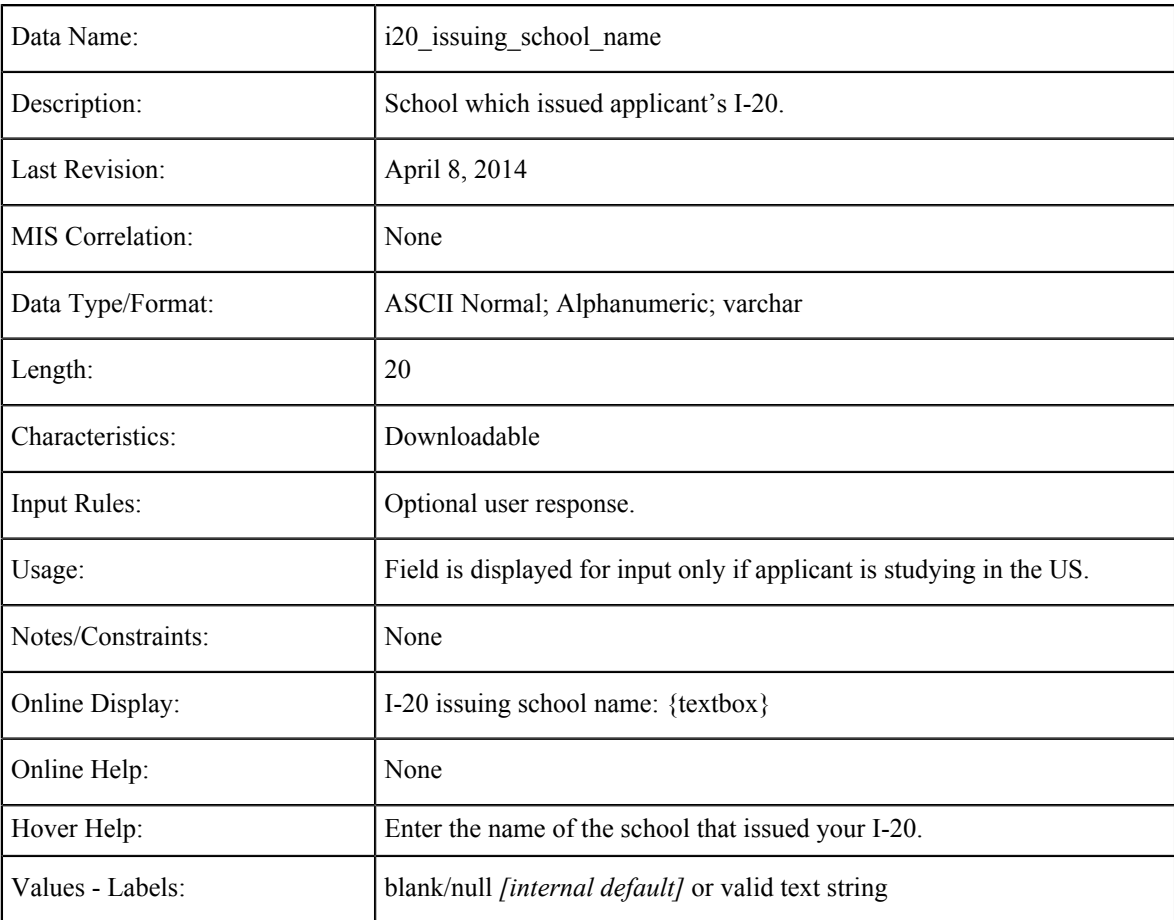

### **I-20 Expiration Date**

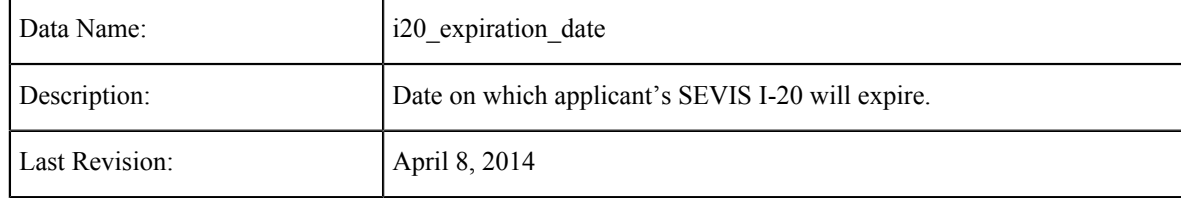

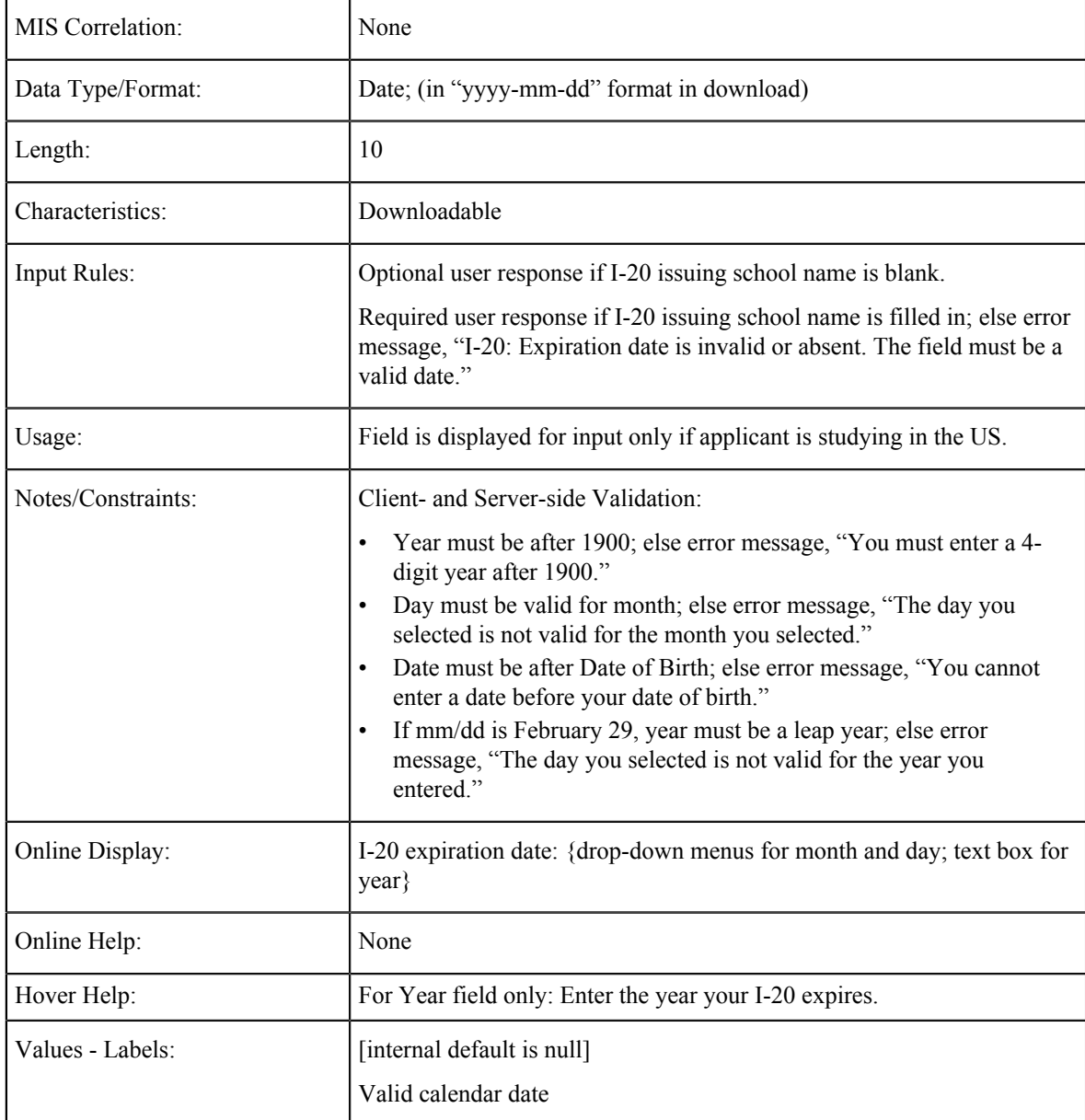

## **Number of Practical Training**

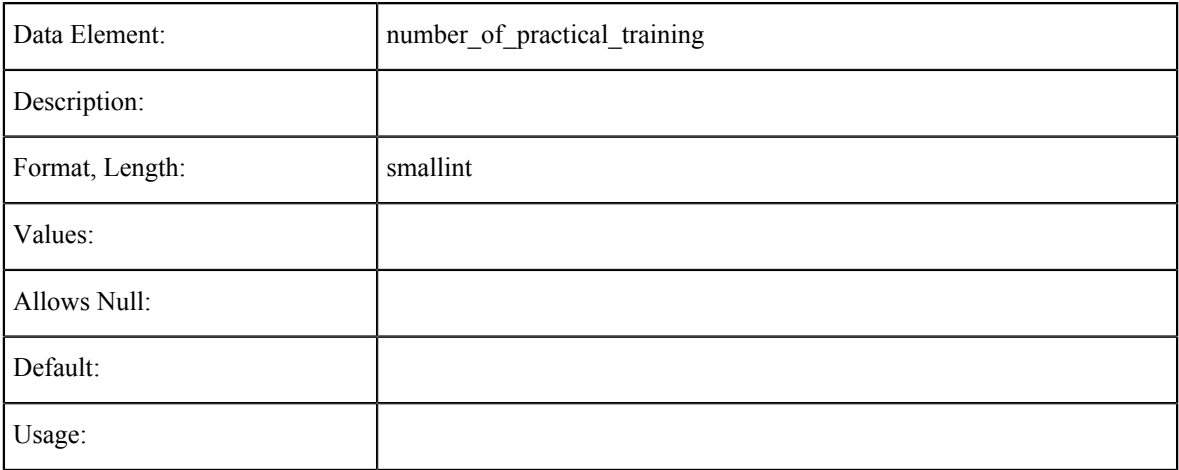

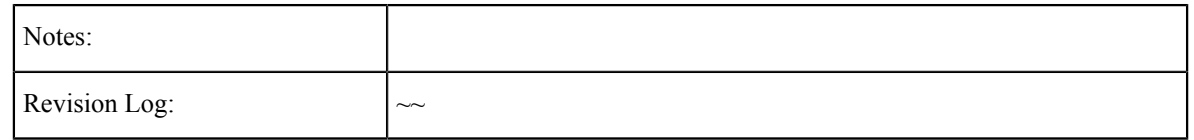

### **Practical Training 1: Training ID**

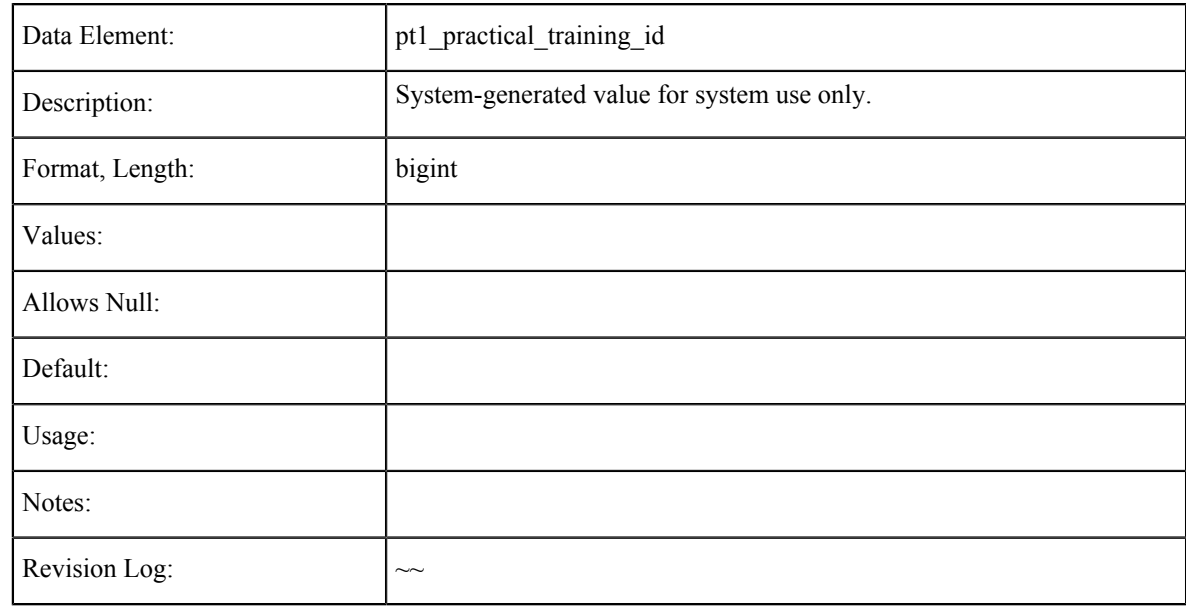

### **Practical Training 1: Date From**

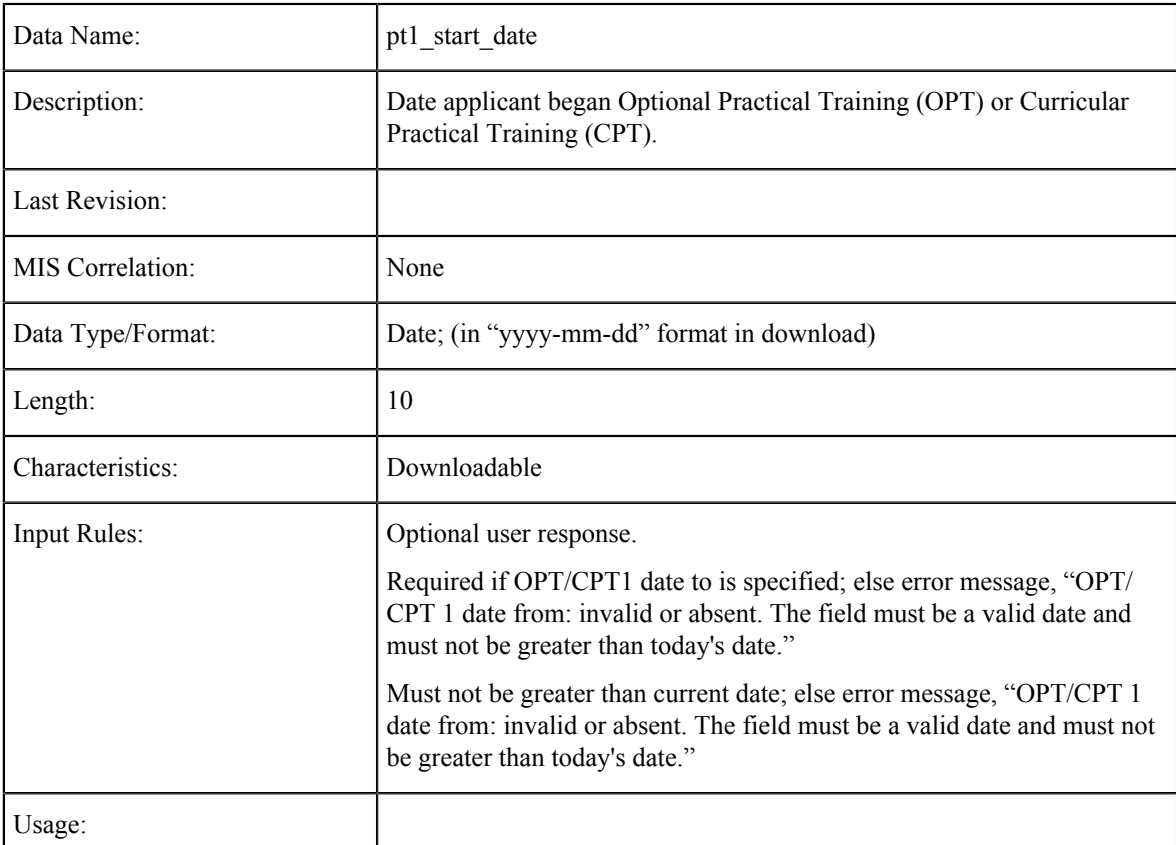

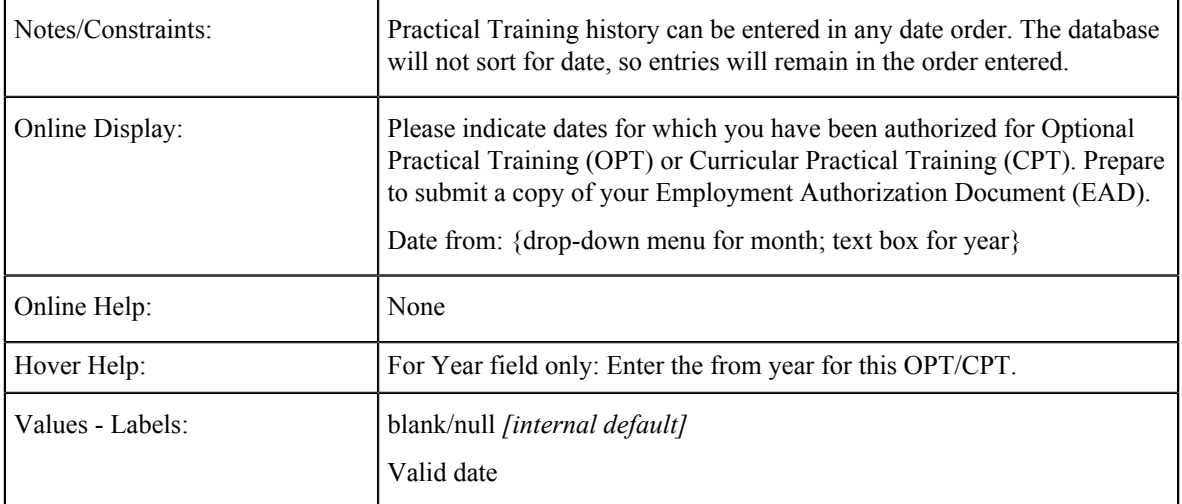

## **Practical Training 1: Date To**

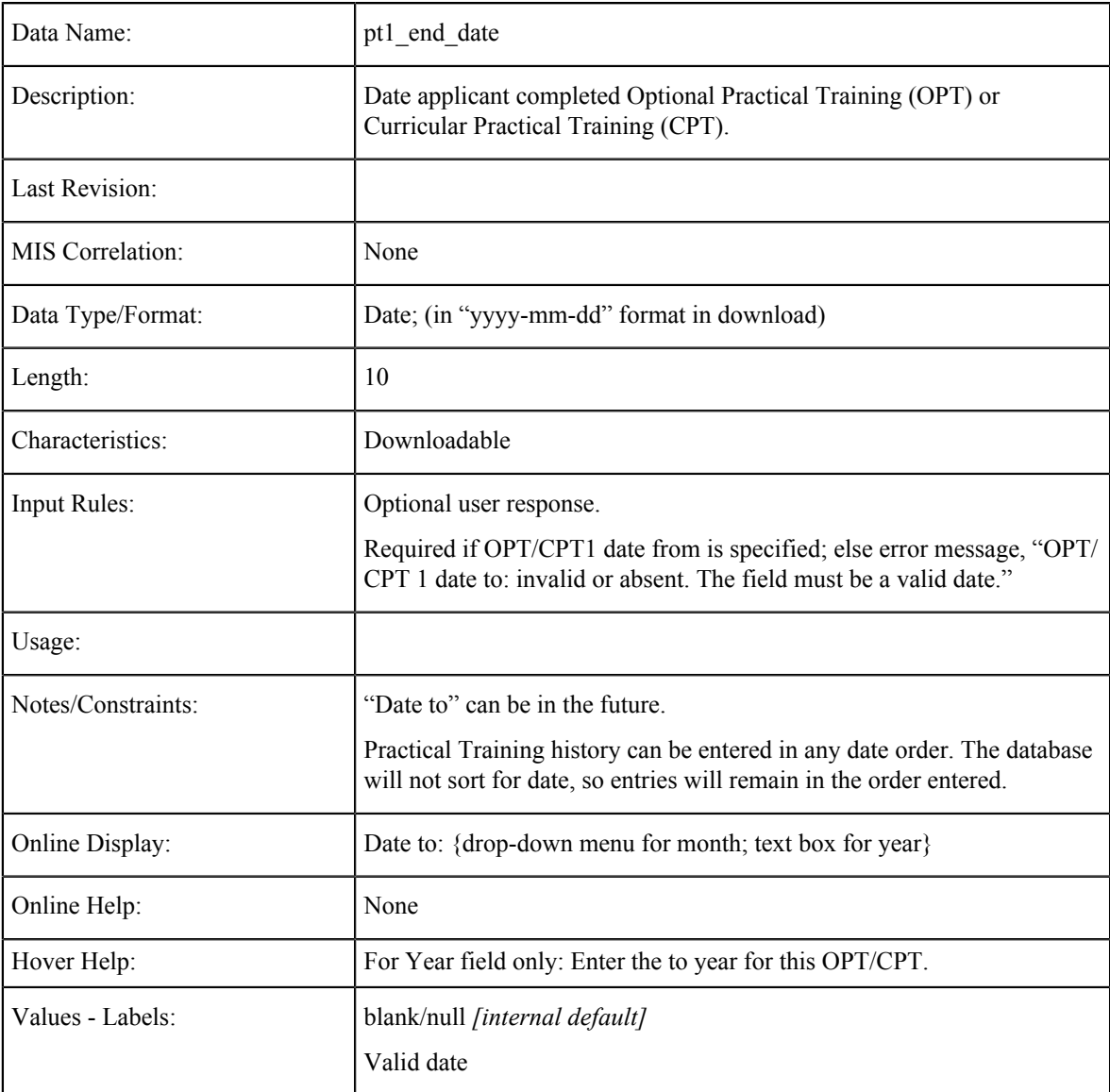

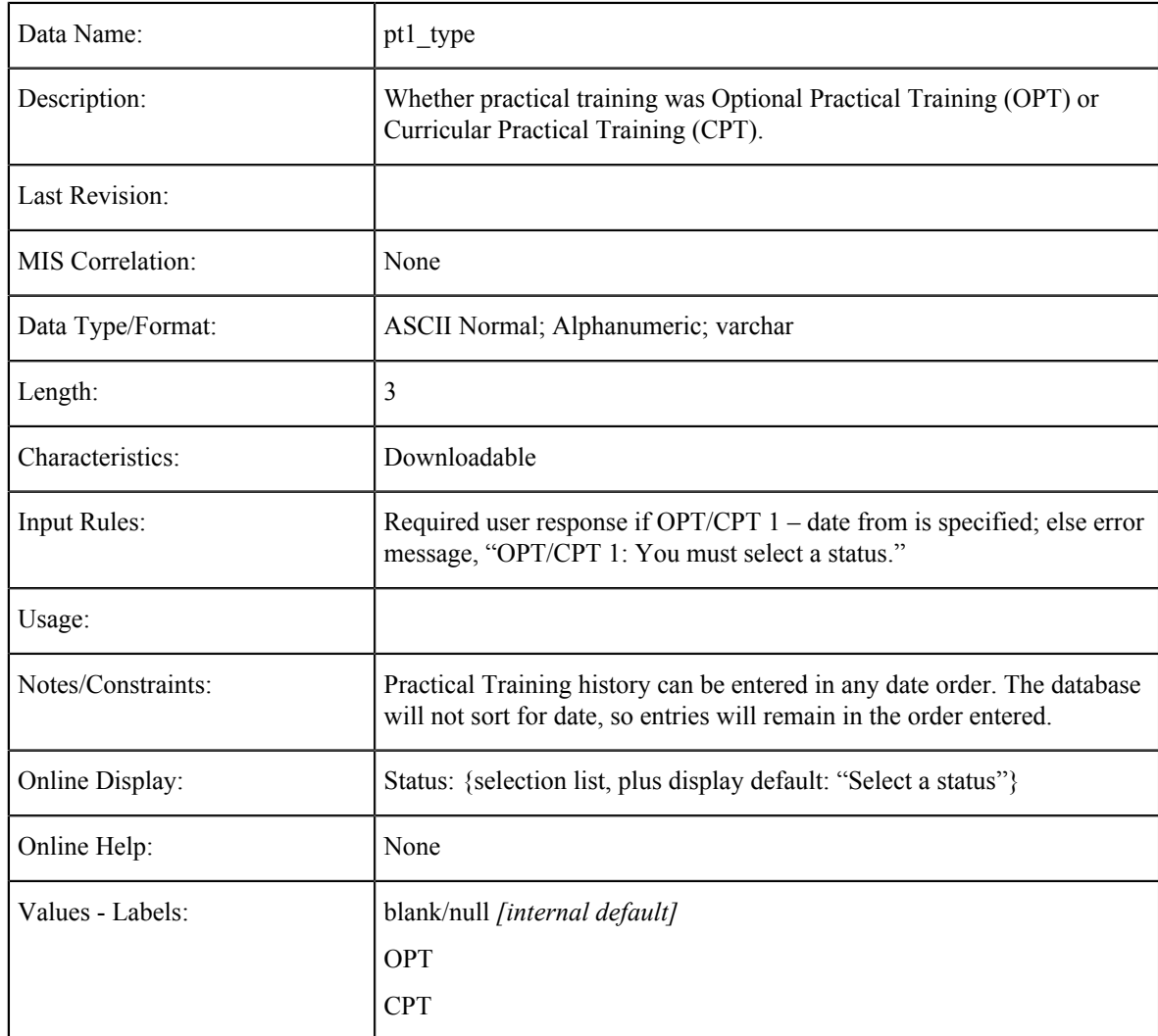

## **Practical Training 1: Type**

### **Practical Training 1: Authorizing School**

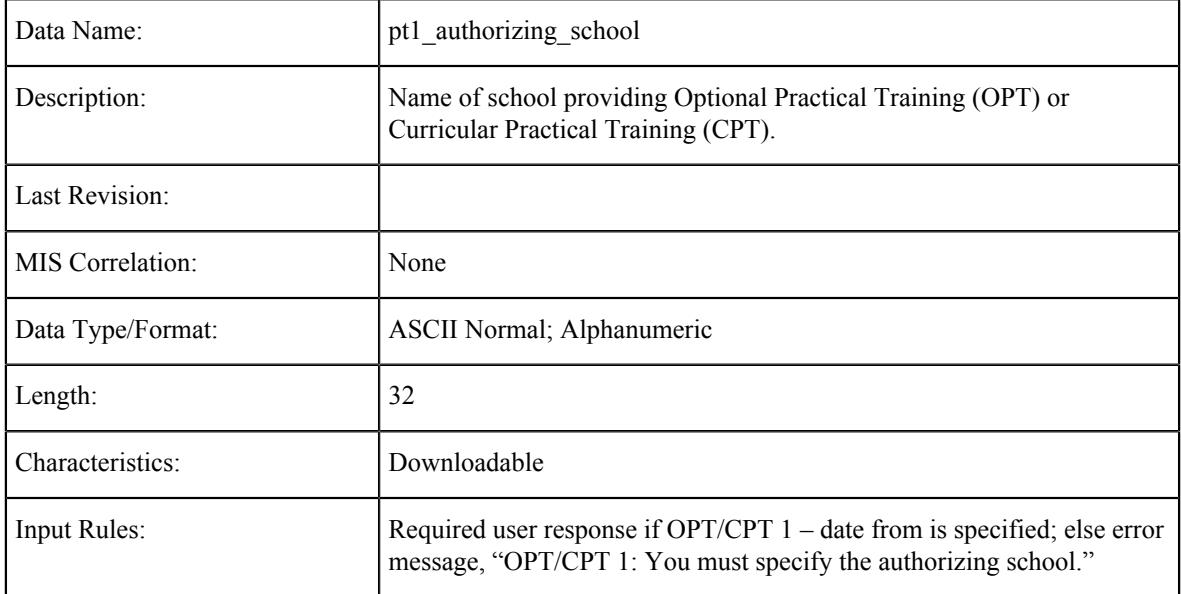

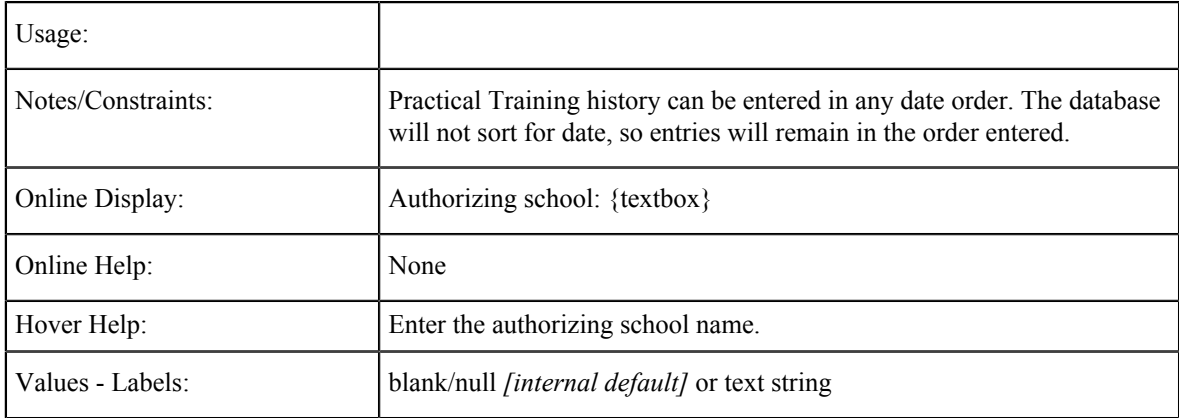

#### **Practical Training 2 thru 4**

Data fields, characteristics, and values for Practical Training 2 thru 4 (the applicant's second-most-recent OPT or CPT) are the same as for Practical Training 1. Practical Training entries will be sorted and saved in order of most recent date last attended ("Date To"), regardless of the order in which the applicant enters them.

### **Consent Tables**

The data element tables in this section support the fields on the Consent tab in the CCCApply International application.

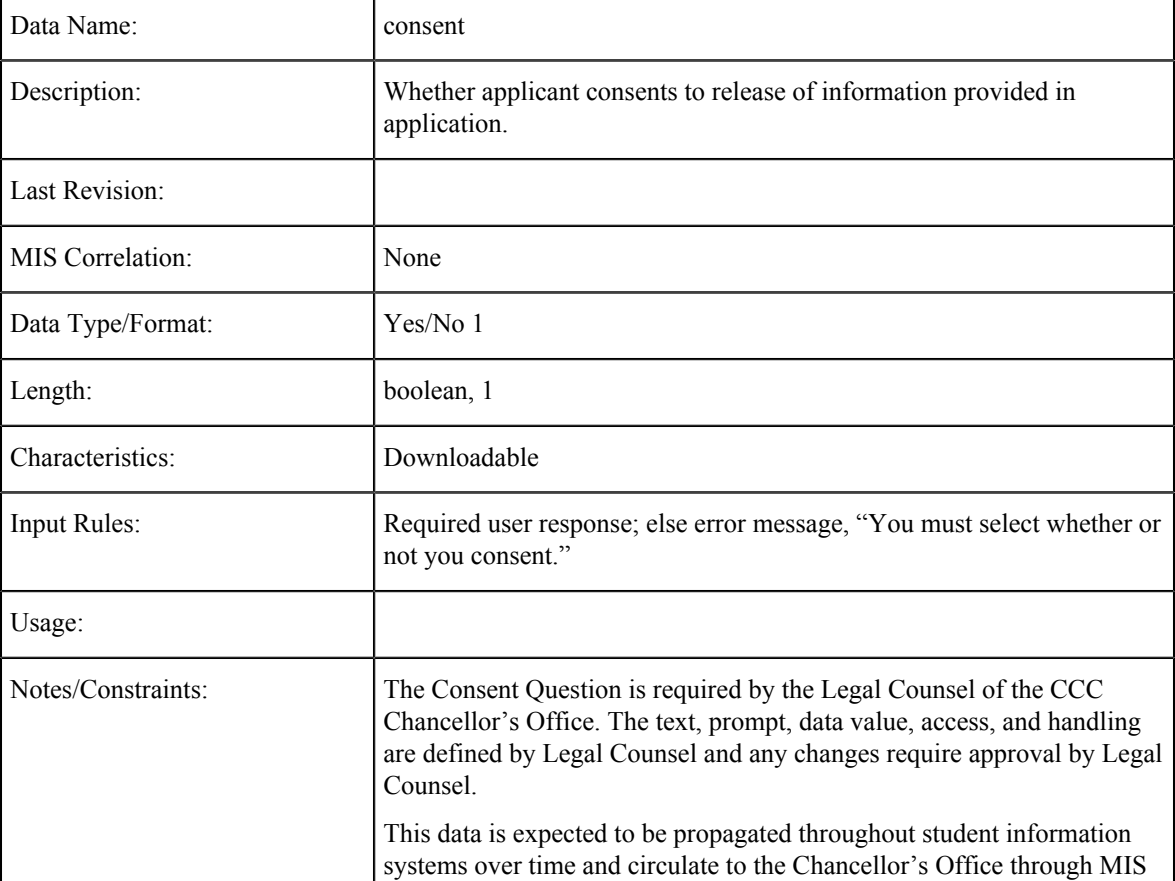

#### **Consent to Release Information**

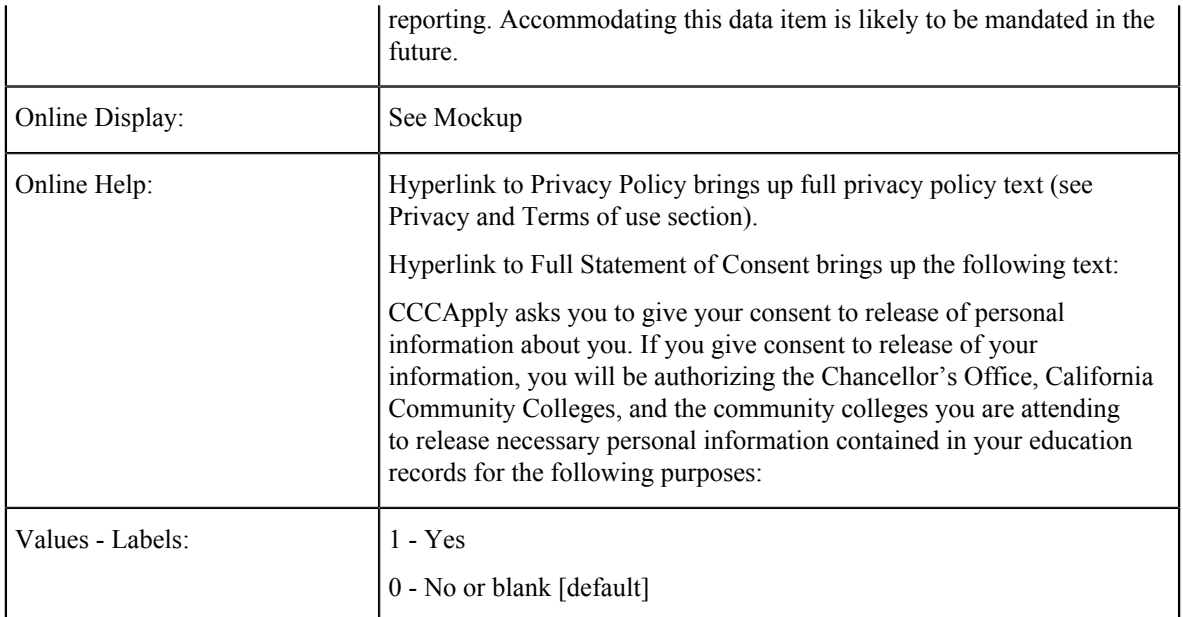

### **Authorize Agent Info Release**

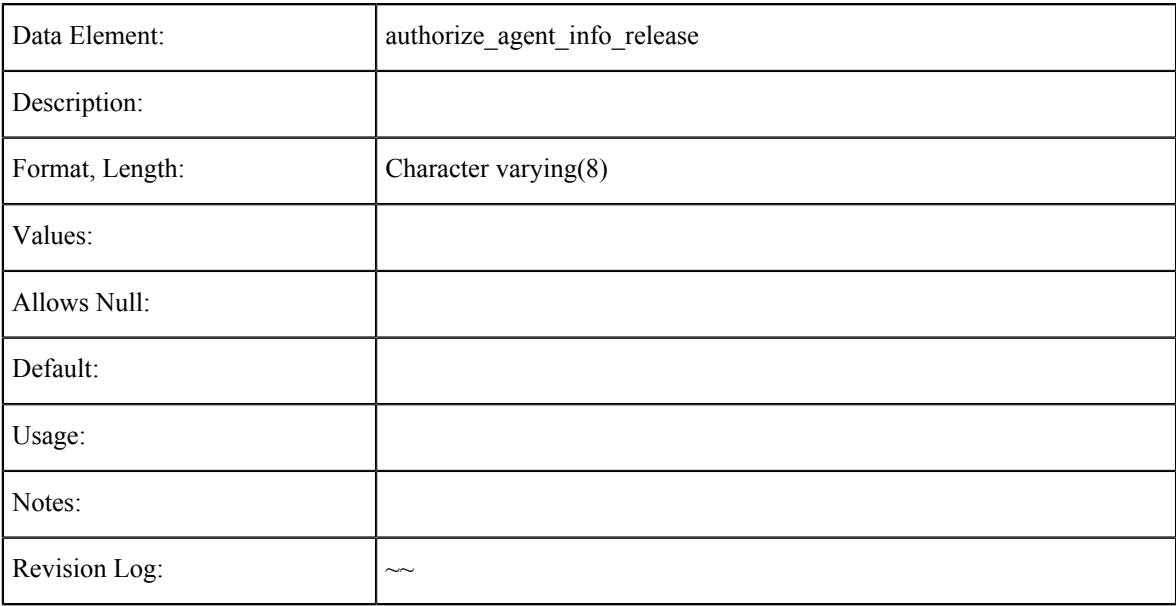

### **Agent: Company Name**

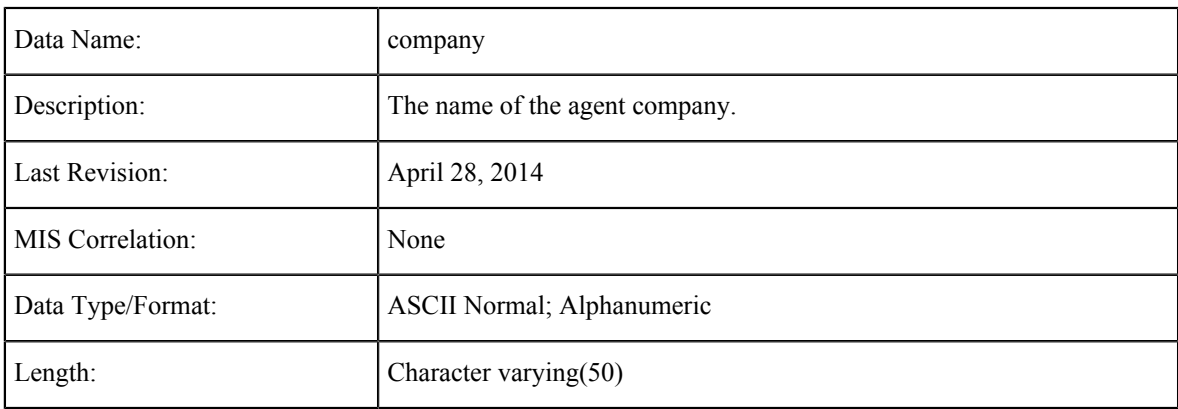

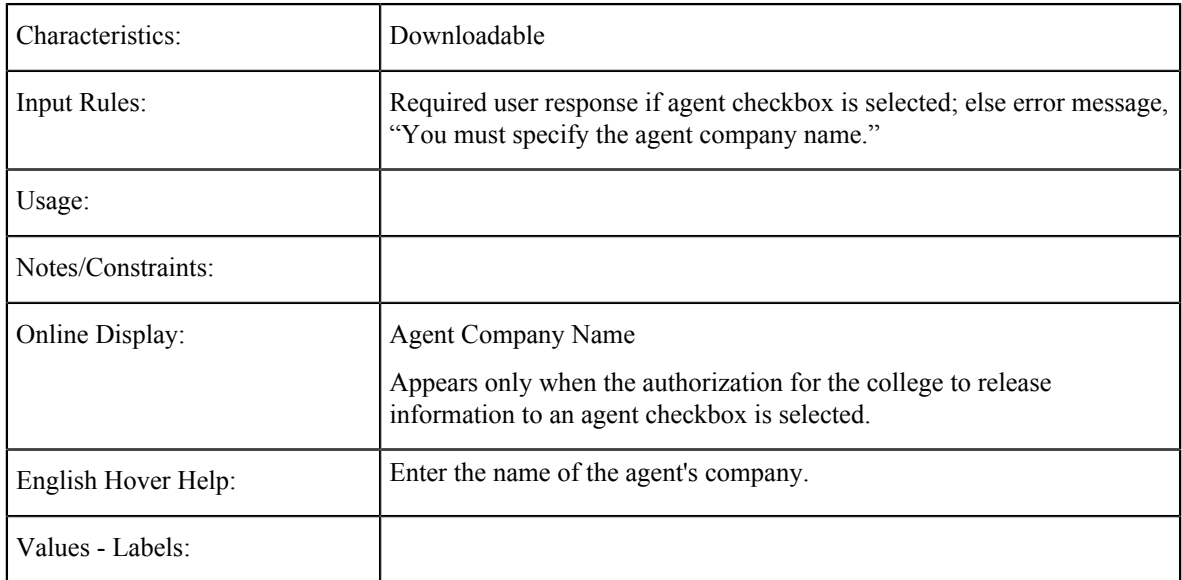

## **Agent: Contact Name**

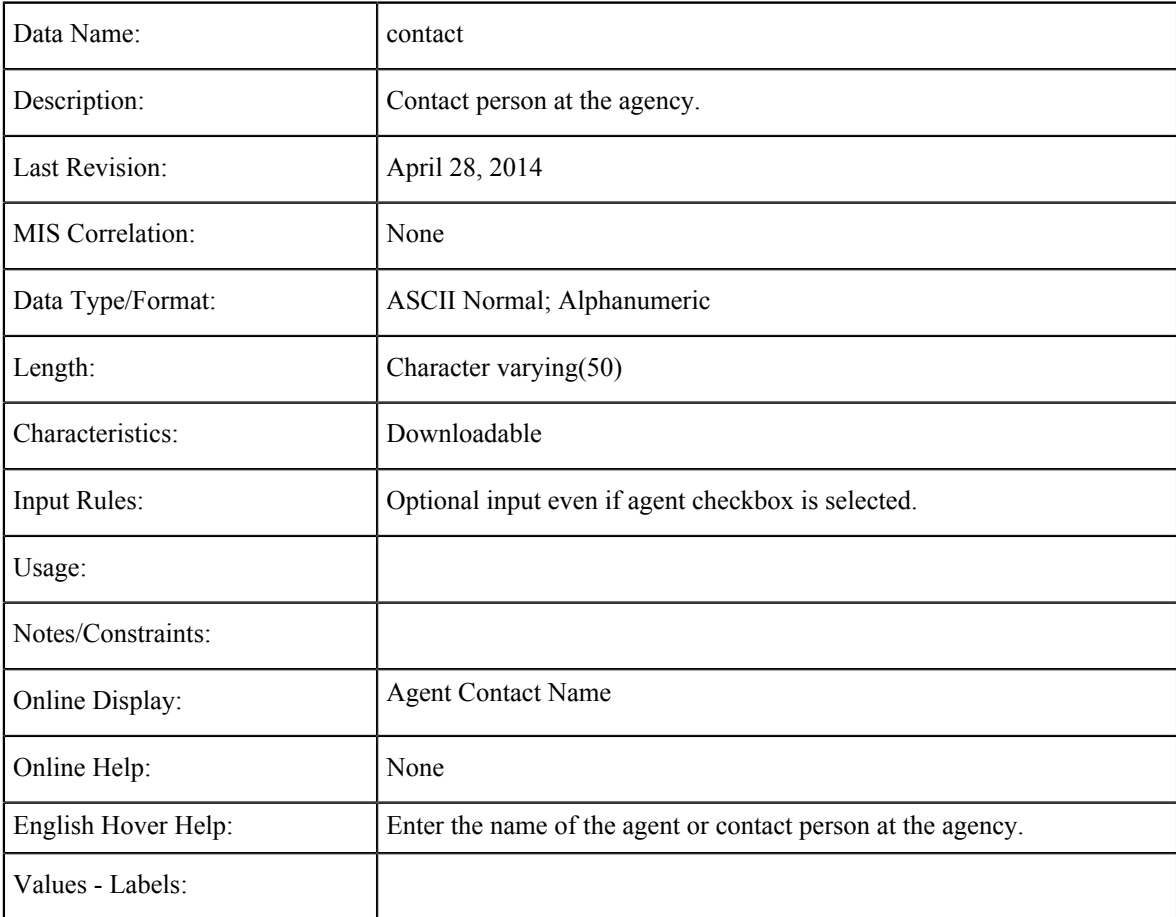

## **Agent: Phone**

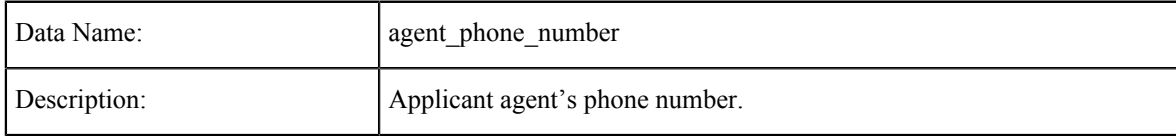

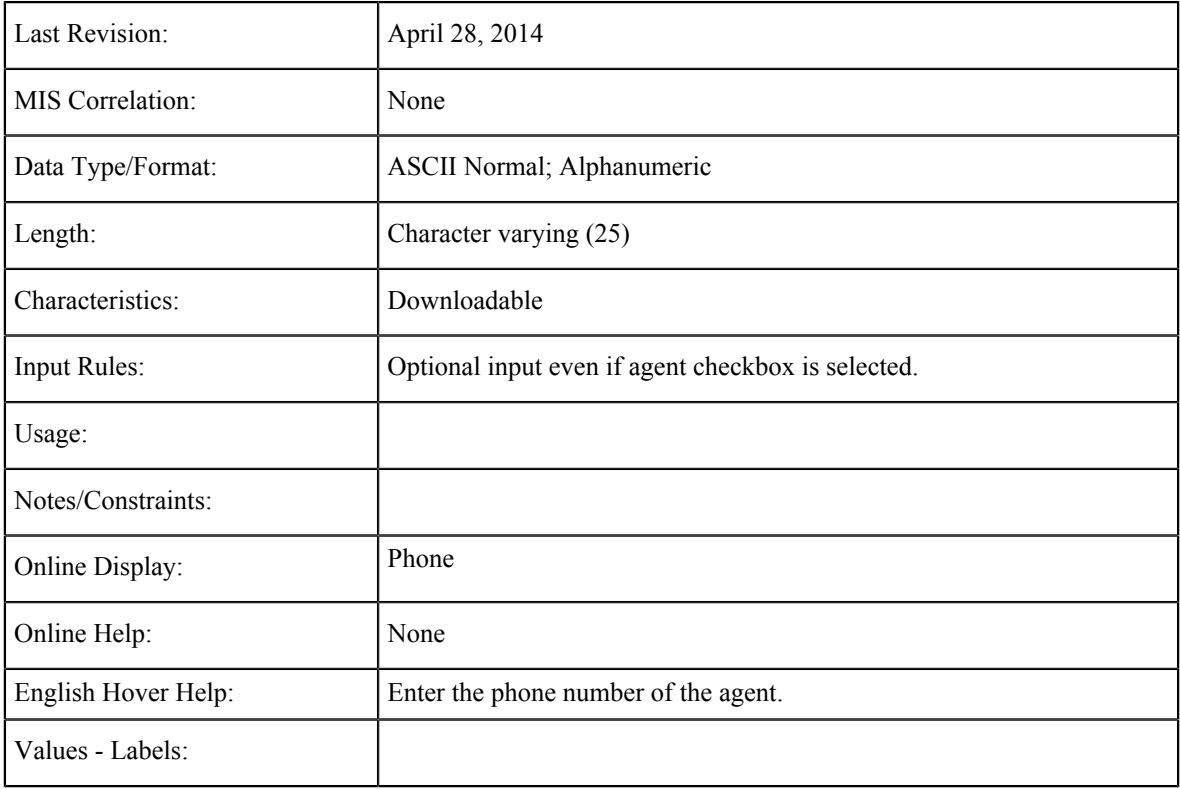

## **Agent: Phone Extension**

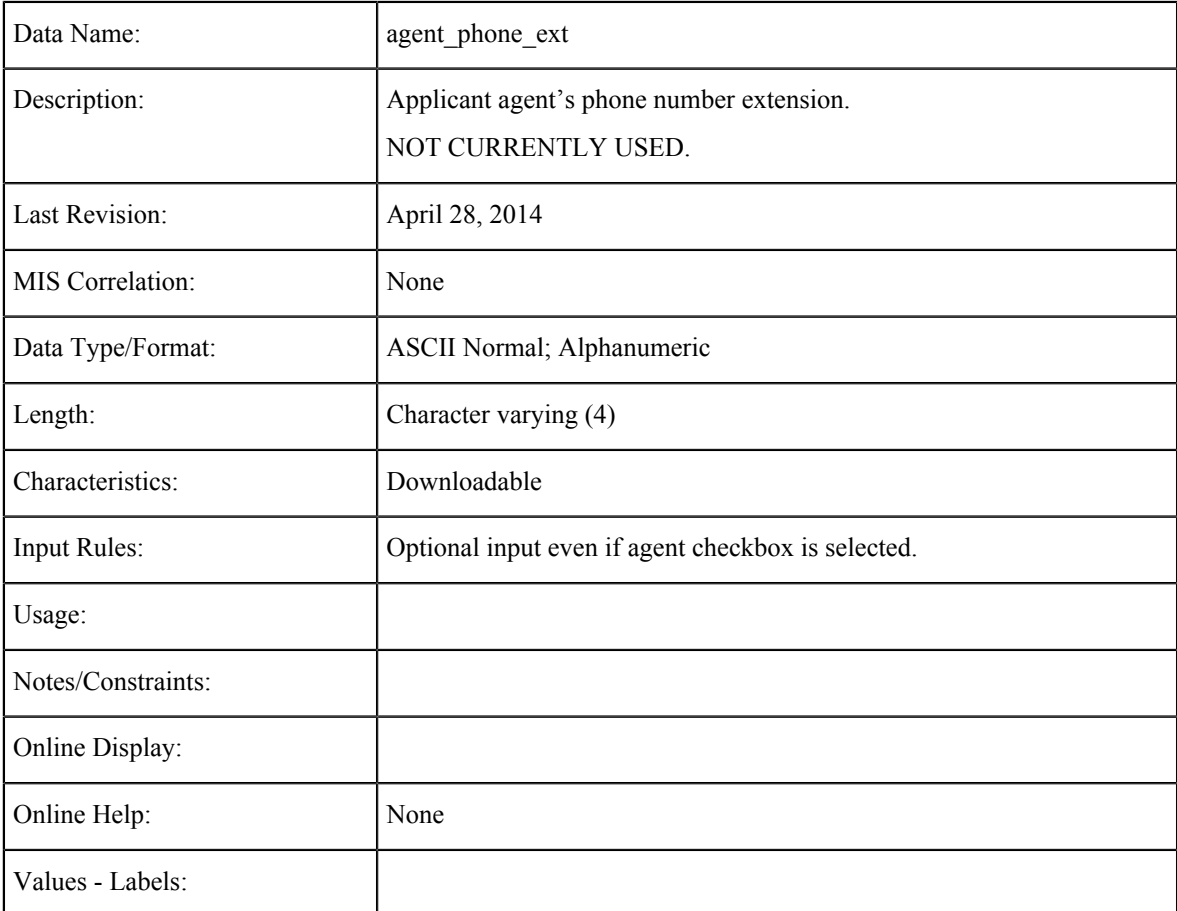

### **Agent: Street**

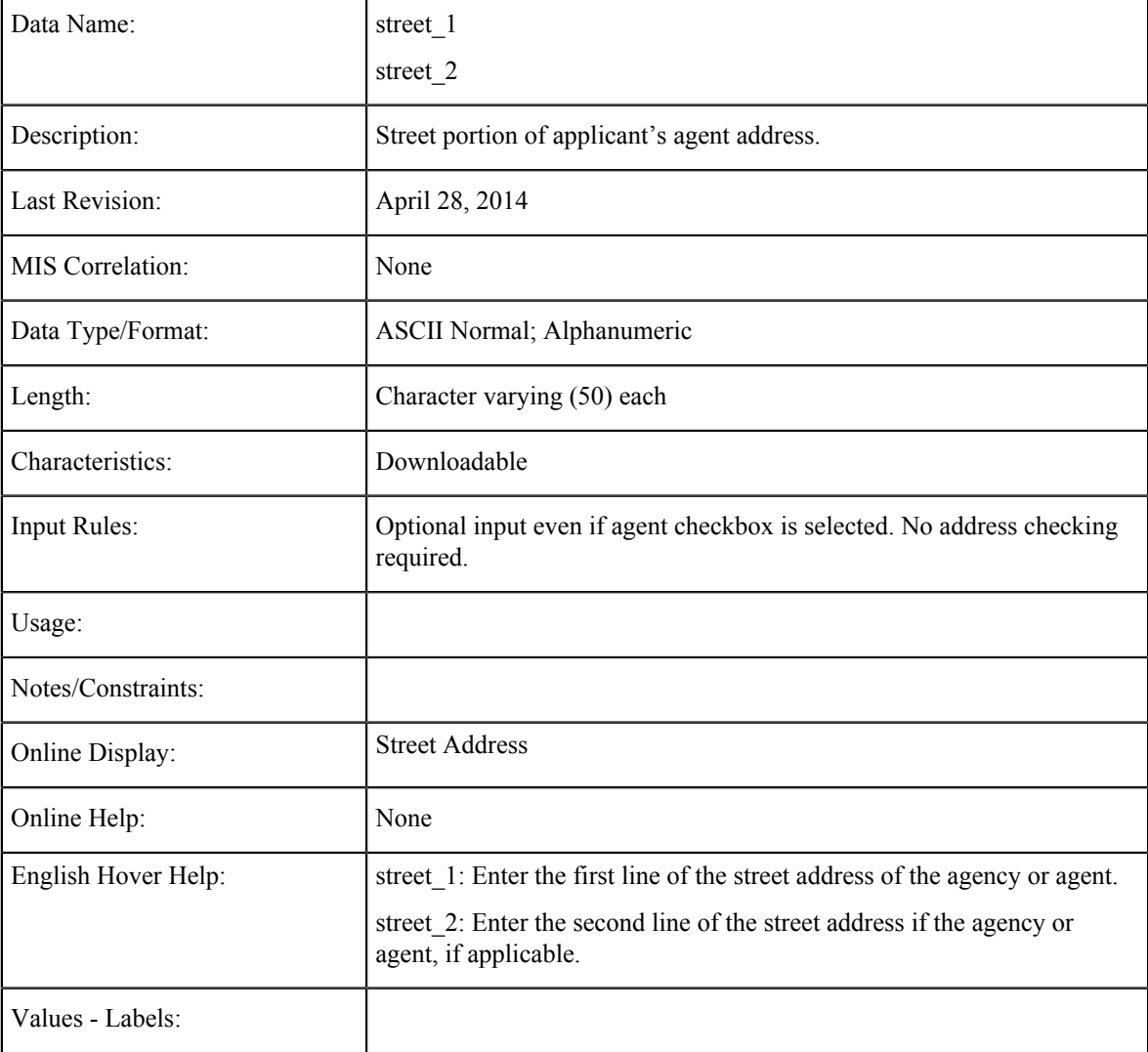

### **Agent: City**

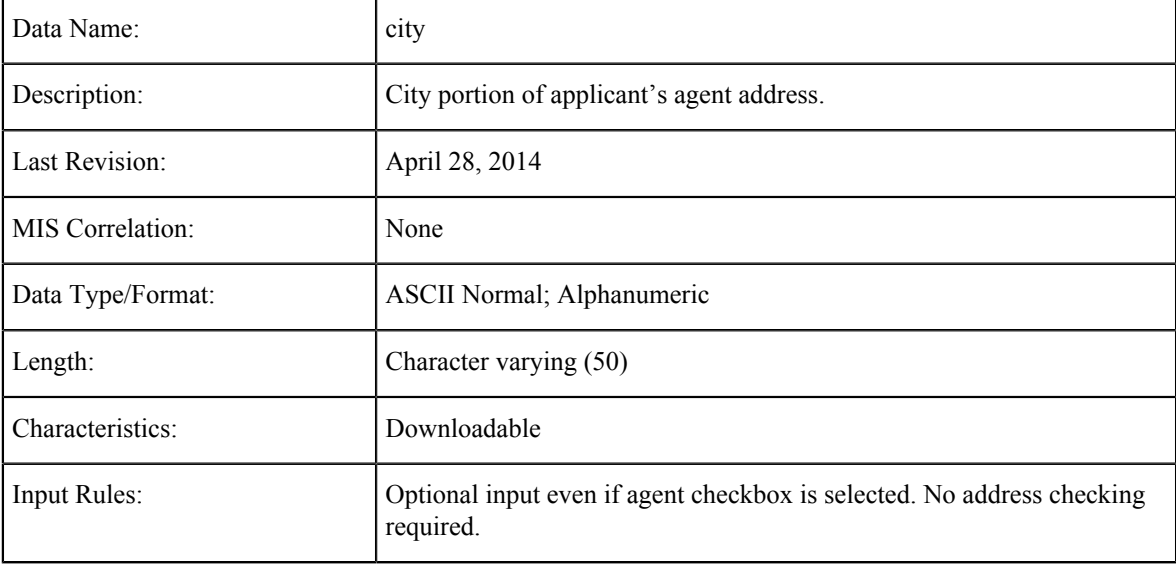

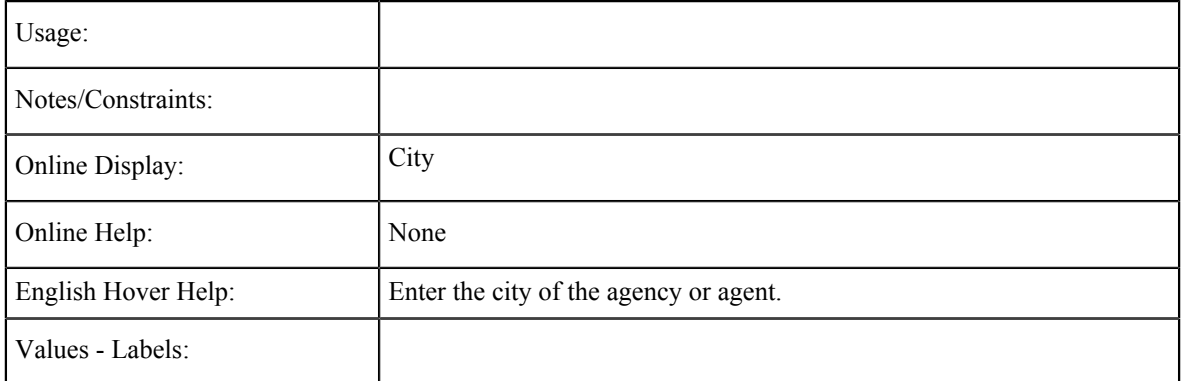

#### **Non-U.S. Address**

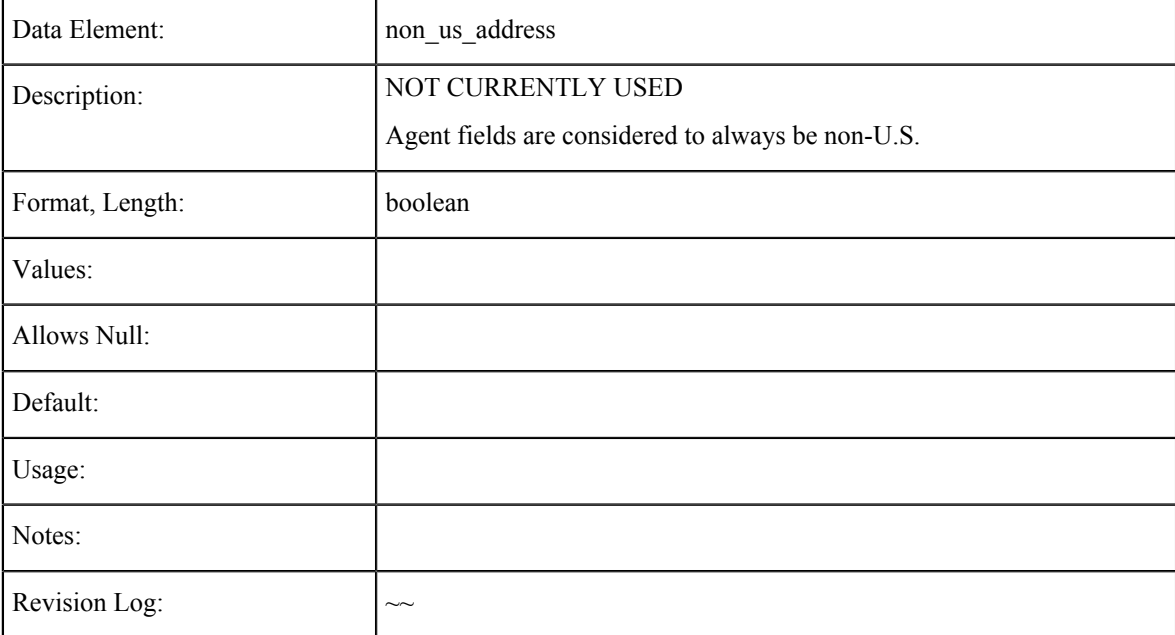

## **Agent: State**

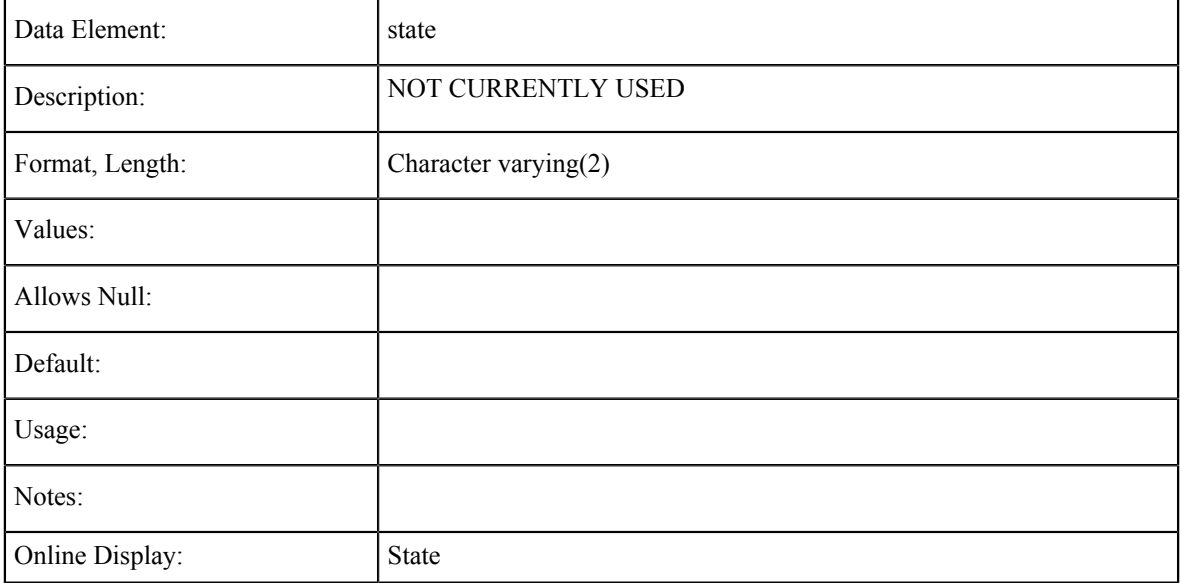

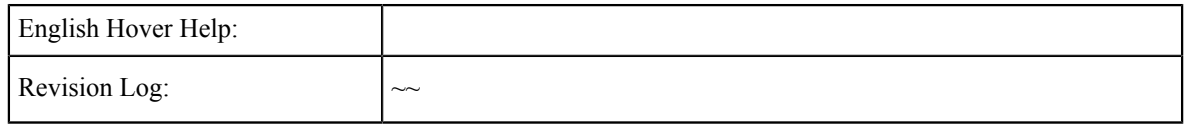

### **Agent: Zip Code**

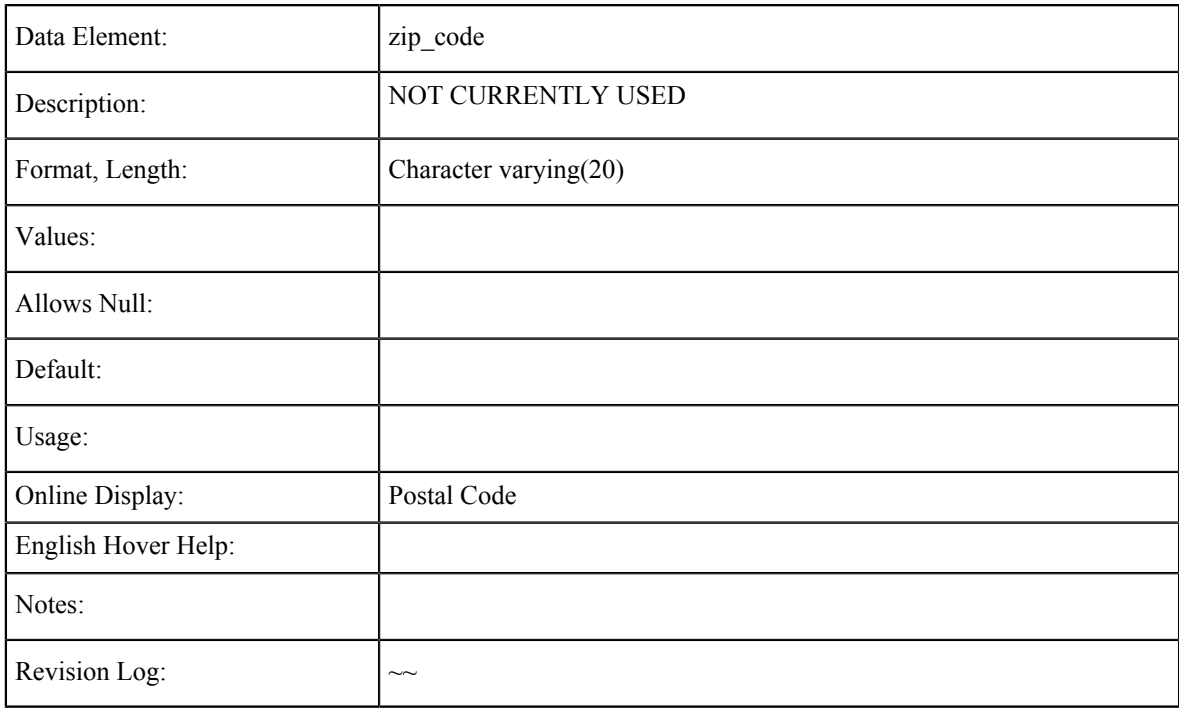

#### **Address Verified**

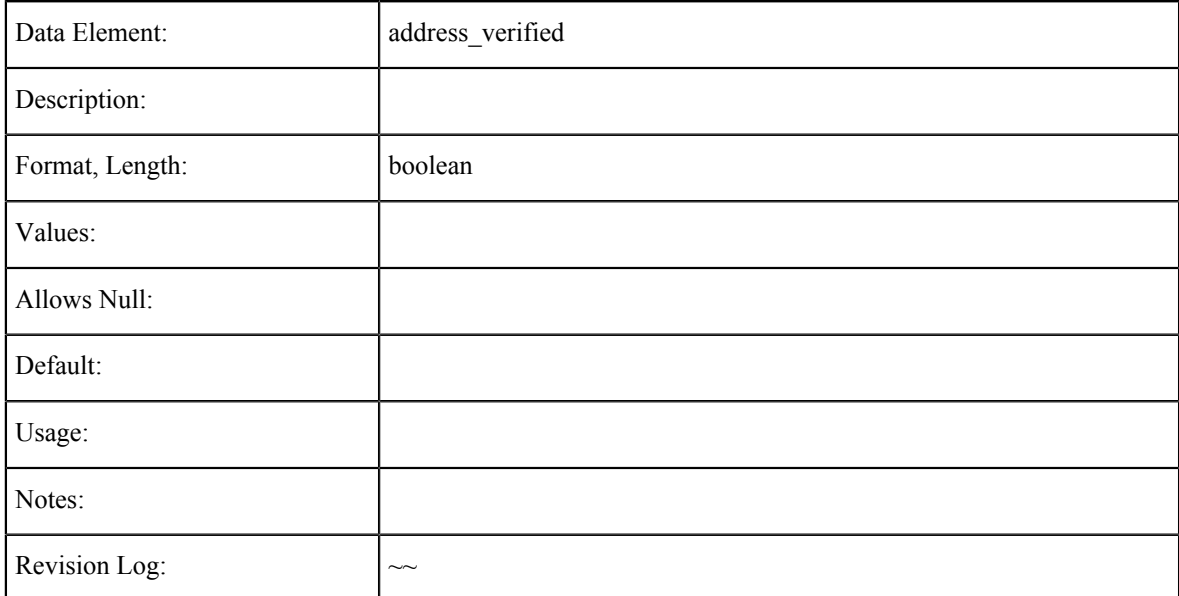

## **Agent: State/Province**

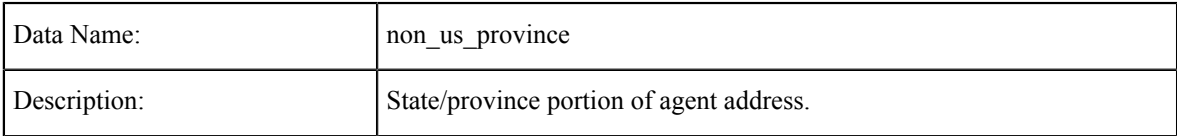

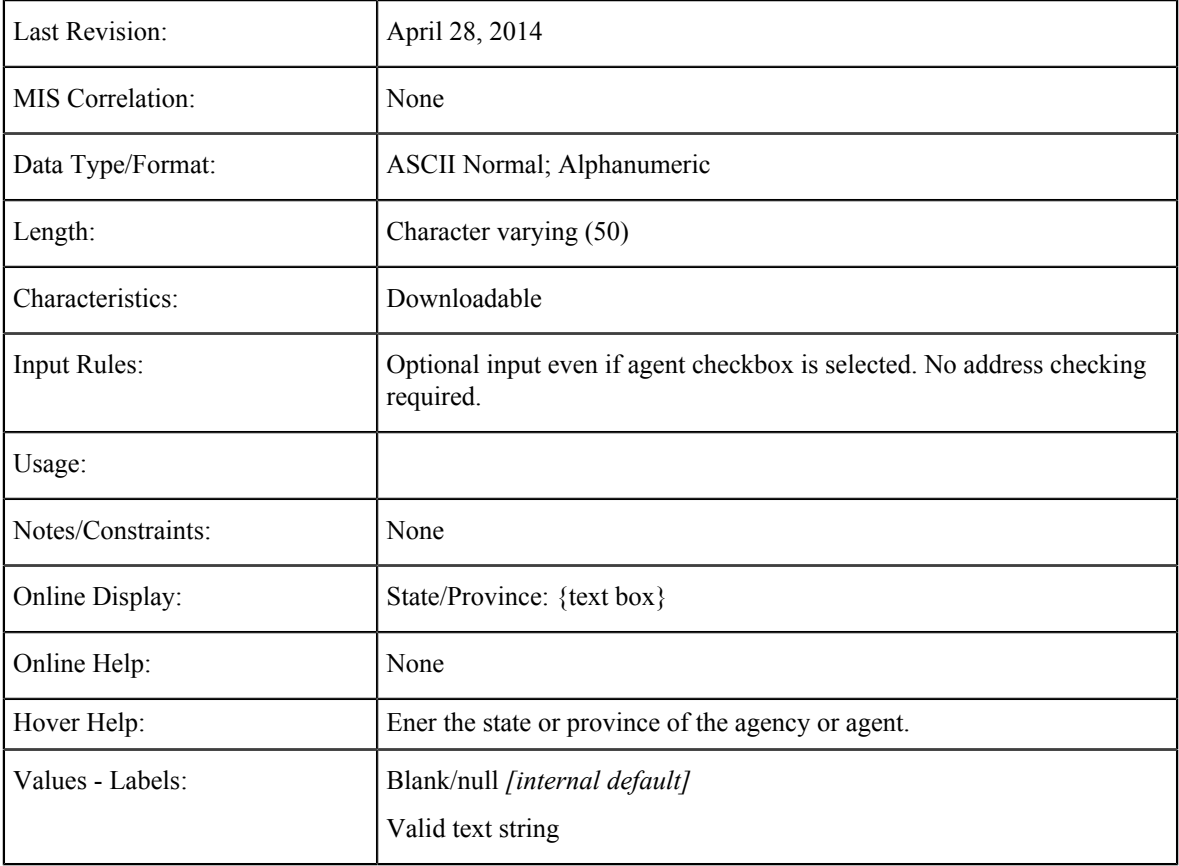

## **Agent: Postal Code**

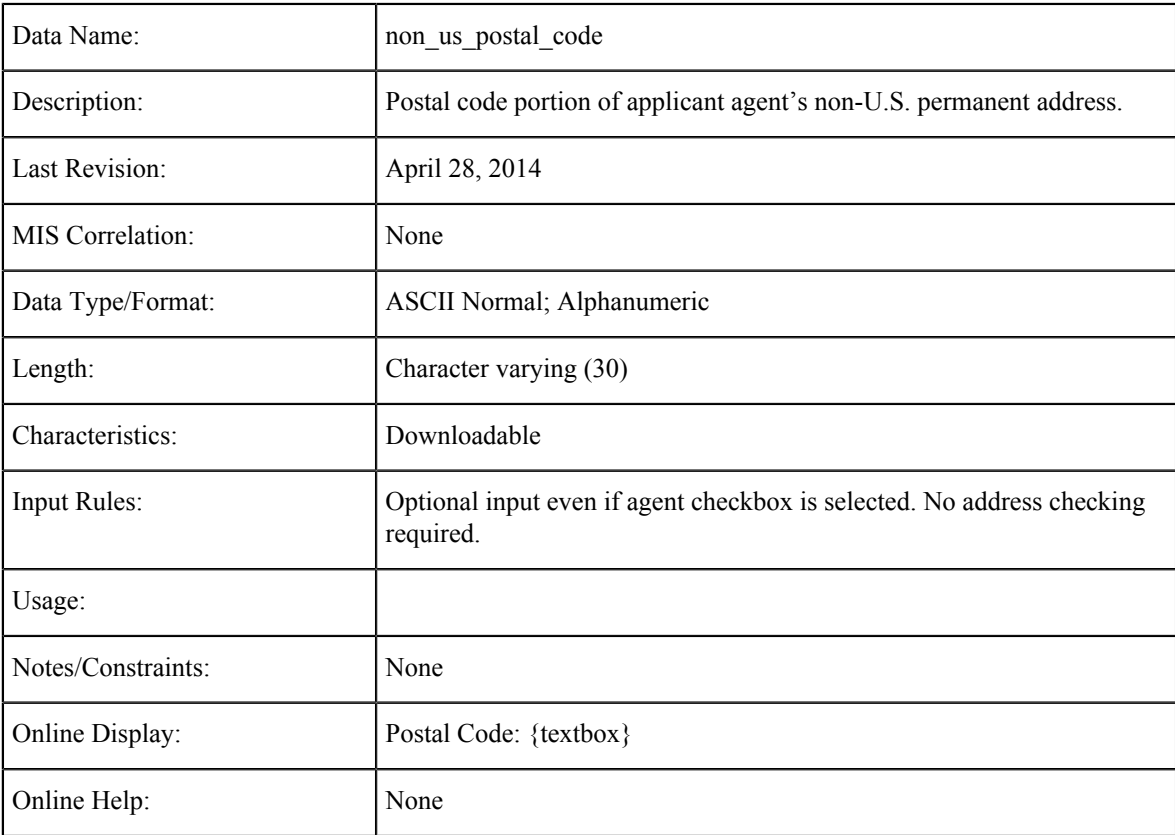

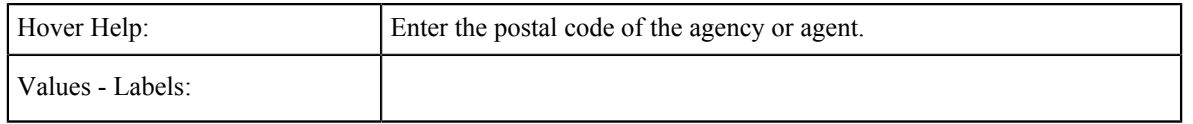

## **Agent: Country**

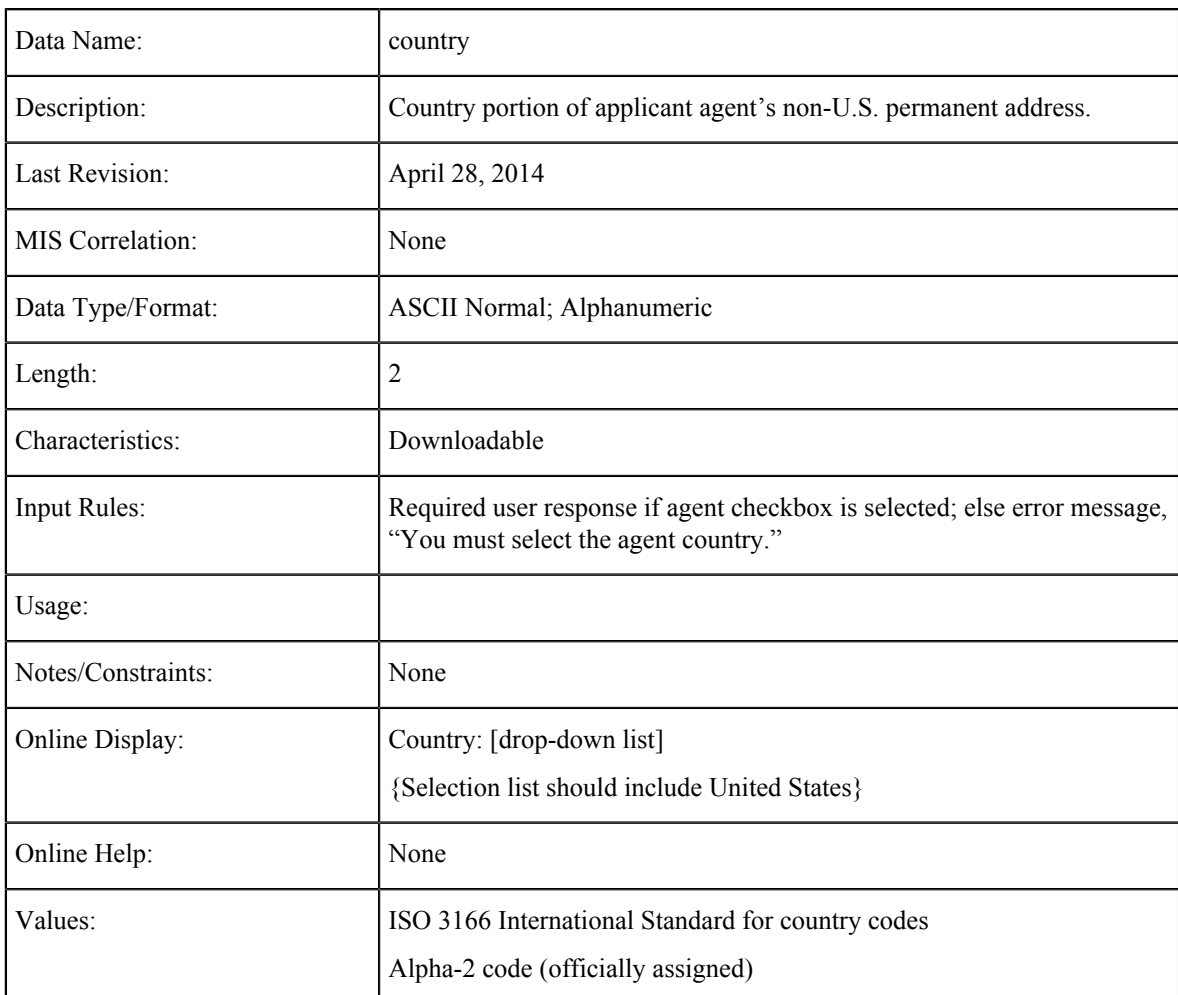

# **CCCApply International Application Data Field Summary**

The table below includes all the fields in the submitted application database for the CCCApply International applicaiton. Most all of the fields are downloadable to your college SIS with the exception of some noted fields that are used internally by the underlying software. Any fields that are not downloadable are marked as such.

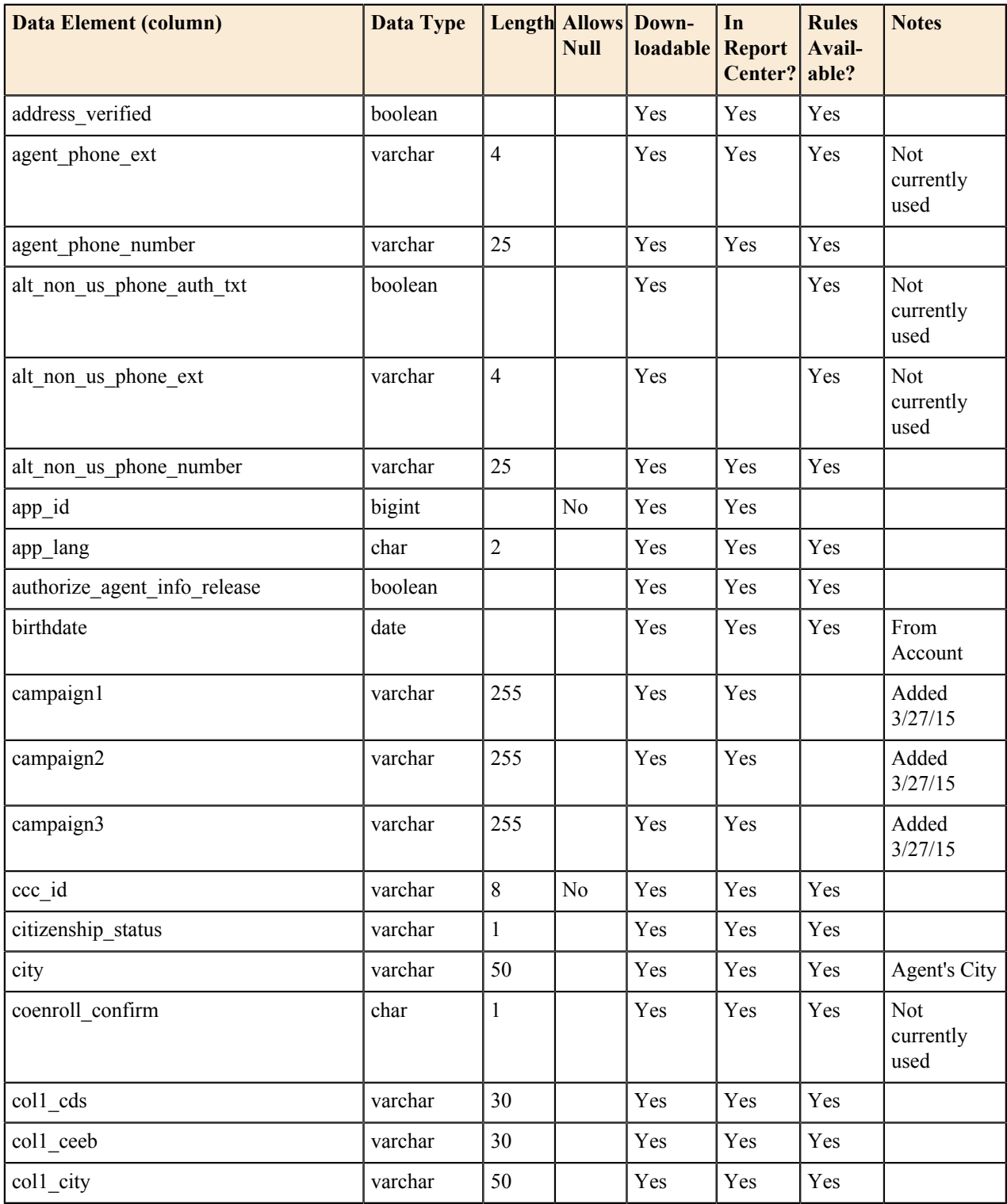

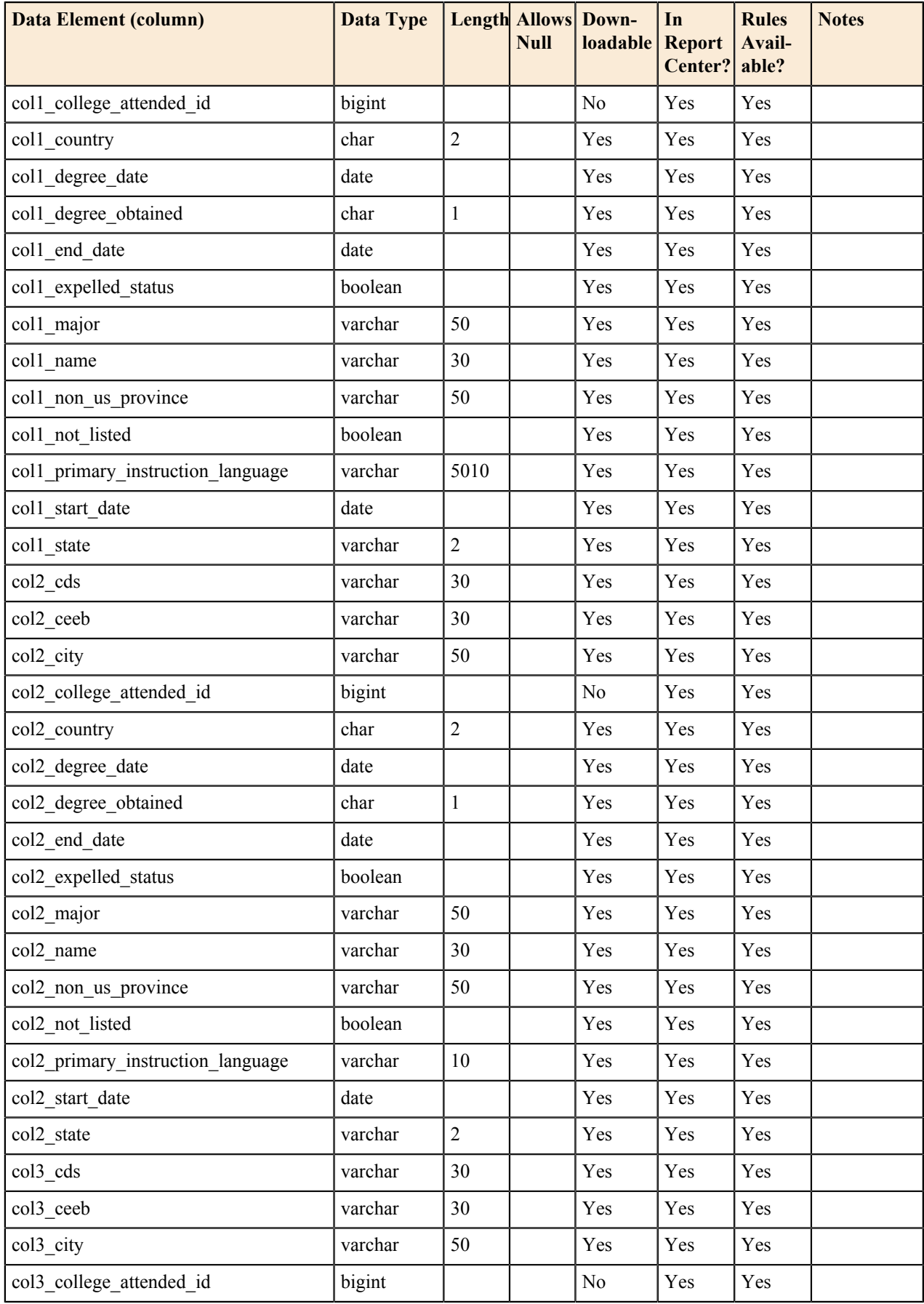

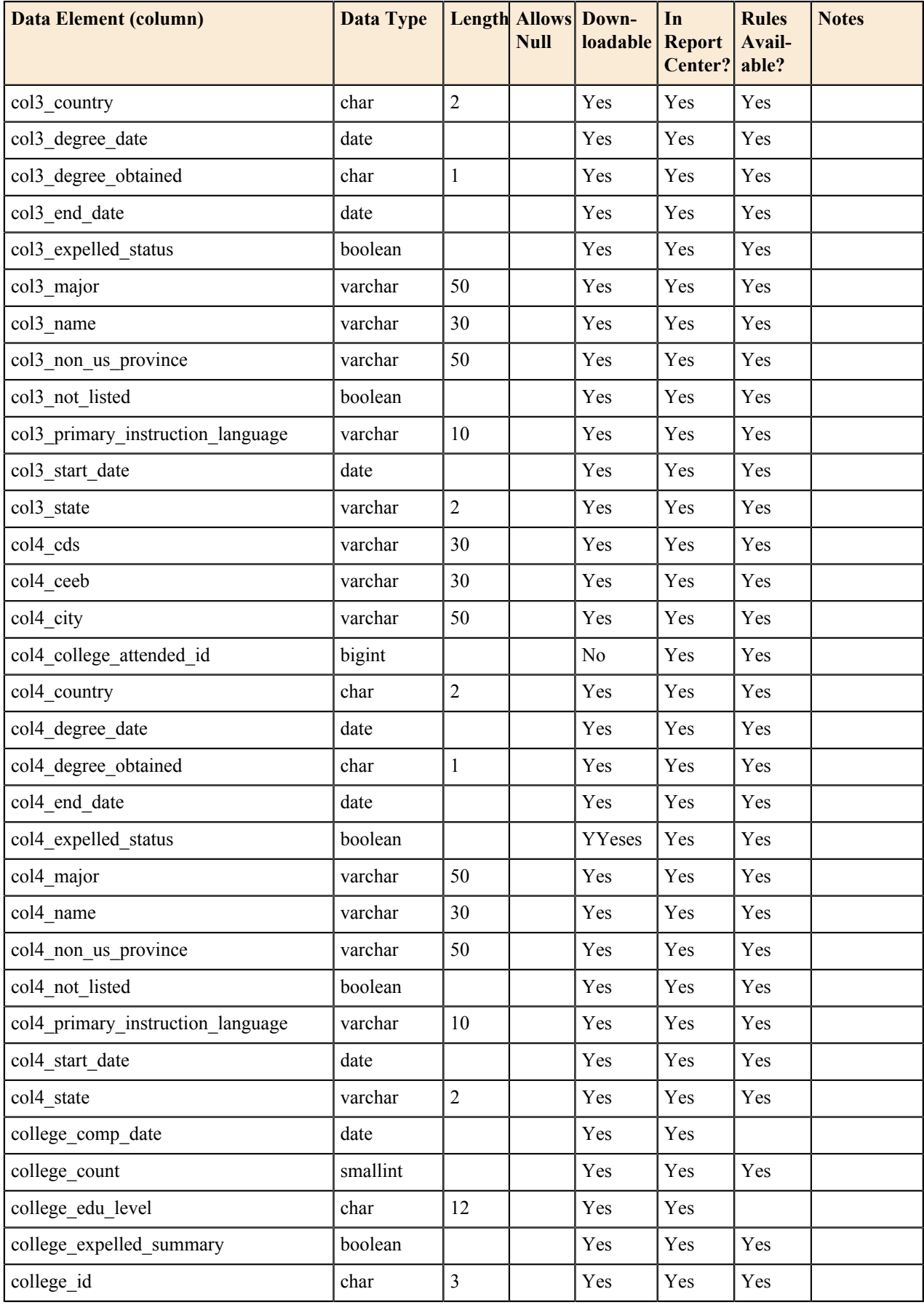

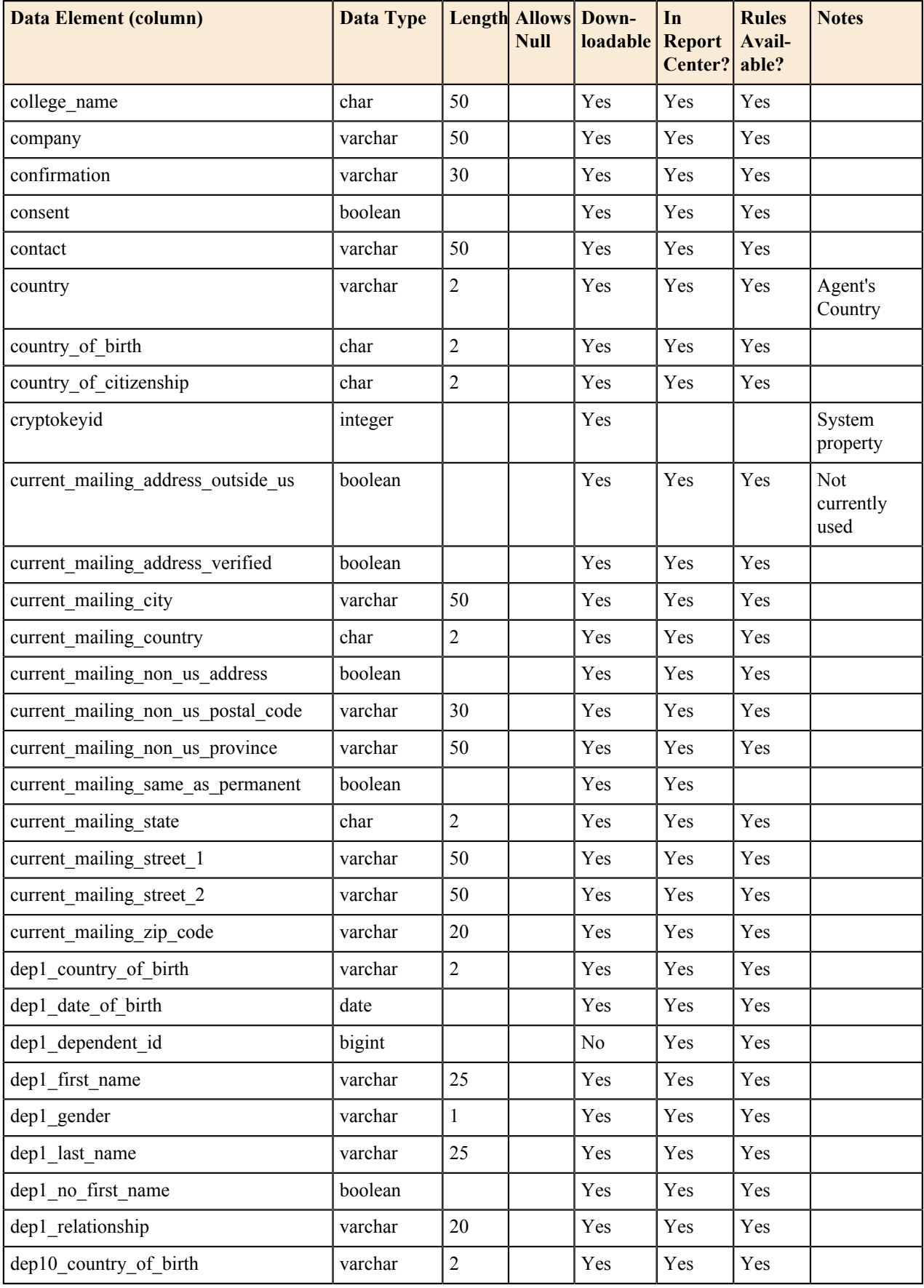

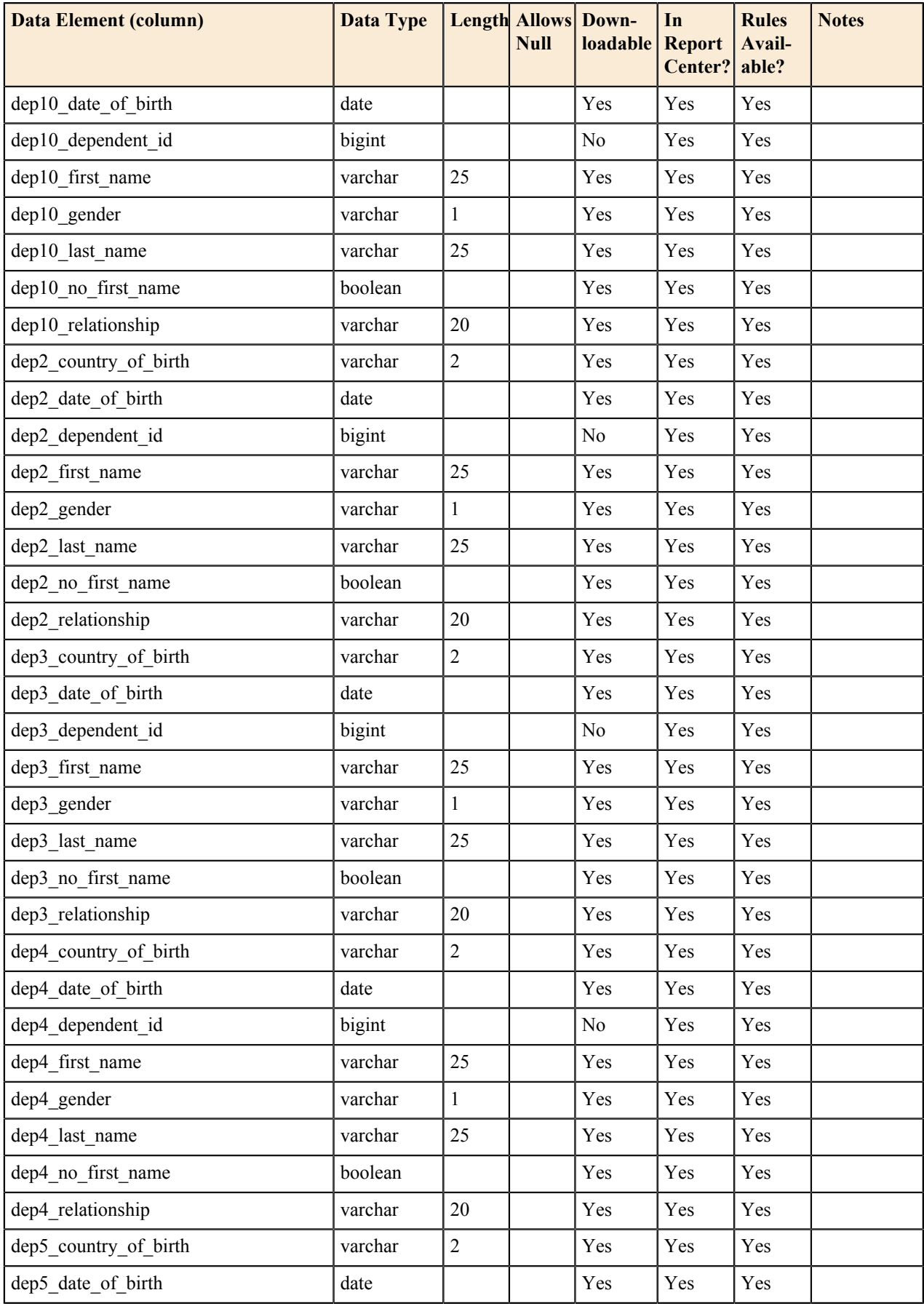

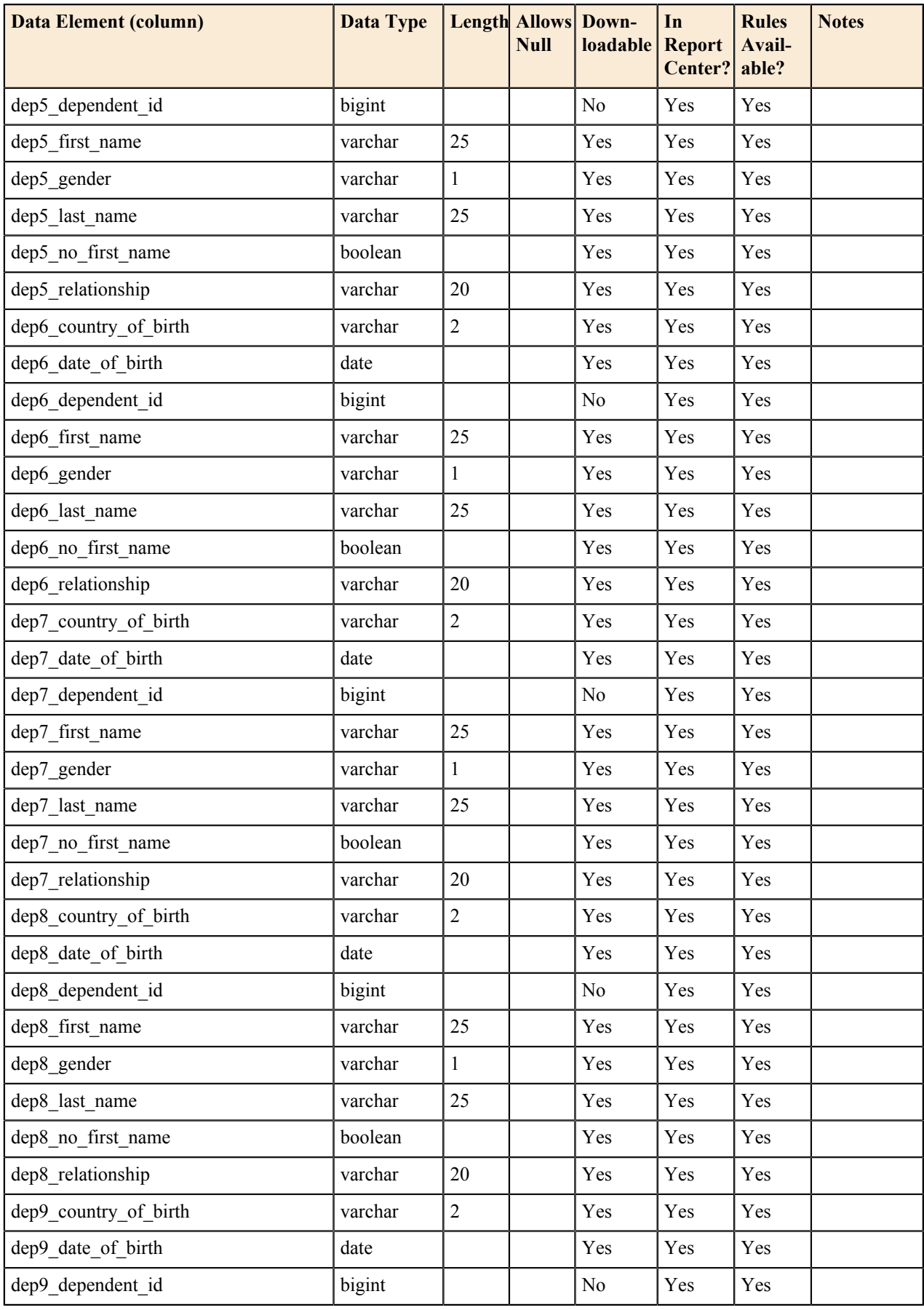

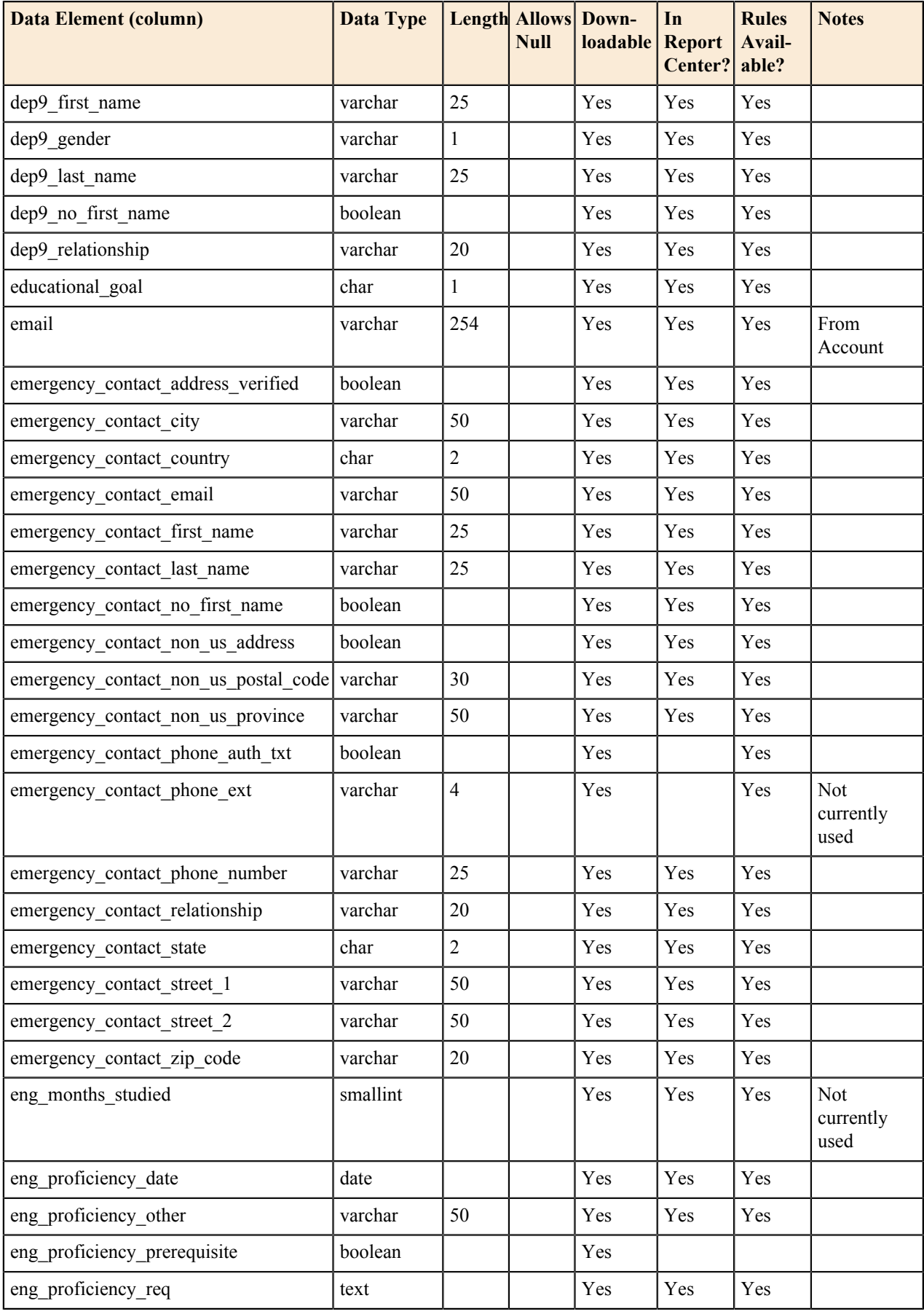

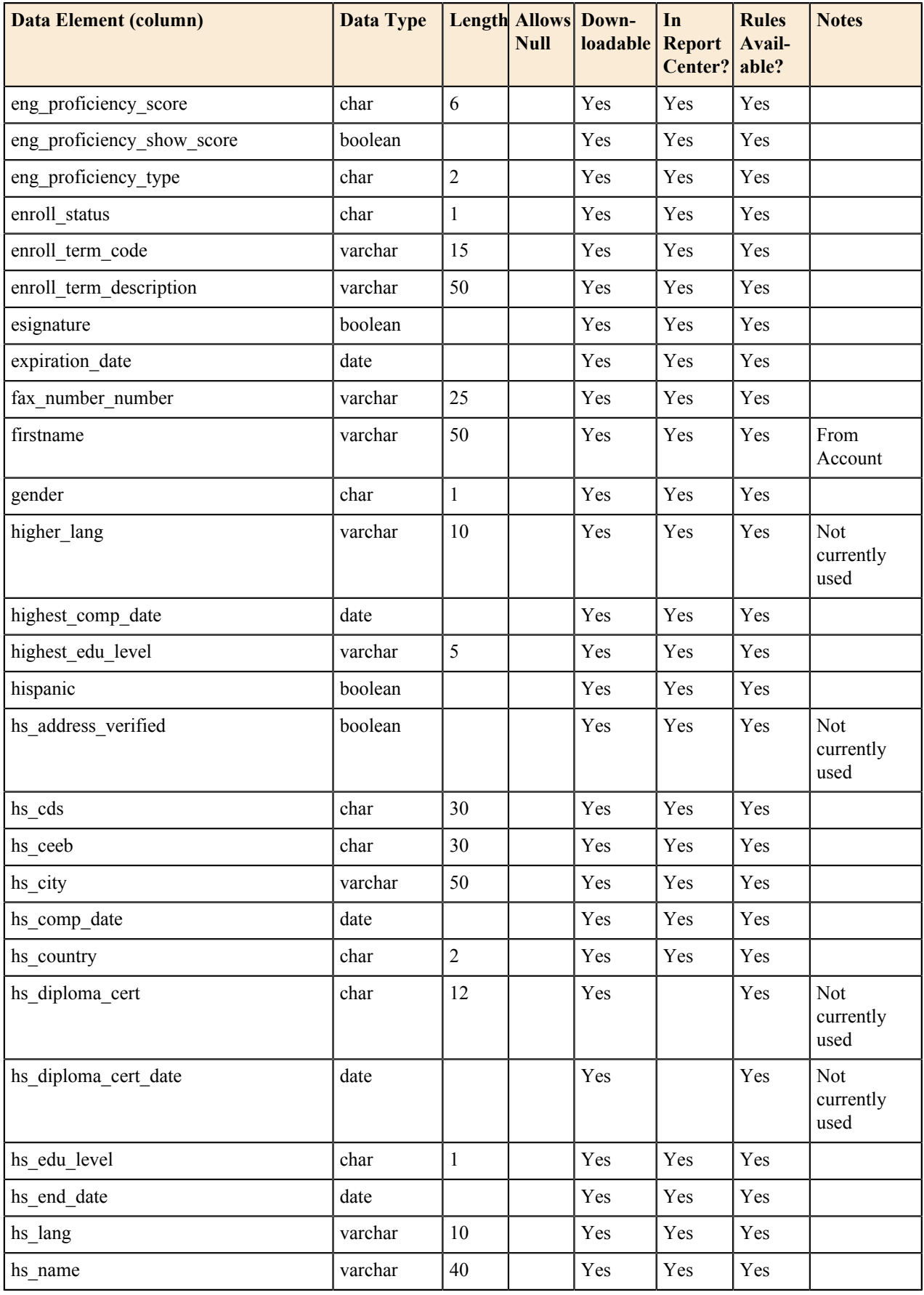

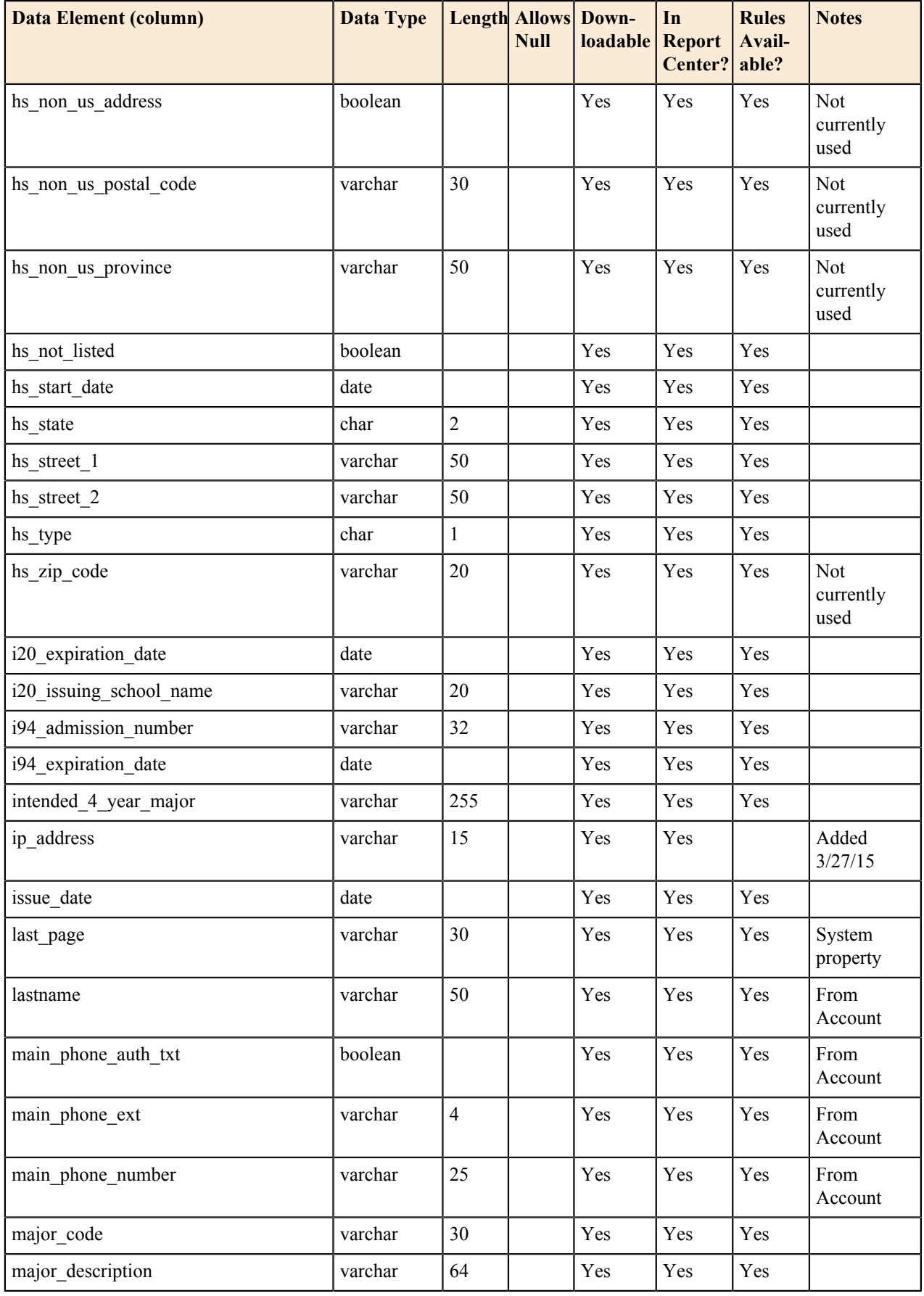

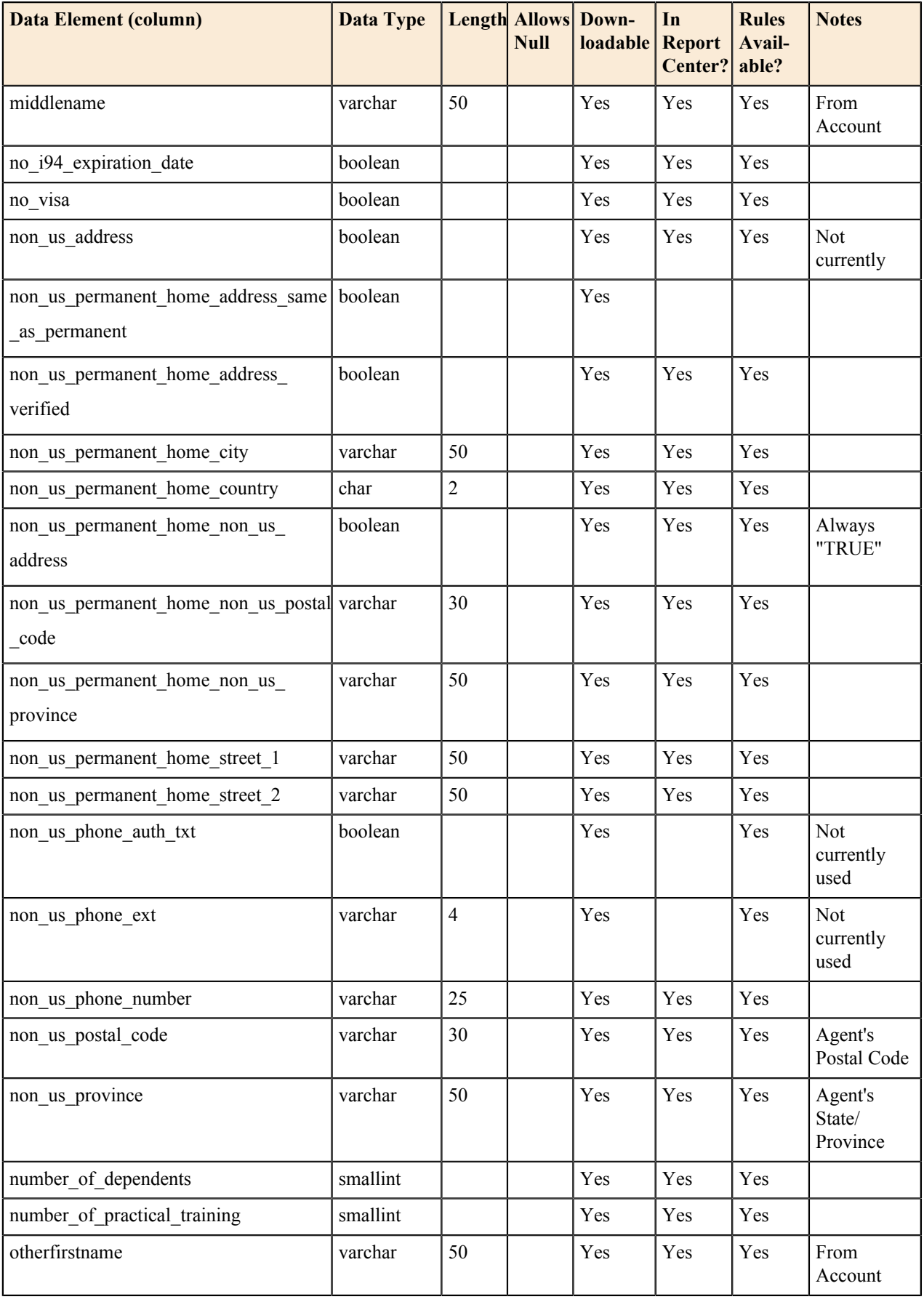

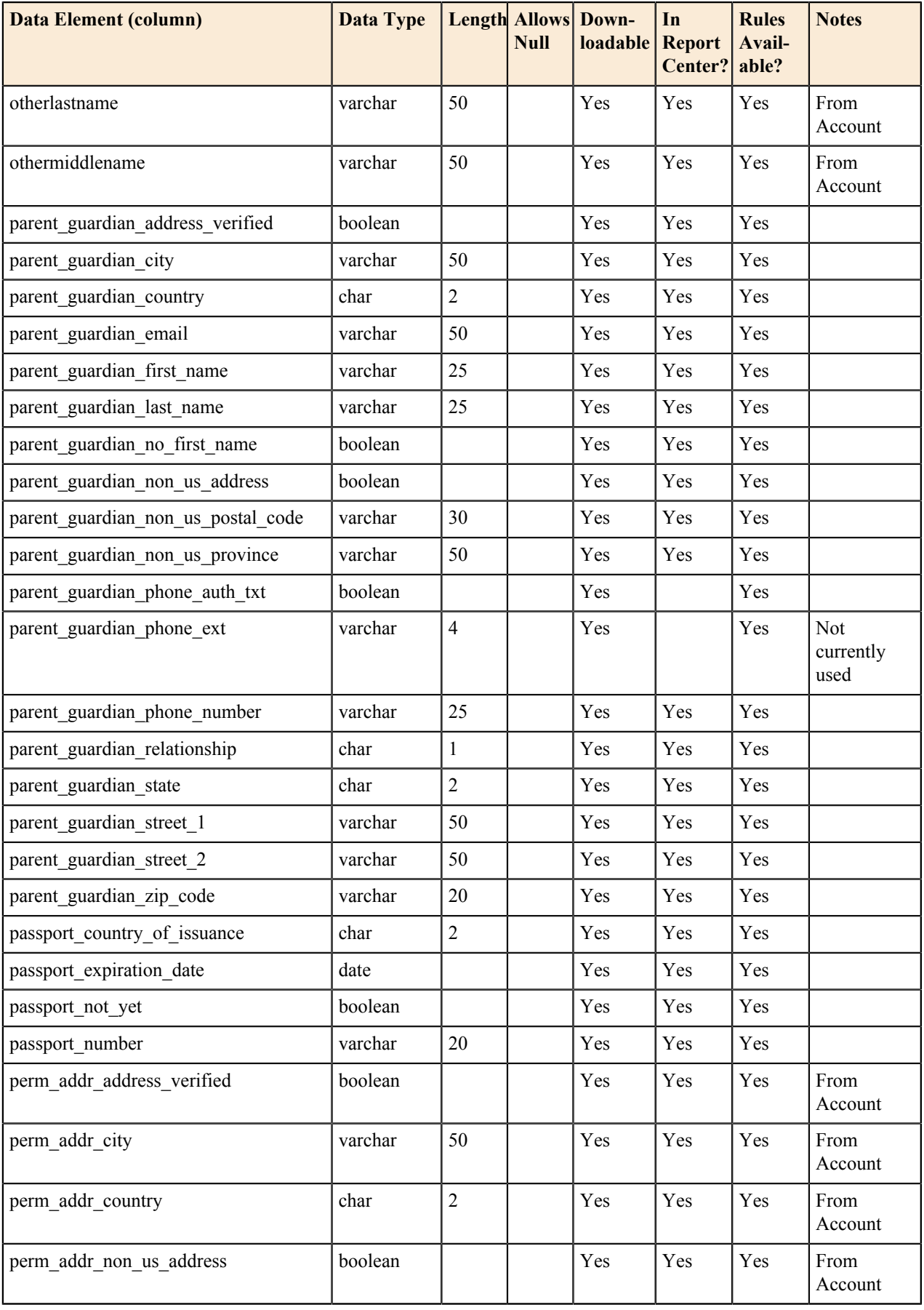

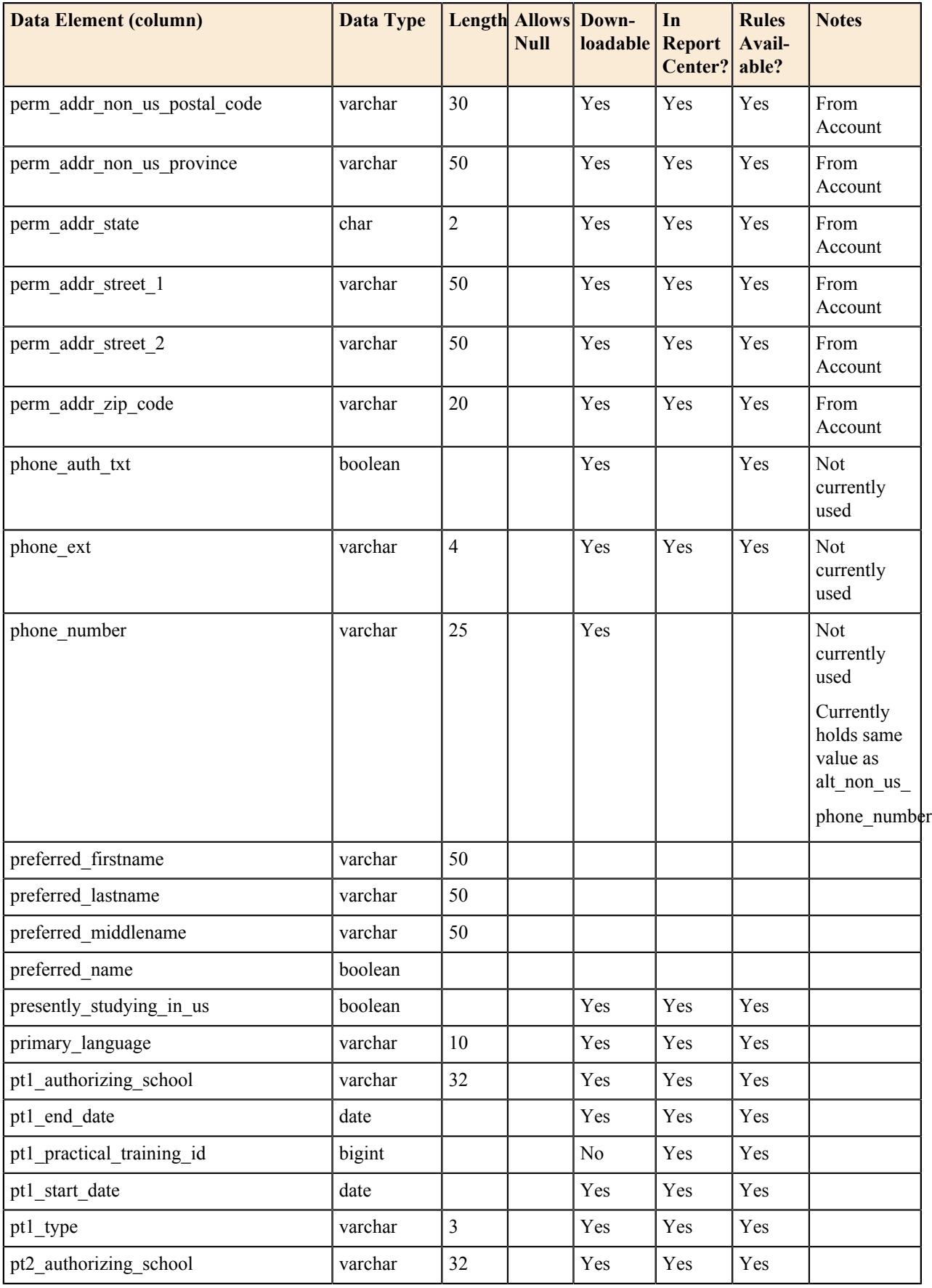

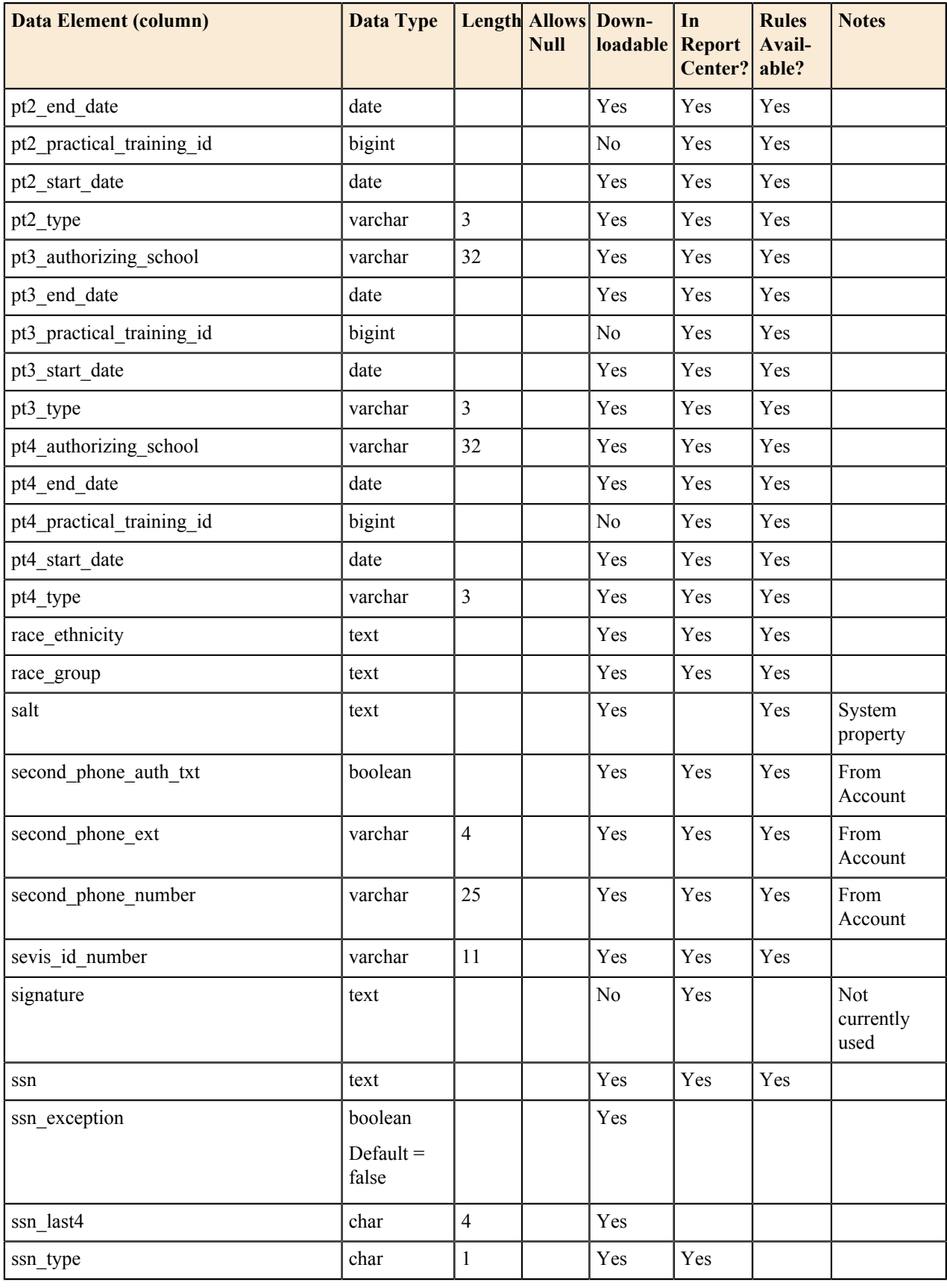

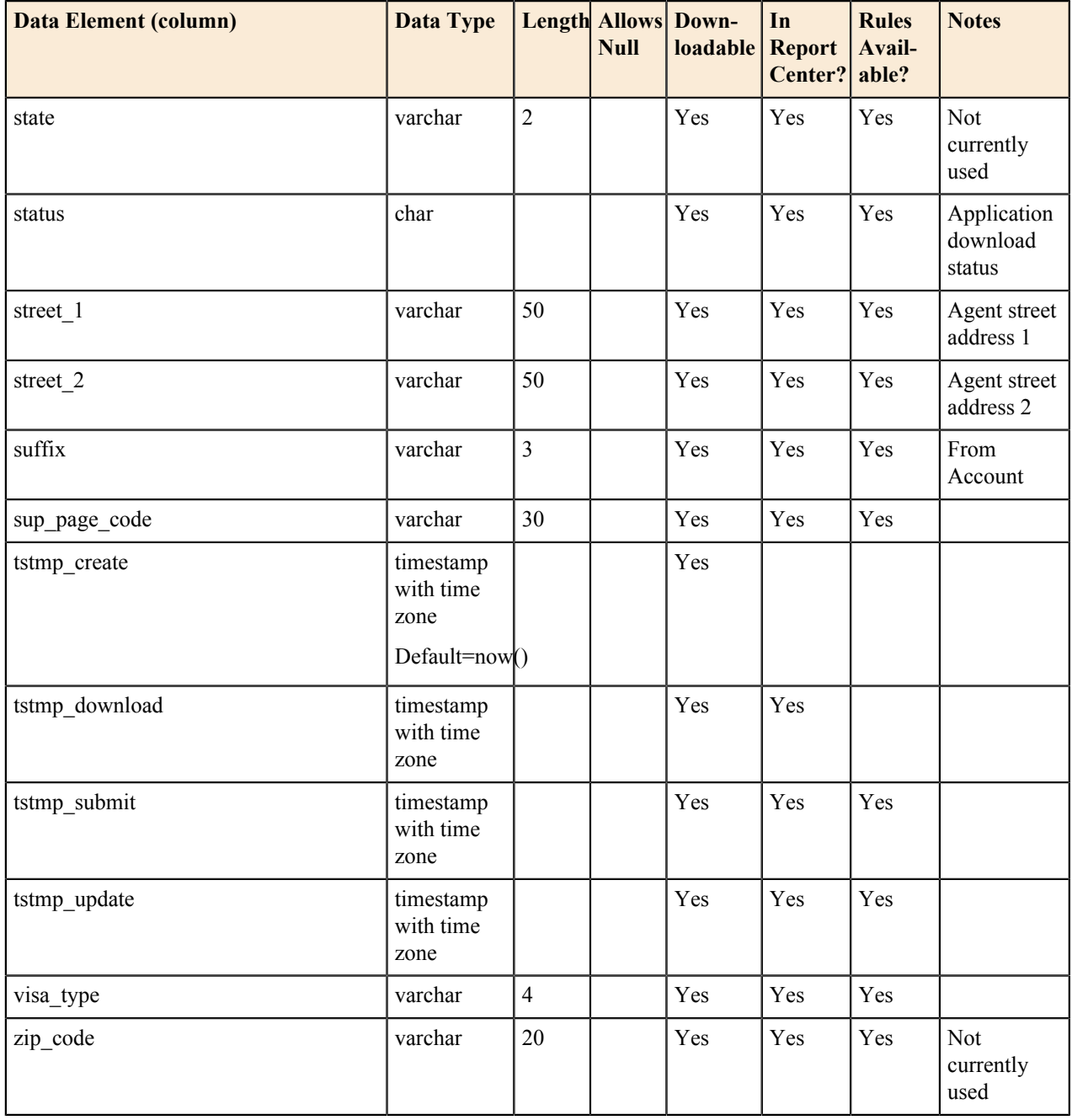

# **Account Data in the OpenCCC Apply International Application**

Each submitted CCCApply International application includes data fields that are automatically pouplated from each student's OpenCCC Account. The table below displays the OpenCCC Account database columns and their corresponding columns that they populate in the CCCApply International table.

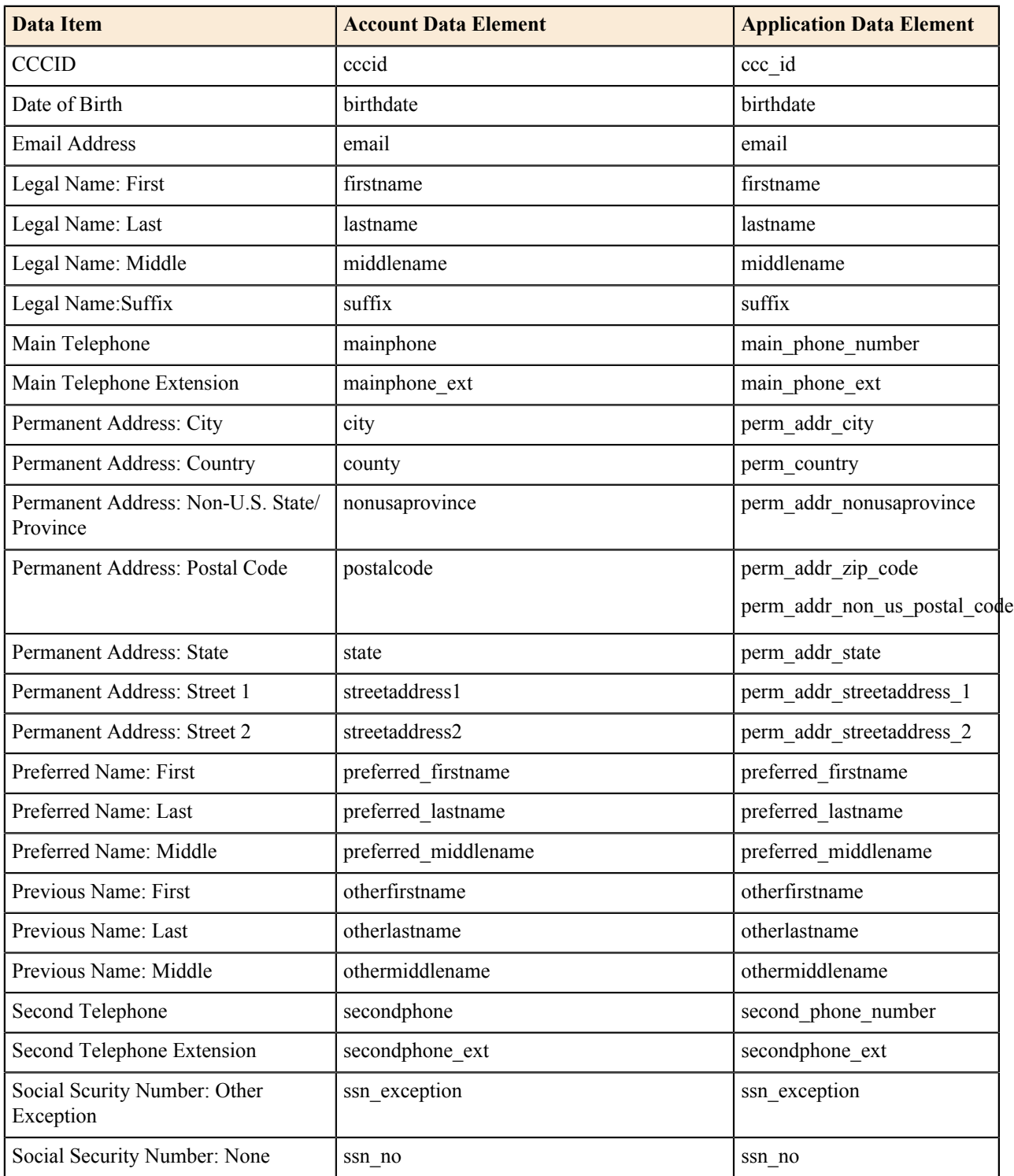

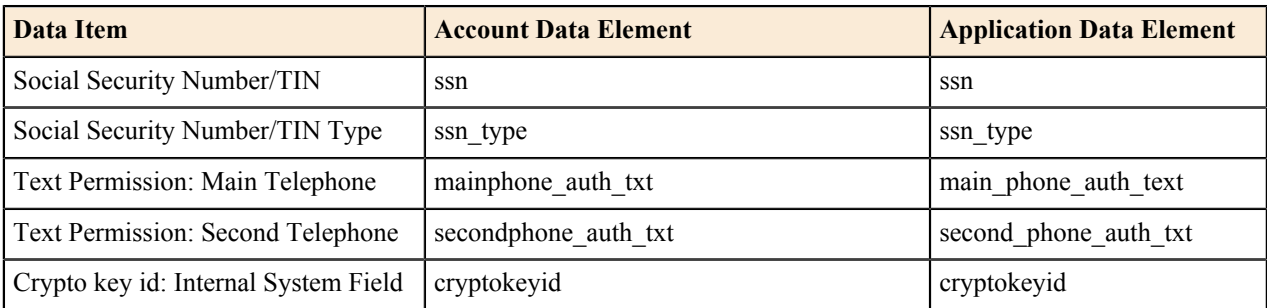